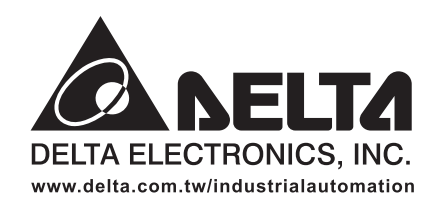

#### **ASIA**

Delta Electronics, Inc. Taoyuan1 31-1, Xingbang Road, Guishan Industrial Zone, Taoyuan County 33370, Taiwan, R.O.C. TEL: 886-3-362-6301 / FAX: 886-3-362-7267

Delta Electronics (Jiang Su) Ltd. Wujiang Plant3 1688 Jiangxing East Road, Wujiang Economy Development Zone, Wujiang City, Jiang Su Province, People's Republic of China (Post code: 215200) TEL: 86-512-6340-3008 / FAX: 86-769-6340-7290

Delta Electronics (Japan), Inc. Tokyo Office Delta Shibadaimon Building, 2-1-14 Shibadaimon, Minato-Ku, Tokyo, 105-0012, Japan TEL: 81-3-5733-1111 / FAX: 81-3-5733-1211

Delta Electronics (Korea), Inc. Donghwa B/D 3F, 235-6, Nonhyun-dong, Kangnam-gu, Seoul 135-010, Korea TEL: 82-2-515-5303/5 / FAX: 82-2-515-5302

Delta Electronics (Singapore) Pte. Ltd. 8 Kaki Bukit Road 2, #04-18 Ruby Warehouse Complex, Singapore 417841 TEL: 65-6747-5155 / FAX: 65-6744-9228

#### **AMERICA**

**Delta Products Corporation (USA)** Raleigh Office P.O. Box 12173,5101 Davis Drive, Research Triangle Park, NC 27709, U.S.A. TEL: 1-919-767-3813 / FAX: 1-919-767-3939

#### **EUROPE**

**Deltronics (The Netherlands) B.V.** Eindhoven Office De Witbogt 15, 5652 AG Eindhoven, The Netherlands TEL: 31-40-2592850 / FAX: 31-40-2592851

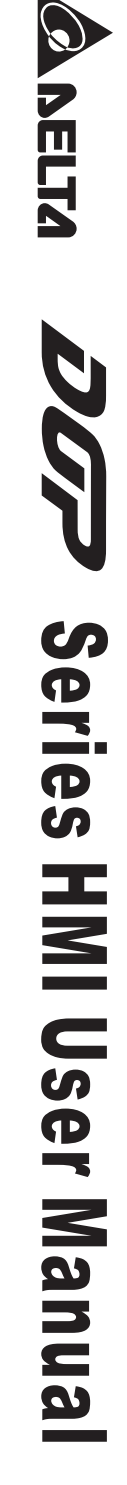

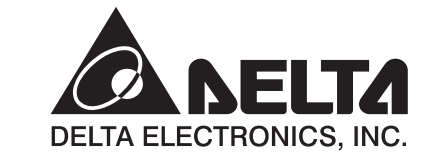

# **DOP** Series HMI User Manual

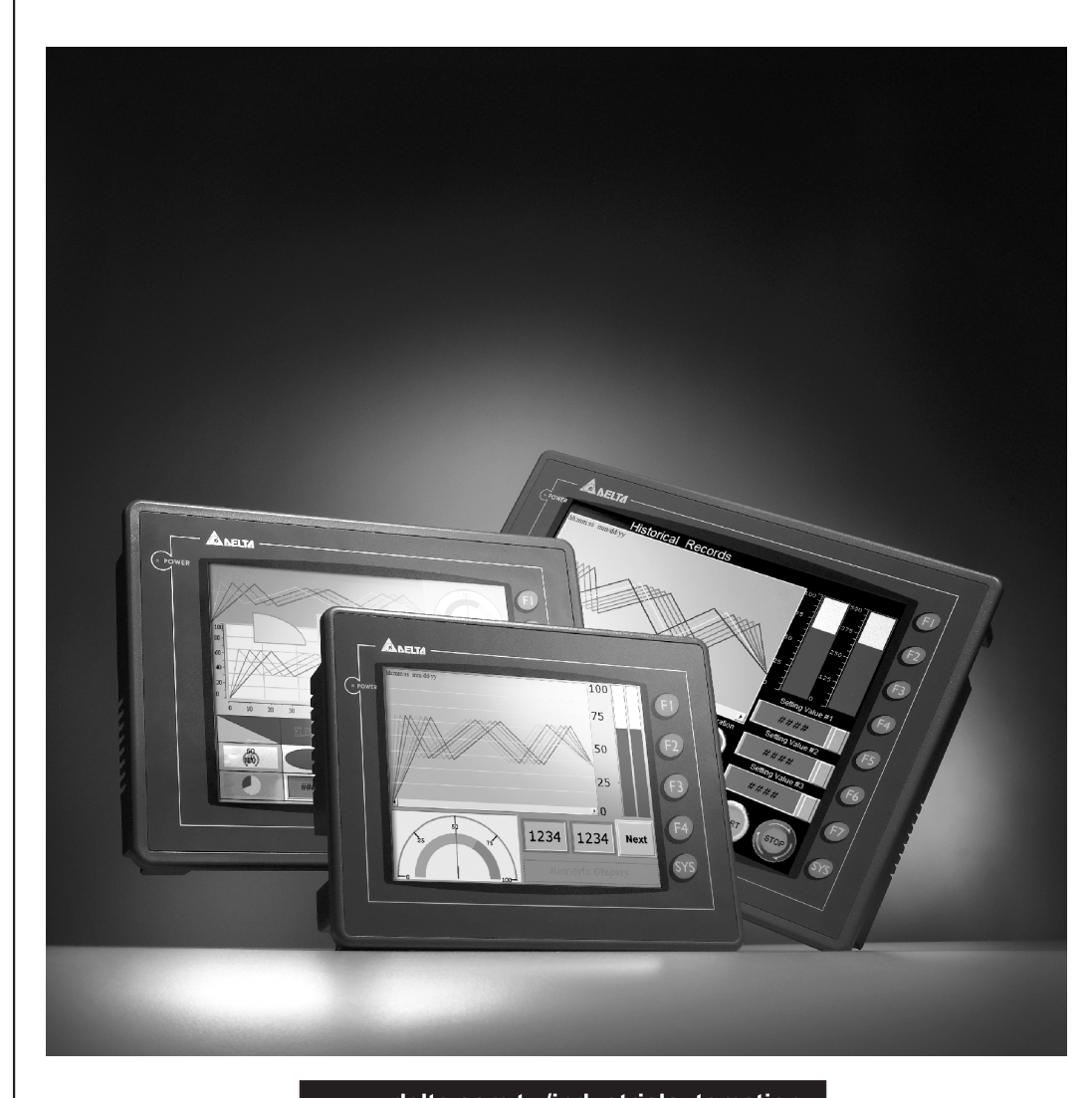

www.delta.com.tw/industrialautomation

Thank you very much for purchasing DELTA's DOP-A Series, DOP-AE Series and DOP-AS series Human Machine Interface (hereinafter "HMI" ) products.

This manual will be helpful in the installation, operation and specifications of Delta HMI product and HMI Screen Editor software program (hereinafter "ScrEdit" ). Before using the product, please read this user manual to ensure correct use.

You should thoroughly understand all safety precautions (DANGERS, WARNINGS and STOPS) before proceeding with the installation, wiring and operation. If you do not understand please contact your local Delta sales representative. Place this user manual in a safe location for future reference.

#### **Using This Manual**

#### **Contents of this manual**

This manual is a user guide that provides the information on how to install and operate Delta HMI products and ScrEdit.

#### **Who should use this manual**

This user manual is intended for the following users:

- Those who are responsible for designing.
- Those who are responsible for installing or wiring.
- Those who are responsible for operating or programming.

#### **Important precautions**

Before using the product, please read this user manual thoroughly to ensure correct use and store this manual in a safe and handy place for quick reference whenever necessary. Besides, please observe the following precautions:

- Install the product in a clean and dry location free from corrosive and inflammable gases or liquids.
- Ensure that HMI is correctly connected to a ground. The grounding method must comply with the electrical standard of the country.
- Do not modify or remove wiring when power is applied to HMI.
- Before starting the operation, make sure the emergency stop equipment can be energized and work at any time.
- Do not touch the power supply during operation. Otherwise, it may cause electric shock.

This page intentionally left blank.

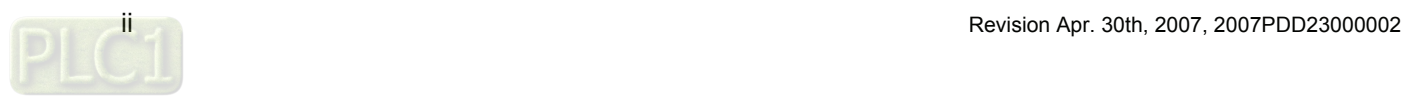

## **Table of Contents**

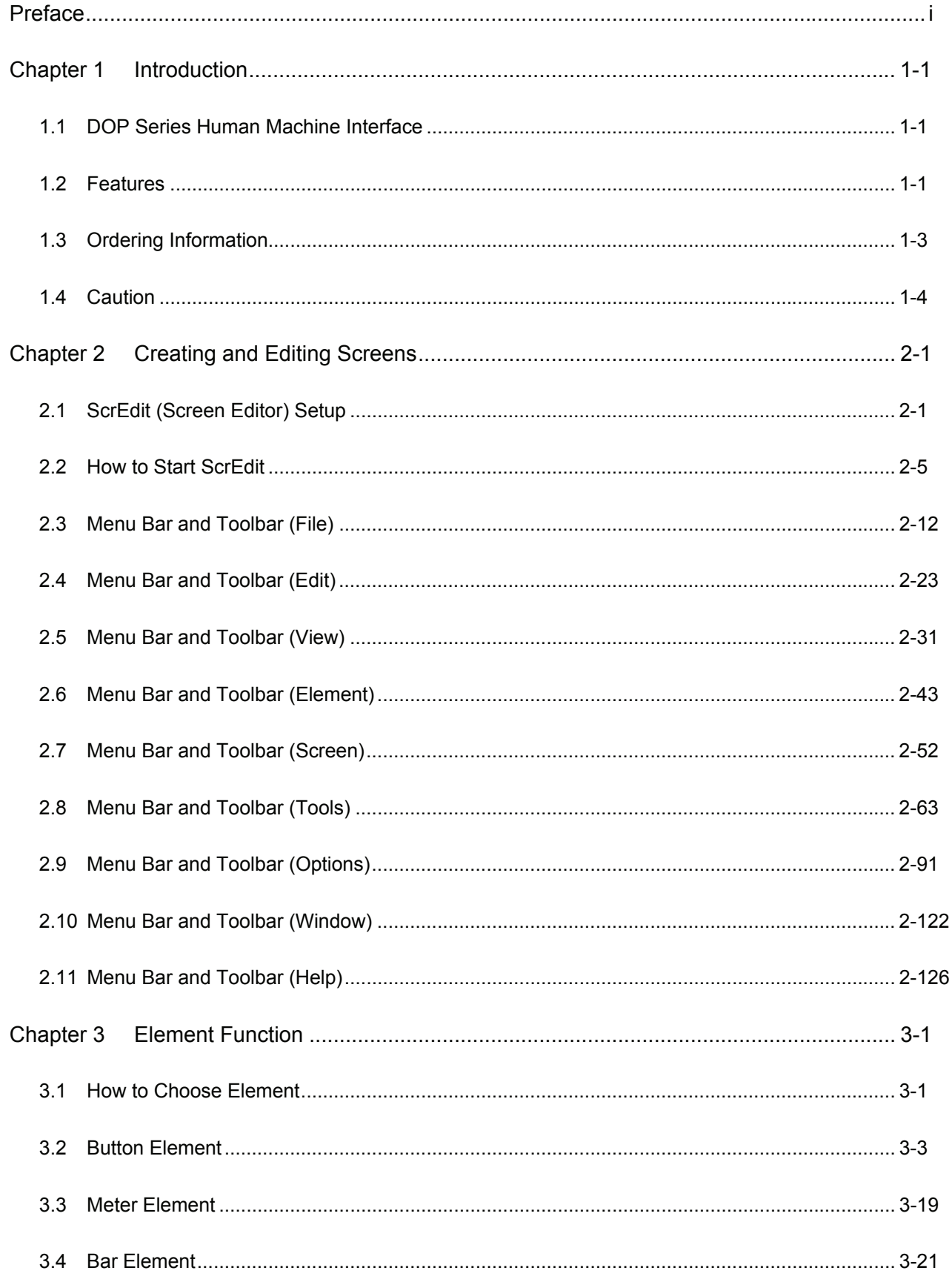

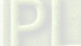

#### Table of Contents | ScrEdit Software User Manual

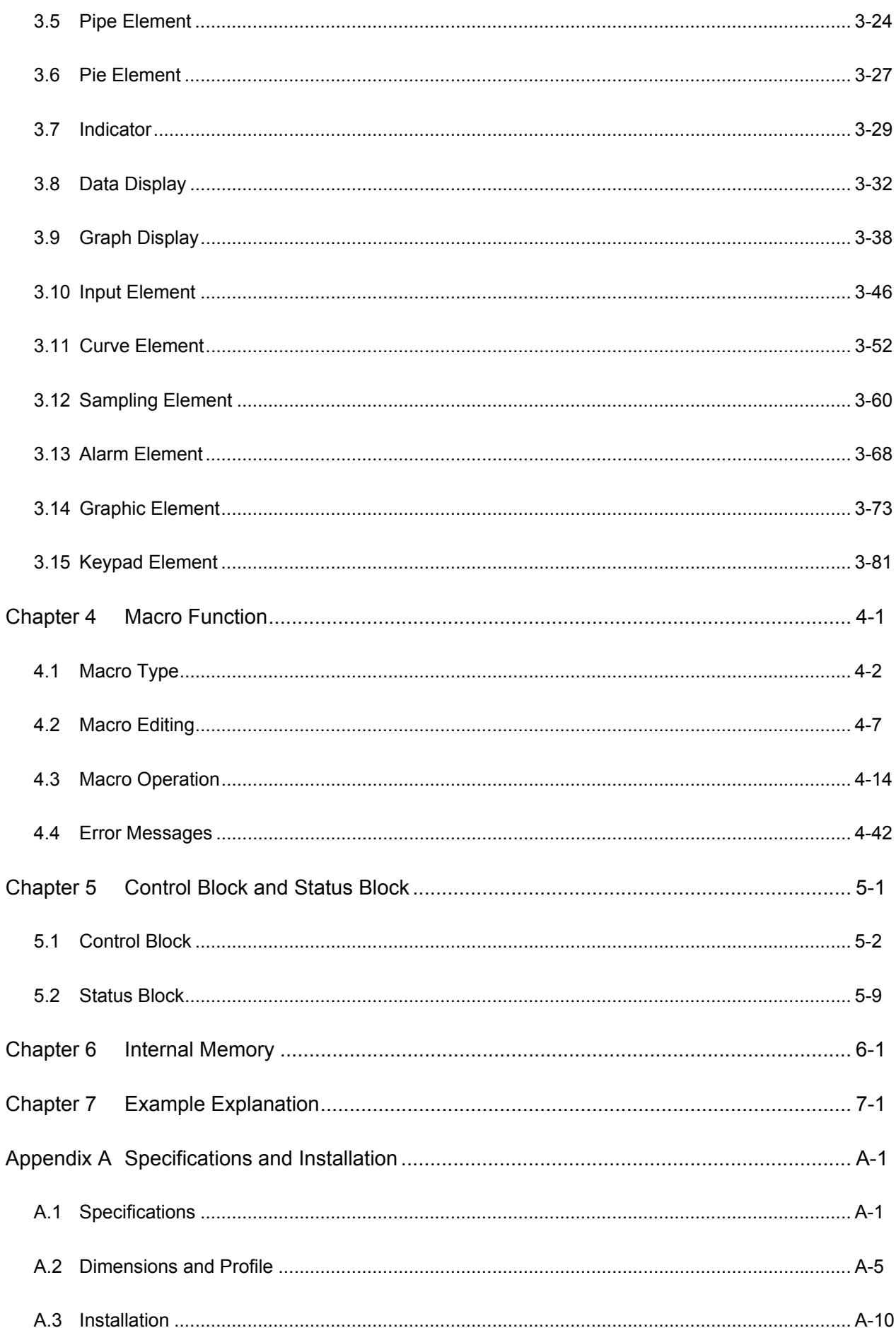

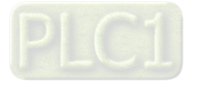

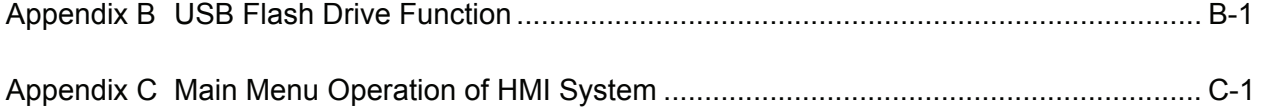

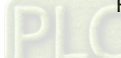

#### *Table of Contents*|*ScrEdit Software User Manual*

#### **About this Manual…**

#### **User Information**

Be sure to store this manual in a safe place.

Due to constantly growing product range, technical improvement and alteration or changed texts, figures and diagrams, we reserve the right of this manual contained information change without prior notice.

Coping or reproducing any part of this manual, without written consent of Delta Electronics Inc. is prohibited.

#### **Technical Support and Service**

Welcome to contact us or visit our web site (http://www.delta.com.tw/industrialautomation/) if you need any technical support, service and information, or, if you have any question in using the product. We are looking forward to serve you needs and willing to offer our best support and service to you. Reach us by the following ways.

#### ASIA

DELTA ELECTRONICS, INC. TAOYUAN Plant/ 31-1, SHIEN PAN ROAD, KUEI SAN INDUSTRIAL ZONE TAOYUAN 333, TAIWAN TEL: 886-3-362-6301 FAX: 886-3-362-7267

### JAPAN DELTA ELECTRONICS (JAPAN) INC. Sales Office/ DELTA SHIBADAIMON BLDG. 2-1-14 SHIBADAIMON, MINATO-KU, TOKYO, 105-0012, JAPAN TEL: 81-3-5733-1111 FAX: 81-3-5733-1211

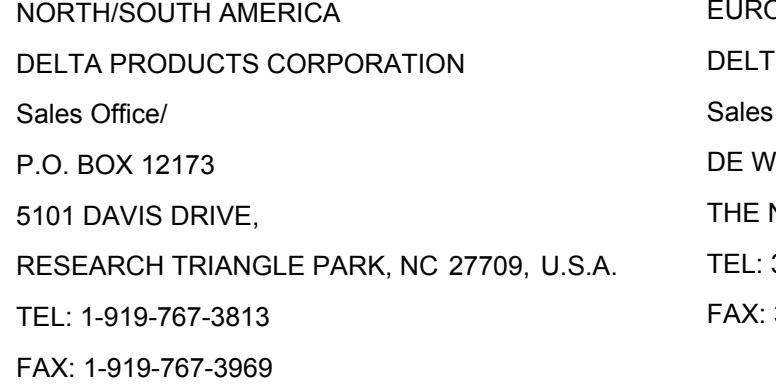

## EUROPE RONICS (NETHERLANDS) B.V. Office/ ITBOGT 15, 5652 AG EINDHOVEN, **NETHERLANDS** 31-40-259-2860 FAX: 31-40-259-2851

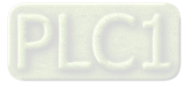

#### **1.1 DOP Series Human Machine Interface**

DOP series HMI are manufactured by adopting high-speed hardware to provide you with a powerful programmable interface. ScrEdit software is a user-friendly program editor of DOP-A, DOP-AE and DOP-AS series HMI for Windows. Please refer to the following section for its features and function introduction.

#### **1.2 Features**

#### **PLC Serial Drives Support**

DOP series HMI's support more than twenty brands of PLC's, including Delta, Omron, Siemens, Mitsubishi, etc. All of the newly supported PLC's communication protocol information could be found on our website (http://www.delta.com.tw/industrialautomation/) for upgrade to meet your requirements. (All other trademarks in this manual are property of their respective companies.)

#### ■ Windows<sup>®</sup> Fonts Support for ScrEdit Software

Except Simplified Chinese, traditional Chinese and English languages, ScrEdit software also provides those fonts that Windows® uses.

#### **Quick Execution and Communication Macro**

It can handle complicated calculation by executing macro. The user can also write communication protocol with communication macro command to connect specific system via COM port.

#### **Rapid USB Upload/Download**

It will shorten upload/download time by using USB Ver1.1.

**Recipes** 

It provides useful recipe editor that is similar to Microsoft excel for user to edit recipe easily and input multiple recipes simultaneously (size limit is 64K). When downloading multiple recipes at the same time, it can exchange by internal memory of HMI. If data has finished editing when downloading, you can download recipe individually.

#### **Direct Communication with Two or Three PLCs**

DOP-A series HMI is able to connect to two different or the same controllers via two communication ports. Up to three communication ports are provided in DOP-AE and DOP-AS series HMI for direction connection to PLCs.

#### *Chapter 1 Introduction*|*ScrEdit Software User Manual*

#### ■ Support Multiple PLC's Connections

One DOP series HMI can connect to multiple controllers in serial through COM2 of RS-485 port (NOTE 1).

#### **Simulation Function (NOTE 2)**

HMI ScrEdit software provides simulation feature which allows the user to develop and debug software on the PC connected to DOP series HMI before downloading it to DOP series HMI.

**Off-line Simulation:** When the editing and compile operation is completed, the user can use off-line simulation function to simulate HMI operation and check if it is correct or not through the PC directly without connecting to the controller.

**On-line Simulation:** When the editing and compile operation is completed, the user can use on-line simulation function to simulate HMI operation and check if it is correct or not through the PC directly with connecting to the controller.

#### **Using SM Card to Backup Data**

SM card can also be used to backup data or transfer data to another HMI. After data transmission, the data can be saved into the FLASH memory of HMI. History list and alarm message can be also saved in SM card and the user can read these files by card reader for collecting data and printing.

#### **Multiple Security Protection**

It provides passwords to protect designer's intellectual property rights and also for the user to set the user's priority for important components. Only the user, whose priority is higher than the component, can use the component.

#### **USB Host Port (USB Host) Equipped**

Parts of DOP series HMIs have a built-in USB Host interface for the connection to USB flash drive, card reader and printer with USB socket. The user can save data, copy program and print the screen immediately and increase the data storage space.

#### **Multiple Security Protection**

It provides passwords to protect designer's intellectual property rights and also for user to set user priority for important component.

#### **Multi-Language Support**

It is easy for the user to switch the desired language via HMI or the external controller. Furthermore, Unicode editing is supported, and therefore it is convenient for the user to create and edit more quickly.

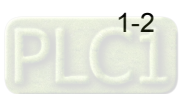

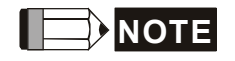

- 1) The controller should provide RS-485 interface.
- 2) Off-line/On-line simulation functions are only provided for some parts of the controllers. Also, the execution time of on-line simulation only can continue 30 minutes. After the simulation time has finished, HMI will return ScrEdit software main screen from simulation window automatically.
- 3) When executing simulation function, the resolution of PC screen should be set to 24bit and higher, otherwise the simulation function may work abnormally.

#### **1.3 Ordering Information**

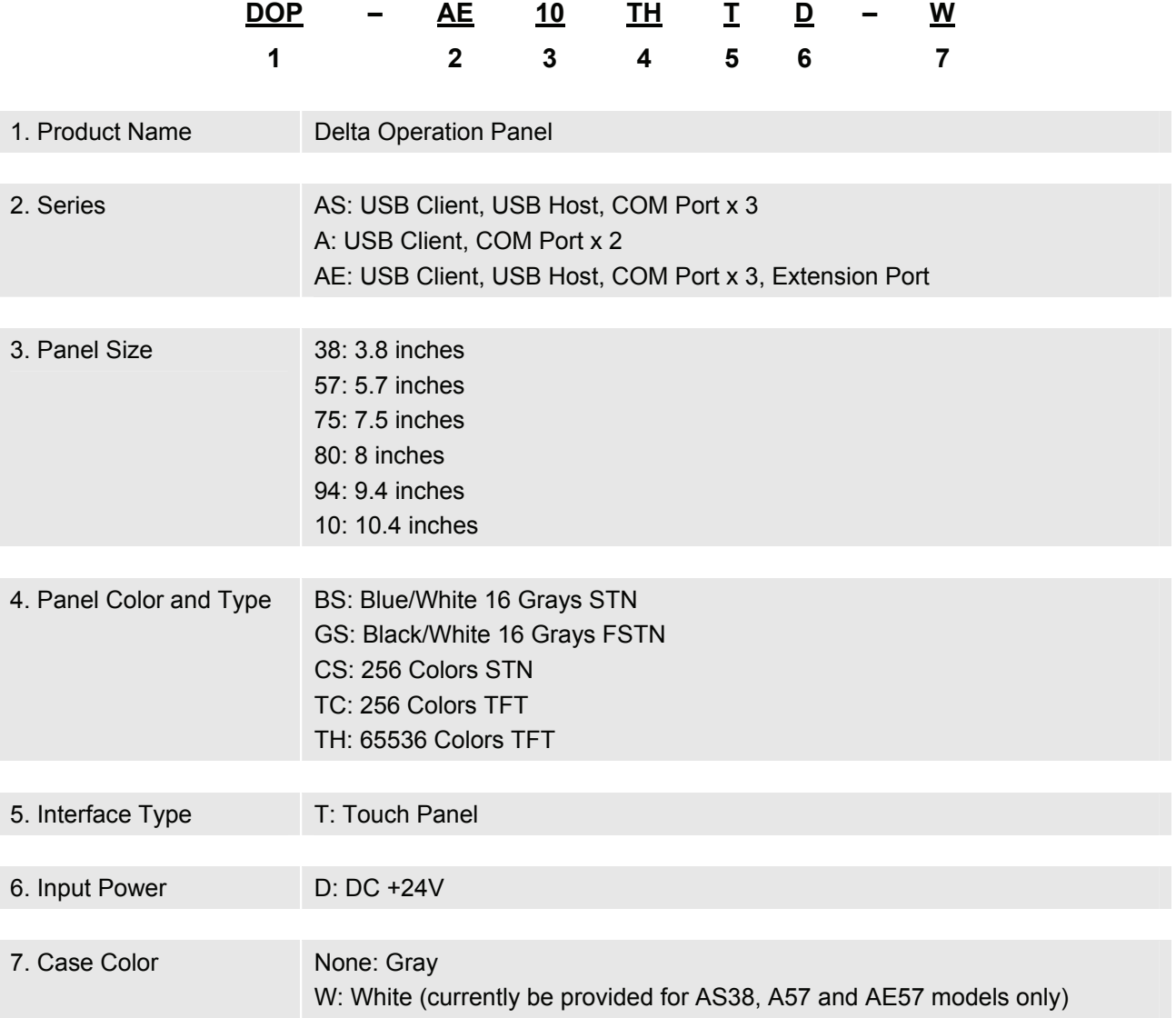

#### **1.4 Caution**

#### ■ **Operation Environment (temperature and humidity)**

HMI should be operated in the following environment parameters to adjust screen brightness and contrast to get the best image. If operating out of the range, LCD may be improperly displayed when using for long time.

Ambient Operating Temperature: 0 ºC to 50 ºC (32 ºF to 122 ºF)

Relative Humidity: 10% ~ 90%, no condensation allowed

#### **SM Card**

SM card can be used to save and transmit data. Only SM card that formatted by HMI can be used on both HMI and Windows® OS system. (Even it can be read/written in some format, but faults may occur due to different format among Win95/98/2000/XP versions)

#### **USB Flash Drive**

USB flash drive can be used to save data. It also can be used to copy data from HMI and its format is FAT32. When using USB flash drive to save data, we recommend the user should enter system screen first and then remove the USB flash drive. Follow this process can ensure that the data is saved completely in USB flash drive.

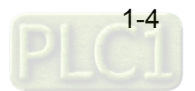

#### **2.1 ScrEdit (Screen Editor) Setup**

In this chapter, it will introduce general functions of Screen Editor with Windows. The user can use it to design what he wants. Detail information for each function will be discussed in following chapters.

#### **Minimum System Requirement**

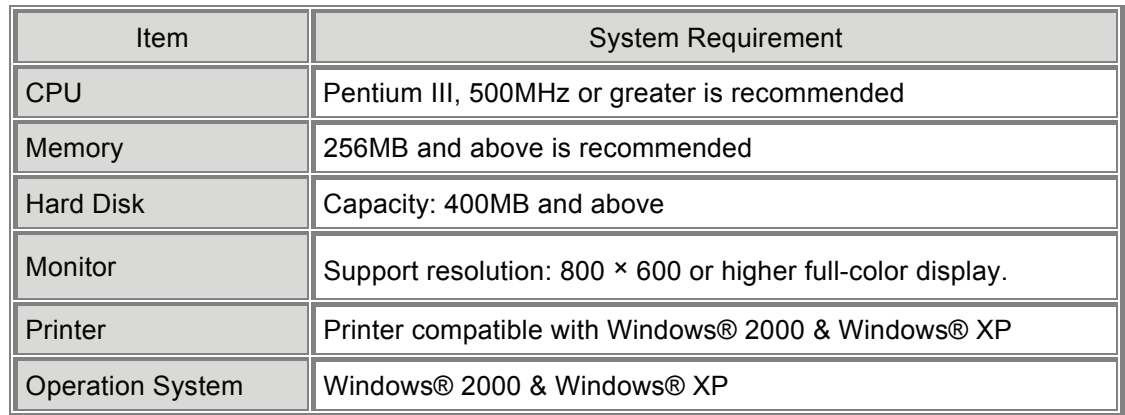

Below are the system requirements to comply with the operation environment of ScrEdit:

#### **Software installation**

The user can download the Screen Editor, the program editor of Delta HMI product via the link below: http://www.delta.com.tw/product/em/hmi/hmi\_software.asp.

To start the Delta HMI ScrEdit setup, please refer to the following steps:

1. Step 1: Please start-up your computer to Win2000/WinXP system (Fig. 2.1.1).

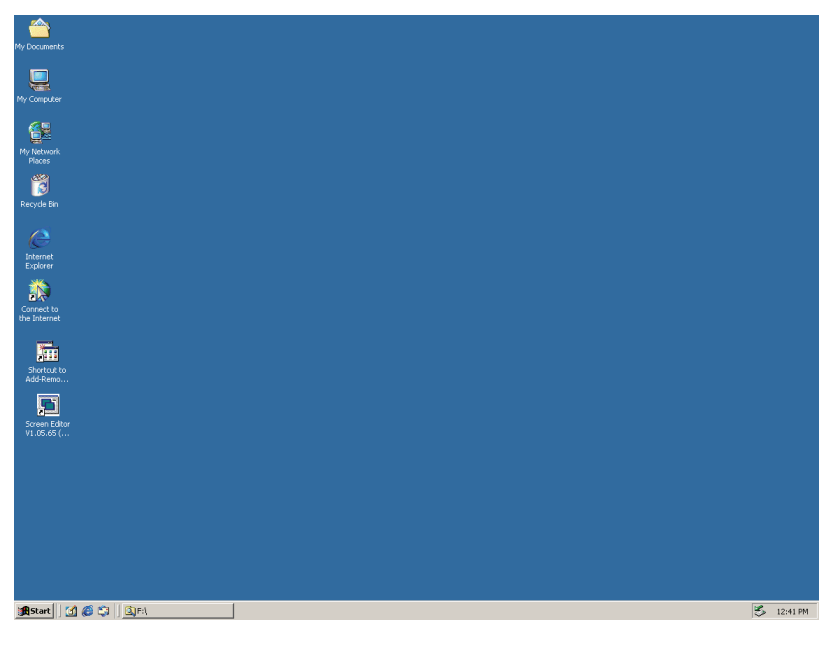

Fig. 2.1.1 Open Microsoft Windows

2. Step 2: Execute **setup.exe** from Windows taskbar by clicking **"Start" > "Run"**. 3. After pressing **OK**, system will setup automatically and you will get the following dialog box to select the desired display language (Fig. 2.1.2).

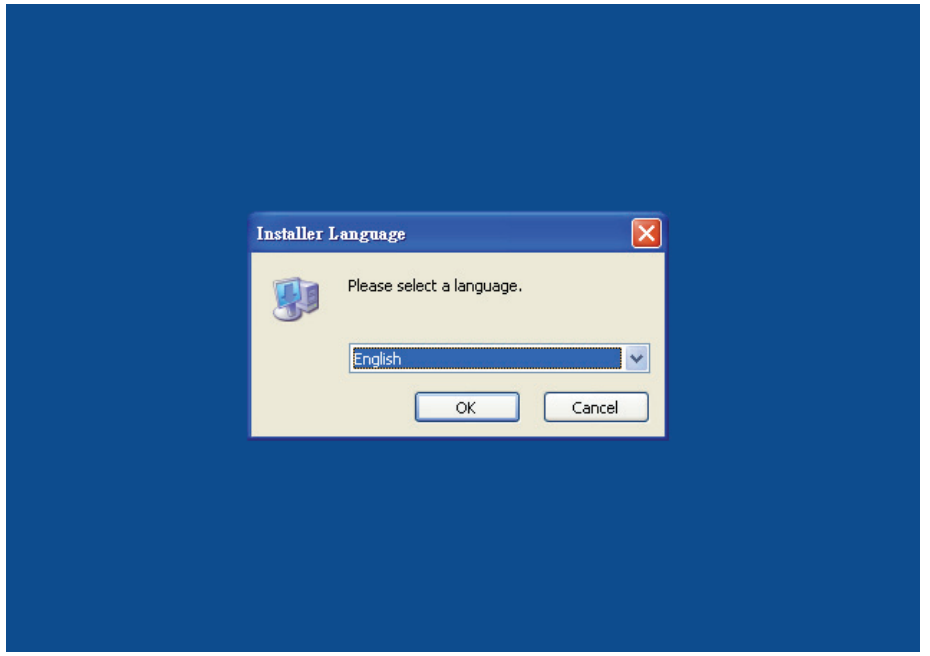

#### Fig. 2.1.2 Select Language

After pressing **OK**, system will setup automatically and you will get the following dialog box to choose destination location (Fig. 2.1.3).

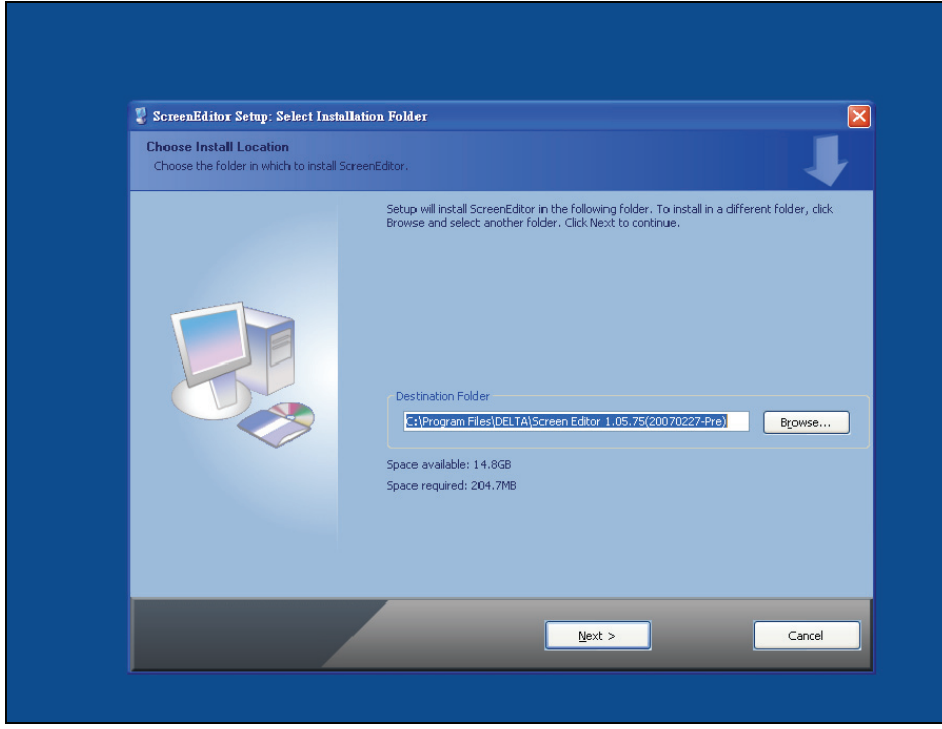

Fig. 2.1.3 Directory for installing ScrEdit

To select the default directory **C: \Program File\Delta\Screen Editor 1.05.XX\**, click **Next>** for the next step. Setup will install in the directory indicated in the Destination Directory box at the bottom of the dialog box.

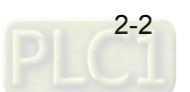

To select a directory other than the default directory, click **Browse**. A list of available directories appears. Highlight the desired directory for the Delta HMI ScrEdit and click **OK**, then **Next>** for the next step. If necessary, click < **Back** button to take you back through Setup dialog boxes one by one.

3. Step 3: After pressing **Next**, system will ask you to select the installation software, i.e. ScrEdit (Fig. 2.1.4).

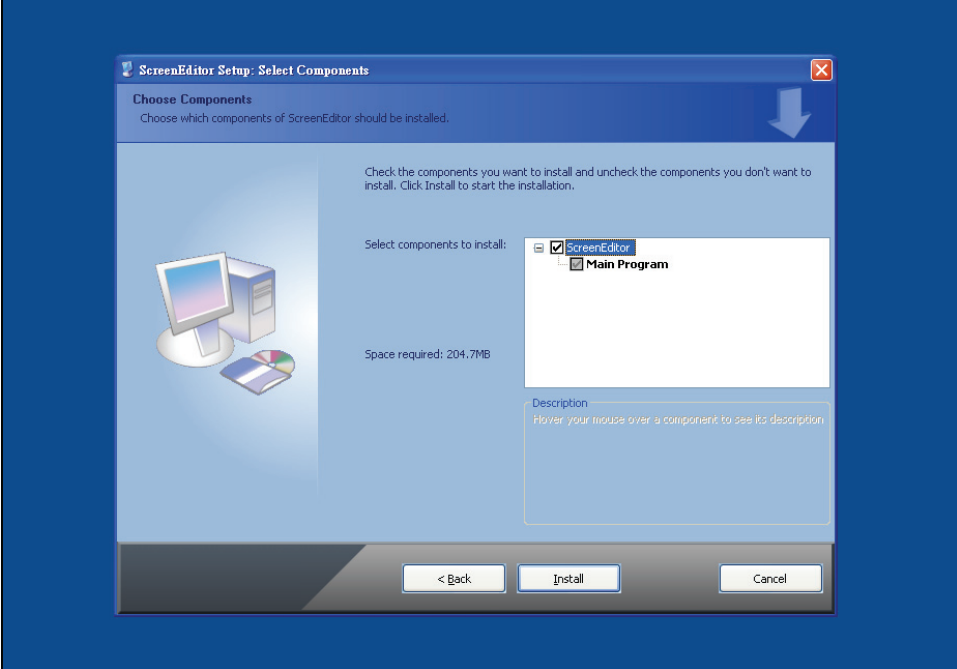

Fig. 2.1.4 Select ScrEdit

4. Step 4: Then click **Install** button to start ScrEdit installation (Fig. 2.1.5).

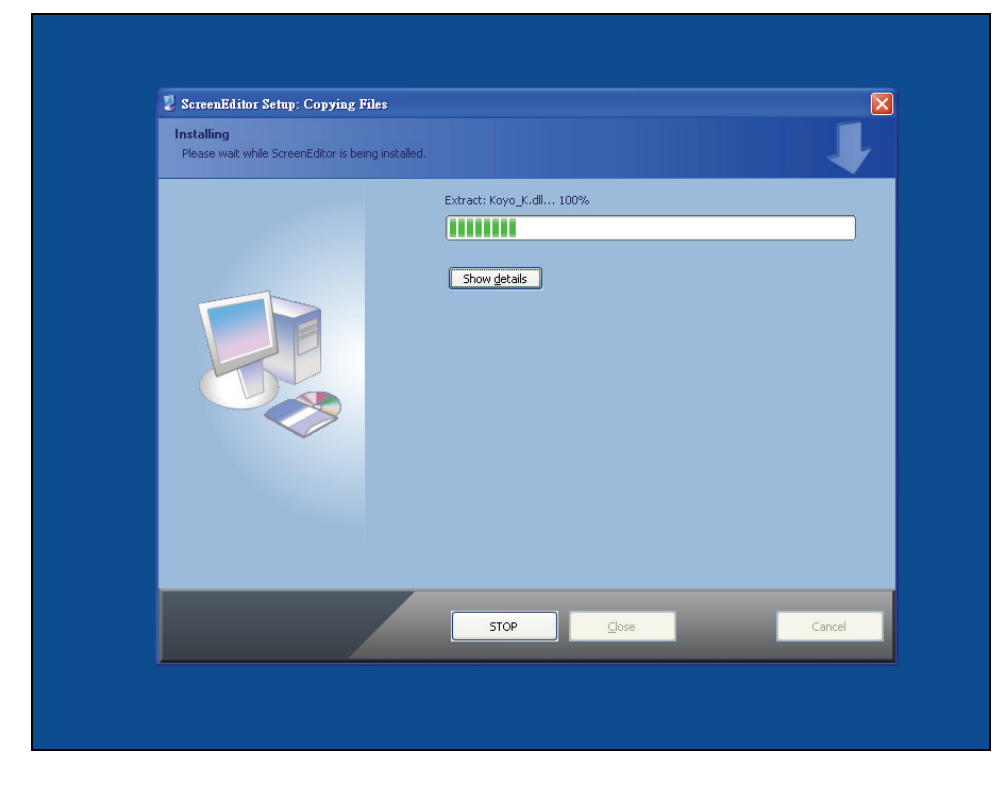

Fig. 2.1.5 Starting ScrEdit installation

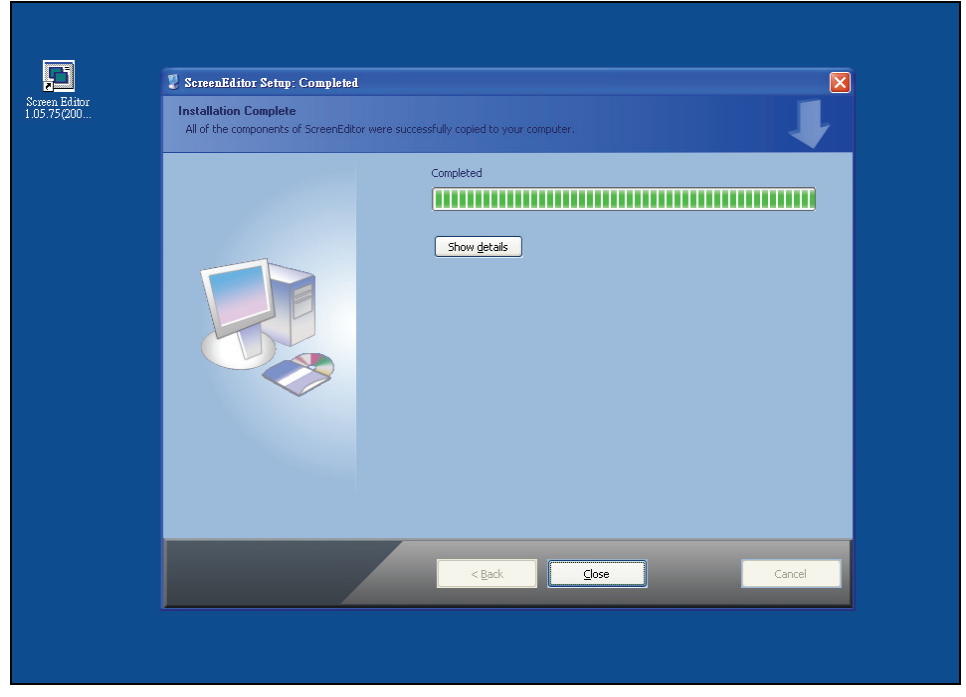

Fig. 2.1.6 Finish installing ScrEdit

5. Step 5: After finish installing ScrEdit (Fig. 2.1.6), system will ask you to install HMI USB driver, please click **Yes** to install.

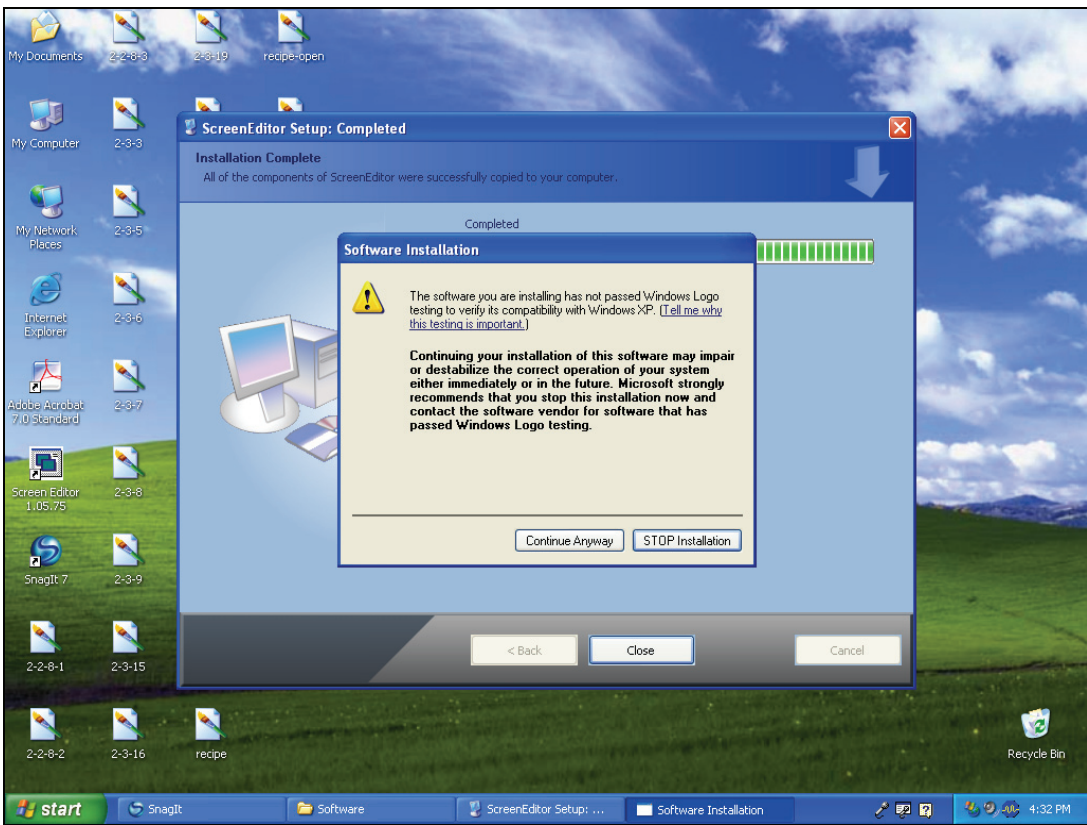

Fig. 2.1.7 Install HMI USB driver

6. Step 6: After installing HMI USB driver, click **Close** to complete the installation.

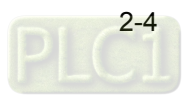

#### **2.2 How to Start ScrEdit**

1. After setup, you can start ScrEdit by clicking **Screen Editor 1.05.XX** shortcut on the desk (Refer to Fig. 2.2.1) or from Windows taskbar, click **Start > Programs > Delta > Screen Editor 1.05.XX**.

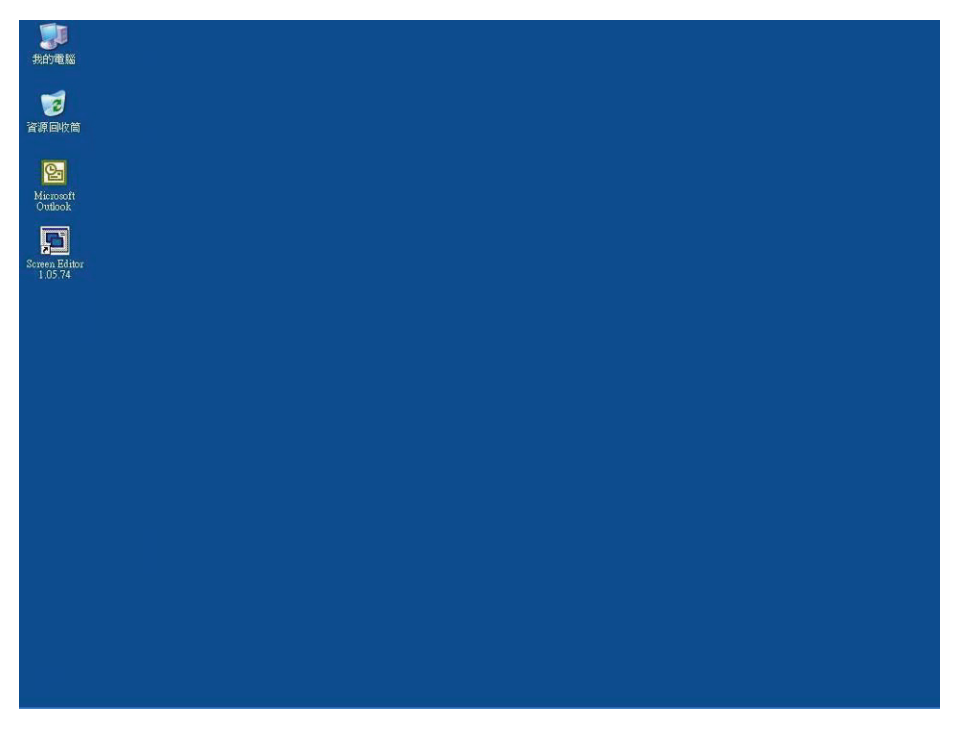

Fig. 2.2.1

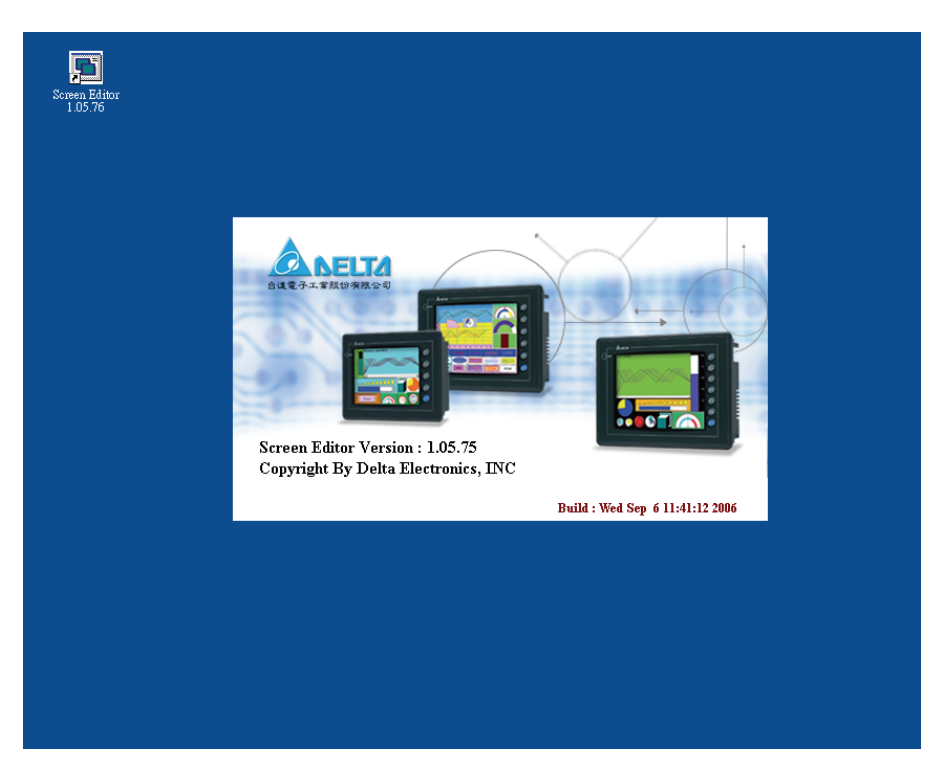

Fig. 2.2.2 Start-up display

When ScrEdit is activated for the first time, the first window to show up is as follows. There are only File (F), View(V), Option(O) and Help(H) on the toolbar.

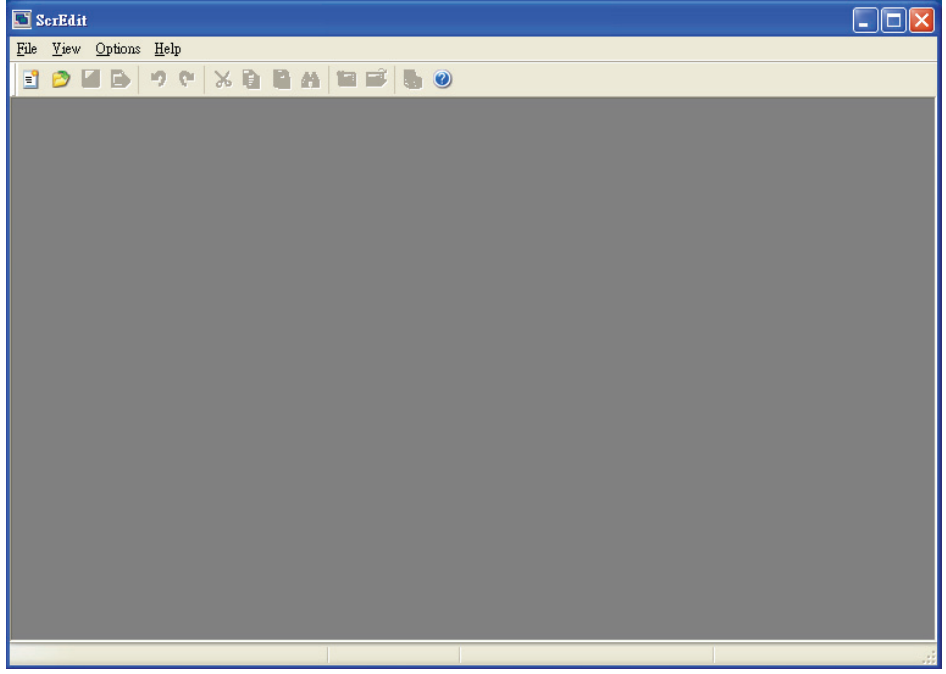

Fig. 2.2.3 Screen without editing file

2. After pressing  $\boxed{\equiv}$  or click **File** > **New**, it can create a new project and you will get a dialog box as shown in the following. (Fig. 2.2.4)

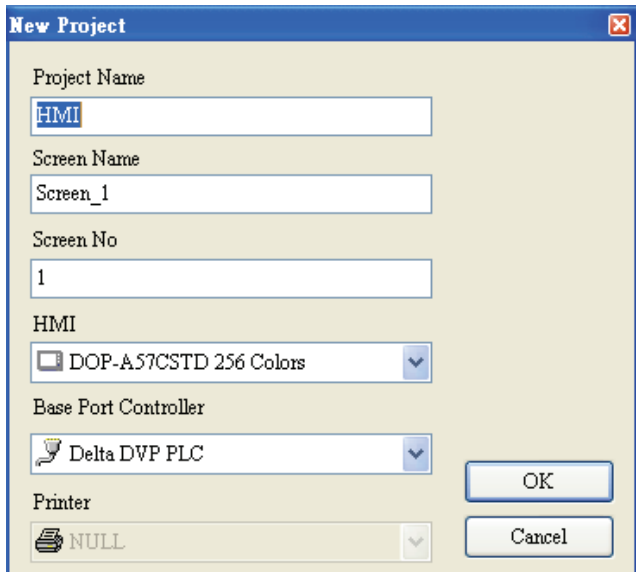

Fig. 2.2.4 Creating a New project

3. Enter the Project Name, Screen Name, Screen No. and select connected HMI, controller or printer. Then, click **OK**. It can create a new project in ScrEdit as shown in the following. (Fig. 2.2.5)

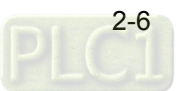

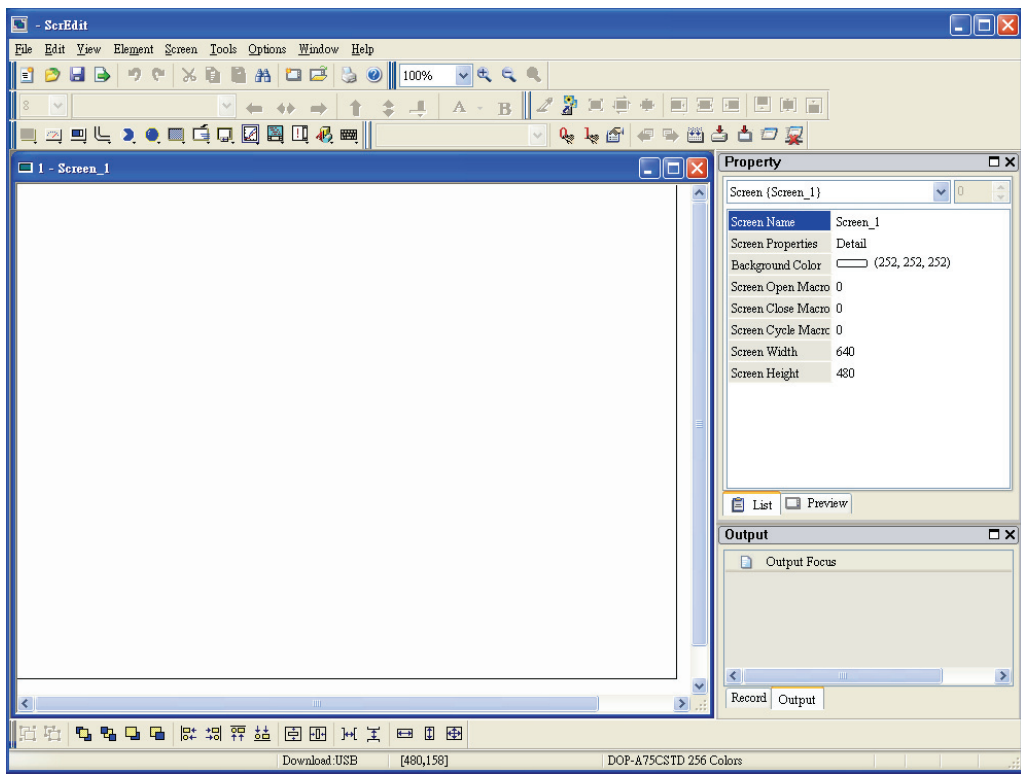

Fig. 2.2.5 New project screen of ScrEdit

There are five parts in the following for ScrEdit editing window.

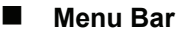

There are nine functions for selection: File, Edit, View, Element, Screen, Tools, Options, Window, and Help.

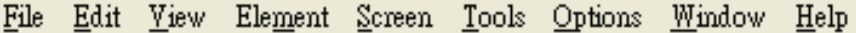

#### **Toolbar**

Toolbar (Fig. 2.2.6) is like those toolbar in Windows® program. It is easy to use for editing and the user can arrange its position freely. For example, the user can move the Toolbar to the left side of the screen. Also, the user can arrange the toolbar position by their usage. The followings are the available toolbar on ScrEdit.

**1. Standard Toolbar** 

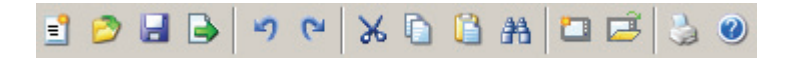

**2. Zoom Toolbar** 

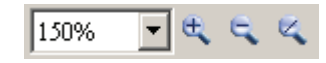

**3. Text Format Toolbar** 

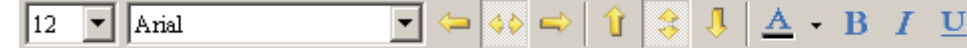

**4. Bitmap Toolbar** 

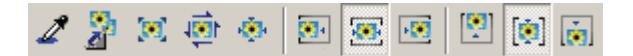

**5. Element Toolbar** 

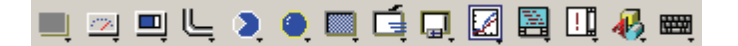

**6. Build Toolbar** 

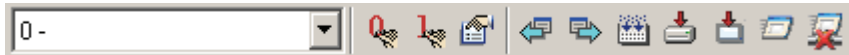

**7. Layout Toolbar** 

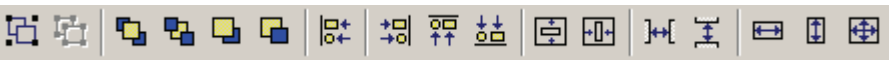

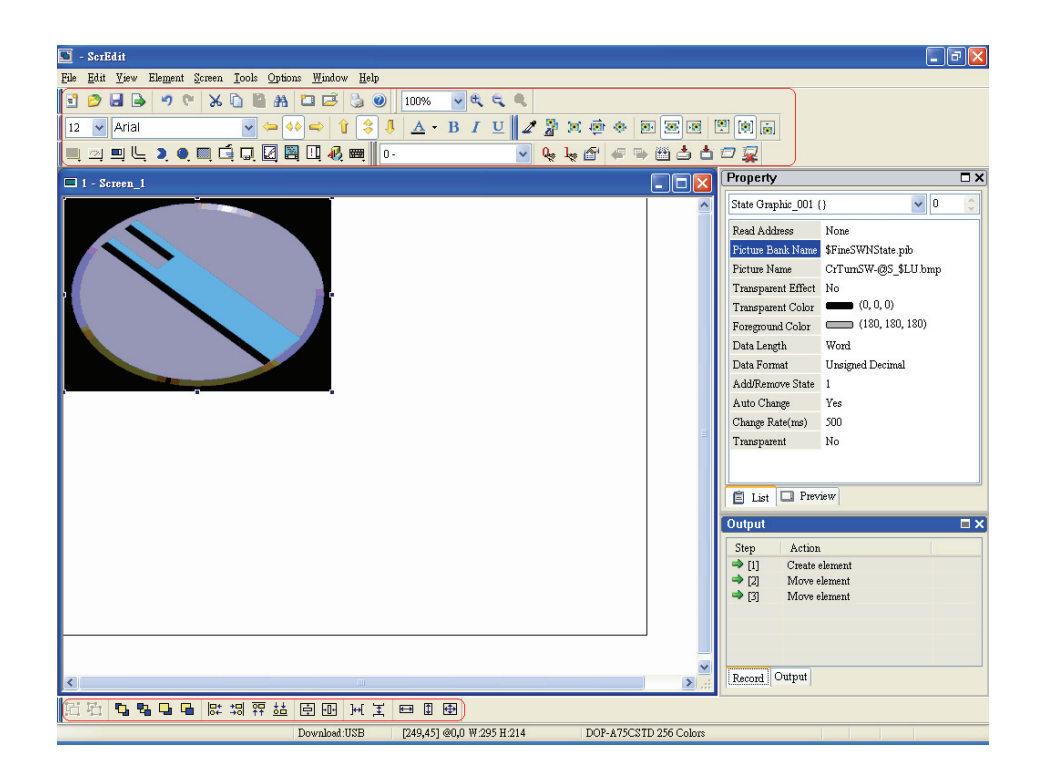

Fig. 2.2.6 ScrEdit Toolbar

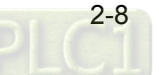

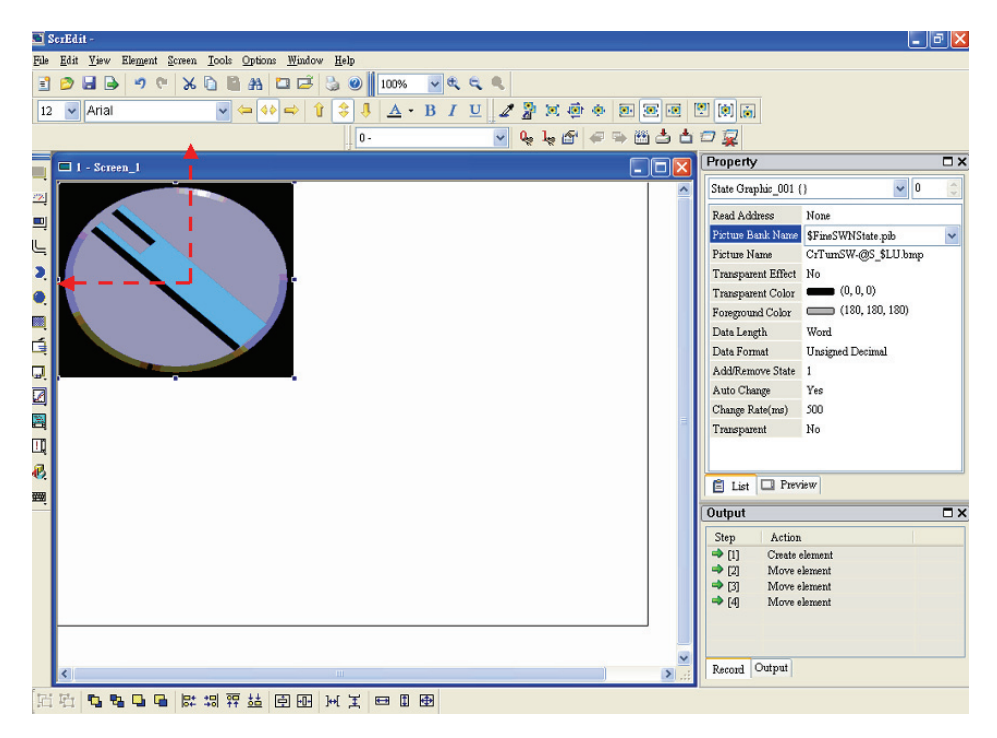

Fig. 2.2.7 Move ScrEdit toolbar to the left side of the screen

#### **Property Table**

It provides element property settings for each element (Fig. 2.2.8 & Fig. 2.2.9). Please refer to Chapter 3 for detailed description.

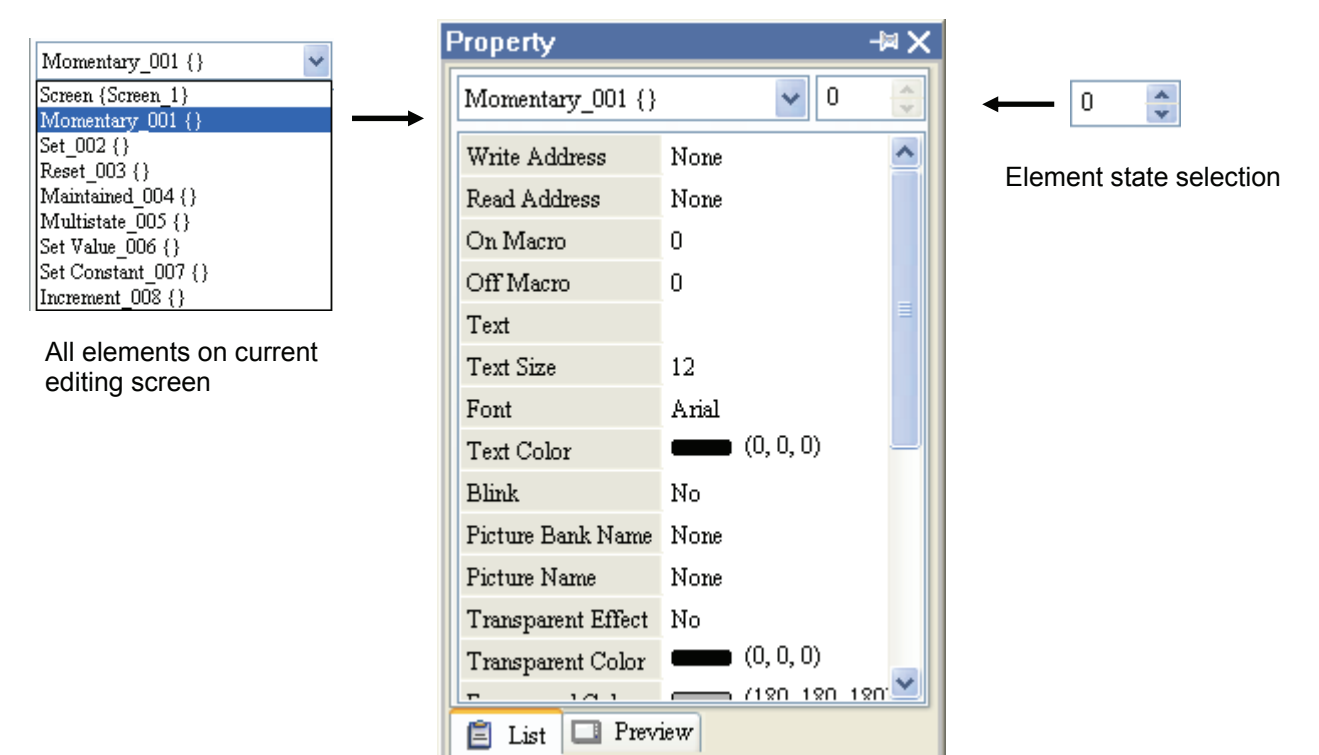

Fig. 2.2.8 Property table

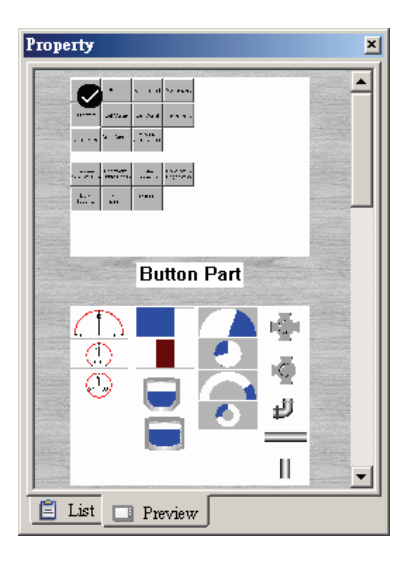

Fig. 2.2.9 Editing screen preview

#### **Output Window**

All editing actions and output message when compile function is enabled will be shown here (Fig. 2.2.10). When compiling, ScrEdit will detect the error of user program automatically. Once error occurs, the correspondent message will display in output window. Click error message to get error element window.

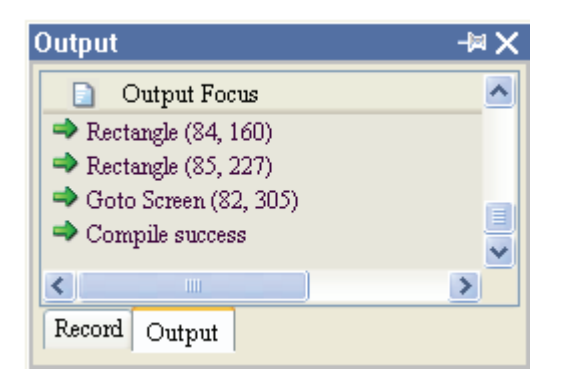

Fig. 2.2.10 Output window

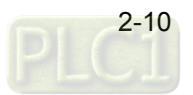

#### **Work Place**

Following is an editing example display (Fig. 2.2.11).

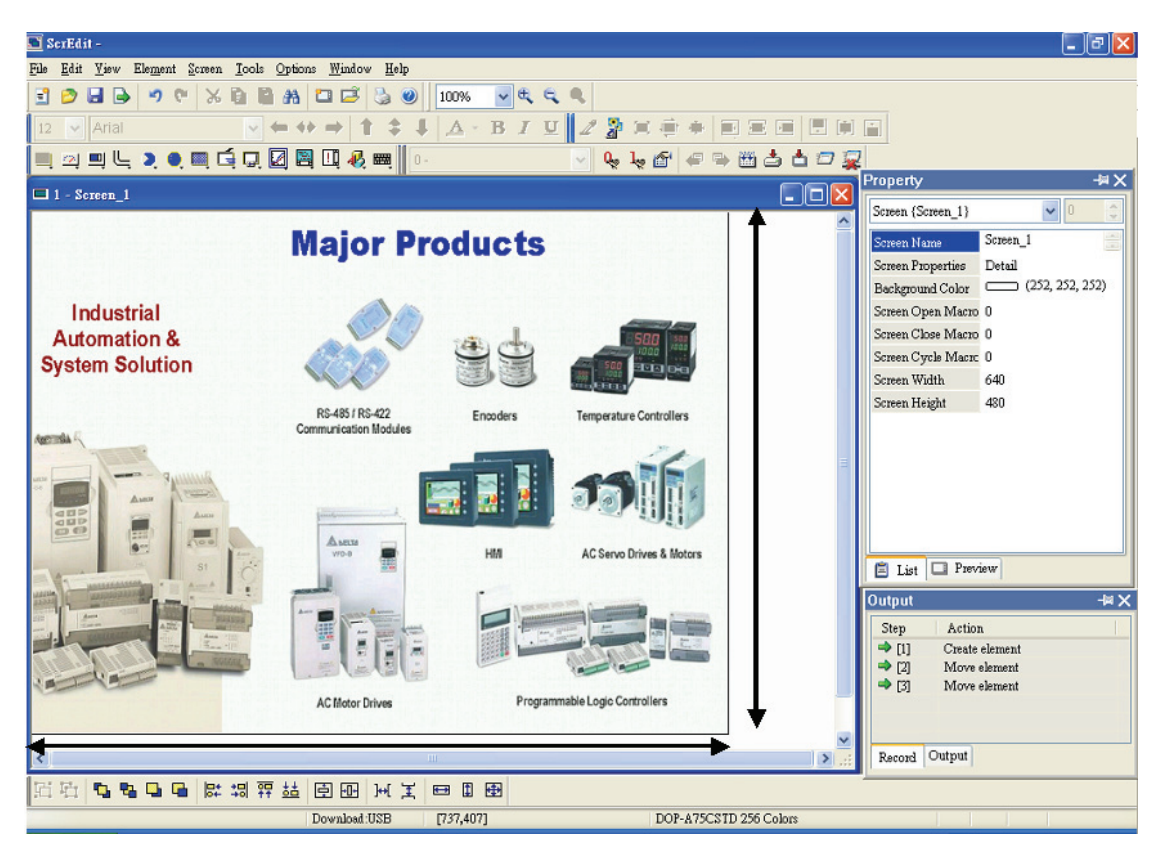

Fig. 2.2.11 ScrEdit Work Place

#### **2.3 Menu Bar and Toolbar (File)**

ScrEdit provides the convenient pull-down Menu and makes it easy for the user to create, edit and manage includes elements, pictures, graphs, macro program, recipes and displays in DOP series HMI. The pull-down menu options of Menu bar are described as follows:

File Edit View Element Screen Tools Options Window Help

#### **File**

The "File" menu performs many common functions.

- 1. Allows user to create new project, open old project, close file, save current file and save current file to another file name, etc. options.
- 2. Make and Open external memory data (Ext. Memory Data).
- 3. Upload the editing display and data of DOP series HMI to PC and save to hard disk.
- 4. Update the firmware of DOP series HMI.
- 5. Password protection function.
- 6. Screen print, print preview and print setup functions.
- 7. By default, ScrEdit presents a list of the most recent used files on the File menu for quick access. Just click the file name to open the file.
- 8. Exit command is to close all open editing files and offer to save those which have not been save yet and finally exit the ScrEdit.

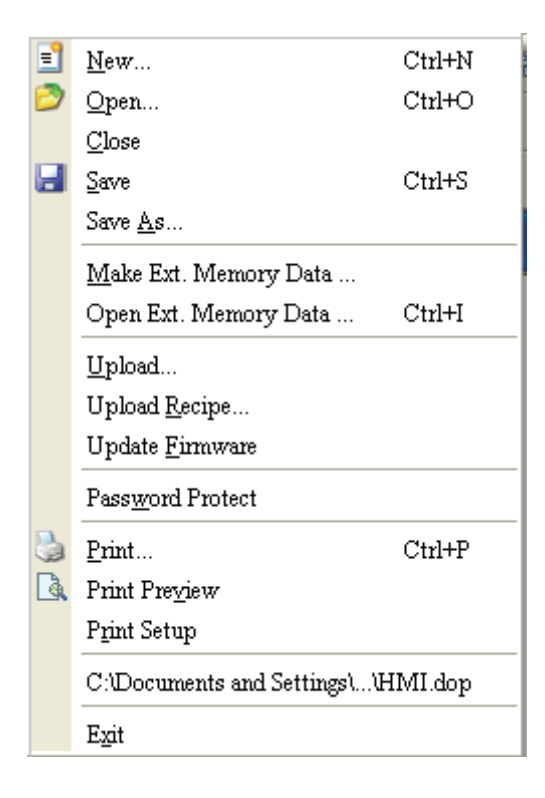

Fig. 2.3.1 File options

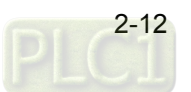

#### **Create a New Project**

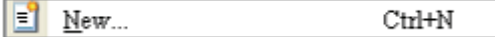

Creates a new project by choosing **File** > New (Fig. 2.3.2) or clicking the New icon **Fig.** from toolbar (Fig. 2.3.3), or using keyboard shortcuts by pressing **Ctrl + N**.

1. If this is the first time use and there is no old project, the following dialog box (Fig. 2.3.2) will show up for the user to input project name, screen name, screen number, HMI type and connecting base port controller after creating a new project.

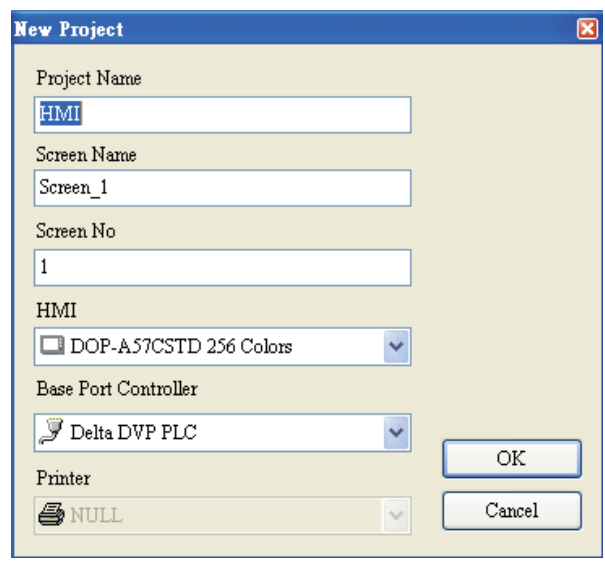

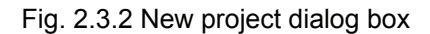

2. If other project files already exist and are open, the user will get the following dialog box to remind the user of saving project (Fig. 2.3.3) before creating new project. Press **Yes** button to save the existed file, press **No** button not to save the file and press **Cancel** button to cancel the save operation. After the user press the **Yes** or **No** button, the new project dialog box will appear again (Fig. 2.3.2).

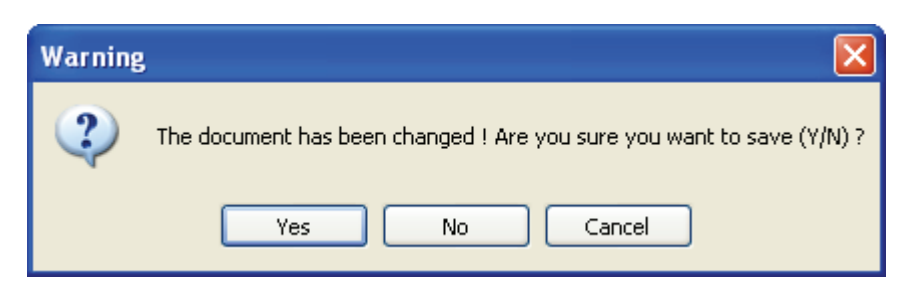

Fig. 2.3.3 Saving dialog box

3. Input project name, screen name, select HMI model and connecting base port controller (Fig. 2.3.4), and then press **OK** button.

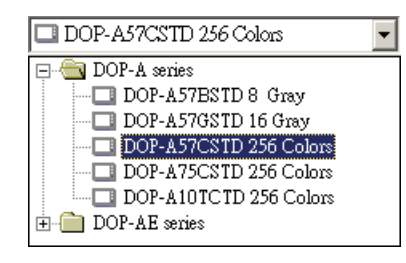

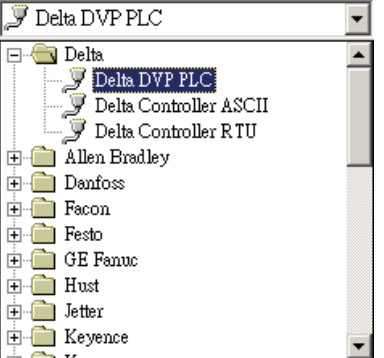

Fig. 2.3.4 HMI model and base port controller options

#### **Open Old Project**

Open... Ctrl+O

Open current project by choosing File > Open (Fig. 2.3.7) or clicking the Open icon **Fig. 1** from toolbar, or using keyboard shortcuts by pressing **Ctrl + O**.

- 1. If other project files exist before opening an old project, the user will get the Saving dialog box (Fig. 2.3.3) to remind the user of saving file and then get the following dialog box for opening existing dop file (Fig. 2.3.5).
- 2. If save operation is complete or there is no old project files, the following dialog box for opening existing dop file (Fig. 2.3.5) will show up directly.

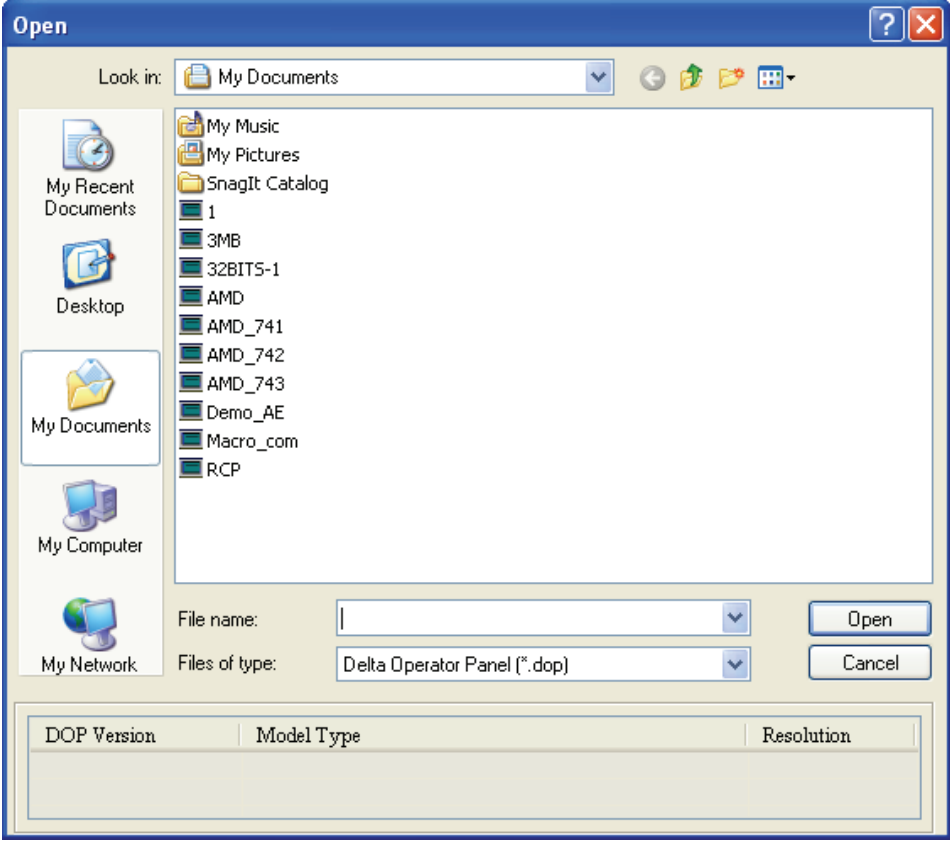

Fig. 2.3.5 Open an old project in ScrEdit

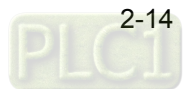

#### **Close File**

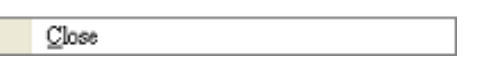

Closes project by clicking **File** > **Close** (Fig. 2.3.10).

1. If project didn't get saved before issuing the command of closing project, the user will get saving dialog box (Fig. 2.3.6) to remind the user of saving project.

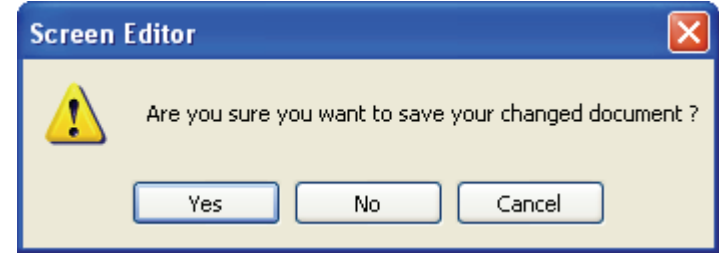

Fig. 2.3.6 Saving dialog box

#### **Save File**

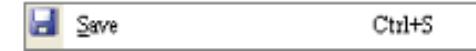

Save current project into hard disk with extension file "dop" by choosing **File** > **Save** (Fig. 2.3.12) or

clicking the Save icon (Fig. 2.3.13), or using keyboard shortcuts by pressing **Ctrl** + **S**. If the project is a new file, the Save as dialog box will show up (Fig. 2.3.15). If the project is an old file, the Save function will perform immediately and the Save as dialog box will not show up.

#### **Save As**

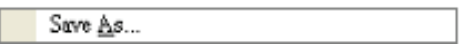

Save current project to another file name by clicking **File** > **Save As** (Fig. 2.3.14). The user will get Save as dialog box (Fig. 2.3.15) to input project name with extension file dop. This dialog also appears automatically when the first time any project file is saved no matter whether Save As or Save command is used.

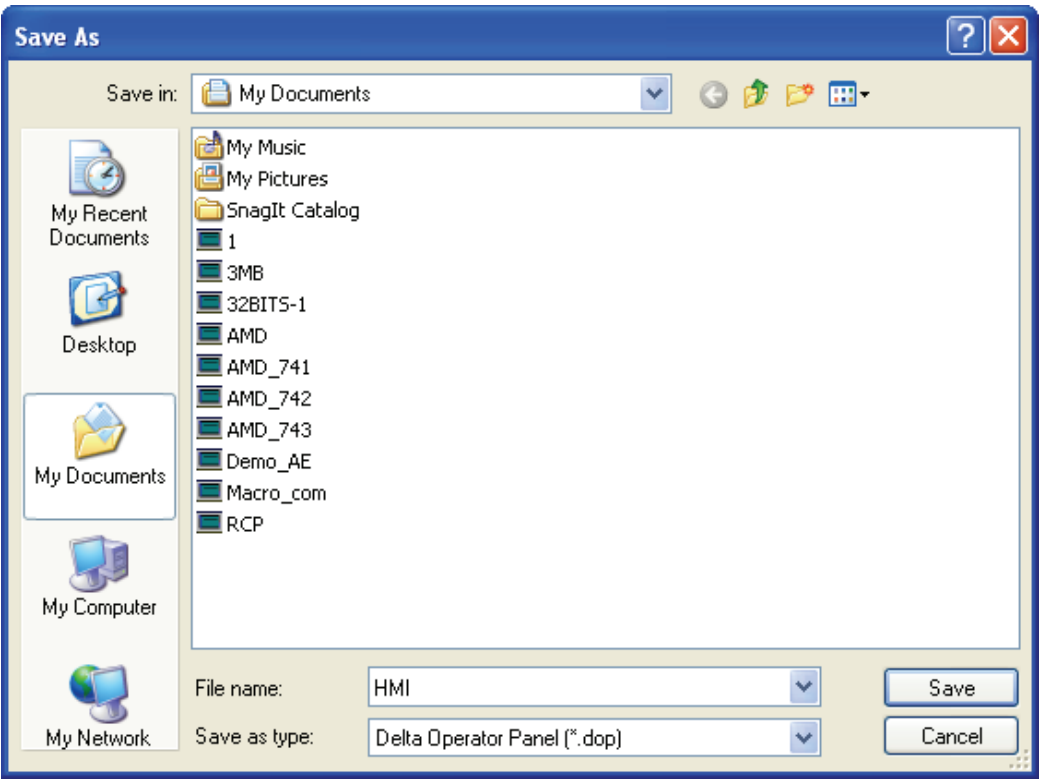

Fig. 2.3.7 Save as dialog box (Dialog box that let user input project name to save as.)

#### **Make Ext. Memory Data**

Make Ext. Memory Data ...

Before using this command, ensure to compile the editing screen data. If not execute the compilation first, the ScrEdit cannot make screen data and an error message dialog box will show up (Fig. 2.3.8). Please execute the compilation first and then clicking **File** > **Make Ext. Memory Data** to copy the compiled HMI program into SM card (Fig. 2.3.9) or a USB flash drive. If the SM card or USB flash drive with compiled HMI program stored inside is inserted into HMI, HMI will startup by reading the data of SM card or USB flash drive directly.

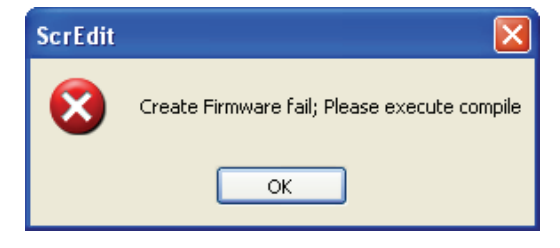

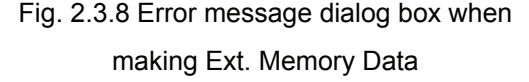

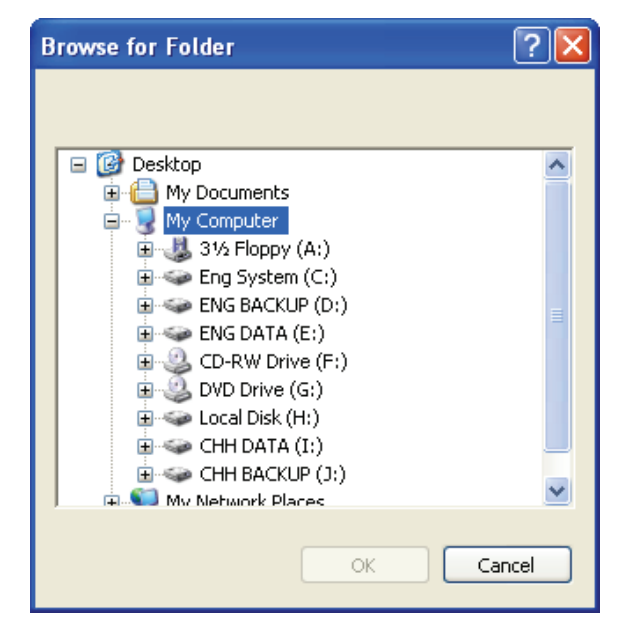

Fig. 2.3.9 Make Ext. Memory Data Dialog Box

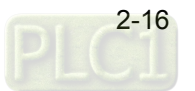

#### **Open Ext. Memory Data**

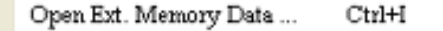

In HMI, the user can move the screen data saved in the flash memory into SM card through folder manager. Then, perform **Open Ext. Memory Data** function and the user will get the user will get Fig. 2.3.9 dialog box. At this time, the user can open the screen data and edit the HMI screen data directly.

#### **Upload Screen Data and Recipe**

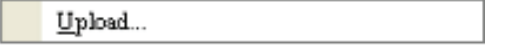

After clicking **File** > **Upload**, the password dialog box will show up first (Fig. 2.3.10), the user needs to input password (the password is the highest priority saved in HMI, which is set by clicking **Options** > **Configuration** > **Standard** > **Security**). When entering the correct password, the user can get save as dialog box (Fig. 2.3.7). After inputting project file name, the uploading will start (Fig. 2.3.11). The user can get the progress with progress box and stop uploading by clicking **Stop** button. When progress goes to 100%, it indicates that the uploading is complete. The user can press **Stop** button to exit the dialog box. The file that is uploaded from HMI can be restored to original editing file for user to edit. This option is to avoid losing the original editing file. If the user wants to upload data with pictures also, just select the "Include Picture Data when uploading" in Environment dialog box by clicking **Options** > **Environment**.

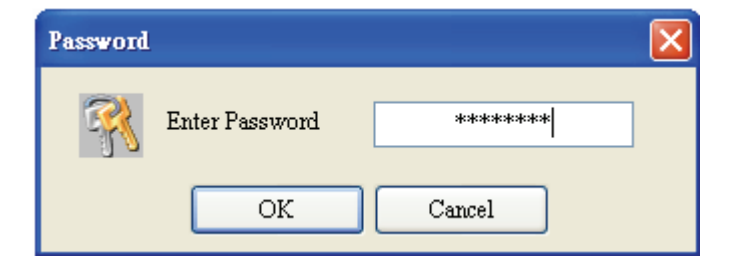

Fig. 2.3.10 Enter password dialog box

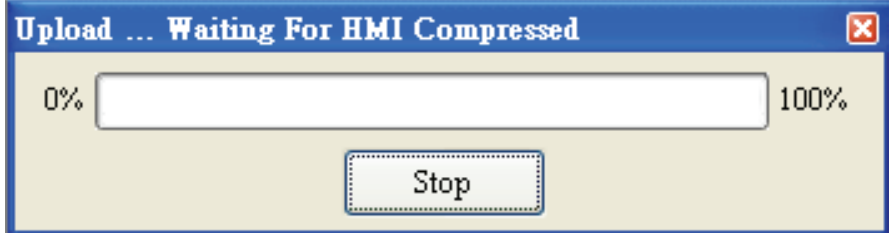

Fig. 2.3.11 Uploading screen

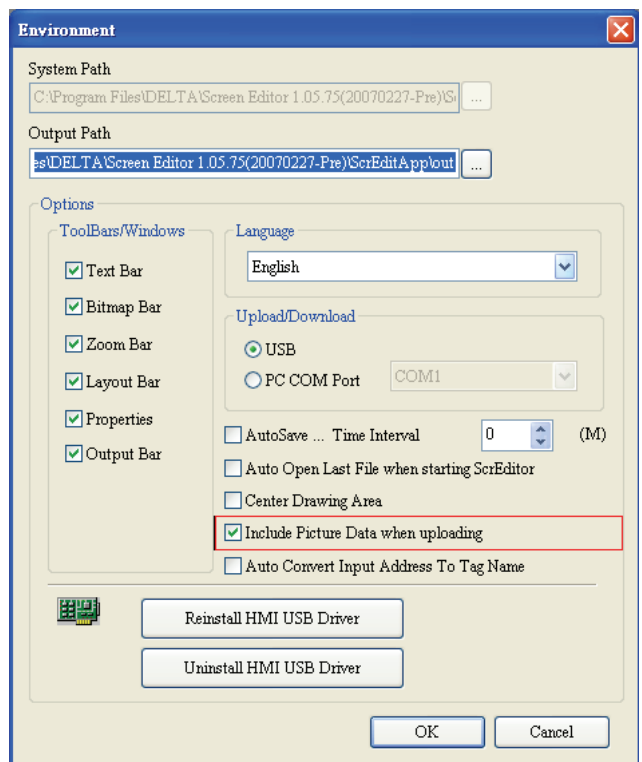

Fig. 2.3.12 Environment dialog box

#### **Upload Recipe**

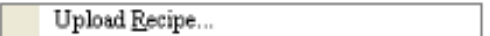

This function is similar to upload function but it can only upload recipe. Before uploading, it also needs to enter password (the password is the highest priority saved in HMI, which is set by clicking **Options** > **Configuration** > **Standard** > **Security**).

#### **Update Firmware**

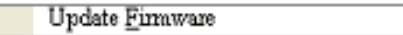

This option is for upgrading HMI firmware or adding function for HMI (Fig. 2.3.13). Keeping HMI firmware version to be the most updated version can optimize HMI operation. Ensure that the software version of ScrEdit matches the firmware version. The user can get the firmware information by clicking **Tools** > **Get Firmware Information**. Regarding the software version of ScrEdit, the user can find it by clicking **Help** > **About ScrEdit** (Fig. 2.3.14).

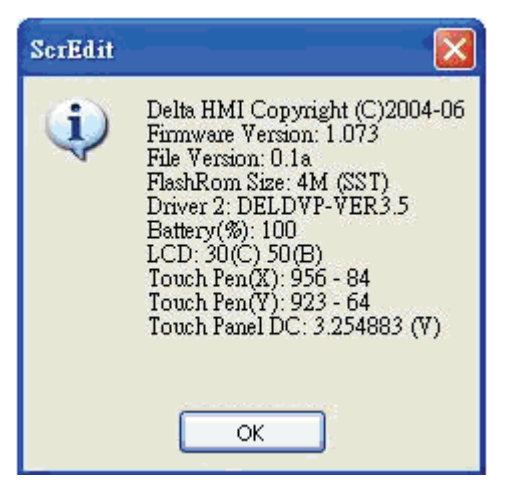

Fig. 2.3.13 Choosing Update Firmware command from menu bar

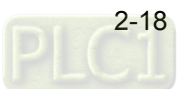

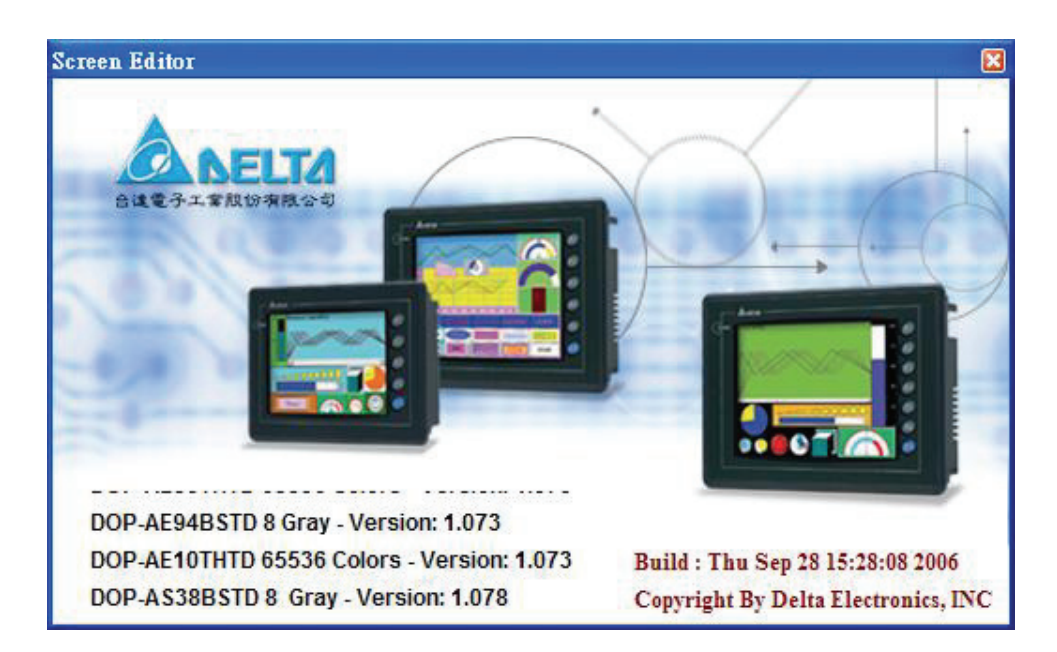

Fig. 2.3.14 About ScrEdit

#### **Password Protect**

Password Protect

The user can enable and disable password protect function (Fig. 2.3.15 & Fig. 2.3.16) by clicking **File** > **Password protect**. Once password protect function is enabled, the user will get Fig. 2.3.15 dialog box

and symbol before "Password Protect" command. If the symbol shows before "Password" Protect" command from File menu, it indicates that this dop file is password protected and the user will need to input password before opening dop file. The password is set by clicking **Options** > **Configuration** > **Standard** > **Security**) (Fig. 2.3.17). If the password protect function is disabled, the Fig. 2.3.16 dialog box will show up.

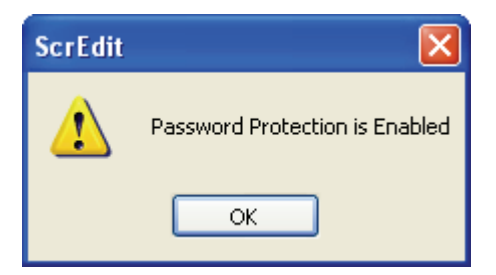

#### Fig. 2.3.15 Password protect function is enabled

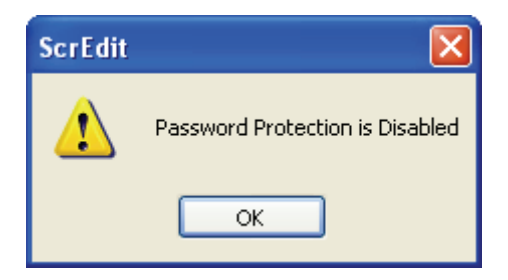

Fig. 2.3.16 Password protect function is disabled

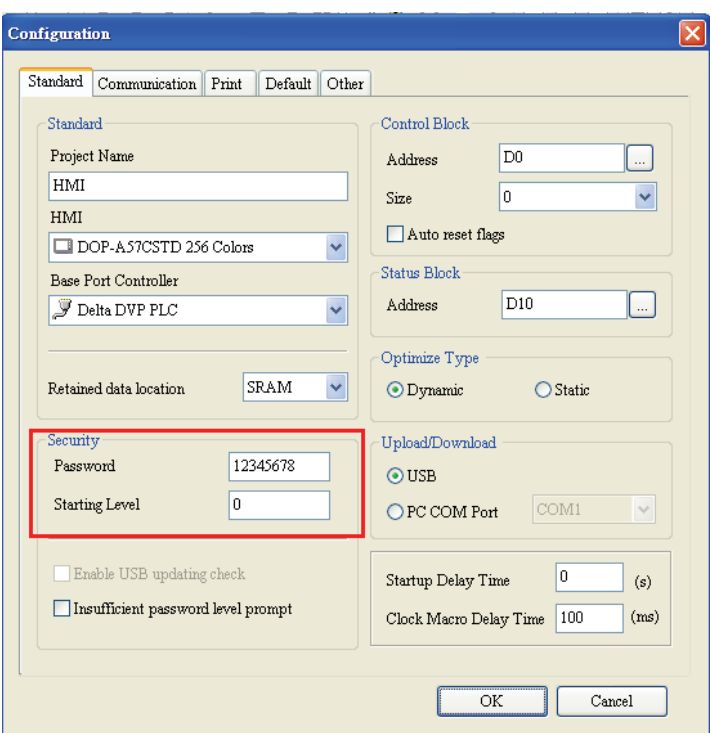

Fig. 2.3.17 Password settings - Security

#### **Print**

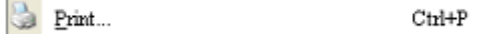

Print current screen by choosing **File** > **Print**, or clicking the Print icon **Fig.** 1.3.28), or using keyboard shortcuts by pressing **Ctrl** + **P**.

#### **Print Preview**

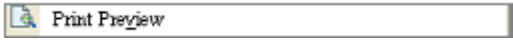

Select this function by clicking **File** > **Print Preview**. Using this function can preview the full page after printing (Fig. 2.3.18).

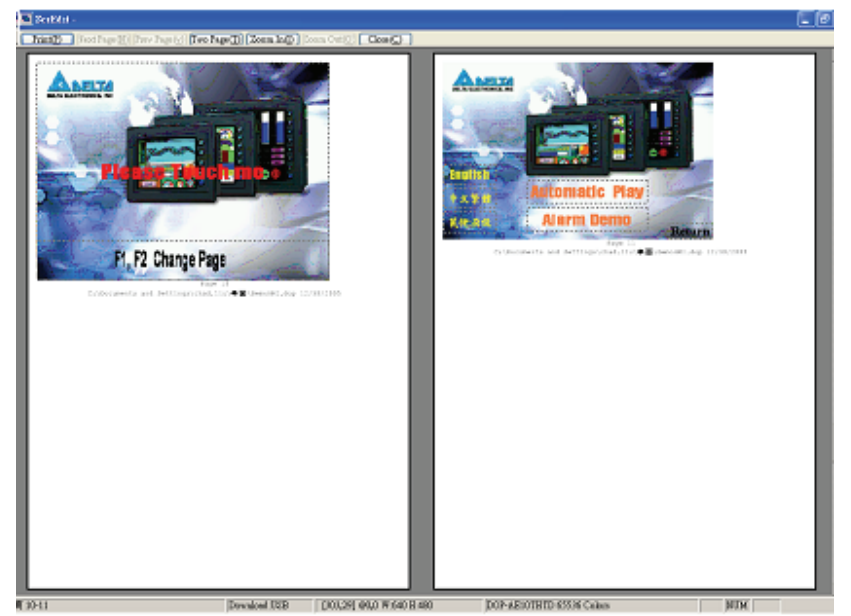

Fig. 2.3.18 Print Preview screen

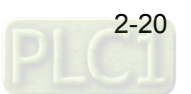

#### **Print Setup**

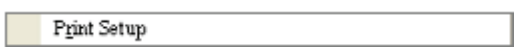

Printer and paper settings. Select this function by clicking **File** > **Print Setup**. Using this function can set the property of printer, print paper and print direction, etc. several functions (Fig. 2.3.19).

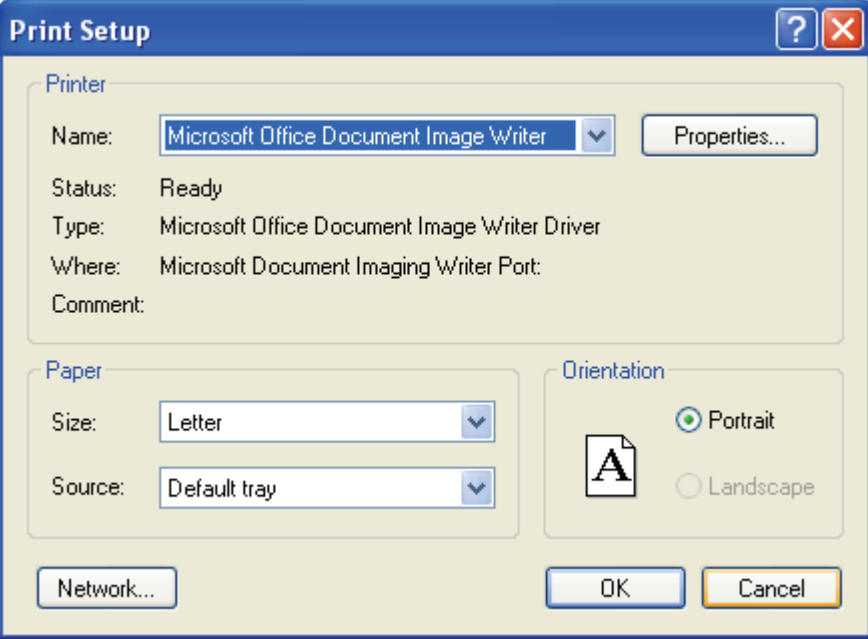

Fig. 2.3.19 Print Setup dialog box

#### **File Quick Access**

By default, ScrEdit presents a list of the four most recent used files on the File menu for quick access (Fig. 2.3.20). Just click the file name to open the file. This function is similar to the Open command and the user can refer to the description of Open command on the page 2-14. If the saving path is too long, the too long path will display as "....". The user still can see the complete dop file name.

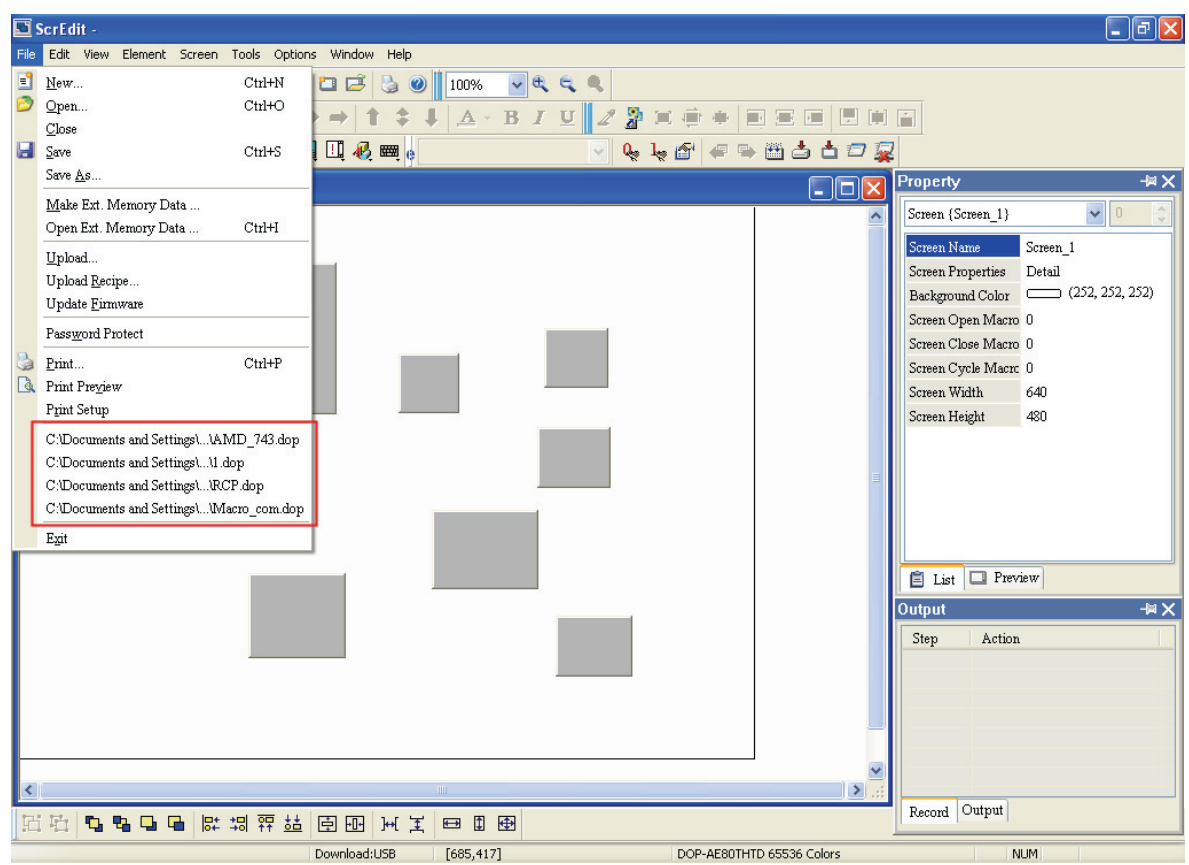

Fig. 2.3.20 Most recent used files

#### **Exit**

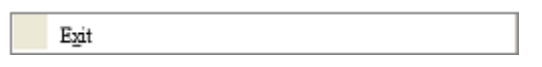

Exit function is to close all open editing files and offer to save those that have not been save yet and finally exit the ScrEdit. Select this function by clicking **File** > **Exit**. If the file has been changed or not saved yet, the saving dialog box (Fig. 2.3.6) will show up to remind the user of saving project. If the user press **Cancel** button at this time, the exit command is cancelled. Either pressing **Yes** button to save the file, or pressing **No** button not to save the file can exit the ScrEdit. After the user press the **Yes** button, the Save As dialog box will appear (Fig. 2.3.7) for saving the file.

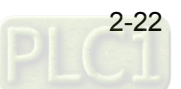

#### **2.4 Menu Bar and Toolbar (Edit)**

#### **Edit**

Adopt pull-down menu similar to Microsoft Office style and provide user-friendly Edit pull-down menu (Fig. 2.4.1).

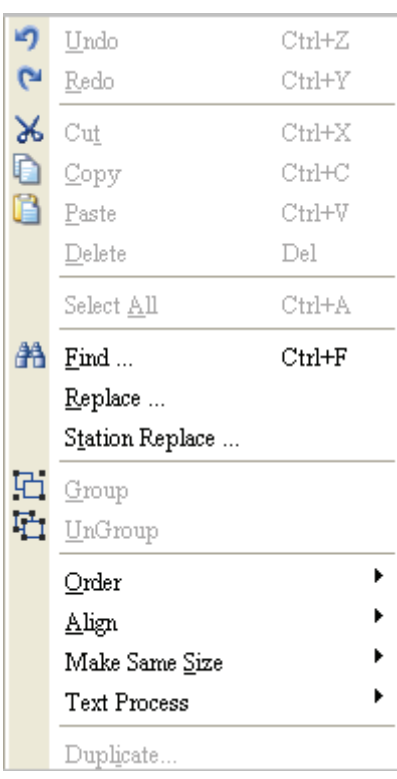

Fig. 2.4.1 Edit options

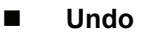

 $\Box$ ndo  $Ctrl+Z$ 

Undo the last action. Select this function by choosing **Edit** > Undo or clicking the Undo icon from toolbar, or use keyboard shortcuts by pressing **Ctrl** + **Z**. All actions are recorded in output window.

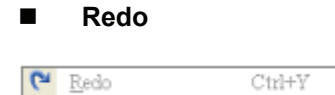

Redo the undo action. Select this function by choosing **Edit** > **Redo** or clicking the Redo icon **F** from toolbar, or use keyboard shortcuts by pressing **Ctrl** + **Y**. All actions are recorded in output window.

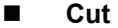

B

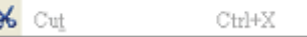

Deletes the selected element and save it in clipboard to paste to other place. Select this function by

choosing **Edit** > Cut from menu bar or clicking the Cut icon **in the from toolbar**, or use keyboard shortcuts by pressing **Ctrl** + **X**.

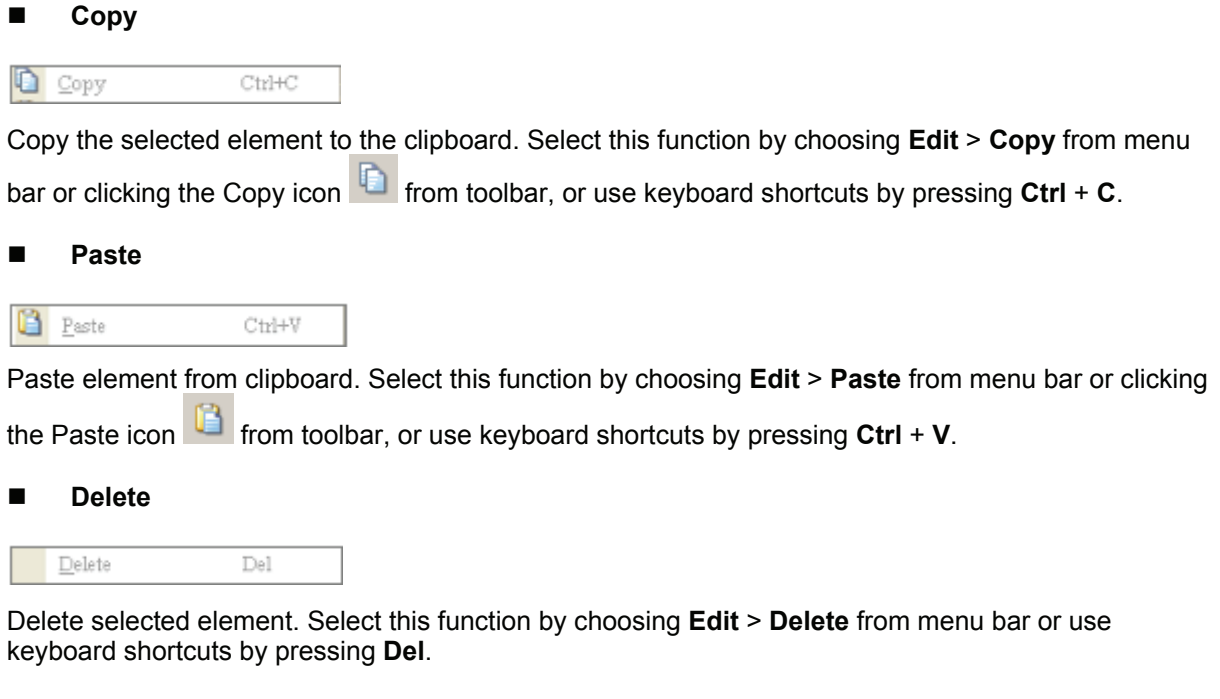

#### **Select All**

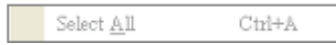

It is used to select all elements. Select this function by choosing **Edit** > **Select All** from menu bar or use keyboard shortcuts by pressing **Ctrl** + **A**. When selecting all, the last created element, i.e. the picture on the top will be a square that is filled with blue color and the border is in white. The other created elements will be in white color and the border is in black. This is to provide a reference for Align and Make Same Size function. When there are two and more elements, one element should be the base element. The base element is used to align or resize.

#### **Find**

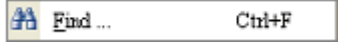

It is used to find the content matches the find criteria. Select this function by choosing **Edit** > **Find** from menu bar or use keyboard shortcuts by pressing **Ctrl** + **F**. The user can find element text, read address, write address or memory address in current screen, or all screens (Fig. 2.4.2). Once it finds, the result of find content will be shown in the output window. Click some of the result of find content, it will jump to its location in ScrEdit (Fig. 2.4.3).

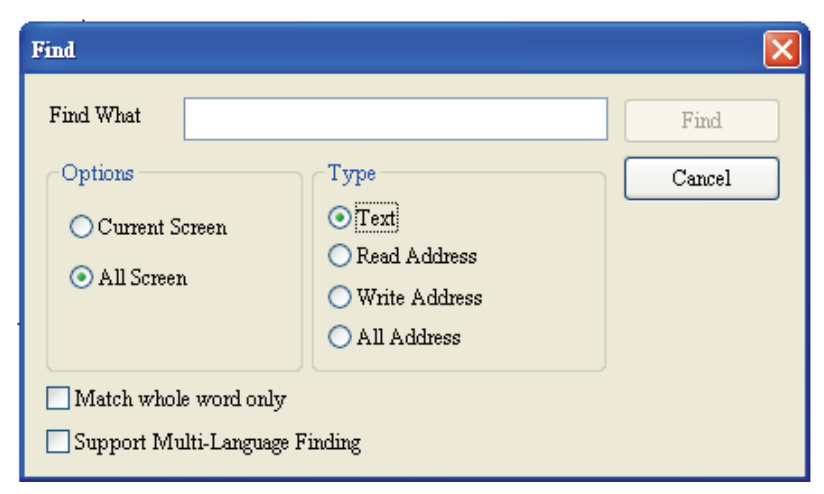

Fig. 2.4.2 Find option

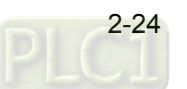

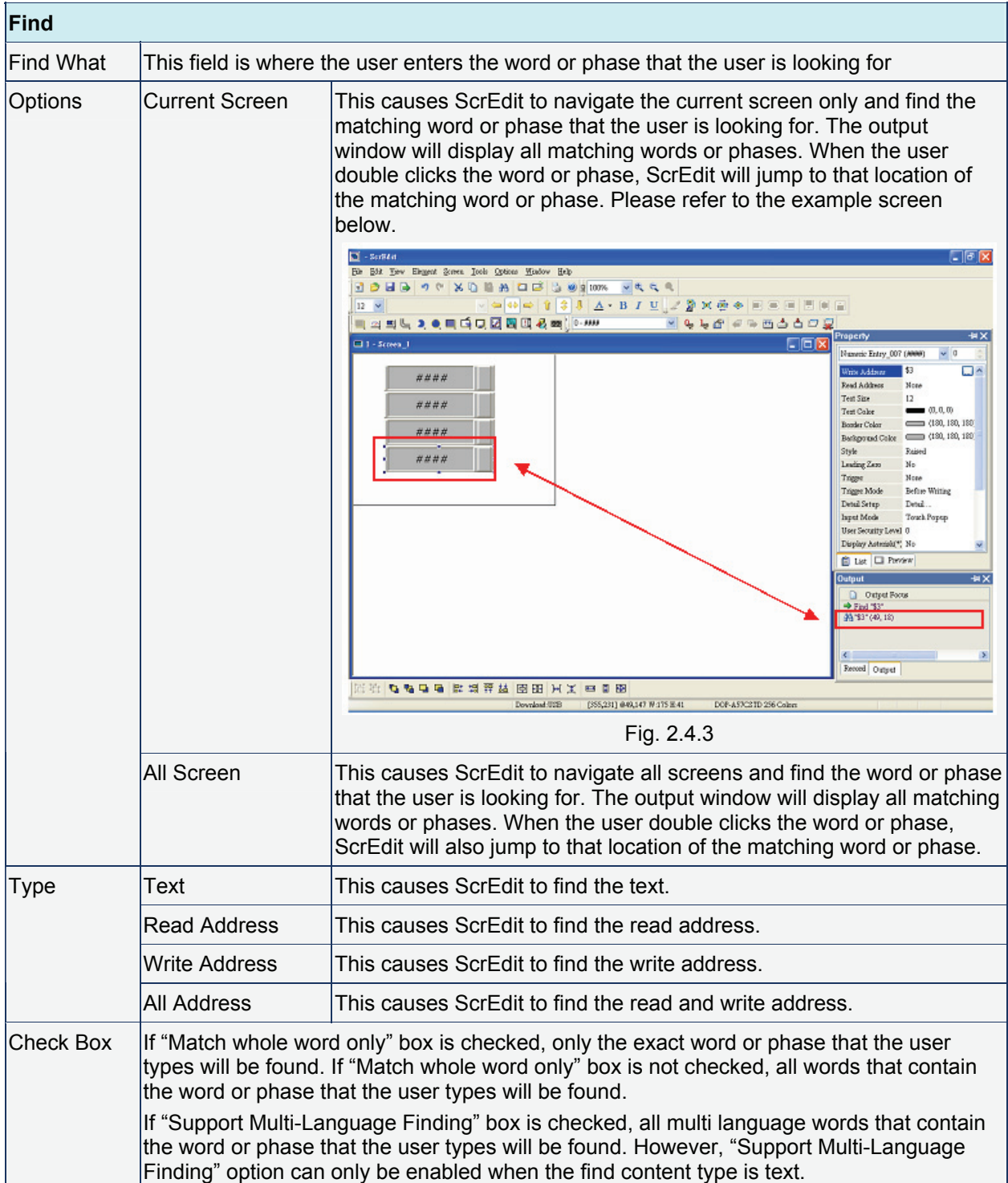

#### **Replace**

Replace ...

It is used to replace the content (Fig. 2.4.4). Using this command can replace text, read address and write address in current screen or all screens. Its function is very similar to Find command expect that it not only can find the word or phase that the user is looking for but also can replace it with a new entry. The replace content type could be text, read and write address and the replace content data type could be Bit, Word or Double Word. The function of replace content data type is enabled only when the replace content type is either read or write address. Select this function by choosing **Edit** > **Replace** from menu bar or use keyboard shortcuts by pressing **Ctrl** + **R**.
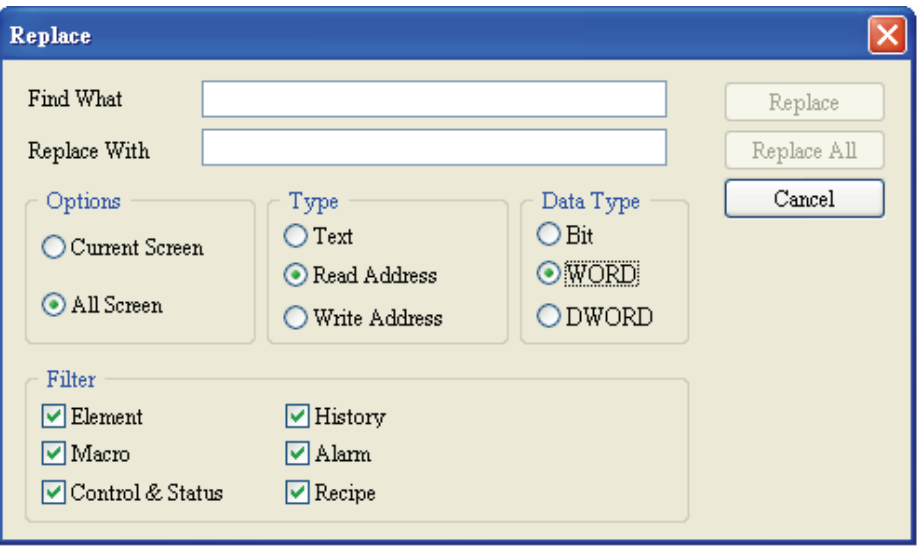

Fig. 2.4.4 Replace option

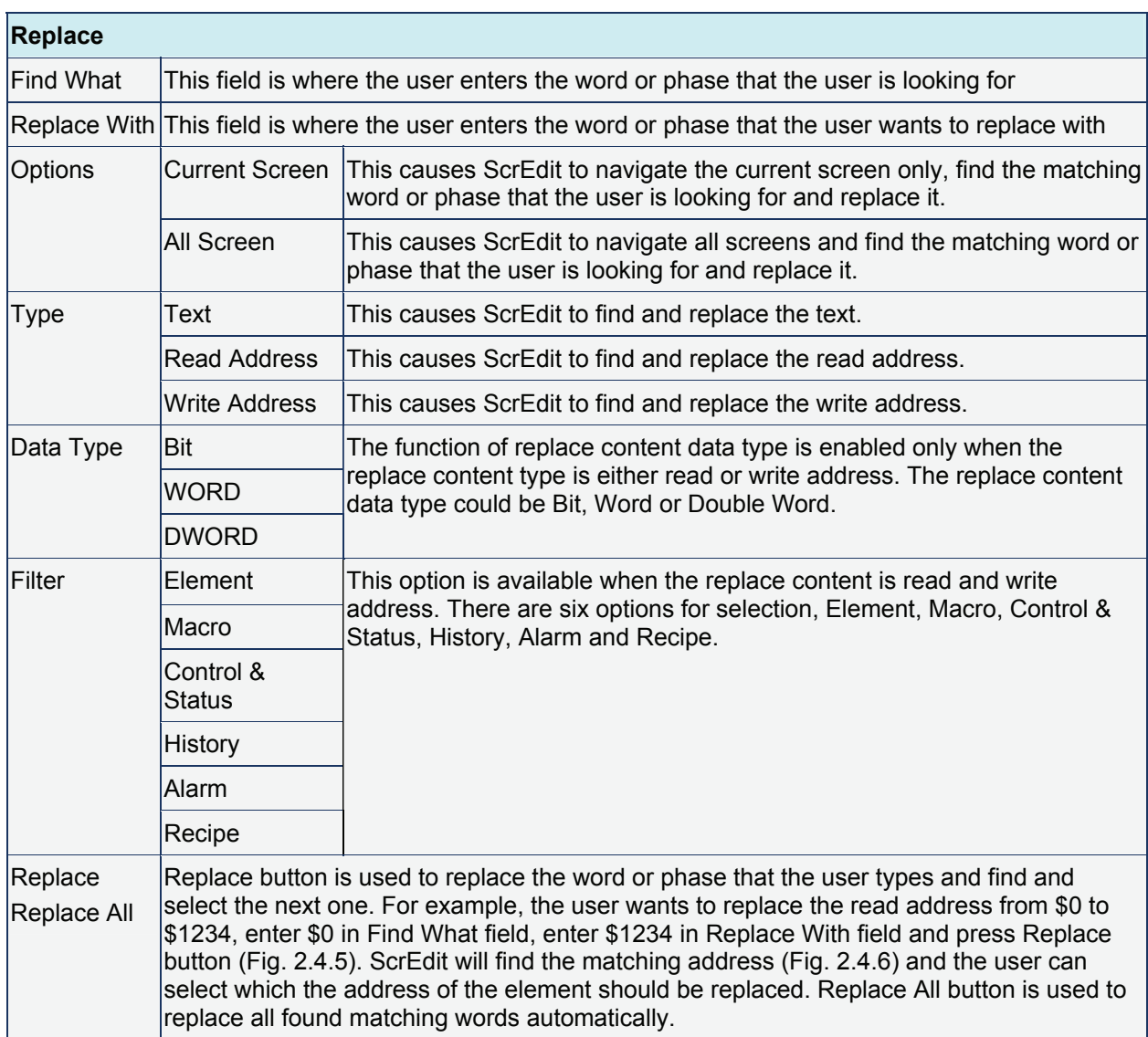

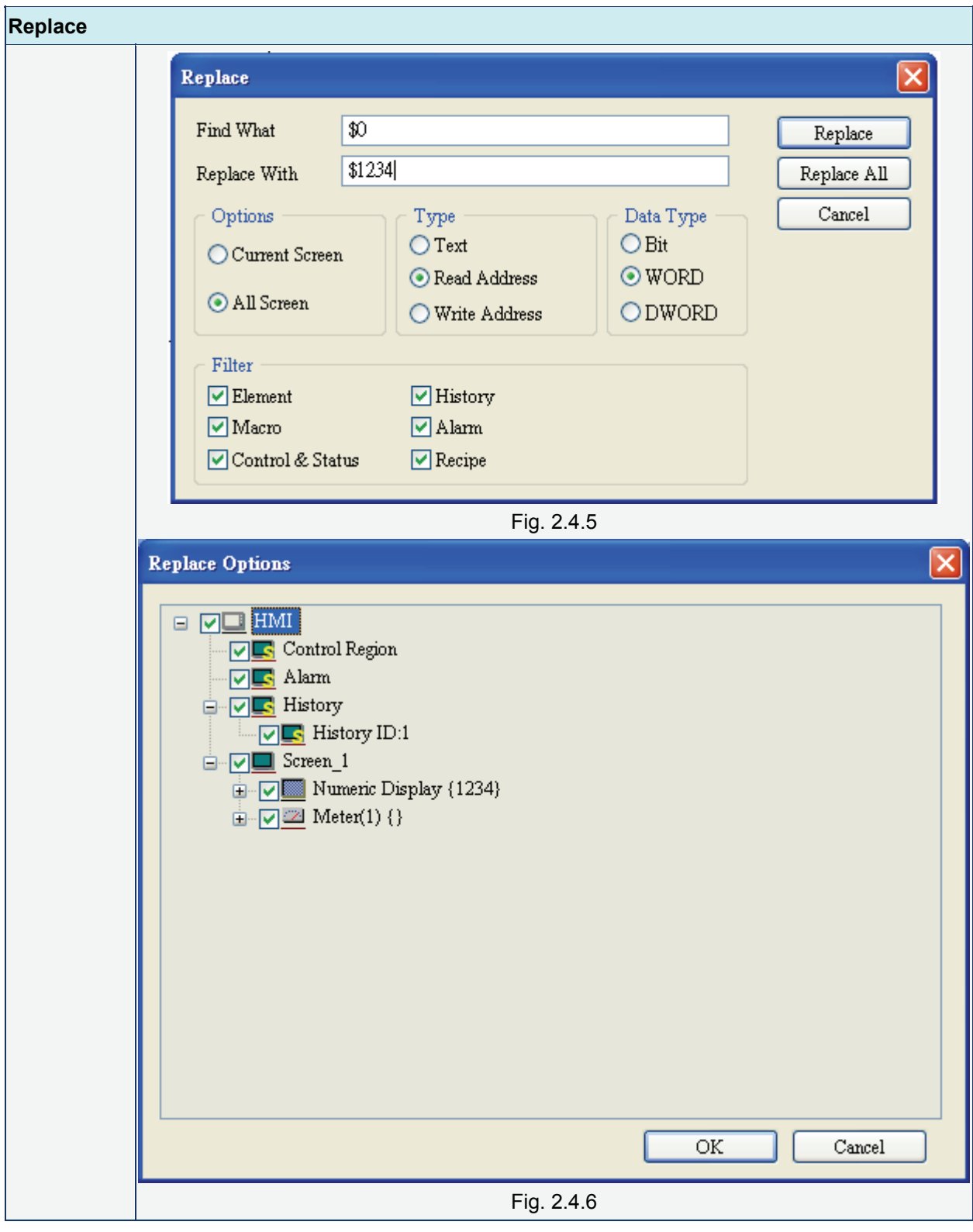

**Group** 

**石** Group

It is used to group elements in ScrEdit. Select this function by choosing **Edit** > **Group** from menu bar or clicking the Group icon Fig. from toolbar. When two or more elements are grouped, it will be regarded as a single unit and move together but the element size cannot be changed.

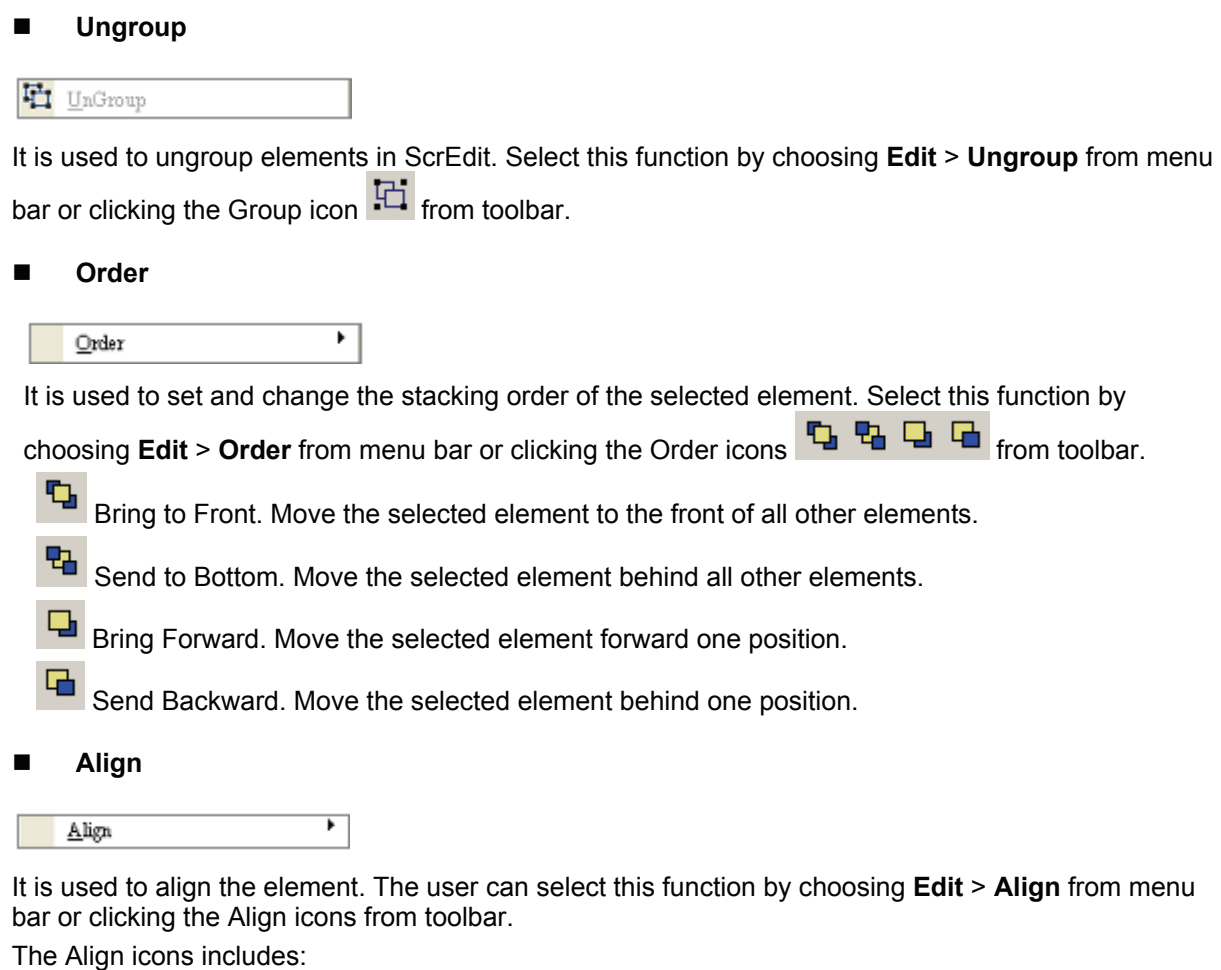

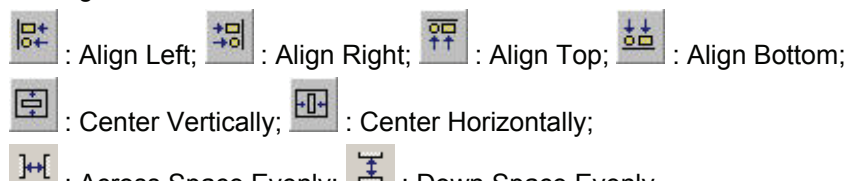

: Across Space Evenly;  $\left| \begin{array}{cc} \pm \end{array} \right|$  : Down Space Evenly.

Align Left, Align Right, Align Top and Align Bottom commands are available when two or more elements are selected. That is because the element only can be left, right, top and bottom aligned relative to another element. Align Vertical Center and Align Horizontal Center commands are available when one or more elements are selected. Across Space Evenly and Down Space Evenly are available when three or more elements are selected.

After Align commands are used, the coordinates of the elements will changed to the coordinates of the new position.

Center Vertically: Set the element to be the vertical position of the work place.

Center Horizontally: Set the element to be the horizontal position of the work place.

Across Space Evenly: Make all the elements align in a consistent width.

Down Space Evenly: Make all the elements align in a consistent height.

#### **Make Same Size**

Make Same Size

It is used to make the element to be the same size. The user can select this function by choosing **Edit** > **Make Same Size** from menu bar or clicking the Make Same Size icons from toolbar.

This function is available only when two or more elements are selected. The user has to select one element first and treat it as standard, and use this command to make other two or more elements to be the same size.

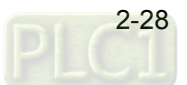

#### **Text Process**

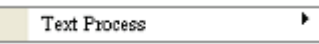

It is used to set and change text direction and import text in ScrEdit. The user can select this function by choosing **Edit** > **Text Process** from menu bar or clicking the Text Process icons from toolbar.

 $\checkmark$ next to the Text Process command represents that this function is enabled. In the Import Text dialog box, the user can decide if use Text Bank Edit Font or not. If the user checks the box next to Text Bank Edit Font, the imported text will be display by adopting the fonts of Text Bank. For the settings of Text Bank, please refer to **Option** > **Text Bank**.

## **Duplicate**

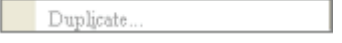

It allows the user to copy one or more elements horizontally and vertically at the same time. After selecting this function by choosing **Edit** > **Duplicate** from menu bar, the Fig. 2.4.7 dialog box will show up. The user can enter the number of columns and rows to get the total copy numbers. If the user only wants to copy the number of Rows, please uncheck the box next to Columns. If the user only wants to copy the number of Columns, please uncheck the box next to Rows.

Spacing (pixels): This option is used to set the spacing by horizontal or vertical direction between every element. After this option is set, the duplicated elements will be placed in this spacing.

Increase / Decrease Address: This option is used to place the element that the user copies by ascending or descending address. The unit of the address can be Word or Bit.

X-direction / Y-direction: This option is used to place the element that the user copies by horizontal (Xdirection) or vertical (Y-direction) direction.

Please refer to Fig 2-4-30 and Fig. 2-4-31 for example.

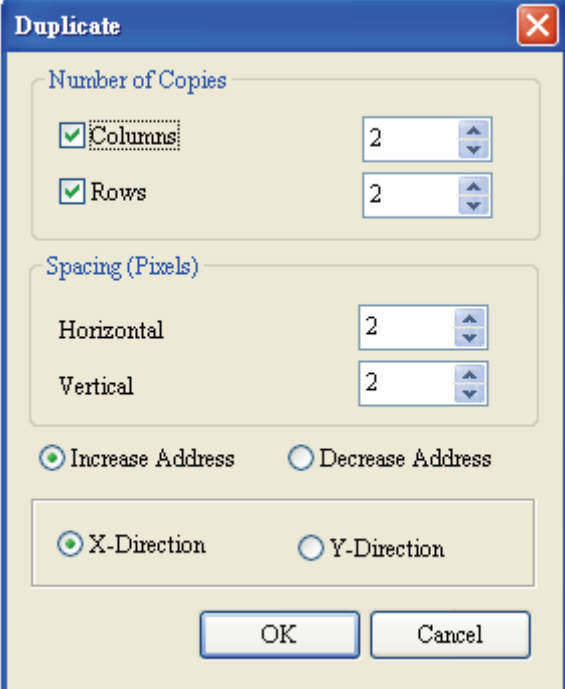

Fig. 2.4.7 Duplicate dialog box

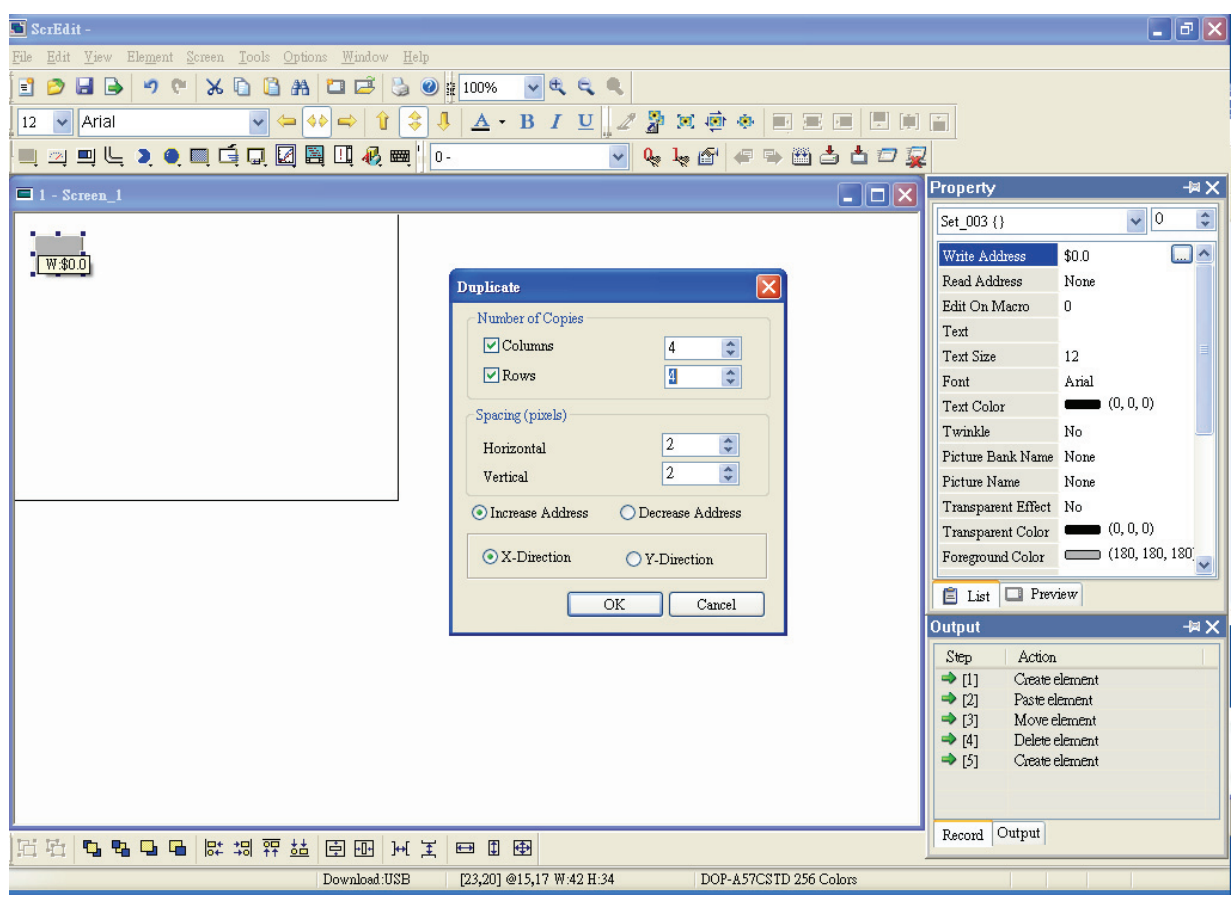

Fig. 2.4.8 Duplicate Example 1

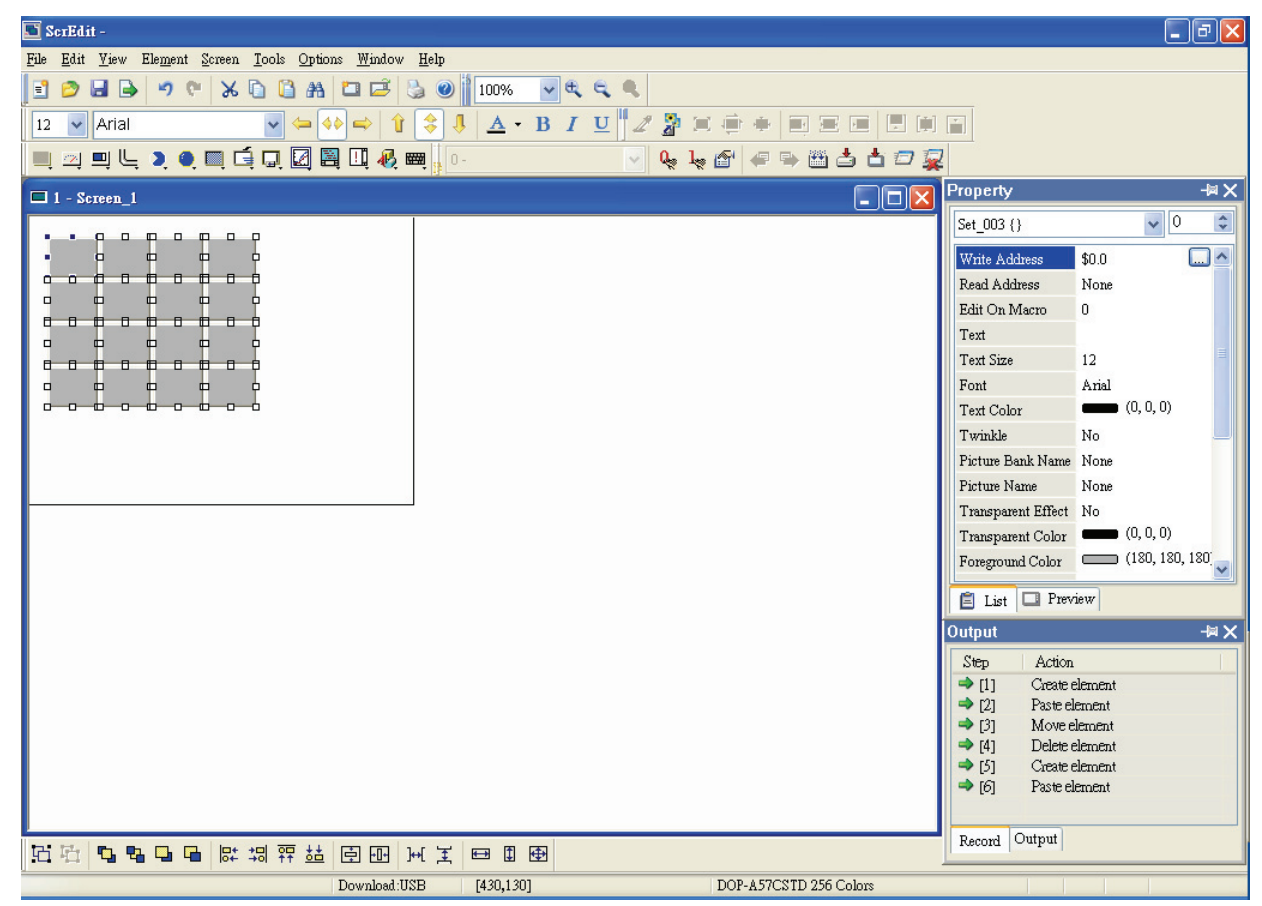

Fig. 2.4.9 Duplicate Example 2

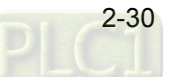

## **2.5 Menu Bar and Toolbar (View)**

**View** 

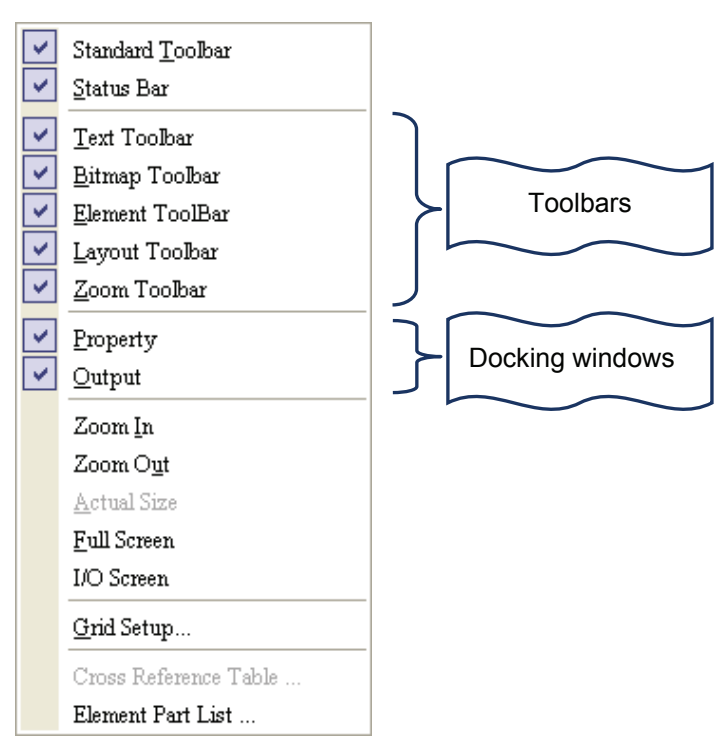

Fig. 2.5.1 View options

In View option, the user can decide how toolbars and docking windows display. Once the user clicks on it, it will have icon  $\vee$  in front of it and display on screen. The user can also arrange these toolbars and docking windows by themselves. If  $\blacktriangledown$  not show in front of the toolbar, it indicates that the toolbar is hided and not display on the screen. The description of each toolbar is introduced in the following sections.

## **Standard Toolbar**

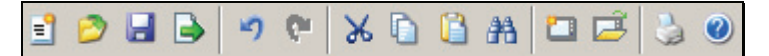

Table 2.5.1 Standard toolbar

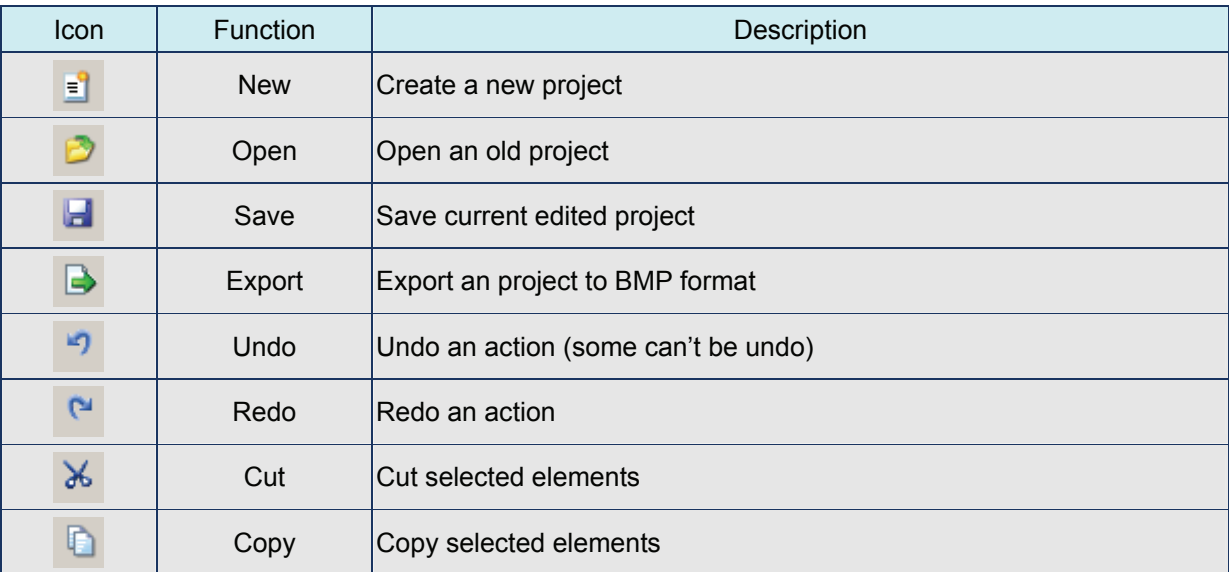

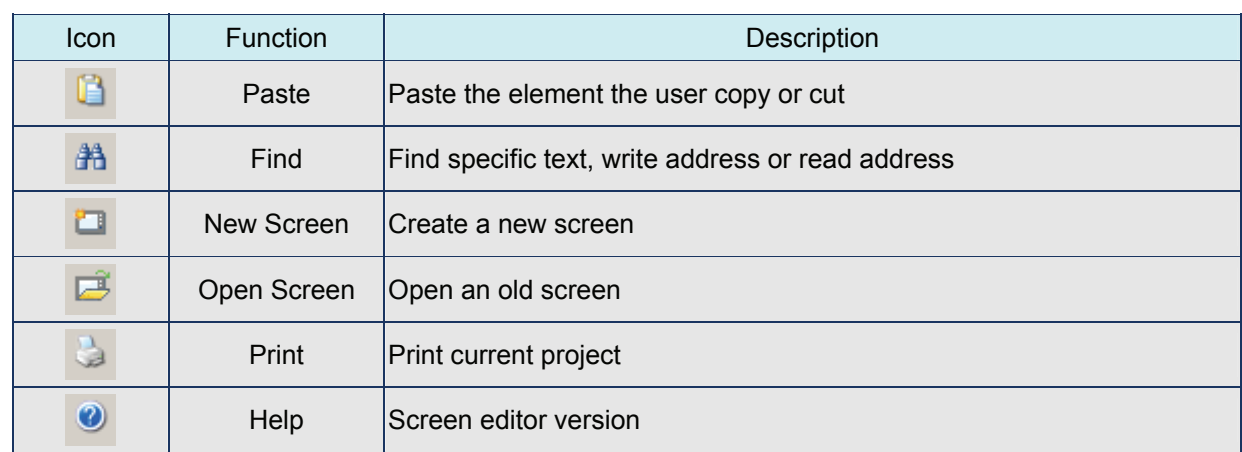

## **Status Bar**

Display current editing states.

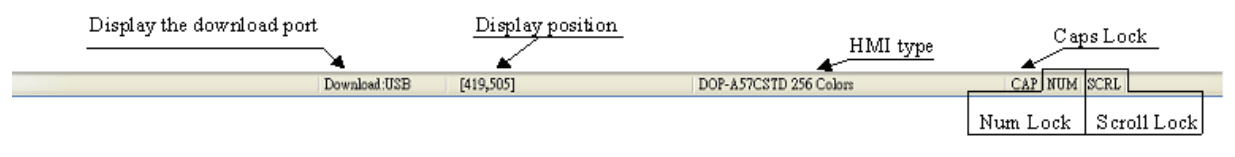

Fig. 2.5.2 Status bar

## **Text Format Toolbar**

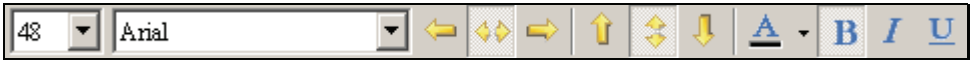

Table 2.5.2 Text toolbar

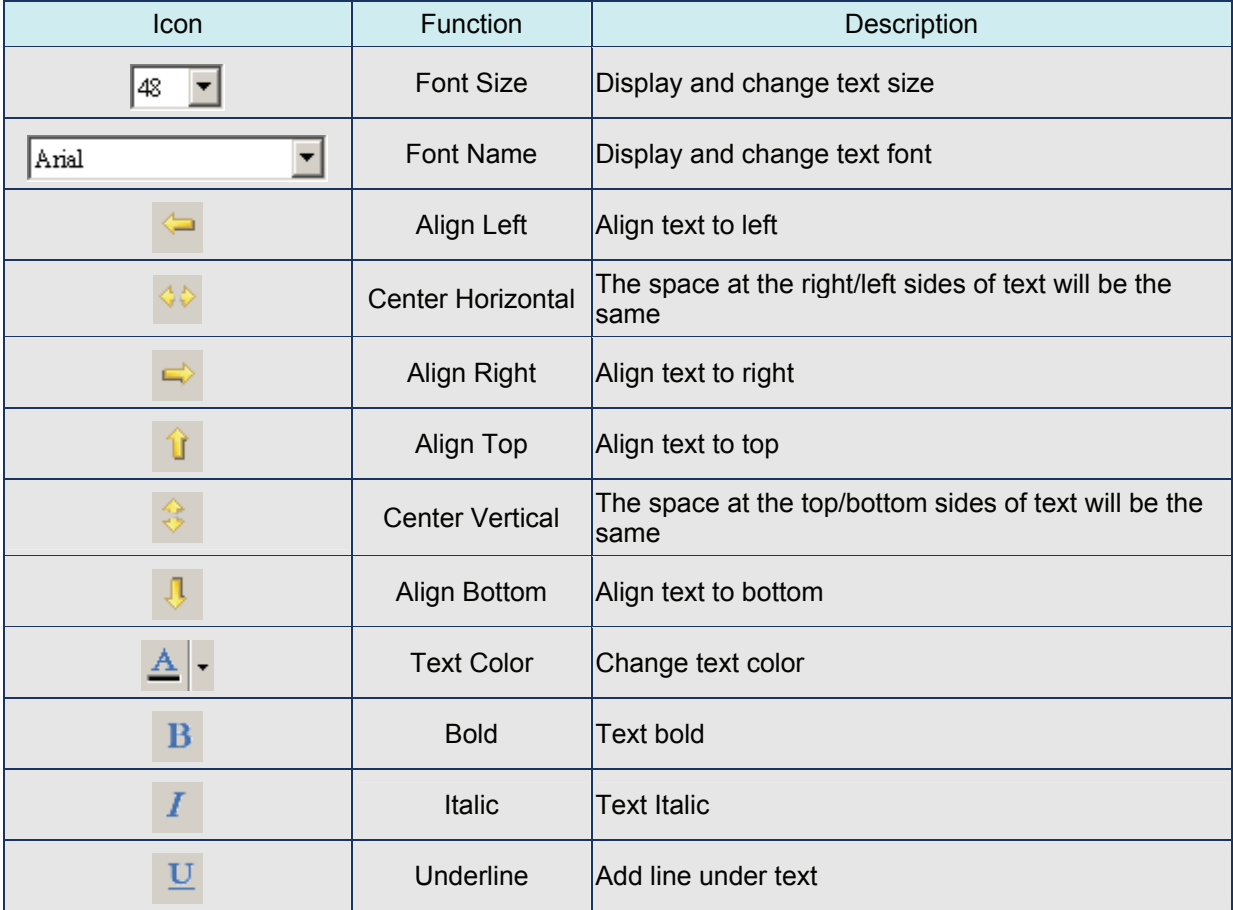

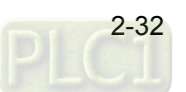

## ■ Bitmap Toolbar

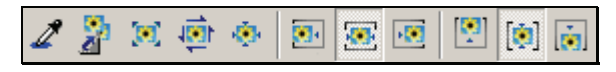

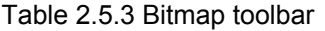

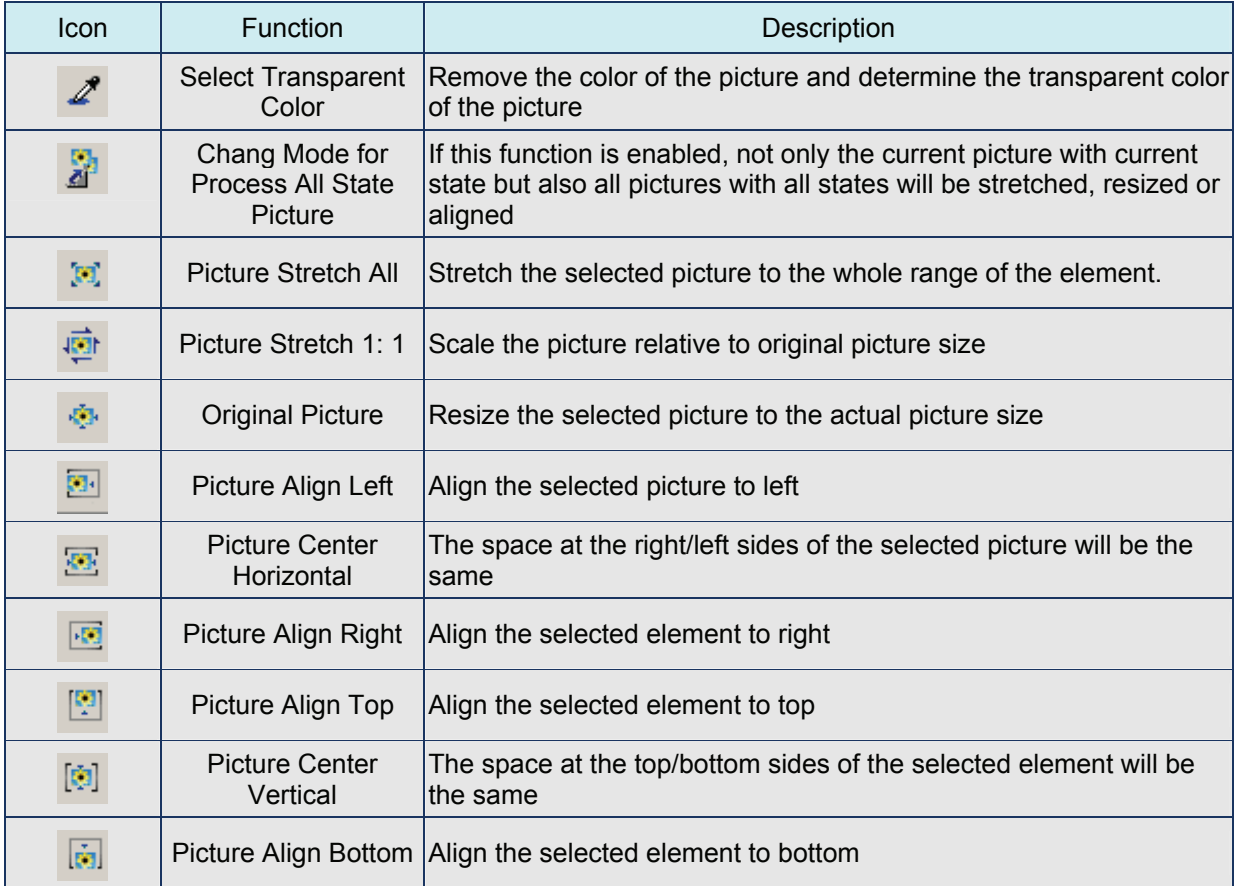

#### **Element Toolbar**

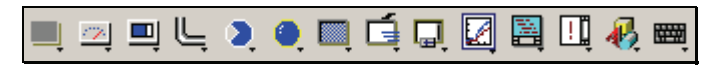

Table 2.5.4 Element toolbar

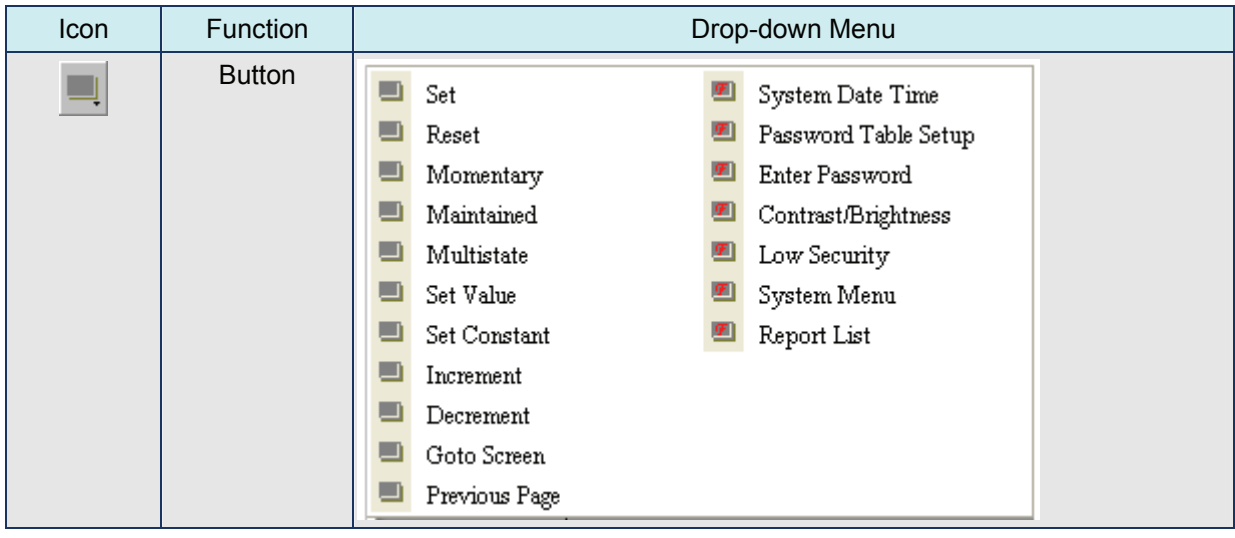

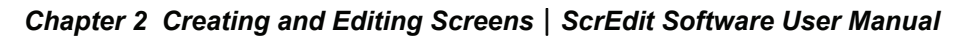

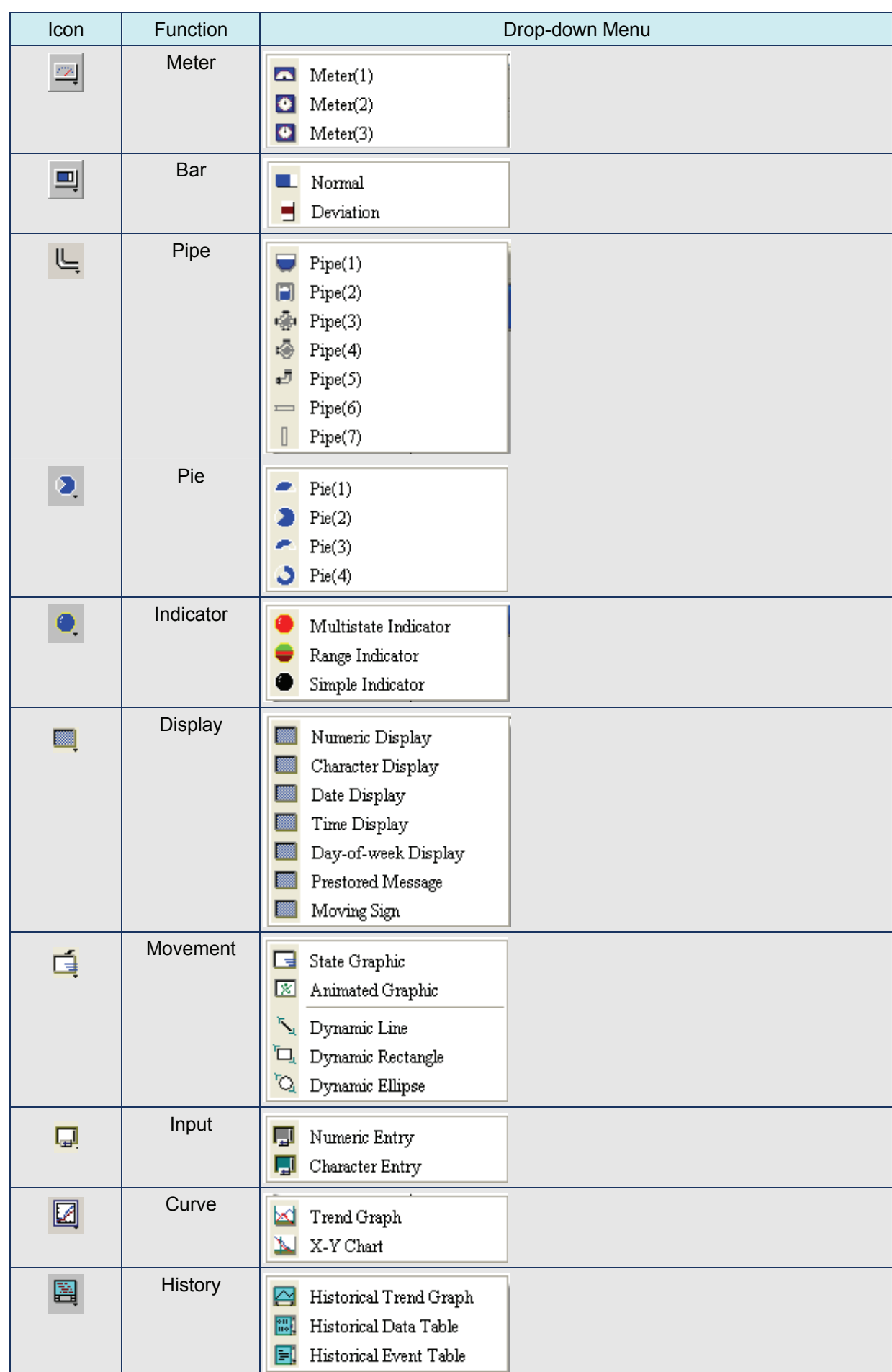

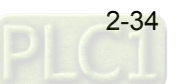

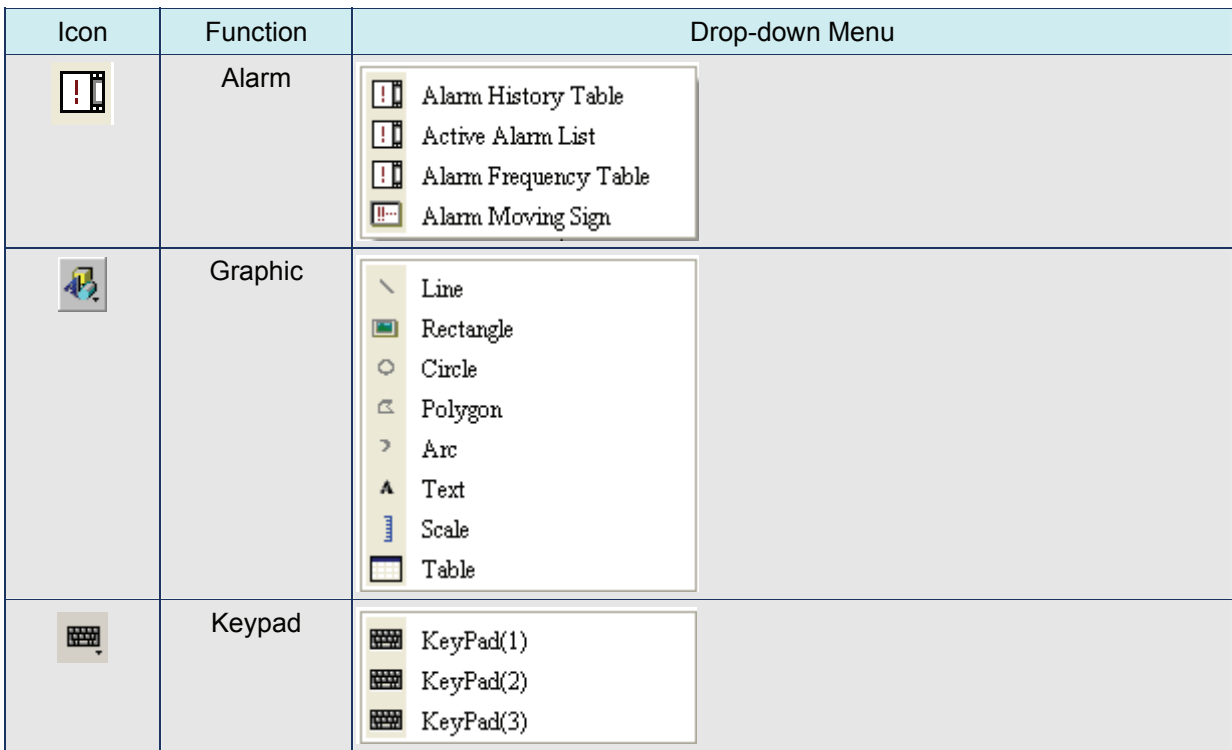

**Build / Layout Toolbar** 

## **Build Toolbar**

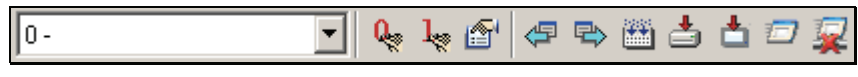

## Table. 2.5.5 Build toolbar

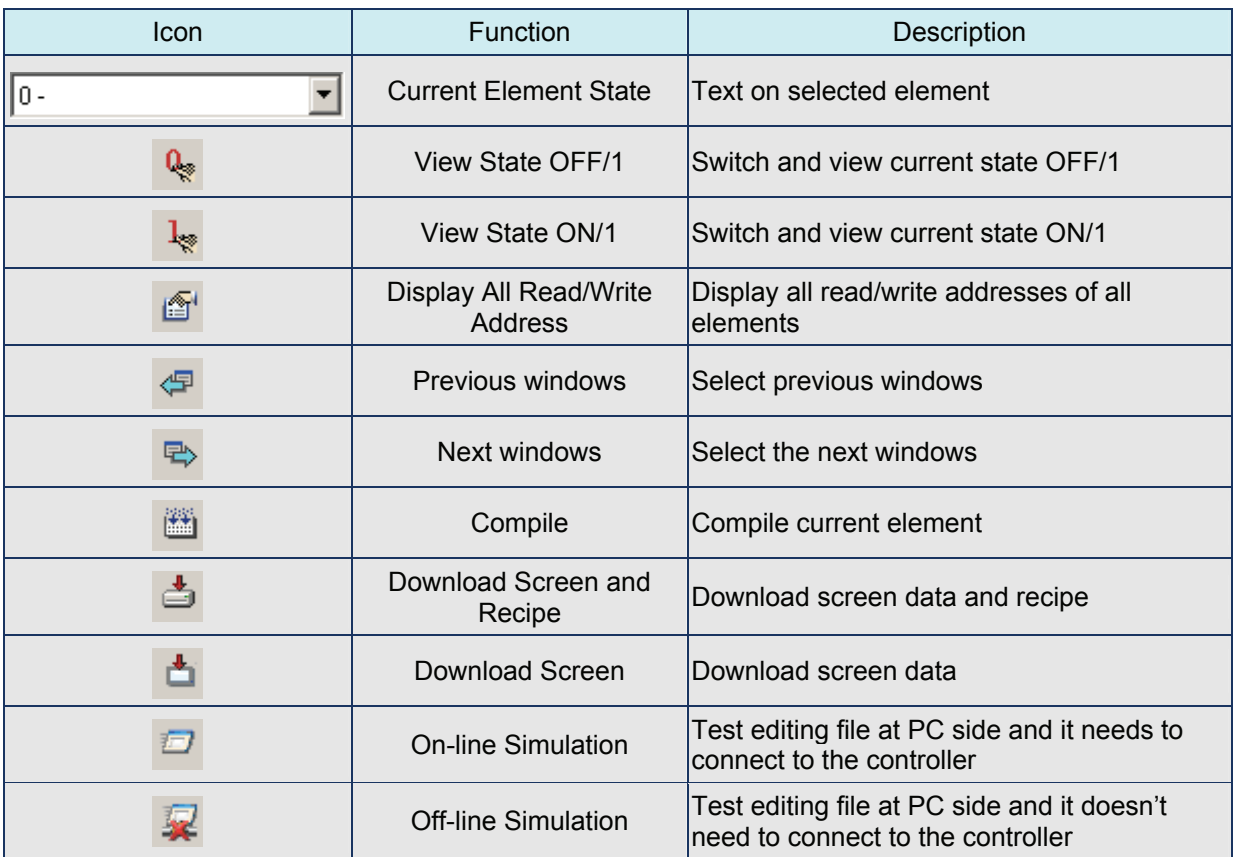

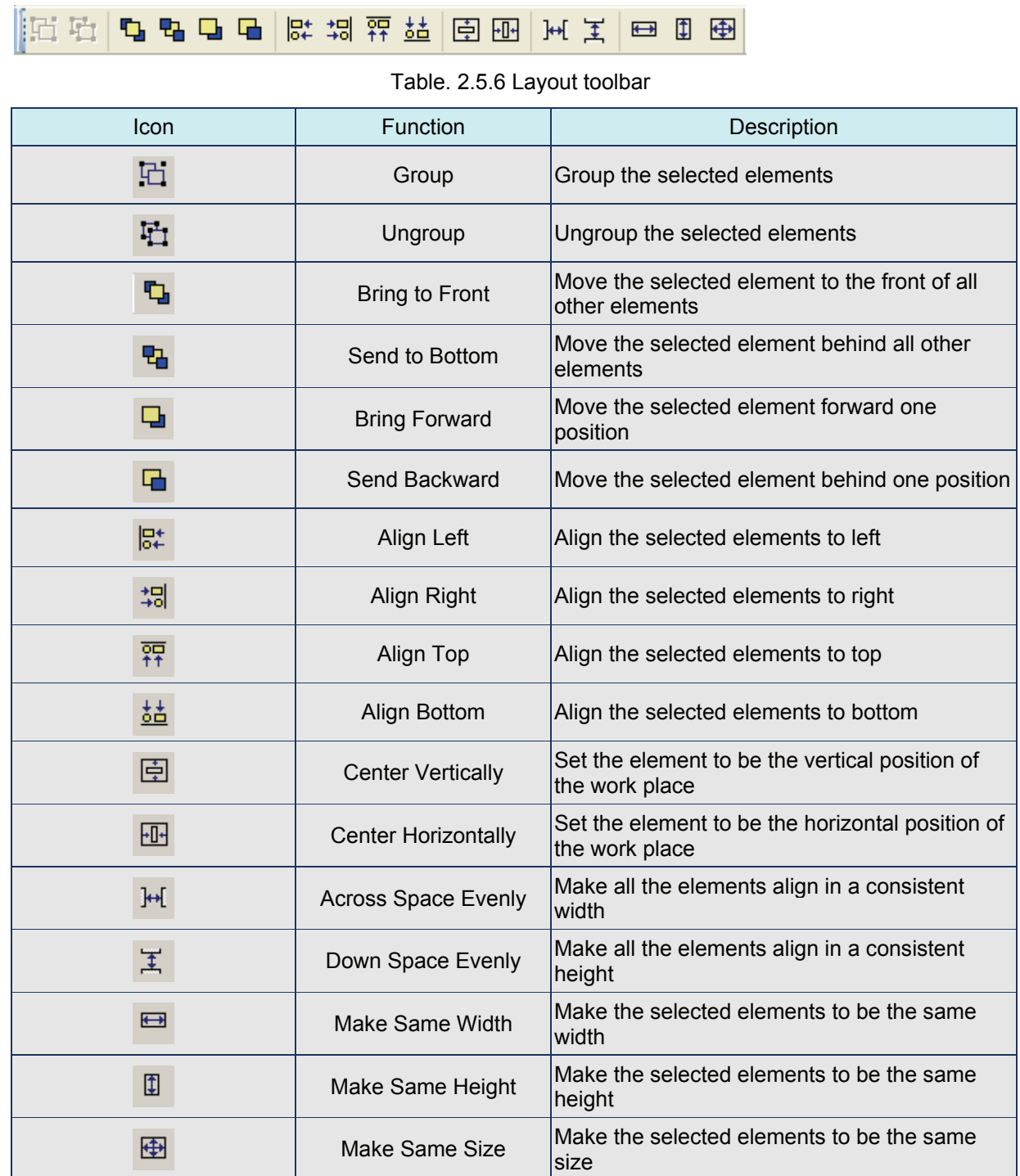

**COLLECT** 

 $\sim$ 

 $\overline{\phantom{a}}$ 

# **Layout Toolbar**

## **Zoom Toolbar**

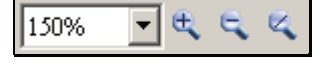

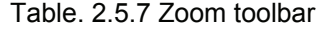

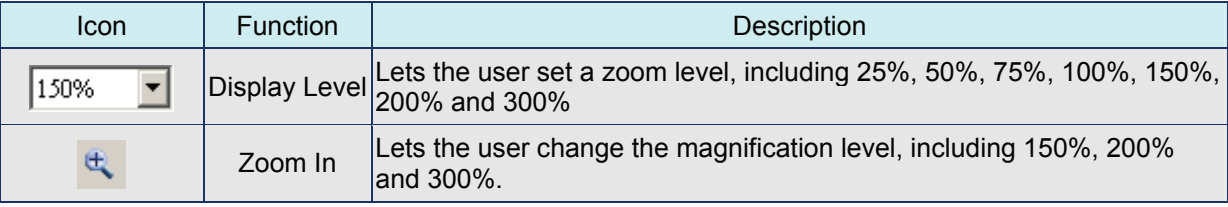

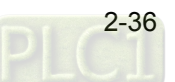

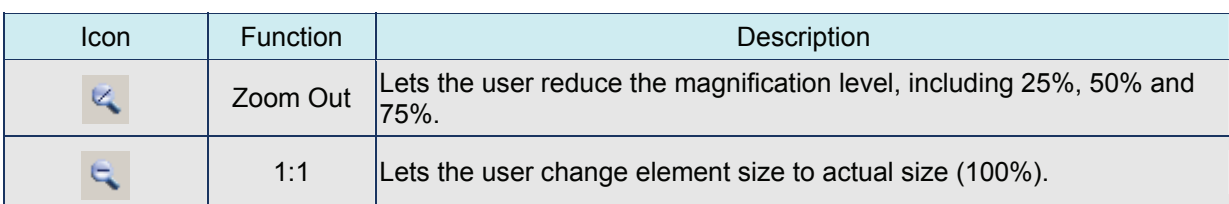

## **Property Table**

Element property table. Please refer to Chapter 3 for detailed description.

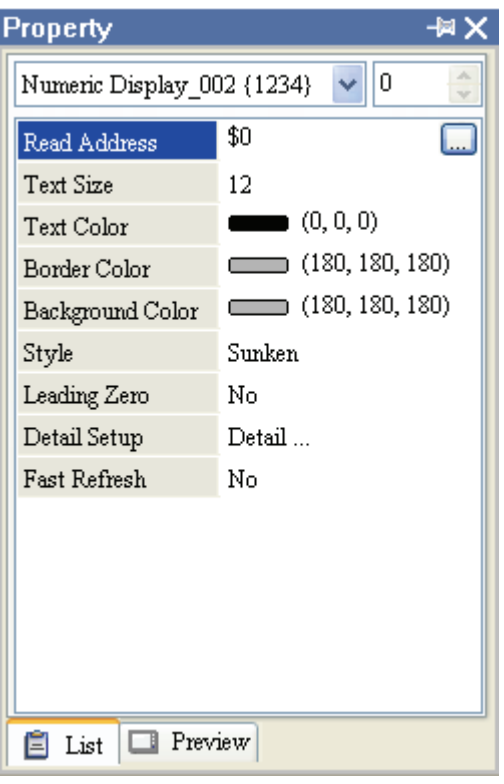

Fig. 2.5.3 Property table

## **Output Window**

All editing processes during compile operation will be shown here for user's reference. It can let the user know the result of the compile operation and it is also convenient for tracing error address when creating and editing screen (See Fig. 2.5.4, Fig. 2.5.5, Fig. 2.5.6 and Fig. 2.5.7).

| Output                     |                    | -⊯ X     |
|----------------------------|--------------------|----------|
| Step                       | Action             |          |
| → [9]                      | Move element       |          |
| <b>-7</b> [10]             | Undo move element  |          |
| ■ [11]                     | Undo paste element |          |
| $[12]$                     | Paste element      | $\equiv$ |
| $\blacktriangleright$ [13] | Move element       |          |
|                            |                    |          |
|                            | ШI                 |          |
| Record                     | Output             |          |
|                            |                    |          |

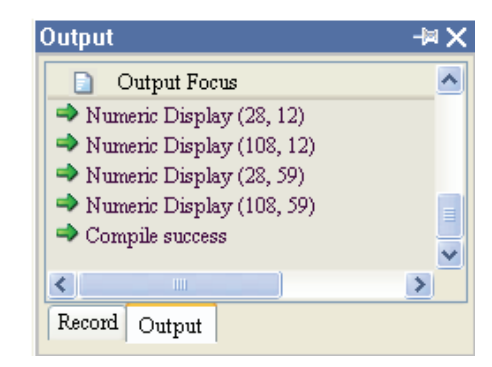

Fig. 2.5.4 Output window Fig. 2.5.5 Output window during compile operation

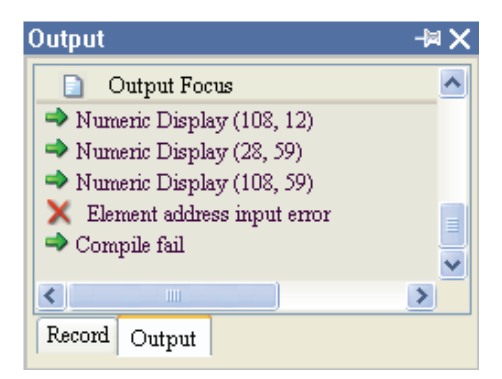

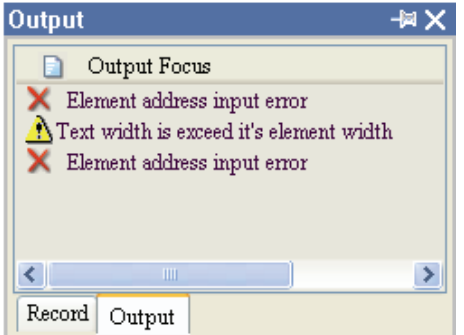

Fig. 2.5.6 Output result of compile operation Fig. 2.5.7 Error output

#### ■ **Zoom In**

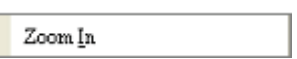

Zoom in to get a close look at the elements on ScrEdit work place. (Refer to Fig. 2.5.8, Fig. 2.5.9)

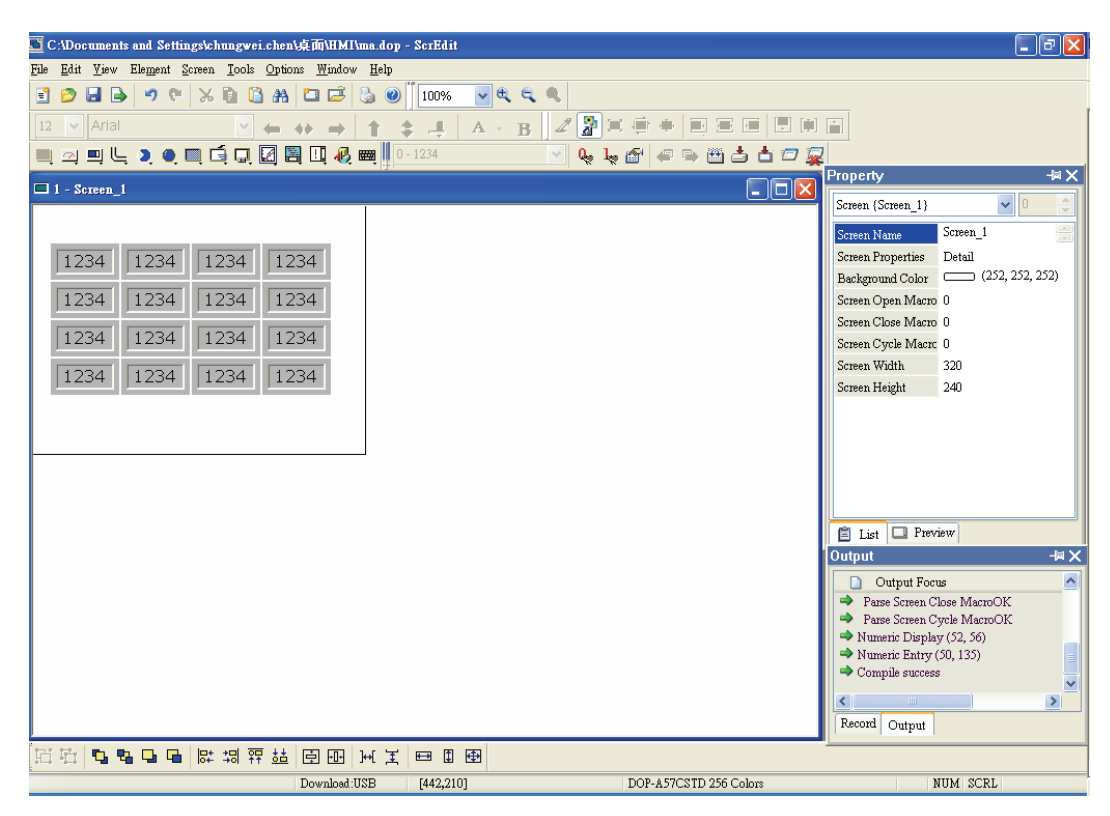

Fig. 2.5.8 Zoom level = 100% (Before Choosing Zoom In command)

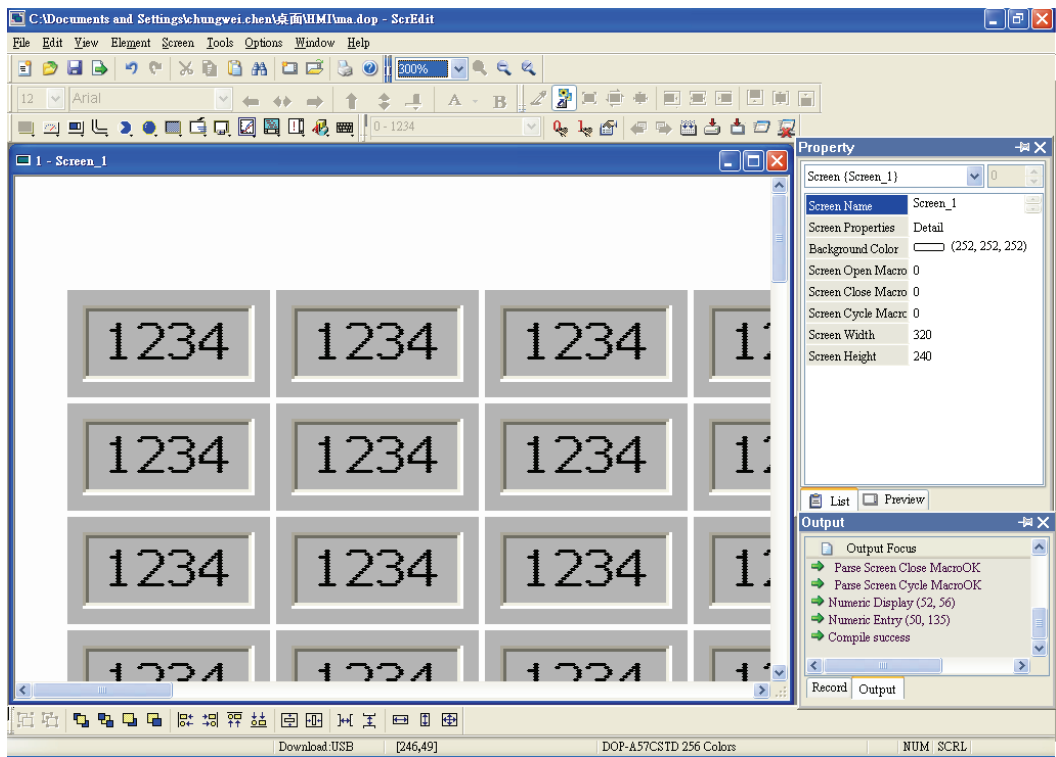

Fig. 2.5.9 Zoom level = 300% (After Choosing Zoom In command)

#### **Zoom Out**

Zoom Out

Zoom out to see more look of the elements on ScrEdit work place. (Refer to Fig. 2.5.10)

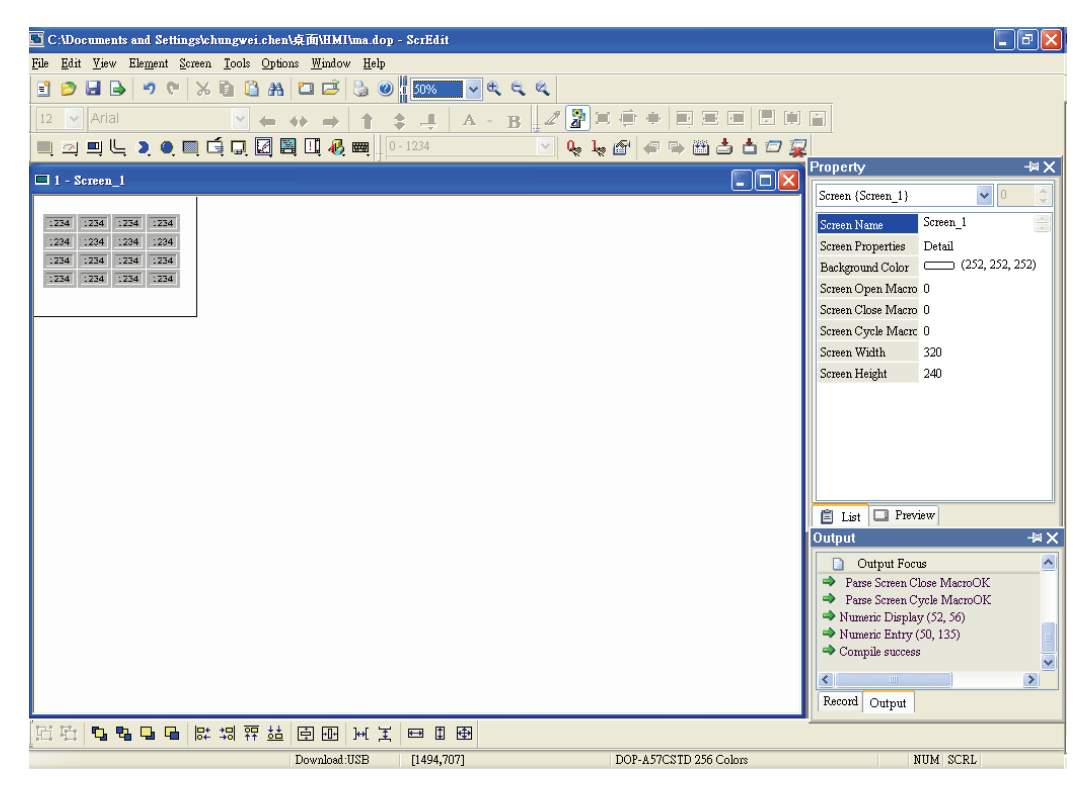

Fig. 2.5.10 Zoom level = 50% (After Choosing Zoom Out command)

#### **Actual Size**

ſ

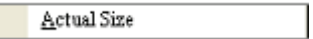

Return to actual size (100%). This size is relative to the screen size of HMI.

The user can also zoom in or out by clicking icon  $\mathbb{E}$  or  $\mathbb{E}$  or selecting the Zoom level directly (Fig. 2.5.11).

| 150%             |  |   |   |
|------------------|--|---|---|
| 25%<br>--<br>50% |  | U | ĵ |
| 75%<br>100%      |  |   |   |
| 150%<br>200%     |  |   |   |
| 300%             |  |   |   |
|                  |  |   |   |

Fig. 2.5.11 Zoom level

#### **Full Screen**

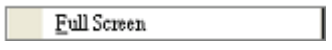

As Fig. 2.5.12. Full screen provides maximum view to edit in ScrEdit. Full screen view will hide all toolbars and docking windows other than the ScrEdit work place itself. Fig. 2.5.12 full screen also shows the reference macro command.

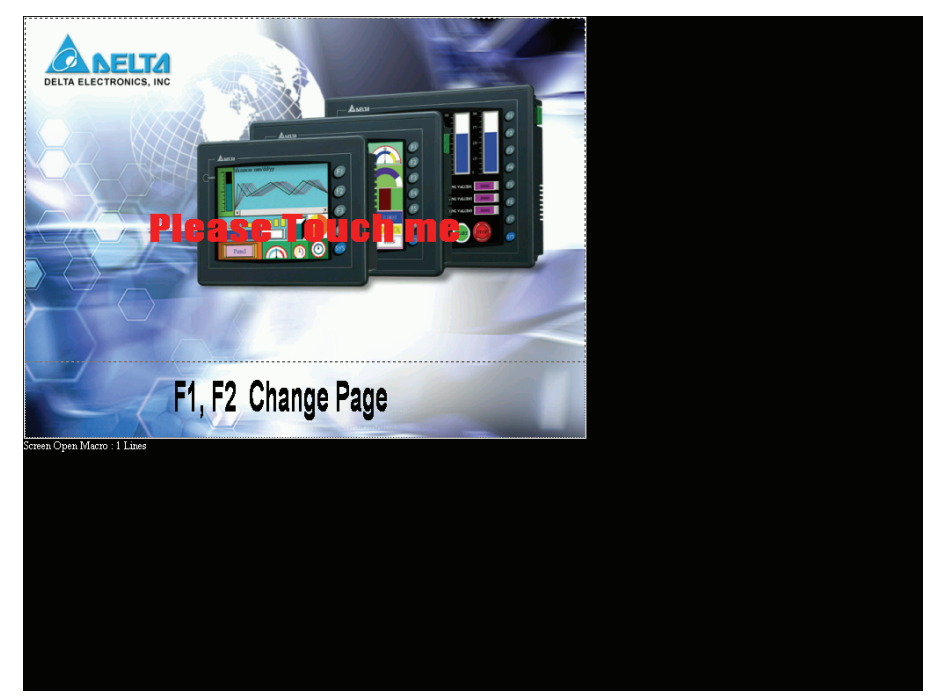

Fig. 2.5.12 Full Screen (Pressing Esc key or left-click the mouse can exit Full screen)

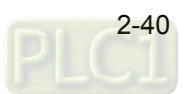

## **I/O Screen**

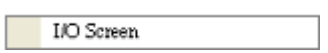

As Fig. 2.5.13. I/O screen also provides maximum view to edit in ScrEdit just like Full screen. But the difference is that I/O Screen will show the read and write addresses of the element and also shows the set macro commands.

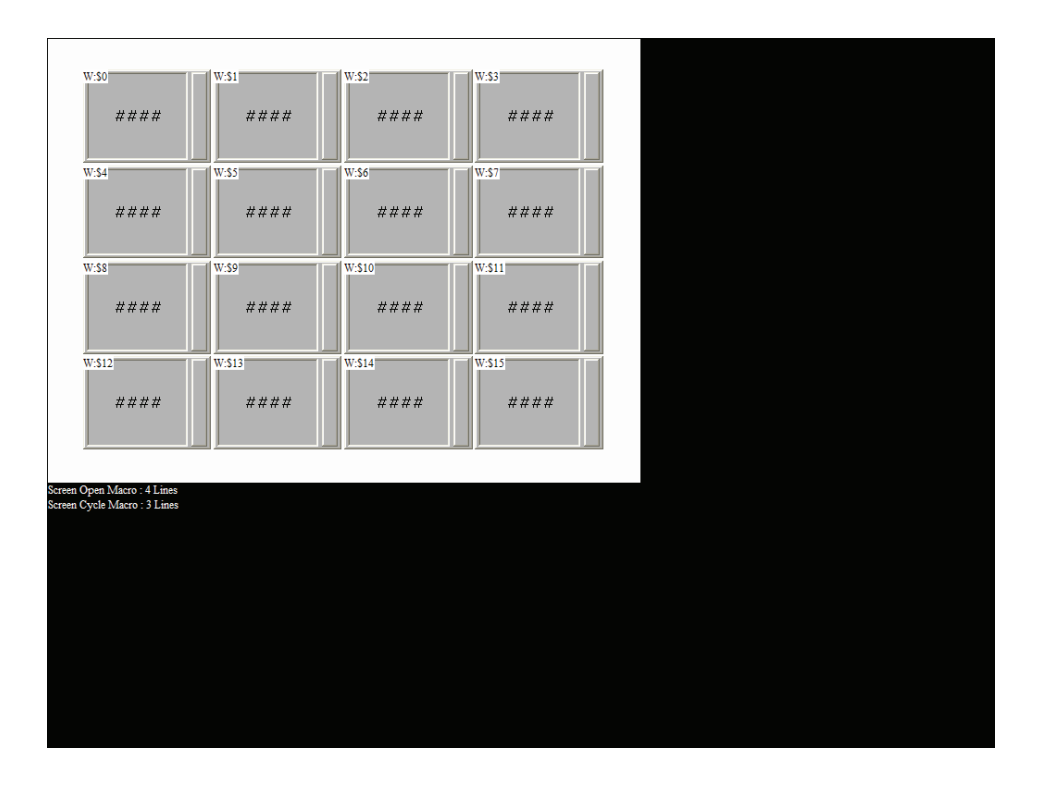

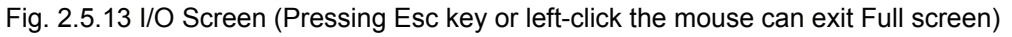

## **Grid Setup**

Grid Setup...

Grid Setup is a function that can help the user to align and position the element more easily and precisely. The distance (spacing) between the grid dots can be set by the user freely (Fig. 2.5.14 and Fig. 2.5.15).

Show Grid: Show the grid dots on the screen.

Snap to Grid: Make the elements snap to grid so that the elements can jump between grid lines when the user moves them.

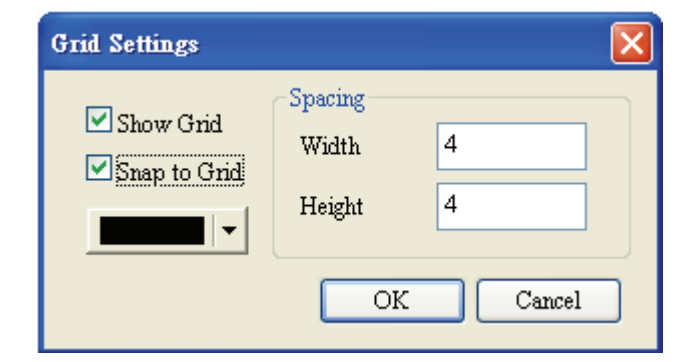

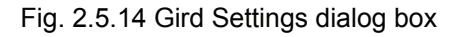

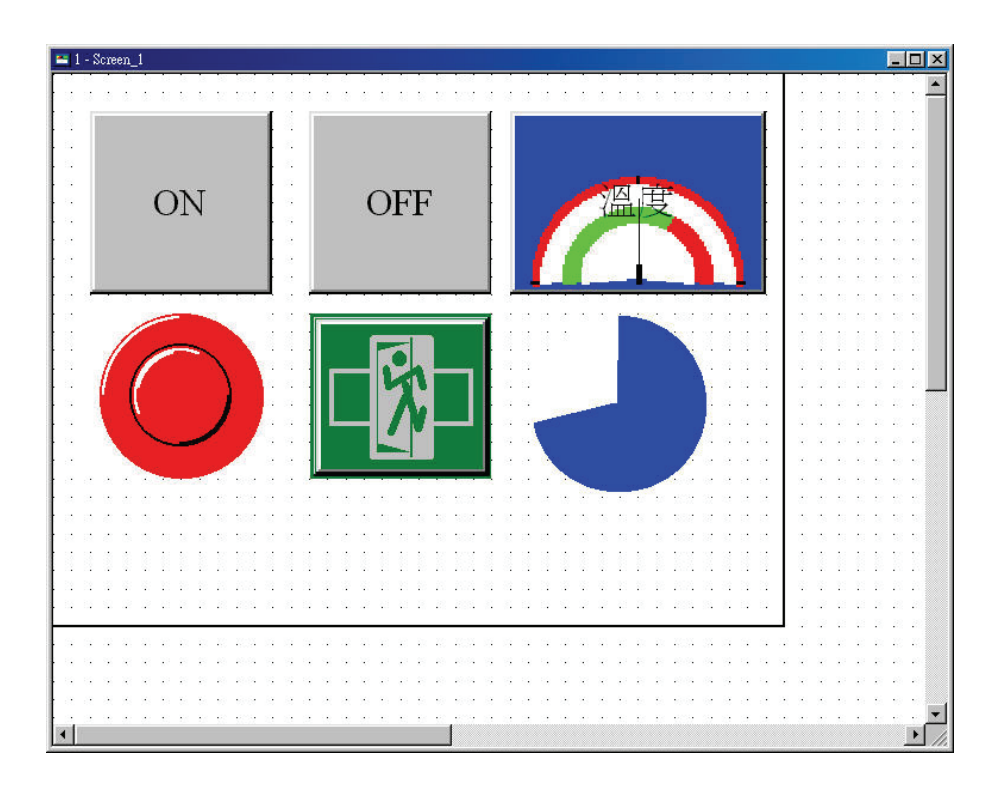

Fig. 2.5.15 Show Gird screen

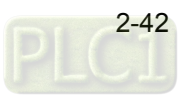

## **2.6 Menu Bar and Toolbar (Element)**

**Element** 

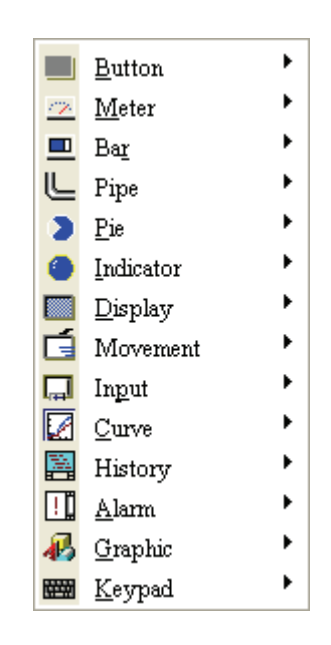

Fig. 2.6.1 Element options

Screen editor provides 14 types of elements and there are many styles for each type. These 14 types include Button, Meter, Bar, Pipe, Pie, Indicator, Display (data display), Movement (graph display), input, curve, history (sampling), alarm, graphic and, keypad, etc. The user can select a desired element from the pull-down menu and drag the size needed on ScrEdit work place (as Fig. 2.6.2 and Fig. 2.6.3).

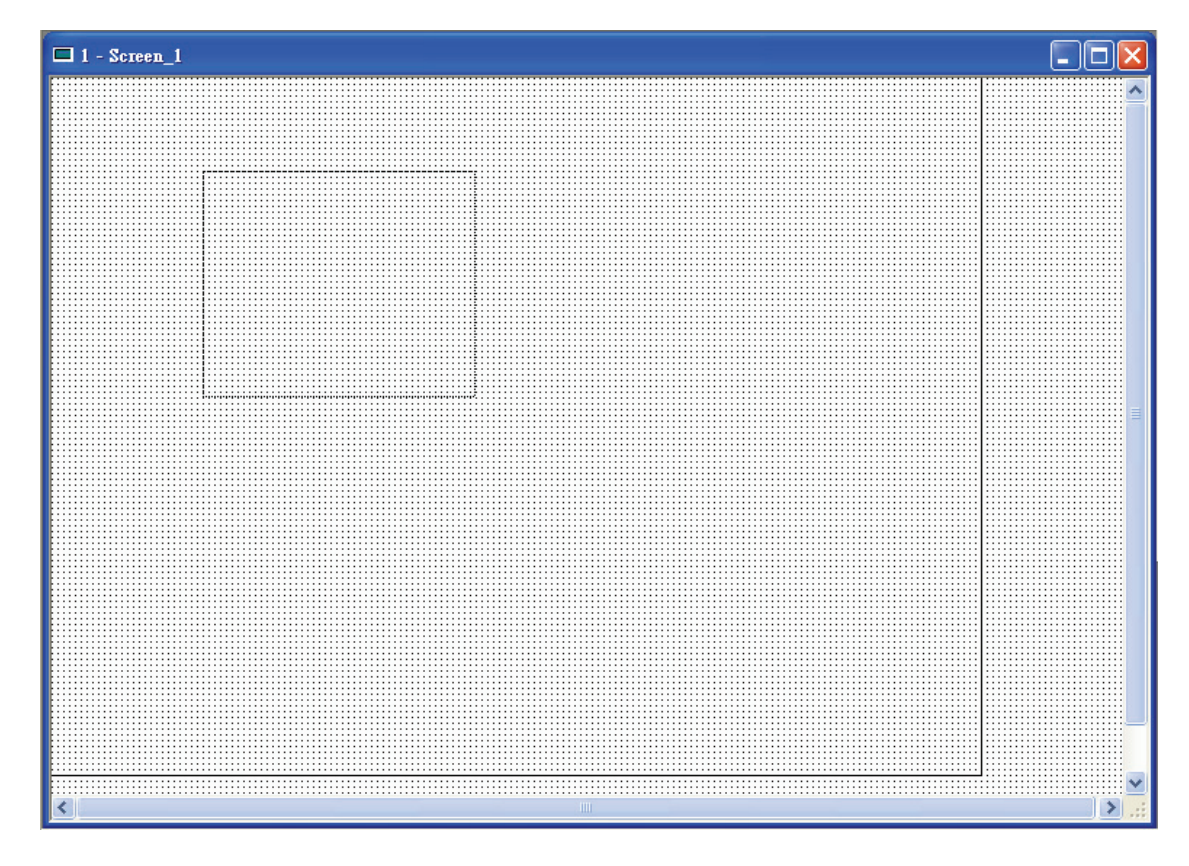

Fig. 2.6.2 Drag mouse to determine the element size

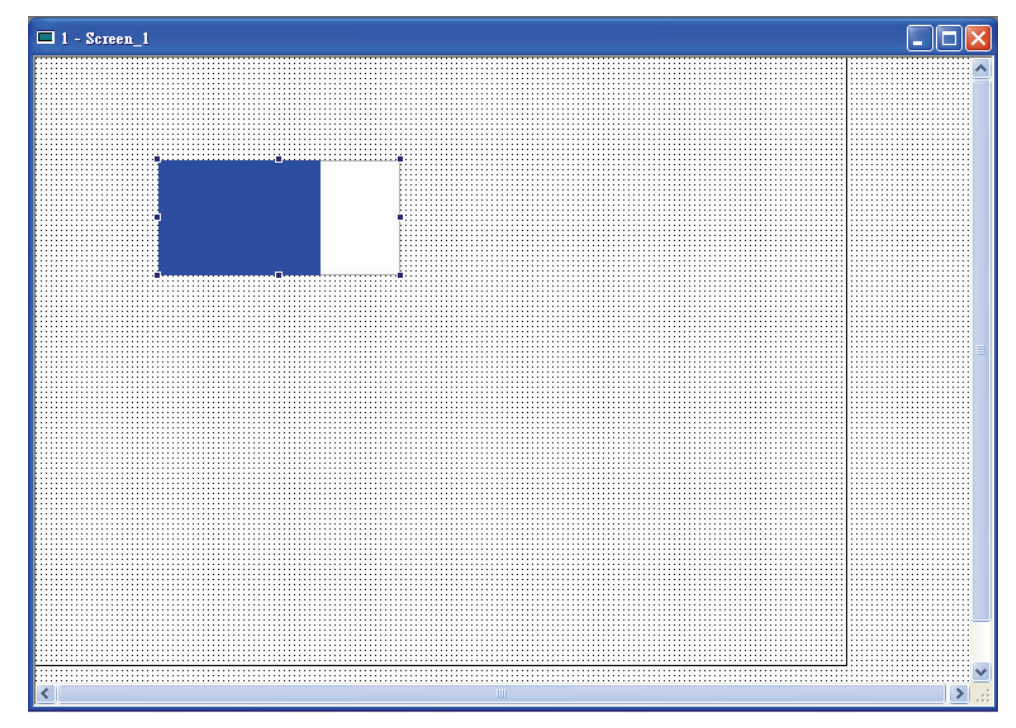

Fig. 2.6.3 Element display (Create an element)

The user can also right-click the mouse to select the desired element. For the property of each element, please refer to Chapter 3 for detailed description.

#### **Create an Element**

The user can select an element by right-clicking the mouse in work place. Place your mouse pointer in work place and right-click the mouse to get pull-down menu. Then, the user can select the desired element and determine the element size by left-clicking the mouse. Later set the property of the element (Fig. 2.6.4, Fig. 2.6.5, Fig. 2.6.6 and Fig. 2.6.7).

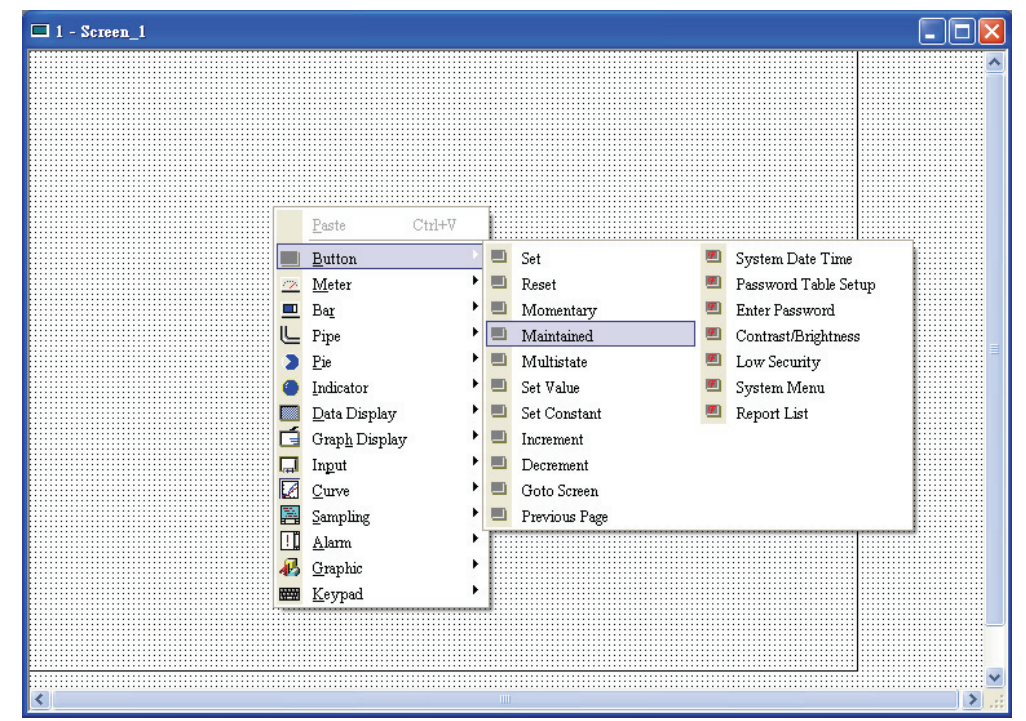

Fig. 2.6.4 Right-click the mouse to select the element

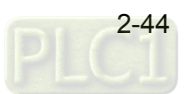

#### $\overline{\Box}$  - ScrEdit  $\Box$ a $\boxtimes$ File Edit View Element Screen Tools Options Window Help **B B B Button** System Date Time Set  $\overline{\phantom{a}}$  **Exercise 1** Password Table Setup  $\sqrt{2}$  Meter  $\equiv$  Bar  $\blacksquare$  Momentary Enter Password .cession  $\overline{\phantom{a}}$  Maintained Contrast/Brightness 1 - Screen\_1  $\blacktriangleright$   $\blacksquare$  Multistate Low Security **roperty**  $\Box$  $\blacktriangleright$   $\blacksquare$  Set Value System Menu een (Screen\_1)  $\ddot{\phantom{1}}$ Data Display<br>Grap<u>h</u> Display Set Constant Report List Screen Name Screen 1 **El** Increment  $\overline{\Box}$  Input Decrement Screen Properties Detail Background Color (252, 252, 252) **Z** Curve  $\overline{\phantom{a}}$  Goto Screen Screen Open Macro 0 Previous Page 图 Sampling  $\frac{1}{2}$  Alarm Screen Close Macro<sup>0</sup> B Graphic Screen Cycle Macro 0 Keypad Screen Width 640 Screen Height 480  $\Box$  List  $\Box$  Preview Output ¤ × **D** Output Focus Record Output 医甲二叉 图图 <mark>战栗属 医尿细胞 阿口野 的</mark> 医配 DOP-A75CSTD 256 Colors Download IISB  $[233,0]$

*Chapter 2 Creating and Editing Screens*|*ScrEdit Software User Manual* 

Fig. 2.6.5 Select an element by choosing Element command from menu bar

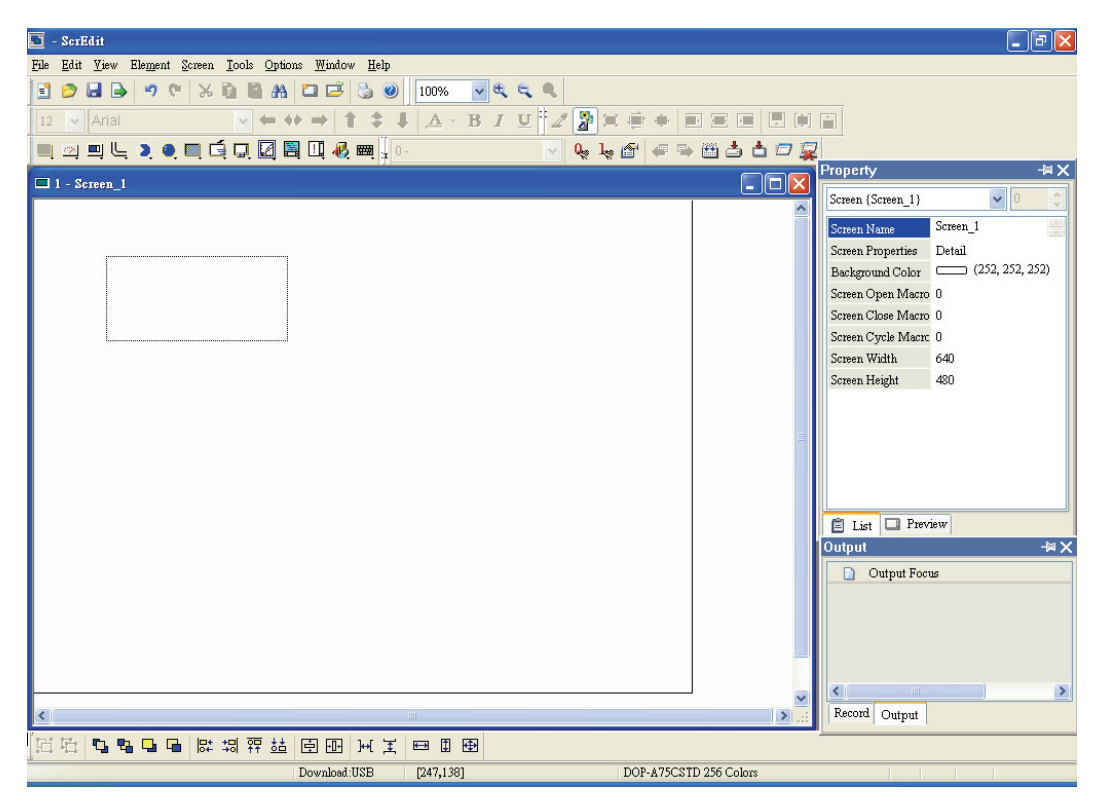

Fig. 2.6.6 Drag with left mouse button (Left-click the mouse, hold it to drag and release it to finish)

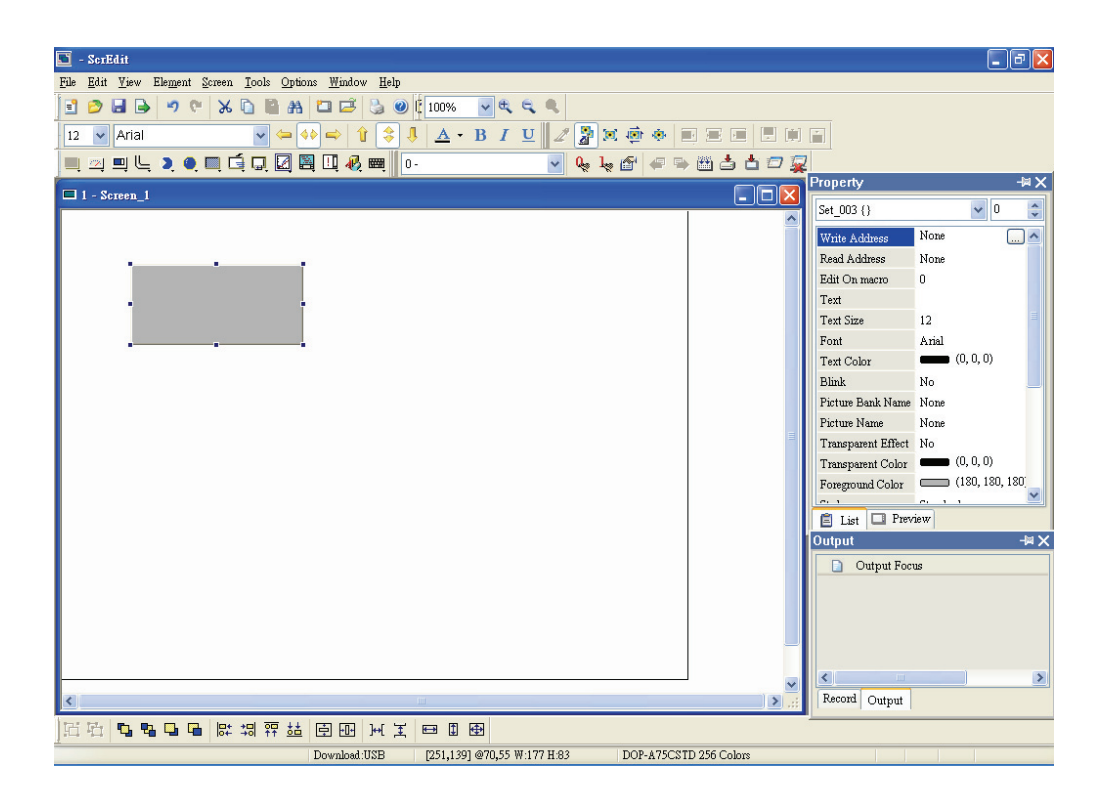

Fig. 2.6.7 Release left mouse button to create an element

## **Move an Element**

The user can use the mouse to move an element. Mouse operation is the same as working in **Windows**® operating system. When the mouse cursor changes to a four-arrow icon  $\overrightarrow{+}$ , the user can left-click the mouse and move the element freely (Fig. 2.6.8).

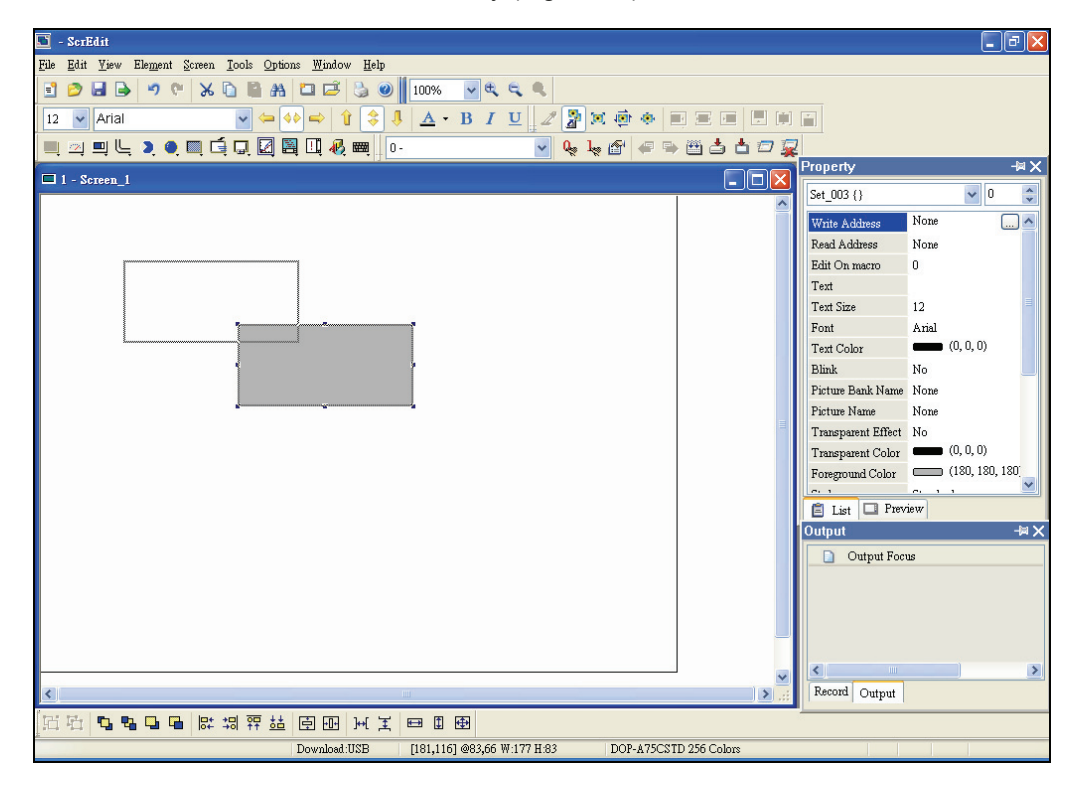

Fig. 2.6.8 Move an Element

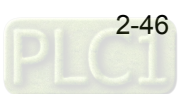

## **Modify Element Width**

The user can also use the mouse to modify the width of an element. When the mouse cursor changes to a two-arrow icon  $\leftrightarrow$  the user can left-click the mouse and modify the element width (Fig. 2.6.9).

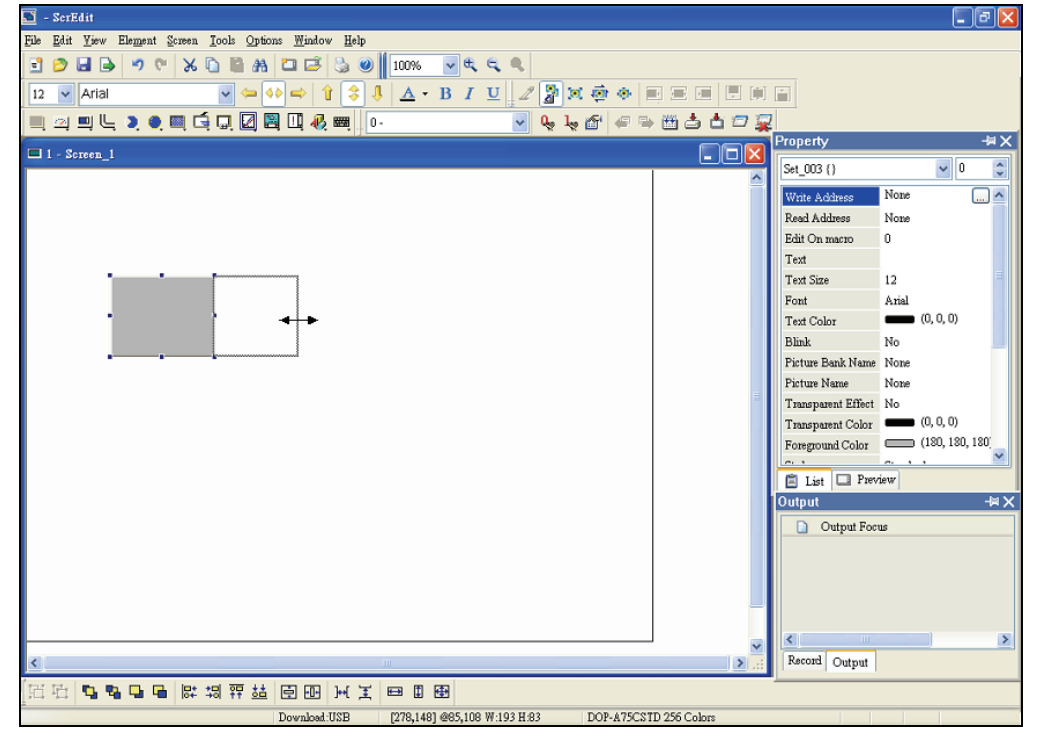

Fig. 2.6.9 Modify Element Width

## **Modify Element Height**

The user can also use the mouse to modify the height of an element. When the mouse cursor changes to a two-arrow icon  $\mathbf{I}$ , the user can left-click the mouse and modify the element height (Fig. 2.6.10).

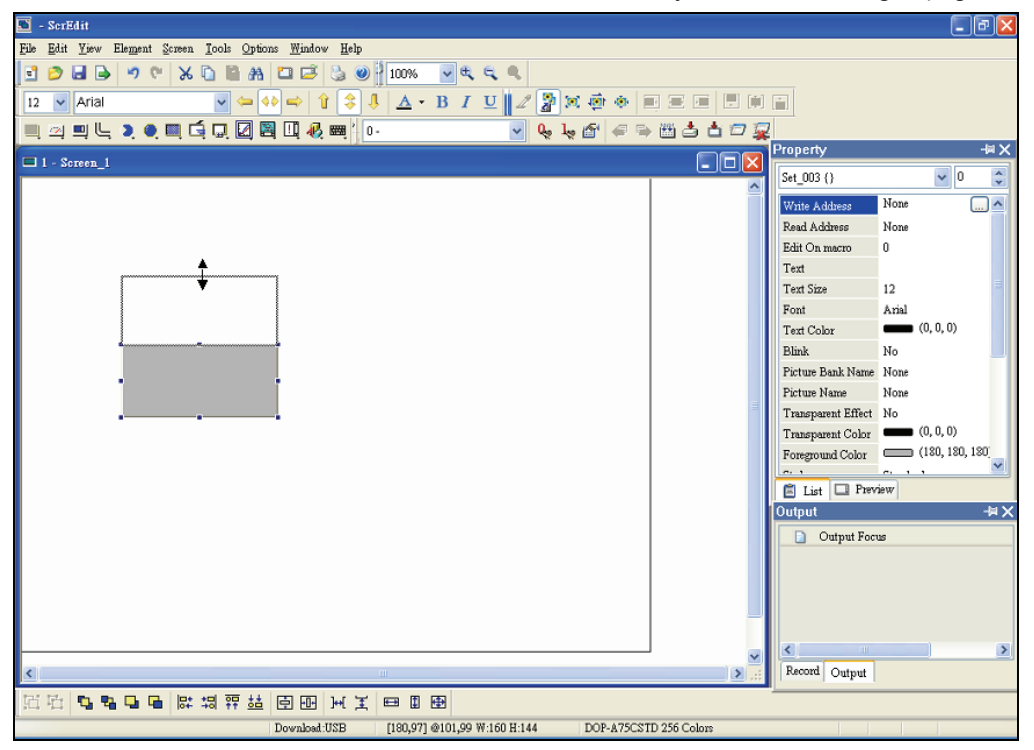

Fig. 2.6.10 Modify Element Height

## ■ Modify Element Width and Height Simultaneously

The user can also use the mouse to modify the width and height of an element simultaneously. When the mouse cursor changes to a two-arrow icon  $\chi^2$  or  $\chi$ , the user can left-click the mouse and modify the element width and height at the same time (Fig. 2.6.11).

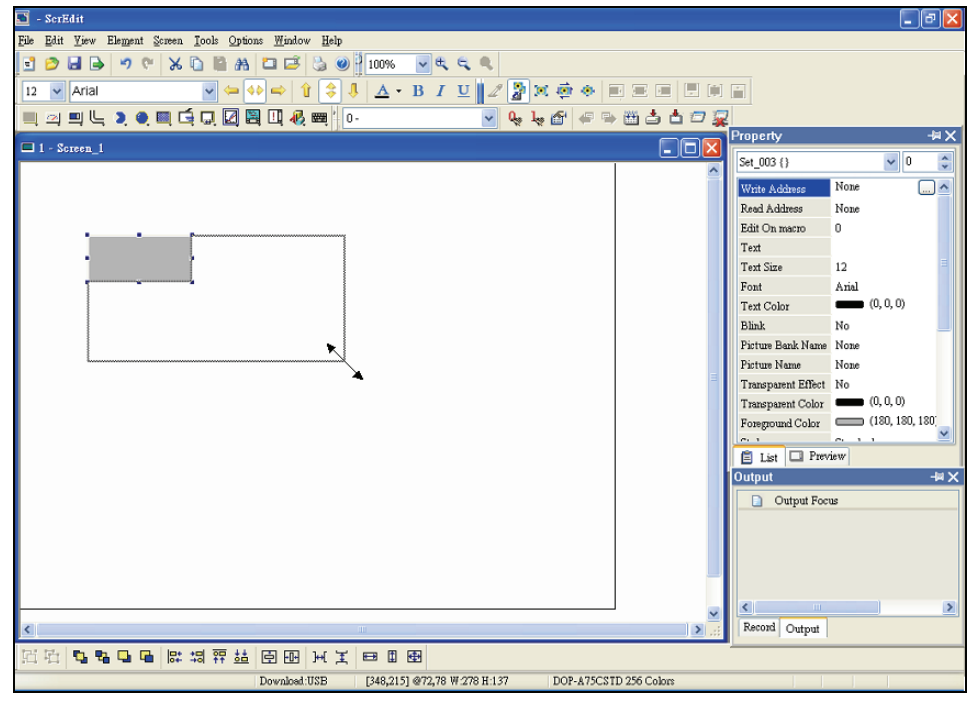

Fig. 2.6.11 Modify Element Width and Height Simultaneously

## **Input Characters**

The user can input a string of characters that **Windows®** operating system accepts in the property table. When the mouse cursor changes to an icon  $\frac{1}{k}$ , the user can start to input any characters that **Windows**® operating system accepts where the cursor **blinks** (Fig. 2.6.12).

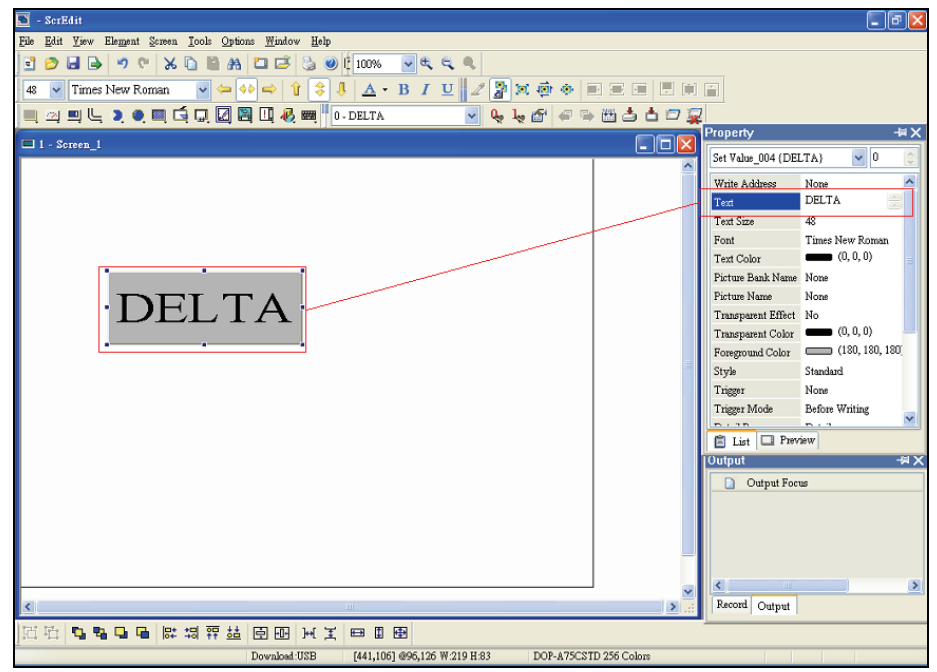

Fig. 2.6.12 Input Characters

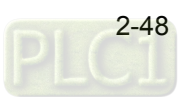

## ■ Right-click the Mouse

The user can find that different menu will pop up when right-clicking the mouse (Fig. 2.6.13, Fig. 2.6.14 and Fig. 2.6.15).

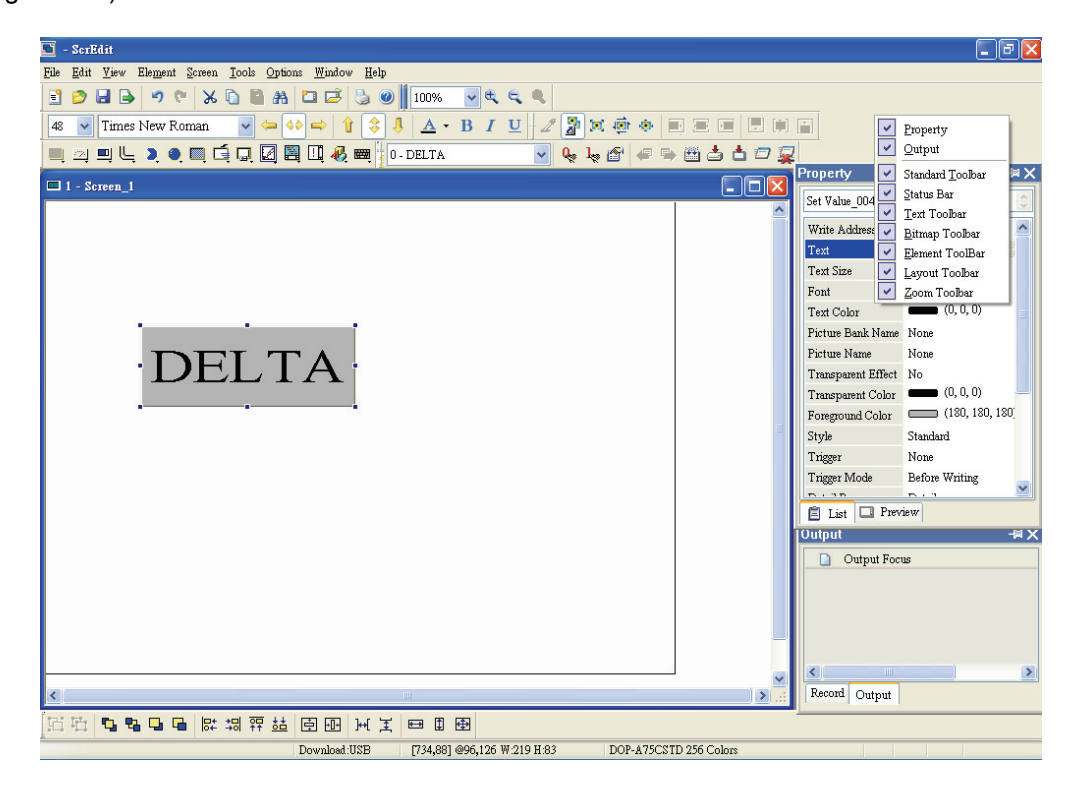

Fig. 2.6.13 Right-click the mouse on Toolbar - Toolbars window

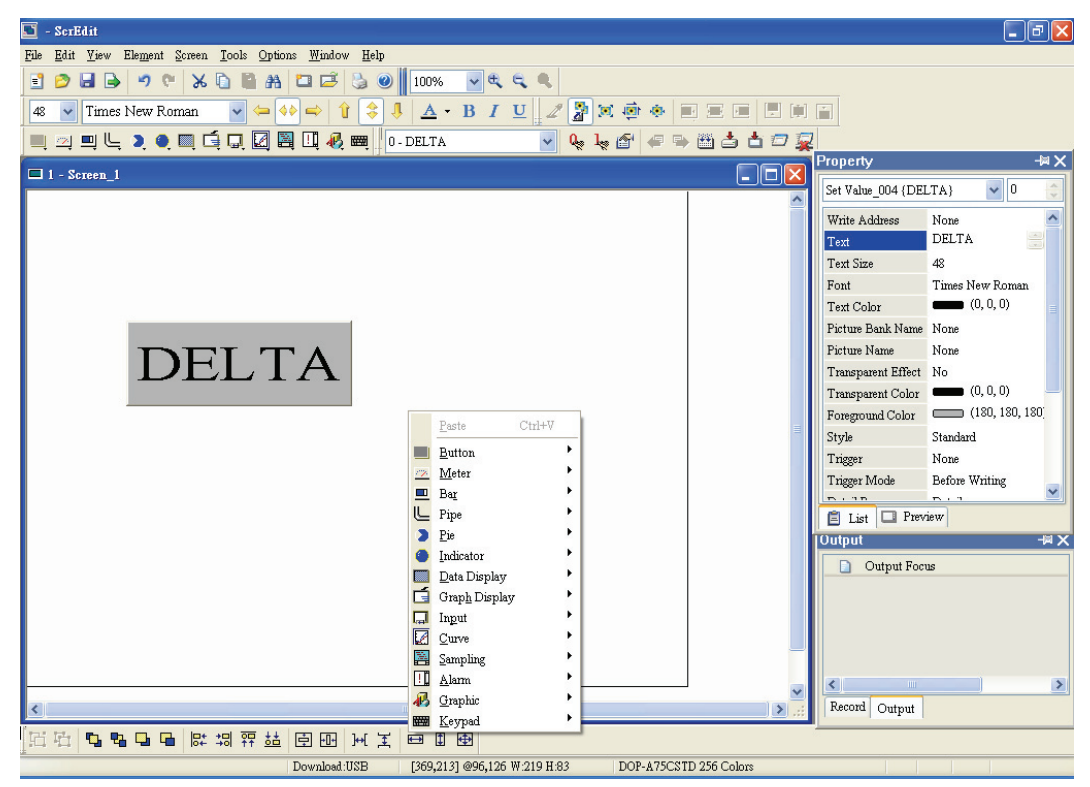

Fig. 2.6.14 Right-click the mouse in Work Place - Element Selection

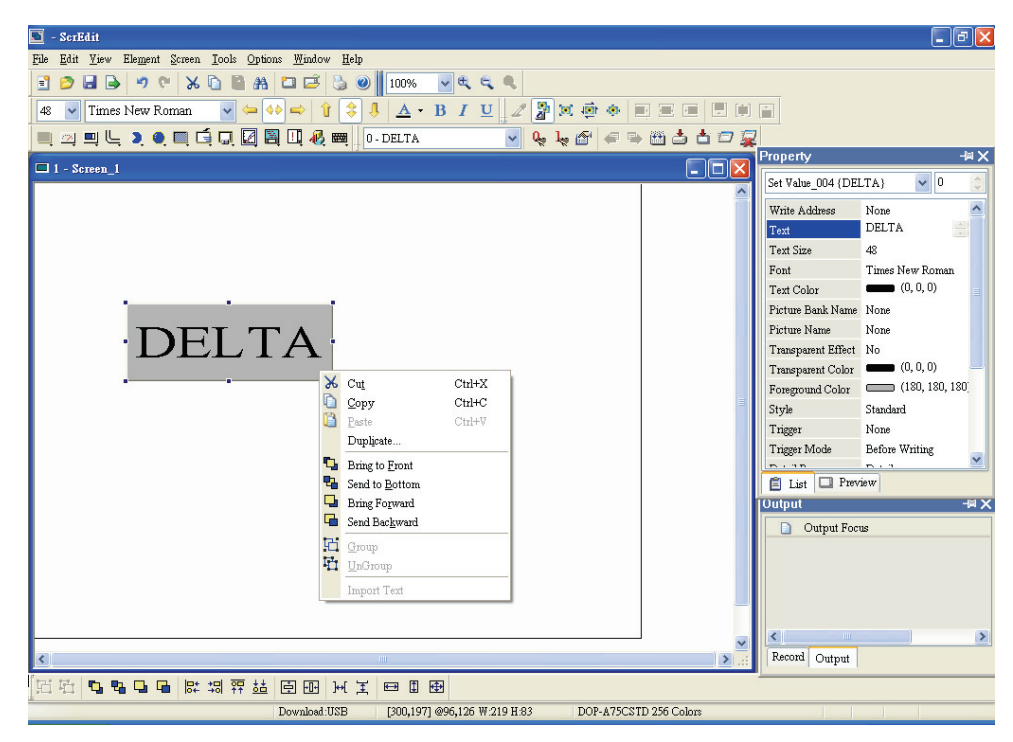

Fig. 2.6.15 Right-click the mouse on the element - Editing options (Layout Toolbar)

#### **Cross Reference Table**

Cross Reference Table  $\ldots$ 

When creating and editing various kinds of elements, what usually happens is that the repeat use of the same address. In order to avoid this situation, ScrEdit provides the cross reference table function for the user's convenience and quick reference. The user can view the read and write addresses of the selected element and see their relationship or connection with the addresses of other elements, macro commands or system control area. The user can see how to choose **Cross Reference Table** command from menu bar. Fig. 2.6.16 is one simple example to introduce the usage of this function. The first row of the cross reference table displays the referred element the user selected and the other rows below the first row displays the elements which have the same write address. The user can double-click the row and ScrEdit will switch to the corresponding screen of the referred address automatically. In Fig.2.6.16, ScrEdit switches to the corresponding screen of the referred address automatically and select the reference element.

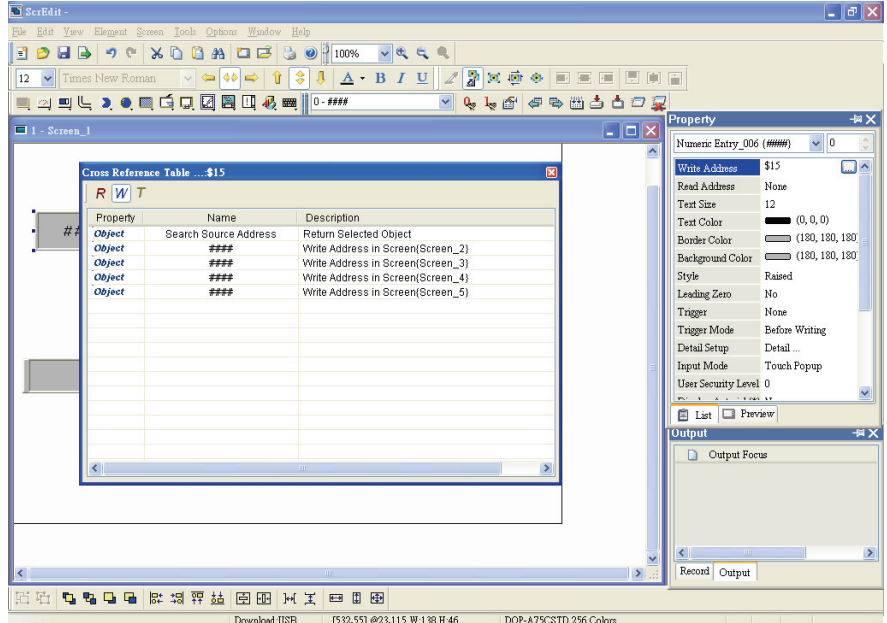

Fig. 2.6.16 Cross Reference Table dialog box

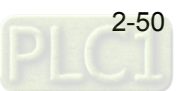

## **Element Part List**

Element Part List ...

When **Element Part List** function is enabled, ScrEdit will sort out and classify all the elements on the current screen. The user can click the tab to switch to the classification that the user wants to view. The related addresses and corresponding properties will be listed in each classification (Name, Describe, Write / Read address, Trigger address, Trigger type, Interlock and Level) in each tab (Fig. 2.6.17). The user can double-click the column to let ScrEdit select the element automatically and allow the user to edit the detailed property of the selected element in property table.

| <b>Object Address List</b> |          | 2000.000000000 | $\parallel$ 0 - |              | $\checkmark$          | 446 44出台白口草                               |                 |      |                             |    |
|----------------------------|----------|----------------|-----------------|--------------|-----------------------|-------------------------------------------|-----------------|------|-----------------------------|----|
| <b>Button</b><br>Name      | Describe | Write Address  | Read Address    | Trigger Mode |                       | InterLock Address InterLock S Data Length |                 |      | Data Format                 | 1x |
| Set 010                    |          | \$0.0          | None            |              | Trigger Mode          | None                                      | $\overline{On}$ | Bit  | <b>Unsigned Decimal 31</b>  |    |
| Reset 011                  |          | \$0.0          | None            |              |                       | None                                      | On              | Bit  | <b>Unsigned Decimal 28</b>  |    |
| Momentary 012              |          | \$0.1          | None            |              |                       | None                                      | On.             | Bit  | <b>Unsigned Decimal 31</b>  |    |
| Maintained 013             |          | \$0.2          | None            |              |                       | None                                      | On              | Bit  | Unsigned Decimal 34         |    |
| Multistate 014             |          | \$1            | None            |              |                       | None                                      | On              | Word | Unsigned Decimal 216        |    |
| Set Value_015              |          | \$2            |                 | None         | <b>Before Writing</b> | None                                      | On              | Word | <b>Unsigned Decimal 221</b> |    |
| Set Constant 016           |          | \$2            |                 | None         | <b>Before Writing</b> | None                                      | On              | Word | <b>Unsigned Decimal 225</b> |    |
| Increment 017              |          | \$2            | None            | None         | <b>Before Writing</b> | None                                      | On              | Word | Unsigned Decimal 222        |    |
| Decrement 018              |          | \$2            | None            | None         | <b>Before Writing</b> | None                                      | On              | Word | <b>Unsigned Decimal 220</b> |    |
|                            |          |                |                 |              |                       |                                           |                 |      |                             |    |

Fig. 2.6.17 Element Part List dialog box

# **2.7 Menu Bar and Toolbar (Screen)**

#### **Screen**

In Screen options, ScrEdit provides some screen editing functions (Fig. 2.7.1). Please refer to the following sections for more detailed introduction.

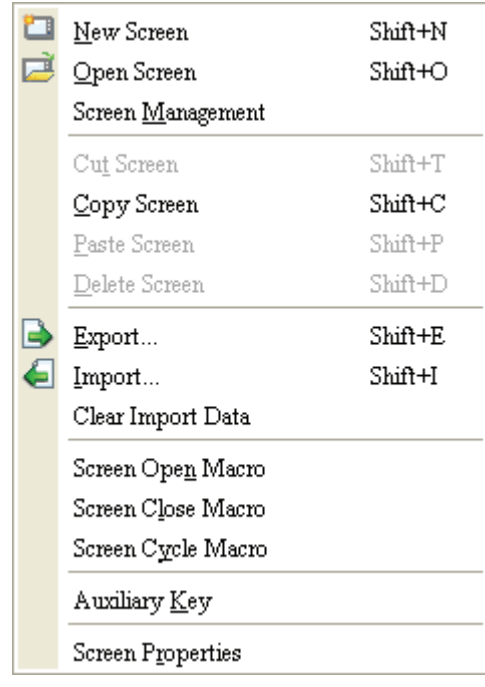

Fig. 2.7.1 Screen options

If the user presses the close box, it will hide the current screen without exiting. In Windows, it will exit the current screen by clicking close box and remind the user to save before exiting. However, in ScrEdit environment, the current screen will not be deleted and it will not remind the user to save. The function of clicking the close box only hides the current screen.

#### **New Screen**

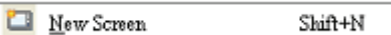

Create a new screen. The user can choose **Screen > New Screen** or click the New Screen icon , or use keyboard shortcuts by pressing **Shift + N** to open a new editing screen. The new screen can be named and numbered by the user. The setting dialog box is shown as Fig. 2.7.2.

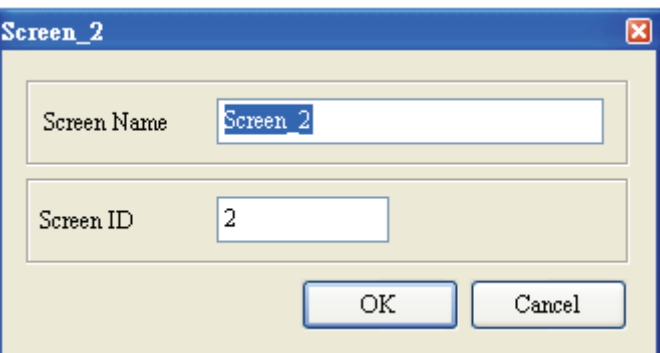

Fig. 2.7.2 New Screen dialog box

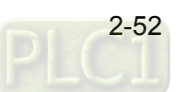

#### **Open Screen**

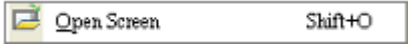

Open an old screen. The user can choose **Screen > Open Screen** or click the Open Screen icon , or use keyboard shortcuts by pressing **Shift + O**. When choosing open screen, the user can preview each screen in Open Screen dialog box (Fig. 2.7.3).

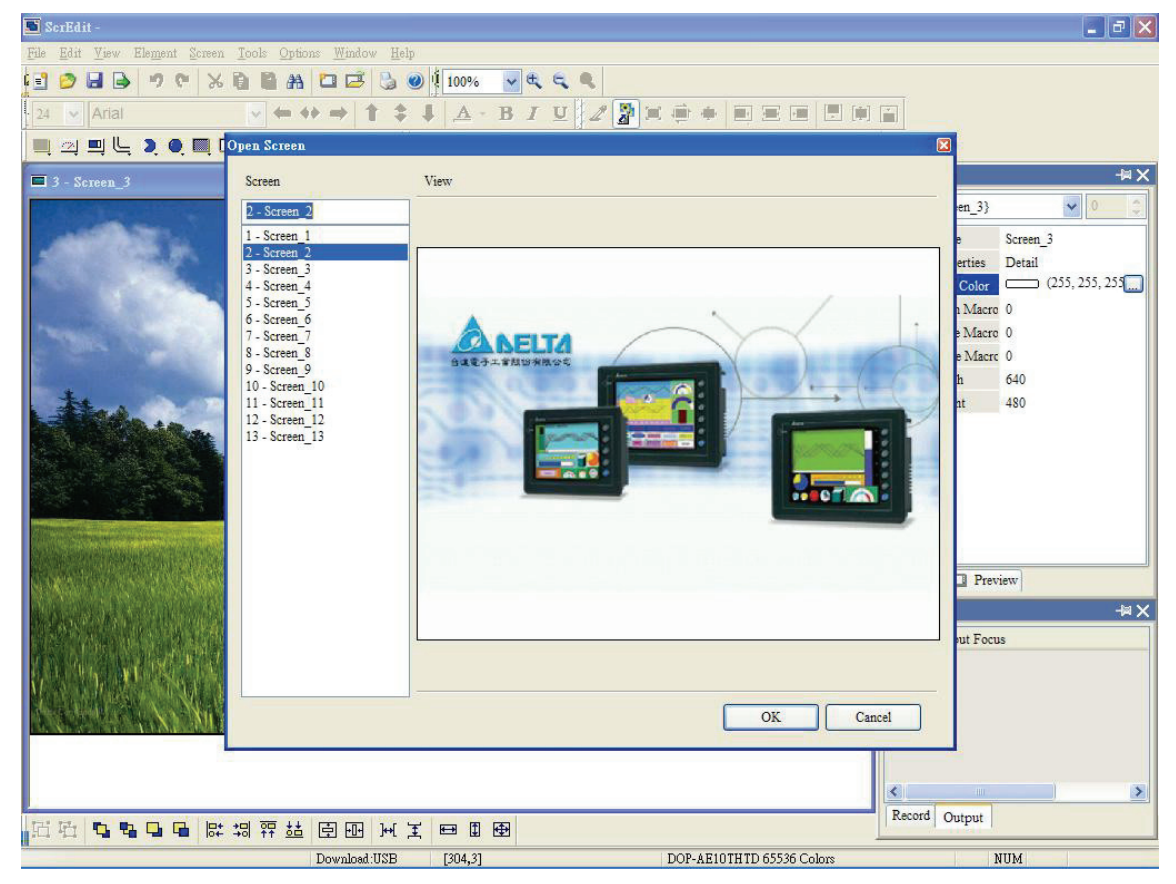

Fig. 2.7.3 Open Screen dialog box

#### **Screen Management**

Screen Management

When **Screen Management** function is enabled (Fig. 2.7.4), the user can duplicate, paste and cut the screen using the mouse, just like the function of Windows Explorer in **Windows®** operating system. In Screen Management dialog box, the user can right click the mouse to manage all of the screens (Fig. 2.7.5). Please note that the user cannot undo the action of cut screen. It is the same as delete screen that screen will be lost but it can be pasted to get the same screen (Fig. 2.7.6). Besides, right-click the mouse to select the **Edit Save Screen** function, and then the user can drag the mouse to determine the screen saver display (Fig. 2.7.7). For the setting of screen saver, please click **Options > Configuration > Other**.

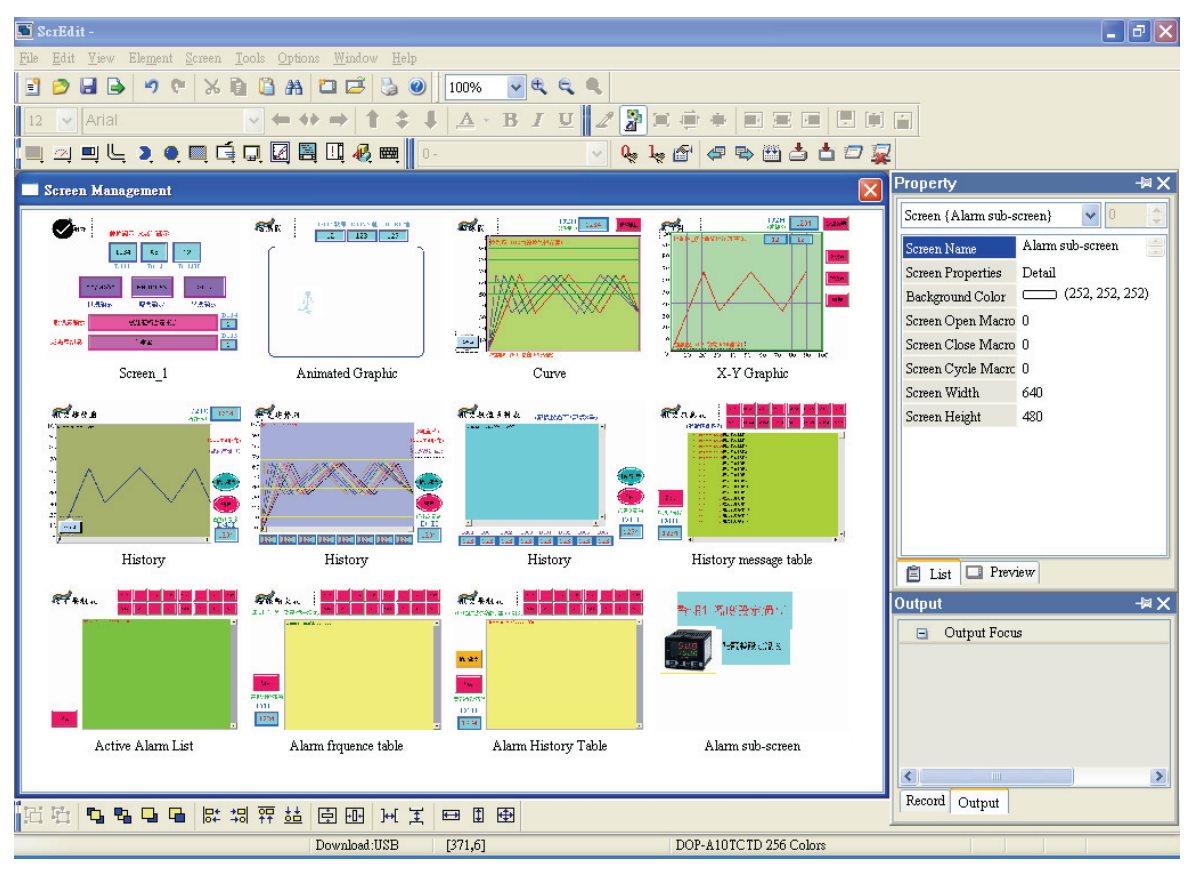

Fig. 2.7.4 Screen Management dialog box

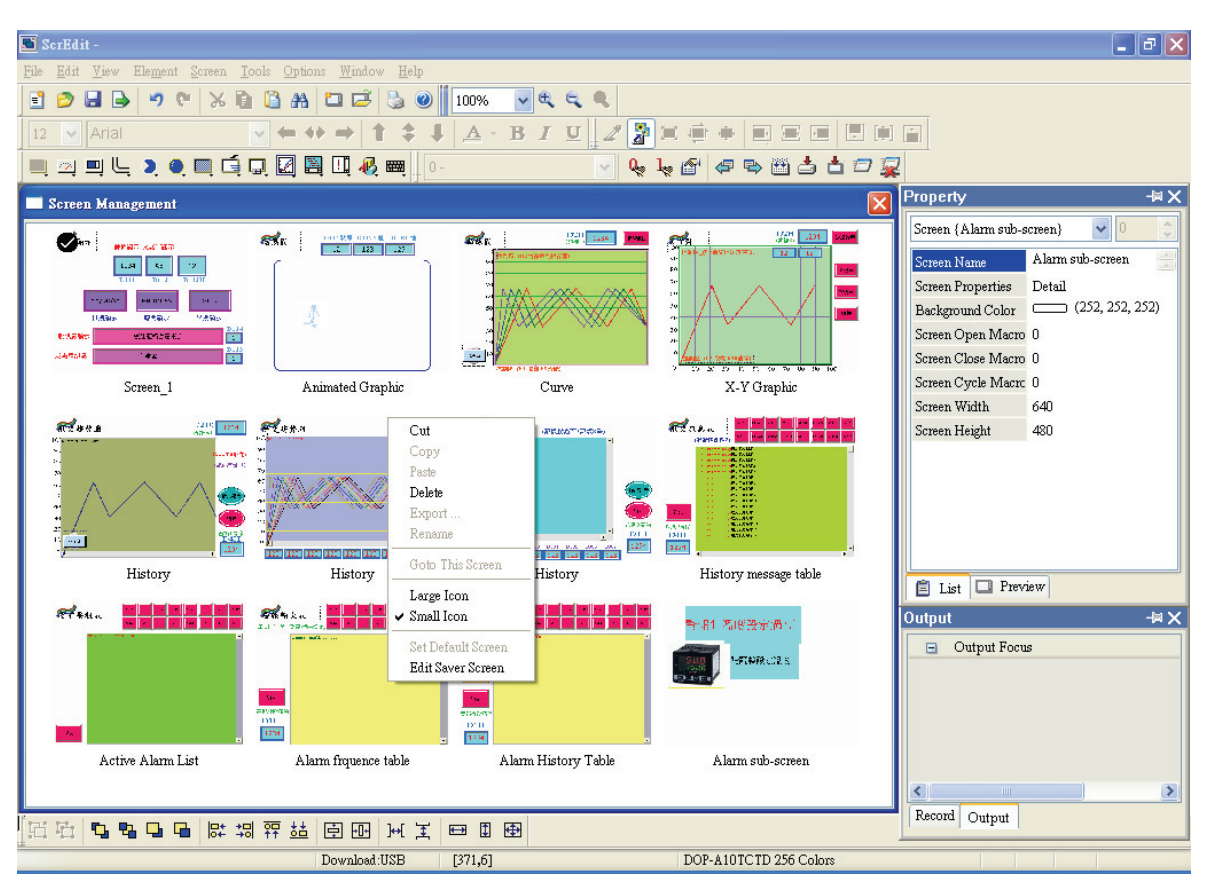

Fig. 2.7.5 Right-click the mouse

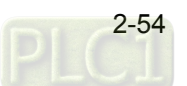

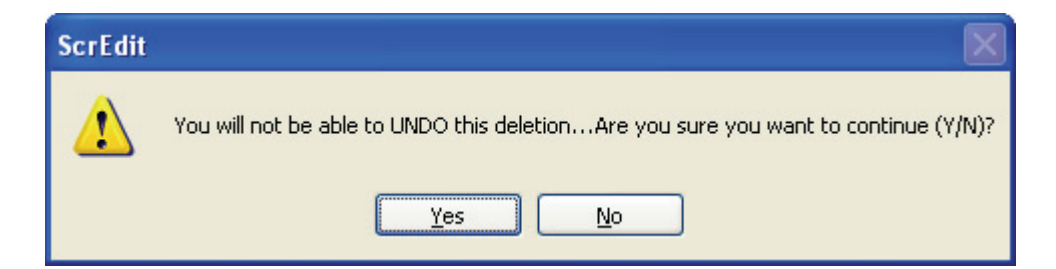

Fig. 2.7.6 Warning message after screen is cut

| G<br>SerEdit-                                                                                                    | $\Box$ e $\mathbf{x}$                                                                                                    |  |  |  |  |
|----------------------------------------------------------------------------------------------------|----------------------------------------------------------------------------------------------------|--|--|--|--|
| Element Screen Tools Options Window<br>Help<br>Edit<br>View<br>File                                                                                                    |                                                                                                    |  |  |  |  |
| H <sub>B</sub><br>D<br>扈<br>岡<br>kŋ.<br><b>给</b><br>100%<br>$\checkmark$<br>$\sigma$<br><b>CH</b><br>o<br>$\circledcirc$<br>X<br>વ                                                                                                    |                                                                                                    |  |  |  |  |
| р.<br>К<br>A<br>$\vee$ Arial<br>B<br>临<br>12<br>n<br>Έï<br>一<br>一<br>$\Box$<br>$\mathbf{E}$                                                                                                    |                                                                                                    |  |  |  |  |
| 2 942 2 ● ■ 电点因图四极圈<br>伊马西古古口夏<br>$Q_{\rm s}$ is all<br>$ 0 -$<br>$\checkmark$                                                                                                    |                                                                                                    |  |  |  |  |
| Screen Management                                                                                                    | 中区<br><b>Property</b>                                                                                                    |  |  |  |  |
| $\hat{\phantom{a}}$<br>$\mathbf{R}$<br>$\frac{172\mathrm{H}}{274\mathrm{G}}$ = 201 -<br>$\begin{tabular}{ c c c c c c c c } \hline \multicolumn{1}{ c }{\textbf{0.012}} & \multicolumn{1}{ c }{\textbf{0.013}} \\ \hline \multicolumn{1}{ c }{\textbf{0.013}} & \multicolumn{1}{ c }{\textbf{0.013}} \\ \hline \multicolumn{1}{ c }{\textbf{0.013}} & \multicolumn{1}{ c }{\textbf{1.02}} & \multicolumn{1}{ c }{\textbf{0.013}} \\ \hline \multicolumn{1}{ c }{\textbf{0.013}} & \multicolumn{1}{ c$<br>$\frac{17211}{1739}$ = 1.464<br>$\mathbf{r}$<br>켺<br>2.25%<br>$\sum_{i=1}^n$<br><b>POIL</b><br><b>WERD AS NO</b><br>$\overline{M}$ $\overline{W}$<br><b>AVISITIES</b><br>$\alpha$<br>$\langle \mathbf{r}_\mathrm{eff} \rangle$<br>L, A<br>9<br>p.<br>t.<br>nto.<br>p.<br><b>FRIDAY</b><br>$60 - 1$<br><b>TEAMS</b><br>$\mu$<br>Ą<br>$Q \triangleleft Q$<br><b>DANK</b><br>学習等<br>$\mathcal{L}_{\mathbf{B}}$<br>26<br>置<br>90140424.42<br><b>E:AR90</b><br>$\mathcal{F}$<br>嗇<br>토<br>4 <sub>E</sub><br>きあたがは<br>10 20 21 11 11 11 10 70 10 10 10<br>Animated Graphic<br>X-Y Graphic<br>Screen 1<br>Curve<br>R<br>Flera<br>FRANKE SERVICE<br>Barn<br>$rac{1210}{400}$<br>1254.<br><b>IPARKA K.P.</b><br>China<br>sa giri<br>y.<br><b>Literate</b><br><b>STAR-TH</b><br>49,890<br><b>SBL</b> is<br>Œ<br>$\bullet$ | Screen {Alarm sub-screen}<br>Alarm sub-screen<br>$\frac{\lambda}{\pi}$<br>Screen Name<br>Screen Properties<br>Detail<br>$\Box$ (252, 252, 252)<br>Background Color<br>Screen Open Macro 0<br>Screen Close Macro 0<br>Screen Cycle Macro 0<br>Screen Width<br>640<br>Screen Height<br>480 |  |  |  |  |
| <b>SEP</b><br><b>SAMP</b><br>ΨĒ<br>鹽<br>$1 - 1 - 1$<br><b>Jan</b><br>$\overline{\mathcal{D}^{\mathbb{C}}}$<br><b>Contact Contact</b><br>History<br>History<br>History message table<br>History<br>$\overline{\mathbf{v}}$<br><b>Book from Second Learn Income Second Second Report</b><br>$\mathcal{A}$ .<br><b>Incollect from Second Incollect from Second Incollect</b><br><b>. Instituted how found level and in</b><br>oд.,<br>مہ<br>$\overline{\phantom{0}}$                                                                                                    | $\Box$ Preview<br><b>自</b> List<br>$+\times$<br>Output                                                                                                    |  |  |  |  |
| ←                                                                                                    |                                                                                                    |  |  |  |  |
| <b>SALES THE</b><br><b>Retard Suprement</b><br>$\mathbf{r}$<br>èē.<br>the first ine the fire fire fire.<br>.<br>1981 - 1982 - 1982 - 1982 - 1982 - 1982 - 1982 - 1982 -<br>History message table<br>History<br>History<br>8<br>6                                                                                                    | Output Focus<br>$\Box$<br>$\rightarrow$<br>¢                                                                                                    |  |  |  |  |
| 2 胡 四<br>石石<br><b>D. P.</b><br>益<br>臣田<br>日日田<br>国王<br>$\blacksquare$<br>唔                                                                                                    | Record Output                                                                                                    |  |  |  |  |
| DOP-A10TCTD 256 Colors<br>Download:USB<br>[213, 31]                                                                                                    |                                                                                                    |  |  |  |  |

Fig. 2.7.7 Drag the mouse to determine the screen saver display

## **Cut Screen**

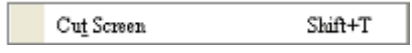

Cut whole screen to clipboard, just like the Microsoft Office Clipboard function. The difference is that Microsoft Office Clipboard allows the user to cut text and graphic items and the Cut Screen function only allows the user to cut a whole screen. The user can execute this function by choosing **Screen > Cut Screen**, or use keyboard shortcuts by pressing **Shift + T**.

**Please note that the user cannot undo the action of cut screen. It is the same as delete screen that screen will be lost but it can be pasted to get the same screen** (Fig.2.7.8).

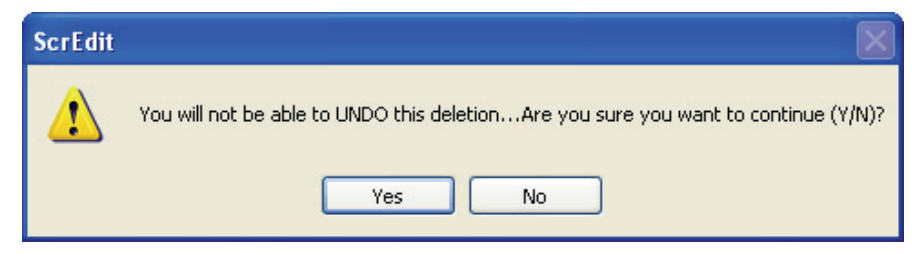

Fig. 2.7.8 Cut Screen message

## **Copy Screen**

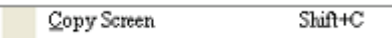

Copy whole screen. The user can execute this function by clicking **Screen > Copy Screen** or use keyboard shortcuts by pressing **Shift + C**.

#### **Paste Screen**

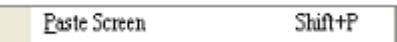

The user can paste a screen by clicking **Screen > Paste Screen** or use keyboard shortcuts by pressing **Shift + P.** All screen setting will be the same as original screen after pasting but the screen number will be given automatically by ScrEdit.

#### **Delete Screen**

Delete Screen  $Shi\theta + D$ 

Delete the current editing screen or element. The user can delete a screen by clicking **Screen > Delete Screen** or use keyboard shortcuts by pressing **Shift + D**.

**Please note that after executing Delete Screen, the user cannot undo the action of delete screen**  (Fig.2.7.9).

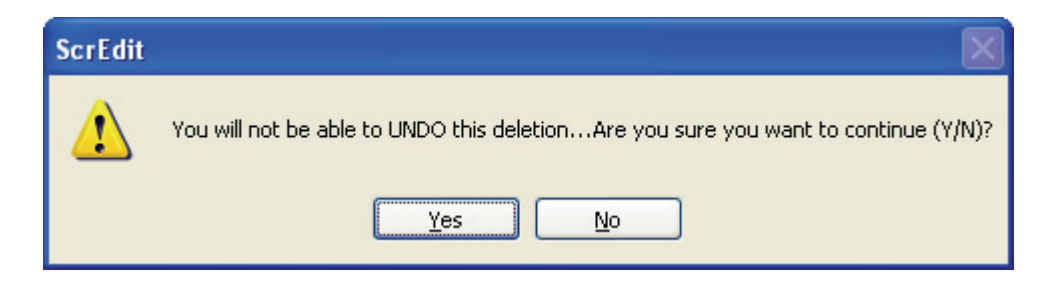

Fig. 2.7.9 Delete Screen Message

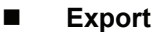

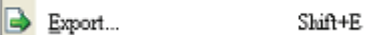

Export an project to BMP format. The user can execute this function by clicking **Screen > Export** or

clicking the Export icon  $\blacktriangleright$ , or use keyboard shortcuts by pressing Shift + E.

**Import** 

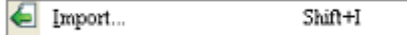

Import a picture to be the background of the editing screen. Please note that this background of the editing screen is different than the base screen. The nature of an imported picture differs greatly from that of the base screen. The imported picture cannot exist in ScrEdit as an element. However, the base screen can be regarded as an element and then exist in the editing screen after a compile operation is completed (The definition and usage of the base screen will be introduced more in the section of "Screen Properties"). The file types of available imported picture can be BMP, JPG and GIF, etc. The user can execute this function by clicking **Screen > Import** or use keyboard shortcuts by pressing **Shift + I**.

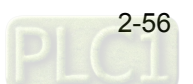

#### **Clear Import Data**

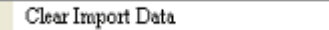

The user can free more disk space by clearing the imported data that the user does not want to use. Execute this function by clicking **Screen > Clear Import Data**.

#### **Screen Open Macro**

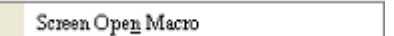

When **Screen Open Macro** function is selected, the Macro will be executed automatically once opening screen occurs. (Please refer to Chapter 4 for the usage and editing method of Macro.)

#### ■ Screen Close Macro

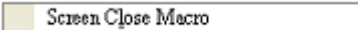

When **Screen Close Macro** function is selected, the Macro will be executed automatically once the screen is closed. (Please refer to Chapter 4 for the usage and editing method of Macro.)

#### ■ Screen Cycle Macro

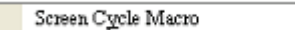

When **Screen Cycle Macro** function is selected, the Macro will be executed continuously once the screen is displayed. (Macro will be executed continuously by the cycle time setting) (Please refer to Chapter 4 for the usage and editing method of Macro.)

The user also can click the Screen Open Macro, Screen Close Macro and Screen Cycle Macro options from the Property Table to enter intro Screen Open Marco editing environment (Fig. 2.3.10).

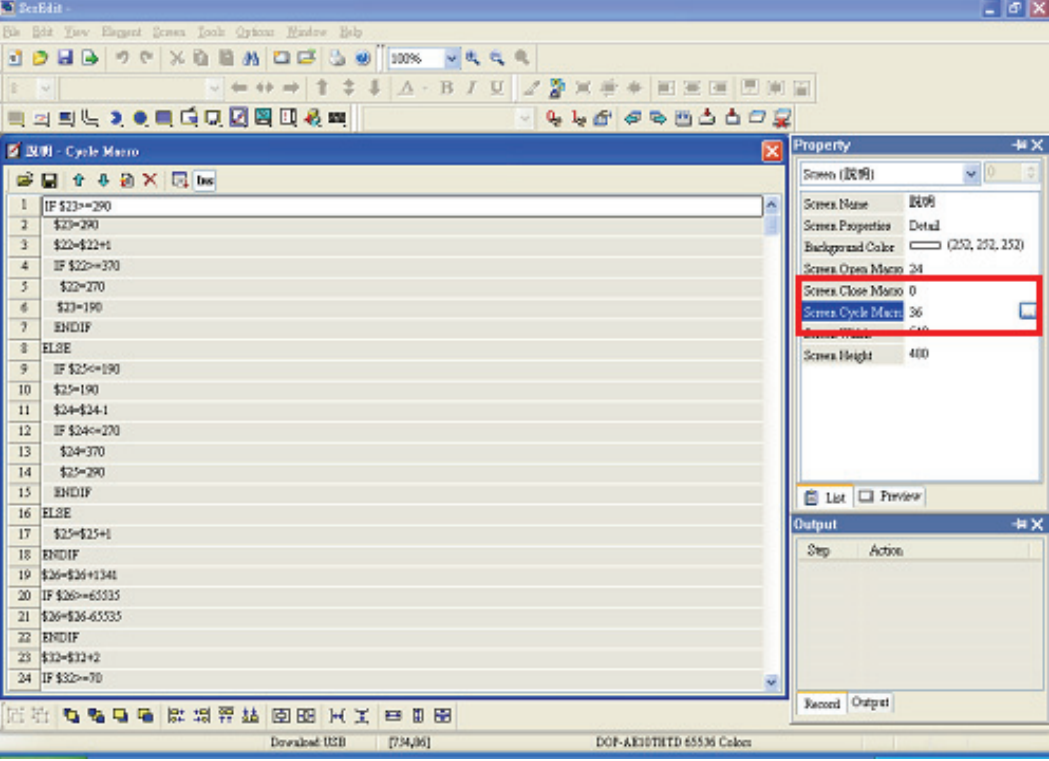

Fig. 2.7.10 Screen Open Marco editing environment

#### **Auxiliary Key**

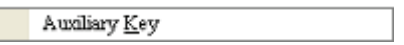

DOP series HMI allows the user to determine the function of auxiliary keys in each screen. The user can execute this function by clicking **Screen > Auxiliary Key**. Auxiliary key set up for each screen can be completed by pressing the auxiliary keys on HMI panel (Fig. 2.7.11) or on the screen (Fig. 2.7.12).

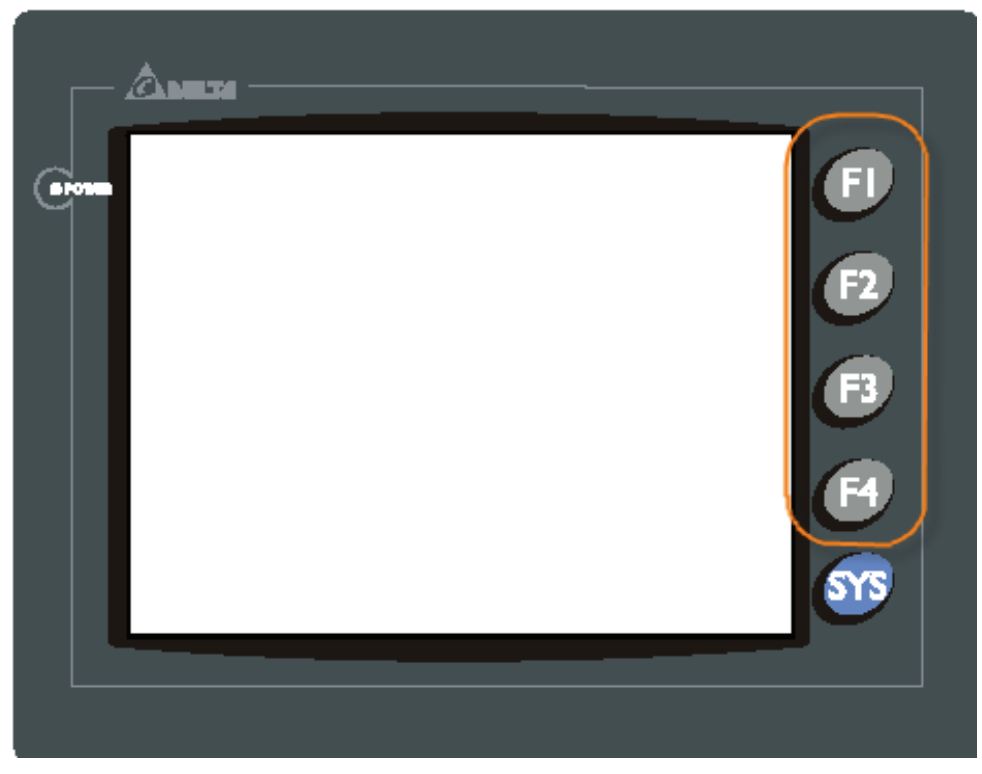

Fig. 2.7.11 Auxiliary Keys on HMI panel

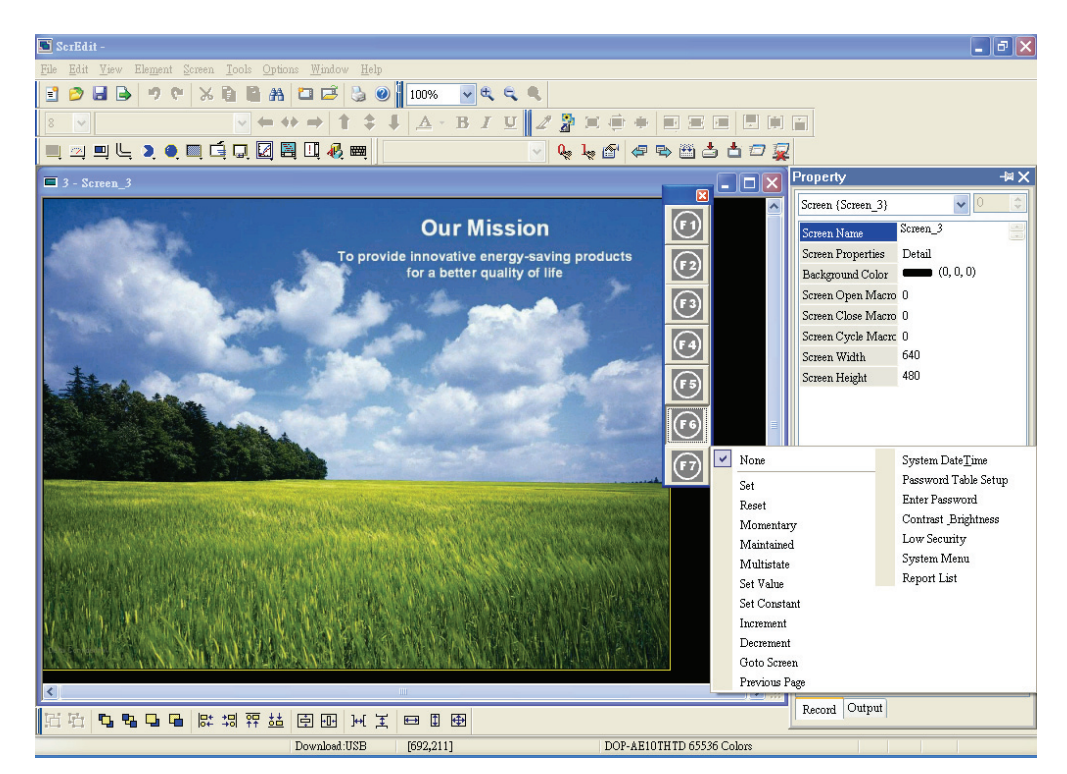

Fig. 2.7.12 Auxiliary Key setting on the screen

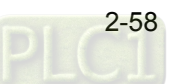

In Table 2.7.1, the user can see how many user-defined auxiliary keys are available for each model.

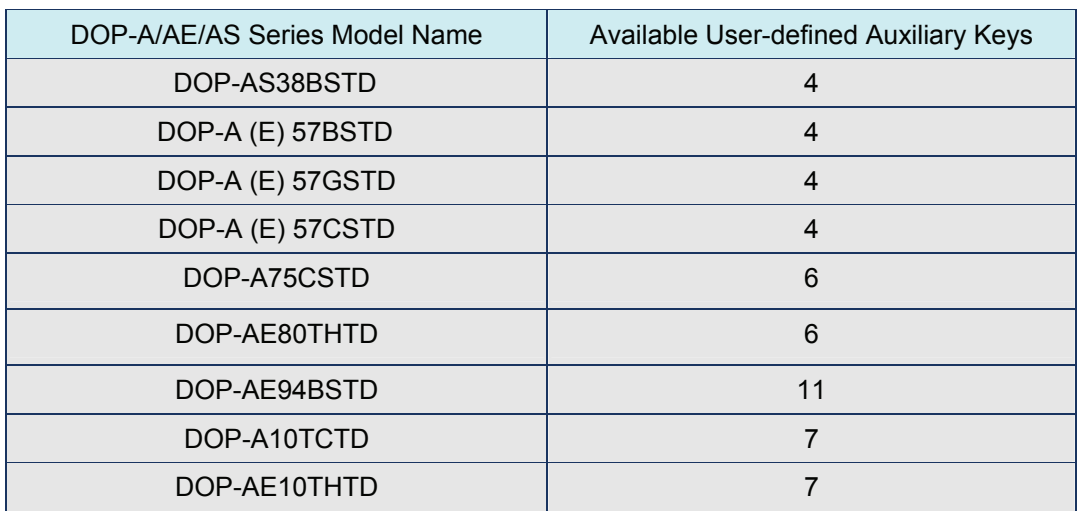

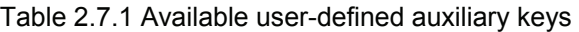

## **Screen Properties**

#### Screen Properties

The user can decide the properties of the current editing screen by clicking **Screen > Screen Properties** or choosing **Screen Properties** from docking windows to set the current screen (Fig. 2.7.13). For the setting of Screen Properties, please refer to Fig. 2.7.14 and Table 2.7.2.

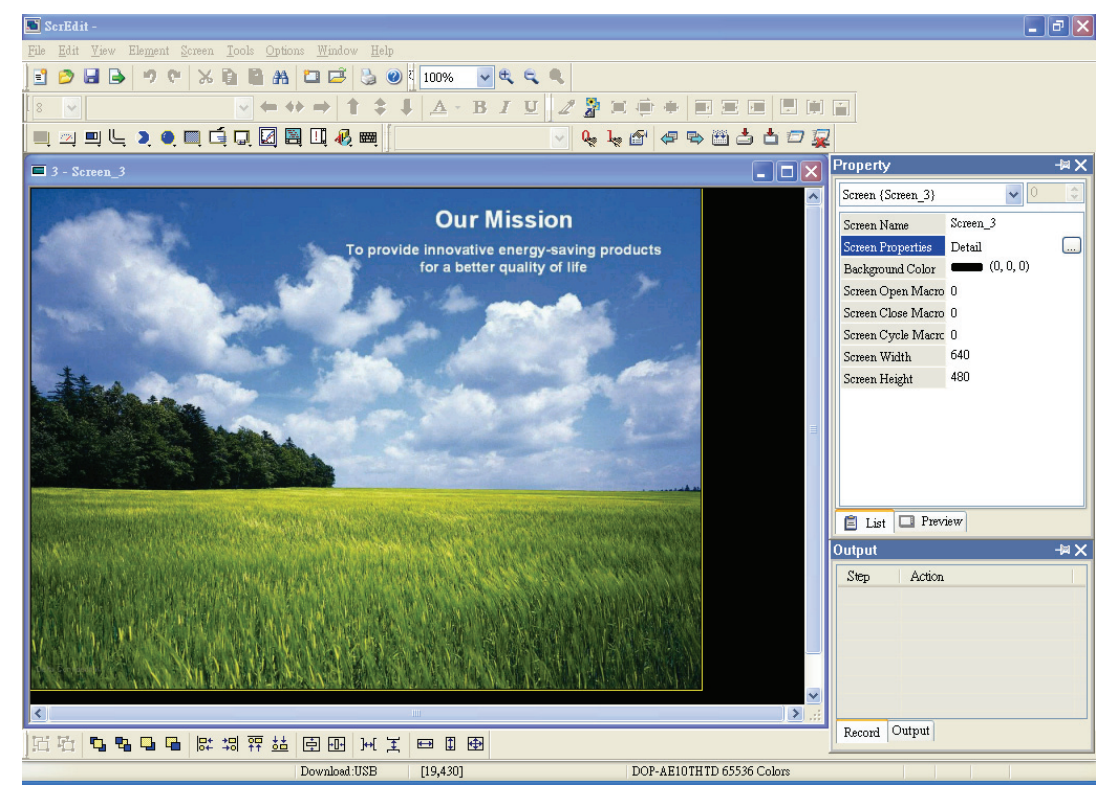

Fig. 2.7.13 Choosing Screen Properties from docking windows

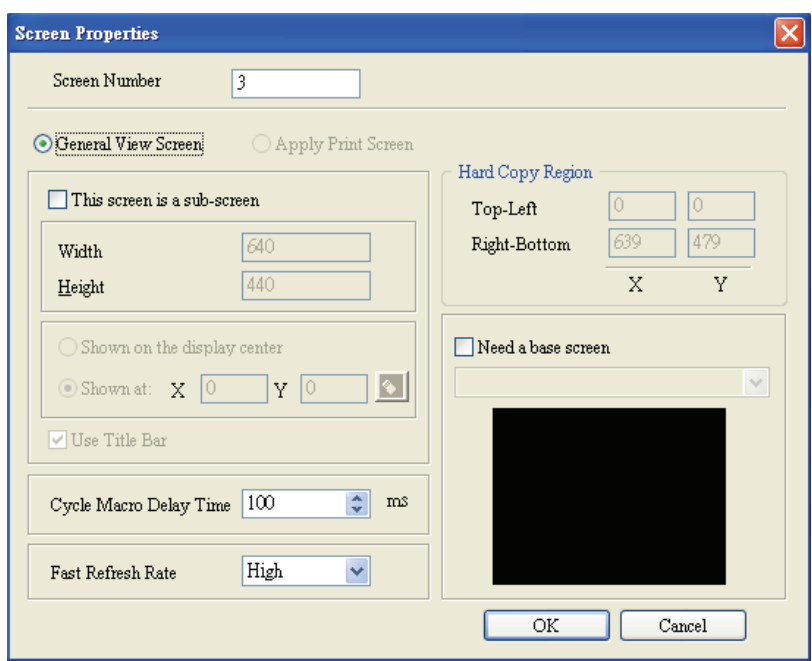

Fig. 2.7.14 Screen Properties dialog box

| Table 2.7.2 Screen Properties setting |  |
|---------------------------------------|--|
|---------------------------------------|--|

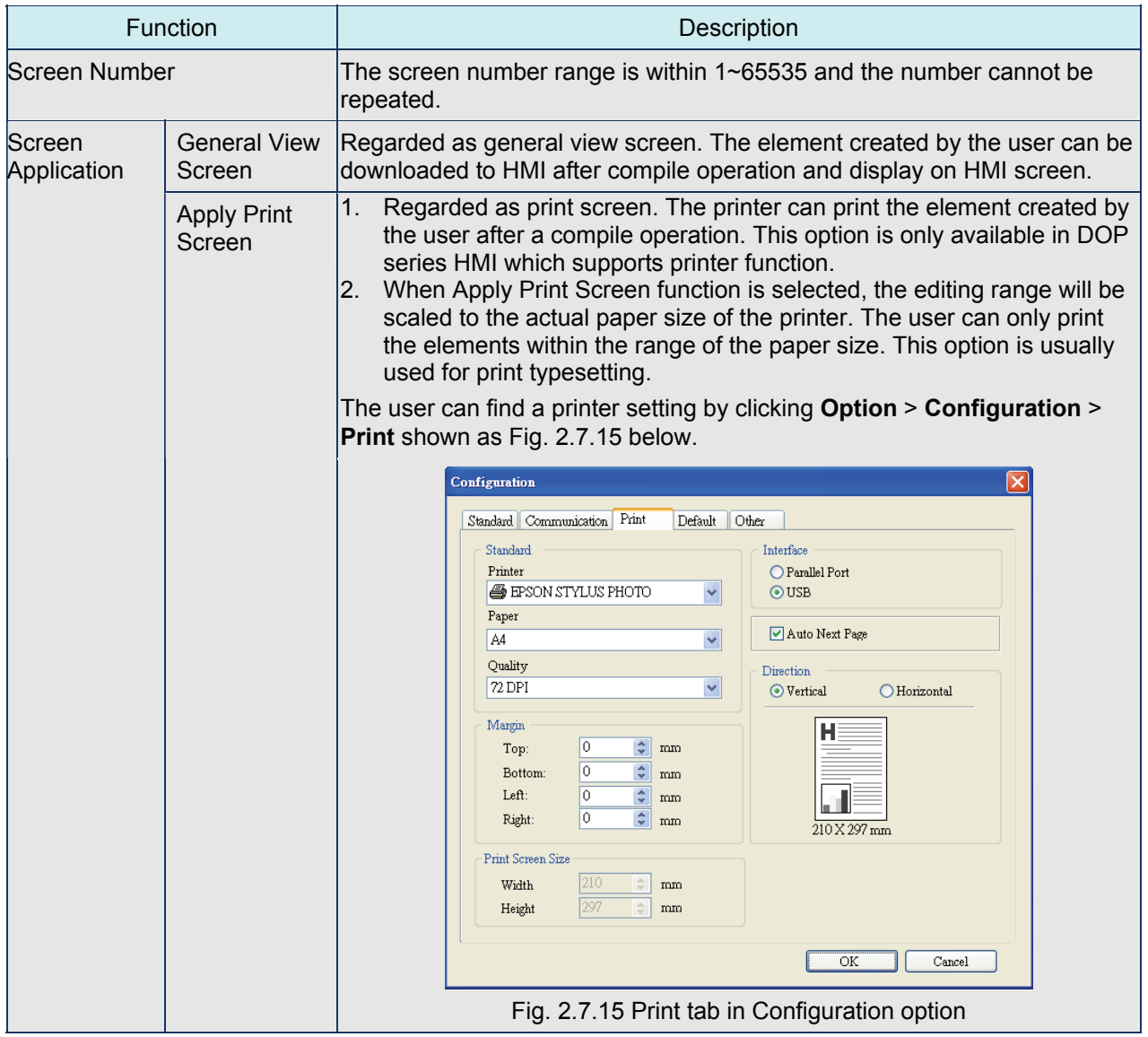

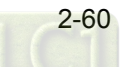

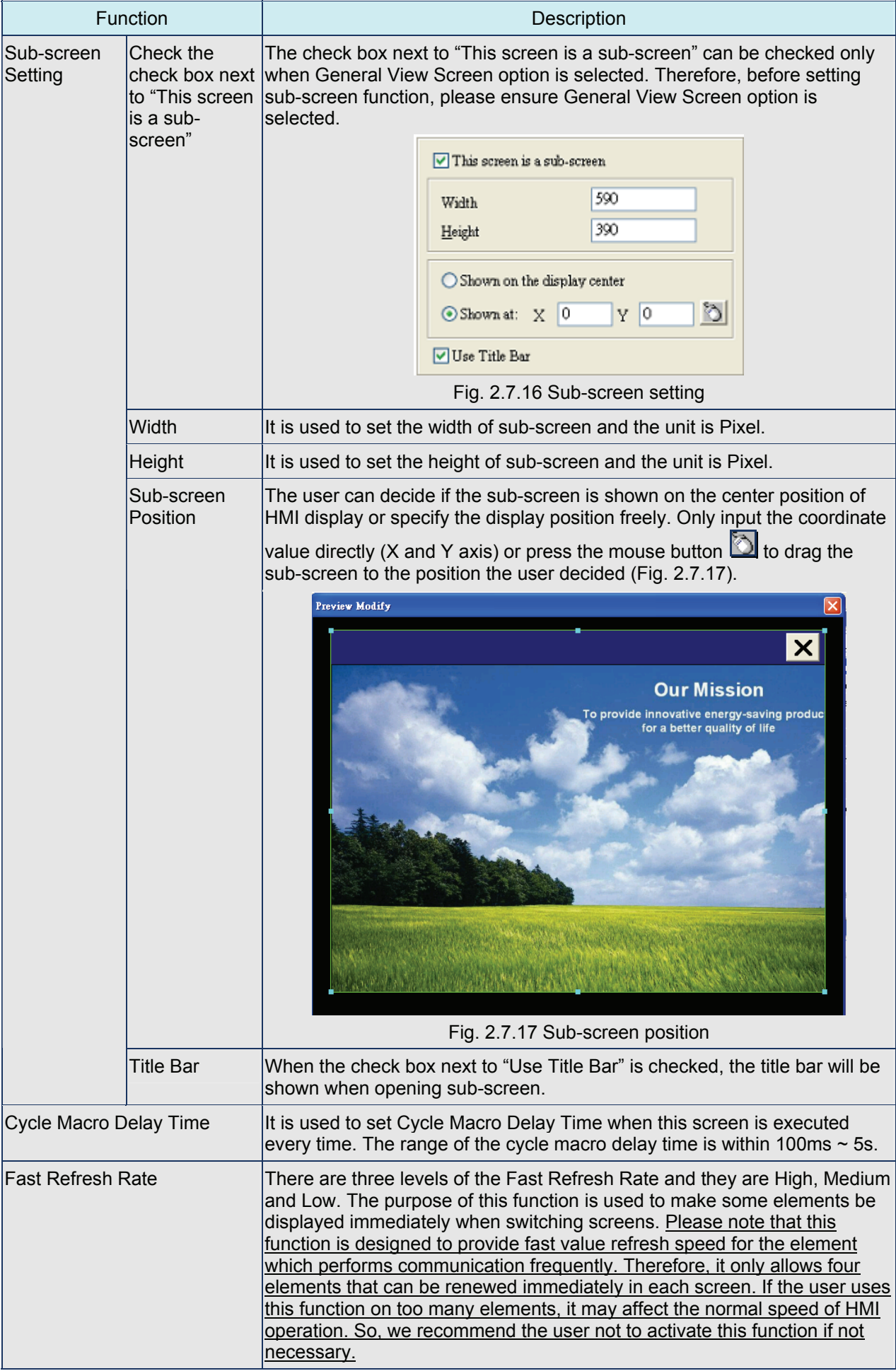
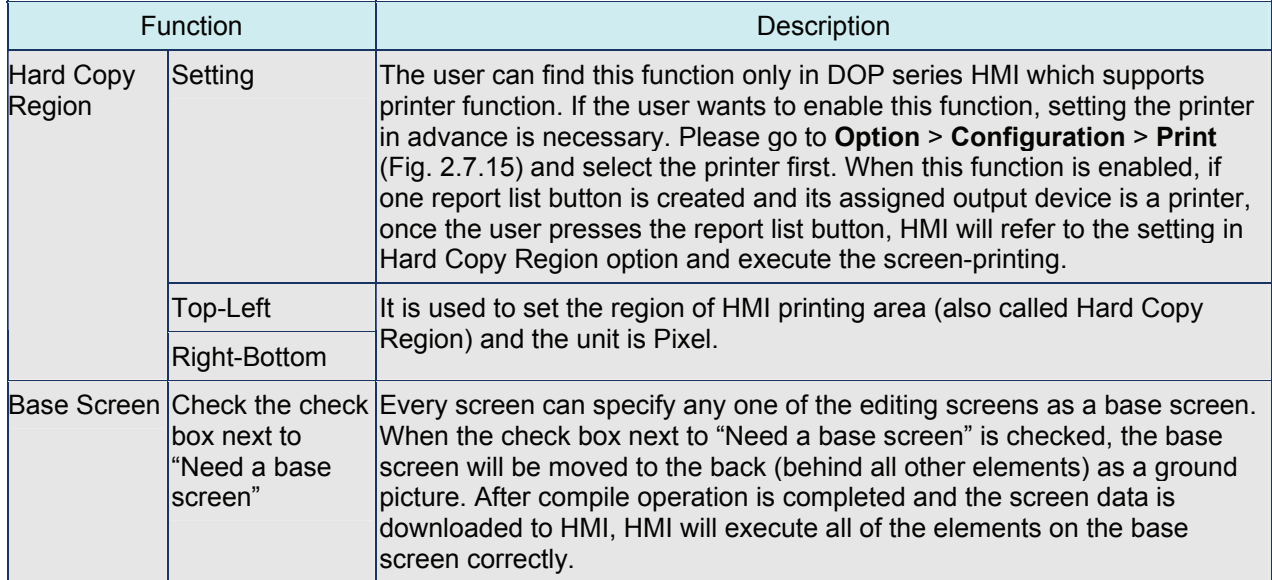

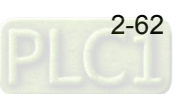

# **2.8 Menu Bar and Toolbar (Tools)**

**Tools** 

|   | Compile                  | $Ctrl + F7$      |
|---|--------------------------|------------------|
| ≛ | Download Screen & Recipe | $C$ trl $+$ $F8$ |
| ۳ | Download Screen          | Ctrl+F9          |
|   | On-line Simulation       | Ctrl+F4          |
|   | Off Line Simulation      | $Ctrl + FS$      |
|   | Recipe                   |                  |
|   | 32 bits Floating Recipe  |                  |
|   | Download Recipe          |                  |
|   | Get Firmware Information |                  |

Fig. 2.8.1 Tool options

#### **Compile**

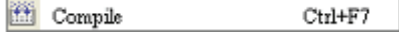

It is used to compile editing screen to the format for HMI. During compiling, all of the compiling messages, including any errors, will be written to output field. When there is any error occurs, system will remind the user. If there was no error during compiling process, an object file would be produced.

The user can execute this function by clicking **Tools > Compile** or clicking icon **directly** or using keyboard shortcuts by pressing **Ctrl + F7**. If this project is a new project, it will remind the user of saving before compiling. If this project has been saved or it is an old project, it will compile directly. After compile operation is finished, ScrEdit will save the file again automatically.

#### Table 2.8.1 Debug Compiling Error

#### **Debug Compiling Error during Compiling Process**

1. Create a new project.

2. Create a button element and a numeric entry element on HMI screen and do not change the element default property as the Fig. 2.8.2 below.

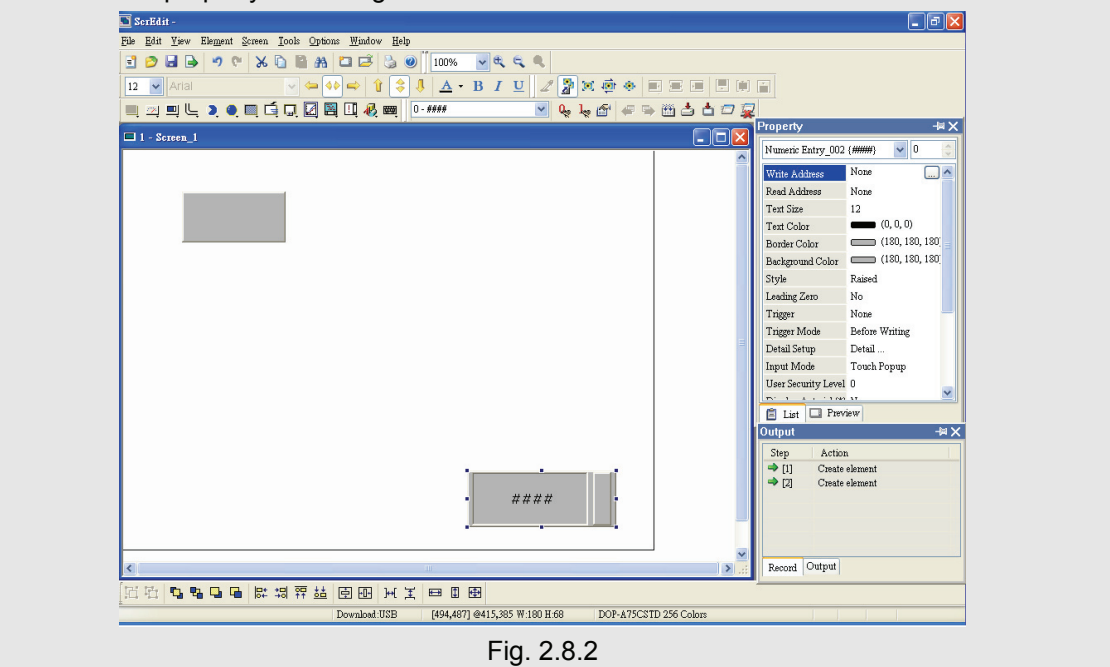

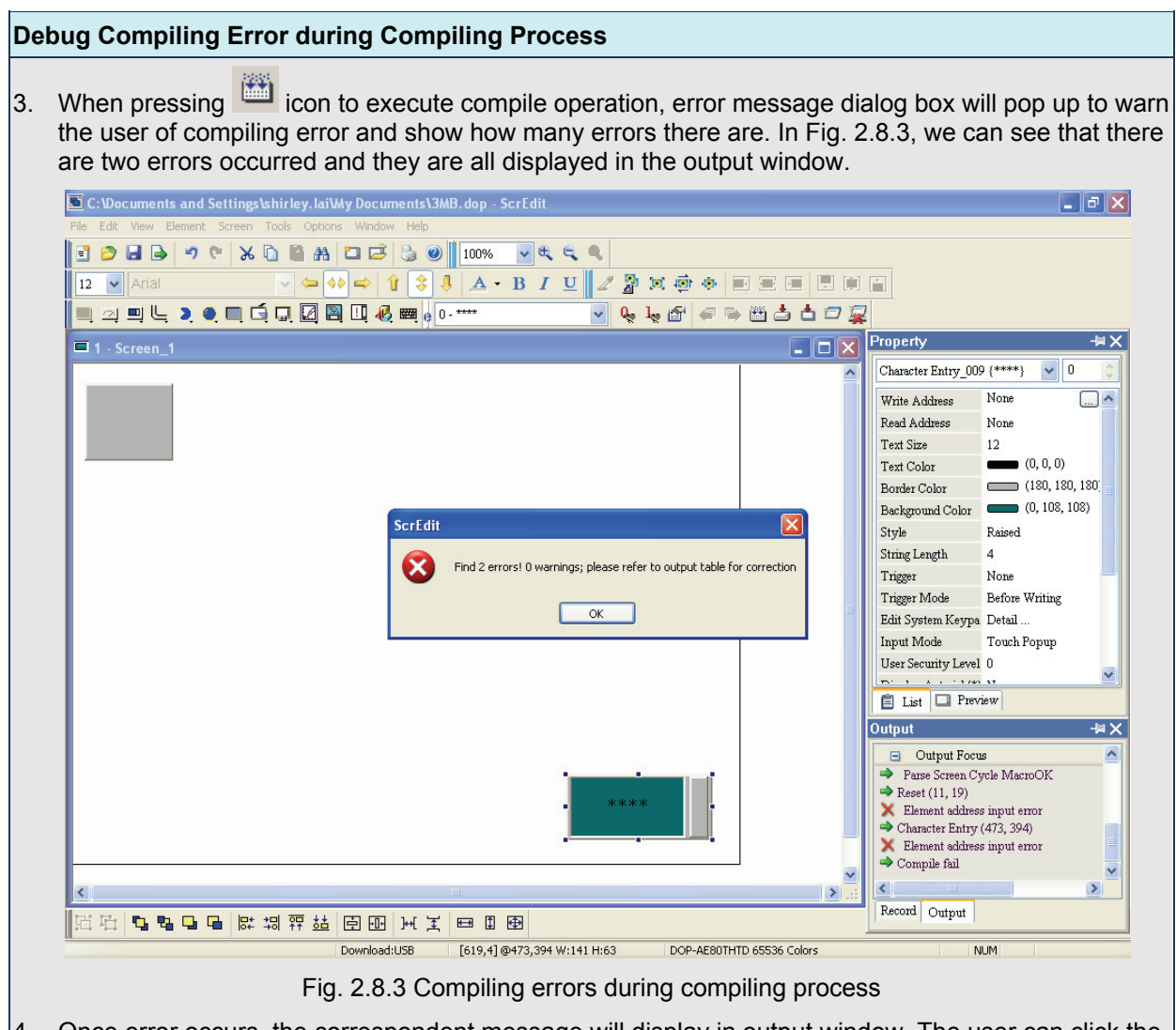

4. Once error occurs, the correspondent message will display in output window. The user can click the error message and ScrEdit will switch to error element window automatically.

**Download Screen & Recipe** 

Download Screen & Recipe Ctrl+F8

The user can download screen data and recipe to HMI by clicking **Tools** > **Download Screen &** 

**Recipe** or clicking incon directly or using keyboard shortcuts by pressing Ctrl + F8 (Fig. 2.8.4). If PC cannot connect to HMI, the error messages will be displayed and warn the user (Fig. 2.8.5, Fig. 2.8.6, Fig. 2.8.7 and Fig. 2.8.8). The user can set download interface by clicking **Options** > **Configuration** or by clicking **Options** > **Environment**. The download interface can be USB or RS-232.

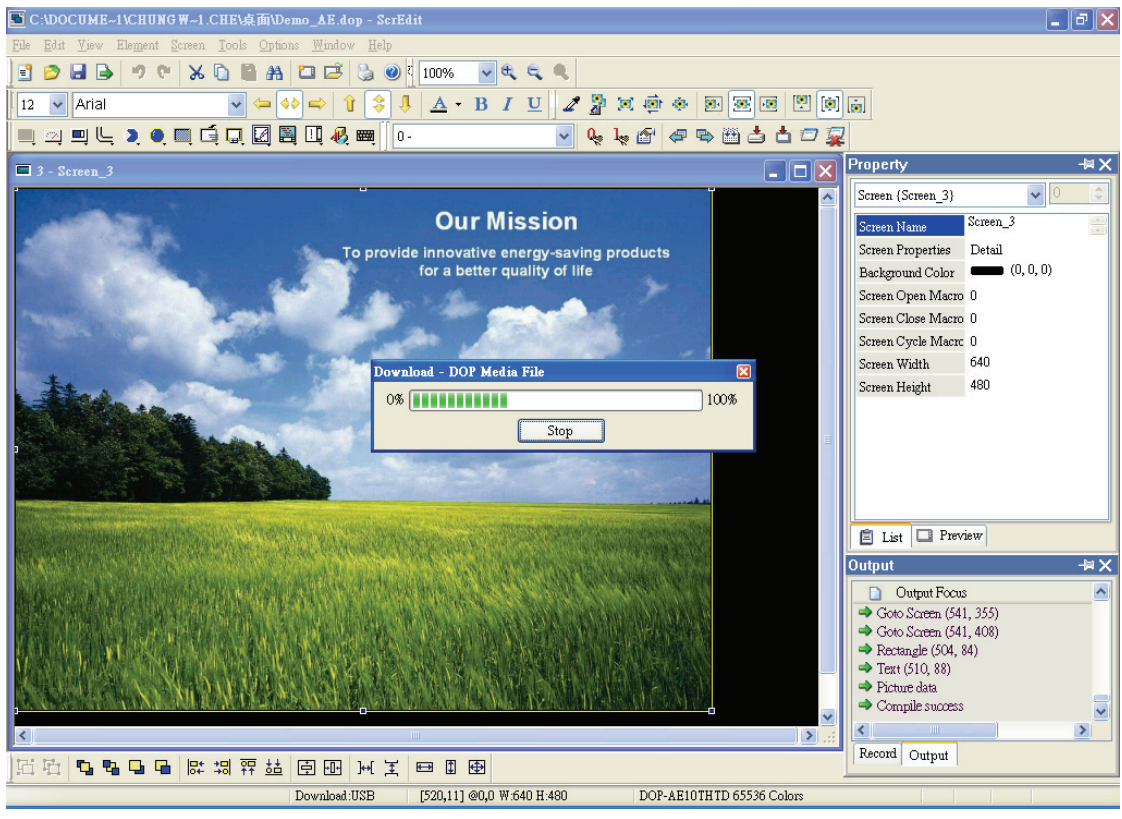

Fig. 2.8.4 Start to download (the progress will be from 0 to 100%)

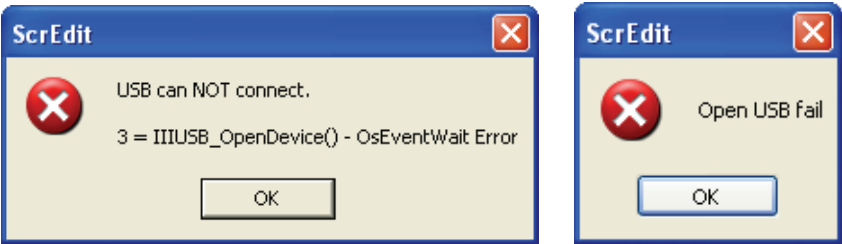

Fig. 2.8.5 USB open error message

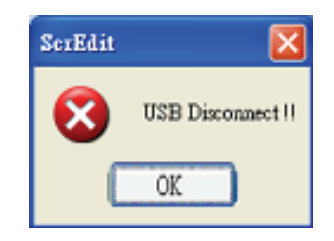

Fig. 2.8.6 USB disconnect error message

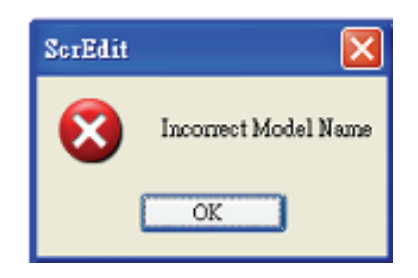

Fig. 2.8.7 Incorrect model name error message

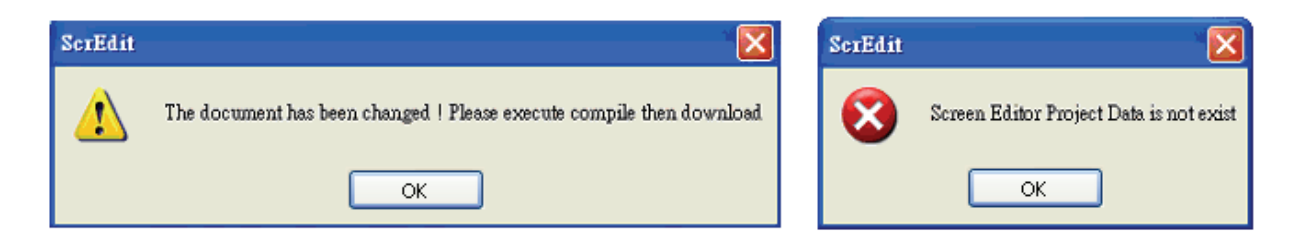

Fig. 2.8.8 Not compile error message

#### **Download Screen**

A Download Screen Ctrl+F9

It is only used to download screen data to HMI. The user can execute it by clicking **Tools > Download** 

**Screen** or clicking icon **directly or using keyboard shortcuts by pressing Ctrl + F9.** 

The download process is the same as the function of Download Screen & Recipe. The only difference is that the function of Download Screen & Recipe allows the user to download the screen data and recipe both but the function of Download Screen allows the user to download screen data only. For the download screen, please refer to Fig. 2.8.4 above.

## **On Line Simulation**

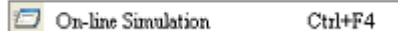

It is used to simulate DOP series HMI by computer but HMI should also connect to PLC first to drive PLC by PC simulation through PC communication port. Therefore, the user cannot execute the function of On Line Simulation without connecting PLC. But the user can execute the function of Off Line Simulation without connecting PLC. On Line Simulation function can execute by clicking **Tools > On** 

**Line Simulation** or clicking icon directly or using keyboard shortcuts by pressing Ctrl + F4.

Before executing On Line Simulation, system will ask the user to set the communication port for connecting to PLC first (Fig. 2.8.9). For On Line Simulation Screen, the user can refer to Fig. 2.8.10.

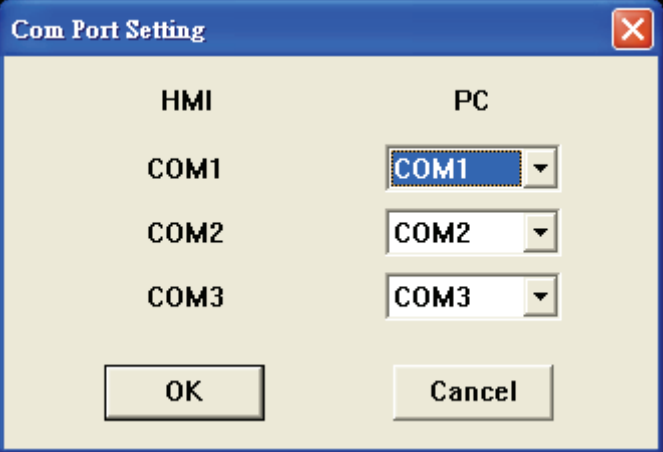

Fig. 2.8.9 COM Port Setting

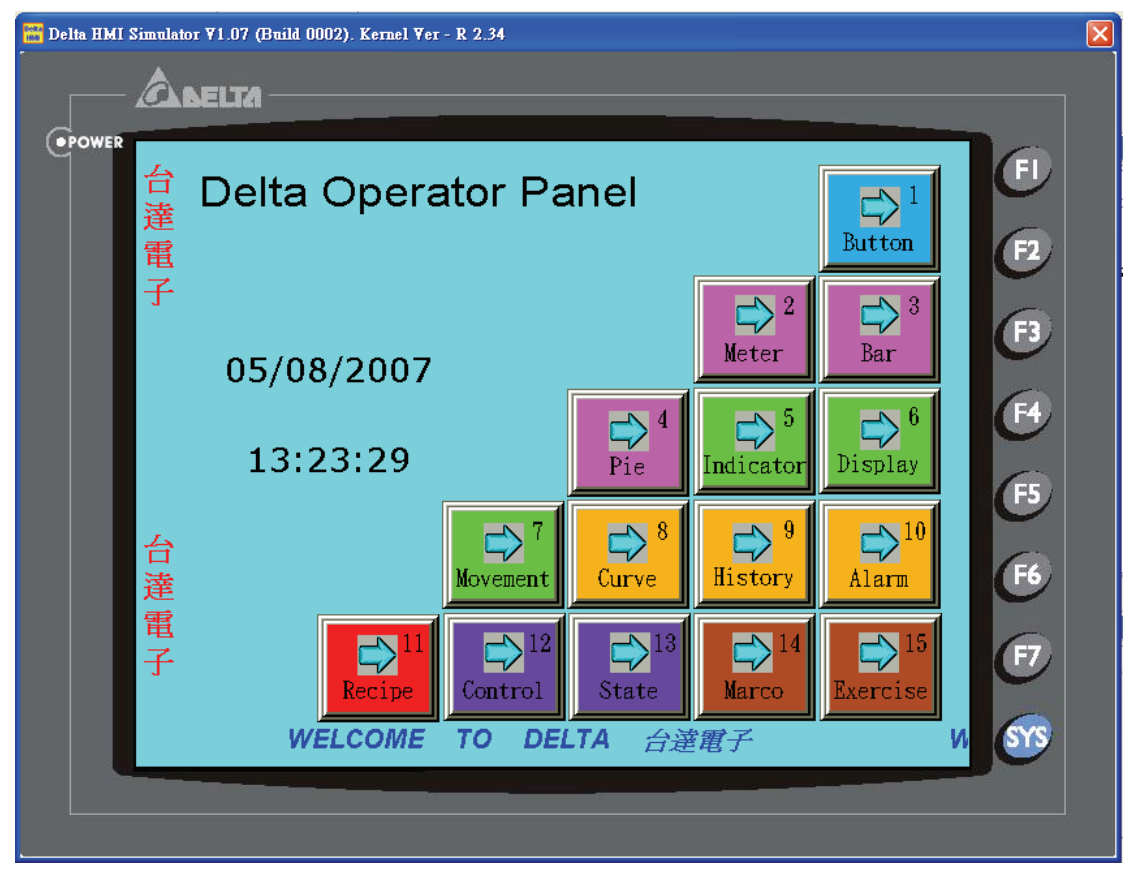

Fig. 2.8.10 On Line / Off Line Simulation Screen

### **Off Line Simulation**

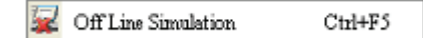

It is used to test if the editing screen, read/write addresses and Macro on is correct on developed program without connecting to PLC. The user can execute this function by clicking **Tools > Off Line** 

**Simulation** or clicking icon  $\rightarrow$  or using keyboard shortcuts by pressing Ctrl + F5. For Off Line Simulation Screen, the user can refer to Fig. 2.8.10.

#### **Recipe**

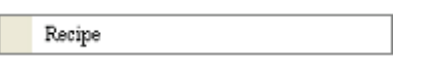

Recipe function provides the controller a convenient parameter input method. The user can transmit the designated parameter to the controller by using HMI recipe after finishing editing recipe. Bread making is an example. When making different bread, baking time control is very important. The user can use Recipe function to meet the different time requirements for making different bread. The purpose of this function is to reduce the loading of the controller and make the register of the controller to be more flexible in use.

Recipe function provides an easy and quick parameter input method for the connected controller. When completing the recipe editing, the user just needs to use the recipe register in control block and the designated corresponding parameters can be transmitted into the internal memory addresses of the controller.

Recipe can be set and modified by Recipe Setup dialog box (Fig. 2.8.11) and can be saved and used independently without project file. Not only 16 bits recipe file (\*.rcp), Delta DOP series HMI products also allow the user to save the recipe data as a 32 bits recipe file (\*.csv). Then, the user can edit csv file in Microsoft Windows@ Excel environment conveniently. Before using recipe, the user should enable recipe function first by clicking **Tools > Recipe**. After the recipe function is enabled, the **Recipe Setup** dialog box will pop up (Fig. 2.8.11) and then the user can start to edit the recipe. For the setting of Recipe Setup dialog box, please refer to Table 2.8.2 on next page.

| Address                  | 1@D220 |                | ل سا | $\overline{7}$<br>Length |    | Group | 7  | Input |
|--------------------------|--------|----------------|------|--------------------------|----|-------|----|-------|
|                          | W1     | W <sub>2</sub> | W3   | W4                       | W5 | W6    | W7 | Open  |
| $\mathbf{1}$             | 11     | 12             | 13   | 14                       | 15 | 16    | 17 | Save  |
| $\overline{a}$           | 21     | 22             | 23   | 24                       | 25 | 26    | 27 | Reset |
| $\overline{3}$           | 31     | 32             | 33   | 34                       | 35 | 36    | 37 | Clear |
| $\overline{\mathcal{A}}$ | 41     | 42             | 43   | 44                       | 45 | 46    | 47 | Print |
| 5                        | 51     | 52             | 53   | 54                       | 55 | 56    | 57 |       |
| 6                        | 61     | 62             | 63   | 64                       | 65 | 66    | 67 |       |
|                          | 71     | 72             | 73   | 74                       | 75 | 76    | 77 |       |

Fig. 2.8.11 Recipe Setup dialog box

# Table 2.8.2 Recipe Editing

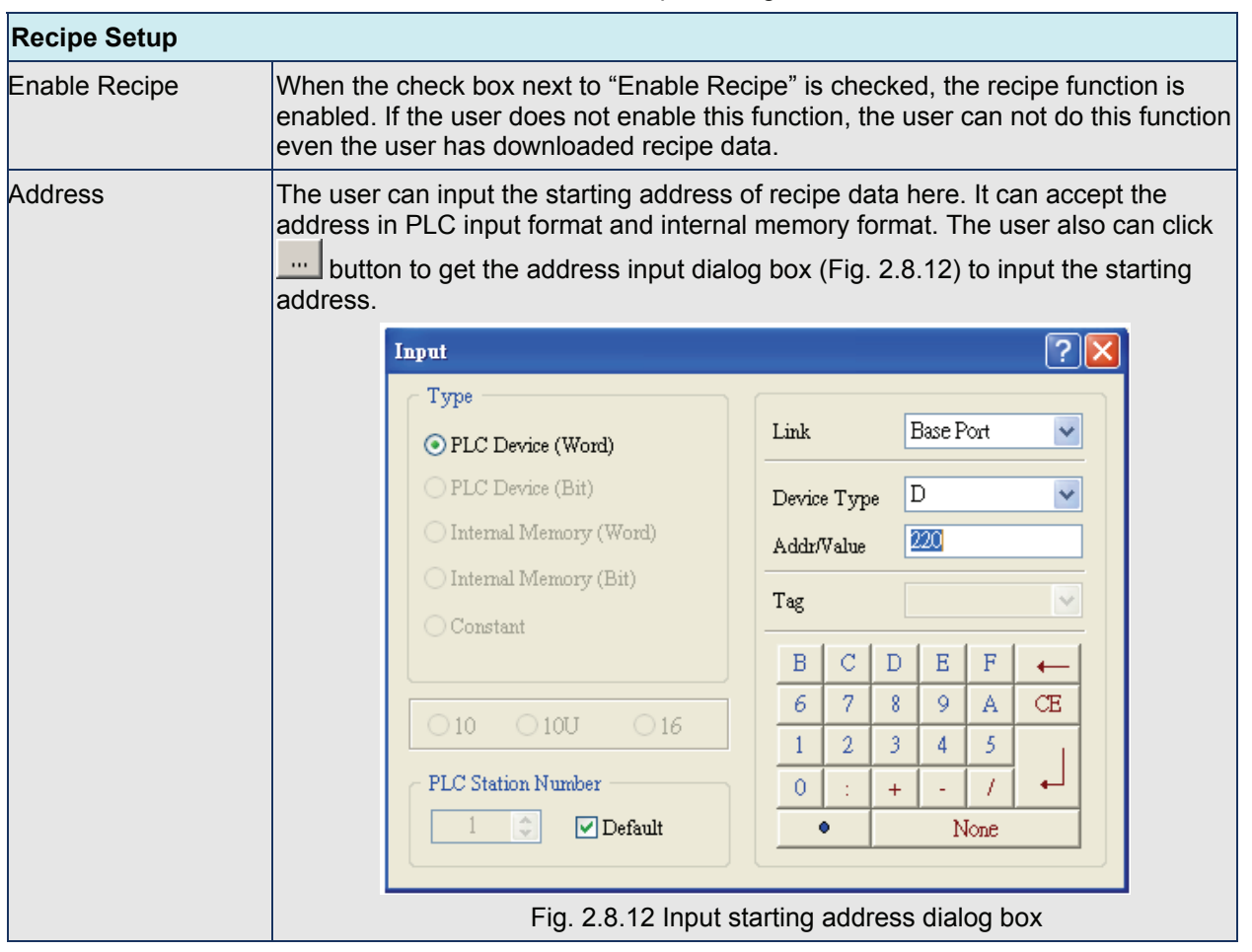

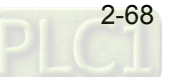

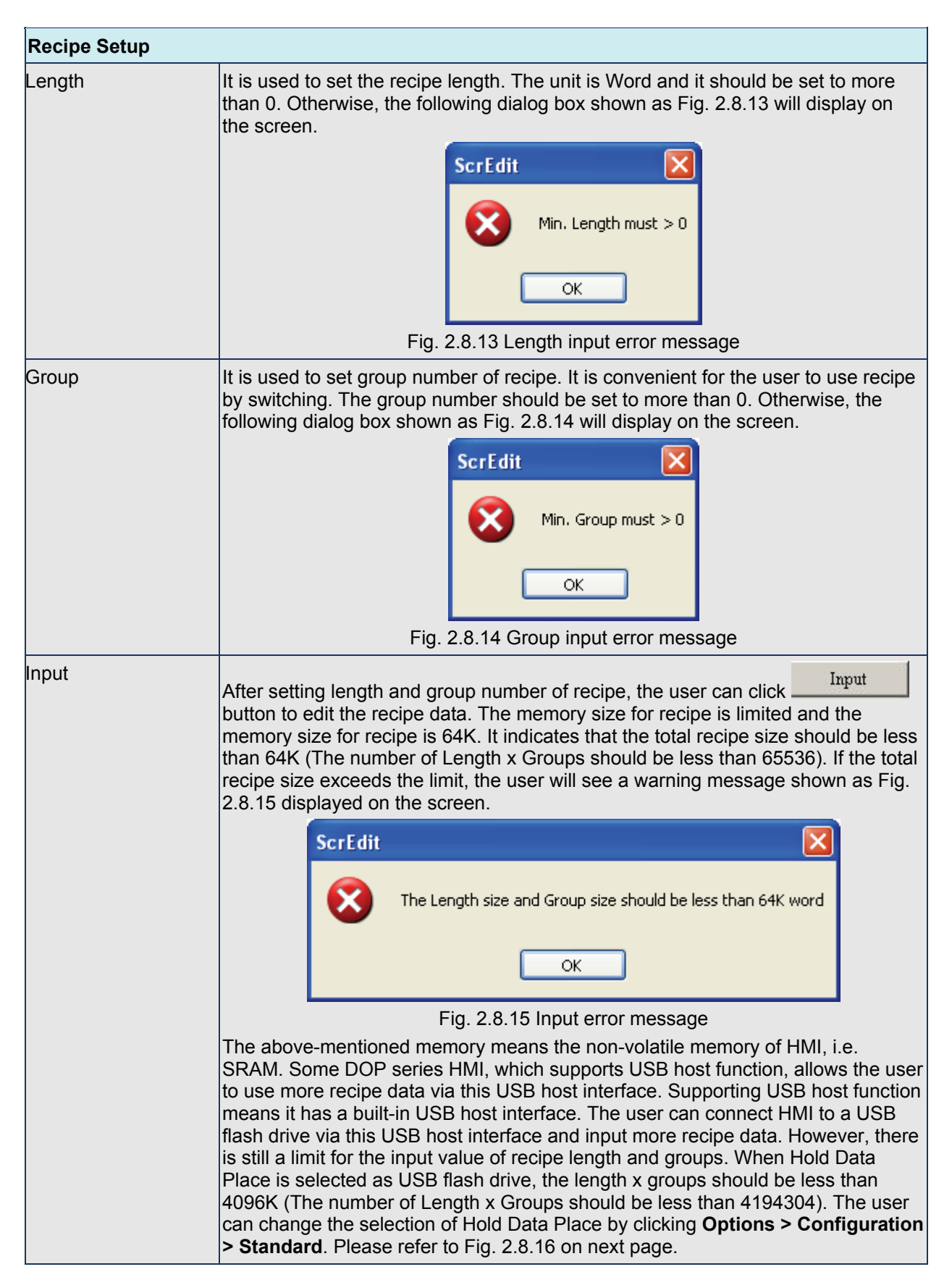

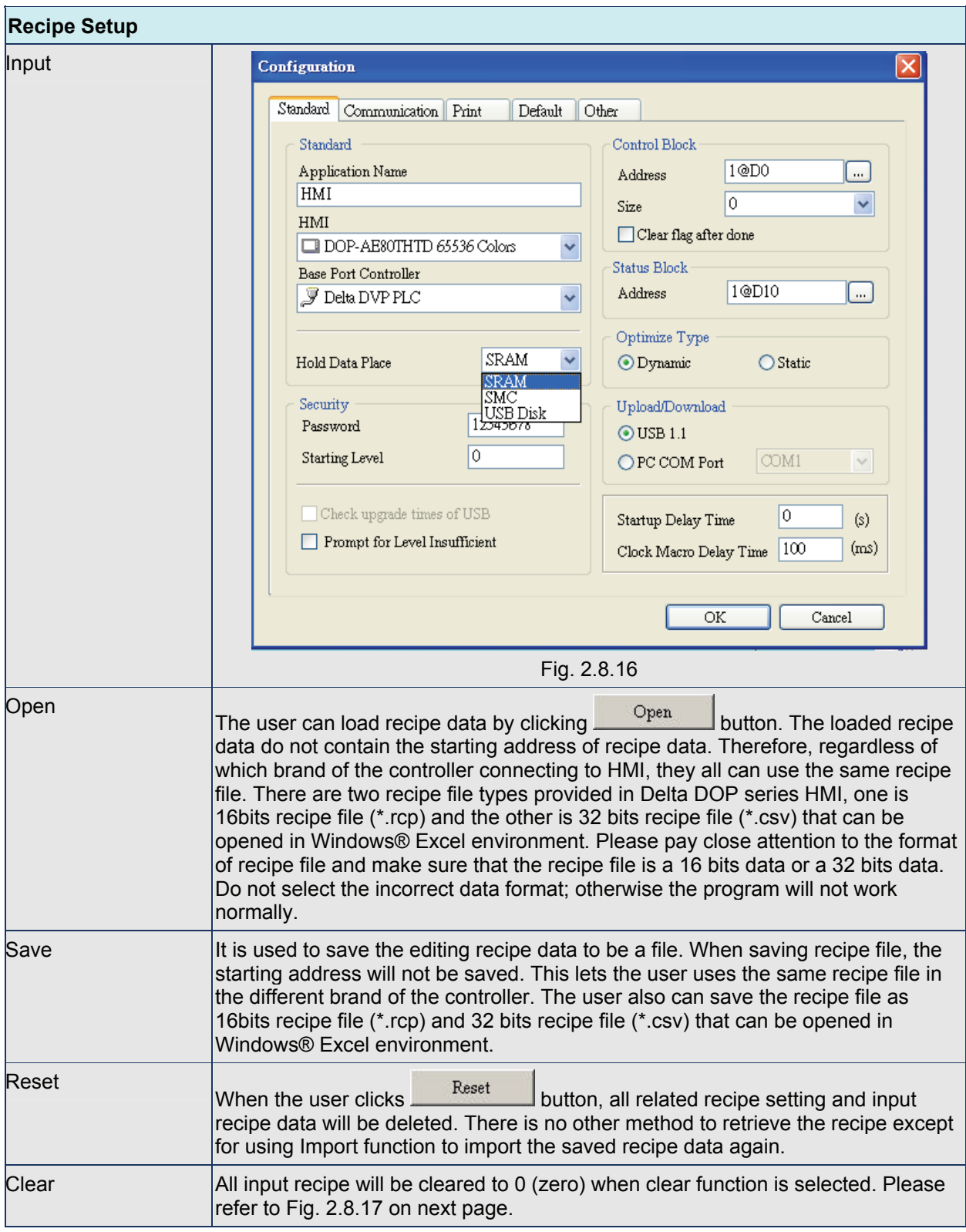

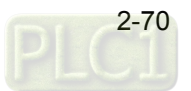

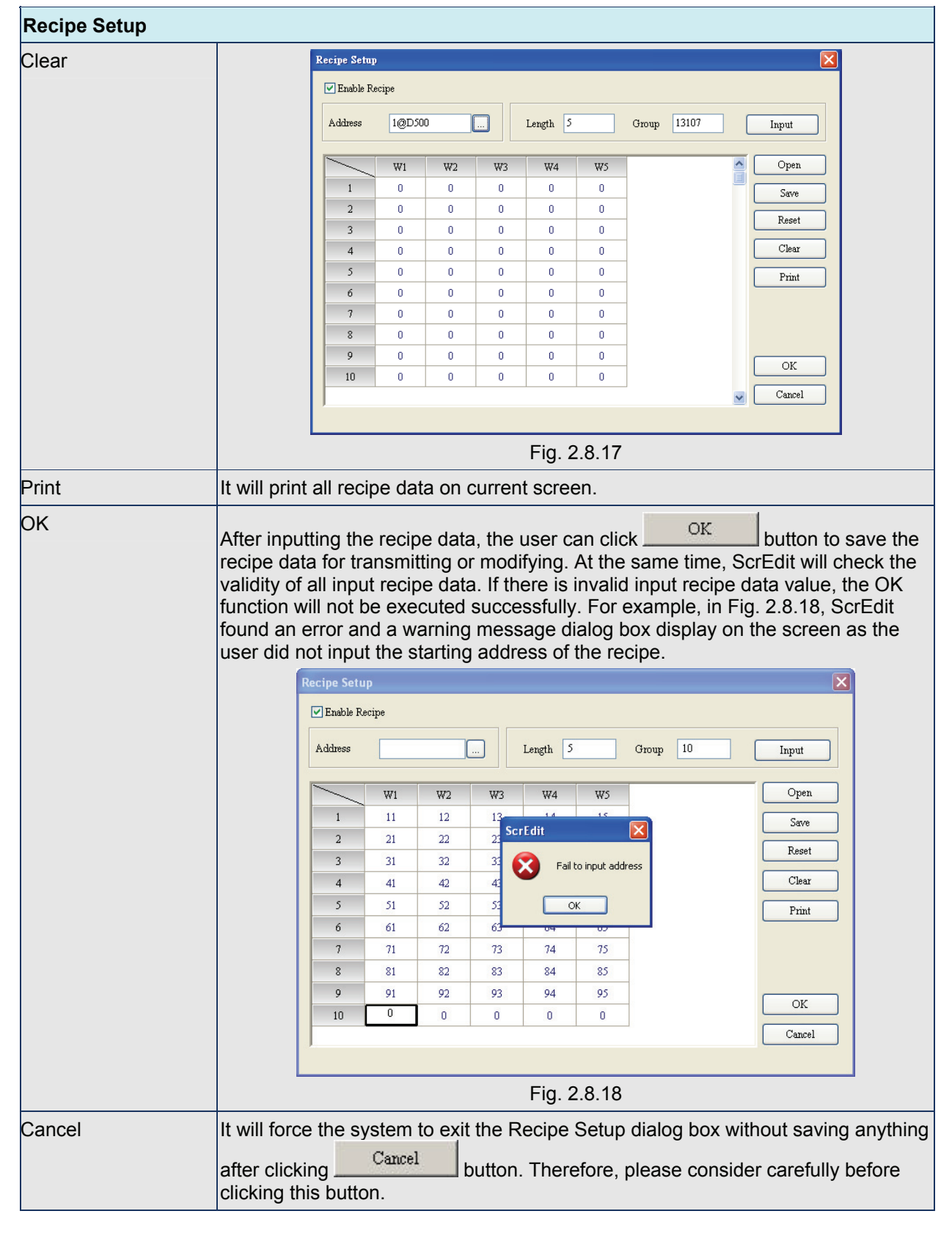

### ■ 32 bits Floating Recipe

32 bits Floating Recipe

32 bits Floating Recipe function provides the user to save 32 bits data. The data format includes Signed Decimal, Unsigned Decimal and Floating (The total of Integral and fractional digits cannot exceed 7 digits). To enable this function, the user can click **Tools > 32 bits Floating Recipe**. For the setting of Recipe Setup dialog box, please refer to Fig. 2.8.19 and Table 2.8.3 on next page.

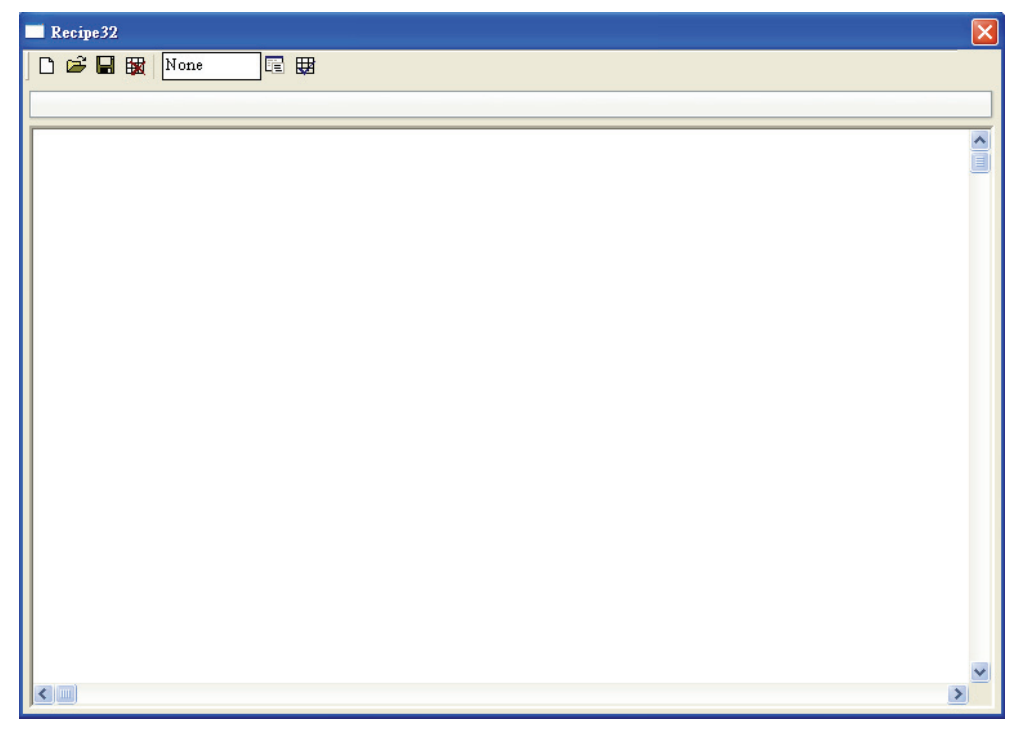

Fig. 2.8.19 32 bits Floating Recipe Setup dialog box

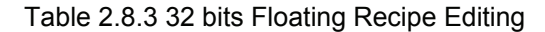

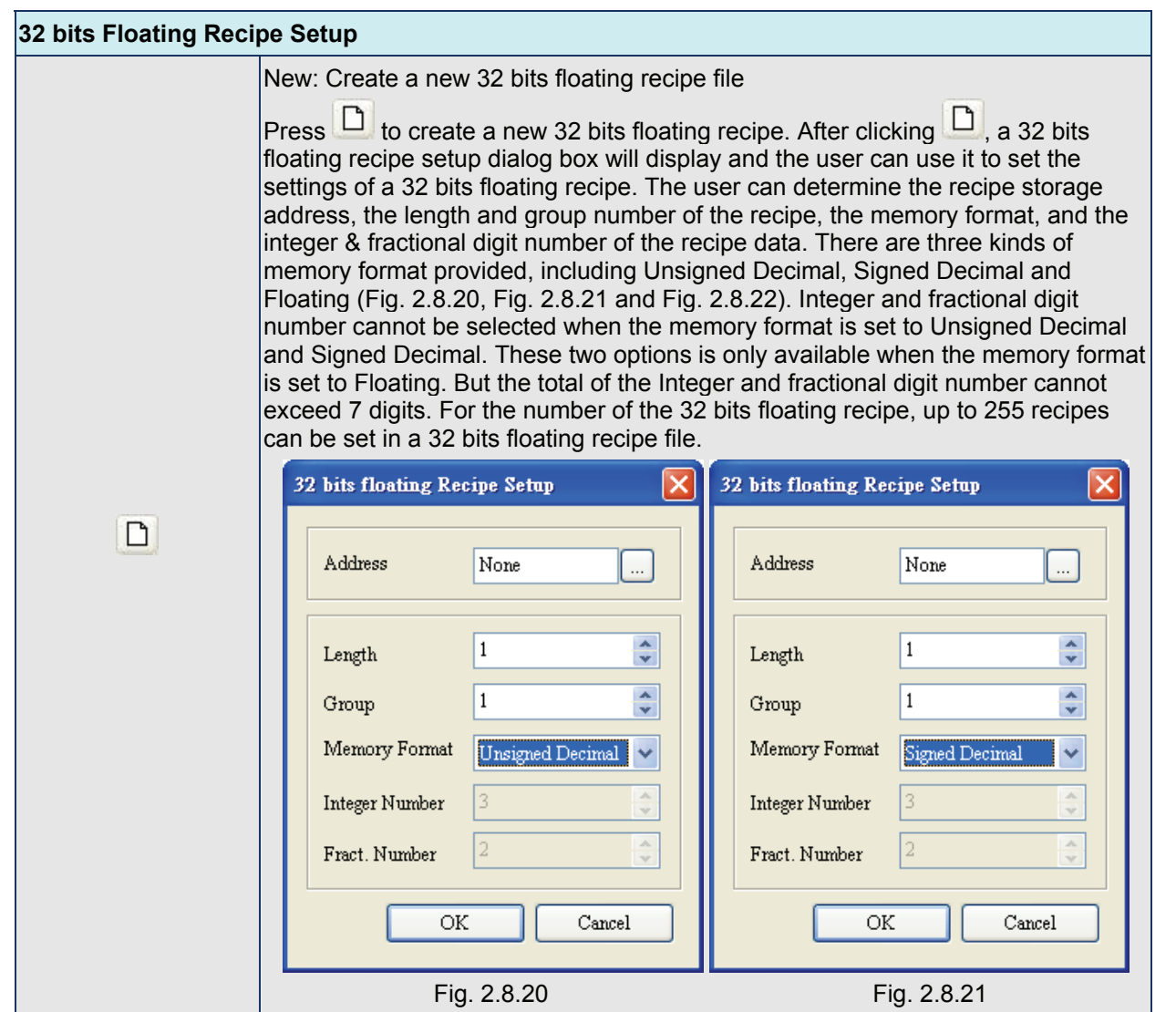

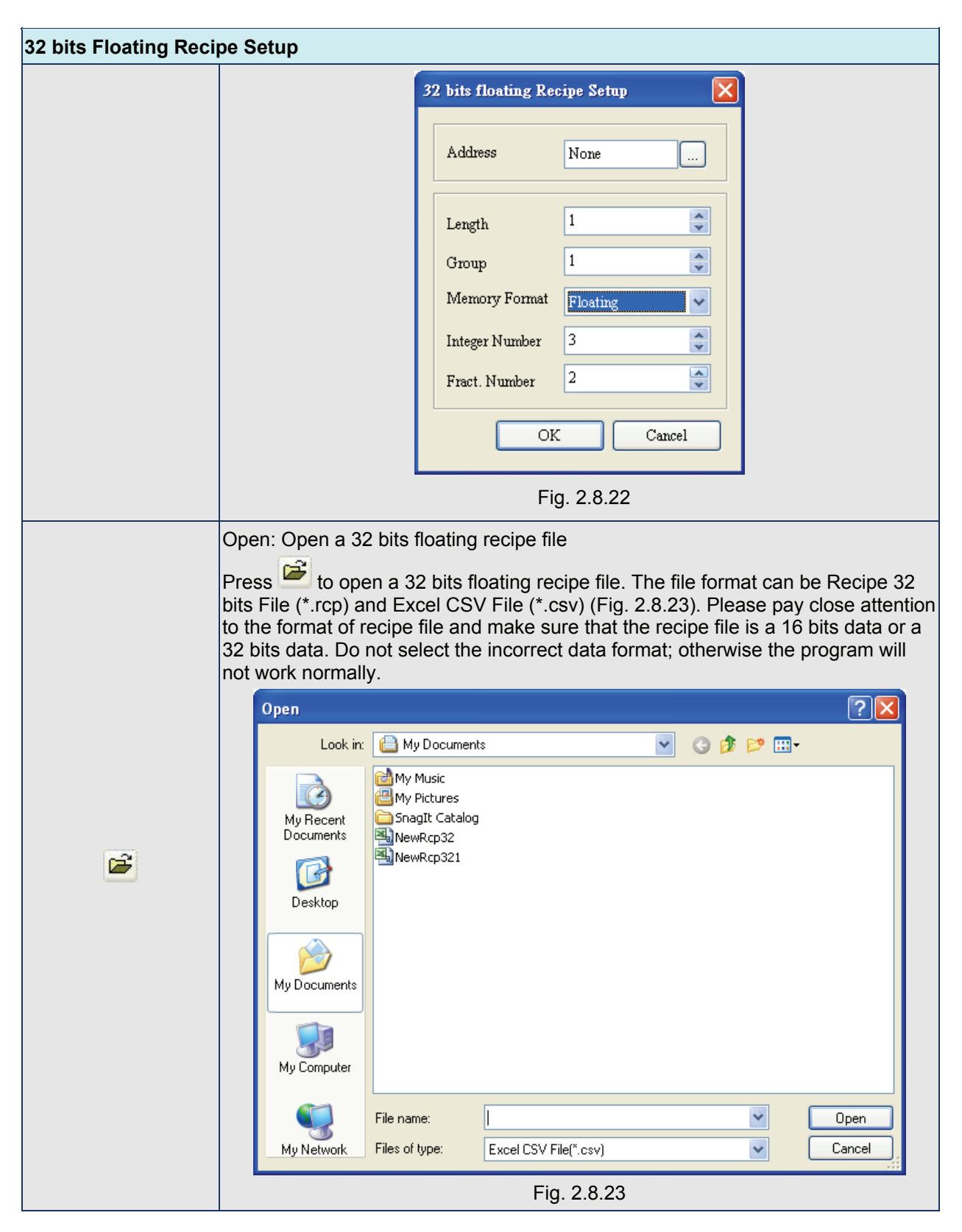

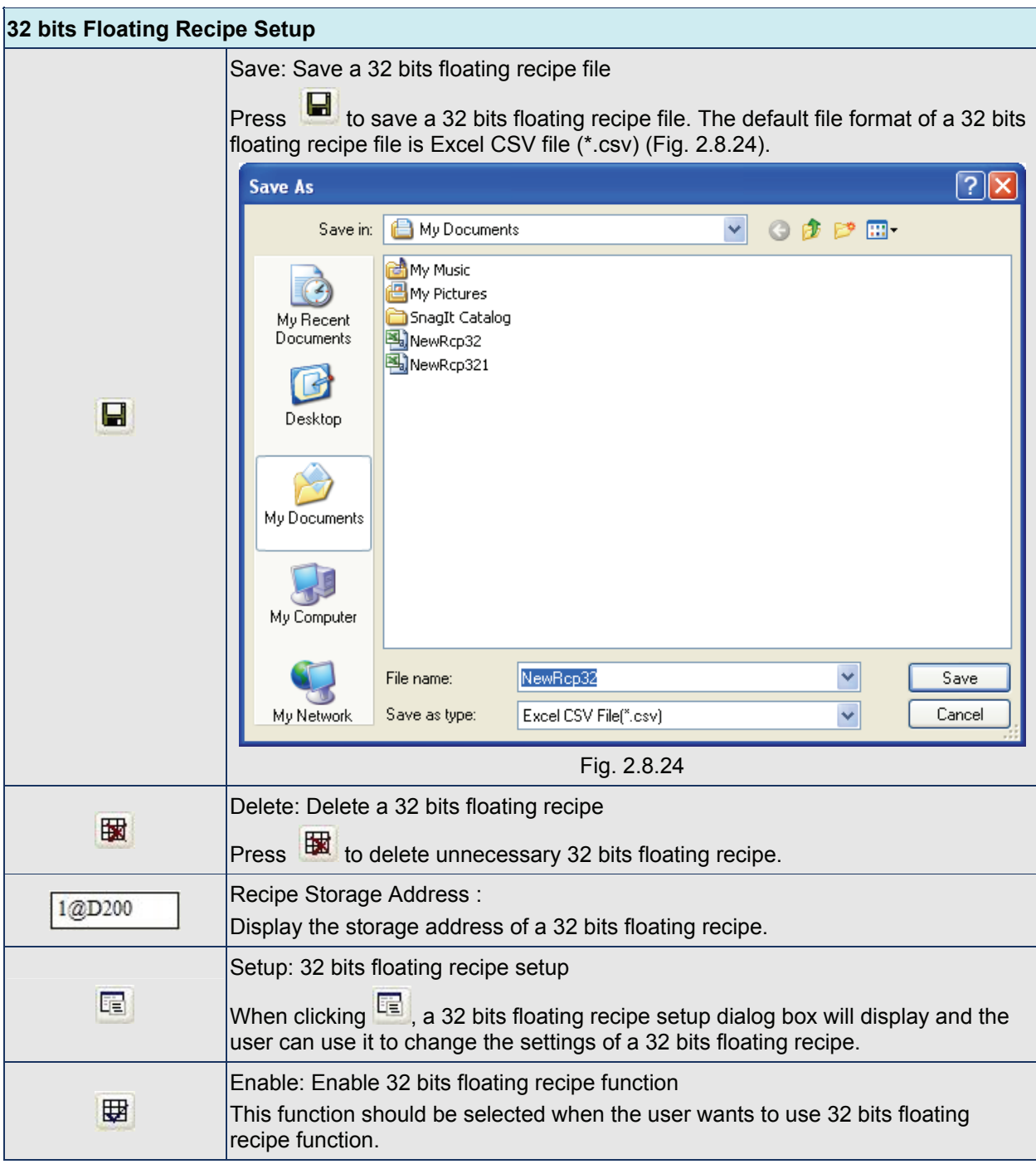

#### **Download Recipe**

Download Recipe

Downloads recipe to HMI. It can save time when the user wants to download recipe date only. What the user needs to do is to click **Tools > Download Recipe** and then the recipe data can be downloaded to HMI. The general extension name of recipe file is rcp (Fig. 2.8.25).

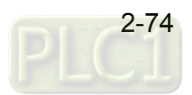

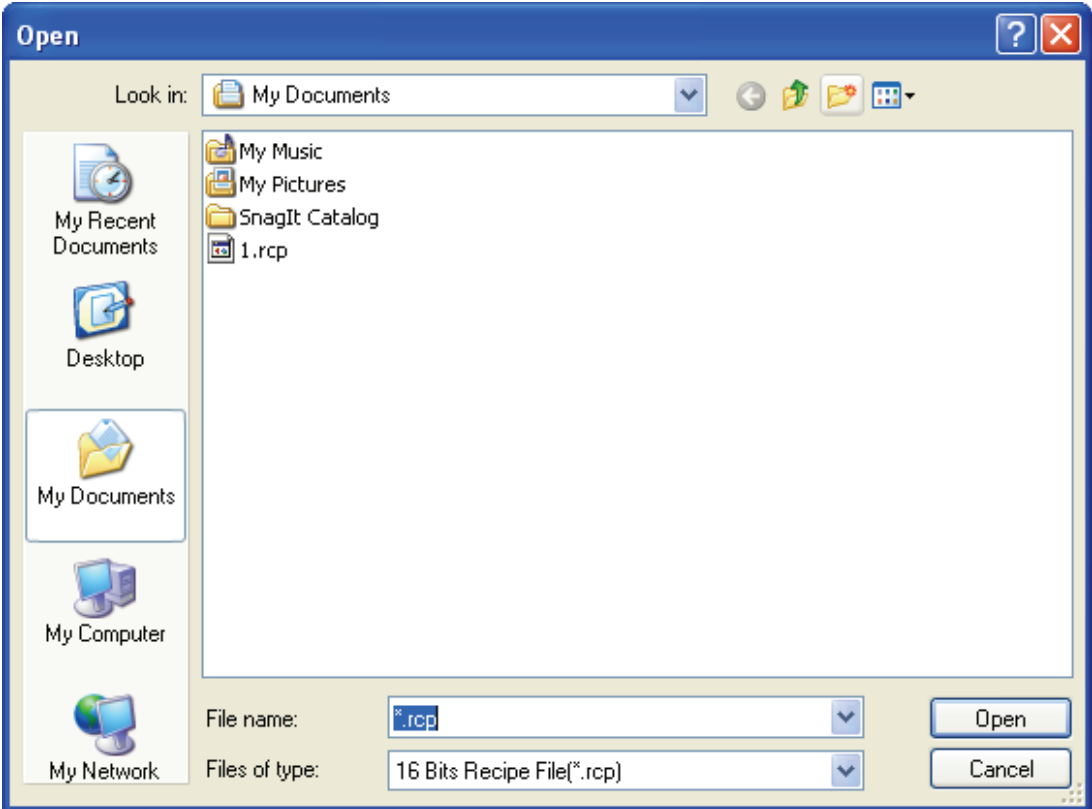

Fig. 2.8.25 Download Recipe

# **Recipe Example**

For recipe control, the user needs to use **Recipe Control Register (RECR)** and **Designated Recipe Group Number Register (RBIR)** to control the read and write operation of recipe. The following section only describes part of the introduction of recipe function. Please refer to Chapter 5 of Delta HMI user manual for more detailed description of the control block.

This recipe example can be downloaded via the following link: http://59.120.64.39:81/phpbb2/files/recipe\_202.dop

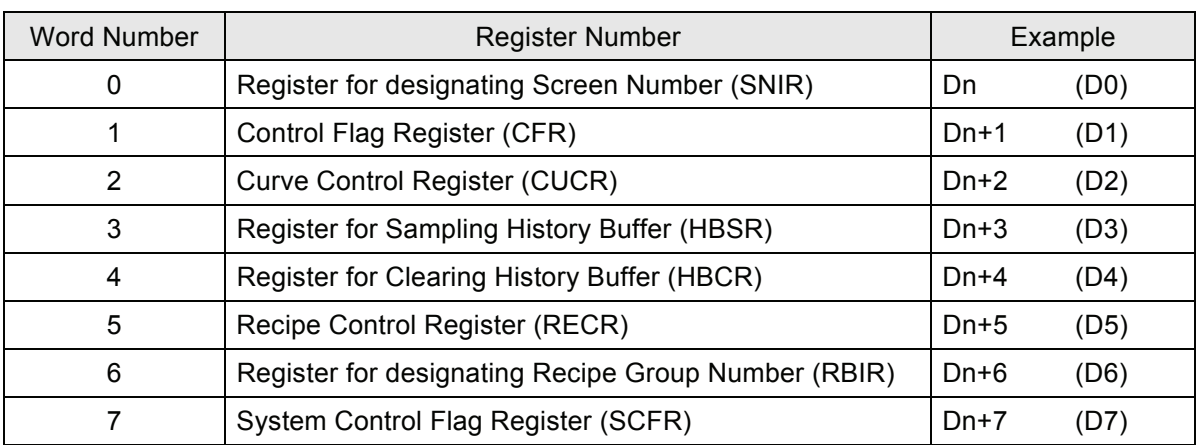

The function and explanation of each WORD (register) of control block are listed below.

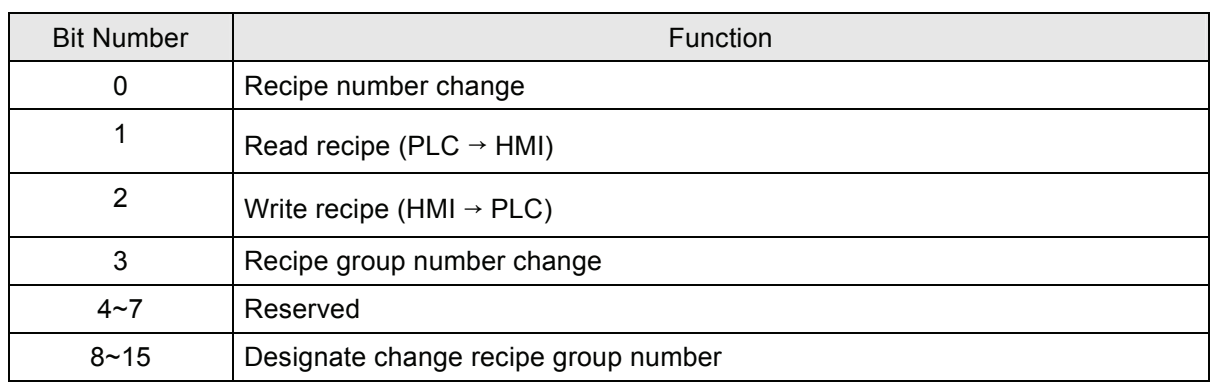

# **Recipe Control Register (RECR)**

## ■ Control Flag for Changing Recipe Number

There are two kinds of methods for changing and calling recipe number. One method is to use HMI internal register, RCPNO directly. RCPNO is the internal system register used for designating recipe number. The other method is to use Recipe Control Register (RECR) (Dn+5). When the user wants to change HMI recipe number, i.e. RCPNO value through control block settings, first, it needs to write recipe number (N) into Designated Recipe Number Register (RBIR) (Dn+6, please refer to the explanation of Register for Designating Recipe Number (RBIR) in Chapter 5) and use this control flag to trigger Bit 0 of Dn+5 to be ON. After setting, RCPNO will be changed to N automatically. This flag needs be set to OFF and then ON if the user wants to trigger again.

# ■ Control Flag for Reading Recipe

The user can change the recipe value of PLC by triggering this control flag (Bit 1 is set to ON). Before reading a recipe from PLC, the user should designate the recipe number (N) first (Please refer to the section "Control Flag for Changing Recipe Number" in Chapter 5). Then, trigger this control flag to ON (Bit 1 is set to ON). After setting, the recipe will be read from PLC and stored in designating area of HMI. This flag needs be set to OFF and then ON if the user wants to trigger again.

### ■ Control Flag for Writing Recipe

Before writing a recipe to PLC, the user should designate the recipe number (N) first (Please refer to the section "Control Flag for Changing Recipe Number" in Chapter 5). Then, trigger this control flag to ON (Bit 2 is set to ON). After setting, the recipe will be written to PLC. This flag needs be set to OFF and then ON if the user wants to trigger again.

### **Control Flag for Changing Recipe Group Number**

There are two kinds of methods for changing and calling recipe group number. One method is to use HMI internal register, RCPG directly. RCPG is the internal system register used for designating recipe group number. The other method is to use Recipe Control Register (RECR) (Dn+5). When the user wants to change HMI recipe group number through control block settings, first, it needs to write recipe

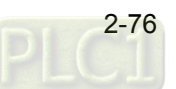

group number (N) into the high byte of this control block and use this control flag to trigger, Dn+5 (Bit 3 is set to ON). After setting, RCPG will be changed to N automatically. This flag needs be set to OFF and then ON if the user wants to trigger again.

## **Register for Designating Recipe Number (RBIR)**

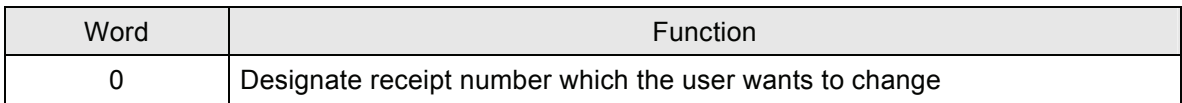

By writing recipe group number (N) into Designated Recipe Number Register (RBIR), RCPNO value can be changed. The user can use the control flag for changing recipe number of Recipe Control Register (RECR) to write recipe group number (N) into Designated Recipe Number Register (RBIR) and change RCPNO value.

The following section will introduce how to use recipe. The example is named as recipe.dop and it is saved in the Example folder under Screen Editor software installation directory.

Please click **Tools** > **Recipe** on menu bar and enter into Recipe Setup dialog box. In this example, the Length is set to 6, Group is set to 7 and Address is set to Internal Memory \$220. After complete the above settings, your Screen will look like the Fig. 2.8.26 shown below.

| <b>Recipe Setup</b>    |       |                |                    |             |    |       |                | $\vert\mathsf{x}\vert$ |
|------------------------|-------|----------------|--------------------|-------------|----|-------|----------------|------------------------|
| <b>▽ Enable Recipe</b> |       |                |                    |             |    |       |                |                        |
| Address                | \$220 |                | $\lfloor  \rfloor$ | 6<br>Length |    | Group | $\overline{7}$ | Input                  |
|                        |       |                |                    |             |    |       |                |                        |
|                        | W1    | W <sub>2</sub> | W3                 | W4          | W5 | W6    |                | Open                   |
| $\mathbf{1}$           | 11    | 12             | 13                 | 14          | 15 | 16    |                | Save                   |
| $\overline{a}$         | 21    | 22             | 23                 | 24          | 25 | 26    |                | Reset                  |
| 3                      | 31    | 32             | 33                 | 34          | 35 | 36    |                | Clear                  |
| $\overline{4}$         | 41    | 42             | 43                 | 44          | 45 | 46    |                | Print                  |
| 5                      | 51    | 52             | 53                 | 54          | 55 | 56    |                |                        |
| 6                      | 61    | 62             | 63                 | 64          | 65 | 66    |                |                        |
| 7                      | 71    | 72             | 73                 | 74          | 75 | 76    |                |                        |
|                        |       |                |                    |             |    |       |                | ΟK                     |
|                        |       |                |                    |             |    |       |                | Cancel                 |
|                        |       |                |                    |             |    |       |                |                        |

Fig. 2.8.26 Recipe Setup dialog box

Besides, in order to perform simulation operation more conveniently, the Address of Control Block is set to Internal Memory \$0. Your Screen will look like the Fig. 2.8.27 shown below.

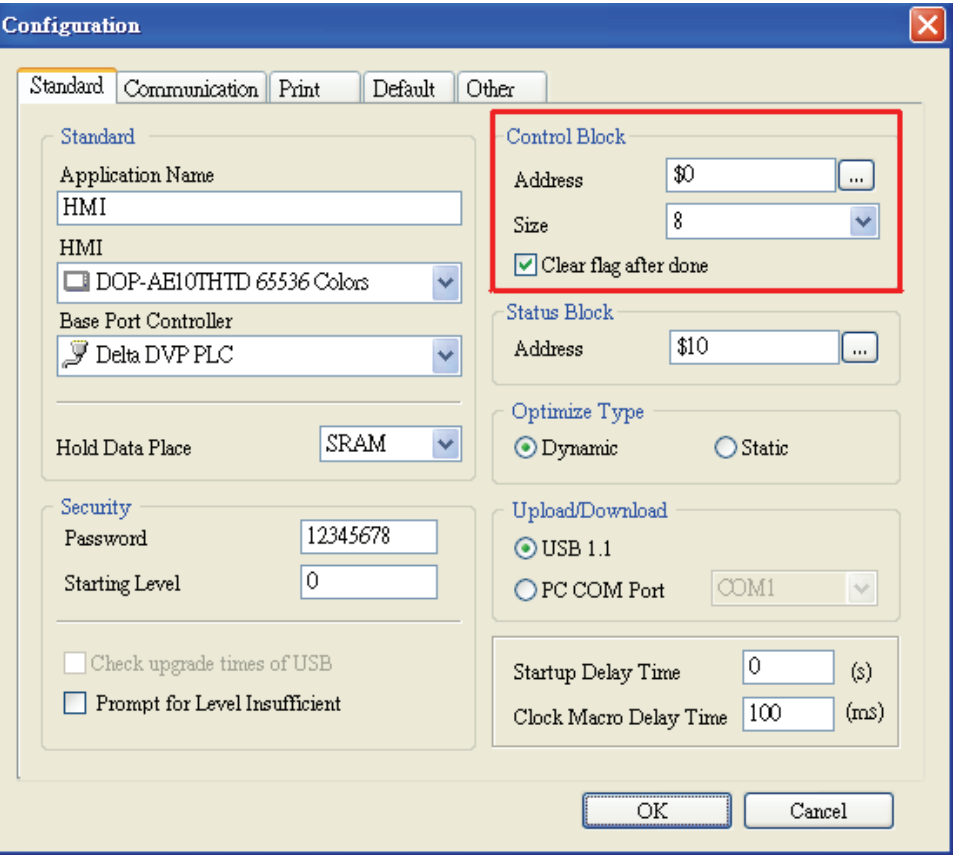

Fig. 2.8.27 Control Block Settings of Configuration dialog box

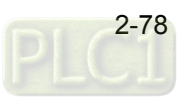

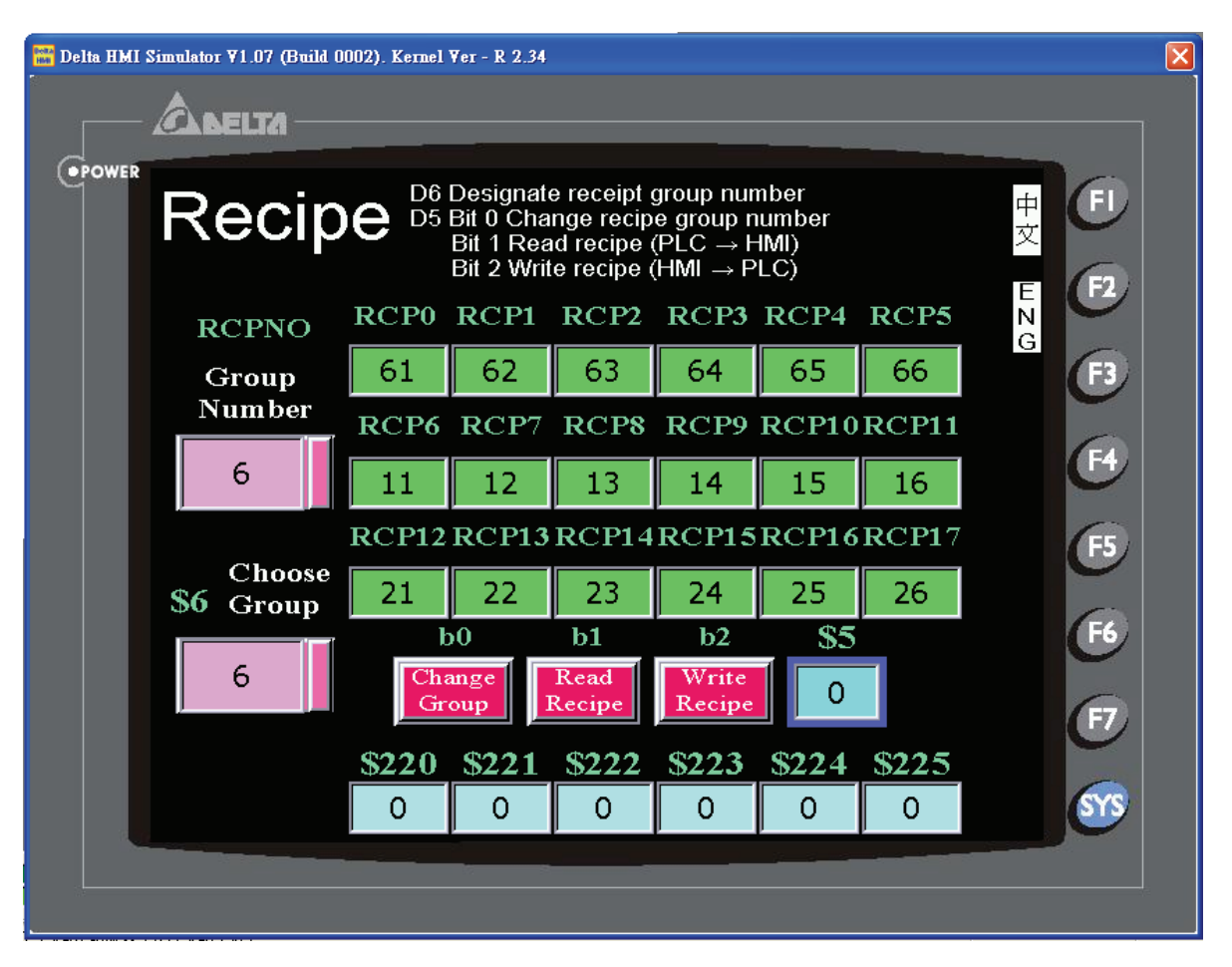

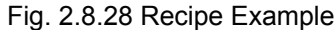

When the user select "Enable Recipe" option in Recipe Setup dialog box, there are RCP and RCPNO two kinds of device types available for the user to select in Input dialog box (See the following Fig. 2.8.29). RCPNO is used to change the recipe group and RCP is used to store the recipe data. The content of recipe register depends on the recipe data set by the user. The recipe changes, the recipe register also changes. In this example,  $RCP0 \sim RCP17$  are recipe registers and HMI will store the recipe data set by the user in these recipe registers. If these registers have the corresponding recipe set by the user, HMI will create recipe data into the internal recipe register automatically and select the value in Input dialog box (See the following Fig. 2.8.29). \$220 ~ \$225 are the destination addresses that are used to store the recipe data (Generally, the recipe data are set to be stored in the addresses of external controller registers, but for the convenience of simulation operation, we set the recipe storage address in the internal memory). \$5 is used to display the status of Recipe Control Register (RECR). Write Recipe (\$5.2) button is used to execute write recipe operation. When this button is pressed, HMI will write the recipe data from HMI recipe register RCP into the designated recipe storage address (\$220 ~ \$225). Read Recipe (\$5.1) button is used to execute read recipe operation. When this button is pressed, HMI will read recipe data of recipe storage address (\$220  $\sim$  \$225) back to HMI recipe register RCP. \$6 is RBIR, i.e. Designated Recipe Group Number Register and its function is the same as the function of RCPNO. The difference between these two registers is that RCPNO is a fixed address of HMI internal memory, but the address of RBIR can be changed according to the setting of control block (See 2.8.27 on previous page).

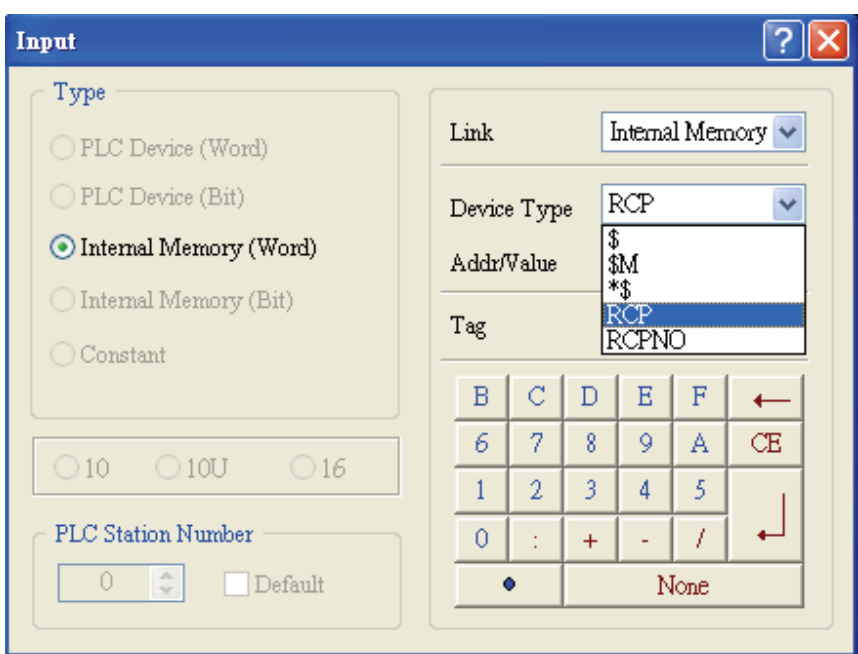

Fig. 2.8.29 Input dialog box

The definition of Delta HMI recipe register RCP is described as follows. In Fig. 2.8.26, the length of example recipe is set to 6 and the group of example recipe is set to 7. However, HMI actually create recipe registers (RCP0  $\sim$  RCP15) which the length is 6 but the group is 8. As the user can see in the Fig. 2.8.30, RCP0  $\sim$ RCP5 is defined as recipe buffer area and RCP6 ~ RCP17 is the actual recipe storage area. The function of recipe buffer area is for the user to put the desired change recipe data no matter execute Write Recipe or Read Recipe operation. When the user want to change recipe data, the user have to use RCPNO or RBIR these two registers. In the example shown in Fig. 2.8.30, when RCPNO is set to 2, it means that the using recipe group is  $2^{nd}$  group. At this time, HMI will move the data of  $2^{nd}$  group and put them in the recipe buffer area (RCP0 ~ RCP5). Besides using internal memory address (RCPG and RCPNO), the user also can enter into Configuration dialog box and change the address value of recipe register directly. Since the example control block address is set to \$0, the user should use \$6 RBIR, i.e. Designated Recipe Group Number Register to designate recipe group and press Change Group (\$5.0) button to designate the desired using recipe group. When Write Recipe (\$5.2) button is pressed, Write Recipe operation will be enabled. HMI will write the recipe data from HMI recipe register RCP into the designated recipe storage address (\$220  $\sim$ \$225). The example in Fig. 2.8.30 just displays the screen when HMI write the recipe data into \$220 ~ \$225. Read Recipe (\$5.1) button is used to execute read recipe operation. When this button is pressed, HMI will read recipe data of recipe storage address (\$220 ~ \$225) back to HMI recipe register RCP.

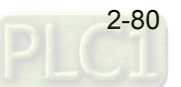

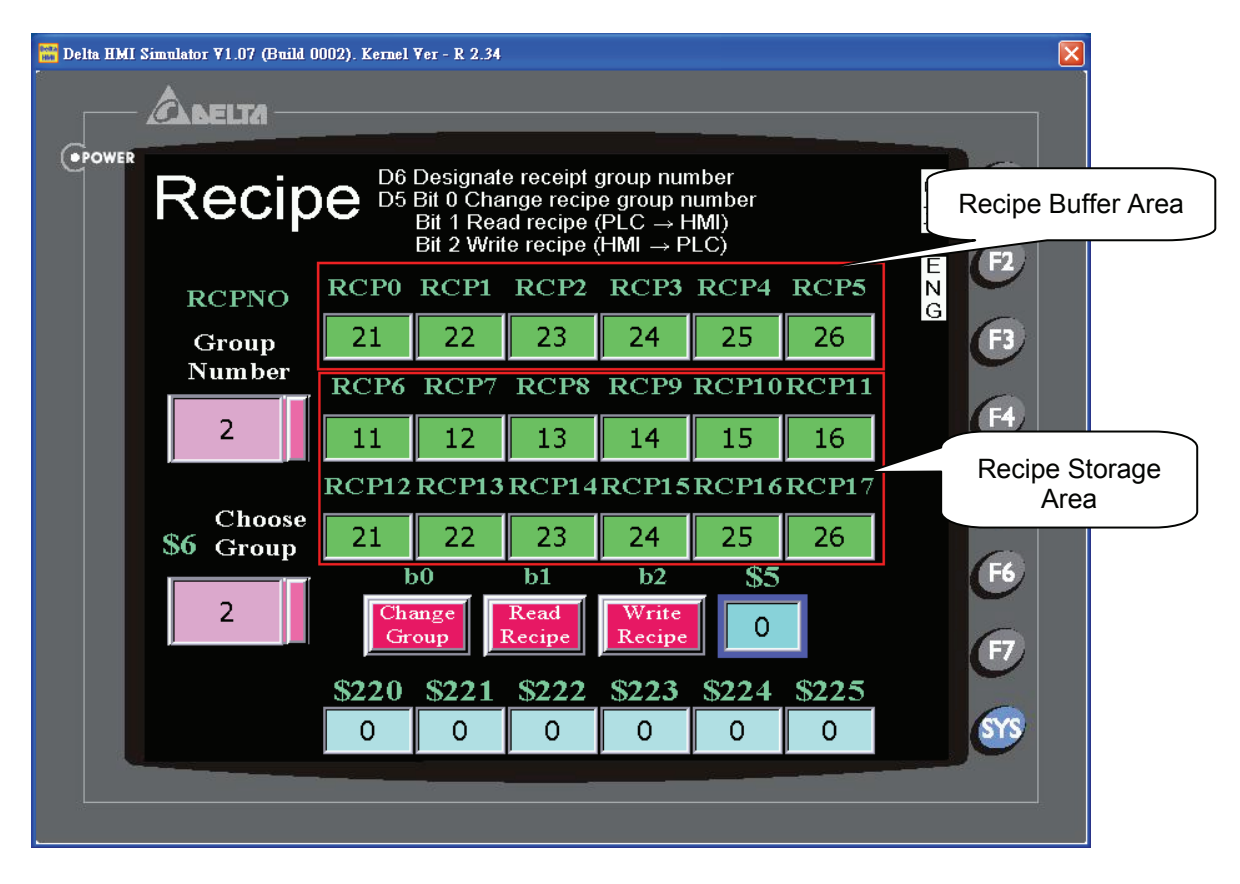

Fig. 2.8.30 Change recipe group

# **32 bits Recipe Example**

This 32 bits recipe example can be downloaded via the following link: http://59.120.64.39:81/phpbb2/files/32bit\_recipe.dop

For the convenience of the user and enhance the flexibility of Delta HMI product on application, not only the existing recipe function, the advanced 32 bits recipe function is also provided. The user can manage the recipe data more flexibly and use this function on high precision controller and industry, e.g. CNC controller, etc.

Besides inputting 32 bits recipe data, the 32 bits floating recipe function also allows the user to save Double Word value. But the best advantage is that it makes recipe editing to be easier and more flexible. The existing recipe function is a two-dimensional matrix. It means the user can set one recipe length and one recipe group to create one recipe data in a project only. It is not user-friendly when the user wants to create one more recipe data in the same project. Therefore, we develop 32 bits floating recipe function and it is designed for the user that needs to input two and more recipe data in a project simultaneously. In other word, the 32 bits recipe function can become a three-dimensional matrix. So, the settings of the 32 bits recipe function will be a little different that the existing recipe function.

For recipe control, the user needs to use **Recipe Control Register (RECR)** and **Designated Recipe Group Number Register (RBIR)** to control the read and write operation of recipe. The user can refer to page 2-74 ~ page 2-79 for the introduction and example of recipe function. For more detailed description of the control block, please refer to for Chapter 5 of Delta HMI user manual

The following section will introduce how to use 32 bits recipe function. The example is named as 32 bits recipe.dop and it is saved in the Example folder under Screen Editor software installation directory. Please click **Tools** > **32 bits Floating Recipe** on menu bar and enter into 32 bits Recipe Setup dialog box. In this example, you can see that two recipe data is set in different tab. One is B1-4x3 and the other is B2-5x4. B1-4x3 indicates that its Length is set to 4 and its Group is set to 3. B2-5x4 indicates that its Length is set to 5 and its Group is set to 4. The memory format of B1 recipe data is set to Floating and the memory format of B2 recipe data is set to Unsigned Decimal. Please refer to Fig. 2.8.31 below and Fig. 2.8.32 shown on next page.

|                         | $\overline{\mathbf{x}}$<br>32 bits Recipe |      |      |                                                                                |                                                                                                    |  |  |  |  |  |  |
|-------------------------|-------------------------------------------|------|------|--------------------------------------------------------------------------------|----------------------------------------------------------------------------------------------------|--|--|--|--|--|--|
|                         | 同田<br>□□■■ \$1000                         |      |      |                                                                                |                                                                                                    |  |  |  |  |  |  |
| $B1-4x3$                | B2-5x4                                    |      |      |                                                                                |                                                                                                    |  |  |  |  |  |  |
|                         | DW1                                       | DW2  | DW3  | DW4                                                                            |                                                                                                    |  |  |  |  |  |  |
| $\mathbf{1}$            | $1.11$                                    | 2.11 | 3.11 | 4.11                                                                           |                                                                                                    |  |  |  |  |  |  |
| $\overline{a}$          | 1.22                                      | 2.22 | 3.22 | 4.22                                                                           |                                                                                                    |  |  |  |  |  |  |
| $\overline{\mathbf{3}}$ | 1.33                                      | 2.33 | 3.33 | 4.33                                                                           |                                                                                                    |  |  |  |  |  |  |
|                         |                                           |      |      | Address<br>Length<br>Group<br>Memory Format<br>Integer Number<br>Fract. Number | \$1000<br>$\Box$<br>$\stackrel{\star}{\downarrow}$<br>$\sqrt{4}$<br>$\div$<br>$\overline{\mathbf{3}}$<br>Floating<br>Y<br>$\div$<br>3<br>÷<br>$\overline{2}$<br>$\mathcal{O}\mathcal{K}$<br>Cancel |  |  |  |  |  |  |

Fig. 2.8.31

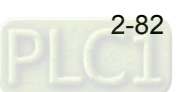

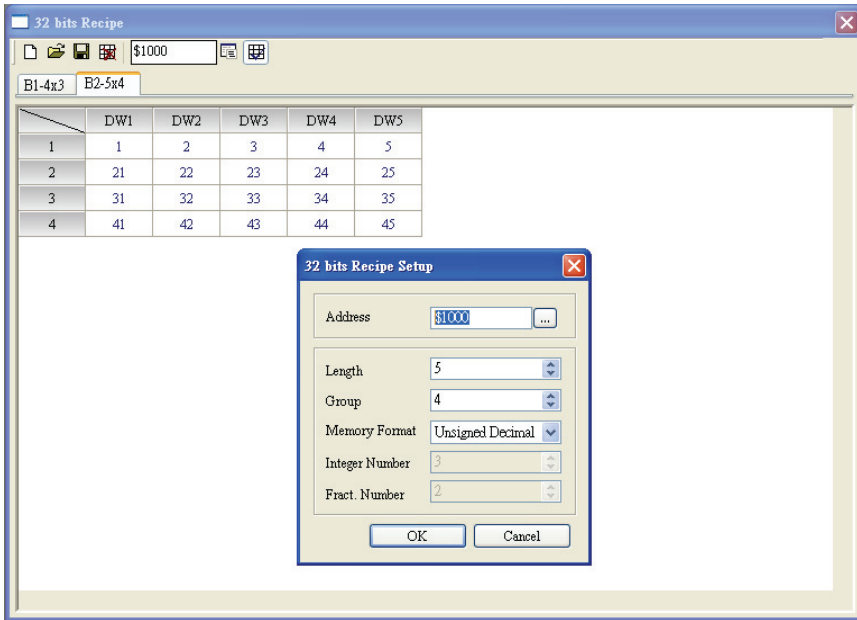

Fig. 2.8.32

In order to perform simulation operation more conveniently, the Address of Control Block is set to Internal Memory \$0. Please refer to Fig. 2.8.33 shown below.

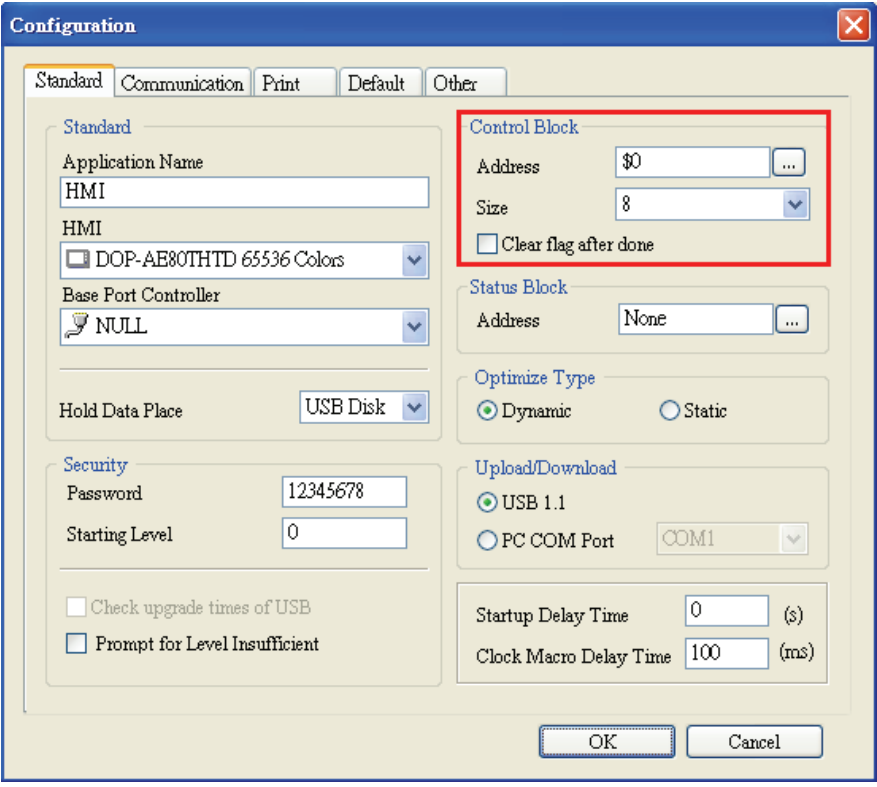

Fig. 2.8.33

Fig. 2.8.34 is an example of starting screen. Besides using internal memory address (RCPG and RCPNO), the user also can enter into Configuration dialog box and change the address value of recipe register directly. No matter what kind of method is chosen, the user still needs to execute recipe read and write operation via Control Block. Pressing Internal Memory button is to switch the recipe data by using internal memory address and pressing Control Block button is to switch the recipe data through the settings of the Control Block.

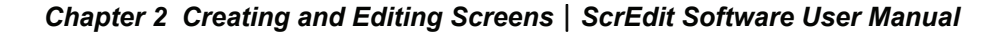

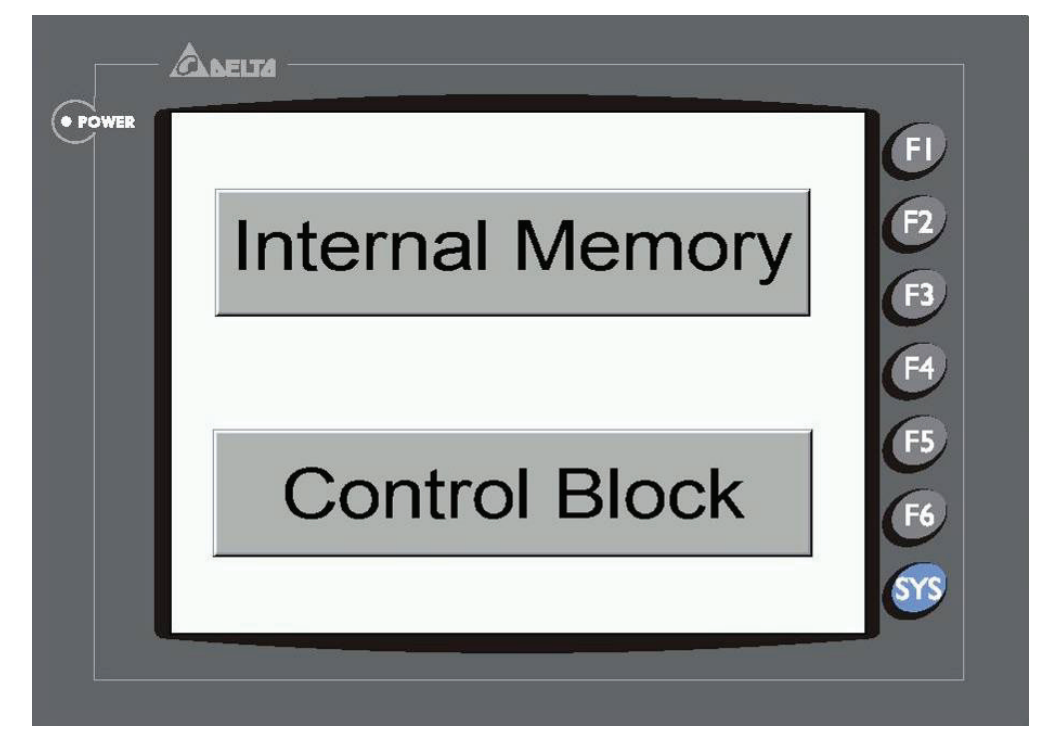

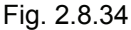

When Internal Memory button is pressed, HMI will enter intro the screen shown as Fig. 2.8.35. RCPG is used to store the recipe data, RCPNO is used to change the recipe group and RCP0  $\sim$  RCP15 are recipe registers and HMI will store the recipe data set by the user in these recipe registers. \$1000  $\sim$ \$1006 are the destination addresses that are used to store the recipe data (Generally, the recipe data are set to be stored in the addresses of external controller registers, but for the convenience of simulation operation, we set the recipe storage address in the internal memory). Because this example uses 32 bits recipe data, each recipe data will occupy two WORD registers. It means that the recipe storage addresses will be \$1000, \$1002, \$1004 and \$1006. \$5 in green is used to display the status of Recipe Control Register (RECR). Recipe Write (\$5.2) button is used to execute recipe write operation. When this button is pressed, HMI will write the recipe data from HMI recipe register RCP into the designated recipe storage address ( $$1000 \sim $1006$ ). Recipe Read (\$5.1) button is used to execute recipe read operation. When this button is pressed, HMI will read recipe data of recipe storage address (\$1000 ~ \$1006) back to HMI recipe register RCP. Main button is used to return to the screen shown as Fig. 2.8.34.

When the value of RCPG is equal to 0, it means that the display data of RCP register is a 16 bits recipe data. Since there is no 16 bits recipe data set in this example, the value of RCPG will display 0 only and the display of HMI will be shown as Fig. 2.8.35 on next page. When the value of RCPG is equal to 1, it means that the RCP register will display the B1 recipe data (Fig. 2.8.31) and the display of HMI screen will be shown as Fig. 2.8.36 on next page.

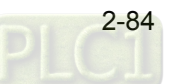

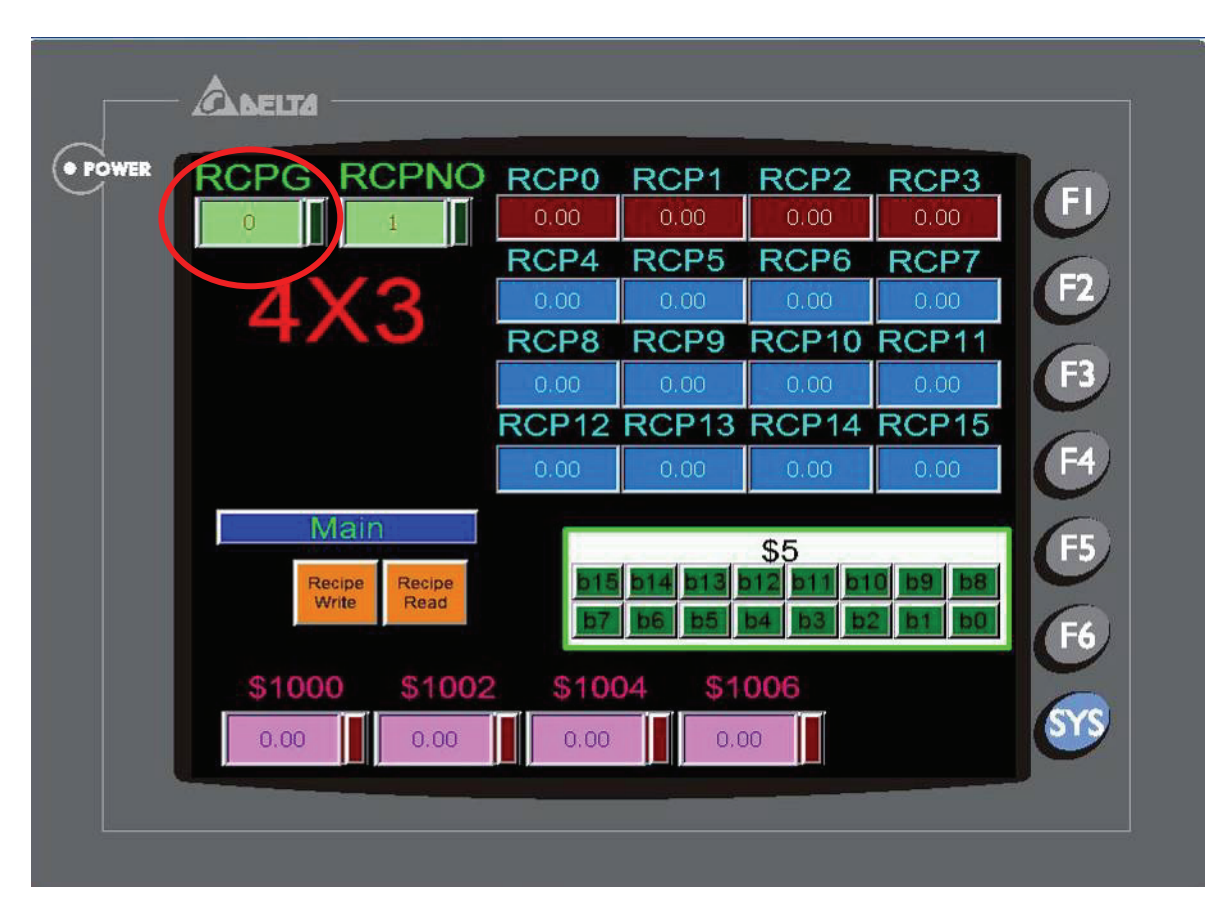

*Chapter 2 Creating and Editing Screens*|*ScrEdit Software User Manual* 

Fig. 2.8.35

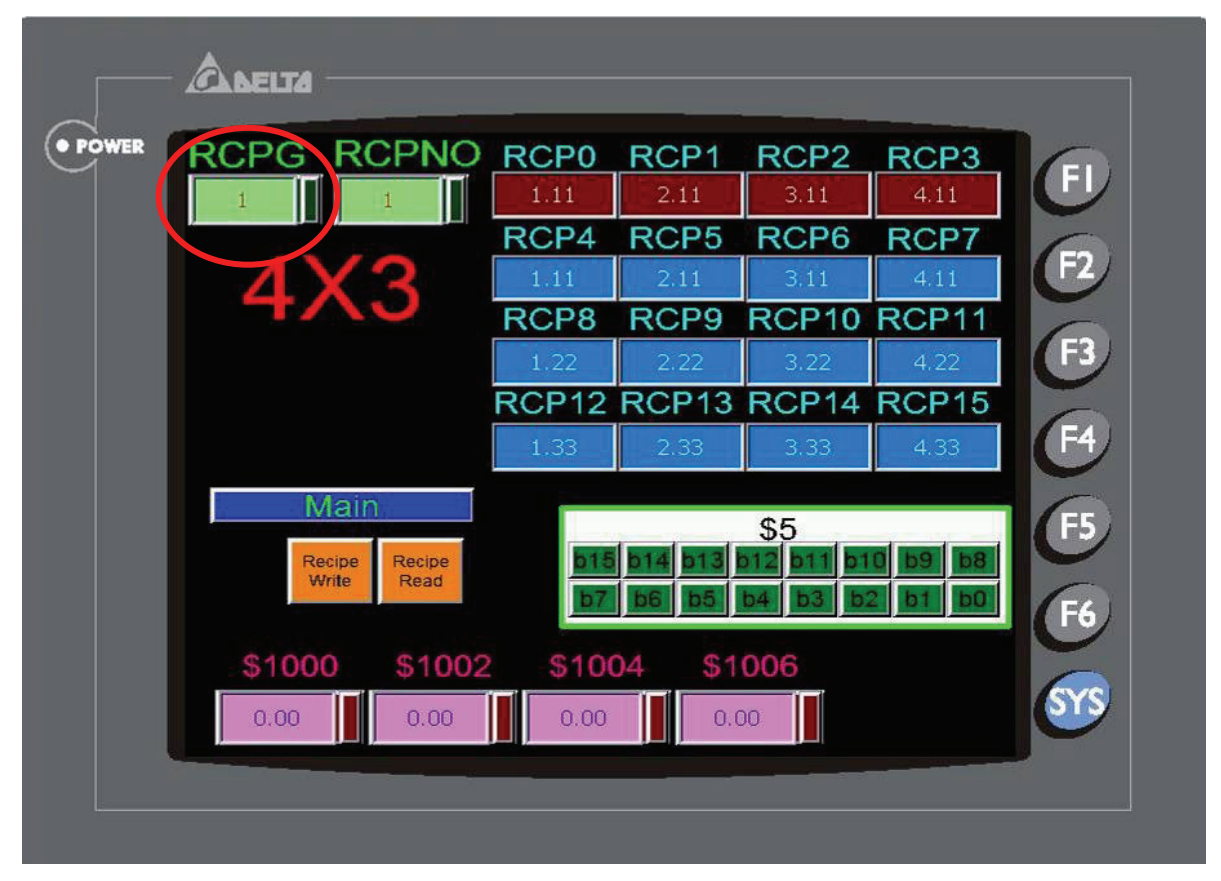

Fig. 2.8.36

The definition of Delta HMI recipe register RCP is described as follows. In Fig. 2.8.31, the length of B1 recipe data is set to 4 and the group of B1 recipe data is set to 3. However, HMI actually create recipe registers (RCP0  $\sim$  RCP15) which the length is 4 but the group is 4. As the user can see in the Fig. 2.8.37 below, RCP0 ~ RCP3 is defined as recipe buffer area and RCP4 ~ RCP15 is the actual recipe storage area. The function of recipe buffer area is for the user to put the desired change recipe data no matter execute Recipe Write or Recipe Read operation. When the user want to change recipe data, the user have to use RCPNO or RBIR these two registers. In the example shown in Fig. 2.8.37 below, when RCPNO is set to 2, it means that the using recipe group is  $2^{nd}$  group of B1 recipe data. At this time, HMI will move the data of  $2^{nd}$  group of B1 recipe data and put them in the recipe buffer area (RCP0 ~ RCP3).

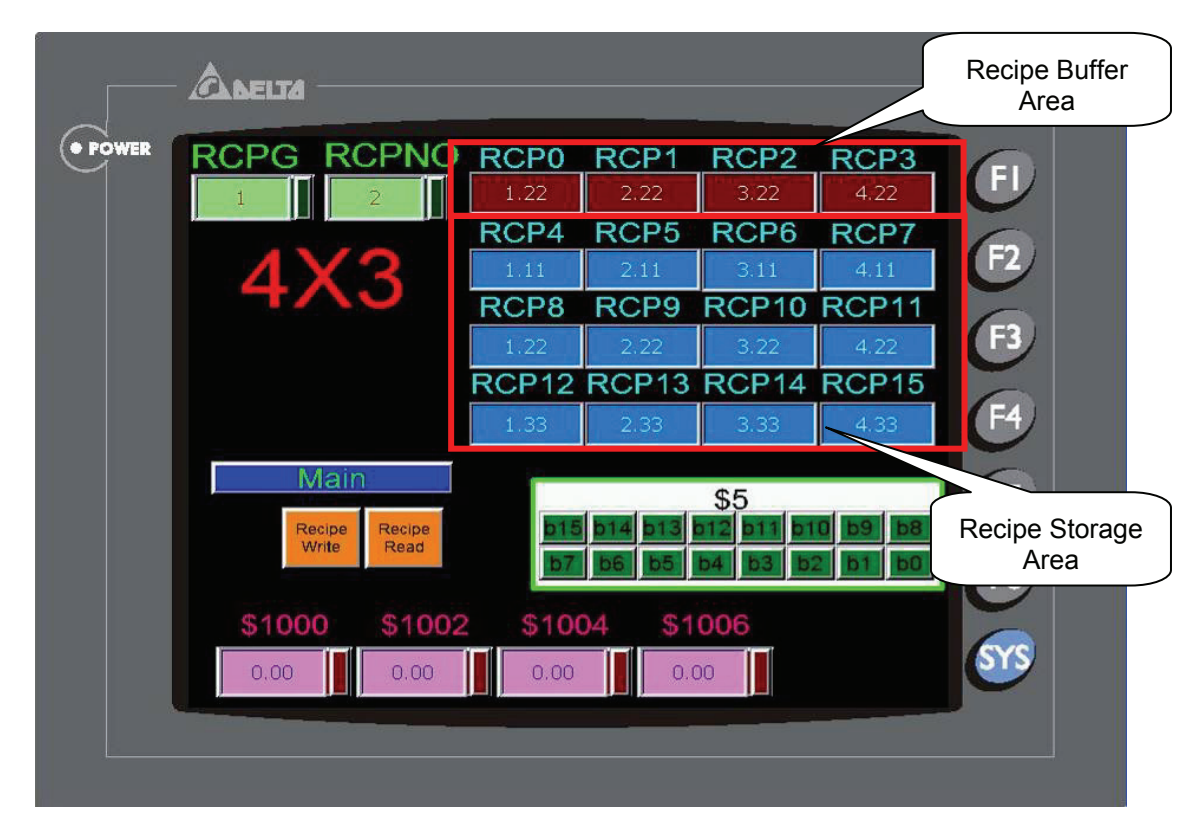

Fig. 2.8.37

As Fig. 2.8.38 shown on next page, when Recipe Write (\$5.2) button is pressed, write recipe operation will be enabled. HMI will write the recipe data from HMI recipe register RCP into the designated recipe storage address. The example in Fig. 2.8.38 just displays the screen when HMI write the recipe data into \$1000 ~ \$1006. Recipe Read (\$5.1) button is used to execute recipe read operation. When this button is pressed, HMI will read recipe data of recipe storage address (\$1000 ~ \$1006) back to HMI recipe register RCP.

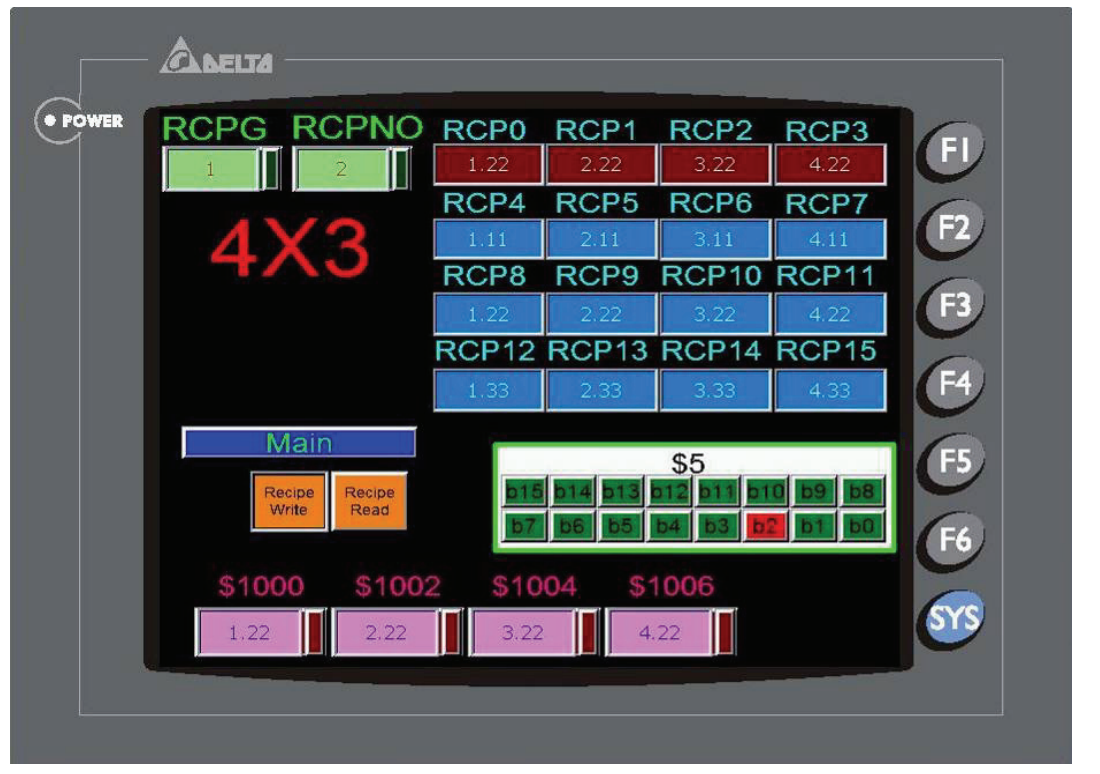

Fig. 2.8.38

Besides using internal memory address (RCPG and RCPNO), the user also can enter into Configuration dialog box and change the address value of recipe register directly. In Fig. 2.8.34, pressing Control Block button is to switch the recipe data through the settings of the Control Block and the example display will be shown as Fig, 2.8.39. In Fig. 2.8.39, \$500 is used to set the desired change recipe group number. But there is a After Execute Macro set in this register. The macro explanation is described as follows:

SWAP(\$501, \$500, 1) Exchange the high and low byte of \$500 and store the result in \$501

\$5 = \$501 Move the value of \$501 to \$5

Since the example control block address is set to \$0, \$5 is set to the Recipe Control Register (RECR ) and bit 8 ~bit 15 is defined and used for setting recipe group number. There, the user should set the designated recipe group, exchange the high and low byte and move the value to \$5. After recipe group number is set, press Block Change (\$5.3) button to change recipe group. After the recipe group is changed, the user should use \$6 RBIR, i.e. Designated Recipe Group Number Register to designate recipe group and press Change Group (\$5.0) button to designate the desired using recipe group. When Recipe Write (\$5.2) button is pressed, recipe write operation will be enabled. HMI will write the recipe data from HMI recipe register RCP into the designated recipe storage address (\$1000 ~ \$1006). The example in Fig. 2.8.39 just displays the screen when HMI write the recipe data into  $$1000 \sim $1006$ . Recipe Read (\$5.1) button is used to execute read recipe operation. When this button is pressed, HMI will read recipe data of recipe storage address (\$1000 ~ \$1006) back to HMI recipe register RCP

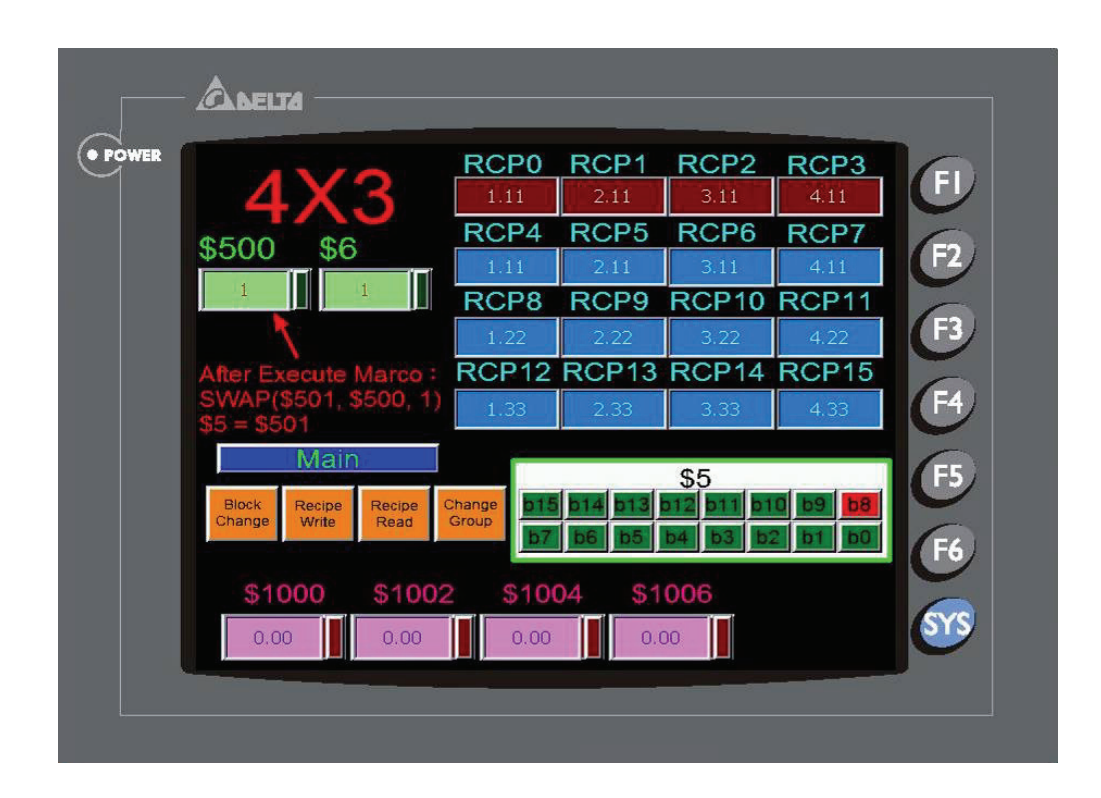

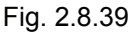

### **Recipe CSV File Editing**

There are two recipe file types provided in Delta DOP series HMI, one is 16bits recipe file (\*.rcp) that only can be edited in ScrEdit software environment and the other is 32 bits recipe file (\*.csv) that can be opened and edited in Windows® Excel environment. The following section will describe how to edit a Excel CSV File (\*.csv) in Microsoft Excel. The definition of CSV file of general recipe and 32 bits recipe file are not the same. Both of them will be introduced in the following.

#### **General Recipe Example**

The layout of its csv file is shown as Fig. 2.8.40 on next page. The first row shows the length and group number. The other data are the actual recipe value.

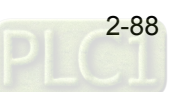

|                       | Microsoft Excel - NewRcp  |                          |                                                                   |              |                                |                |            |                             |    |       |                     |       |                         |   |                          |            | $\Box$ e $\bm{\times}$  |
|-----------------------|---------------------------|--------------------------|-------------------------------------------------------------------|--------------|--------------------------------|----------------|------------|-----------------------------|----|-------|---------------------|-------|-------------------------|---|--------------------------|------------|-------------------------|
|                       |                           |                          | : " File Edit View Insert Format Tools Data Window Help Adobe PDF |              |                                |                |            |                             |    |       |                     |       |                         |   | Type a question for help |            | $   \pi$ $\times$       |
|                       |                           |                          | $10.6$ . $2.4$ . $3.4$ . The state $1.4$ . The state $1.4$        |              |                                |                |            | $\frac{1}{\varphi}$   Arial |    |       |                     |       |                         |   |                          |            |                         |
|                       | SnagIt [2] Window         |                          |                                                                   | $\mathbf{E}$ |                                |                |            |                             |    |       |                     |       |                         |   |                          |            |                         |
|                       | 中式者,                      |                          |                                                                   |              |                                |                |            |                             |    |       |                     |       |                         |   |                          |            |                         |
|                       | A1                        | $\overline{\phantom{a}}$ | $f_x$ 6                                                           |              |                                |                |            |                             |    |       |                     |       |                         |   |                          |            |                         |
|                       | A                         | B                        | $\overline{C}$                                                    | D            | E.                             | F              | G          | H                           |    |       | $\mathsf{J}$        | Κ     | L                       | M | N                        | $\circ$    | $\overline{\mathbf{v}}$ |
|                       | 6                         | $\overline{\phantom{a}}$ |                                                                   |              |                                |                |            |                             |    |       |                     |       |                         |   |                          |            |                         |
| $\overline{2}$        | $\overline{11}$           | 12                       | 13                                                                | 14           | 15                             | 16             |            |                             |    |       |                     |       |                         |   |                          |            |                         |
| 3                     | 21                        | 22                       | 23                                                                | 24           | 25                             | 26             |            |                             |    |       |                     |       |                         |   |                          |            |                         |
| $\sqrt{4}$            | 31                        | 32                       | 33                                                                | 34           | 35                             | 36             |            |                             |    |       |                     |       |                         |   |                          |            |                         |
| 5                     | 41                        | 42                       | 43                                                                | 44           | 45                             | 46             |            |                             |    |       |                     |       |                         |   |                          |            |                         |
| 6<br>$\overline{7}$   | 51<br>61                  | 52<br>62                 | 53<br>63                                                          | 54<br>64     | 55<br>65                       | 56<br>66       |            |                             |    |       |                     |       |                         |   |                          |            |                         |
| 8                     | 71                        | 72                       | 73                                                                | 74           | 75                             | 76             |            |                             |    |       |                     |       |                         |   |                          |            |                         |
| 9                     |                           |                          |                                                                   |              |                                |                |            |                             |    |       |                     |       |                         |   |                          |            |                         |
| 10                    |                           |                          |                                                                   |              | Recipe Setup                   |                |            |                             |    |       |                     |       | $\overline{\mathbf{x}}$ |   |                          |            |                         |
| 11                    |                           |                          |                                                                   |              | Enable Recipe                  |                |            |                             |    |       |                     |       |                         |   |                          |            |                         |
| 12                    |                           |                          |                                                                   |              |                                |                |            |                             |    |       |                     |       |                         |   |                          |            |                         |
| 13                    |                           |                          |                                                                   | Address      | \$220                          |                | $\boxed{}$ | Lergth 6                    |    | Group | $\overline{7}$      | Input |                         |   |                          |            |                         |
| 14                    |                           |                          |                                                                   |              |                                |                |            |                             |    |       |                     |       |                         |   |                          |            |                         |
| 15<br>16              |                           |                          |                                                                   |              | W1                             | W <sub>2</sub> | W3         | W4                          | W5 | W6    |                     |       | Open                    |   |                          |            |                         |
| 17                    |                           |                          |                                                                   |              | $\overline{1}$<br>11           | 12             | 13         | 14                          | 15 | 16    |                     |       | Save                    |   |                          |            |                         |
| 18                    |                           |                          |                                                                   |              | $\overline{a}$<br>21           | 22             | 23         | 24                          | 25 | 26    |                     |       | Reset                   |   |                          |            |                         |
| 19                    |                           |                          |                                                                   |              | $\overline{\mathbf{3}}$<br>31  | 32             | 33         | 34                          | 35 | 36    |                     |       |                         |   |                          |            |                         |
| 20                    |                           |                          |                                                                   |              | $\overline{4}$<br>41           | 42             | 43         | 44                          | 45 | 46    |                     |       | Clear                   |   |                          |            |                         |
| 21                    |                           |                          |                                                                   |              |                                |                |            |                             |    |       |                     |       | Print                   |   |                          |            |                         |
| 22                    |                           |                          |                                                                   |              | $\mathsf{S}$<br>51             | 52             | 53         | 54                          | 55 | 56    |                     |       |                         |   |                          |            |                         |
| 23                    |                           |                          |                                                                   |              | 6<br>61                        | 62             | 63         | 64                          | 65 | 66    |                     |       |                         |   |                          |            |                         |
| $\overline{24}$<br>25 |                           |                          |                                                                   |              | $\overline{\mathcal{L}}$<br>71 | 72             | 73         | 74                          | 75 | 76    |                     |       |                         |   |                          |            |                         |
| $\overline{26}$       |                           |                          |                                                                   |              |                                |                |            |                             |    |       |                     |       | OK                      |   |                          |            |                         |
| 27                    |                           |                          |                                                                   |              |                                |                |            |                             |    |       |                     |       | Cancel                  |   |                          |            |                         |
| 28                    |                           |                          |                                                                   |              |                                |                |            |                             |    |       |                     |       |                         |   |                          |            |                         |
| 29                    |                           |                          |                                                                   |              |                                |                |            |                             |    |       |                     |       |                         |   |                          |            |                         |
| 30                    |                           |                          |                                                                   |              |                                |                |            |                             |    |       |                     |       |                         |   |                          |            |                         |
| 31                    |                           |                          |                                                                   |              |                                |                |            |                             |    |       |                     |       |                         |   |                          |            |                         |
| 32                    | $H \leftarrow H \ NewRep$ |                          |                                                                   |              |                                |                |            |                             |    |       | $\vert \cdot \vert$ |       | 1111                    |   |                          |            | $\vert \vert$           |
| Ready                 |                           |                          |                                                                   |              |                                |                |            |                             |    |       |                     |       |                         |   |                          | <b>NUM</b> |                         |
|                       |                           |                          |                                                                   |              |                                |                |            |                             |    |       |                     |       |                         |   |                          |            |                         |

Fig. 2.8.40

# **32 bits Recipe Example**

The layout of its csv file is shown as Fig. 2.8.41 below. The first row shows RCP32-1.0. This is the version of this 32 bits recipe and the user should not change it.

|                       | $\Box$ e $\bf{x}$<br>Microsoft Excel - NewRcp32                                                                                            |                |                         |                |          |   |   |   |  |                     |   |   |   |   |            |                          |
|-----------------------|----------------------------------------------------------------------------------------------------|----------------|-------------------------|----------------|----------|---|---|---|--|---------------------|---|---|---|---|------------|--------------------------|
|                       | File Edit View Insert Format Tools Data Window Help Adobe PDF<br>Type a question for help $\bullet$ $\bullet$ $\bullet$ $\bullet$ $\times$ |                |                         |                |          |   |   |   |  |                     |   |   |   |   |            |                          |
|                       |                                                                                                    |                |                         |                |          |   |   |   |  |                     |   |   |   |   |            |                          |
|                       | SnagIt E <sup>N</sup> Window<br>$\mathbf{r}$                                                                                               |                |                         |                |          |   |   |   |  |                     |   |   |   |   |            |                          |
|                       | 田田周。                                                                                                    |                |                         |                |          |   |   |   |  |                     |   |   |   |   |            |                          |
|                       | $f_{x}$ 2<br>D7<br>$\mathbf{v}$ .                                                                                                    |                |                         |                |          |   |   |   |  |                     |   |   |   |   |            |                          |
|                       | A                                                                                                    | B              | $\overline{c}$          | D              | E        | F | G | H |  | J                   | K | L | M | N | $\circ$    | $\overline{\phantom{a}}$ |
| $\mathbf{1}$          | RCP32-1.0                                                                                                    |                |                         |                |          |   |   |   |  |                     |   |   |   |   |            |                          |
| $\overline{2}$        | 4                                                                                                    | 3              | $\overline{\mathbf{3}}$ | $\overline{2}$ | 6        |   |   |   |  |                     |   |   |   |   |            |                          |
| 3                     | 1.11                                                                                                    | 2.11           | 3.11                    | 4.11           |          |   |   |   |  |                     |   |   |   |   |            |                          |
| $\sqrt{4}$<br>5       | 1.22<br>1.33                                                                                                    | 2.22<br>2.33   | 3.22<br>3.33            | 4.22<br>4.33   |          |   |   |   |  |                     |   |   |   |   |            |                          |
| $\sqrt{6}$            |                                                                                                    |                |                         |                |          |   |   |   |  |                     |   |   |   |   |            |                          |
| $\overline{7}$        | 5                                                                                                    | 4              | 3                       |                | 3        |   |   |   |  |                     |   |   |   |   |            |                          |
| $_{\rm 8}$            | $\overline{1}$                                                                                                    | $\overline{2}$ | $\overline{3}$          | $\frac{2}{4}$  | 5        |   |   |   |  |                     |   |   |   |   |            |                          |
| $\overline{9}$        | 21                                                                                                    | 22             | 23                      | 24             | 25       |   |   |   |  |                     |   |   |   |   |            |                          |
| 10<br>11              | 31                                                                                                    | 32<br>42       | 33<br>43                | 34             | 35<br>45 |   |   |   |  |                     |   |   |   |   |            |                          |
| 12                    | 41                                                                                                    |                |                         | 44             |          |   |   |   |  |                     |   |   |   |   |            |                          |
| 13                    |                                                                                                    |                |                         |                |          |   |   |   |  |                     |   |   |   |   |            |                          |
| 14                    |                                                                                                    |                |                         |                |          |   |   |   |  |                     |   |   |   |   |            |                          |
| 15                    |                                                                                                    |                |                         |                |          |   |   |   |  |                     |   |   |   |   |            |                          |
| 16                    |                                                                                                    |                |                         |                |          |   |   |   |  |                     |   |   |   |   |            |                          |
| 17<br>18              |                                                                                                    |                |                         |                |          |   |   |   |  |                     |   |   |   |   |            |                          |
| 19                    |                                                                                                    |                |                         |                |          |   |   |   |  |                     |   |   |   |   |            |                          |
| 20                    |                                                                                                    |                |                         |                |          |   |   |   |  |                     |   |   |   |   |            |                          |
| $\overline{21}$       |                                                                                                    |                |                         |                |          |   |   |   |  |                     |   |   |   |   |            |                          |
| $\overline{22}$       |                                                                                                    |                |                         |                |          |   |   |   |  |                     |   |   |   |   |            |                          |
| 23<br>24              |                                                                                                    |                |                         |                |          |   |   |   |  |                     |   |   |   |   |            |                          |
| 25                    |                                                                                                    |                |                         |                |          |   |   |   |  |                     |   |   |   |   |            |                          |
| $\overline{26}$       |                                                                                                    |                |                         |                |          |   |   |   |  |                     |   |   |   |   |            |                          |
| $\overline{27}$       |                                                                                                    |                |                         |                |          |   |   |   |  |                     |   |   |   |   |            |                          |
| 28                    |                                                                                                    |                |                         |                |          |   |   |   |  |                     |   |   |   |   |            |                          |
| 29                    |                                                                                                    |                |                         |                |          |   |   |   |  |                     |   |   |   |   |            |                          |
| 30<br>$\overline{31}$ |                                                                                                    |                |                         |                |          |   |   |   |  |                     |   |   |   |   |            |                          |
| 32                    |                                                                                                    |                |                         |                |          |   |   |   |  |                     |   |   |   |   |            | $\frac{1}{\sqrt{2}}$     |
|                       | $H \leftarrow H \ NewRcp32$                                                                                                    |                |                         |                |          |   |   |   |  | $\vert \cdot \vert$ |   |   |   |   |            |                          |
| Ready                 |                                                                                                    |                |                         |                |          |   |   |   |  |                     |   |   |   |   | <b>NUM</b> |                          |

Fig. 2.8.41

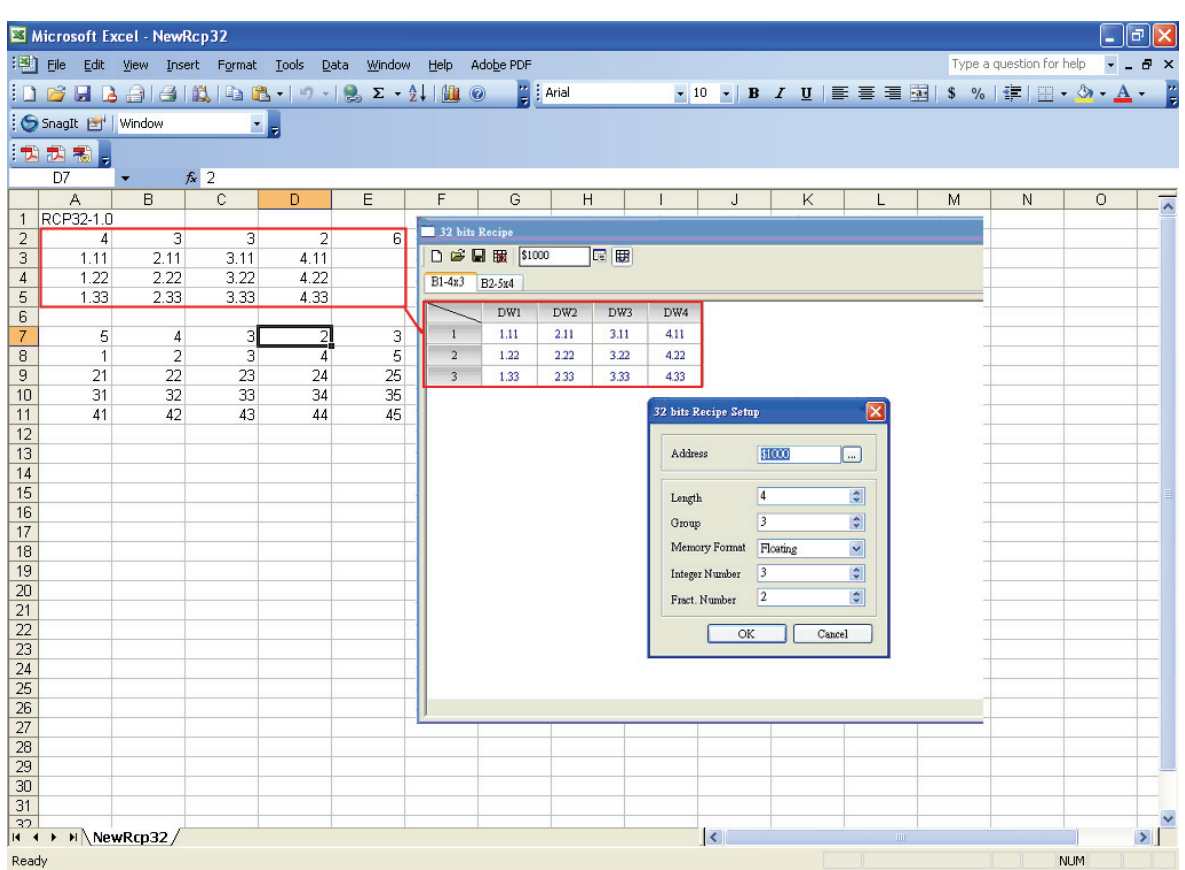

Fig. 2.8.42

Please see Fig. 2.8.42. The right side is the recipe editing window in ScrEdit and the left side is the Excel editing window. You can see the data within the red frame is the first recipe data. The second row of the data listed in Microsoft Excel represents the setting values of the 32 bits recipe.

For the connection between the column in Microsoft Excel and the settings of recipe group data, please refer to the following table.

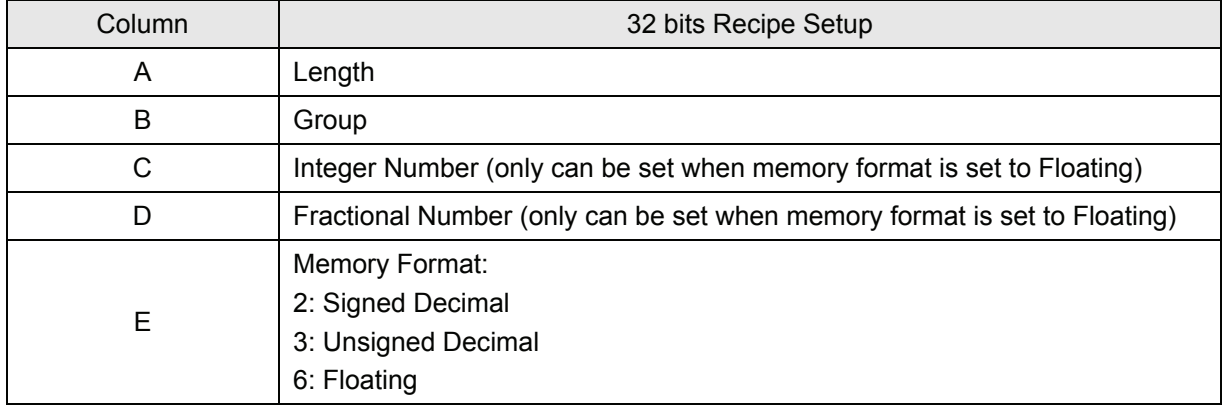

The data after one empty row is the settings of next 32 bits recipe. The setting method is the same as the first 32 bits recipe.

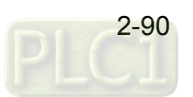

# **2.9 Menu Bar and Toolbar (Options)**

**Options** 

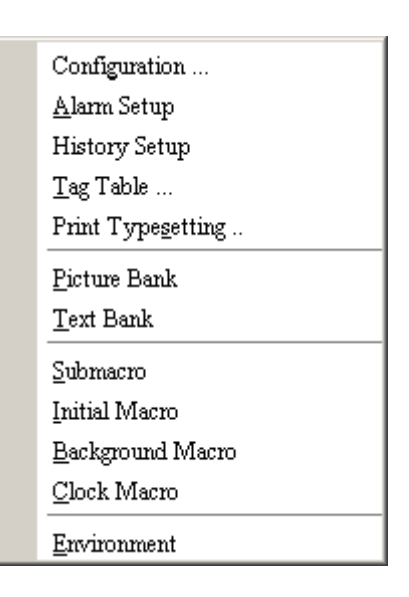

Fig. 2.9.1 Options

#### **Configuration**

Configuration...

The user can execute this function by clicking **Options** > **Configuration**. This dialog box is divided into five tabs: **Standard**, **Communication**, **Print**, **Default** and **Other**. These tabs are covered in detail in the following sections.

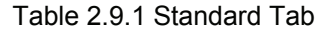

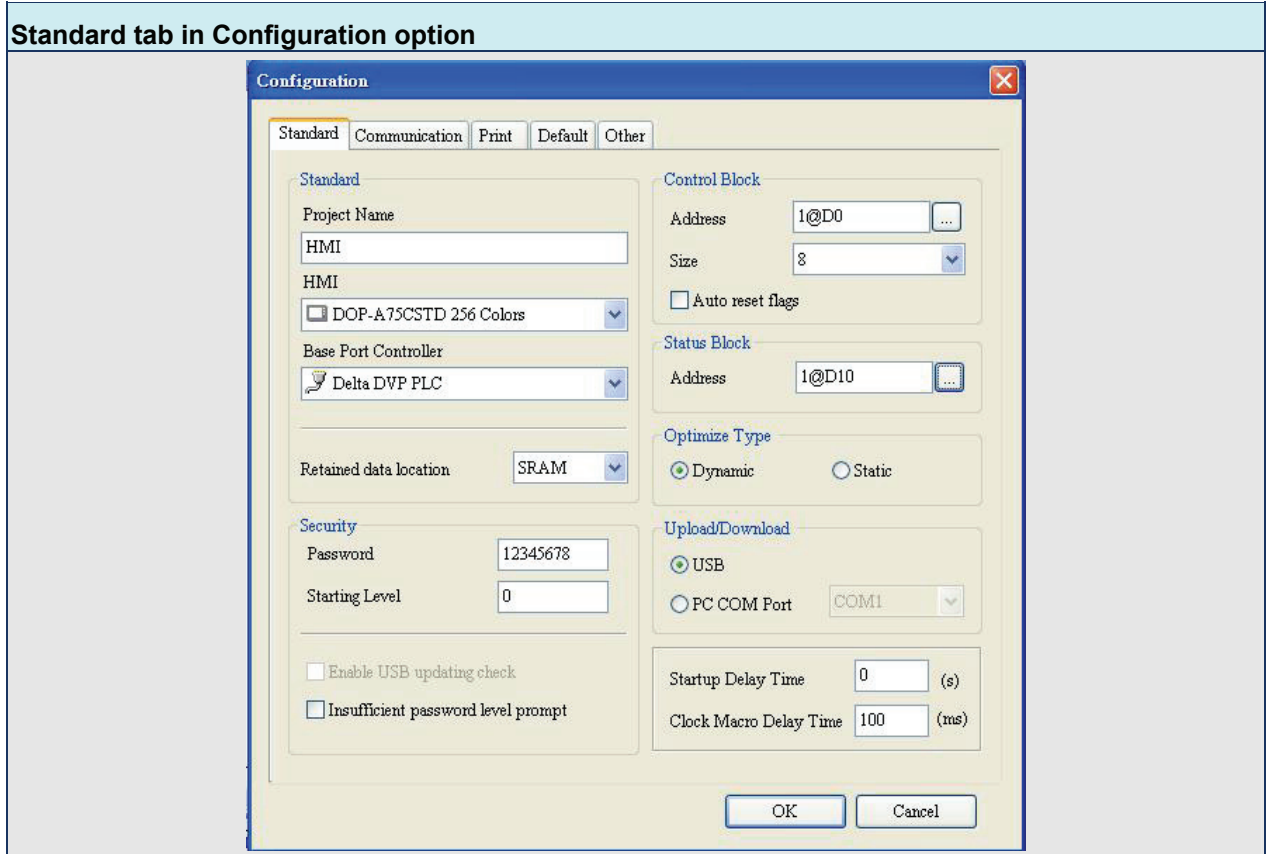

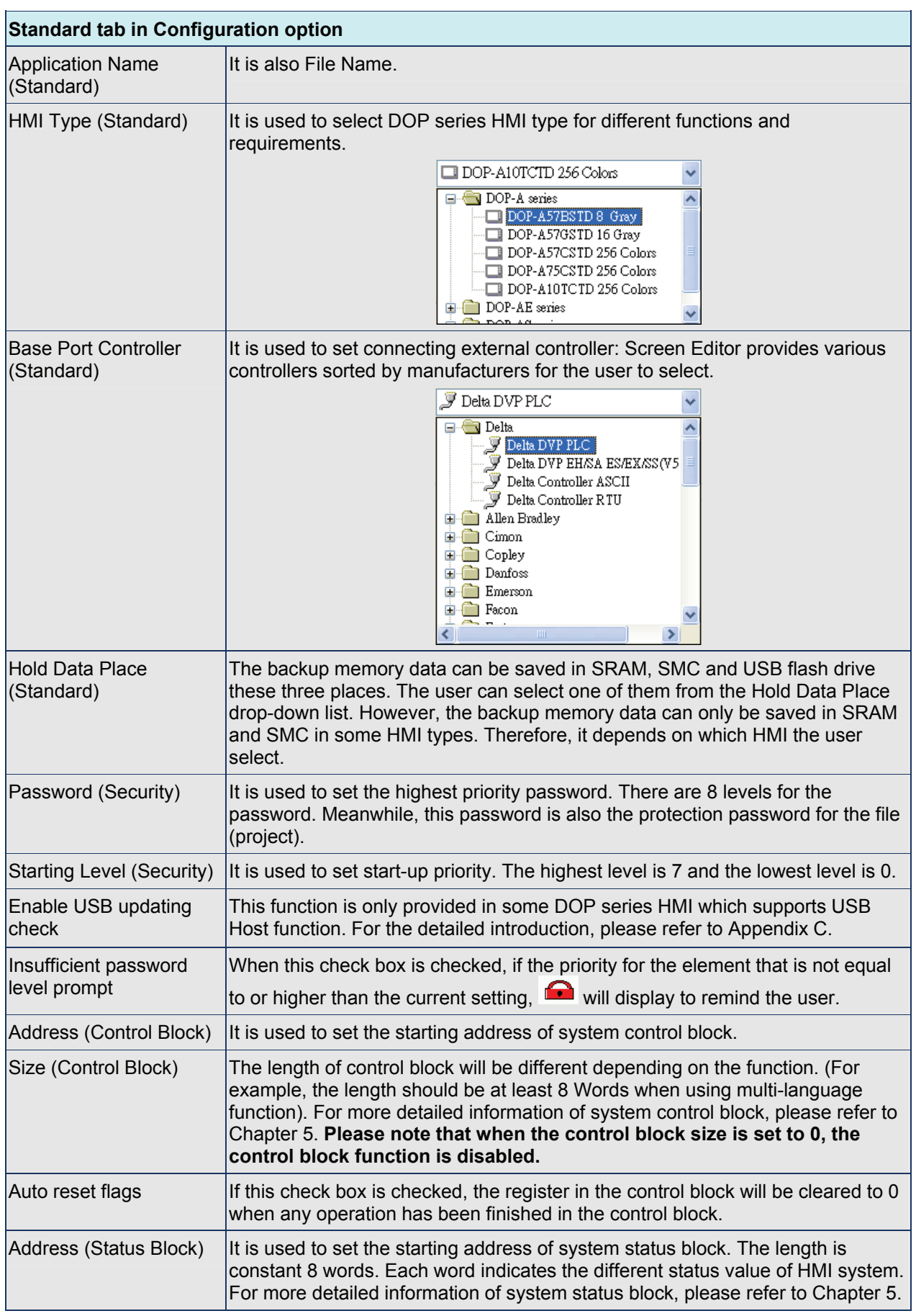

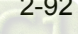

|                           | <b>Standard tab in Configuration option</b>                                                                 |                                                                                                    |  |  |  |  |  |  |  |  |
|---------------------------|----------------------------------------------------------------------------------------------------|----------------------------------------------------------------------------------------------------|--|--|--|--|--|--|--|--|
| Optimize Type             | Dynamic                                                                                                    | When communicating with the controller, read the address<br>value and optimize the elements that show on the current<br>screen and adjust the read data length according to the<br>number of screen elements. It can save the communication<br>time between HMI and the controller efficiently. We<br>recommend the user to use this function if there is no special<br>requirement. |  |  |  |  |  |  |  |  |
|                           |                                                                                                    | Please note that this Dynamic Optimize function is enabled by<br>the Optimize option in Communication tab. If the Optimize<br>option in Communication tab is not selected, even the user<br>chooses this function in Standard tab, system will not activate<br>the Dynamic Optimize function.                                                                                        |  |  |  |  |  |  |  |  |
|                           | <b>Static</b>                                                                                               | When communicating with the controller, read the address<br>value and optimize the elements that show on the current<br>screen but will not adjust the read data length according to<br>the number of screen elements.                                                                                                    |  |  |  |  |  |  |  |  |
|                           |                                                                                                    | Please note that this Static Optimize function is enabled by<br>the Optimize option in Communication tab. If the Optimize<br>option in Communication tab is not selected, even the user<br>chooses this function in Standard tab, system will not activate<br>the Static Optimize function.                                                                                          |  |  |  |  |  |  |  |  |
| Upload / Download         | The user can select USB or PC communication port (i.e. RS-232) to upload and<br>download.                   |                                                                                                    |  |  |  |  |  |  |  |  |
| <b>Startup Delay Time</b> |                                                                                                    | It is used to set the delay time for the startup of the external controller (i.e.<br>PLC). PLC. The range is $0 \sim 255$ seconds.                                                                                                    |  |  |  |  |  |  |  |  |
| <b>Clock Macro Delay</b>  | It is used to set interval time when executing clock macro every time. The range<br>is $100 \sim 65535$ ms. |                                                                                                    |  |  |  |  |  |  |  |  |

Table 2.9.2 Communication Tab

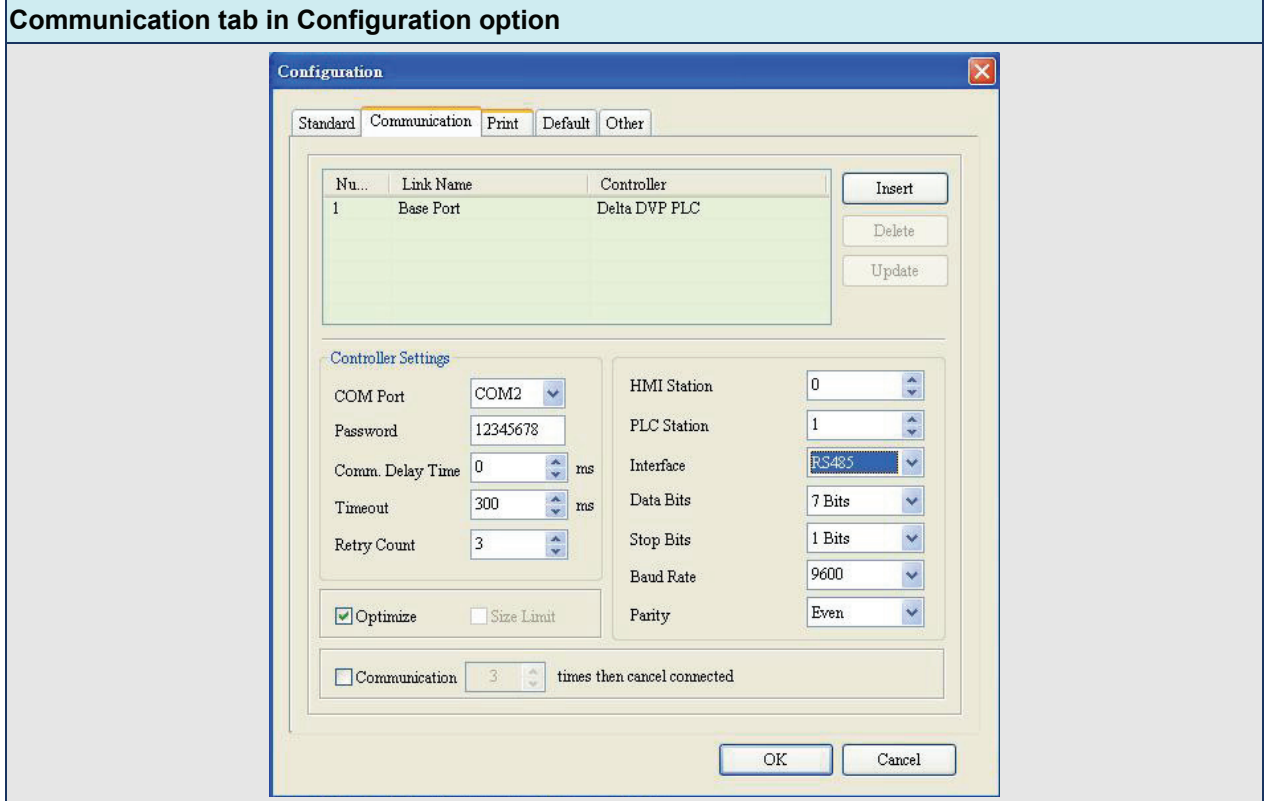

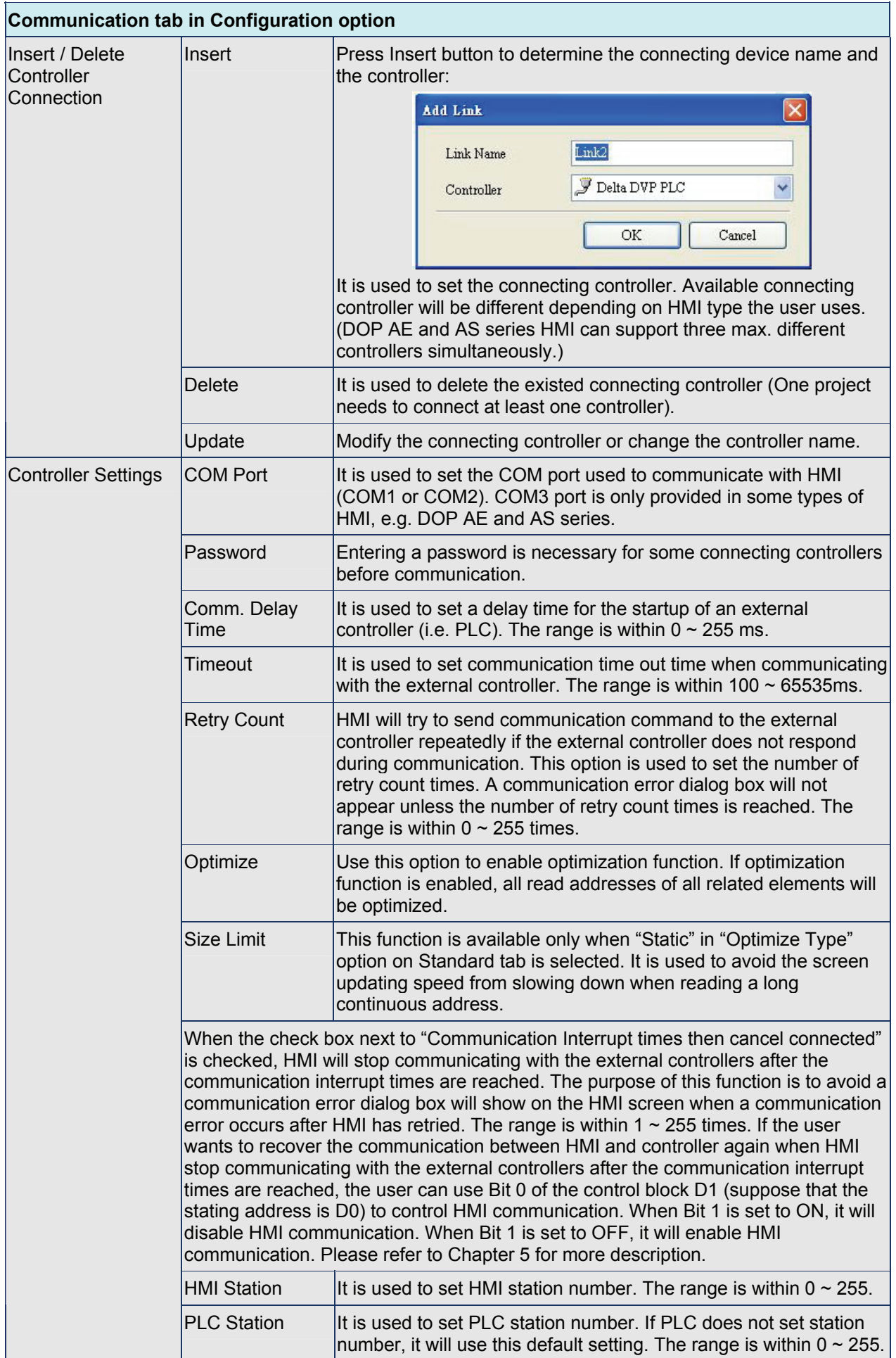

|            | Communication tab in Configuration option |                                                                                                    |  |  |  |  |  |  |  |
|------------|-------------------------------------------|----------------------------------------------------------------------------------------------------|--|--|--|--|--|--|--|
| Interface  |                                           | It is used to set communication interface. There are RS232,<br>RS422 and RS485 three options. The default setting will be<br>different depending on HMI type the user uses.                        |  |  |  |  |  |  |  |
| lData Bits |                                           | There are 7 Bits and 8 Bits two options.                                                                                                    |  |  |  |  |  |  |  |
| Stop Bits  |                                           | There are 1 Bits and 2 Bits two options.                                                                                                    |  |  |  |  |  |  |  |
| Baud Rate  |                                           | Communication baud rate. There are 4800, 9600, 19200, 38400,<br>57600 and 115200 these options. The user can enter the setting<br>value directly but the max. setting value can not exceed 187500. |  |  |  |  |  |  |  |
| Parity     |                                           | There are None, Odd and Even three options.                                                                                                    |  |  |  |  |  |  |  |

Table 2.9.3 Print Tab

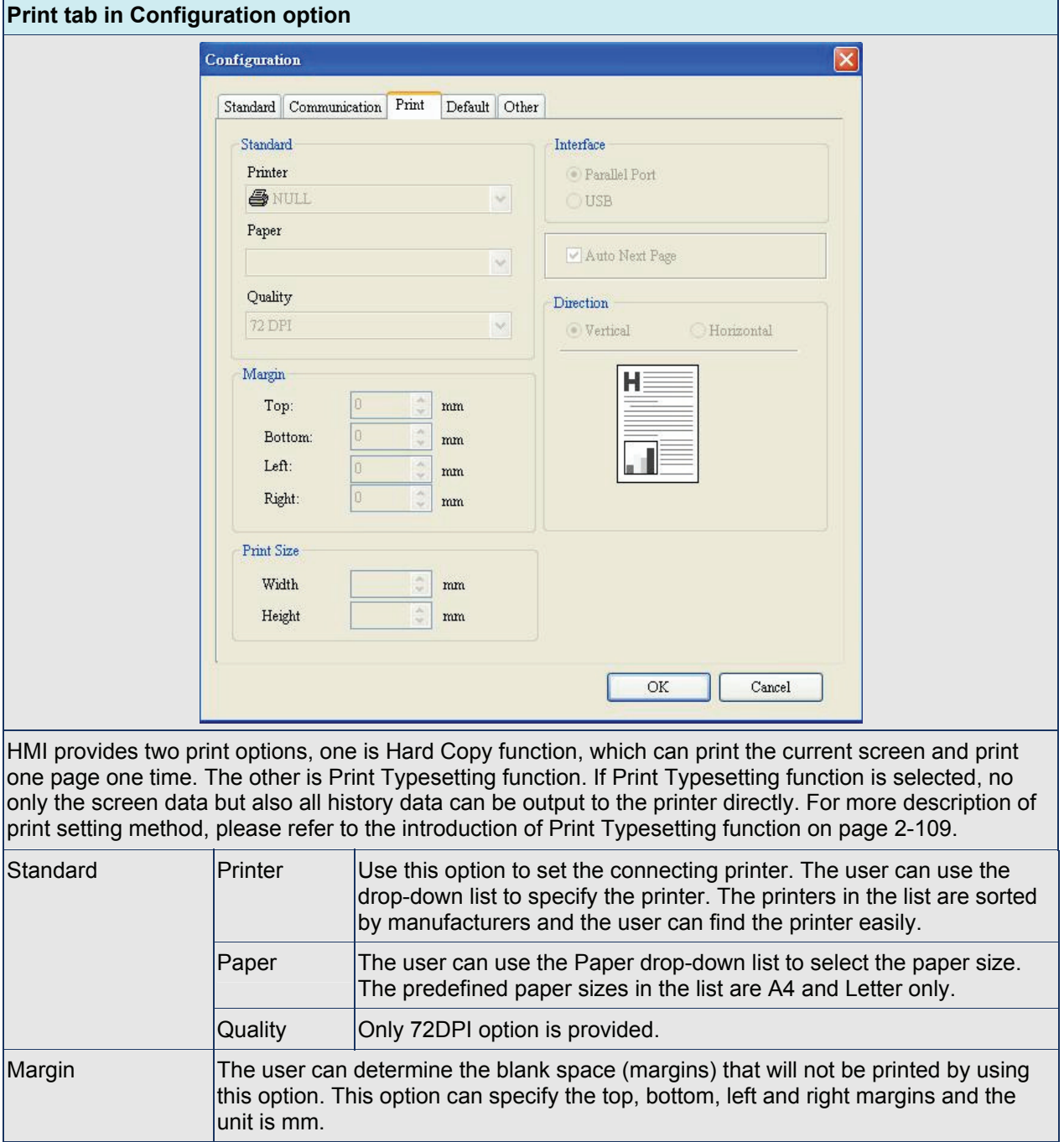

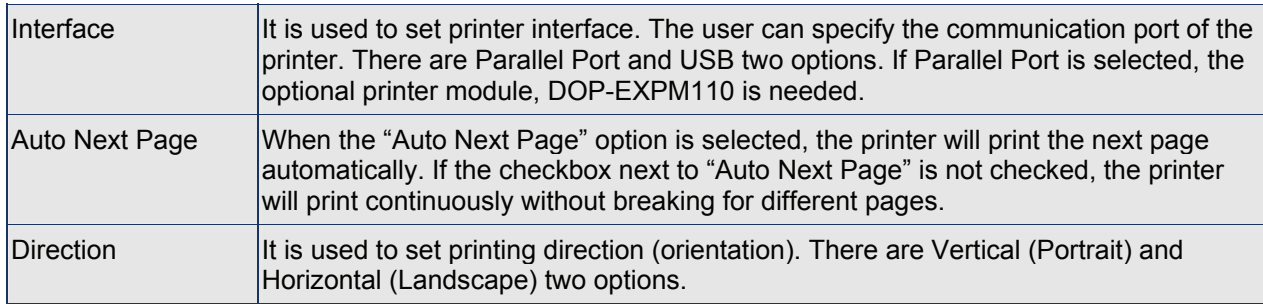

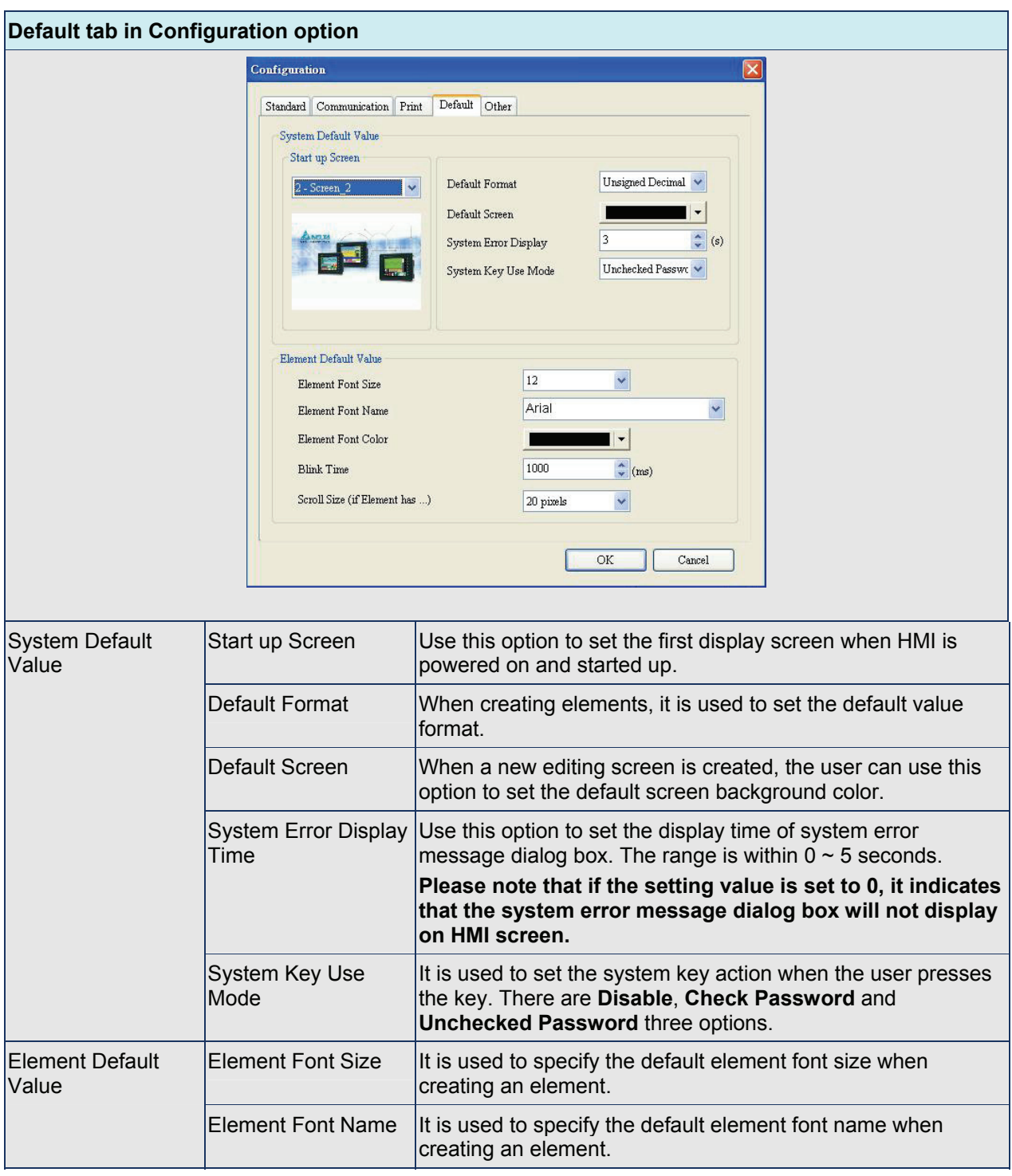

#### Table 2.9.4 Default Tab

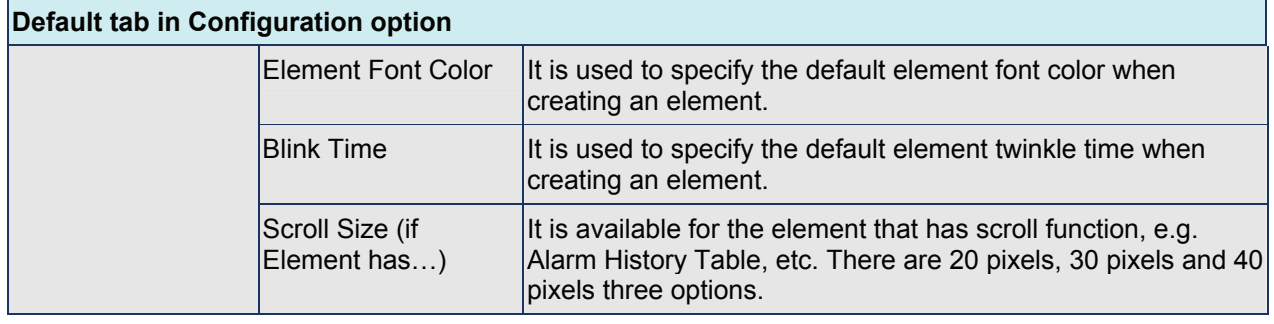

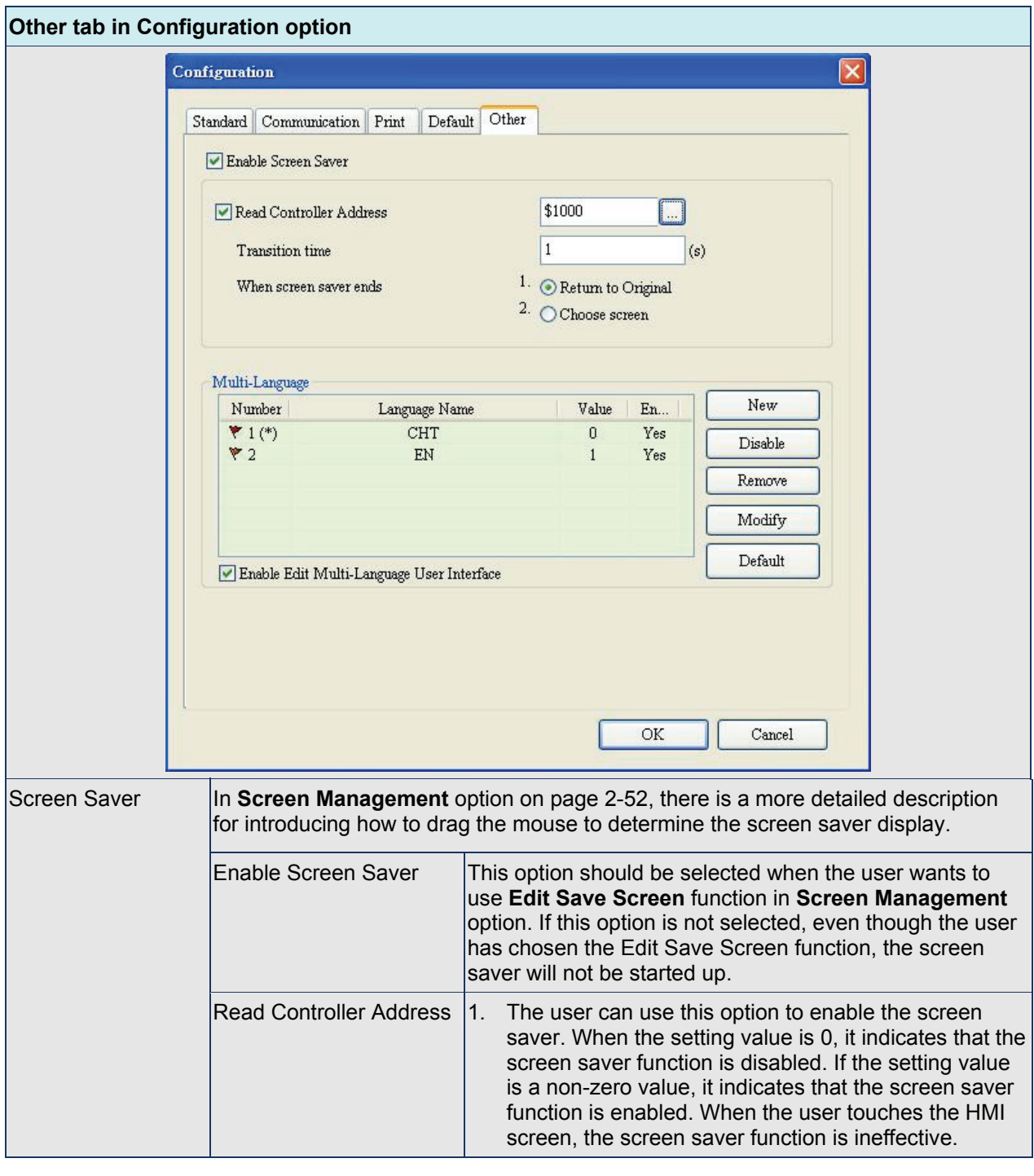

Table 2.9.5 Other Tab
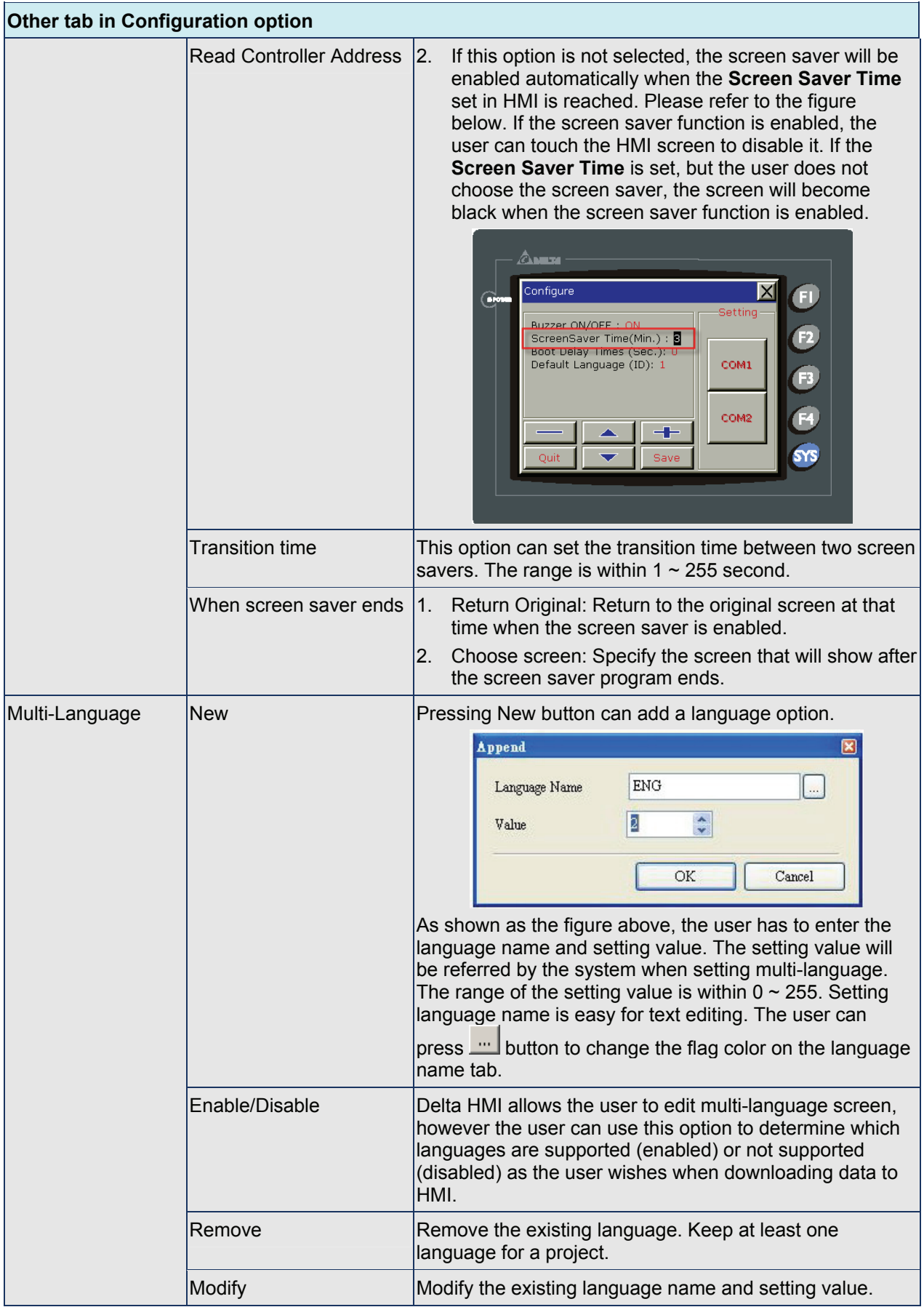

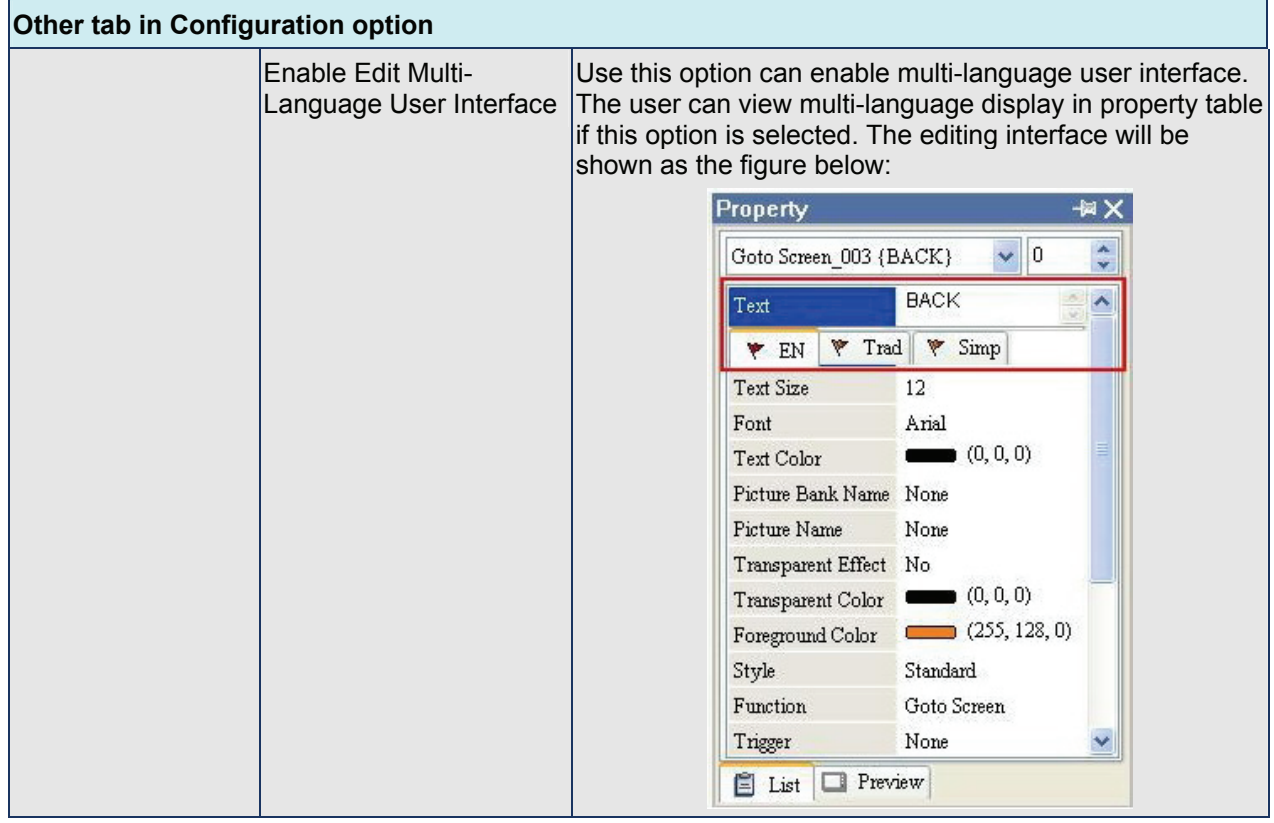

# **Multi Language Function Example**

Example:

Create a Screen that has "English", "Traditional Chinese" and "Simplified Chinese" three languages selection for the user to switch. Also, teach the user how to set an "Increment" button to switch the language selection within the screen.

1. Create a new project.

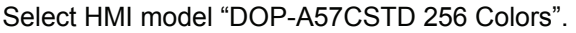

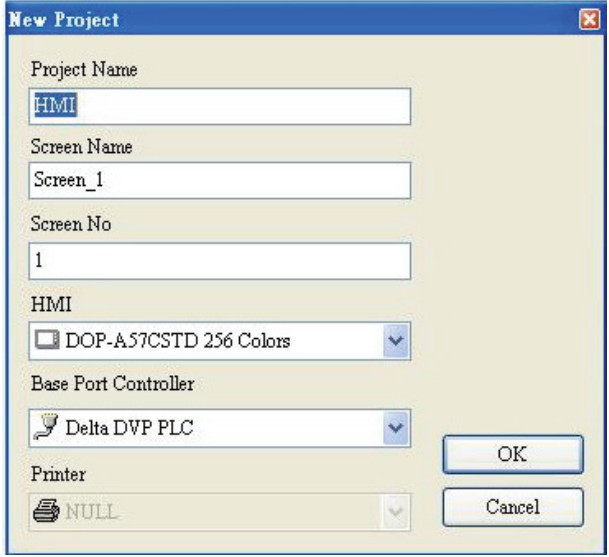

2. Create two button elements on the screen. "Set" and "Increment" these two button elements.

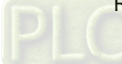

3. Control Block (Options > Configuration) Settings

Set the address as \$200 and set the size is 8.

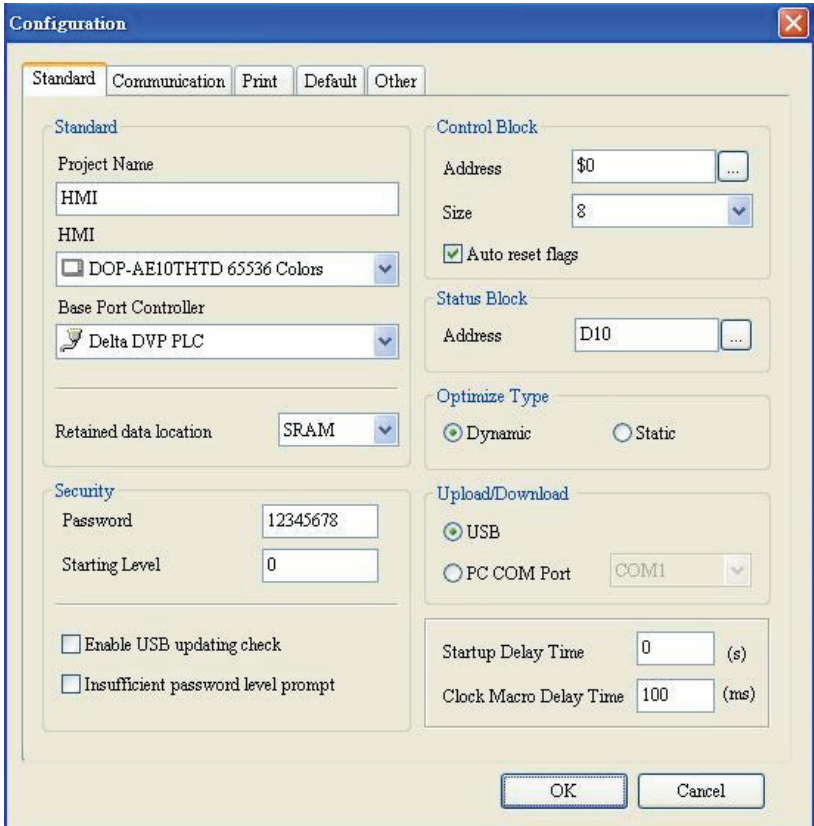

4. Multi-Language Settings

Add "English", "Traditional Chinese" and "Simplified Chinese" three languages. The setting value are 0,1 and 2 for each language respectively.

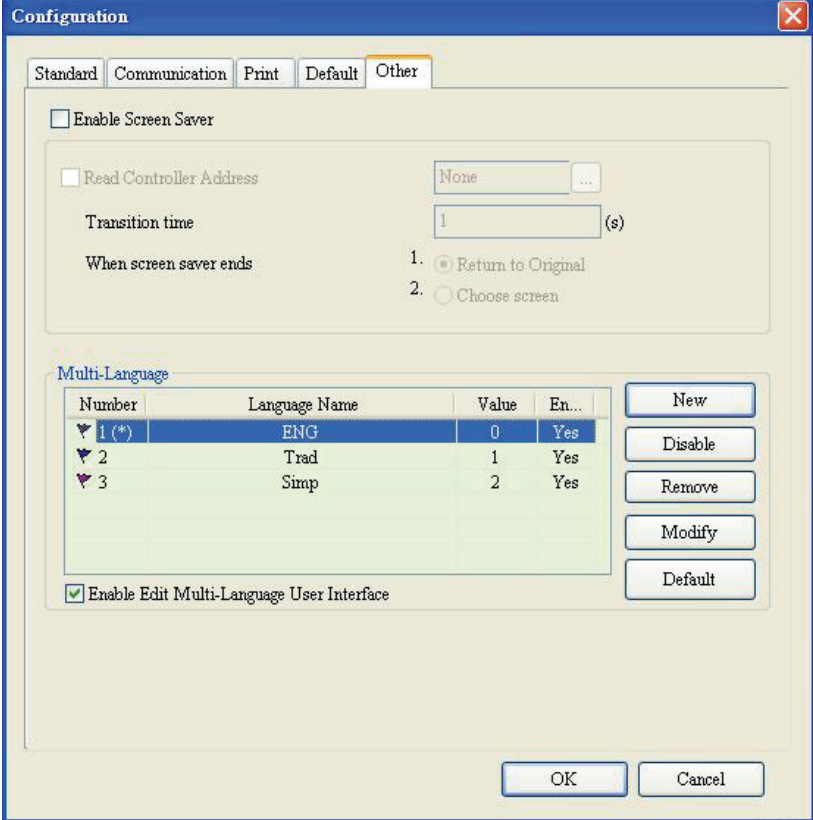

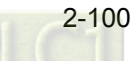

5. Set the display text of "Set" button element in different languages.

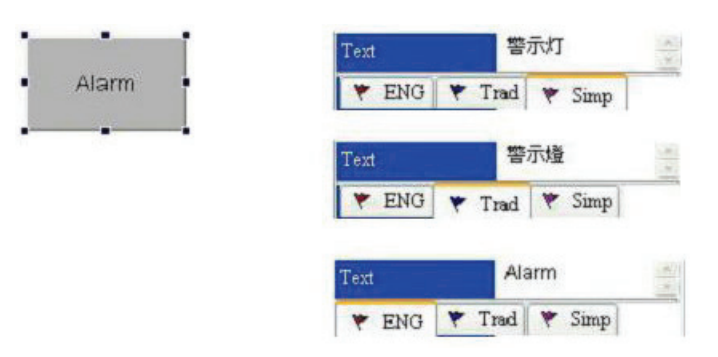

- Double click the "Simplified Chinese" and enter " $\overline{\mathbb{S}} \, \overline{\pi} \, \overline{\pi}$ " in Simplified Chinese"
- Double click the Traditional Chinese tab and enter " $\tilde{\mathbb{F}} \pi \mathbb{B}^n$  in Traditional Chinese.
- Double click the English tab and enter "Alarm" in English.
- 6. In property setting of "Increment" button element, please set the write address as the **internal memory \$207**.

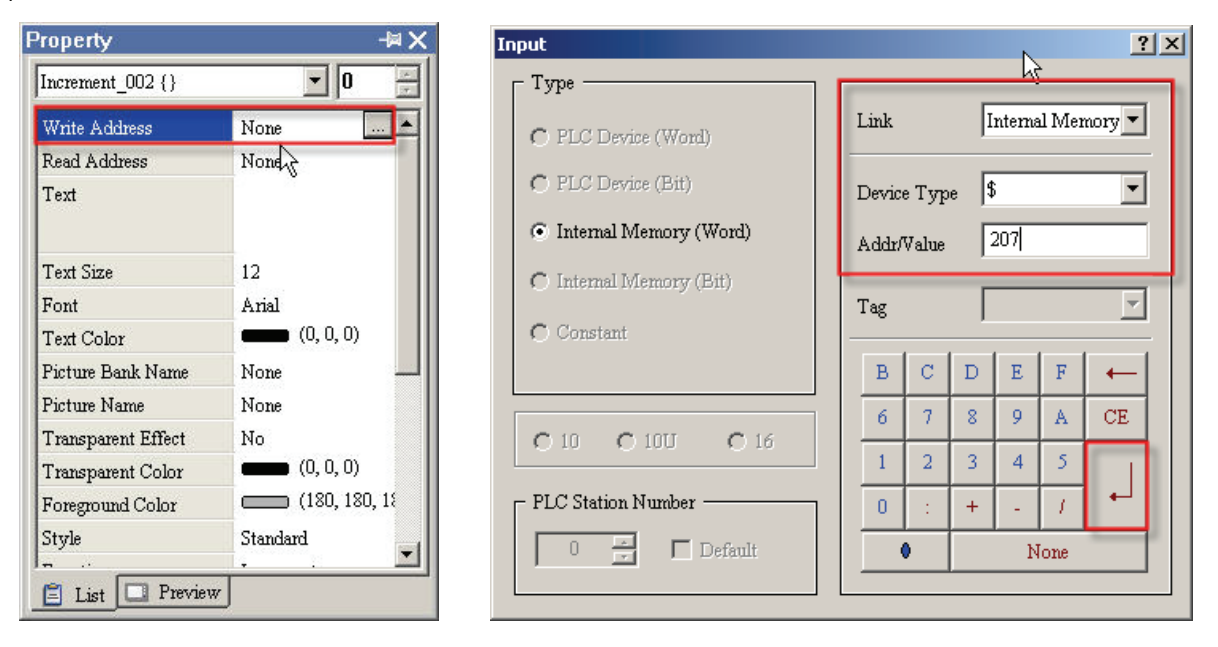

7. Then, set the setting value of "Before Execute Macro". The user can enter the Macro command as **\$207=\$207%3**.

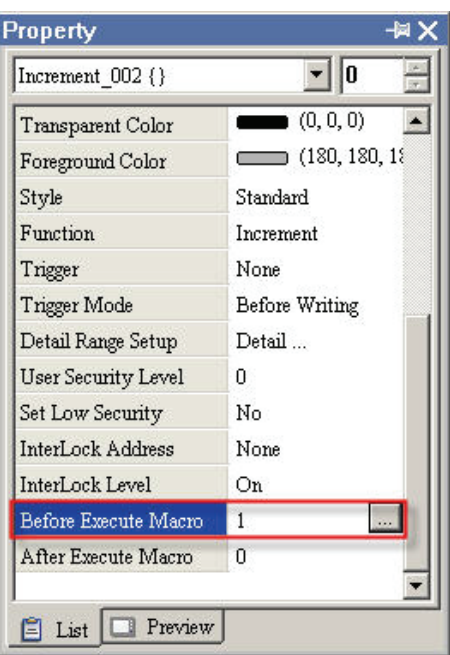

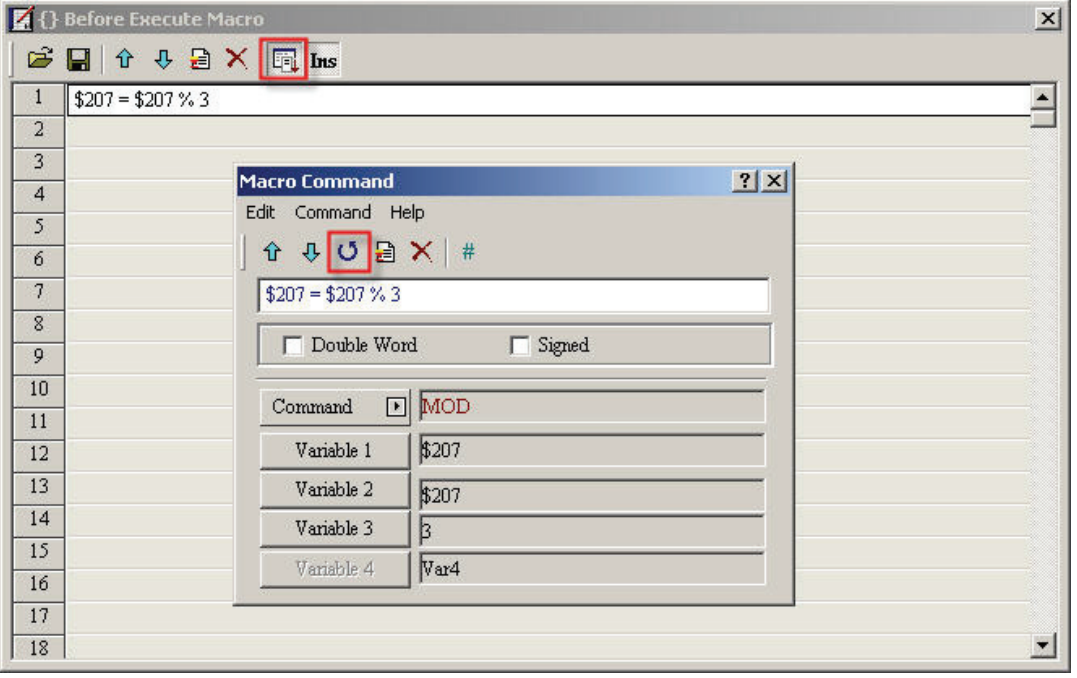

8. Select **Compile** command and execute **Off Line Simulation**. Then, the user can see the text of the "Set" button is changed in different language by pressing the "Increment" button element.

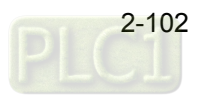

### **Alarm Setup**

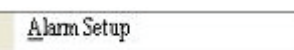

The user can set alarm by clicking **Options** > **Alarm Setup**. The alarm setup should set with the alarm function in element settings. HMI will execute alarm function automatically if both settings are all set. When the specified conditions are matched (If condition occurs in specific address, ON enabled or OFF enabled) after setting, HMI will display an Alarm Setup warning dialog box automatically. In this dialog box (Fig. 2.9.2), there are Delete, Modify, Import, Export and OK buttons for the user to use. For more information for the settings of Alarm Setup, please refer to the Table 2.9.6 on the following pages and Chapter 3 for more description.

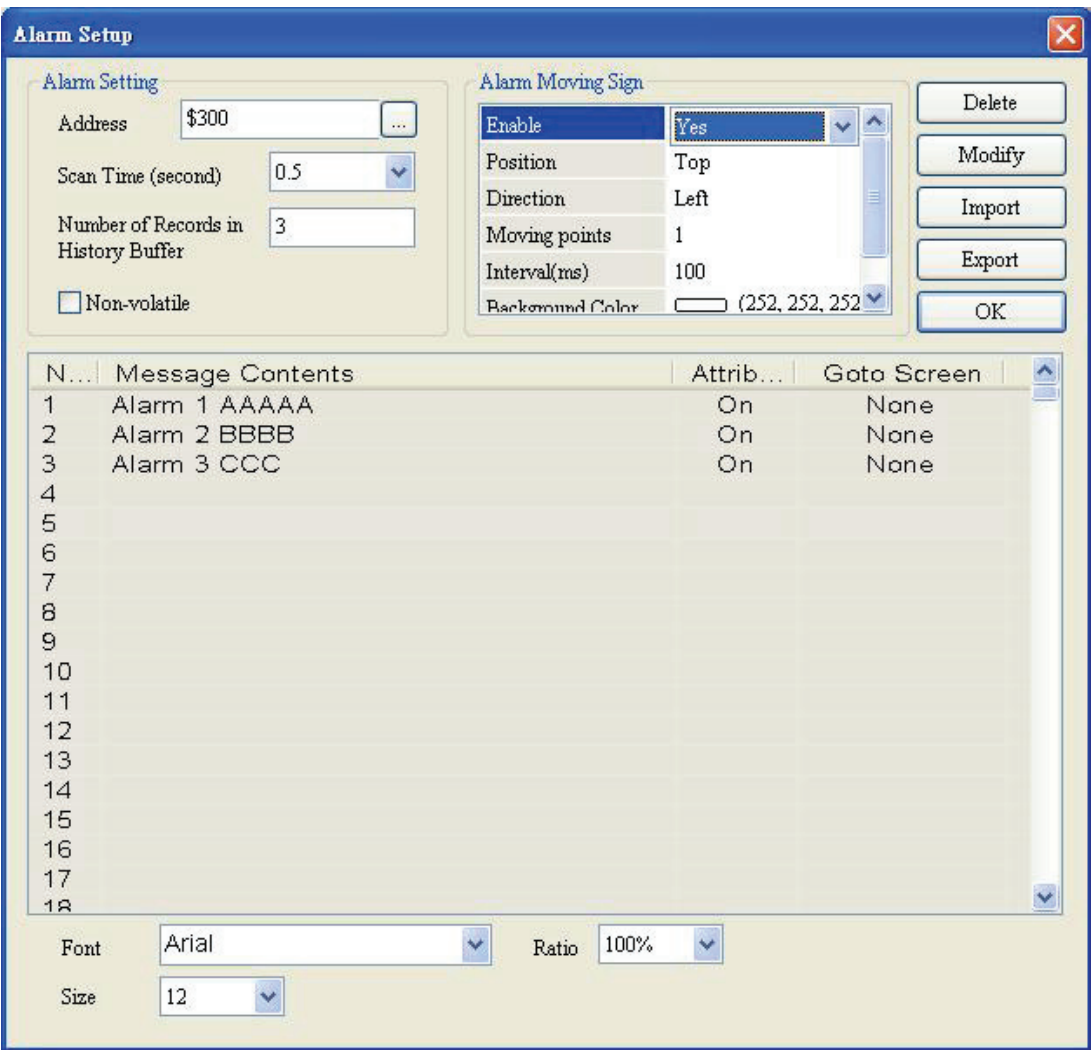

Fig. 2.9.2 Alarm Setup Dialog Box

| <b>Alarm Setup Dialog Box</b> |                              |                                                                                                    |  |
|-------------------------------|------------------------------|----------------------------------------------------------------------------------------------------|--|
| Alarm Setting                 | Address                      | Use this option to set the alarm starting address. It provides 512 alarms,<br>32 Words. Please note that the unit of this address is Word. If the<br>connecting controller is Delta PLC, when the register type is M or S, the<br>address must be 0 or the multiple of 16, i.e. M0 and M16. If the address<br>is M1, system will determine it is an invalid address. |  |
|                               | <b>Scan Time</b><br>(second) | It is used to set the how long the HMI scan one time. The unit is second.                                                                                                    |  |

Table 2.9.6 Alarm Setup Settings

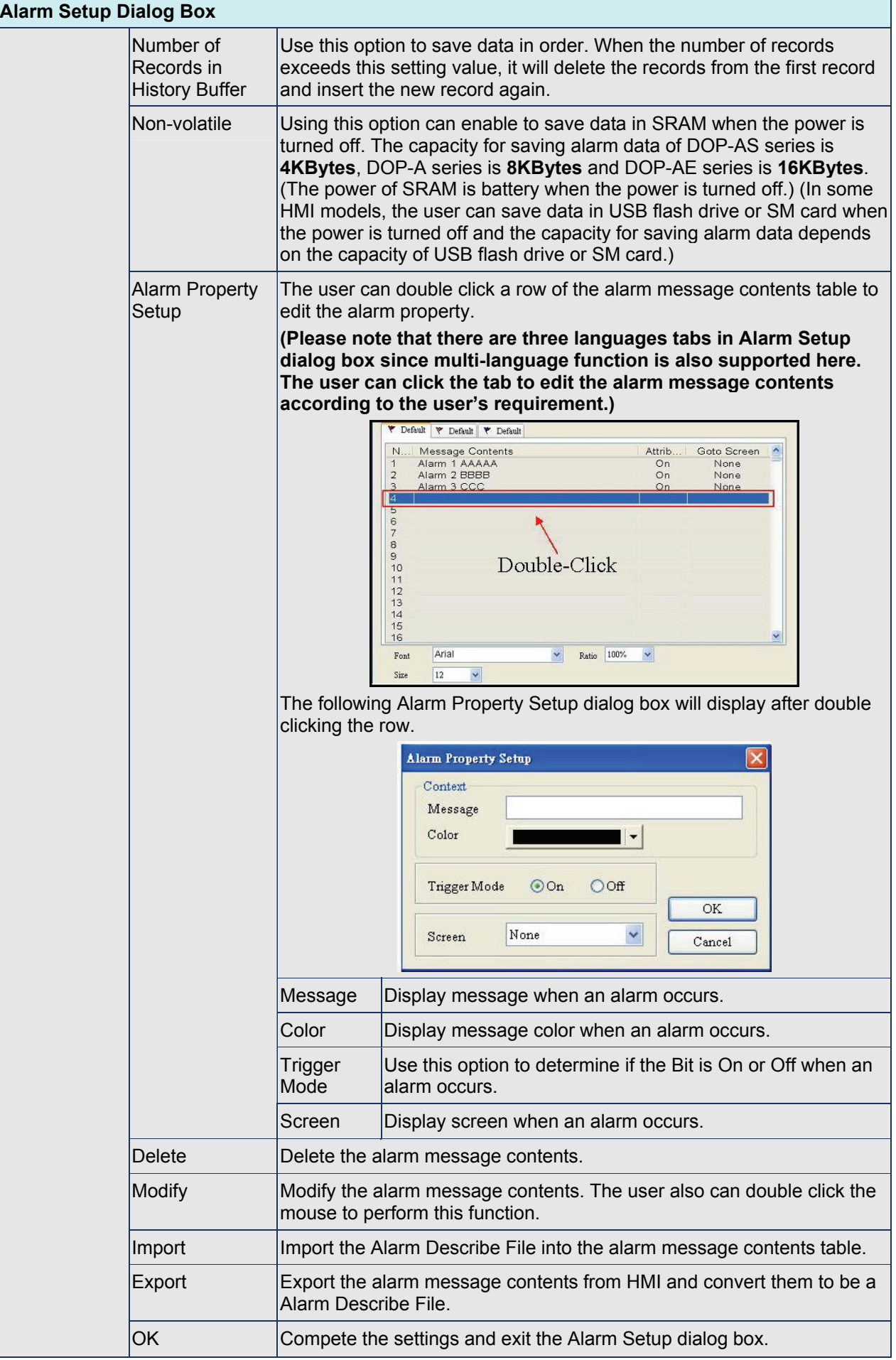

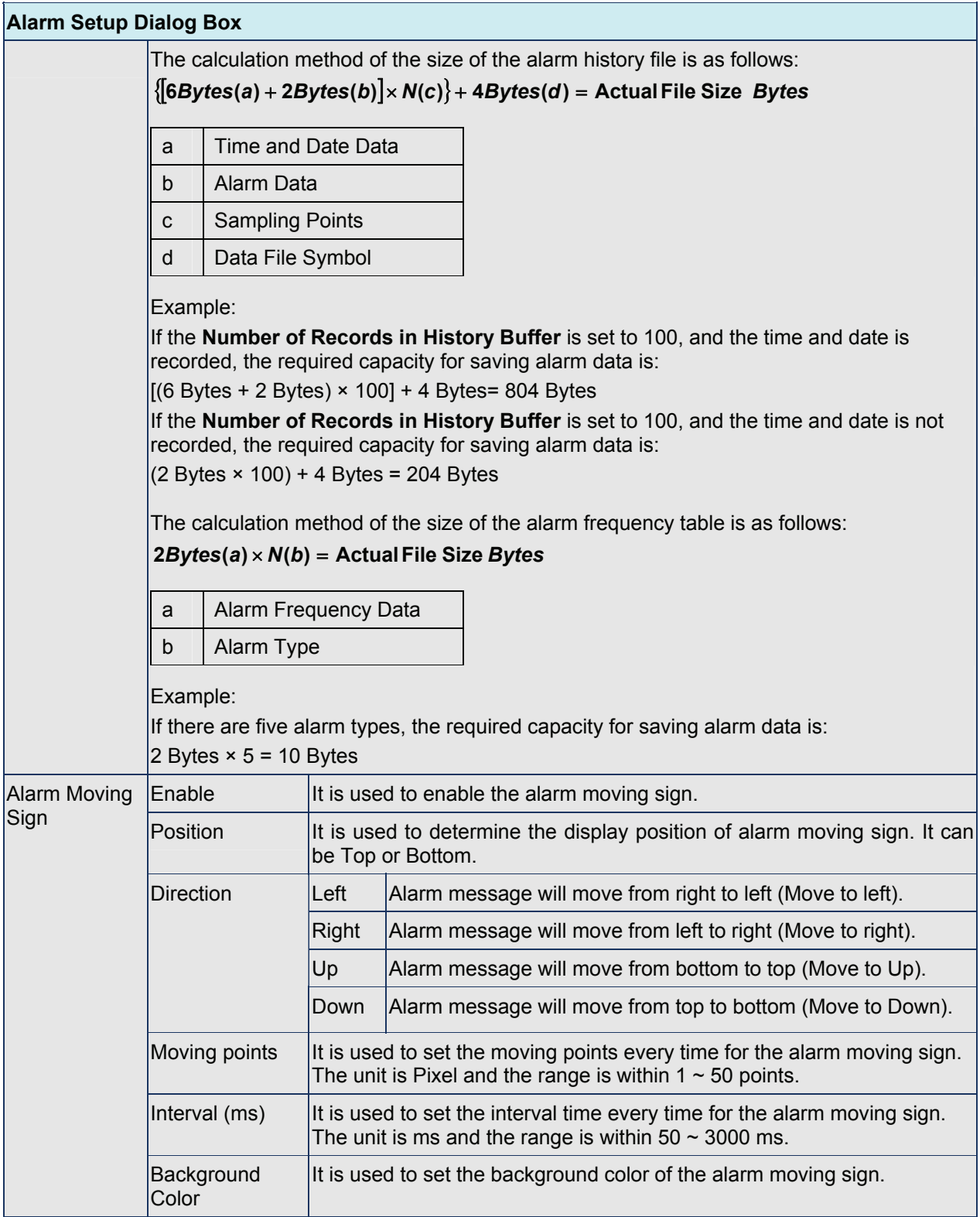

# **History Setup**

## History Setup

History Setup should be used with sampling elements. Please refer to Chapter 3 for more detailed information.

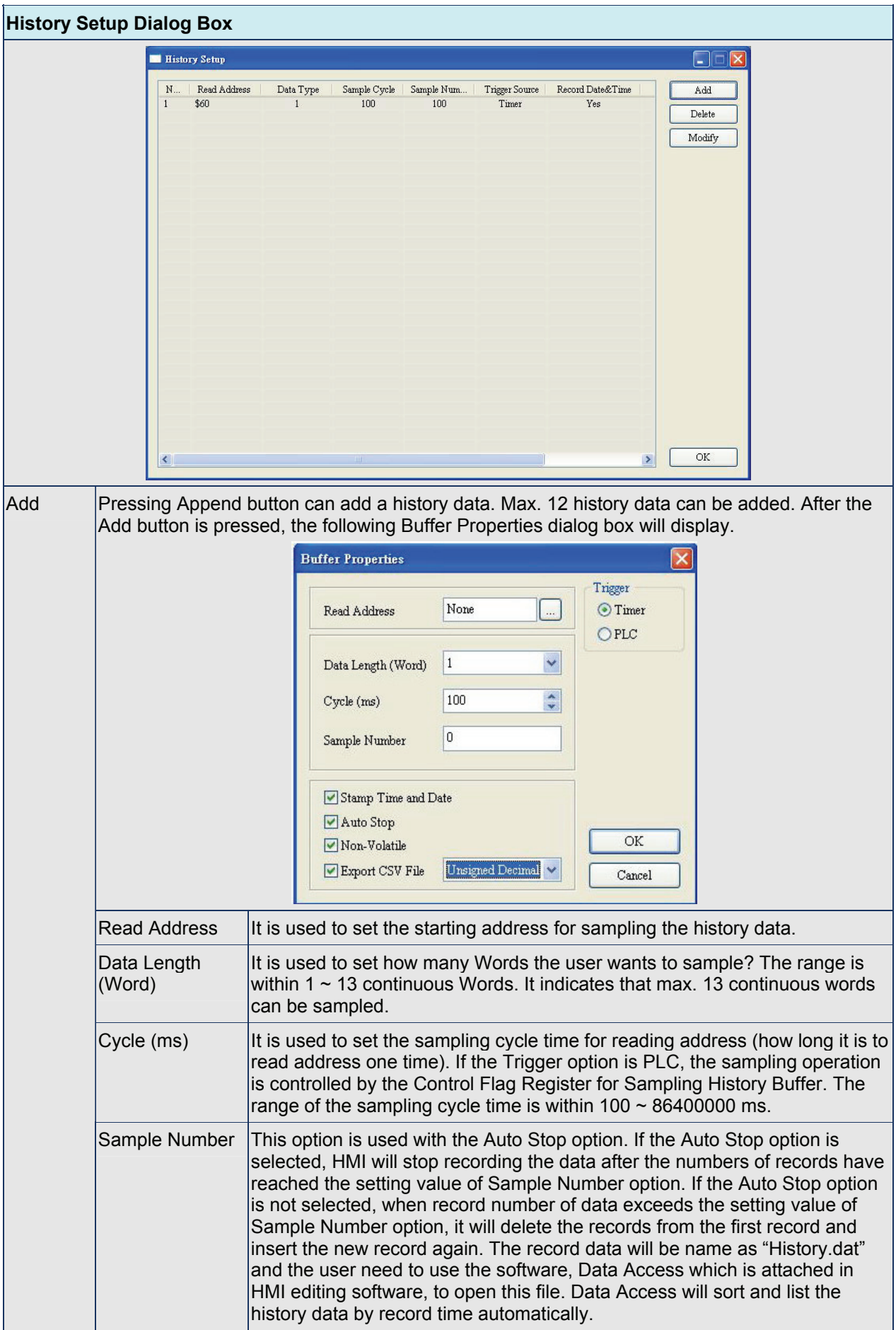

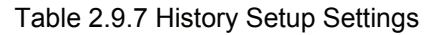

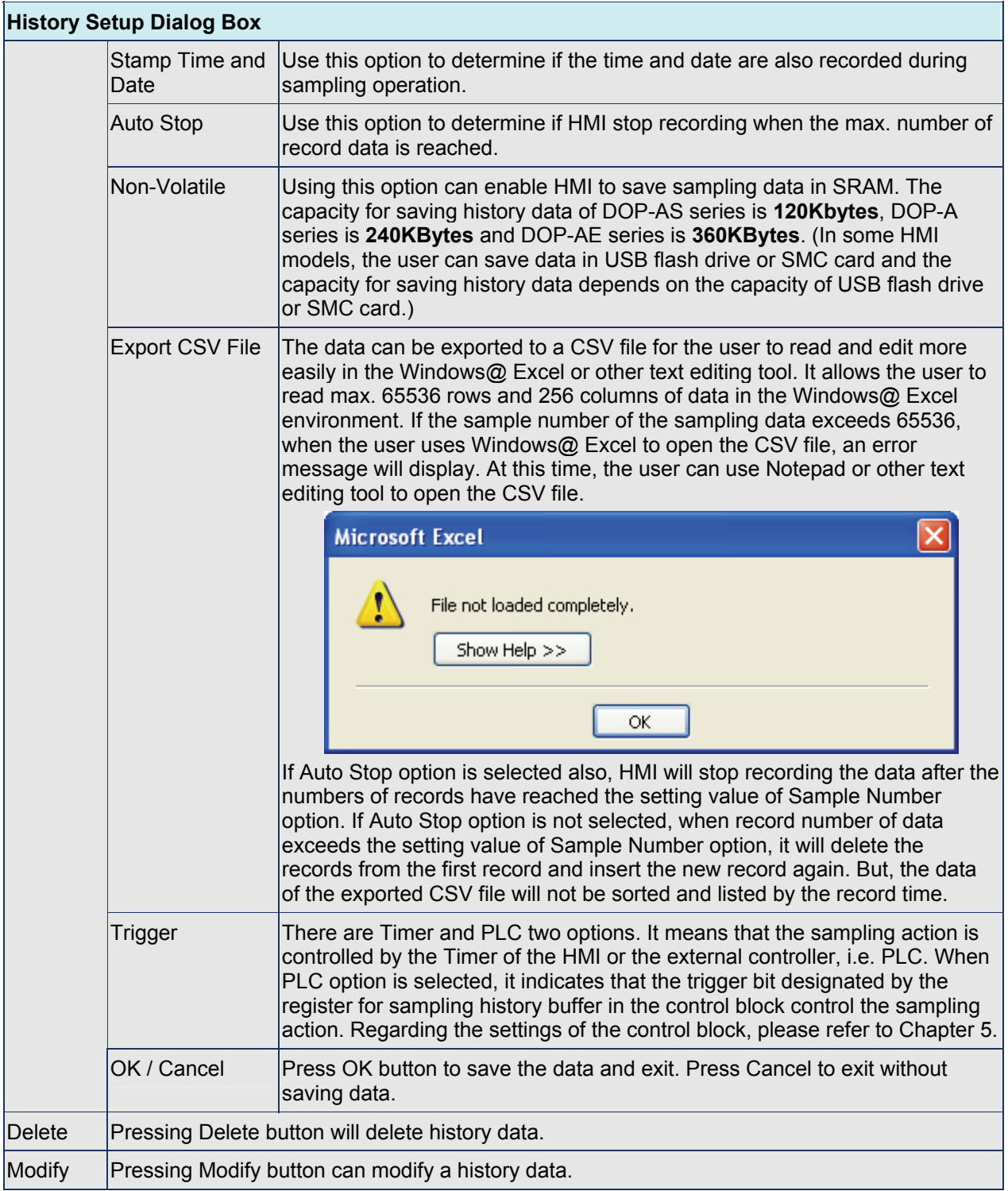

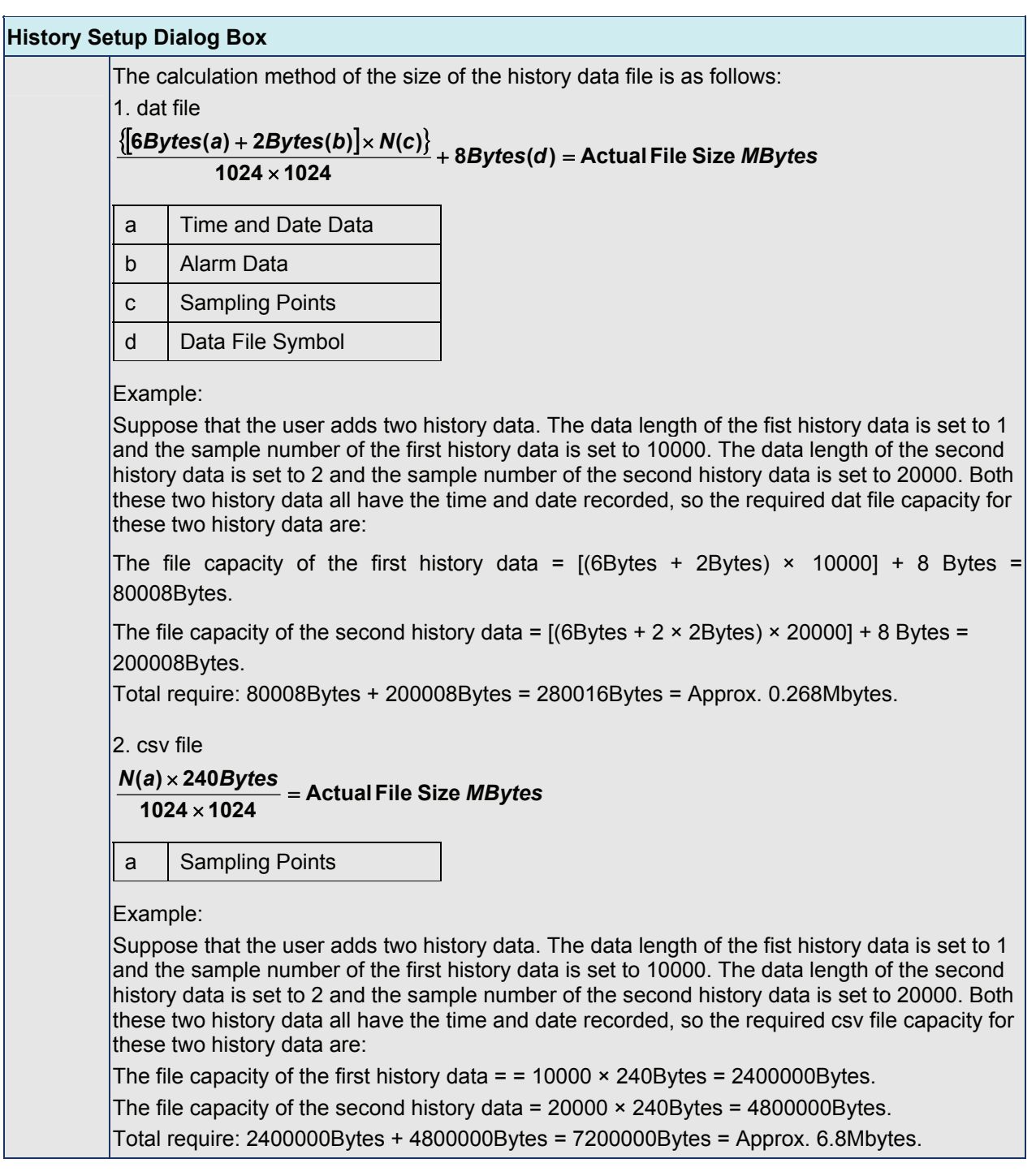

The capacity of USB flash drive and SM Card provided by DOP-A series HMI:

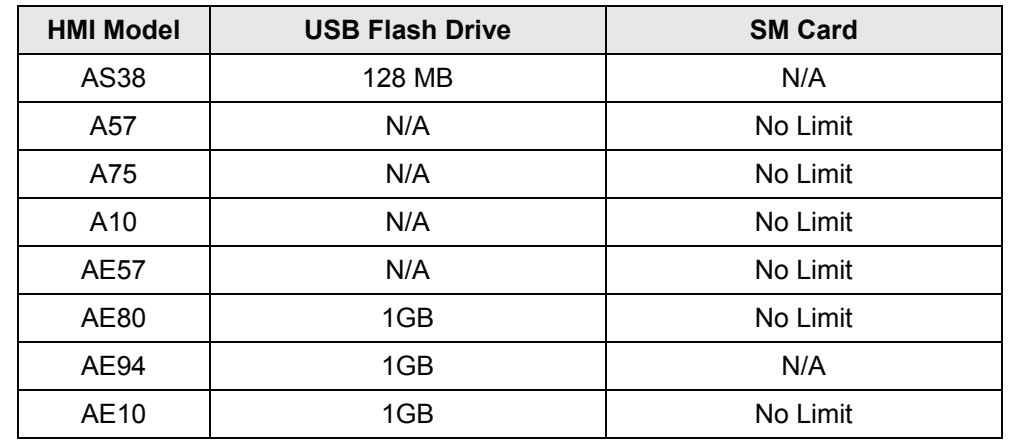

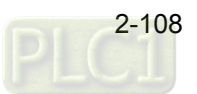

## **Tag Table**

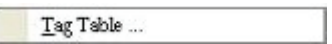

It is used to replace the specific address with the user-defined words or characters. For example, if the user wants to replace PLC address 1@Y0 with the word "OS", just define it in Tag Table option in advance.

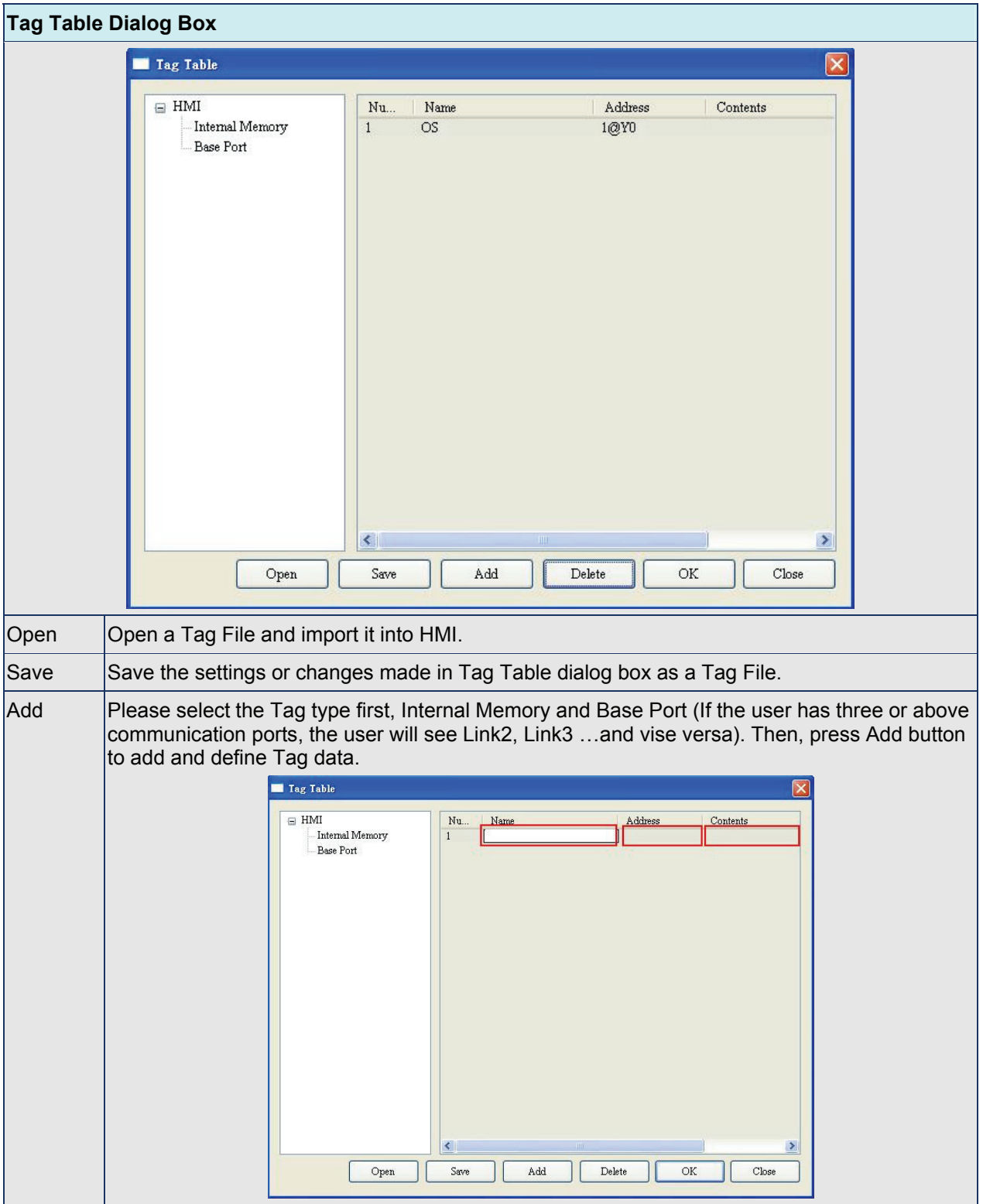

Table 2.9.8 Tag Table Settings

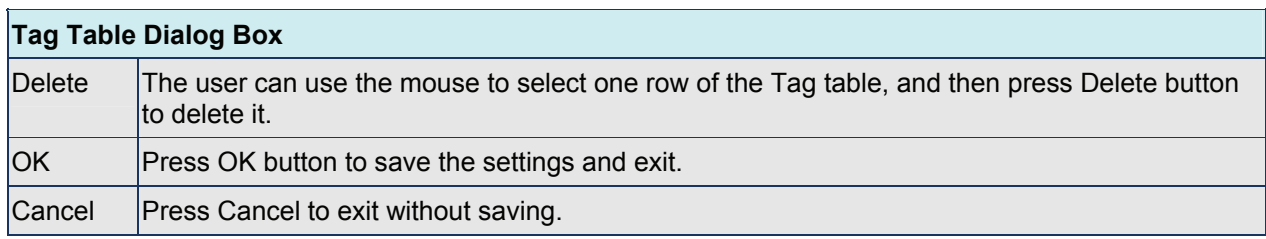

## **Print Typesetting**

Print Typegetting...

Provide more efficient print layout management function. Please refer to the examples on the following pages.

# **Print Function**

### Example:

Printer and Page Setup

1. Print function only provided in DOP-AE and AS series.

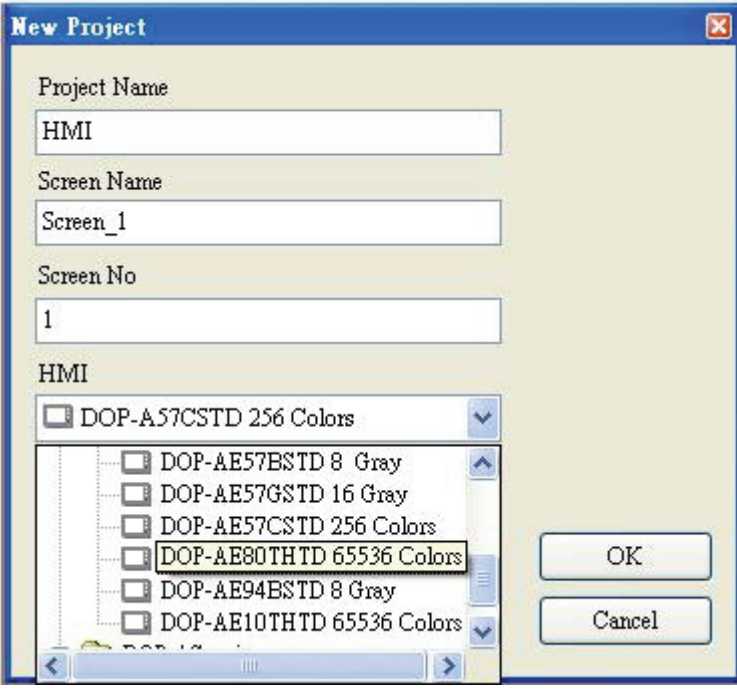

## 2. Select Printer

The user can click **File** > **New** to get into the New Project tab and select the printer using the "Printer" drop-down list in New Application tab. Or click **Options** > **Configuration** > **Print** to select a printer.

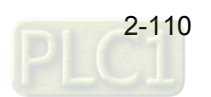

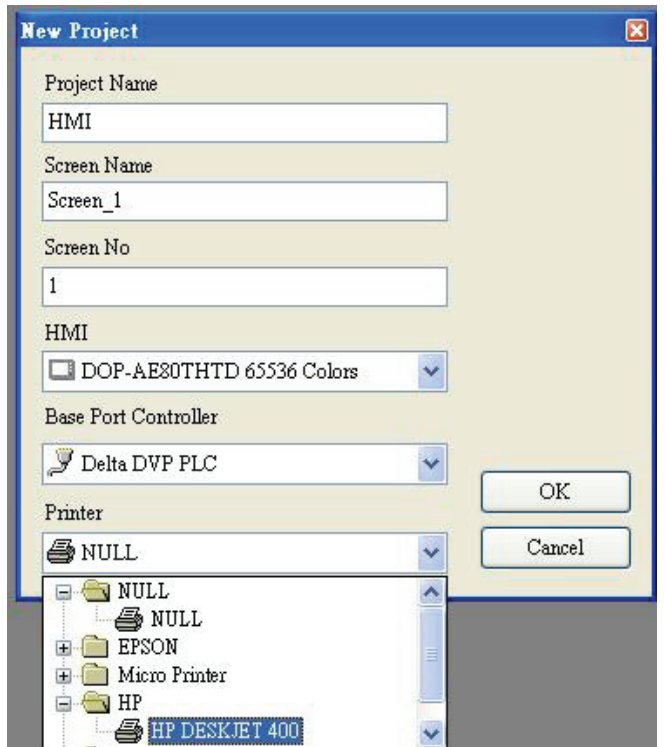

3. Configuring Print Setup

The user can click **Options** > **Configuration** > **Print** to enter into "Print" tab. Then, use the Print tab to configure the settings of printer, paper, quality and margin, etc. options.

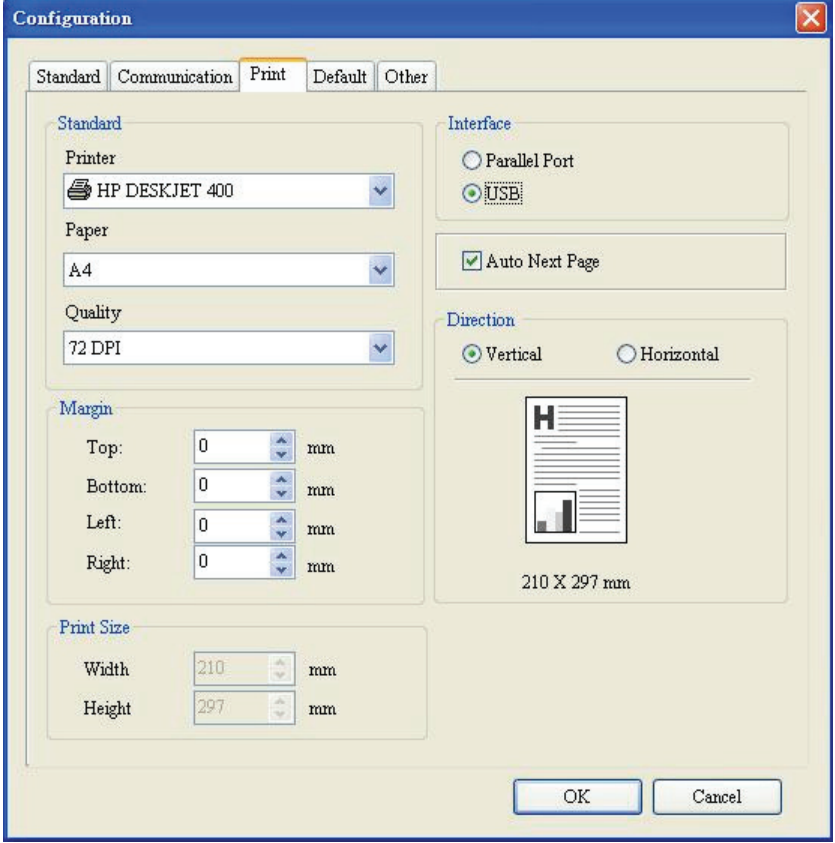

### **Print Typesetting Function**

The user can print many pages one time and arrange the layout of the print screen by using print typesetting function. The history data also can be printed at the same time. Please pay particular attention to the following notes when using print typesetting function.

- 1. The screen cannot be designated to print typesetting screen when switching HMI screen.
- 2. Print typesetting screen cannot be the default HMI screen.
- 3. Print typesetting screen cannot be the base screen.
- 4. Print typesetting screen cannot be the screen saver.
- 5. Print typesetting screen cannot be the sub-screen.

### **Create Printing Report**

### Step 1:

Creating a new screen first (Click **Screen** > **New Screen**) and set it as **Apply Print Screen** in Screen Properties tab (Click **Screen** > **Screen Properties**). For the description of Apply Print Screen function, please refer to Table. 2.7.2 Screen Properties setting on page 2-59.

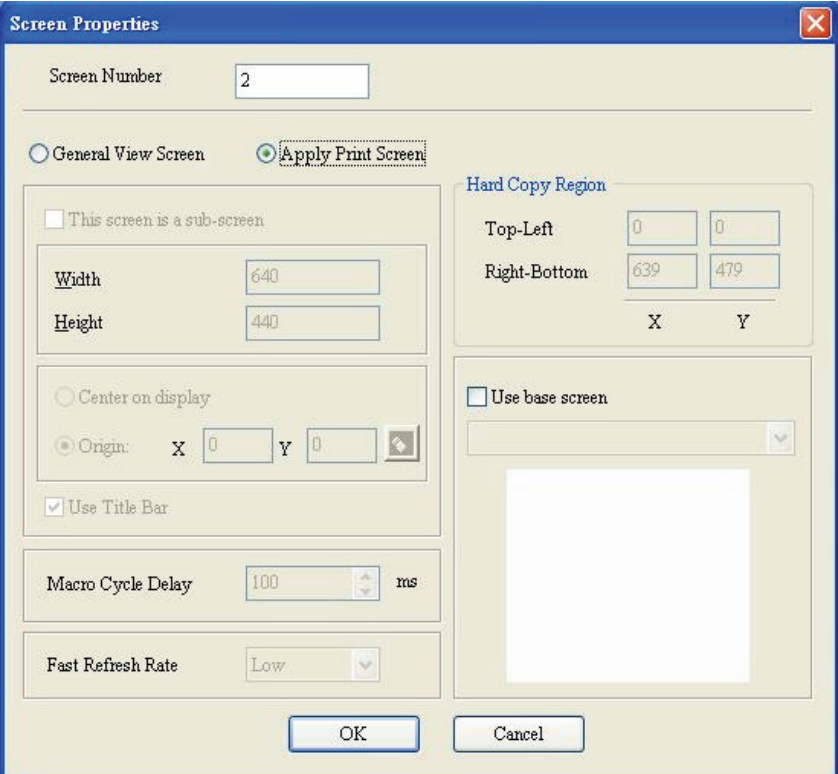

### Step 2:

Create the element that the user wants to print out. For example, if the user wants to print a Historical Trend Graph and a X-Y Chart, the user can create a Historical Trend Graph (Click **Element** > **Sampling** > **Historical Trend Graph**) and a X-Y Chart (Click **Element** > **Curve** > **X-Y Chart**) first and then set their properties in the Property table. The Property table provides element property setting for each element. For the information for element property settings for each element, please refer to Chapter 3 for more detailed description.

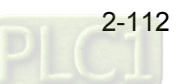

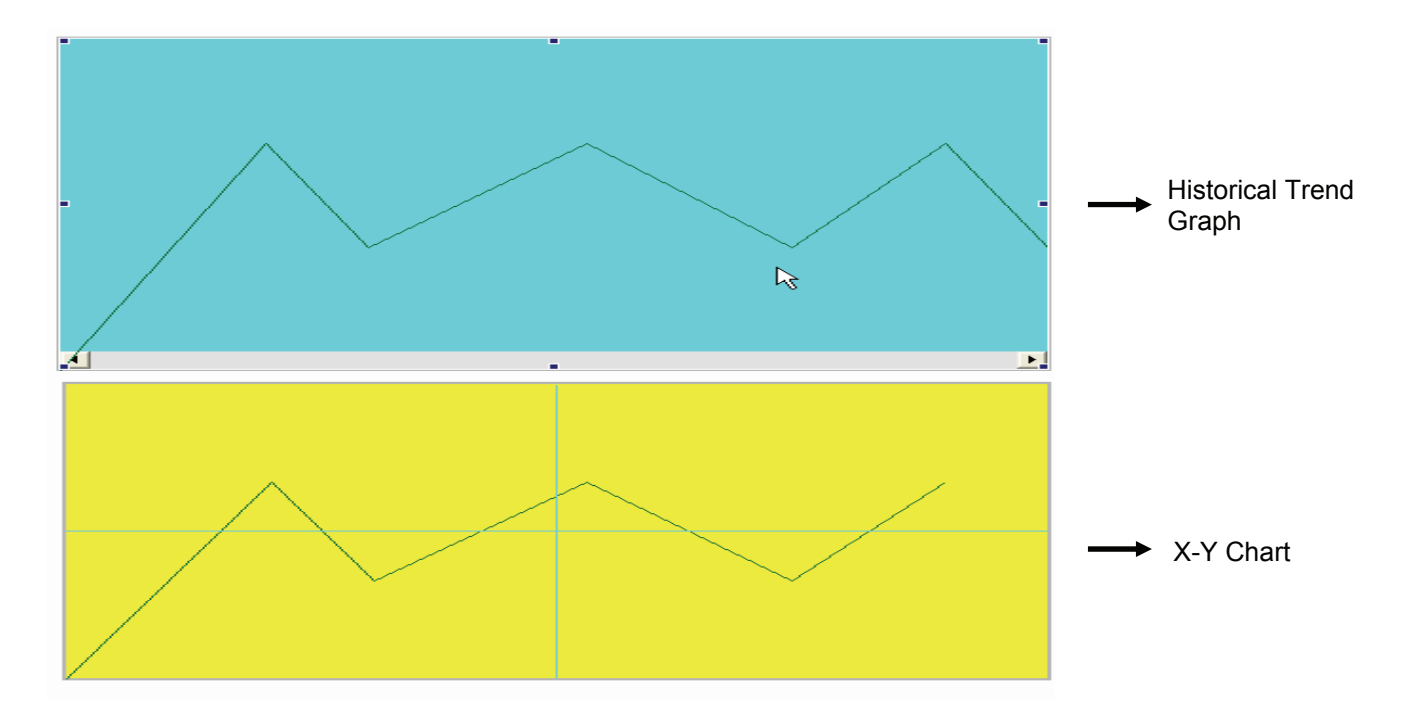

### Step 3:

The user can choose "Yes" or "No" using the "Print Successive Data" drop-down list to determine whether Print Successive Data function is selected or not. When "Yes" is selected, it indicates that Print Successive Data function is enabled, and all the sampling records and data for the element will be printed out completely.

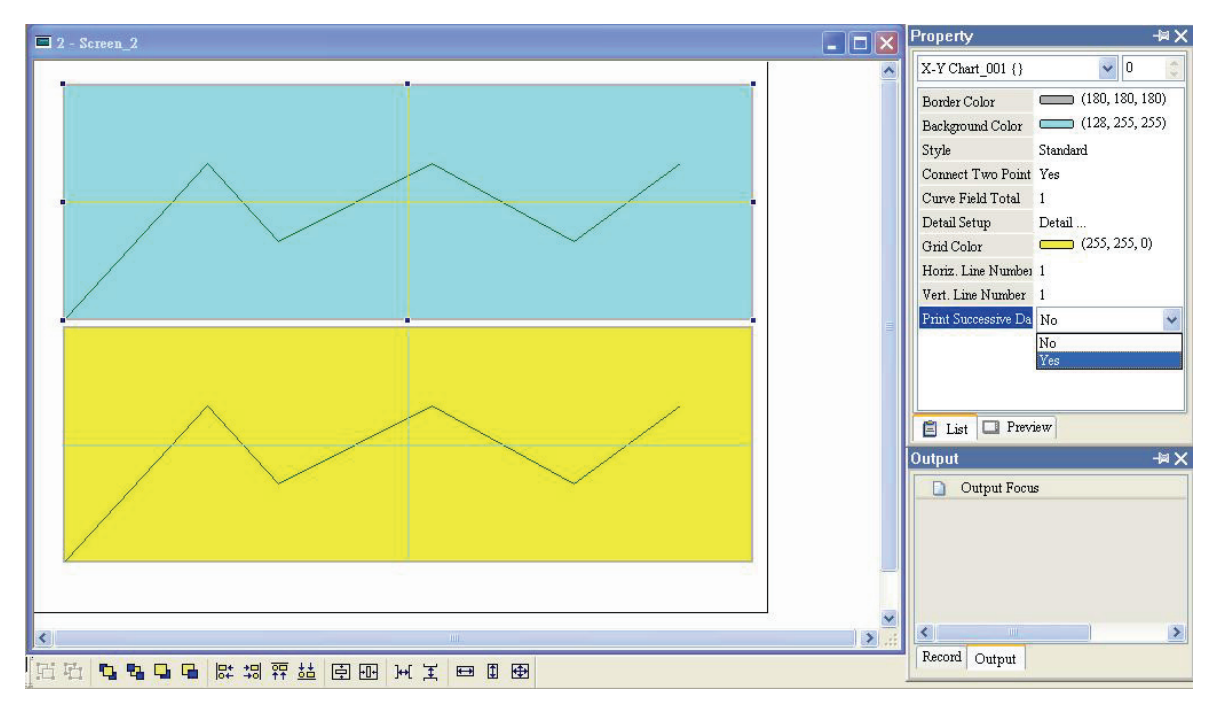

### **Print Screen Layout and Output**

# Step 1:

Click **Options** > **Print Typesetting**. Then drag the mouse to decide which screen needs to be typeset and printed out. The screens on the left side are all created screens and the screens on the right side are the selected screens. If a "General View Screen" is dragged to the right side, it will become "Apply Print Screen" (Screen Properties) automatically.

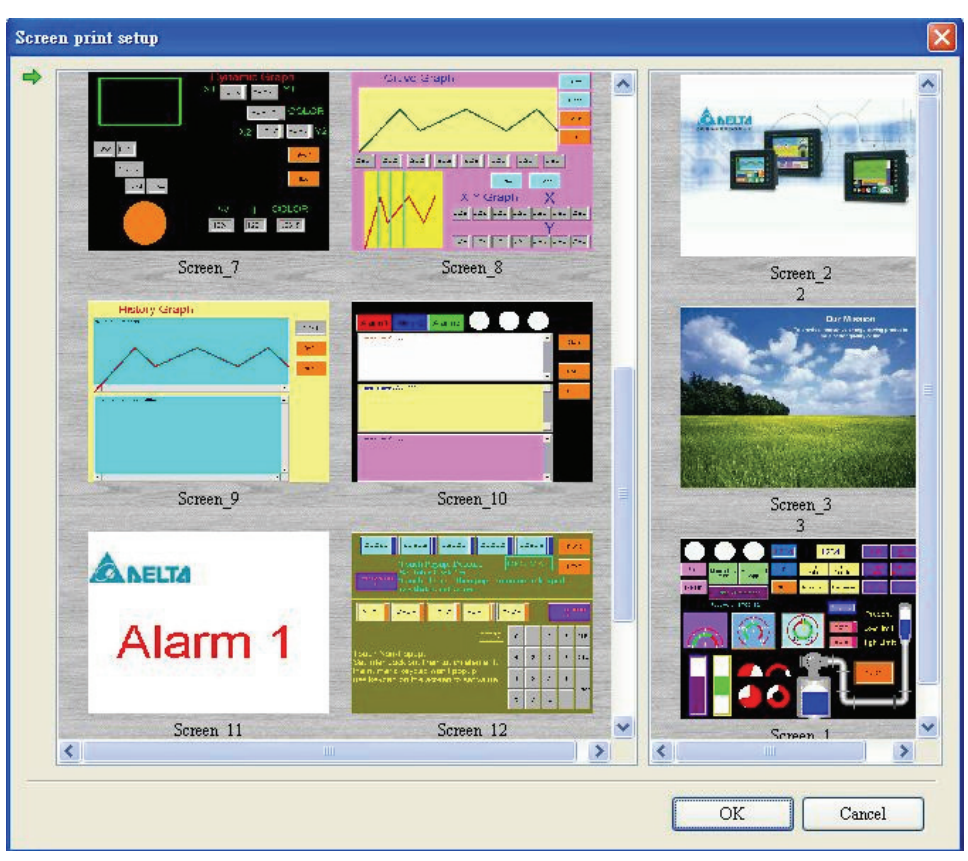

## Step2:

Right clicking the mouse or use a function key to create a "Report List" button on a "General View Screen". Then, use this "Report List" button to enable the print function.

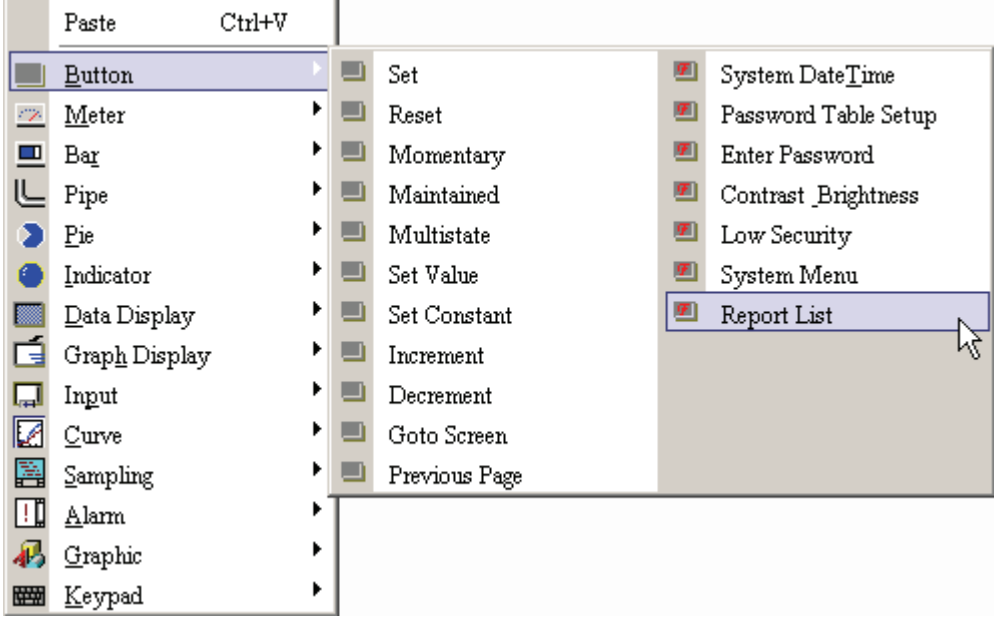

## Step 3:

Set the properties of the "Report List" option. The Report Device can be SMC, USB flash drive, and Printer. Please note that if the user selects SMC or USB flash drive, the data will be sent to the SMC or USB flash drive only and it will not be printed out.

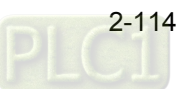

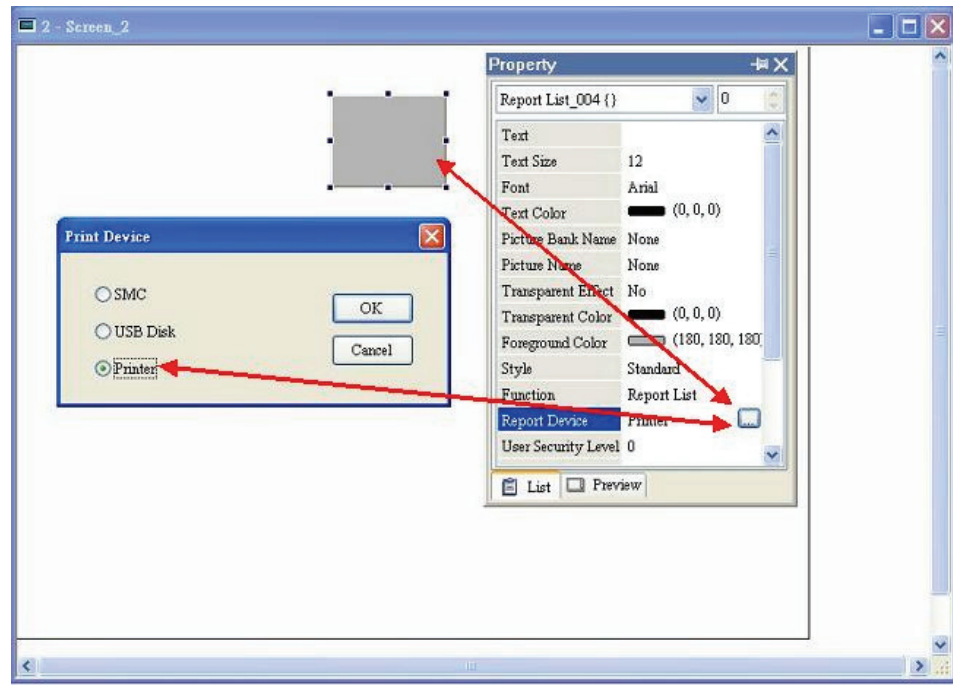

### Step 4:

Connect to the printer and startup the HMI. When "Report List" button is pressed, the printer will start to print. Please note that it will take some time when there are too many print screens or the sampling data of the print element is too much.

# **Hard Copy Function**

The Hard Copy function is available only when the screen is a "General View Screen". If HMI detects the "Print Typesetting" function is already set for the editing screen, the "Hard Copy" function will be ineffective. Step1:

> **Screen Properties** Screen Number  $\overline{\mathbf{u}}$ ⊙ General View Screen  $\bigcirc$  Apply Print Screen Hard Copy Region  $\Box$  This screen is a sub-screen  $\boxed{0}$  $\boxed{0}$ Top-Left Right-Bottom 639 479 Width 640 Y X Height 440 Center on display  $\Box$  Use base screen  $||\cdot||$  $|Y|$ Origin:  $X<sup>0</sup>$  $\boxed{\smile}$  Use Title Bar 100  $\frac{\lambda}{\mathbf{v}}$  ms Macro Cycle Delay Fast Refresh Rate High ×  $\mathbf{OK}$ Cancel

Set the Hard Copy Region in Screen Properties tab.

Step2:

Enable the Print function.

Right clicking the mouse or use function key to create a "Report List" button on a "General View Screen". Then, use this "Report List" button to enable the print function, just like "Print Typesetting" function.

Step 3:

Connect to the printer and startup the HMI. When "Report List" button is pressed, the printer will start to print.

### **Picture Bank**

### Picture Bank

The user can use this option to import various pictures to enrich the screen selection and make the Picture Bank more plentiful. Please Click **Options** > **Picture Bank** to execute this function.

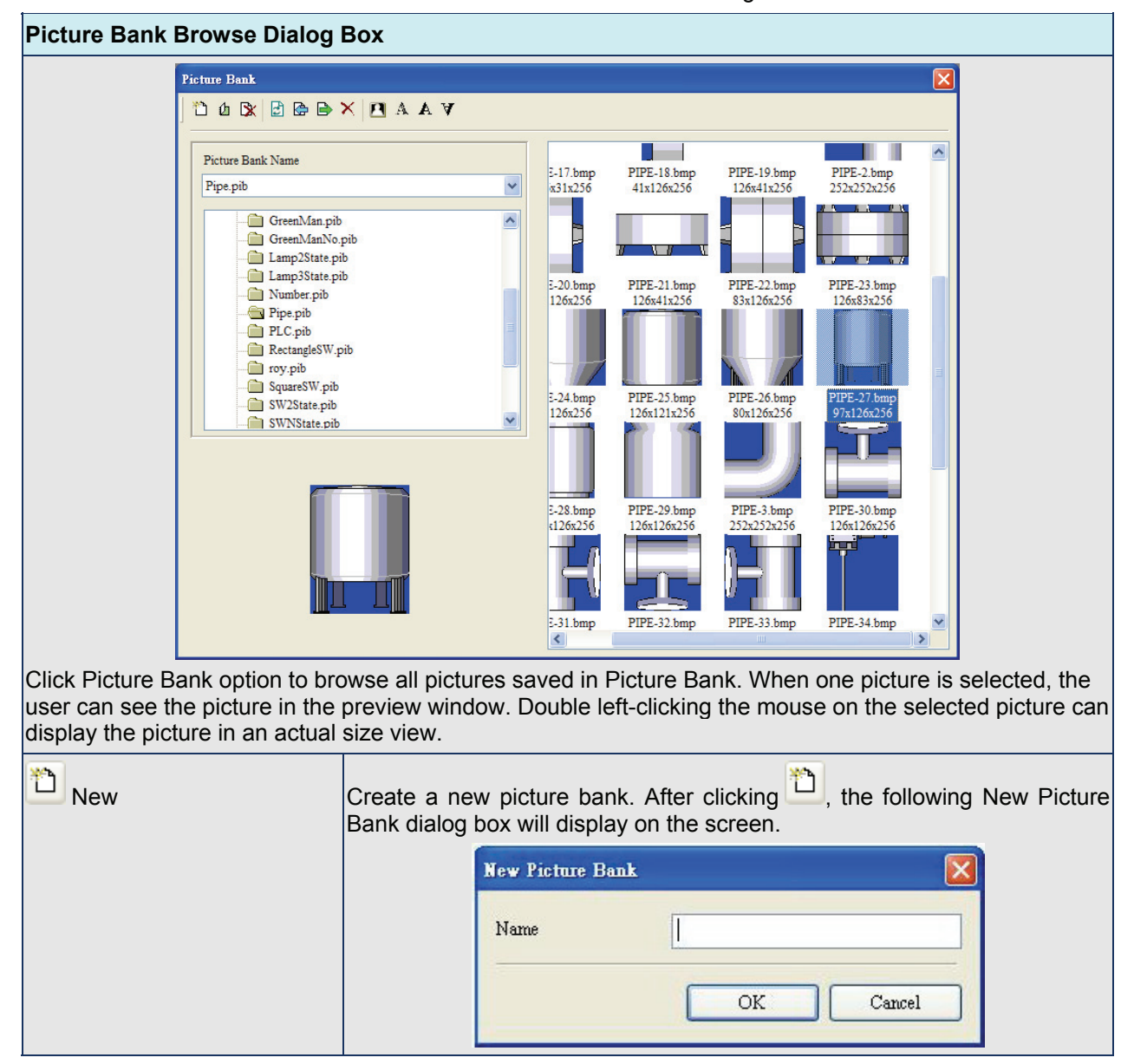

Table 2.9.9 Picture Bank Settings

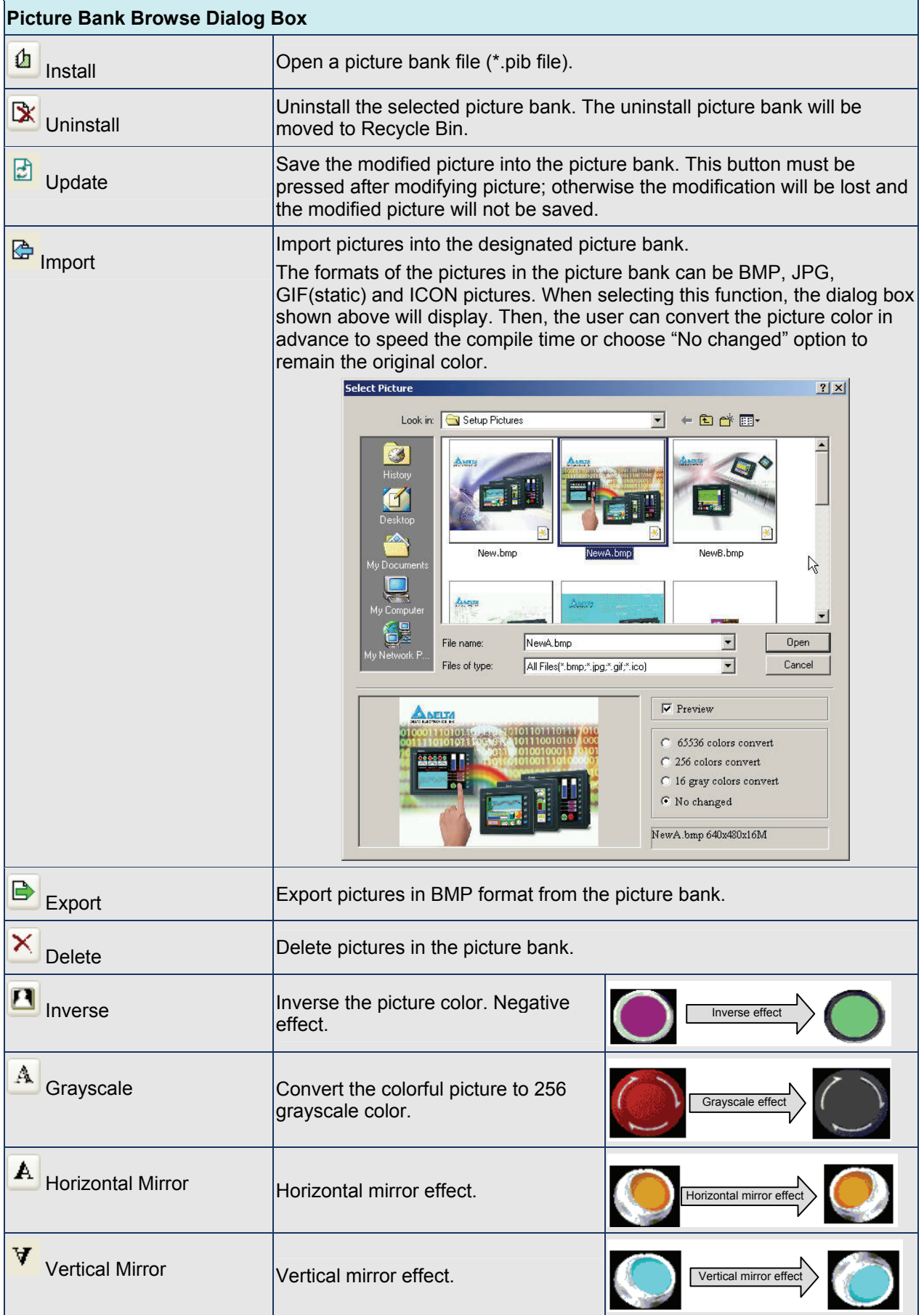

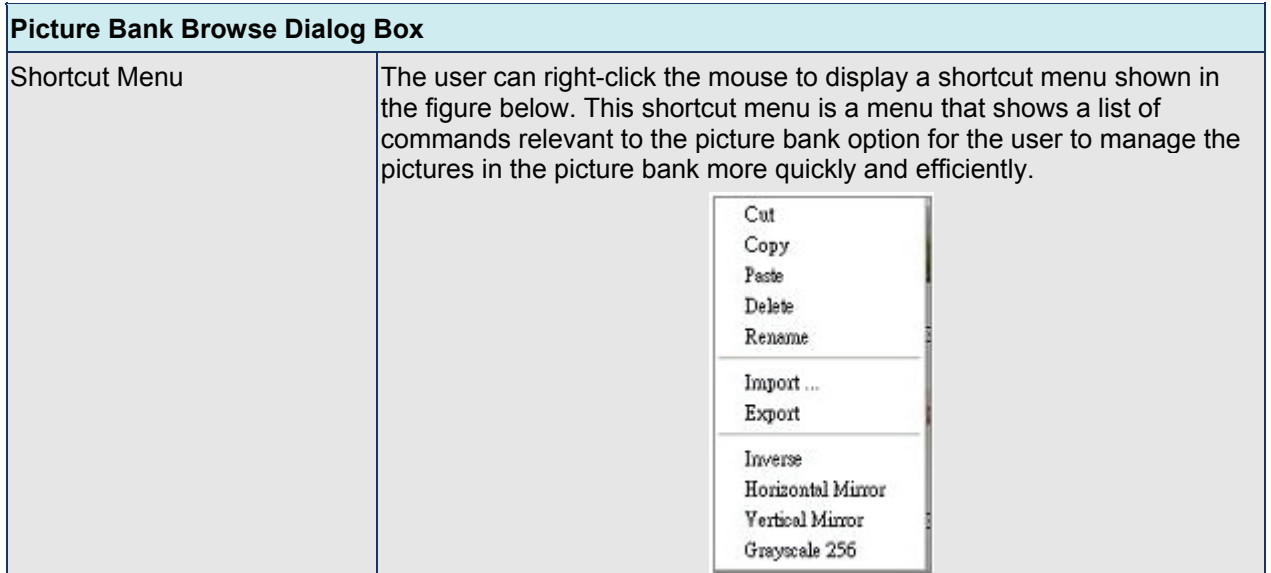

#### **Text Bank**

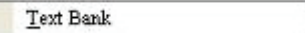

Input common or frequently used text and terms into Text Bank. The user can select the text from the Text Bank and enter them on the element more easily and quickly if necessary.

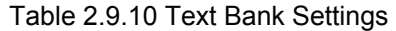

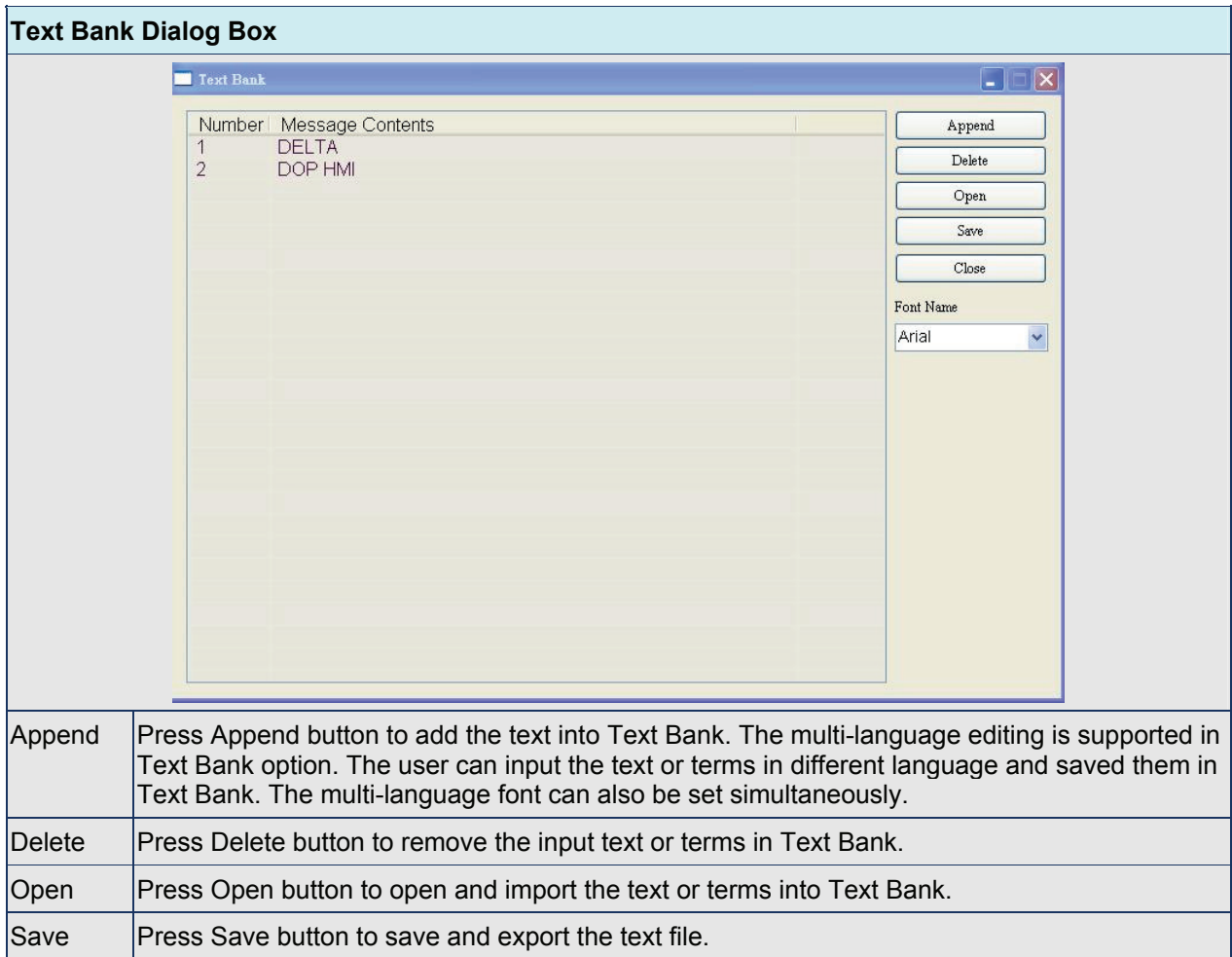

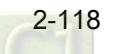

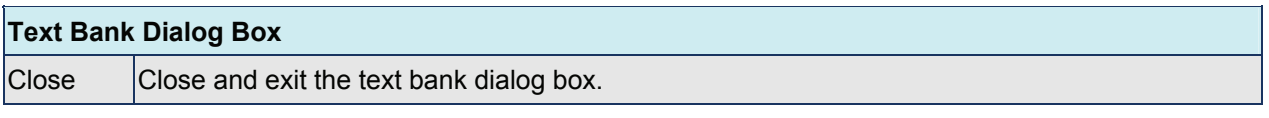

### **Submarro**

Submacro

Use this option to edit sub-macro and to be called by other Macros. For the Macro function, please refer to Chapter 4 for more details.

| Sub-Macro      |                   |        |  |
|----------------|-------------------|--------|--|
| $\mathbf{1}$   | Sub-macro (1)     |        |  |
| 2              | Sub-macro (2)     |        |  |
| 3              | Sub-macro (3)     |        |  |
| $\overline{4}$ | Sub-macro (4)     |        |  |
| 5              | Sub-macro (5)     |        |  |
| 6              | Sub-macro (6)     |        |  |
|                | Sub-macro (7)     |        |  |
| 8              | Sub-macro (8)     |        |  |
| 9              | Sub-macro (9)     |        |  |
| 10             | Sub-macro (10)    |        |  |
| 11             | Sub-macro (11)    |        |  |
| 12             | $Sub-macro(12)$   |        |  |
| 13             | Sub-macro (13)    |        |  |
| 1.4            | $Suh$ morm $(1A)$ |        |  |
|                | OΚ                | Cancel |  |

Fig. 2.9.3 Submarco dialog box

### **Initial Macro**

Initial Macro

Use this option to edit initial macro. The initial macro will be executed automatically after the power is applied to HMI (power on). For the Macro function, please refer to Chapter 4 for more details.

### **Background Macro**

Background Macro

Use this option to edit background macro. For the Macro function, please refer to Chapter 4 for more details.

### **Clock Macro**

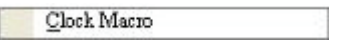

Use this option to edit clock macro. After HMI is turned on starting initial setup will run and the clock macro will be executed automatically by the clock setting time. For the Macro function, please refer to Chapter 4 for more details.

### **Environment**

#### Environment

Use this option to complete the environment settings of Screen Editor.

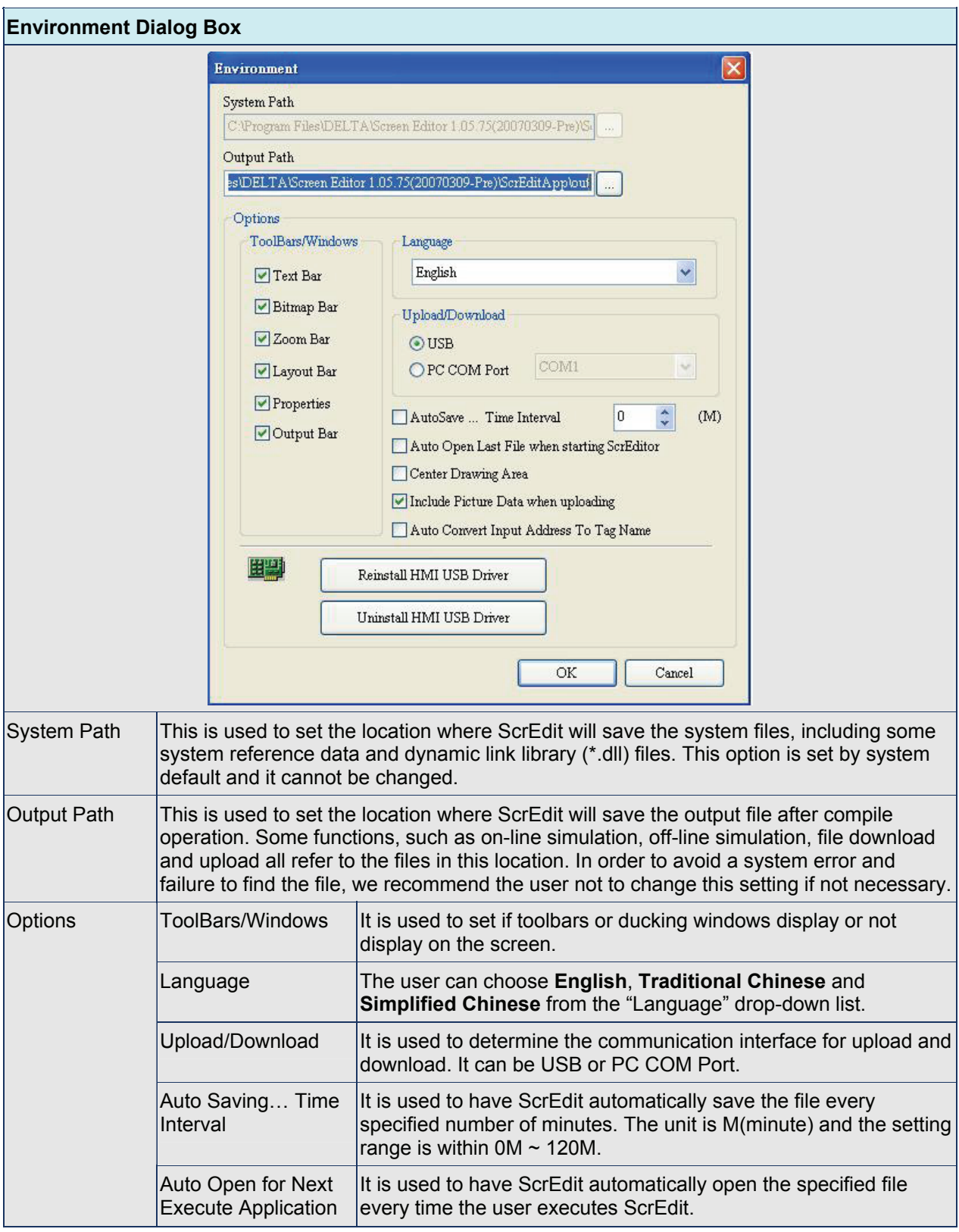

Table 2.9.11 Environment Settings

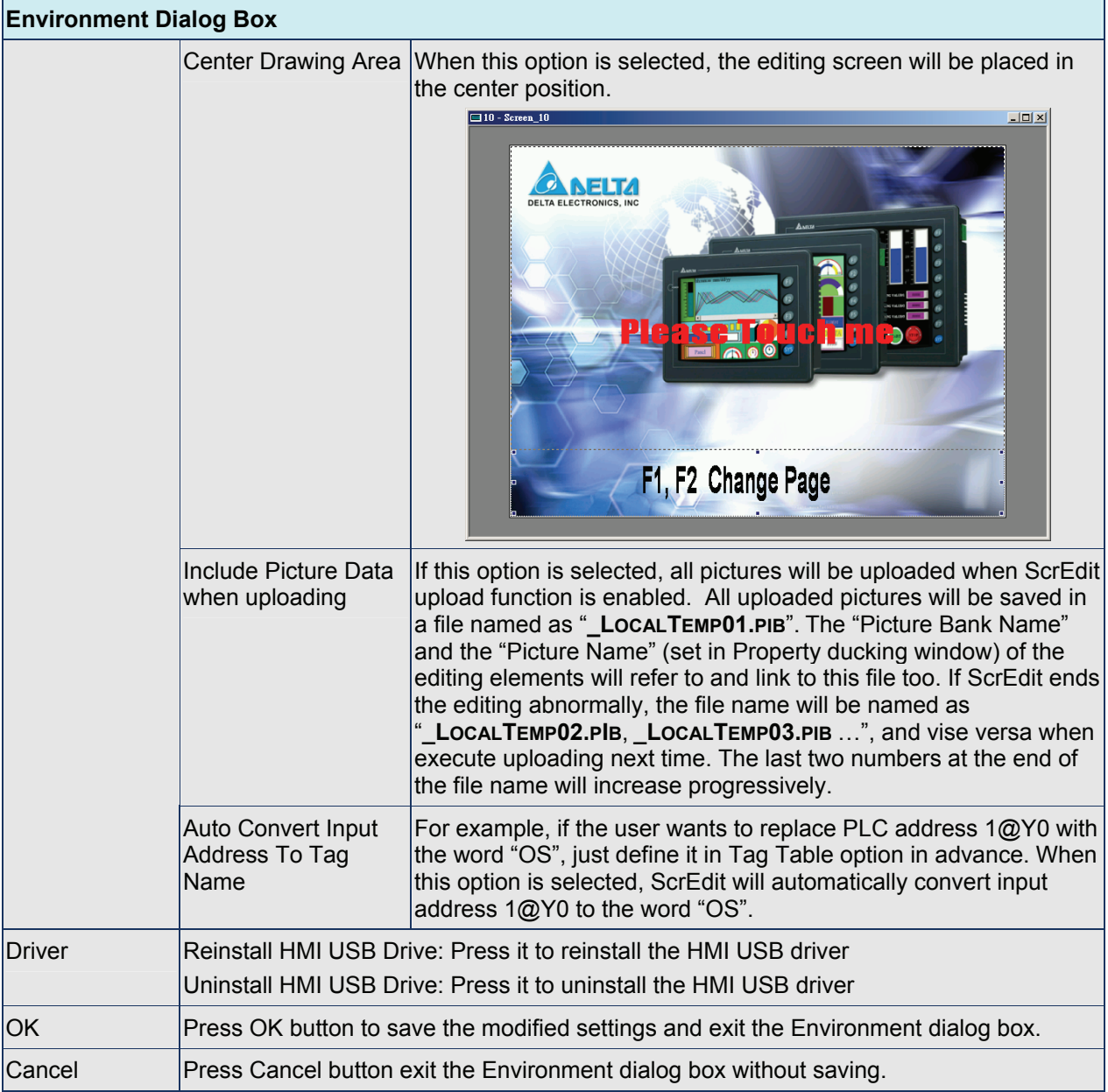

## **2.10 Menu Bar and Toolbar (Window)**

**Window** 

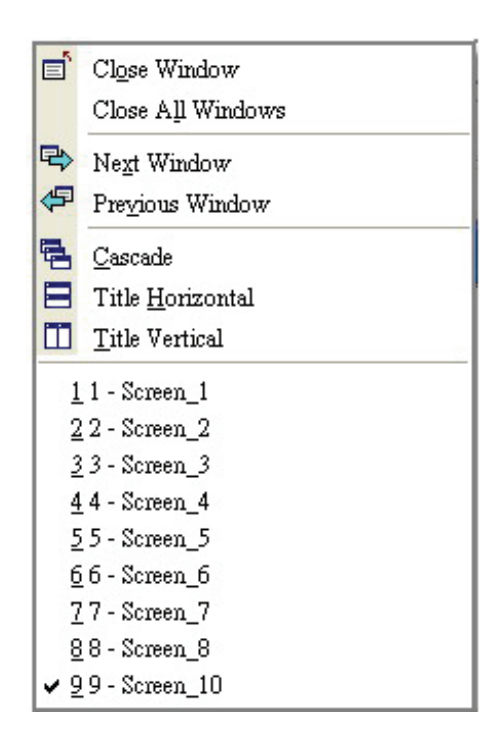

Fig. 2.10.1 Window options

### **Close Window**

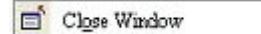

It is used to hide the current window, NOT exit the current window. The users can execute this function by clicking **Window** > **Close Window**. If the user wants to display the hidden window, please click **Screen** > **Open Screen** to open an old screen.

### **Close All Windows**

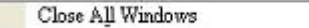

It is used to hide all windows, NOT exit all windows. The user can execute this function by clicking **Window** > **Close All Windows**. If the user wants to display the hidden window, please click **Screen** > **Open Screen** to open old screens.

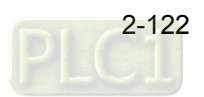

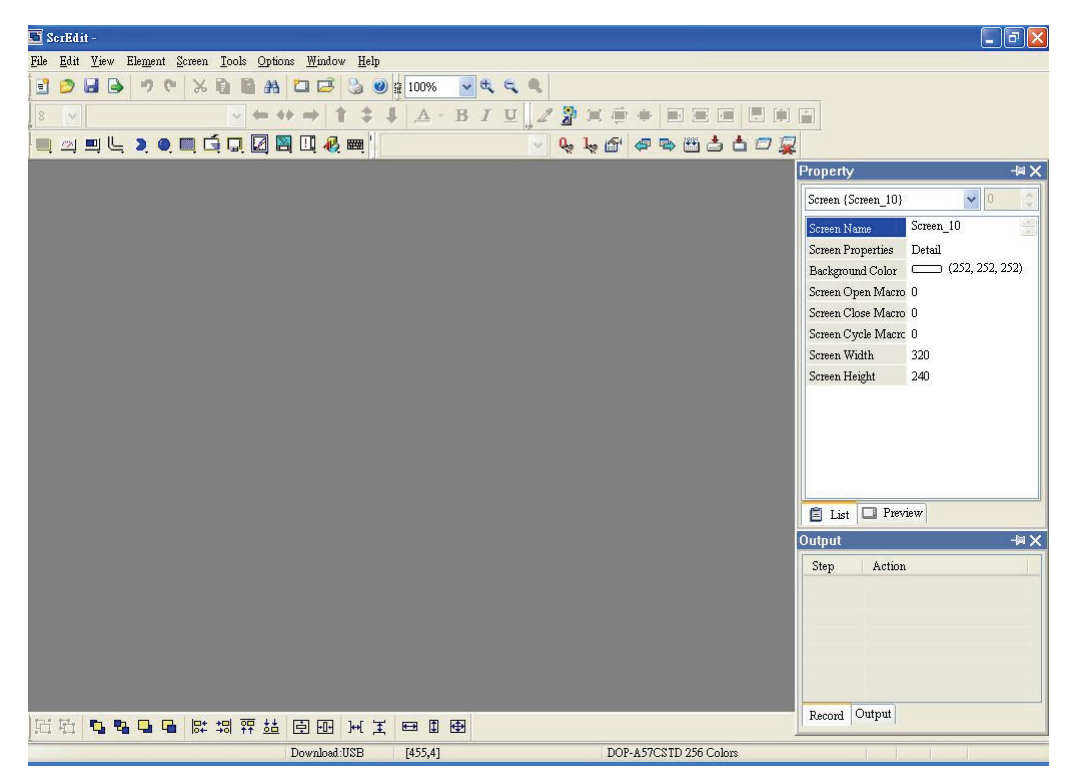

Fig. 2.10.2 Screen status after all windows are closed

### **Next Window**

Next Window

It is used to switch the current window to the next window. If the current window is the last window, the current window will not be changed even if this function is executed.

### **Previous Window**

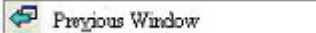

It is used to switch the current window to the previous window. If the current window is the first window, the current window will not be changed even if this function is executed.

### **Cascade**

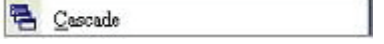

Cascade display. Display all editing windows so that they overlap. The title bar of each window is visible but only the top window is fully visible. The user can execute this function by clicking **Window** > **Cascade**. The opened windows are displayed in an overlapped pattern as shown as Fig. 2.10.3.

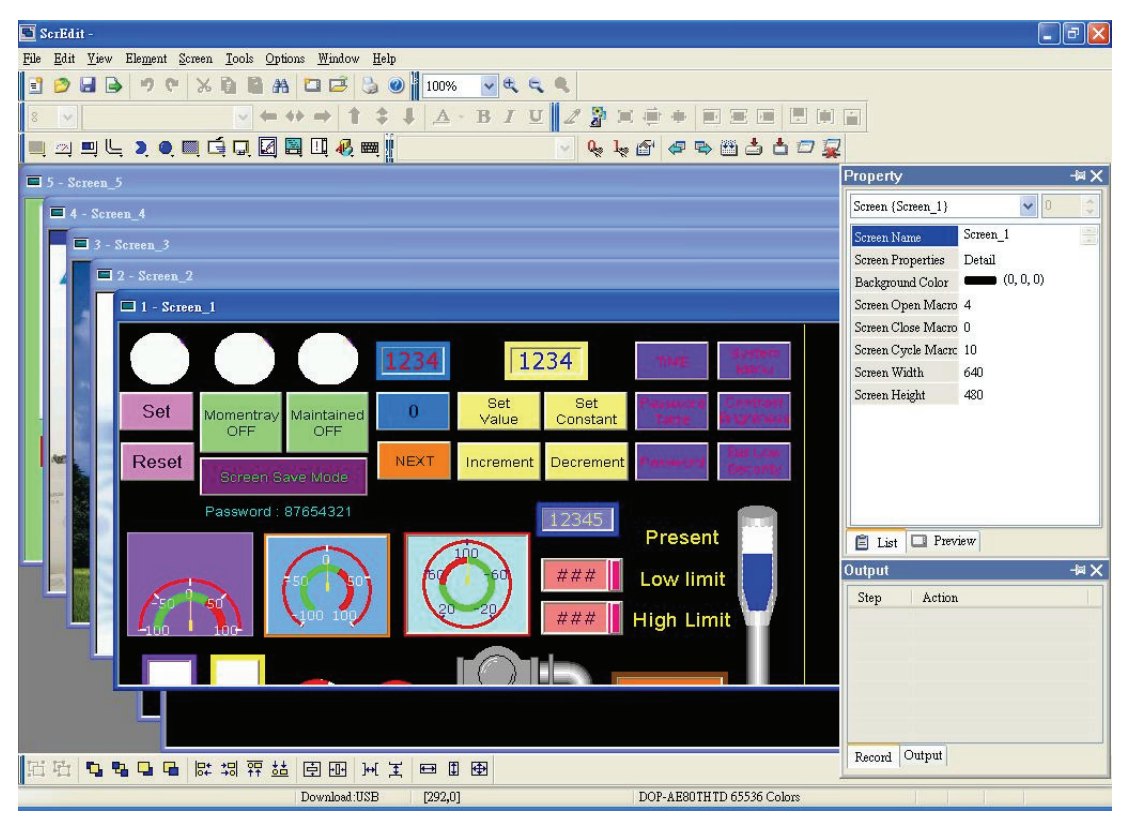

Fig. 2.10.3 Screen display after choosing Cascade command

### **Title Horizontal**

Title Horizontal

Display all editing windows from top to bottom. The user can execute this function by clicking **Window** > **Title Horizontal**. The opened windows are displayed horizontally as shown as Fig. 2.10.4.

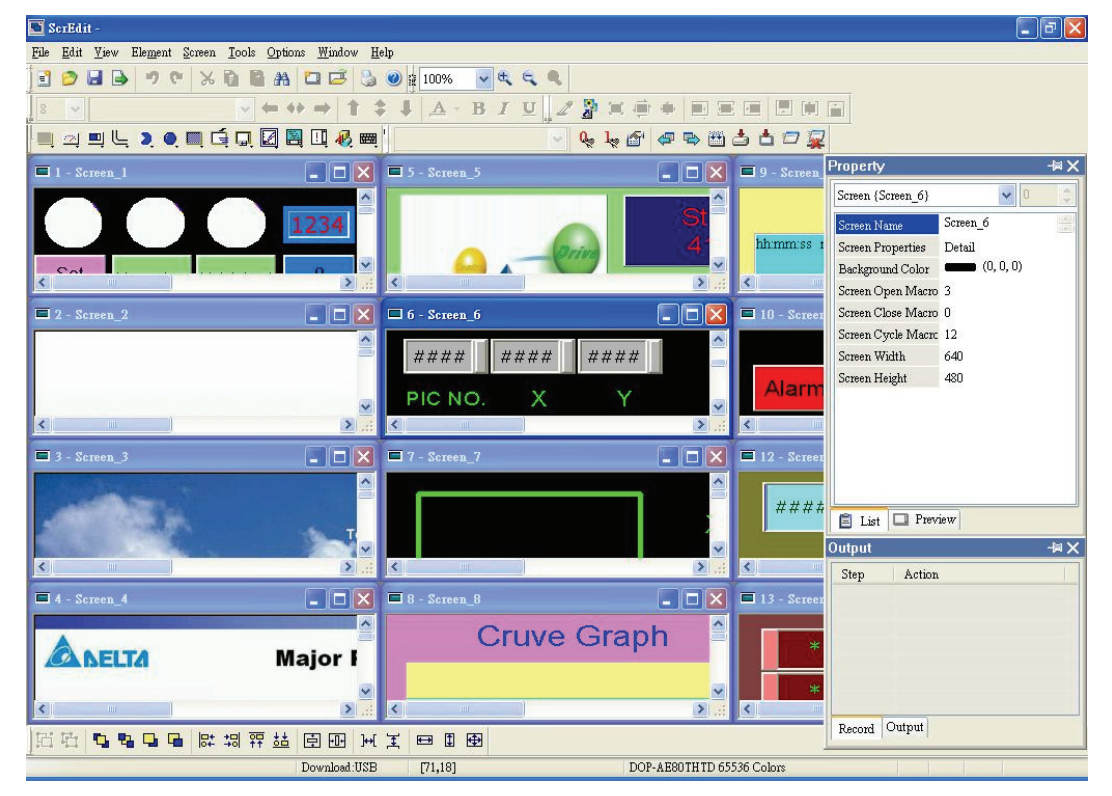

Fig. 2.10.4 Screen display after choosing Title Horizontal command

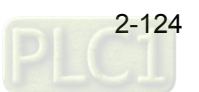

### **Title Vertical**

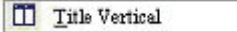

Display all editing windows from left to right. The user can execute this function by clicking **Window** > **Title Vertical**. The opened windows are displayed vertically as shown as Fig. 2.10.5.

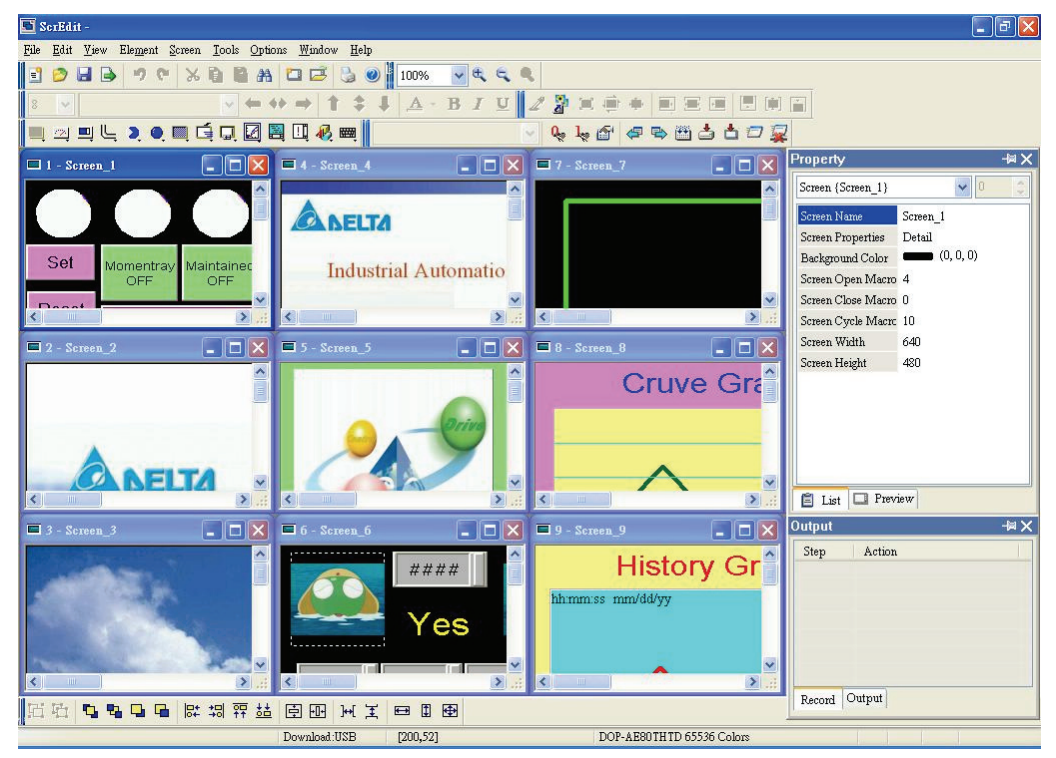

Fig. 2.10.5 Screen display after choosing Title Vertical command

### **Window Summary**

ScrEdit shows a list of all opened screens at the bottom of "Window" pull-down menu for quick access. Just click the file name to open the file and view the screen directly.

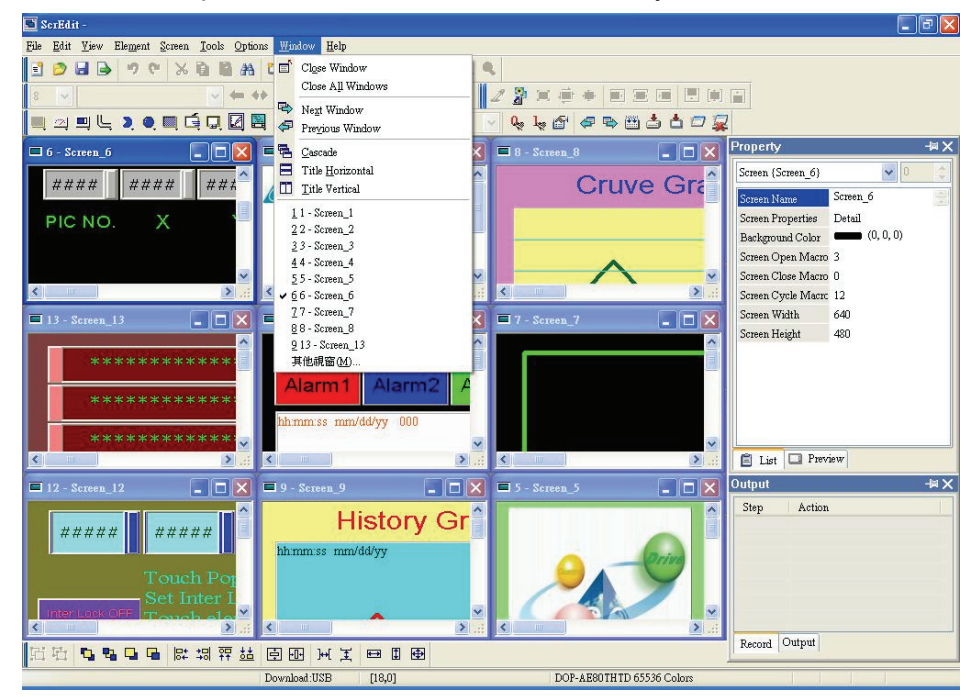

Fig. 2.10.6 Window Summary

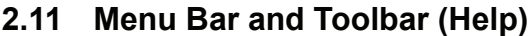

**Help** 

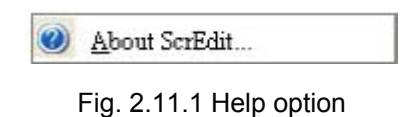

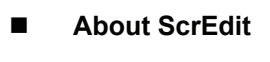

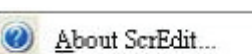

Display the version information of Screen Editor and the firmware information of HMI.

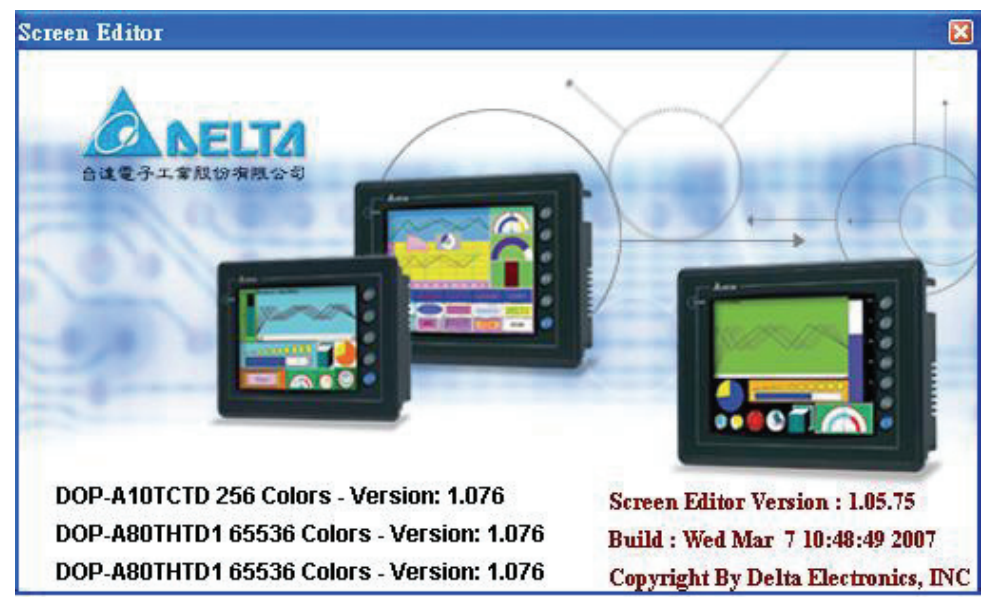

Fig. 2.11.2 Screen Editor Version

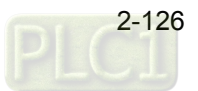

In order to meet different applications and requirements, ScrEdit provides various elements for the user to use and design. Before using and designing these elements, please read this chapter first to understand how to choose an element and the special function of each element in ScrEdit.

# **3.1 How to Choose Element**

There are three methods for choosing elements when editing the screens:

- 1. Right-click the mouse in the work place and a shortcut menu will display as Fig. 3.1.1. The user can choose the desired elements by the mouse.
- 2. Choose Element command from menu bar as Fig. 3.1.2.
- 3. Choose Element icon from toolbar as Fig. 3.1.3.

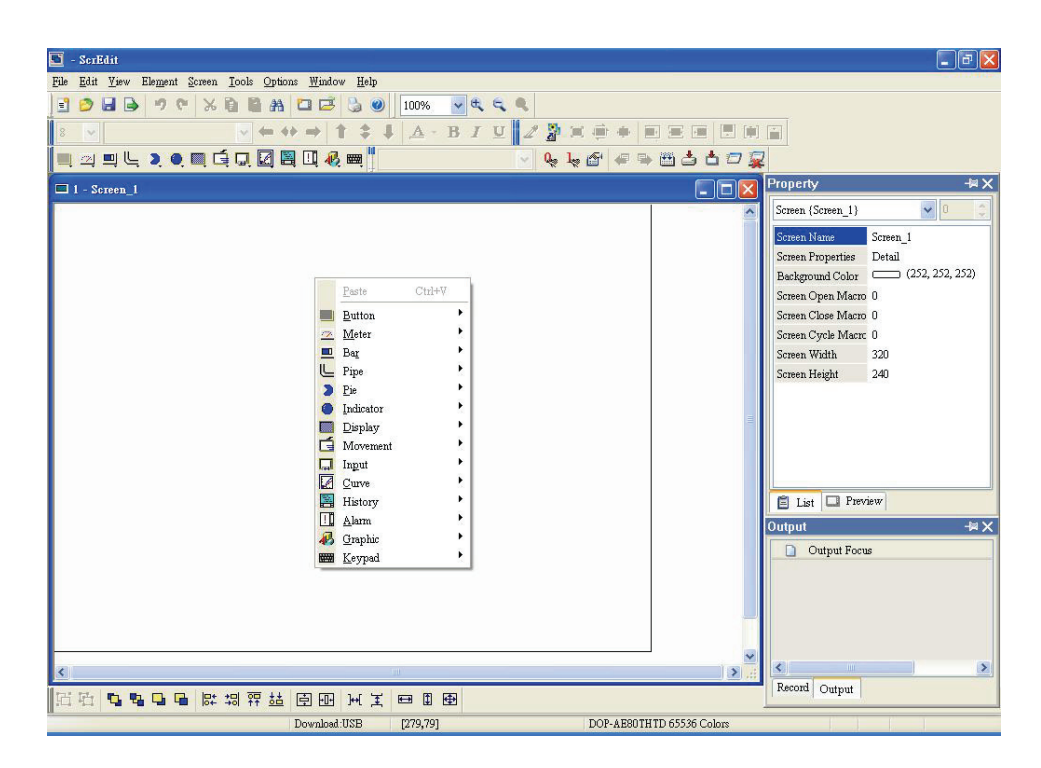

Fig. 3.1.1 Shortcut menu display

### *Chapter 3 Element Function*|*ScrEdit Software User Manual*

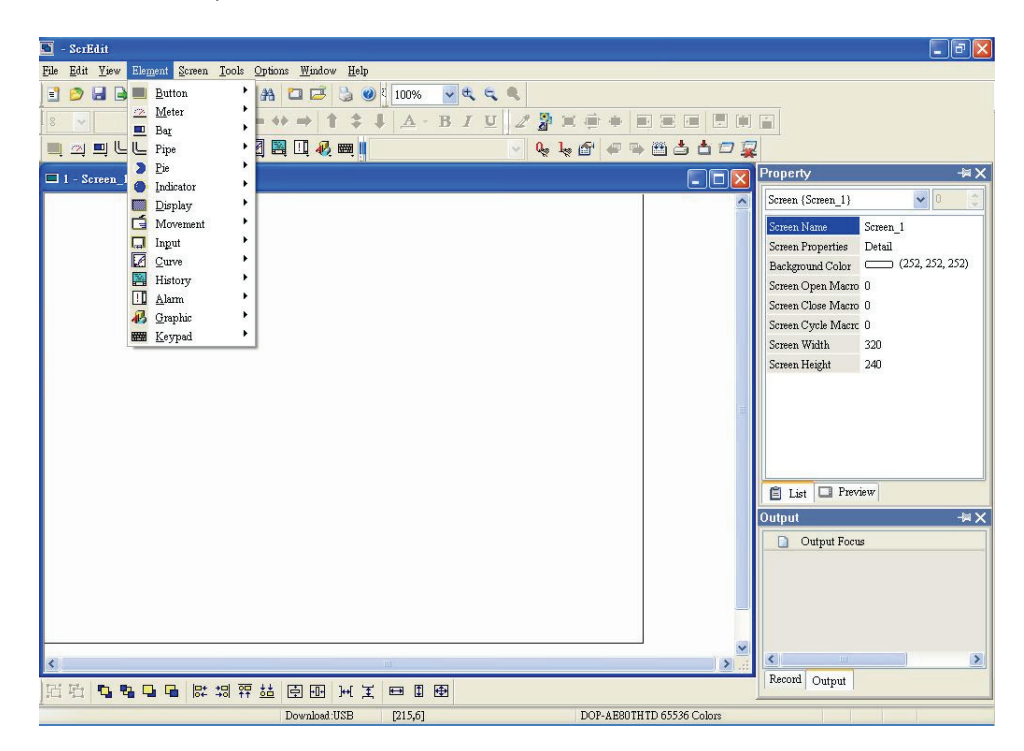

Fig. 3.1.2 Choosing Element command from menu bar

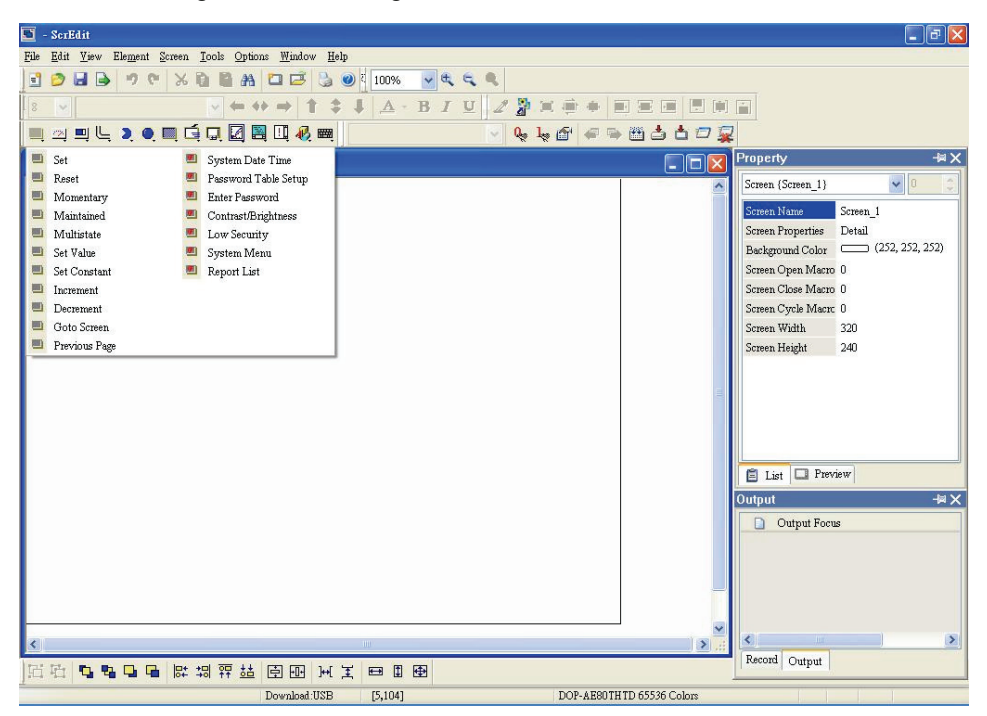

Fig. 3.1.3 Choosing Element icon from toolbar

After selecting an element, left-click and drag the mouse on work place, and then a new element is created.

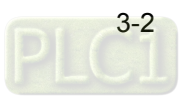

# **3.2 Button Element**

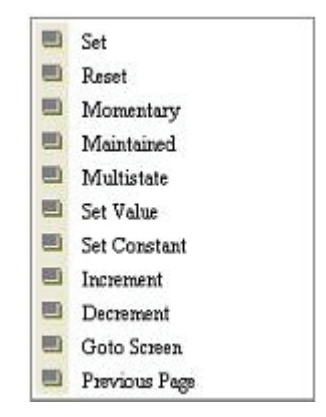

Fig. 3.2.1 Button element options

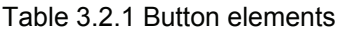

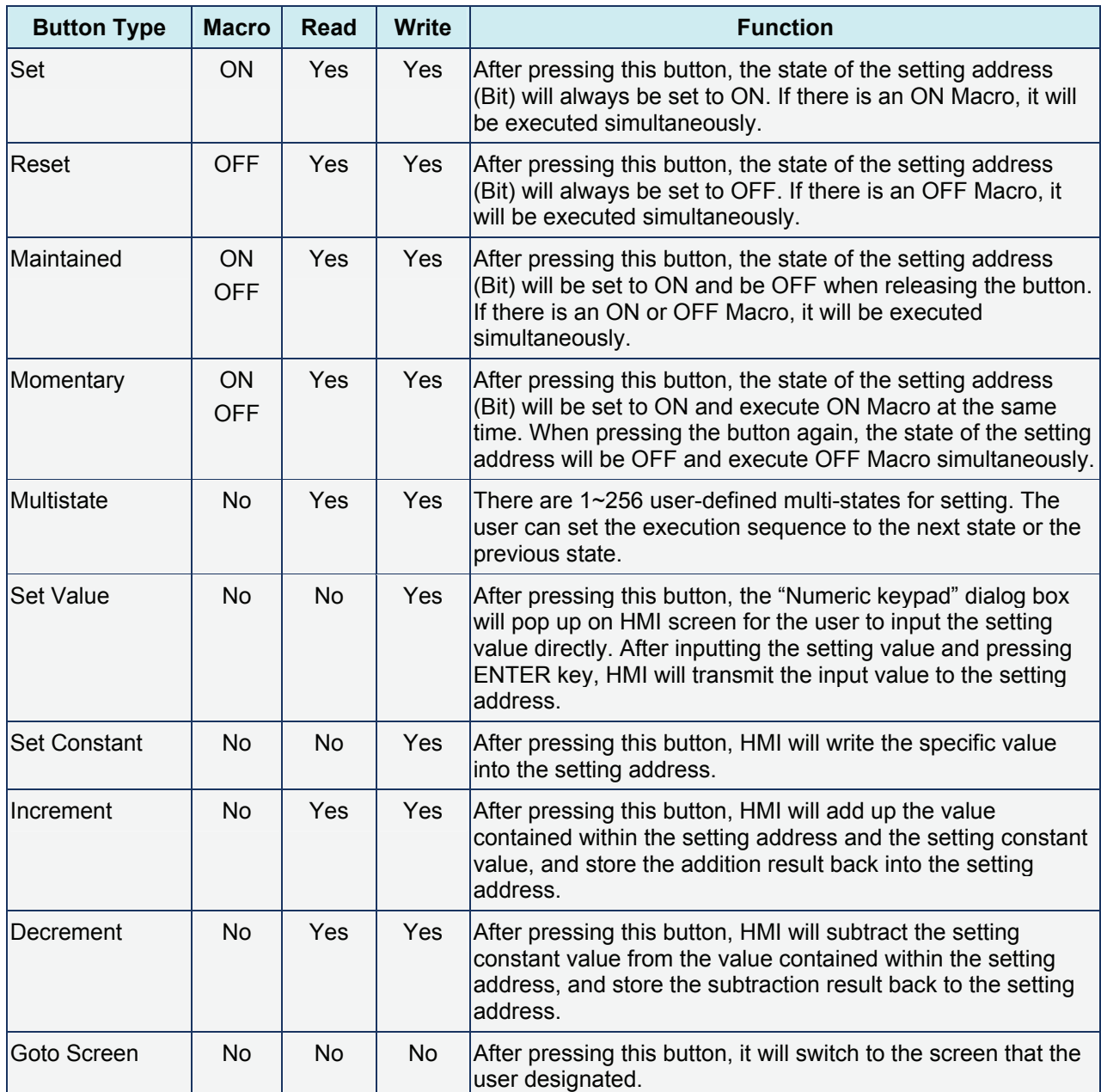

## *Chapter 3 Element Function*|*ScrEdit Software User Manual*

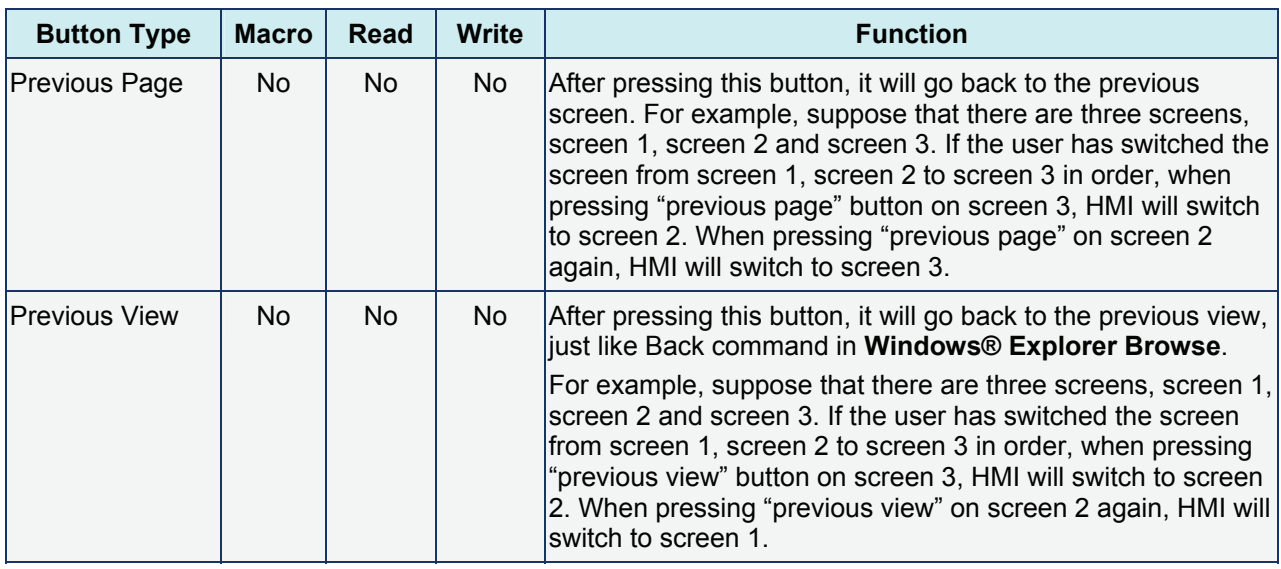

## **General Buttons**

After pressing these buttons, HMI will transmit ON/OFF signal to PLC or the controller. There are four types of buttons: Set button, Reset button, Momentary and Maintained buttons. Please refer to the following Table 3.2.2 for the property description of general buttons.

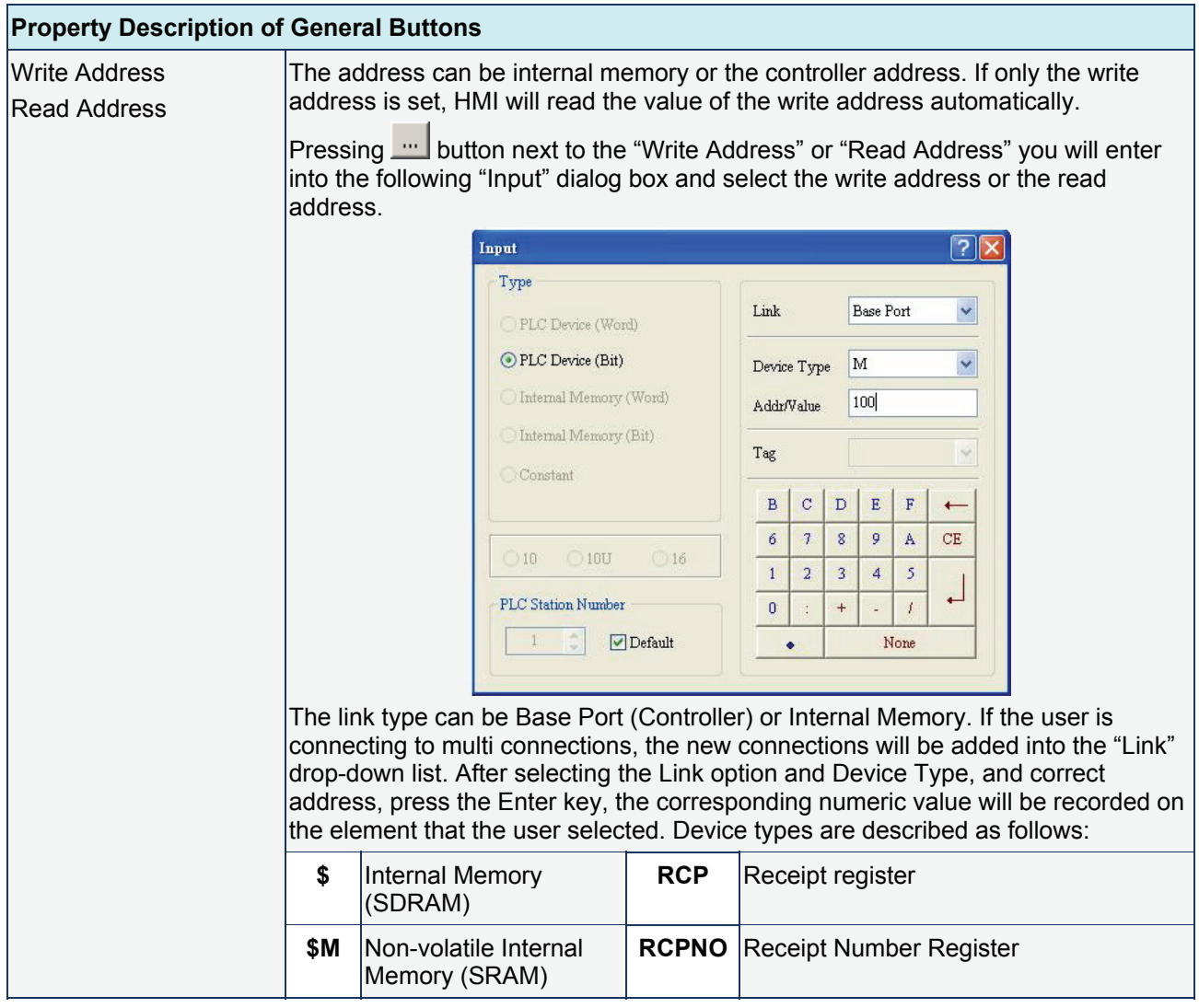

Table 3.2.2 Property description of general buttons

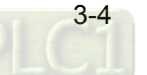

 $\overline{\phantom{0}}$ 

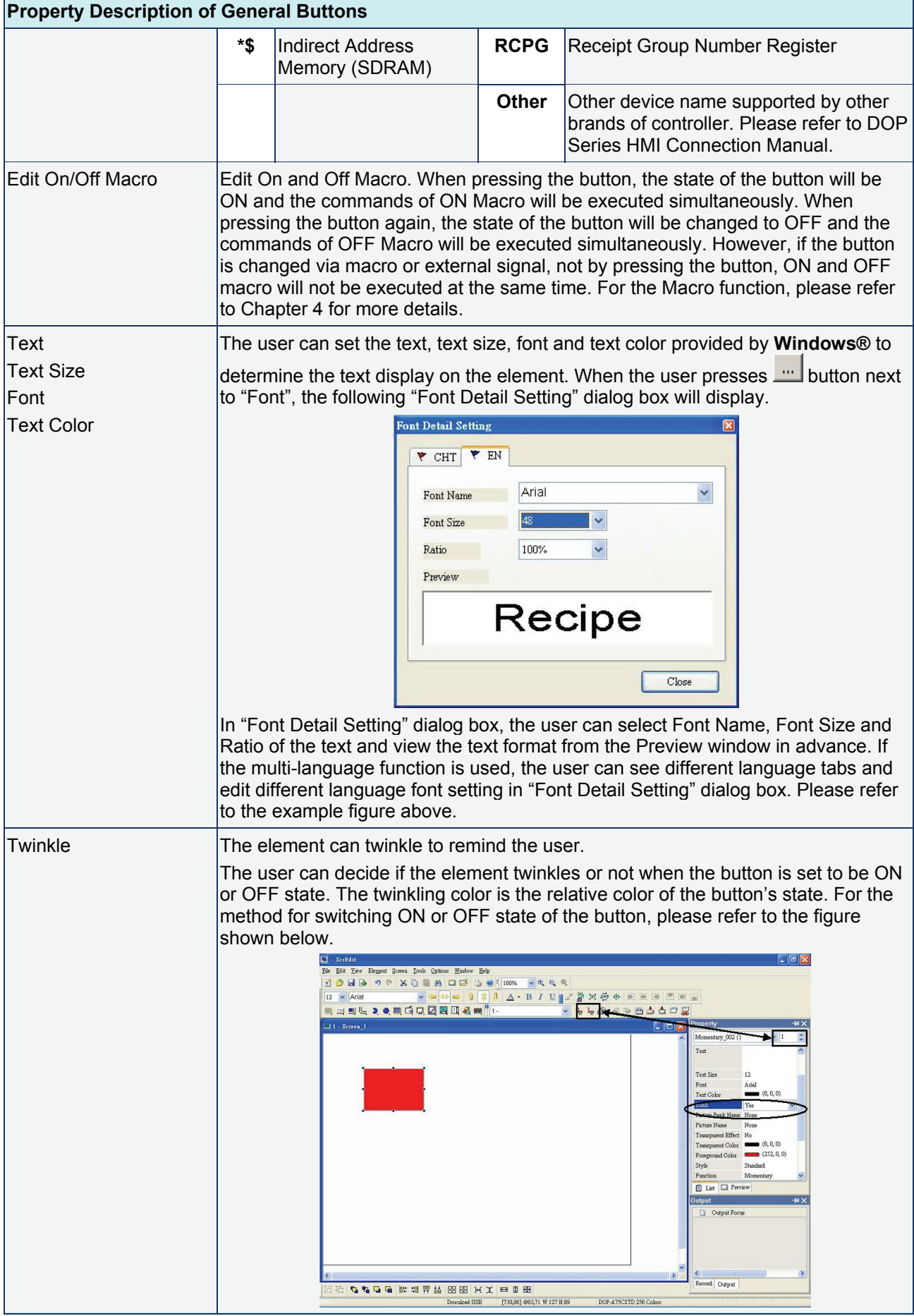

 $\mathbf{r}$ 

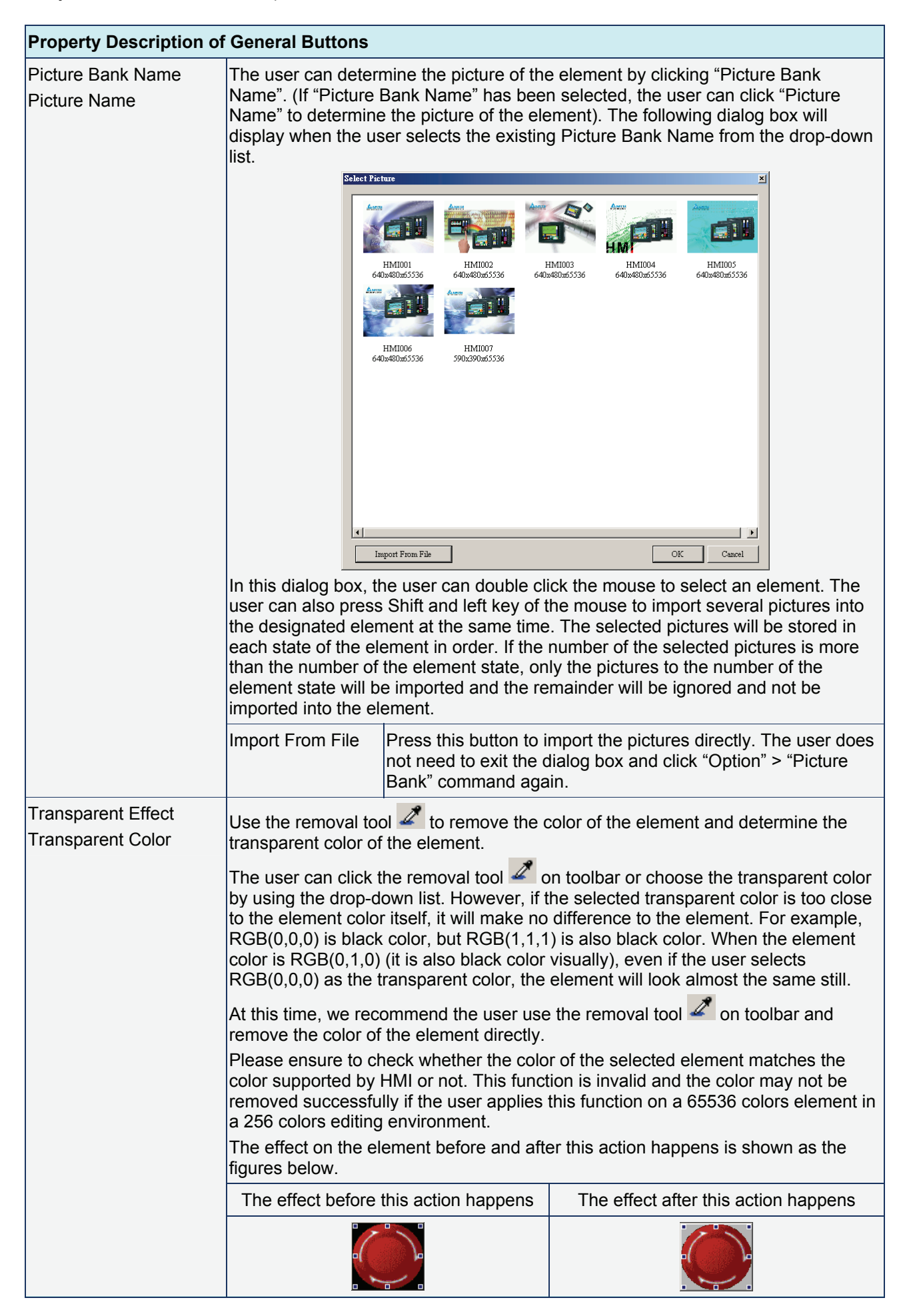

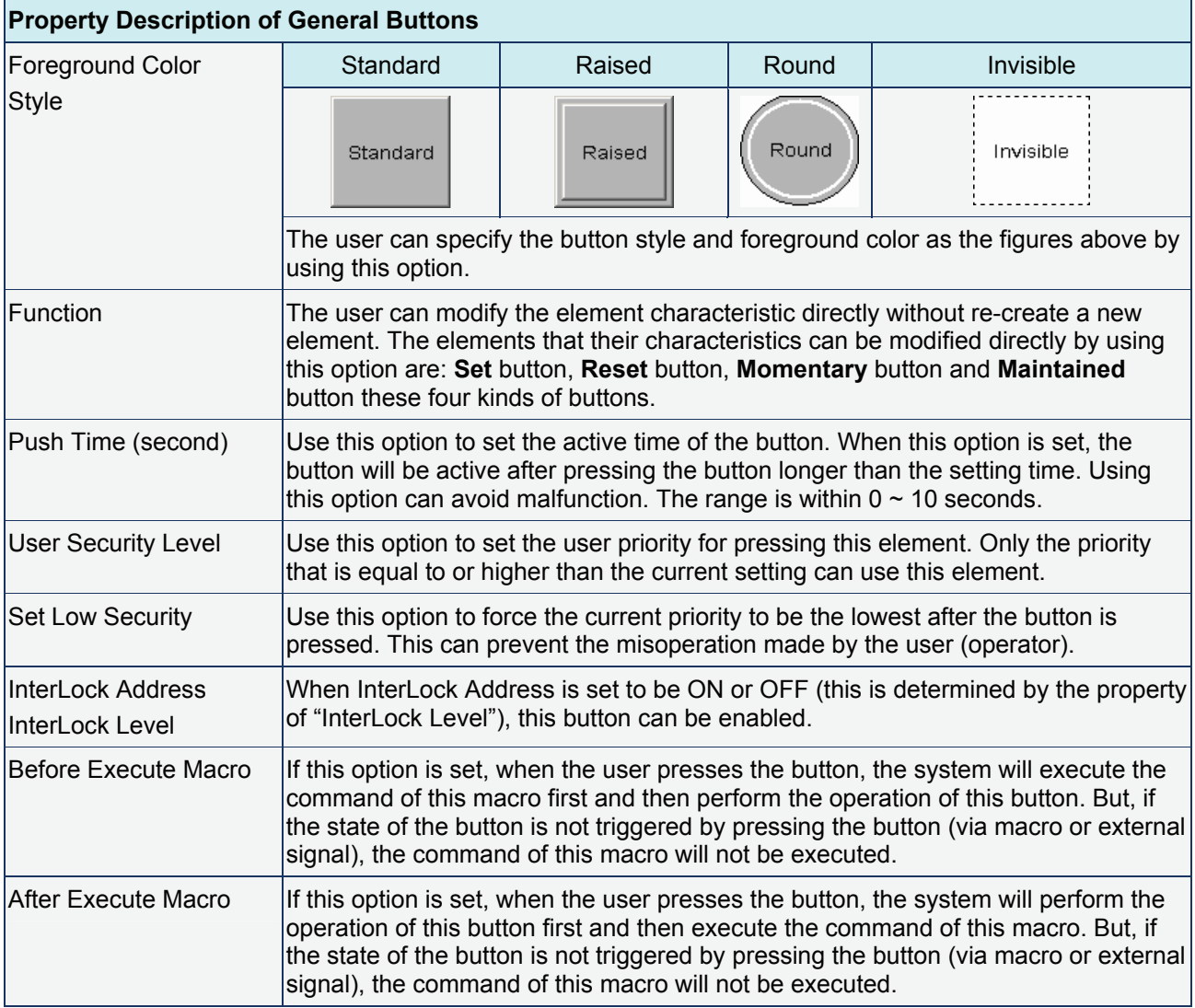

## Example of Button Elements:

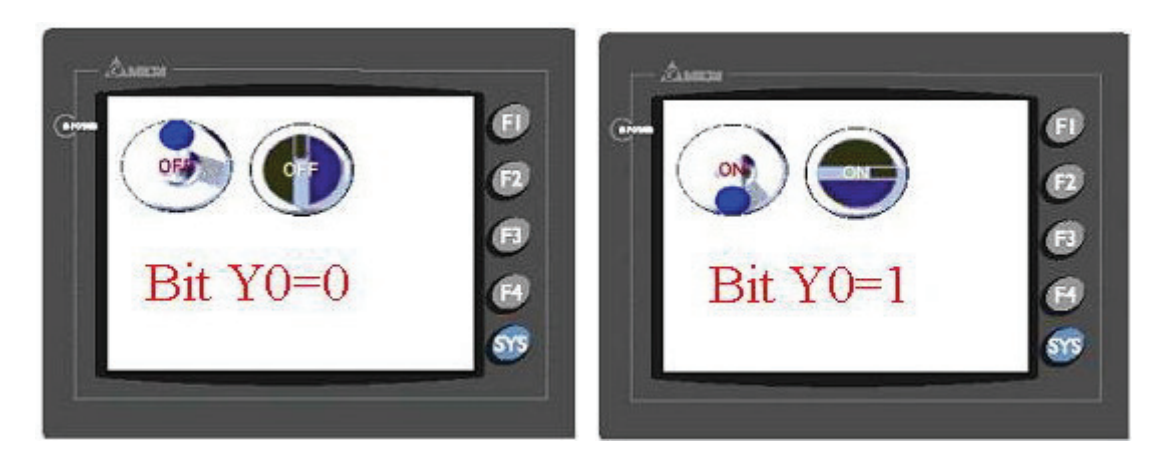

Fig. 3.2.2 Example of Button elements
# **Multistate Buttons**

### Table 3.2.3 Property description of Multi-state buttons

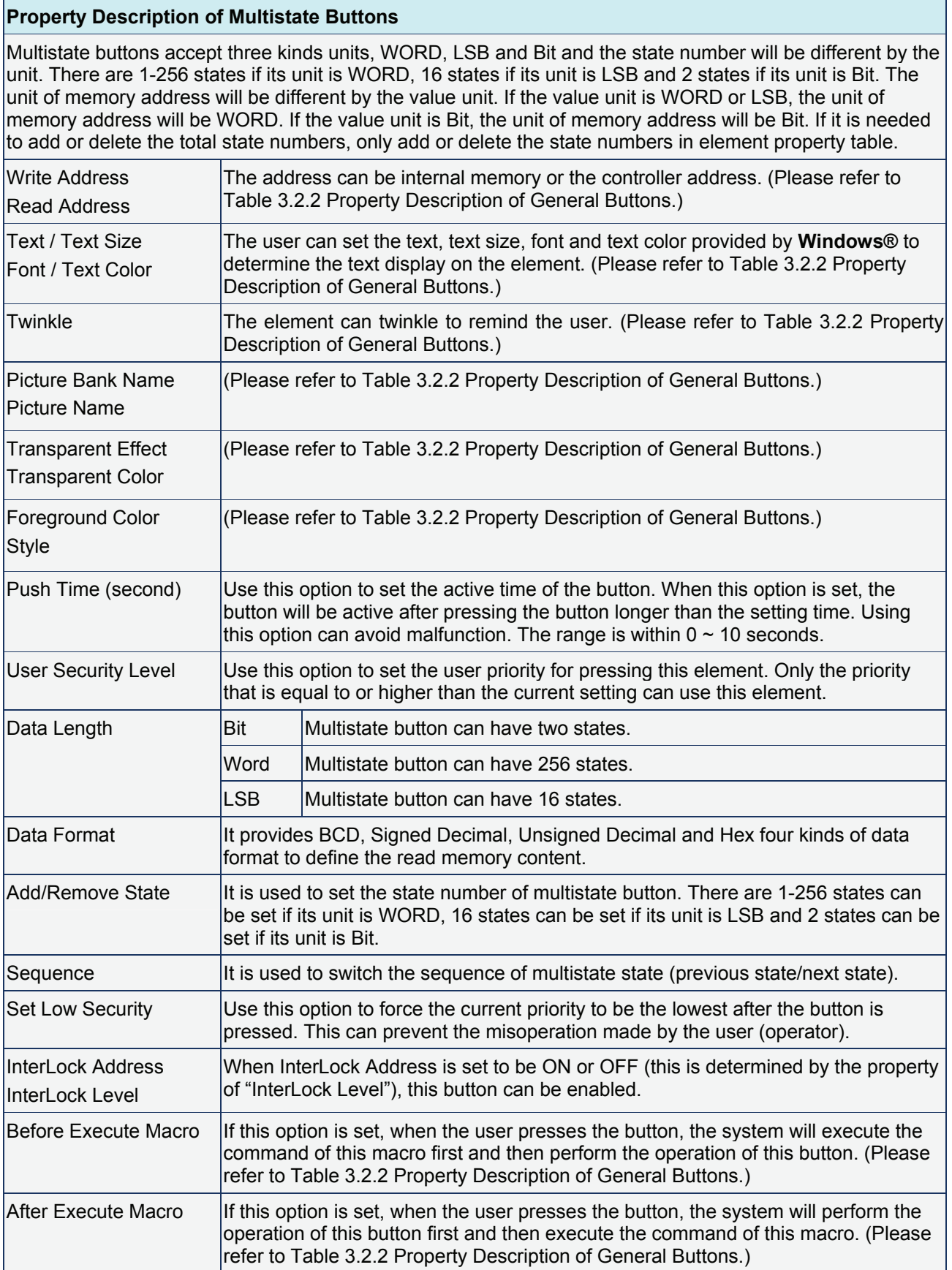

Example of Multistate Buttons:

When the data length is LSB (D100.0  $\sim$  D100.4):

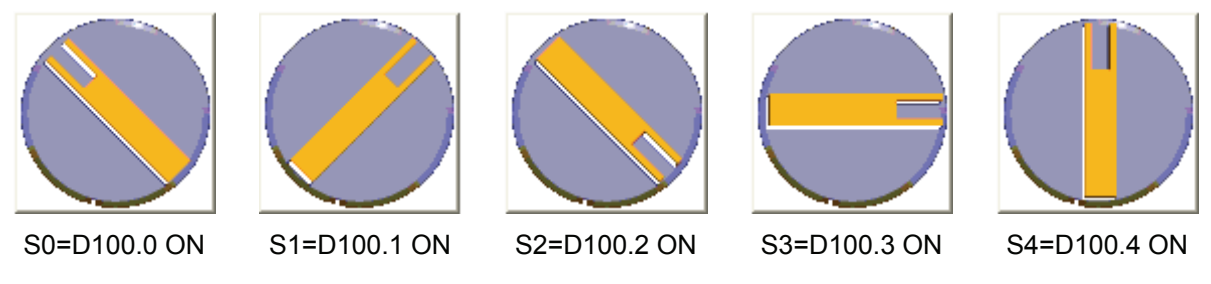

Fig. 3.2.3 Multi-state buttons display

### **Set Value Button**

Table 3.2.4 Property description of Set Value buttons

### **Property Description of Set Value Buttons**

After pressing this button on the screen, a system built-in numeric keypad (TEN-KEY) will show up and the user can use it to input the setting value directly. When pressing ENTER key, HMI will send the input setting value to PLC corresponding register. The maximum and minimum input setting values are all user-defined. The user can also specify the trigger mode to trigger the designated PLC address before or after writing the setting value.

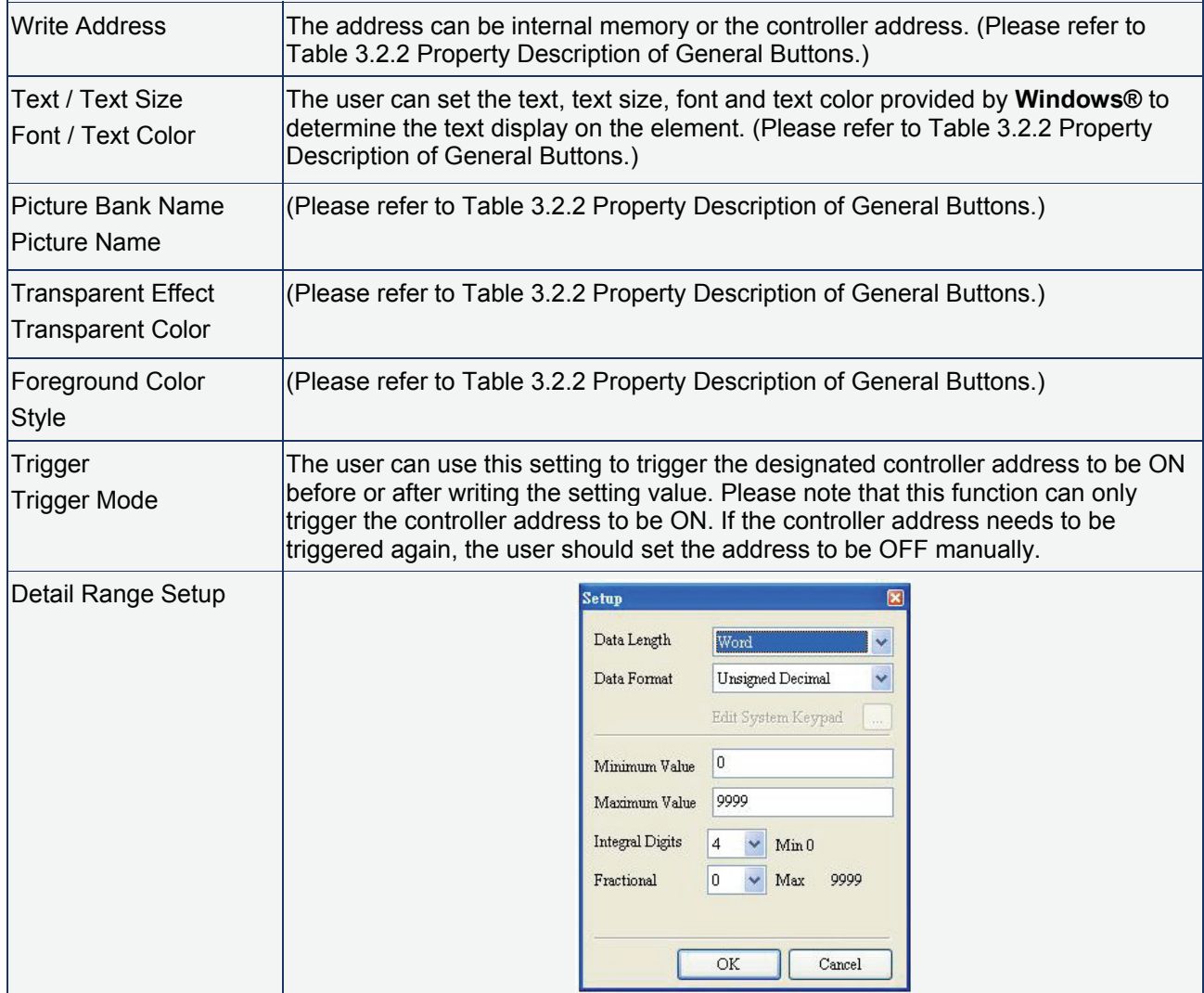

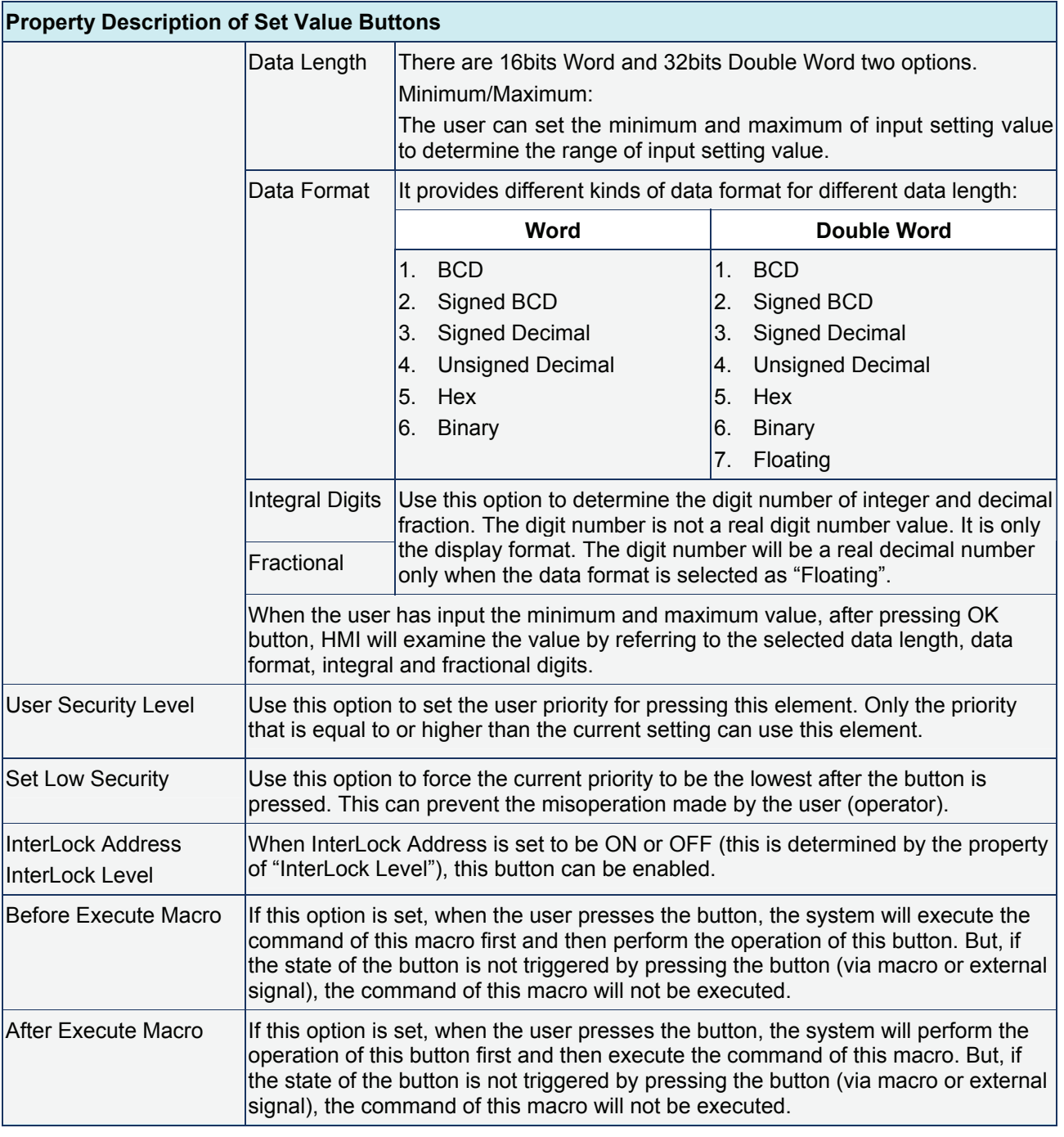

### ■ Set Constant Button

Table 3.2.5 Property description of Set Constant buttons

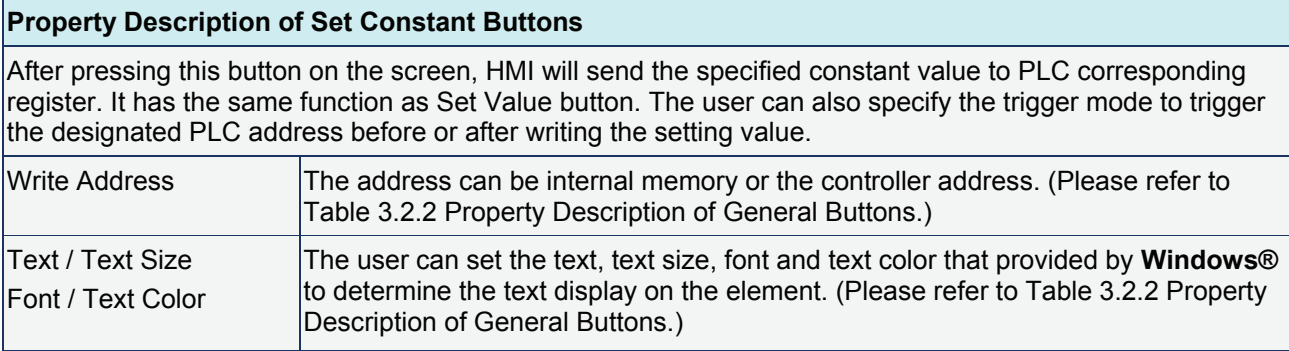

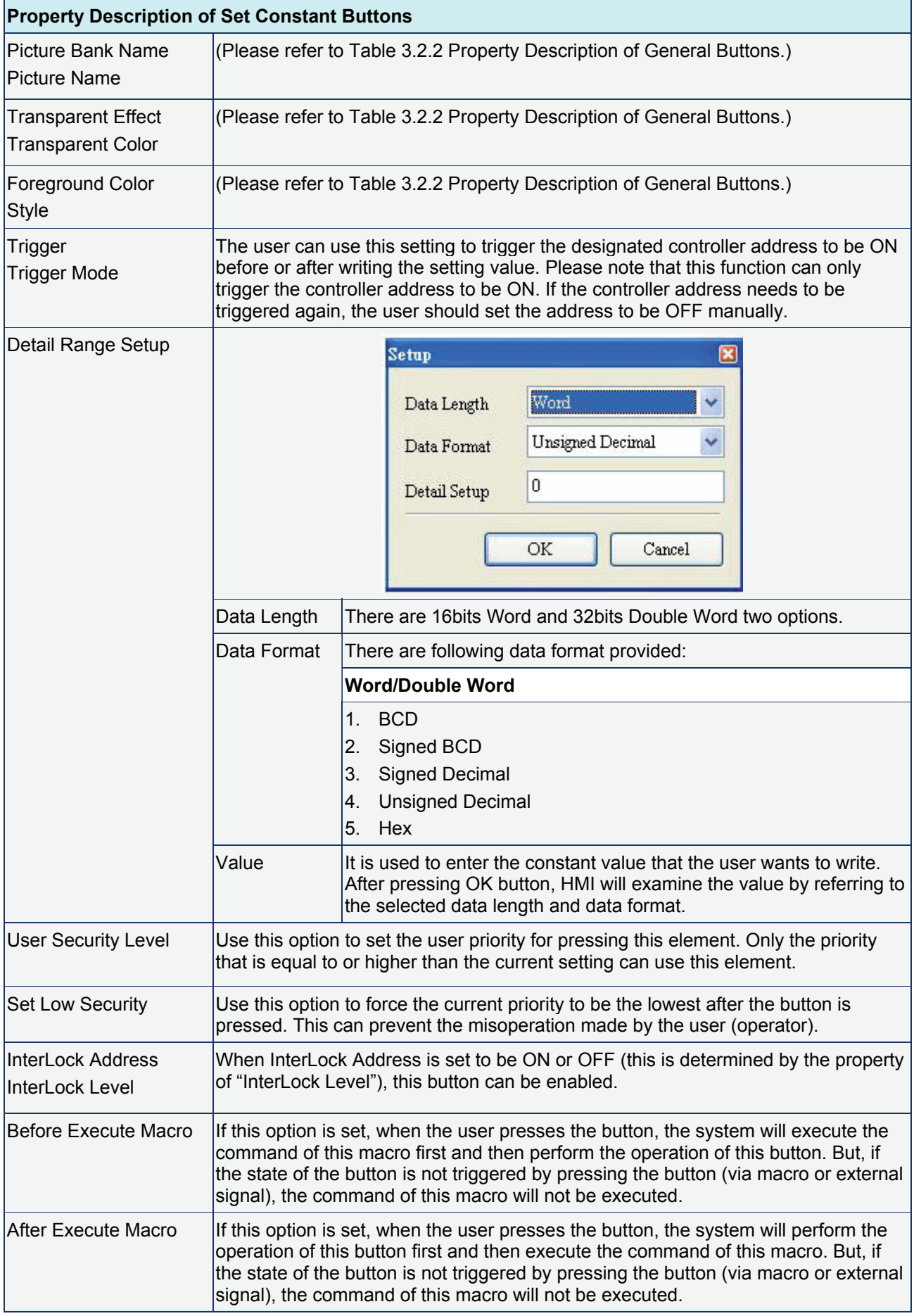

# **Increment / Decrement**

# Table 3.2.6 Property description of Increment / Decrement buttons

# **Property Description of Increment / Decrement Buttons**

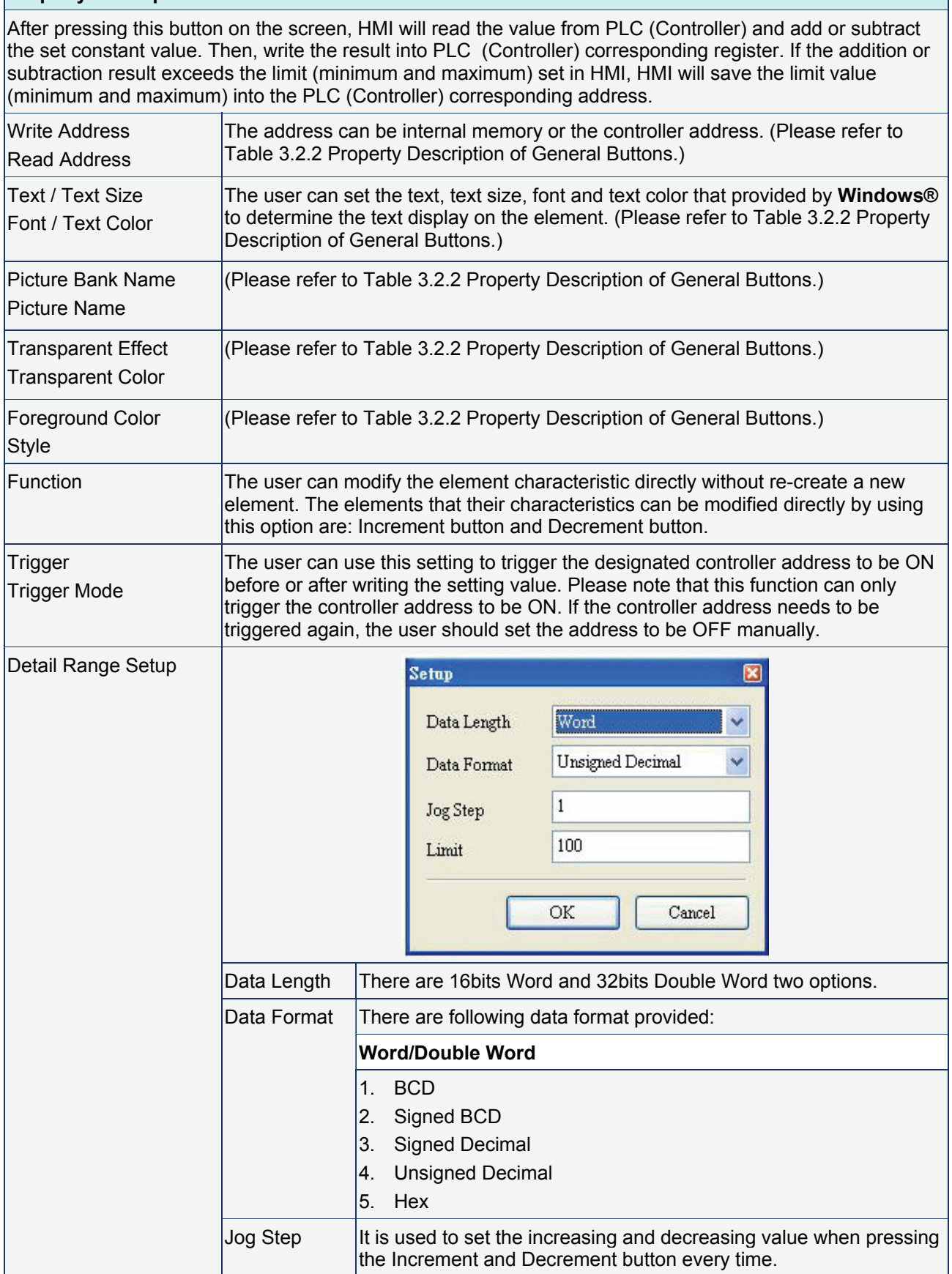

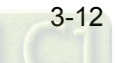

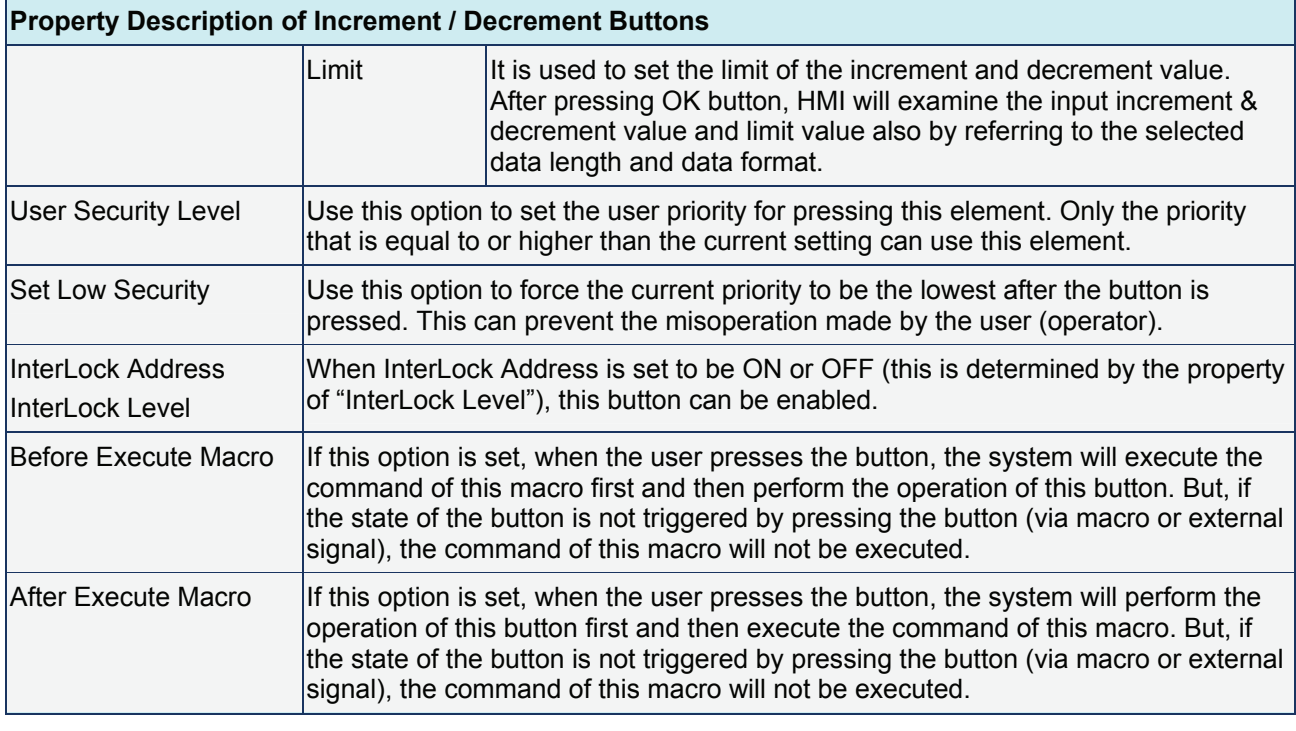

### **Goto Screen / Previous Page / Previous View Buttons**

Table 3.2.7 Property description of Goto Screen / Previous Page (Previous View) buttons

#### **Property Description of Goto Screen / Previous Page / Previous View Buttons**

There are three kinds of selection for switching screens:

- 1. Goto screen: press this button on the screen and HMI can go to a specific screen.
- 2. Previous page: press this button on the screen and HMI can switch to the previous screen.
- 3. Previous view: press this button on the screen and HMI can switch to previous view, just like Back command in **Windows® Explorer Browse**.

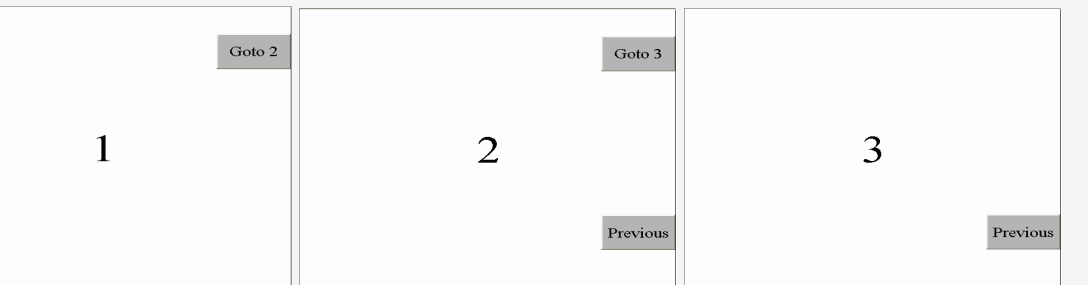

The above example screens describe the operation of "previous view" button. In screen 1, if press "Goto 2" button, HMI will switch to the screen 2. If press "Goto 3" button on screen 2, HMI will switch to screen 3. Then, if press "previous view" button on screen 3, HMI will return to screen 2. If press "previous page" button on screen 2, HMI will switch to screen 1. However, if the function of the button created on screen 2 is "previous page", not "previous view", when press "previous page" button on screen 2, HMI will switch to screen 3, not screen 1 and this is just the difference between "Previous page" and "Previous view".

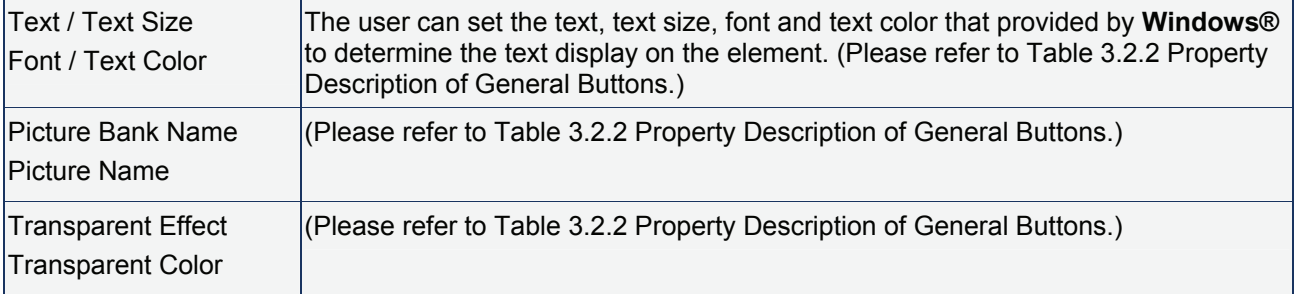

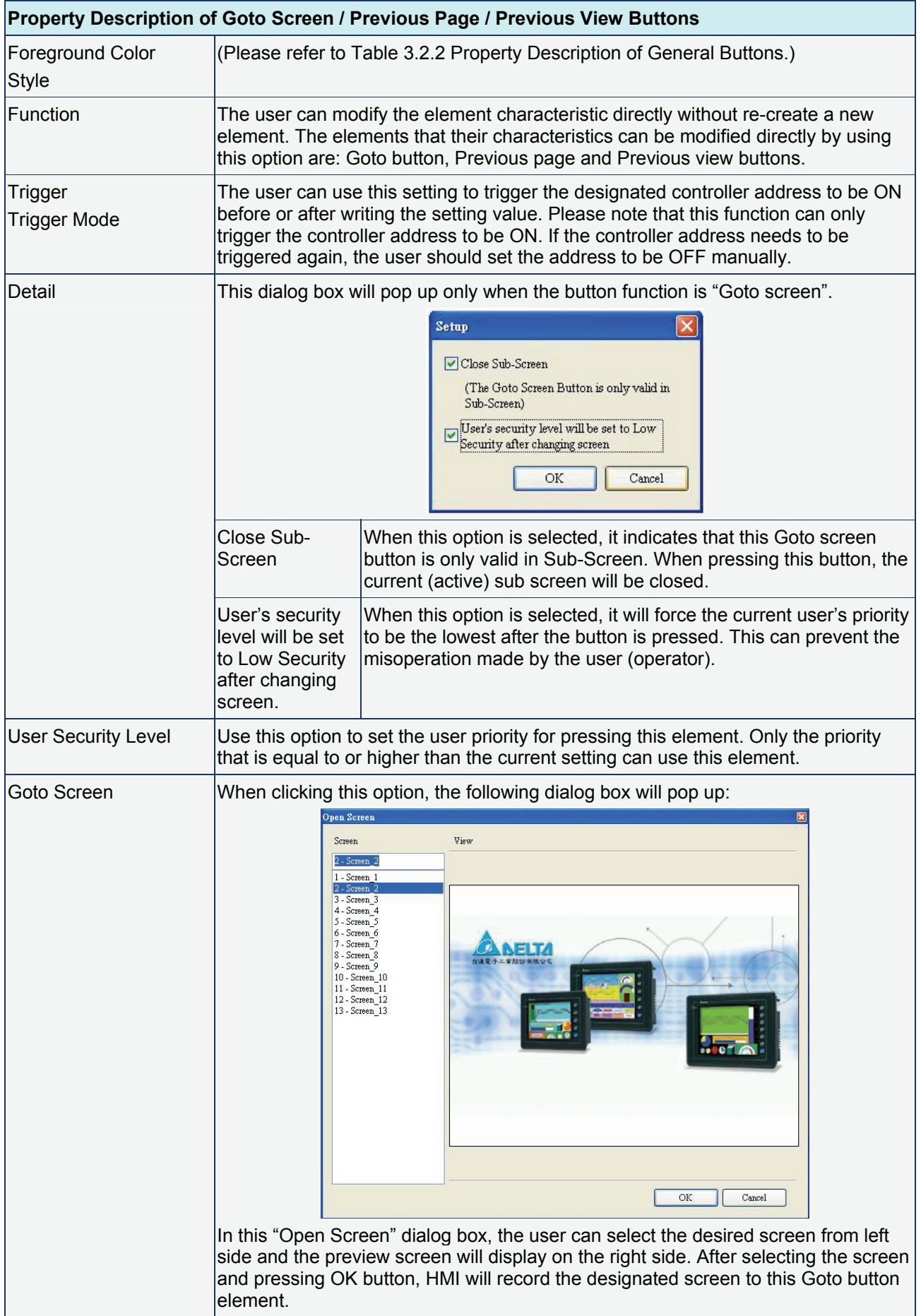

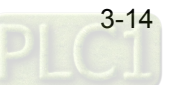

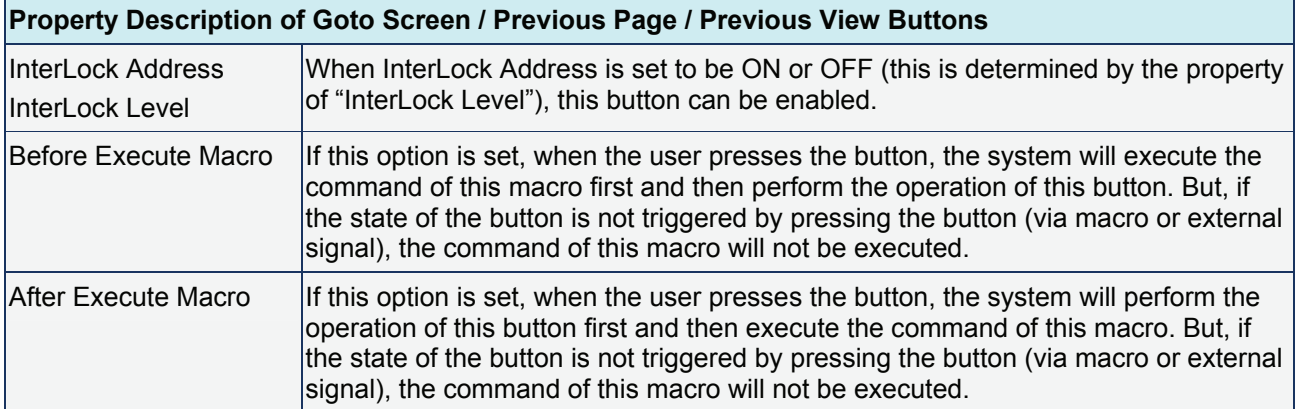

# **B** System Function Button

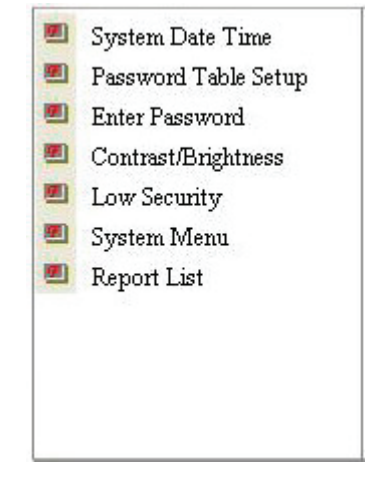

Fig. 3.2.5 System function button options

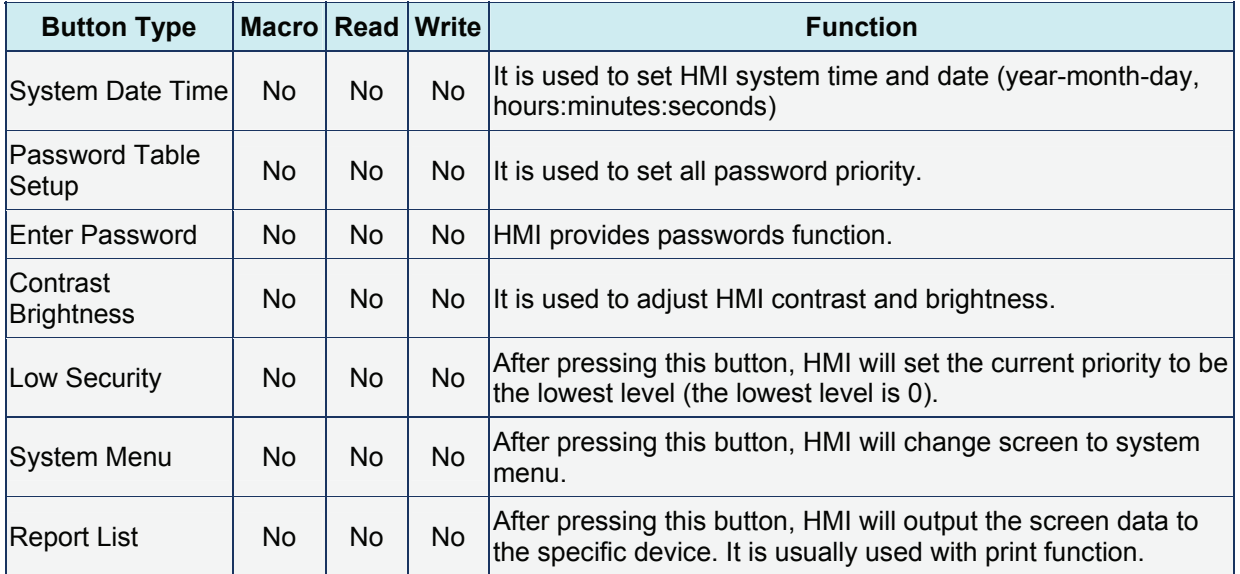

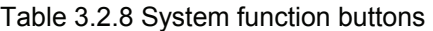

For the property description of system function buttons, please refer to the following Table 3.2.9:

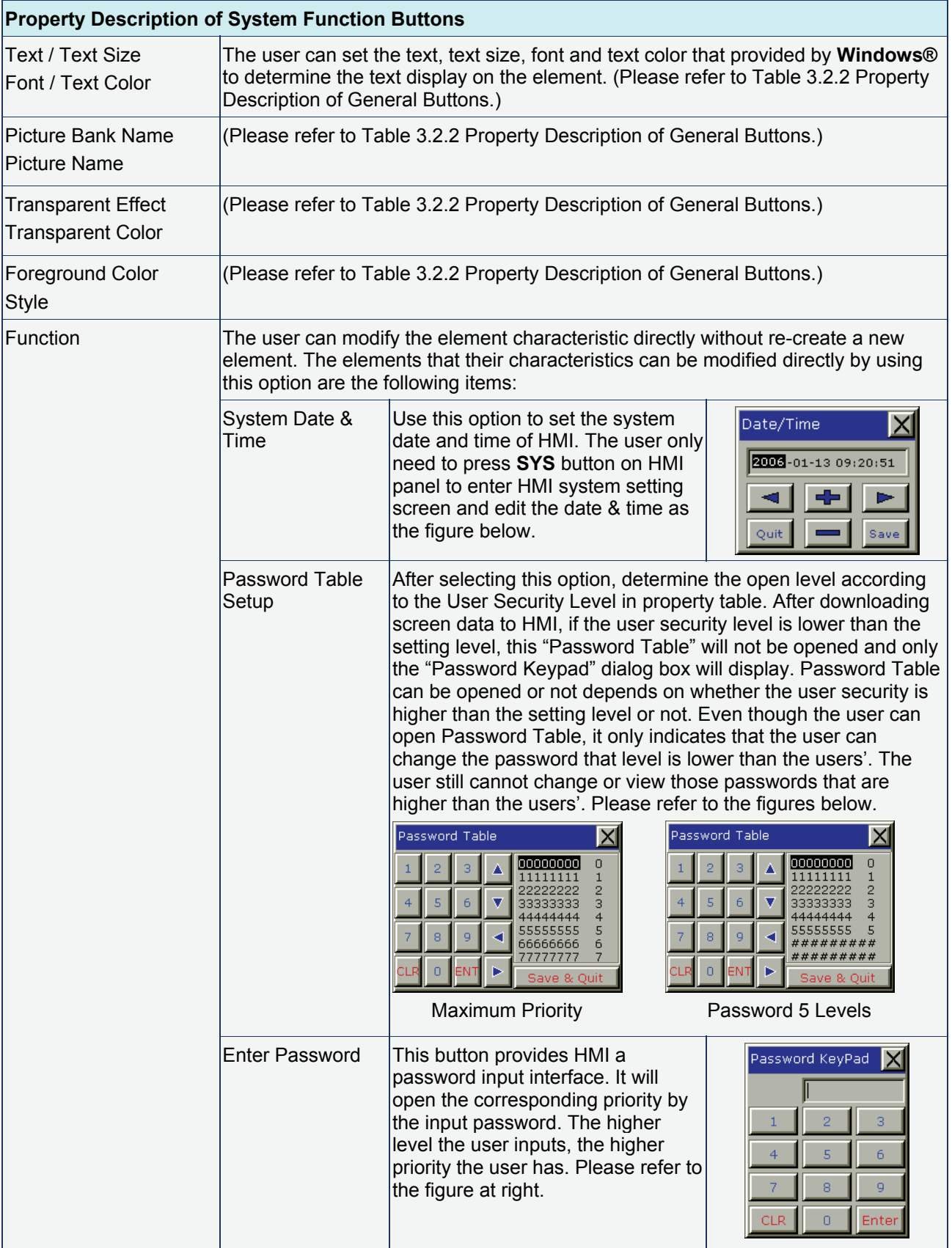

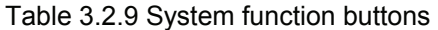

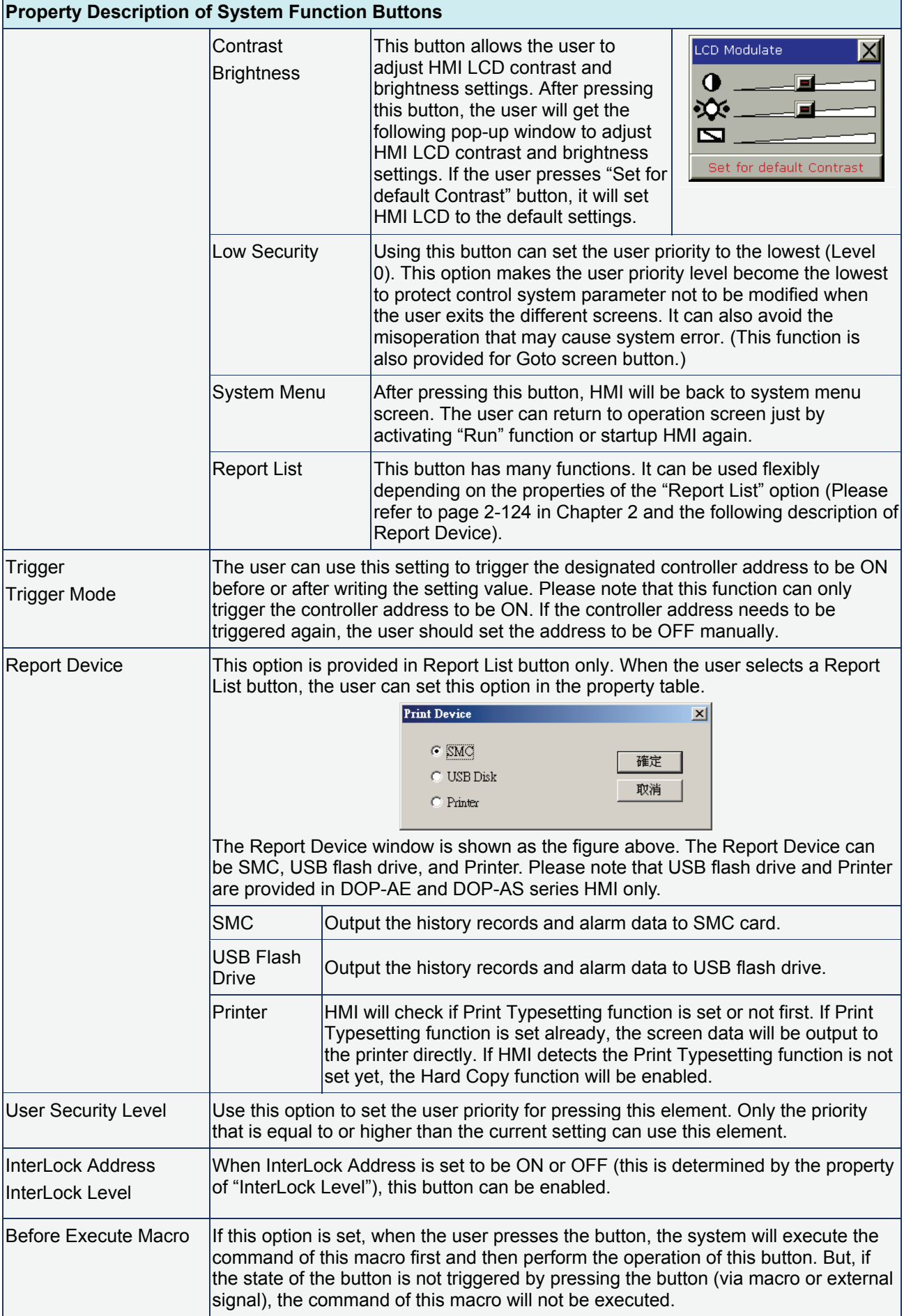

# *Chapter 3 Element Function*|*ScrEdit Software User Manual*

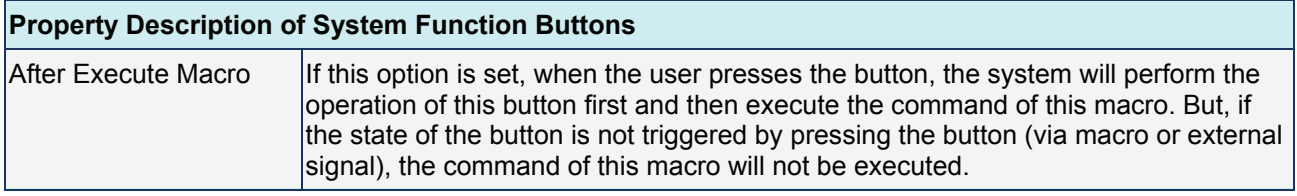

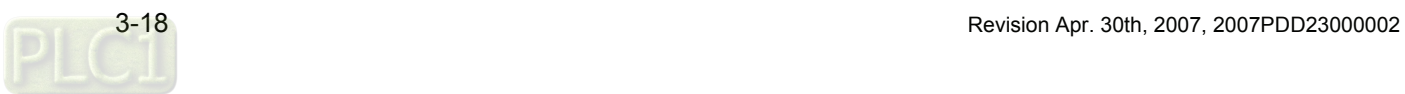

# **3.3 Meter Element**

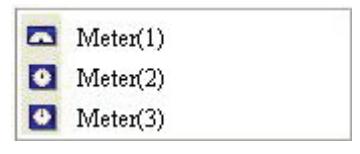

Fig. 3.3.1 Meter element options

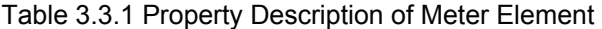

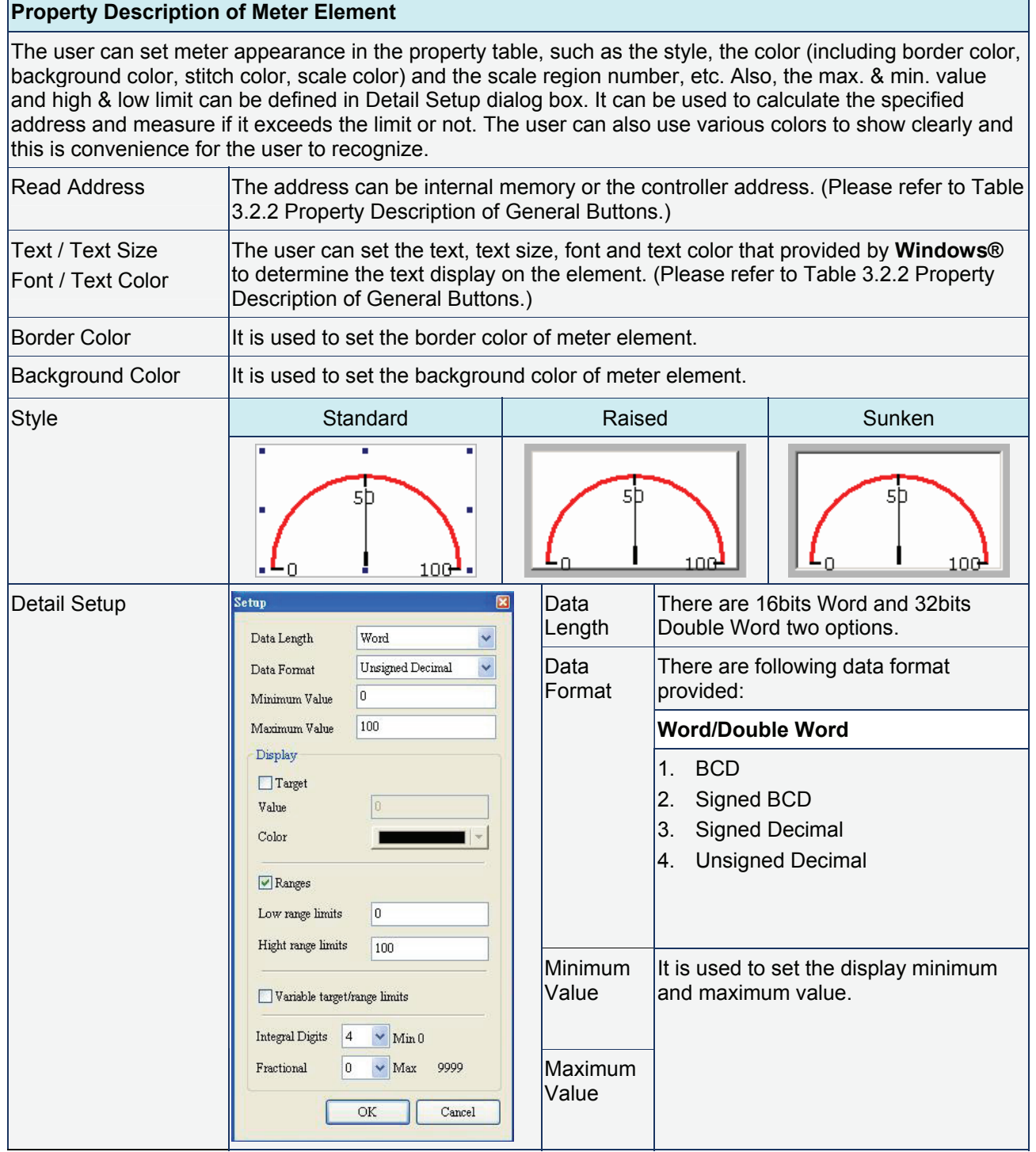

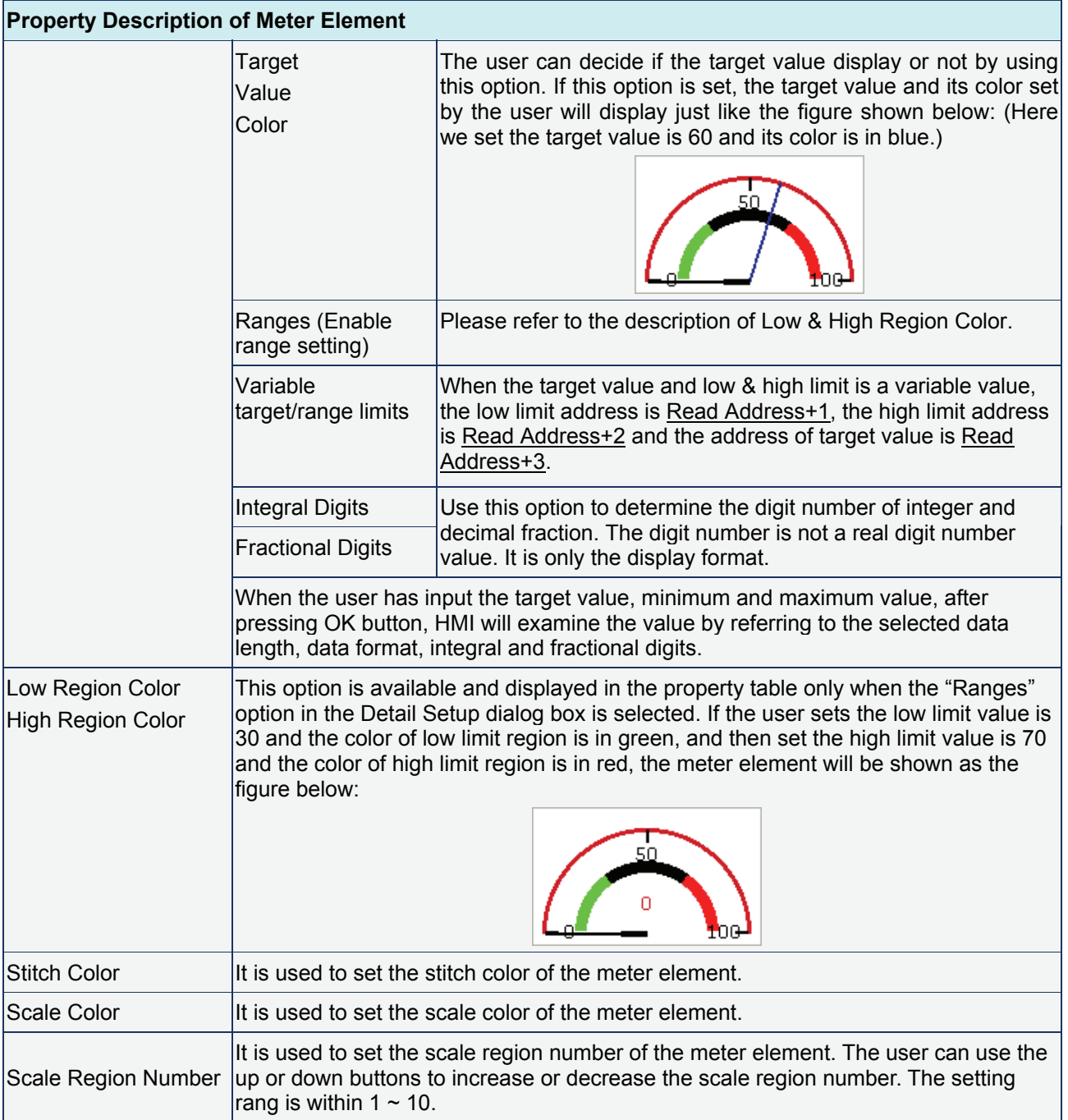

# **3.4 Bar Element**

| Normal    |  |
|-----------|--|
| Deviation |  |

Fig. 3.4.1 Bar element options

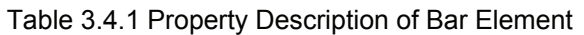

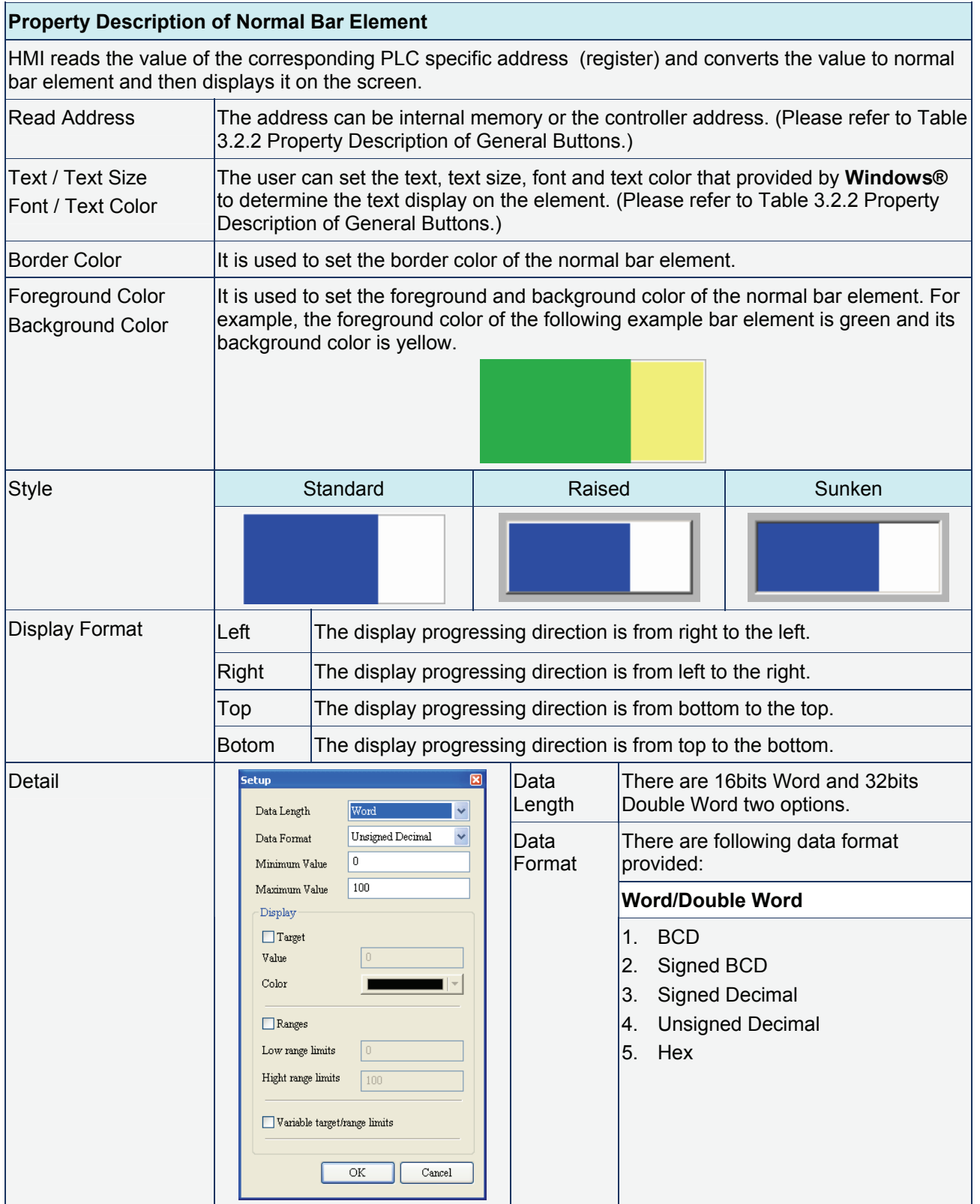

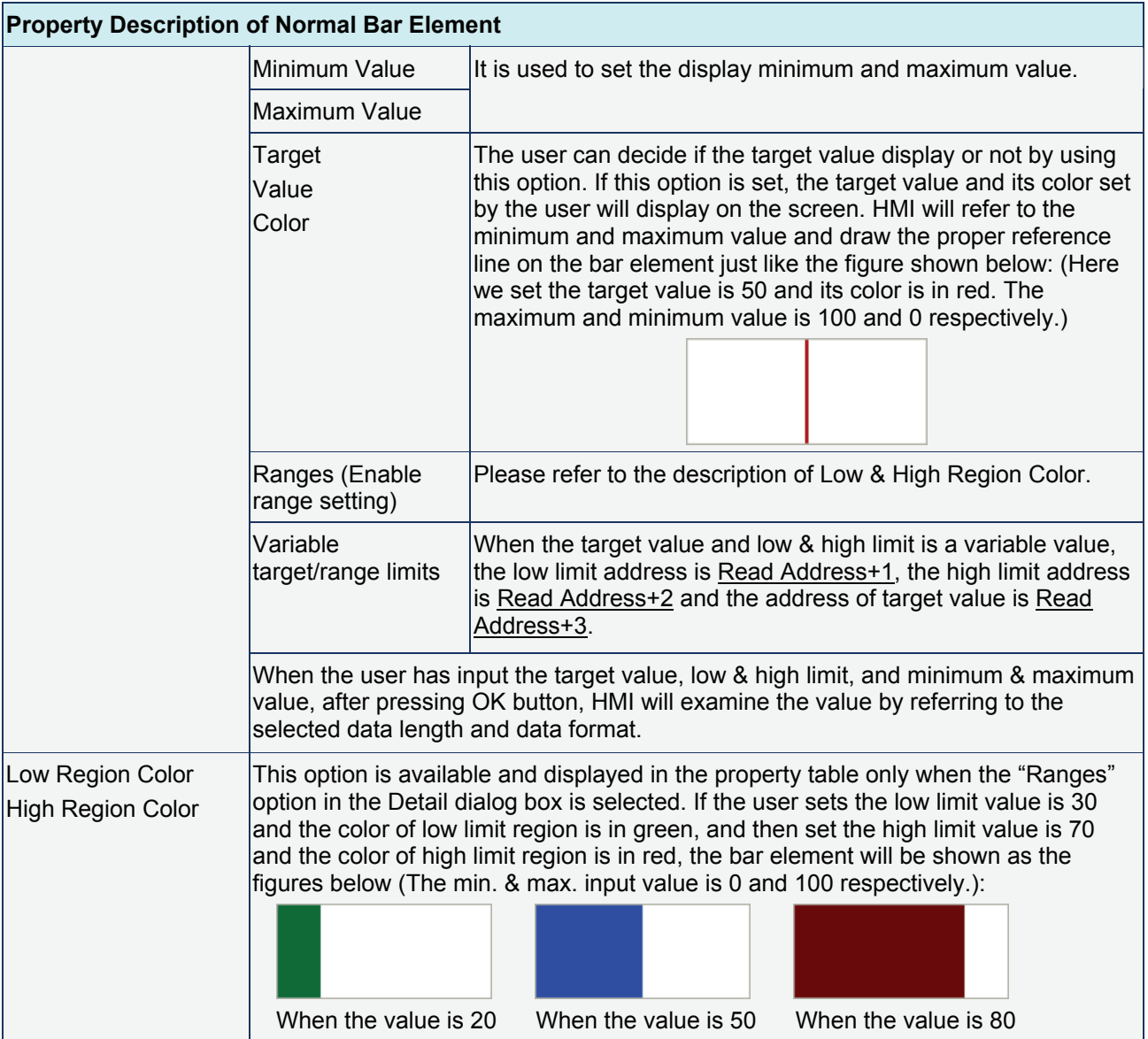

# Table 3.4.1 Property Description of Bar Element

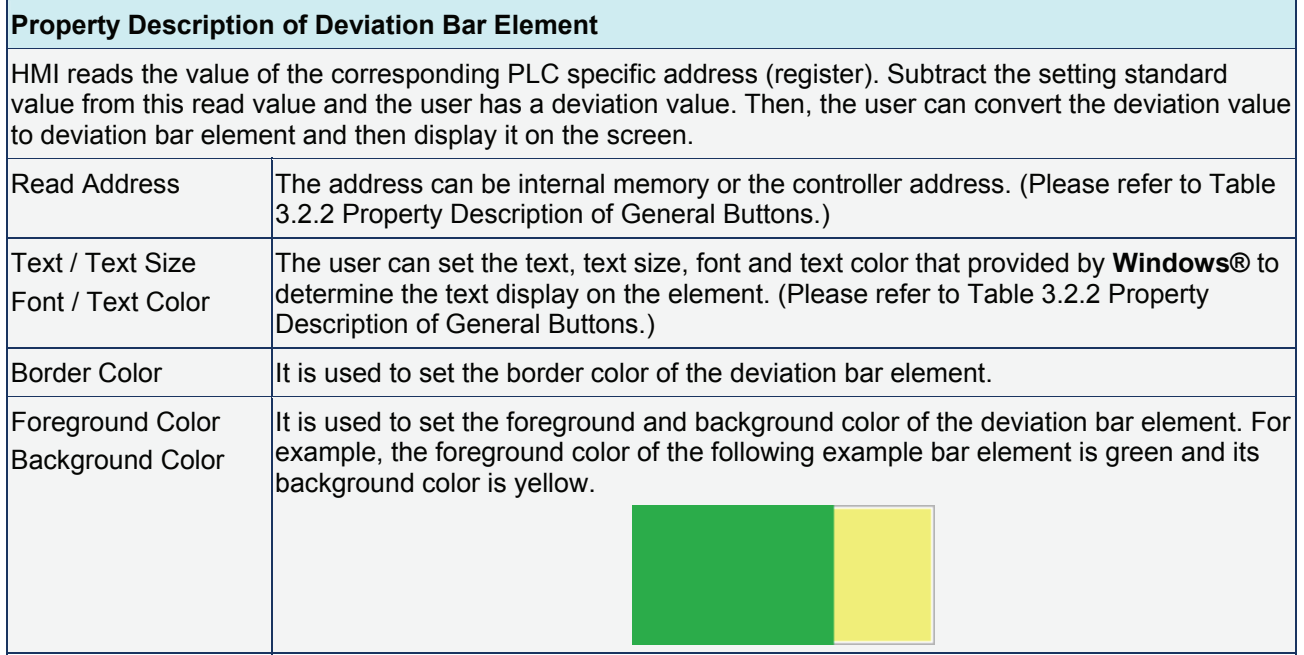

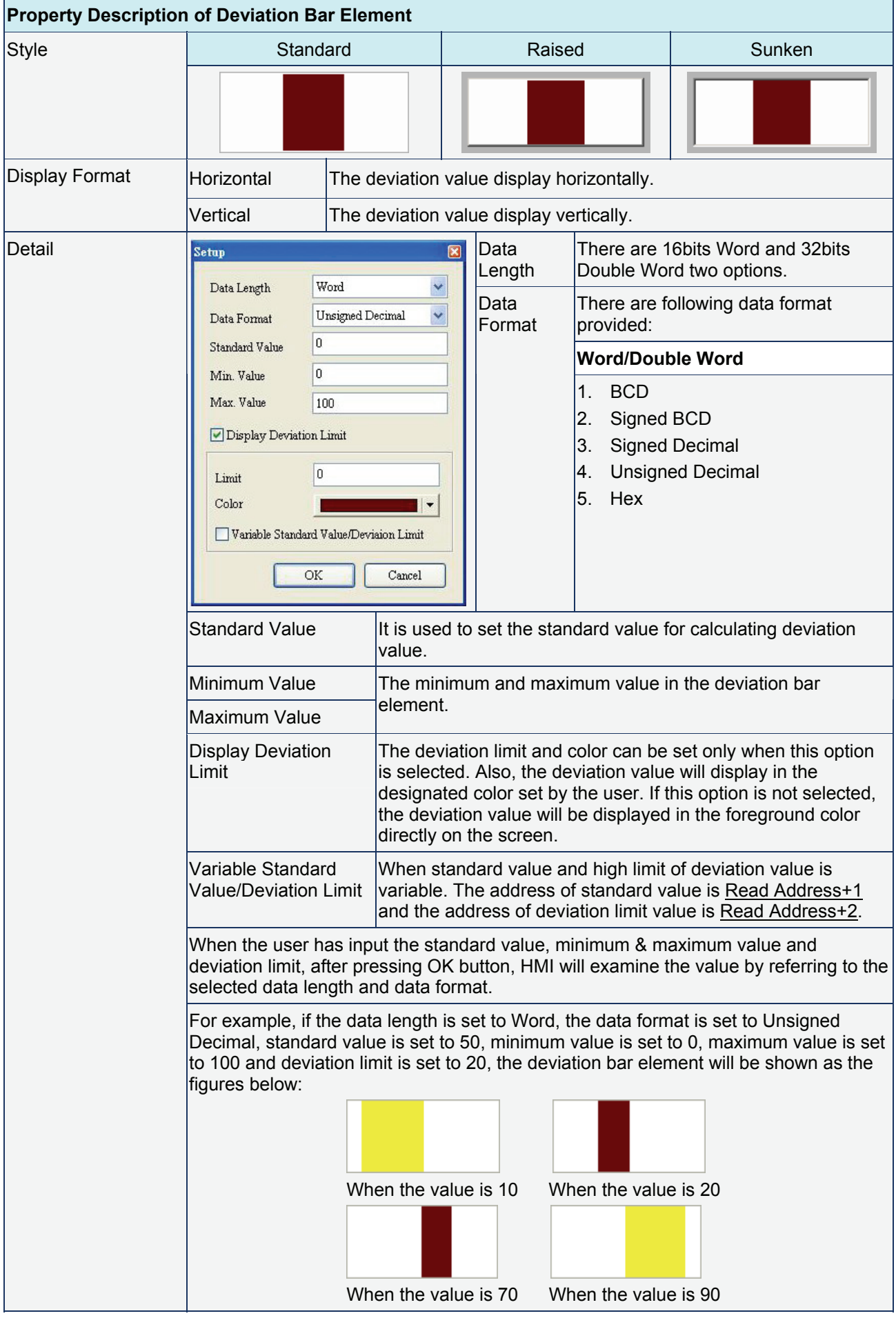

# **3.5 Pipe Element**

|   | Pipe(1) |
|---|---------|
| н | Pipe(2) |
|   | Pipe(3) |
|   | Pipe(4) |
| л | Pipe(5) |
| 一 | Pipe(6) |
|   | Pipe(7) |

Fig. 3.5.1 Pipe element options

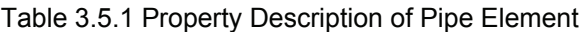

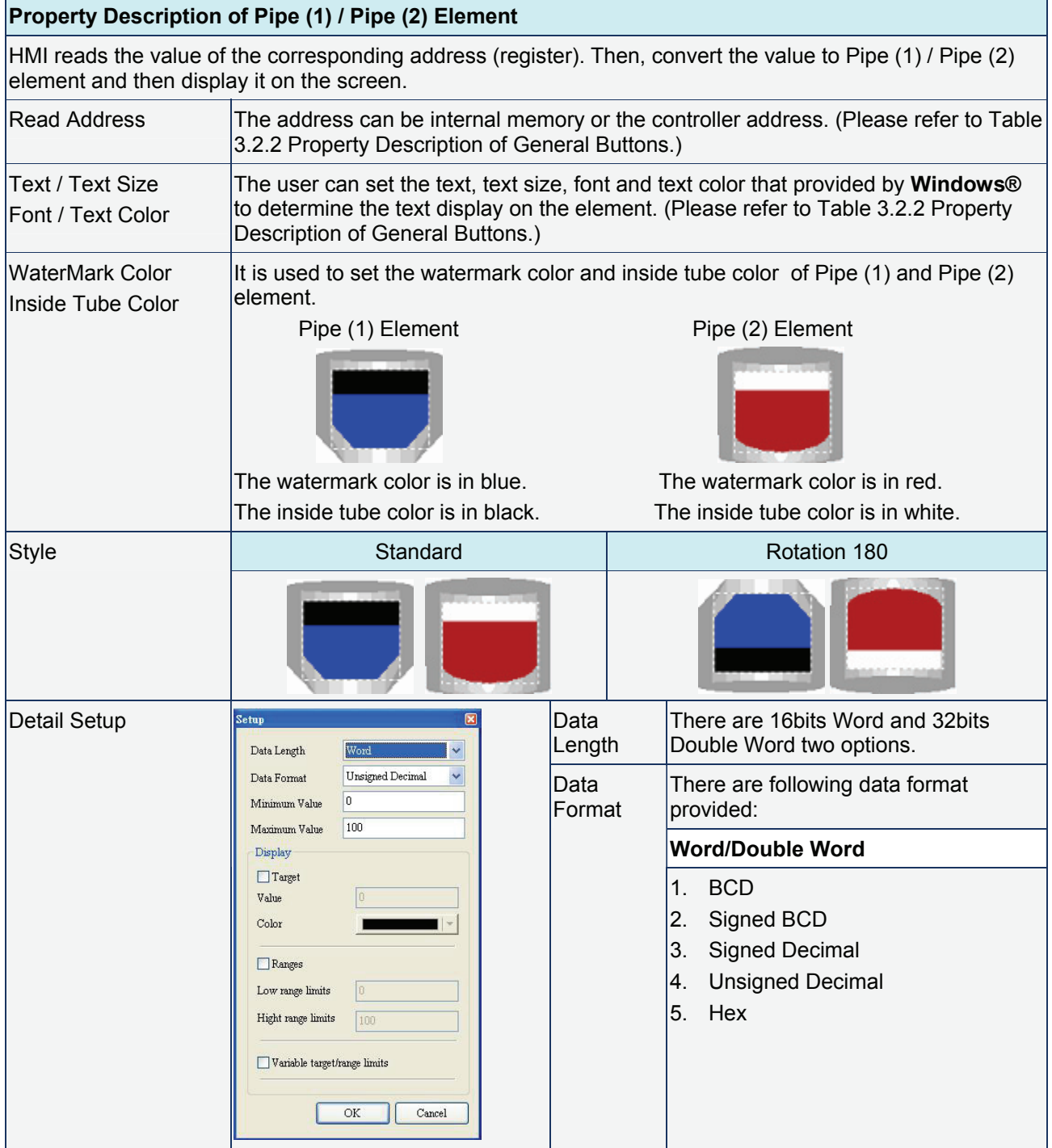

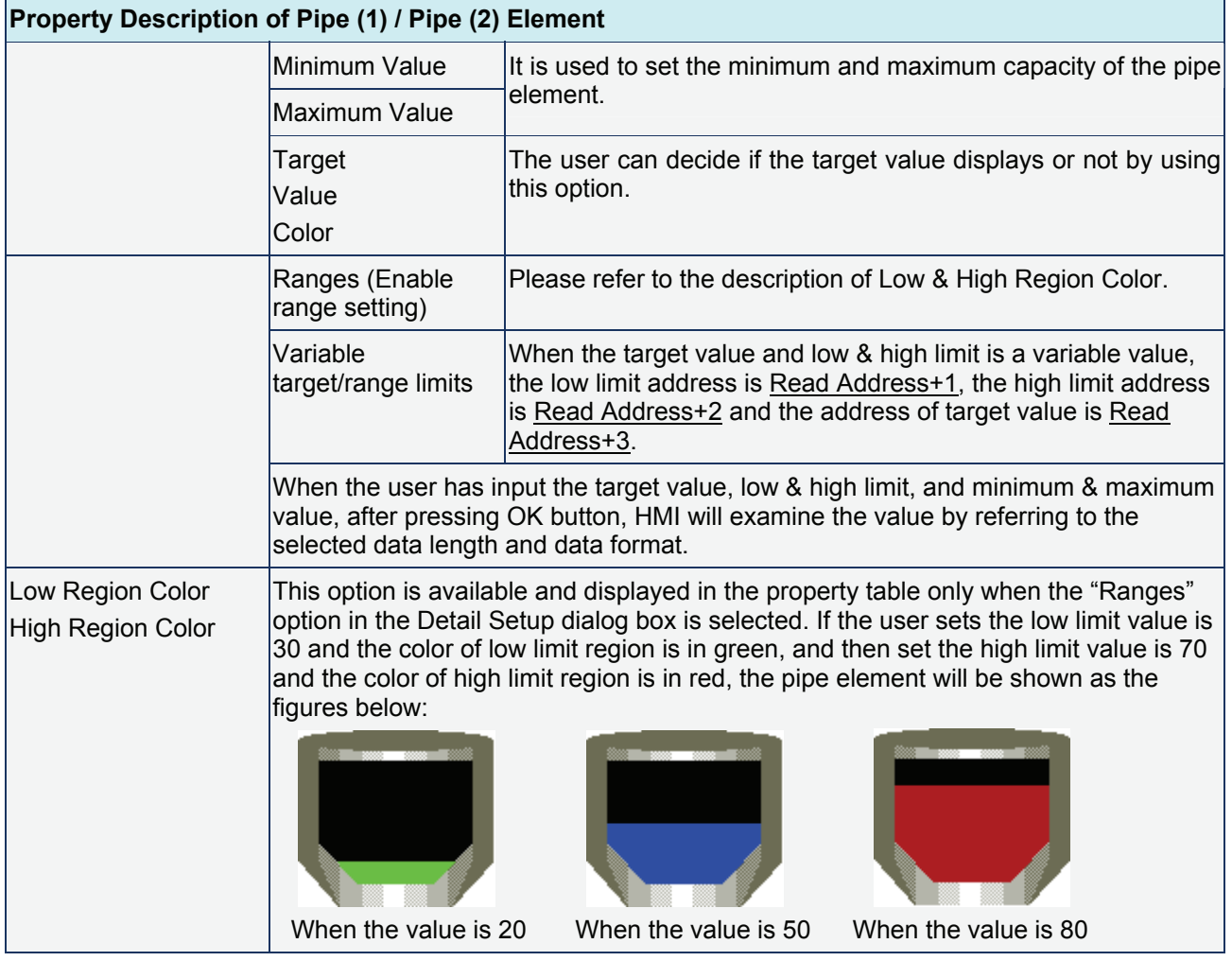

### **Property Description of Pipe (3) Element**

It is used to connect to water pipe element. Pipe (3) element is shown as the figure below:

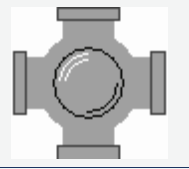

Pipe Gauge  $|U$ se this option to set the pipe gauge. The selectable range is from 1  $\sim$  5. The setting value 1 represents at least 13 pixels and the setting value 2 represents at least 26 pixels and vise versa.

#### **Property Description of Pipe (4) Element**

It is used to connect to water pipe element. Pipe (4) element is shown as the figure below:

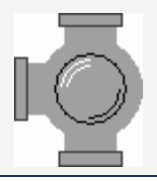

# *Chapter 3 Element Function*|*ScrEdit Software User Manual*

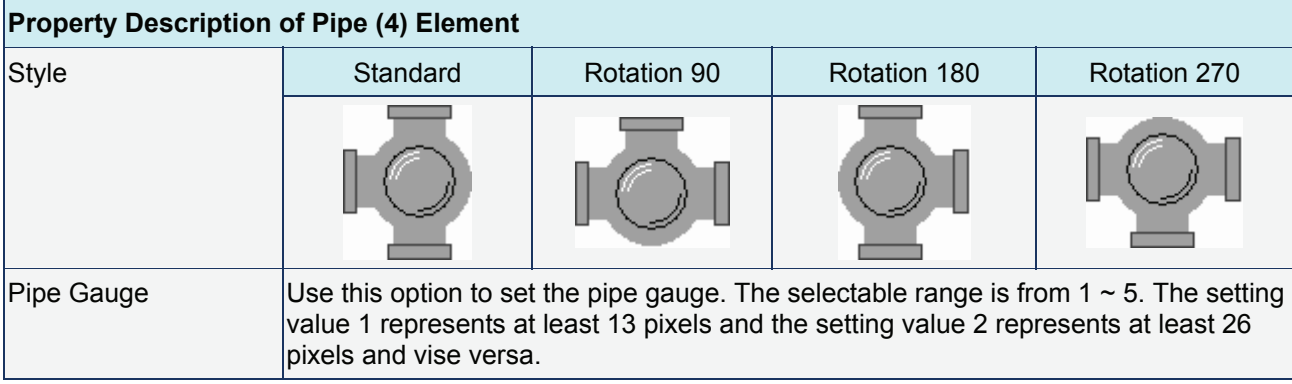

### **Property Description of Pipe (5) Element**

It is used to connect to several pipes. Pipe  $(5)$  element is shown as the figure below:

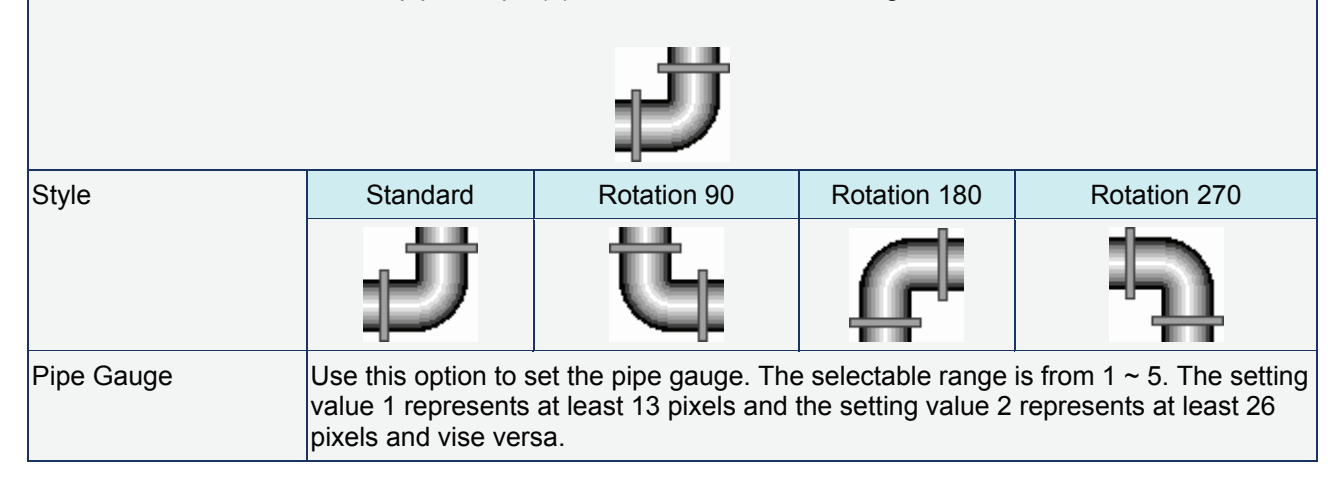

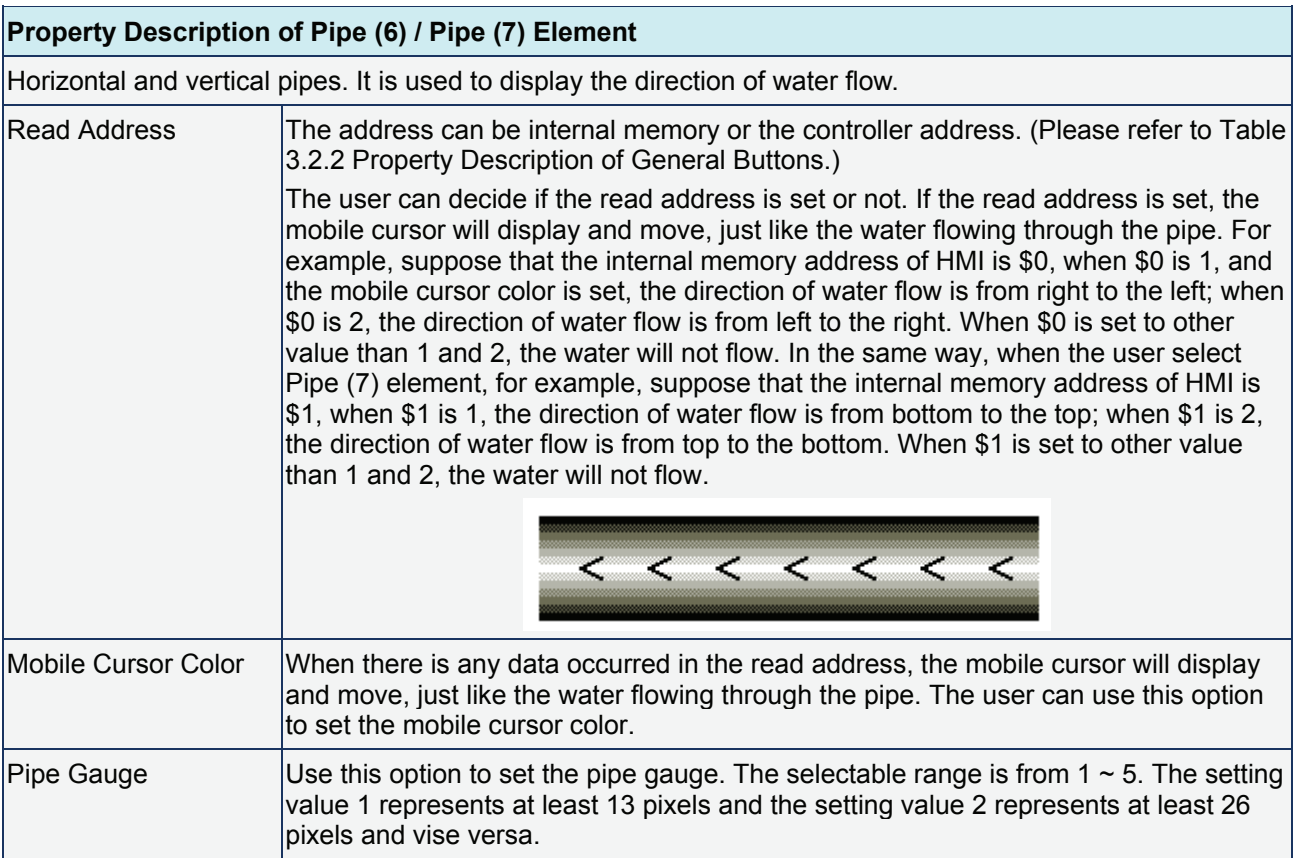

# **3.6 Pie Element**

|   | Pie(1) |  |
|---|--------|--|
|   | Pic(2) |  |
|   | Pic(3) |  |
| o | Pic(4) |  |

Fig. 3.6.1 Pie element options

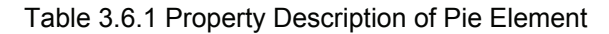

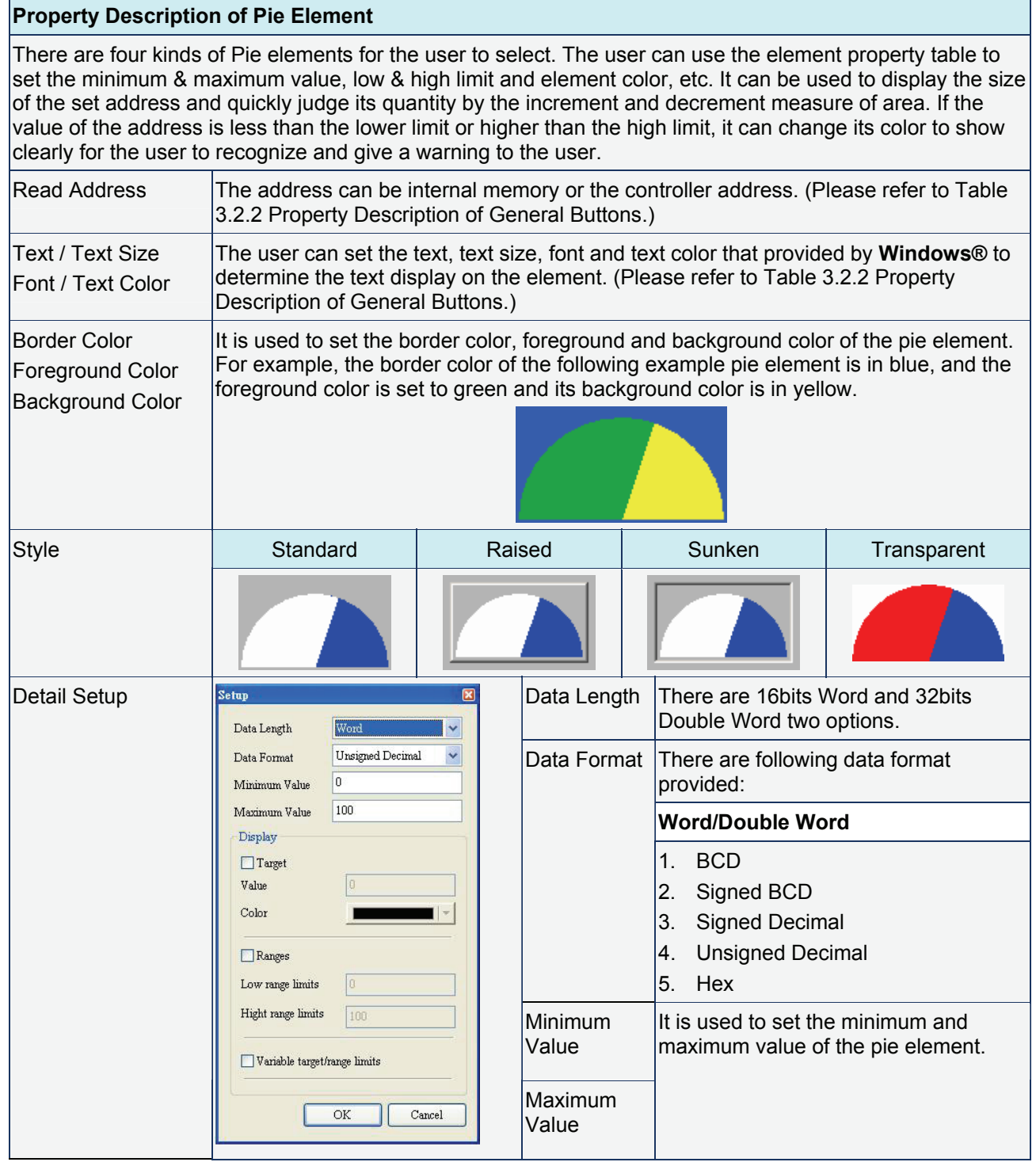

# *Chapter 3 Element Function*|*ScrEdit Software User Manual*

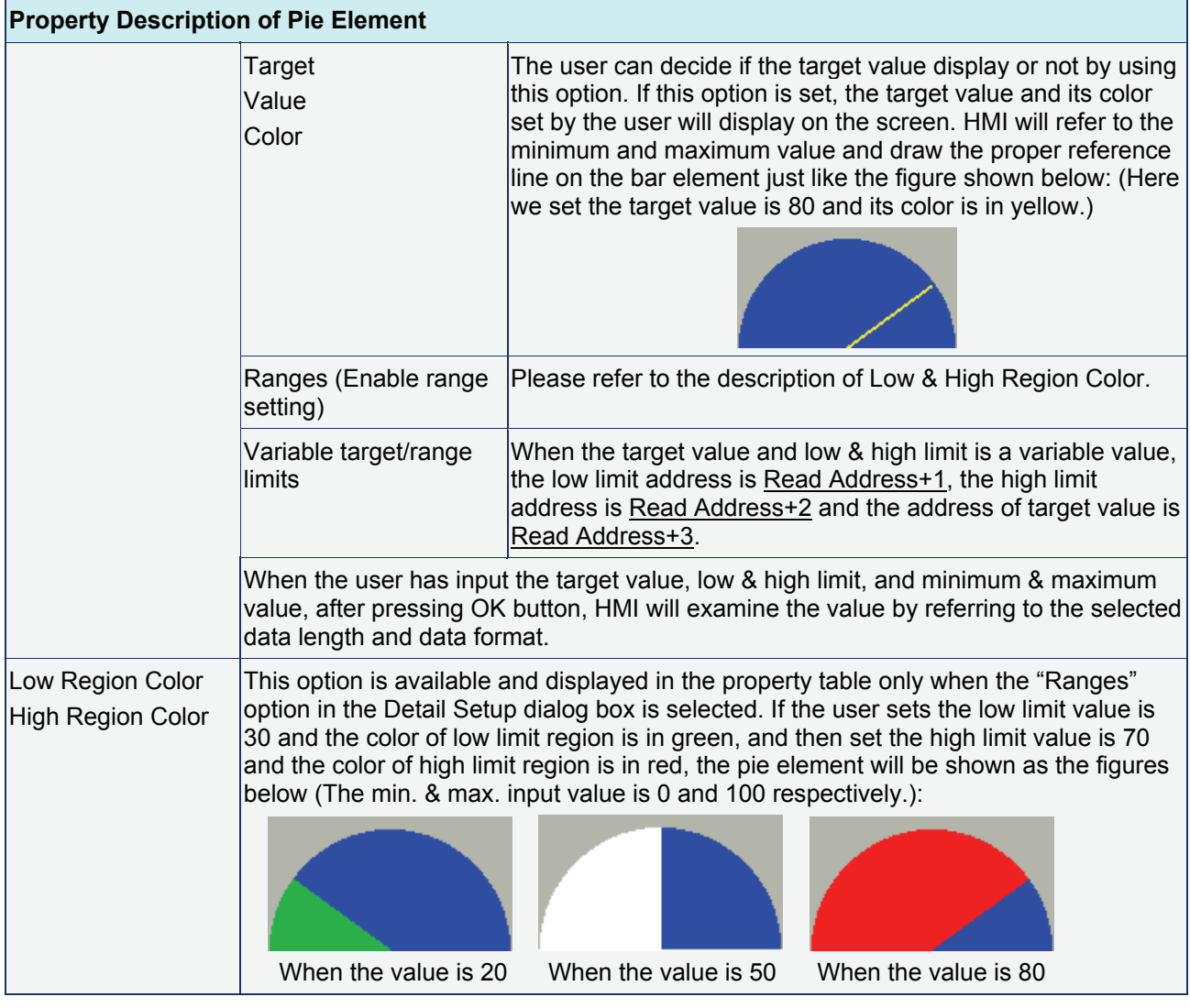

# **3.7 Indicator**

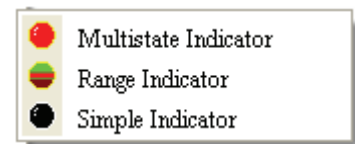

Fig. 3.7.1 Indicator element options

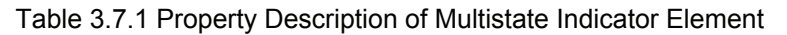

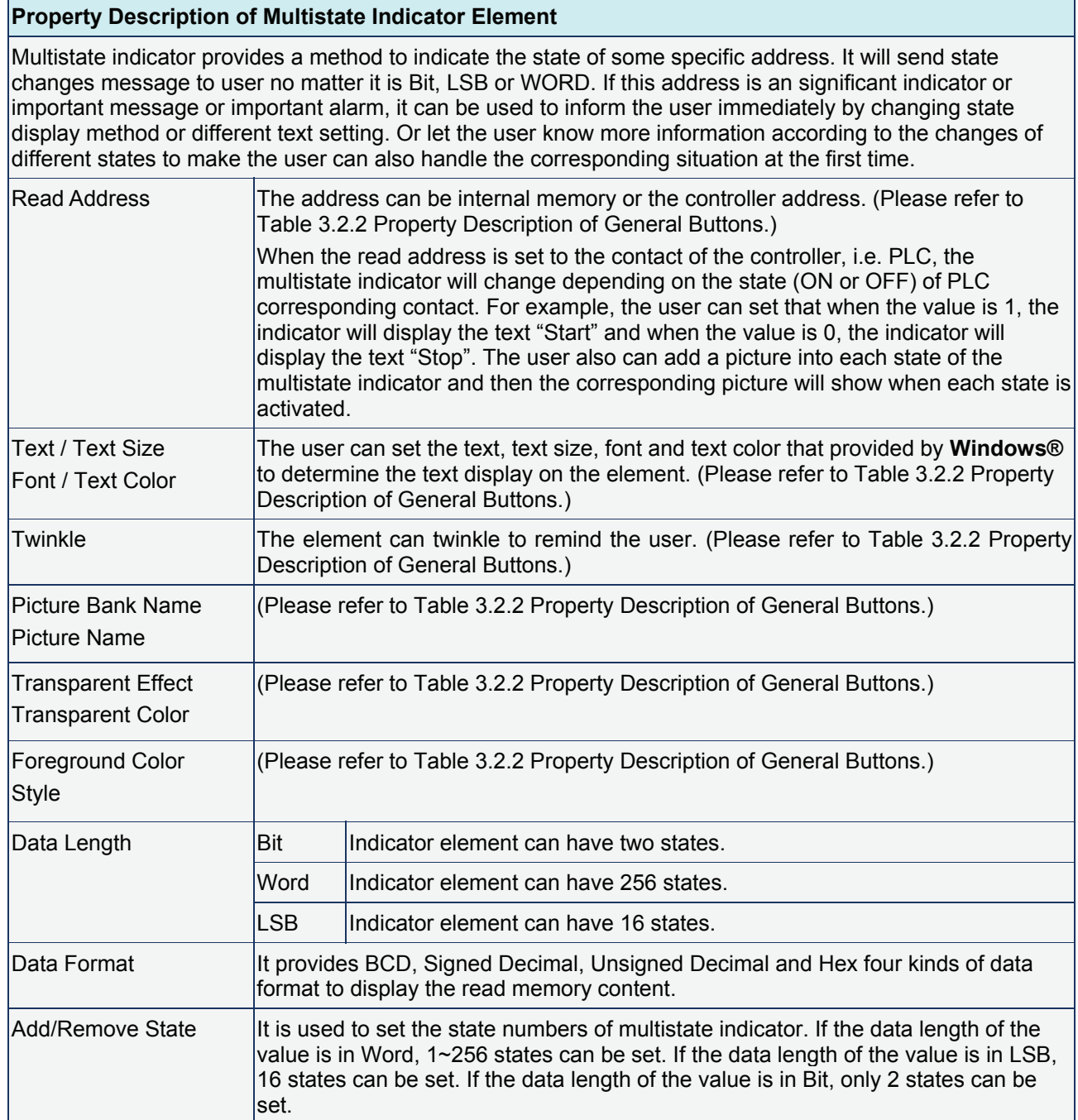

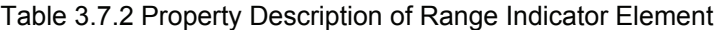

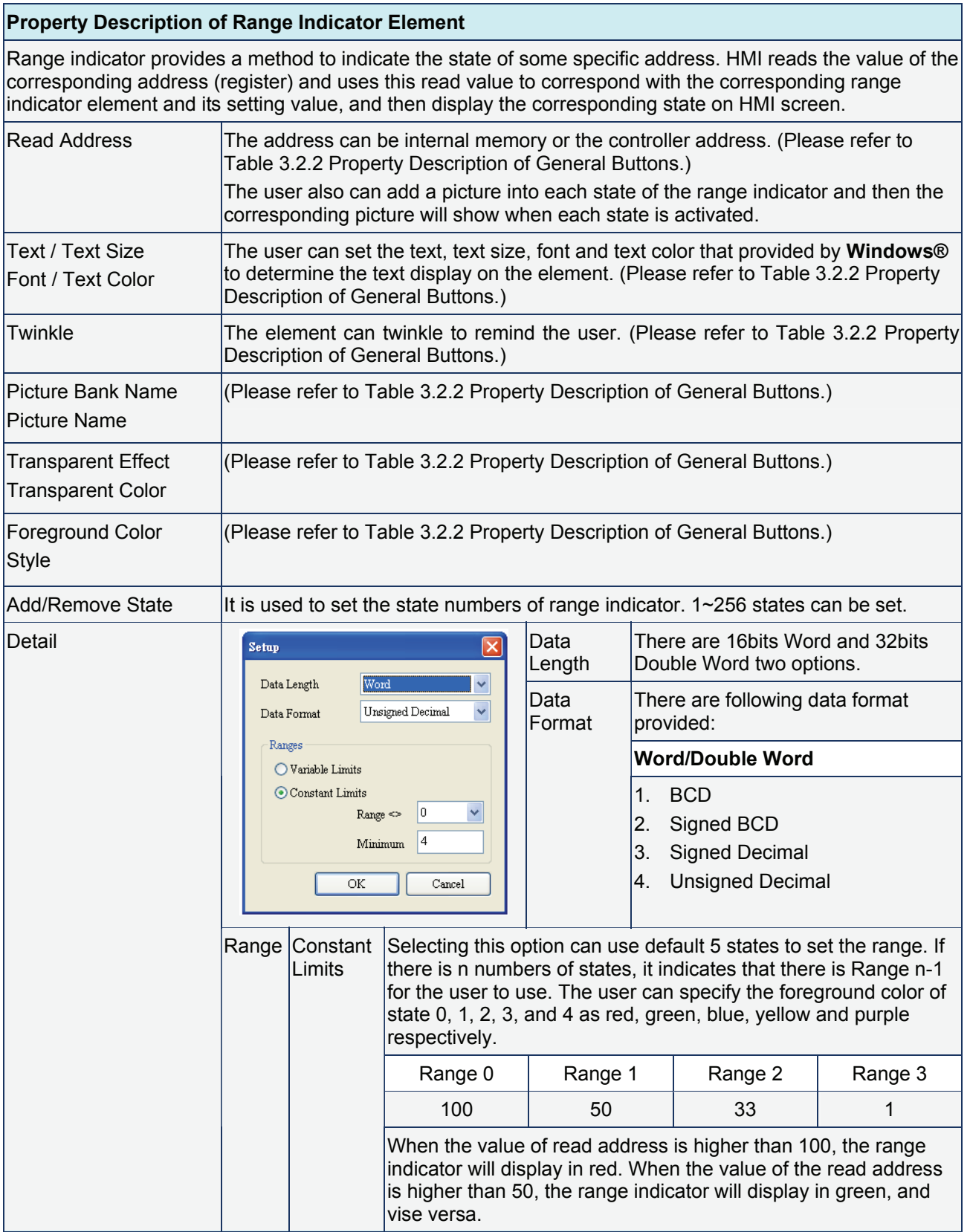

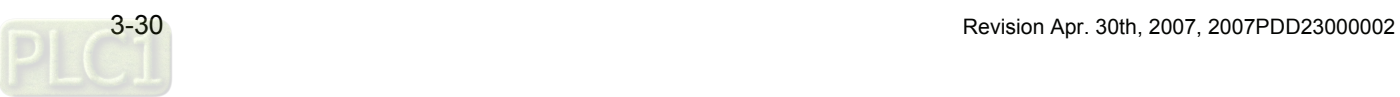

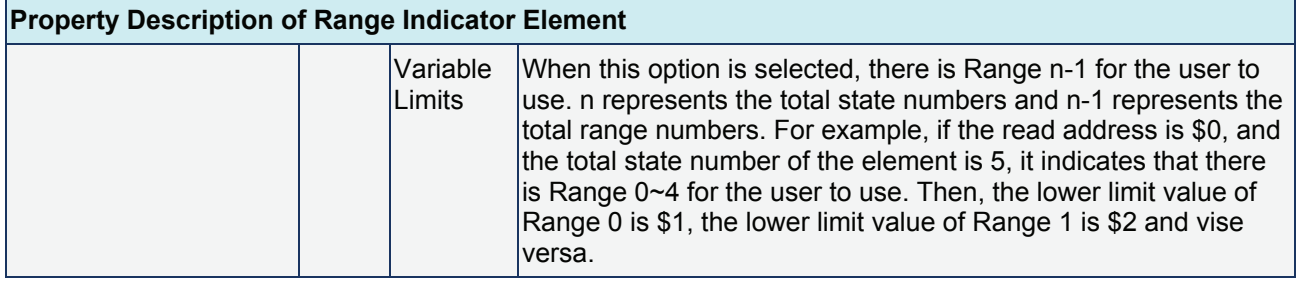

# Table 3.7.3 Property Description of Simple Indicator Element

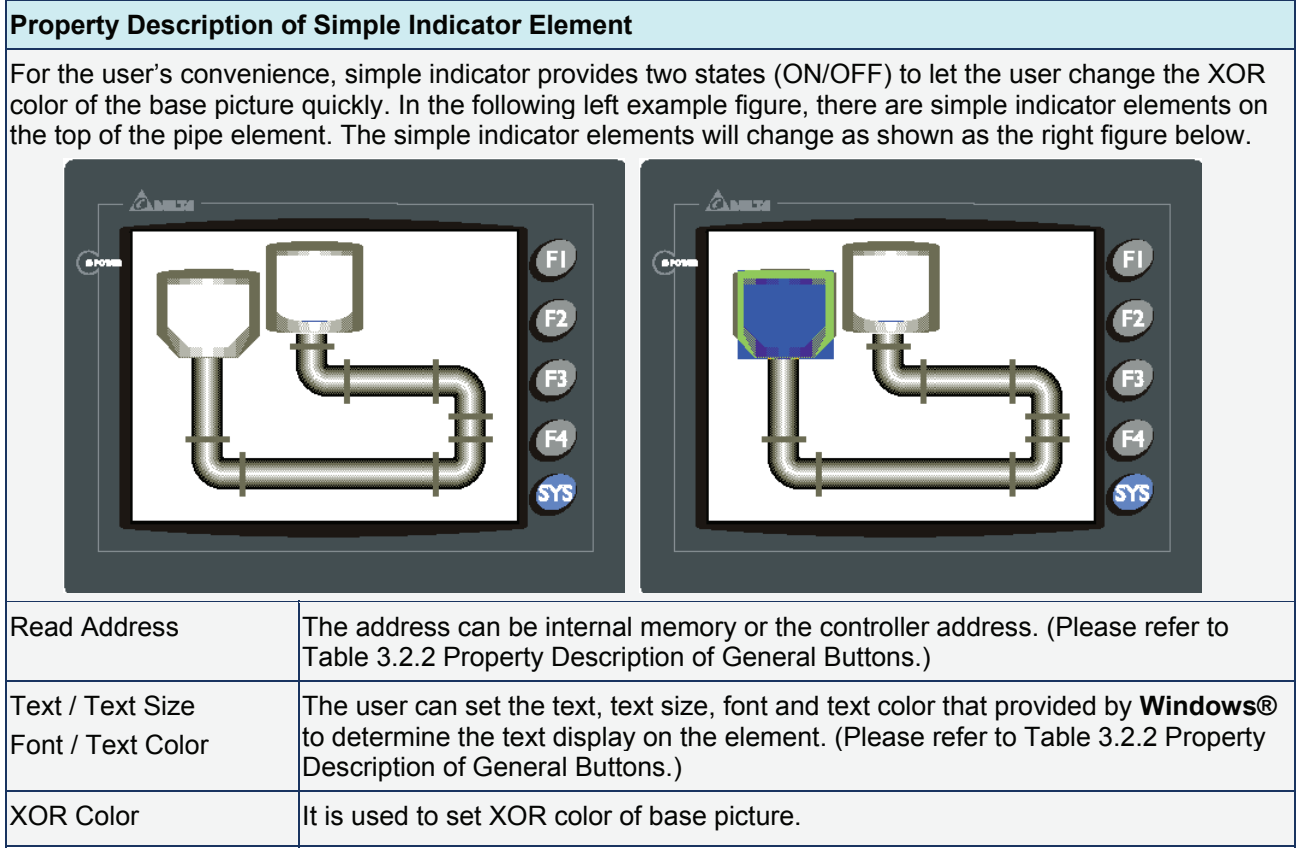

# **3.8 Data Display**

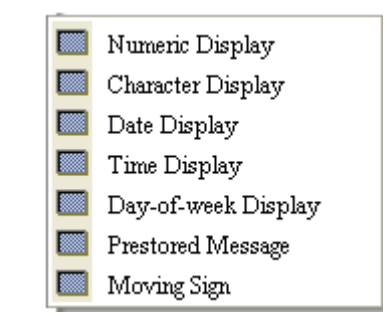

Fig. 3.8.1 Data Display element options

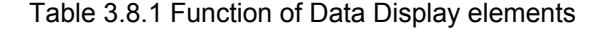

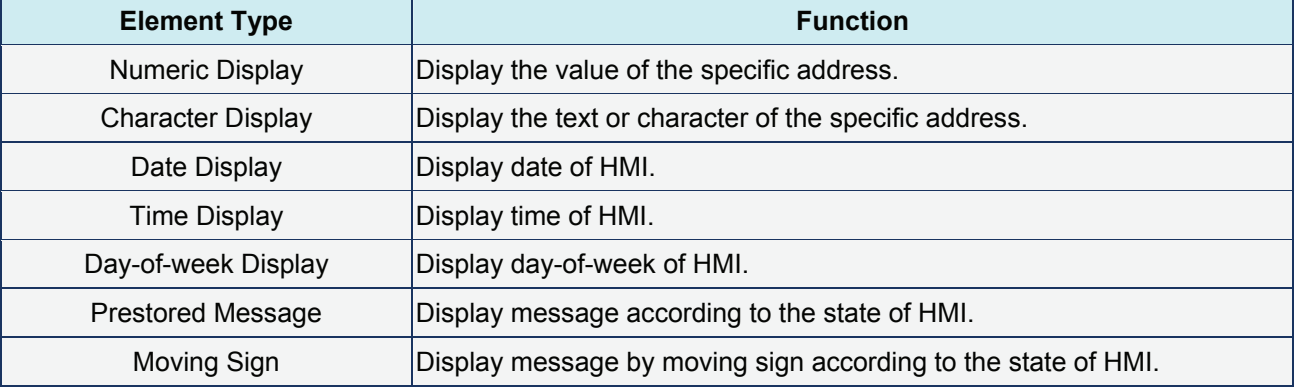

# **Numeric Display**

### Table 3.8.2 Property Description of Numeric Display Element

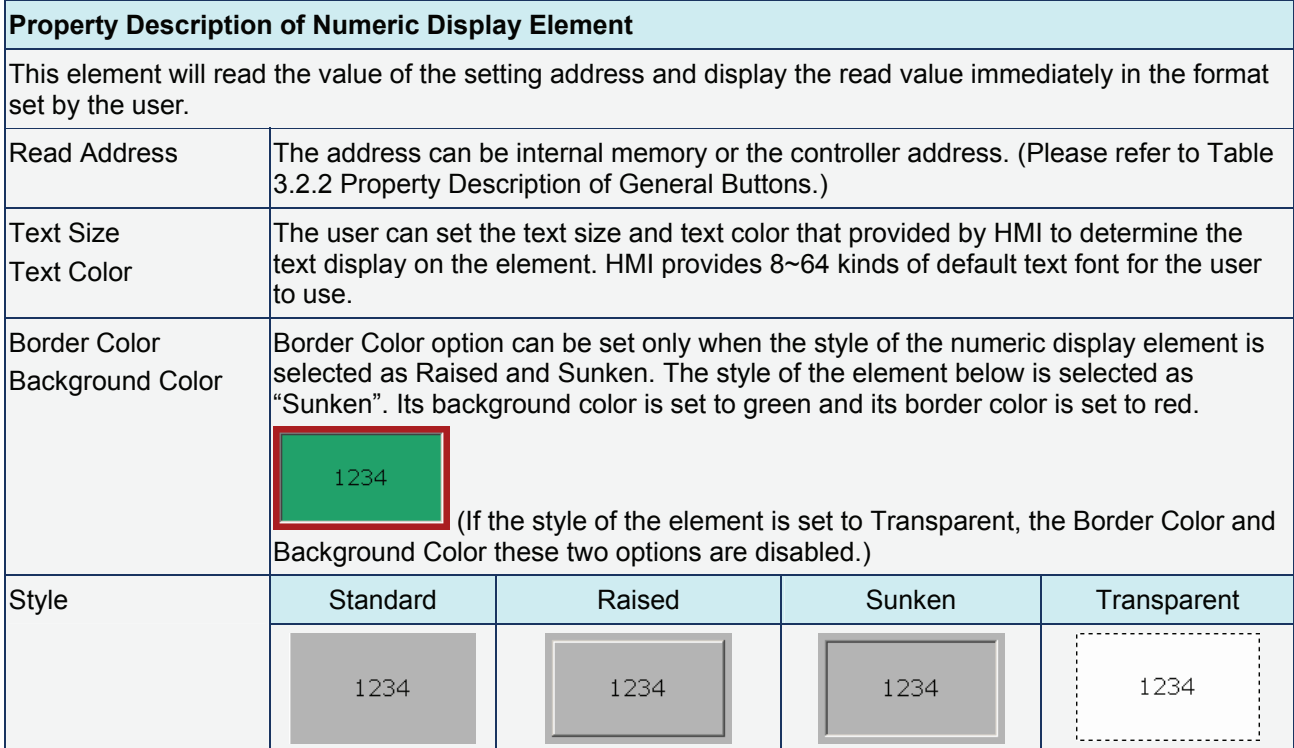

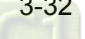

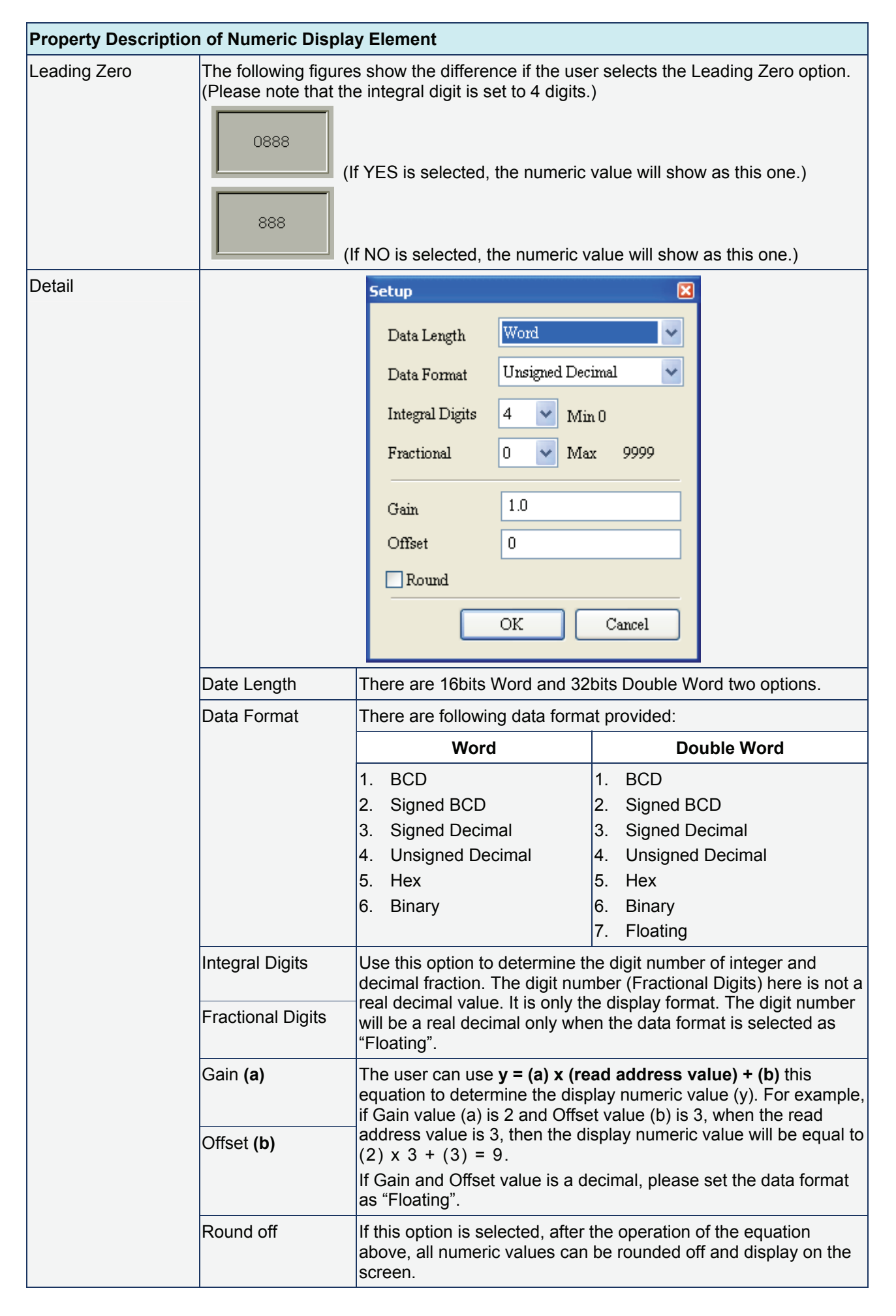

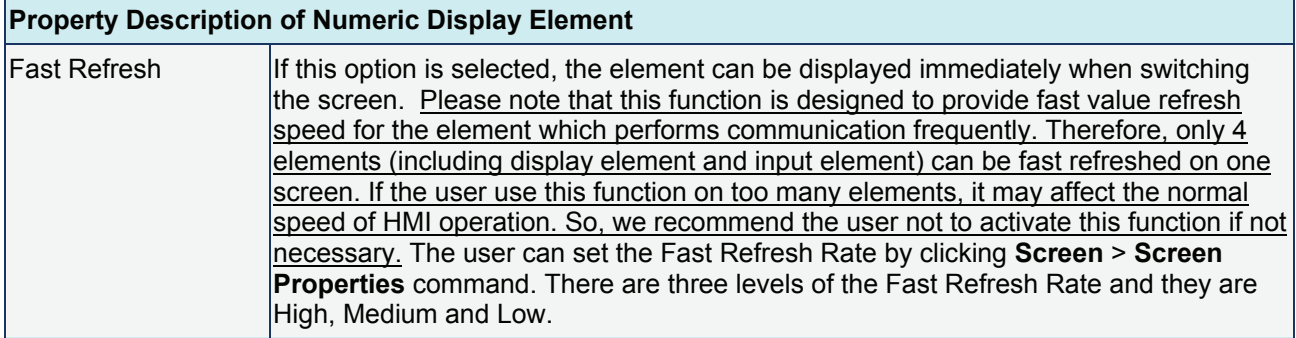

# **Character Display**

#### Table 3.8.3 Property Description of Character Display Element

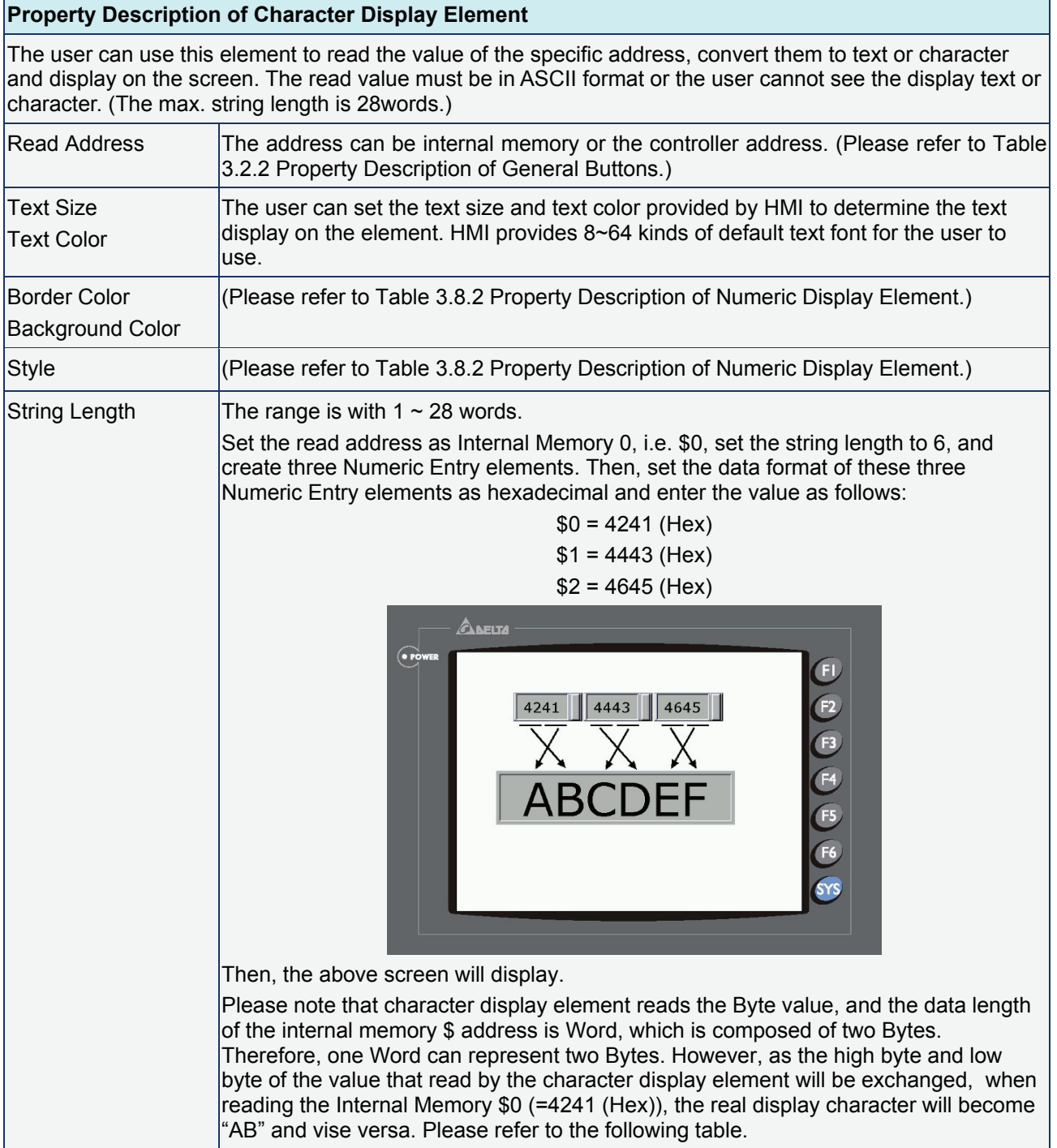

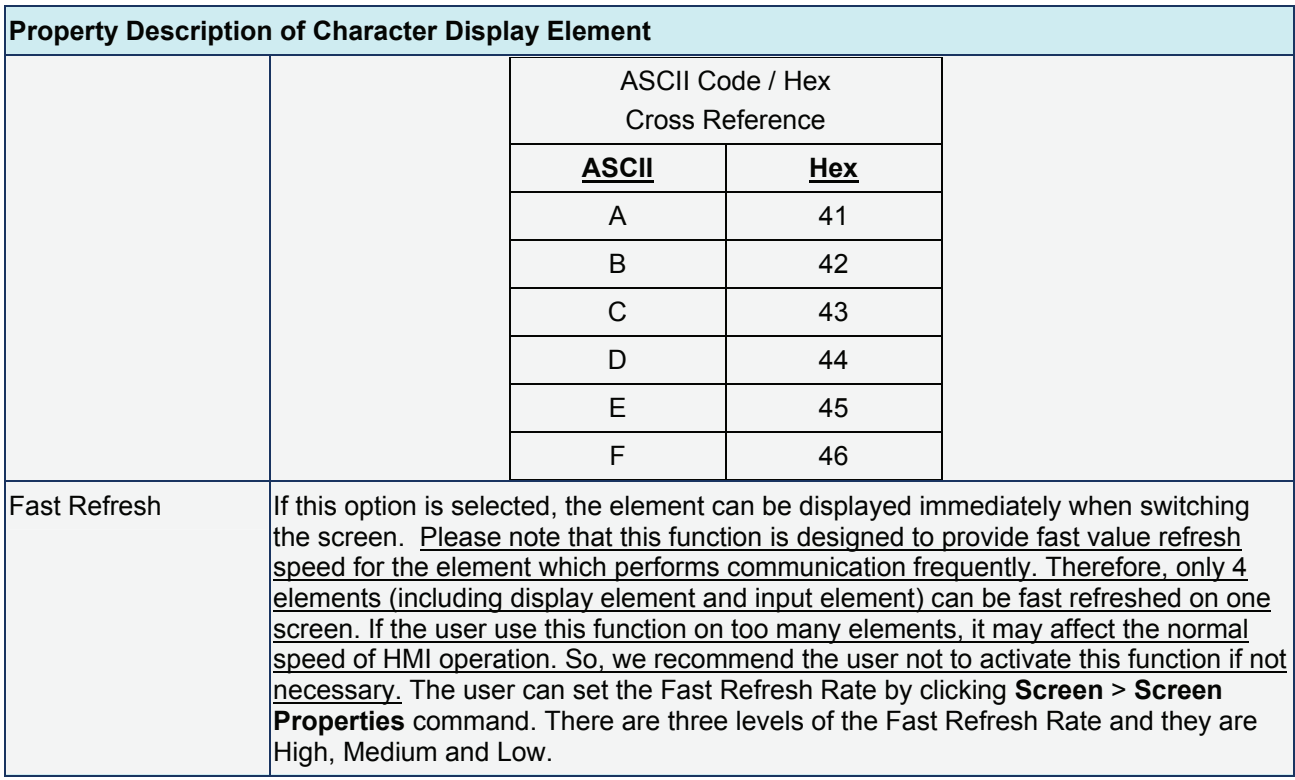

# **Date Display**

### Table 3.8.4 Property Description of Data Display Element

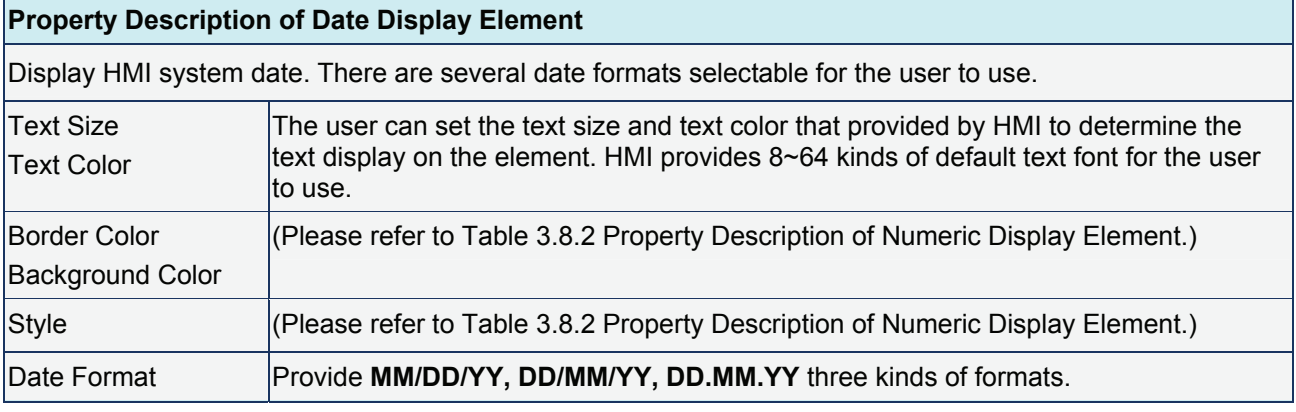

# **Time Display**

### Table 3.8.5 Property Description of Time Display Element

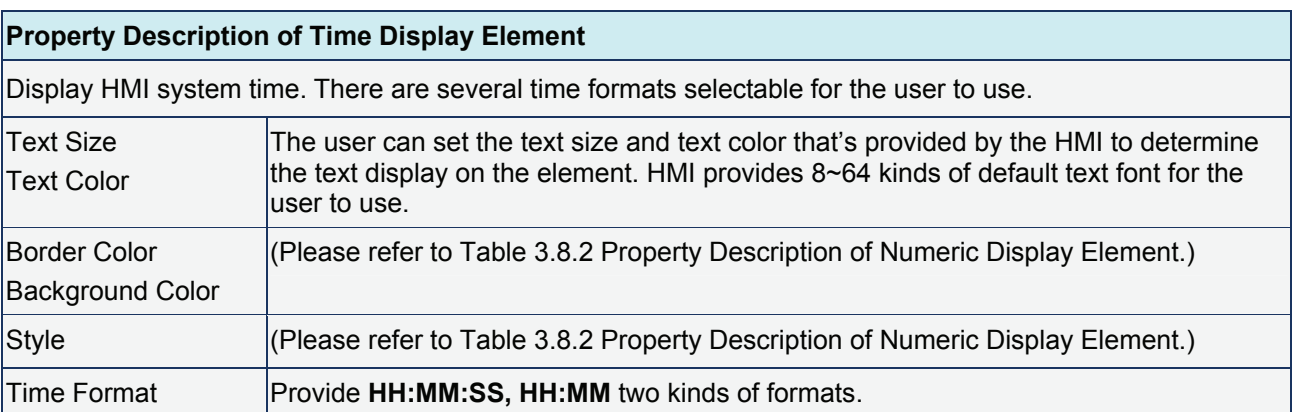

### **Day-of-week Display**

### Table 3.8.6 Property Description of Day-of-week Display Element

#### **Property Description of Day-of-week Display Element**

Display the day (Sunday  $\sim$  Monday) of the week. The state default setting of the Day-of-week display element is set to 7. It indicates that there are 7 states for this element. The user can define the display text, font and color for each day directly in the property table.

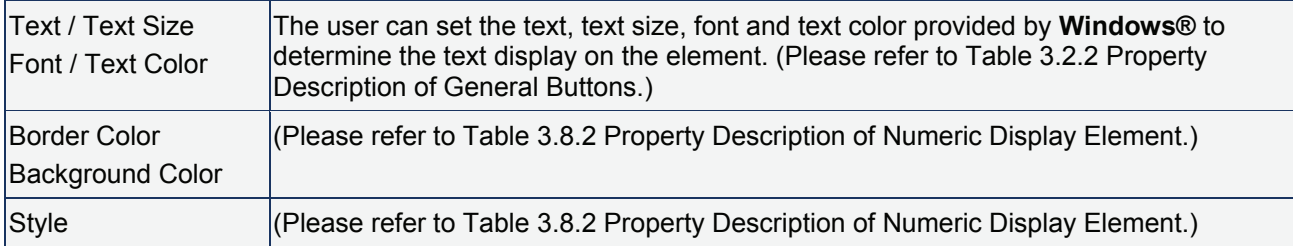

### **Prestored Message**

#### Table 3.8.7 Property Description of Prestored Message Element

#### **Property Description of Prestored Message Element**

Display the state content of PLC corresponding contact or register directly. The user can set state number and text for each state.

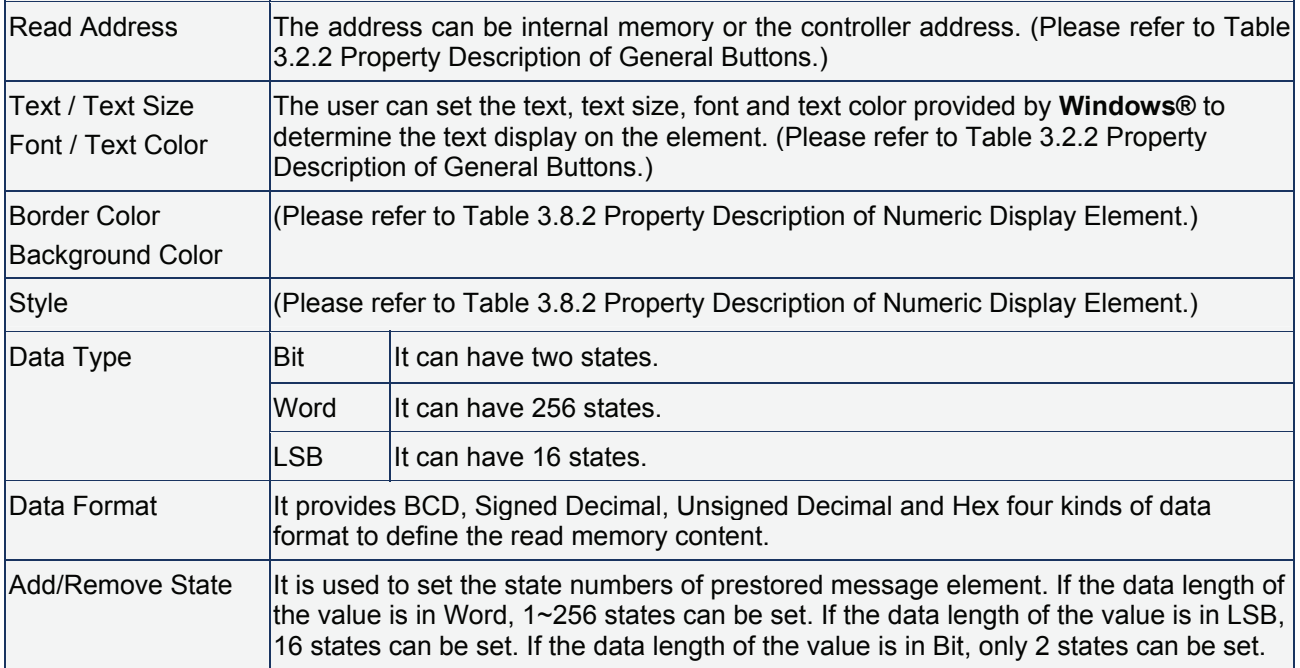

### **Moving Sign**

#### Table 3.8.8 Property Description of Moving Sign Element

#### **Property Description of Moving Sign Element**

Moving sign is a sign that uses movement, lighting, or special display to depict and display the state content of the corresponding contact or register. The user can determine the display of the moving sign by the settings of the direction, moving points, and interval (ms) in the property table.

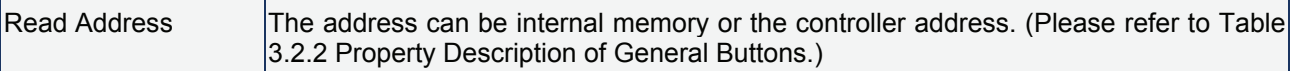

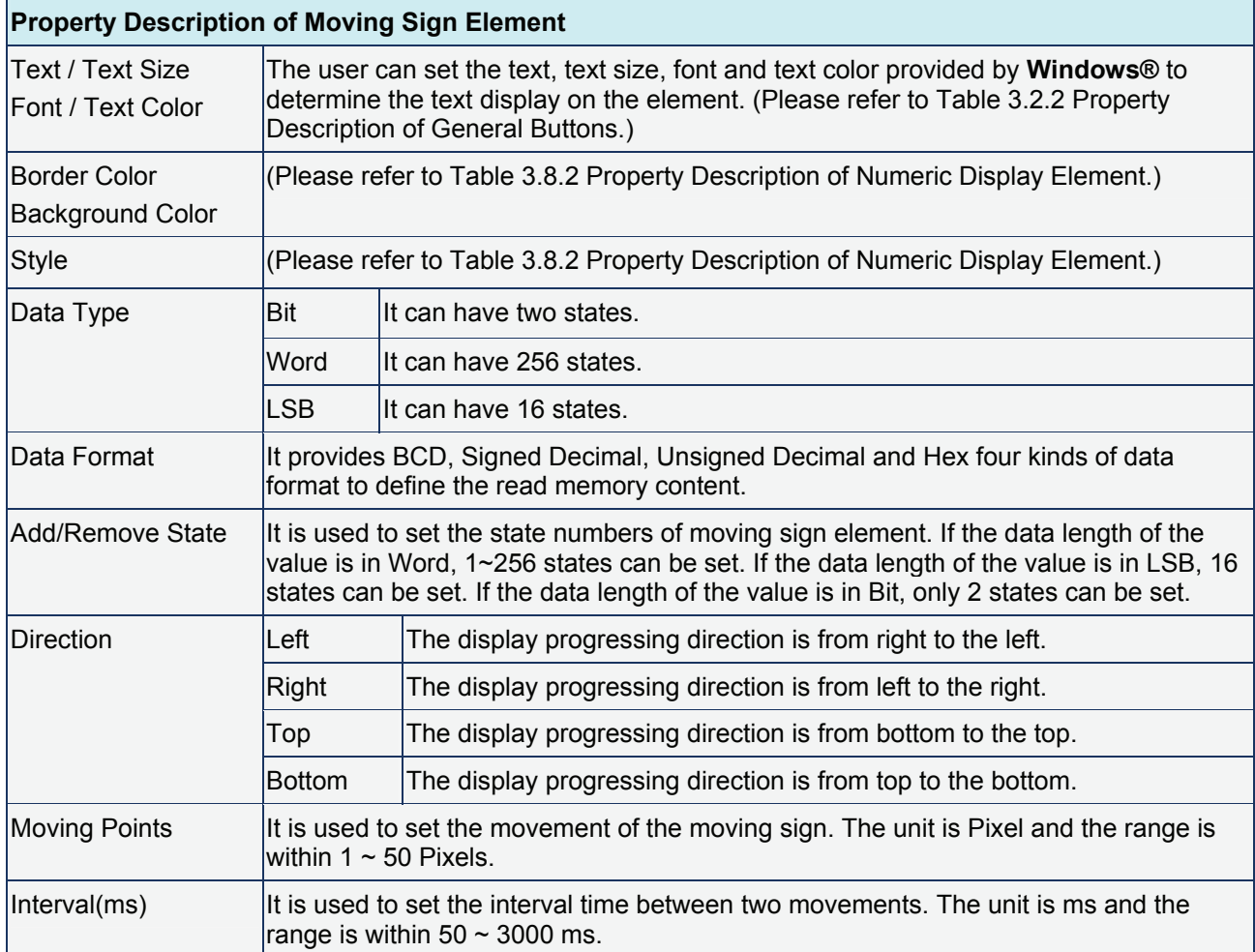

# **3.9 Graph Display**

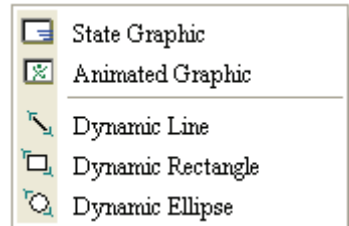

Fig. 3.9.1 Graph Display element options

| <b>Element Type</b>    | <b>Icon</b>                 | <b>Function</b>                                                                                                    |
|------------------------|-----------------------------|----------------------------------------------------------------------------------------------------|
| State Graphic          | Γ₹                          | It is used to create and display one or more state pictures on the certain<br>positions of the HMI screen. Different pictures can be shown on the screen<br>according to the different states.                                                                                        |
| Animated Graphic       | 図                           | It is used to create and display one or more animated pictures on any position<br>of the HMI screen. The user can control the X and Y direction to move and<br>show the animated pictures freely. Different pictures can be shown on the<br>screen according to the different states. |
| Dynamic Line           | $\mathcal{F}_{\mathcal{A}}$ | It is used to draw and display a dynamic line on the HMI screen. The user can<br>control the X and Y direction to move the dynamic line element and change its<br>size freely.                                                                                                    |
| Dynamic Rectangle      | О,                          | It is used to draw and display a dynamic rectangle on the HMI screen. The user<br>can control the X and Y direction to move the dynamic rectangle element and<br>change its size freely.                                                                                              |
| <b>Dynamic Ellipse</b> | Ю.                          | It is used to draw and display a dynamic ellipse on the HMI screen. The user<br>can control the X and Y direction to move the dynamic ellipse element and<br>change its size freely.                                                                                                  |

### Table 3.9.1 Function of Graph Display elements

### **Static Graphic**

#### Table 3.9.2 Property Description of Static Graphic Element

#### **Property Description of Static Graphic Element**

When HMI is connected to the controller, the user can create static graphic elements to read the value of several read addresses controlled by the controller. The read value of each state can be converted and transmitted to the static graphic elements and display respectively on the HMI screen.

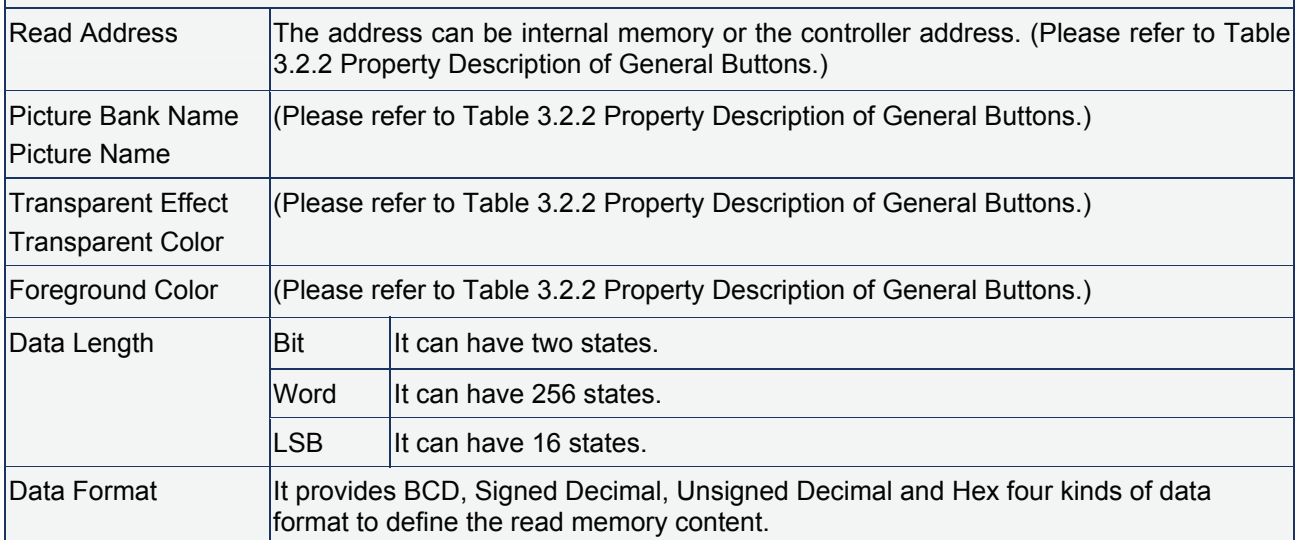

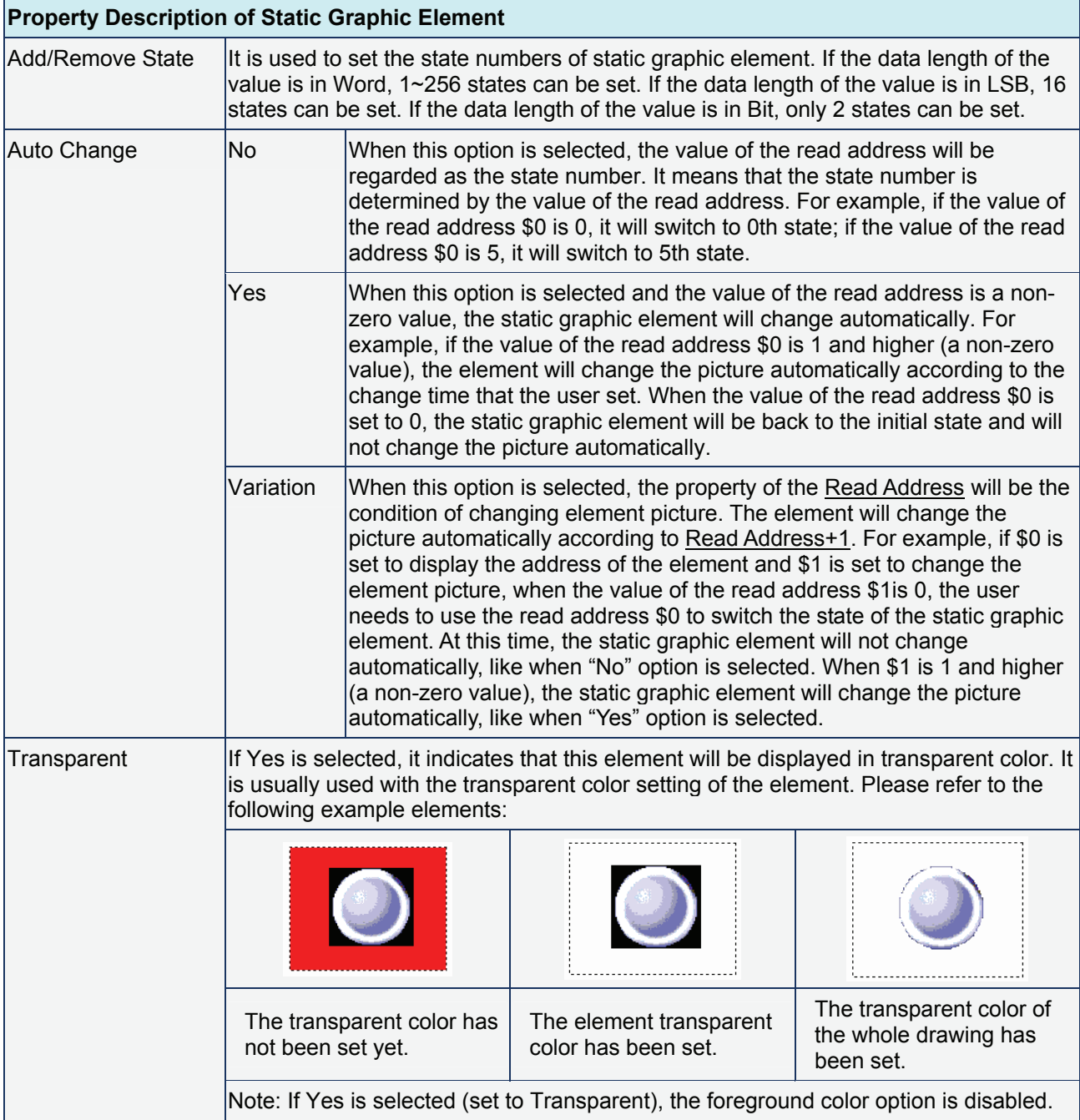

Example of Static Graphic element:

The designated read address = D100. The internal memory value and each state should be as follows:

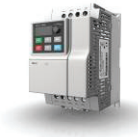

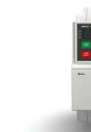

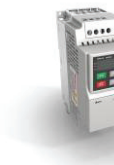

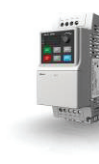

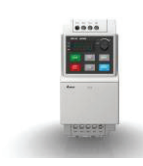

D100=0 D100=1 D100=2 D100=3 D100=4

### **Animated Graphic**

#### Table 3.9.3 Property Description of Animated Graphic Element

#### **Property Description of Animated Graphic Element**

 $\overline{\phantom{0}}$ 

When HMI is connected to PLC, the user can create animated graphic elements to read the value of several read addresses controlled by PLC. The read value of each state can be converted and transmitted to the animated graphic elements and display on the HMI screen. The individual movement and moving position can also be controlled and show on the HMI screen.

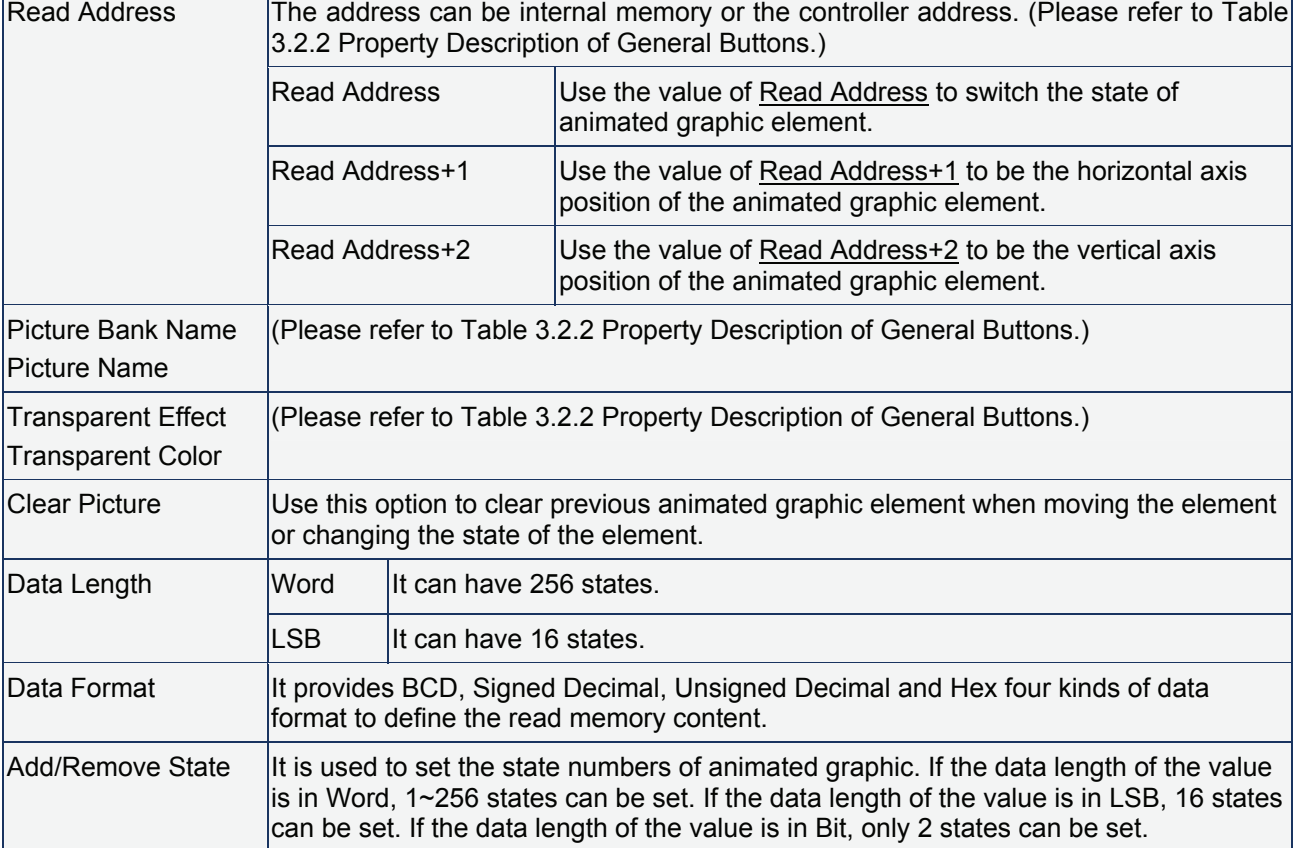

Example of Animated Graphic element:

The designated read address = D100. The internal memory value and each state should be as follows:

State control register Dn+1

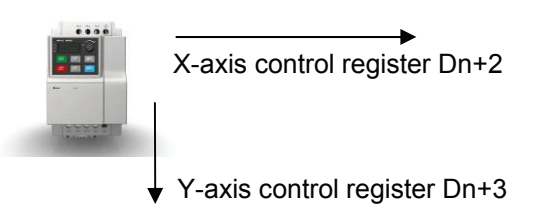

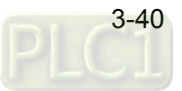

# **Dynamic Line**

### Table 3.9.4 Property Description of Dynamic Line Element

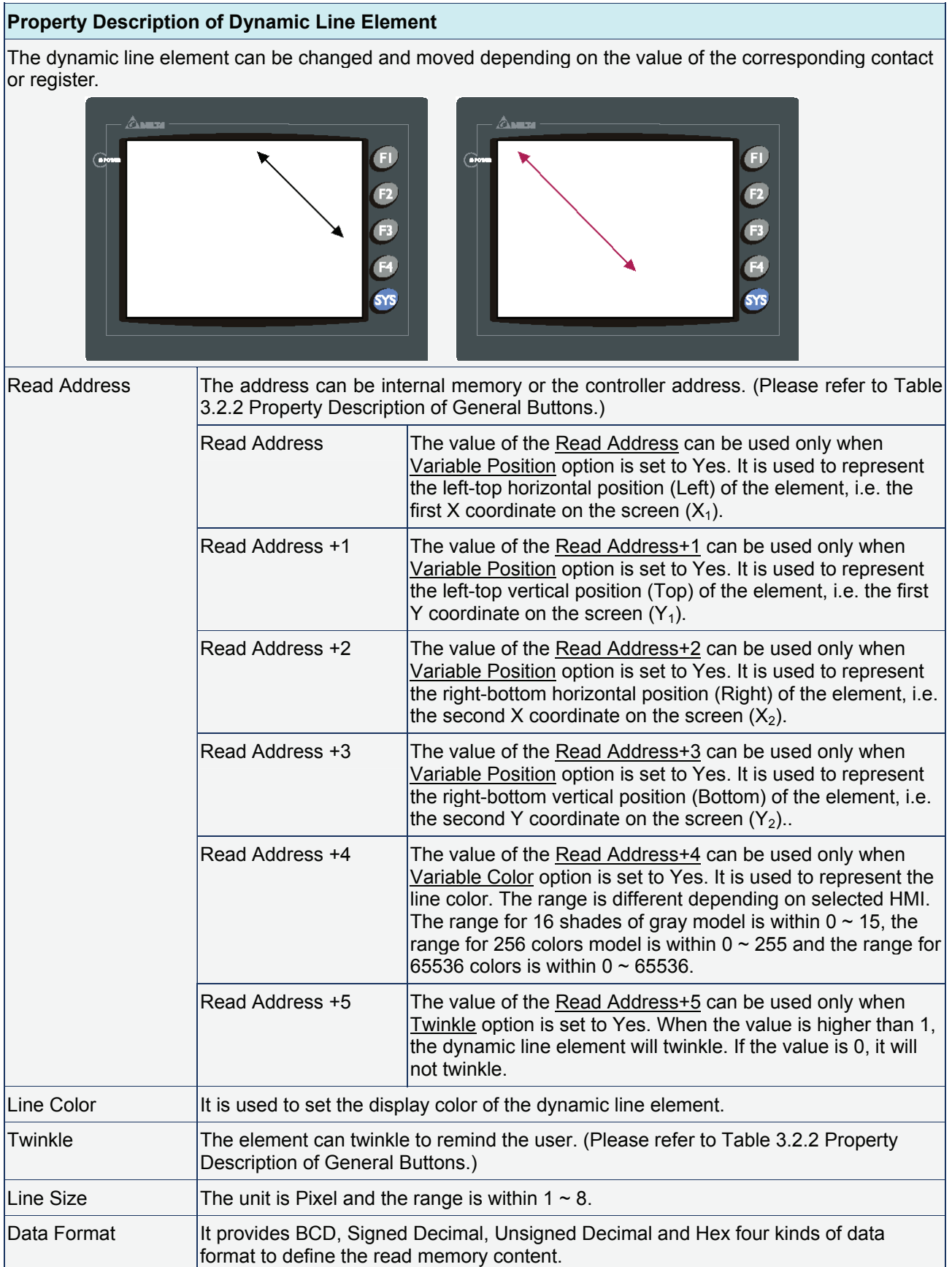

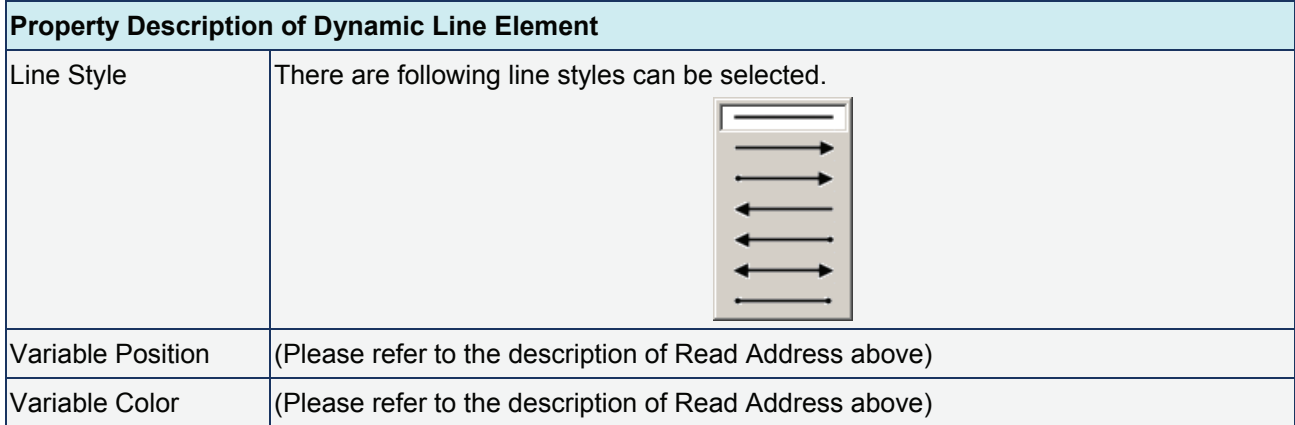

# **Dynamic Rectangle**

### Table 3.9.5 Property Description of Dynamic Rectangle Element

# **Property Description of Dynamic Rectangle Element**

The dynamic rectangle element, including element size and color can be changed and moved depending on the value of the corresponding contact or register.

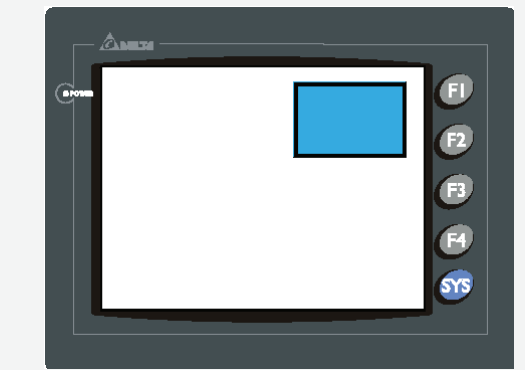

 $\overline{1}$ 

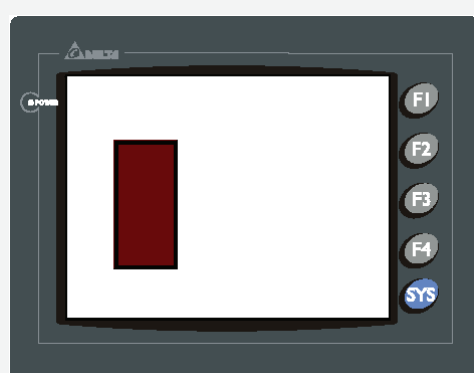

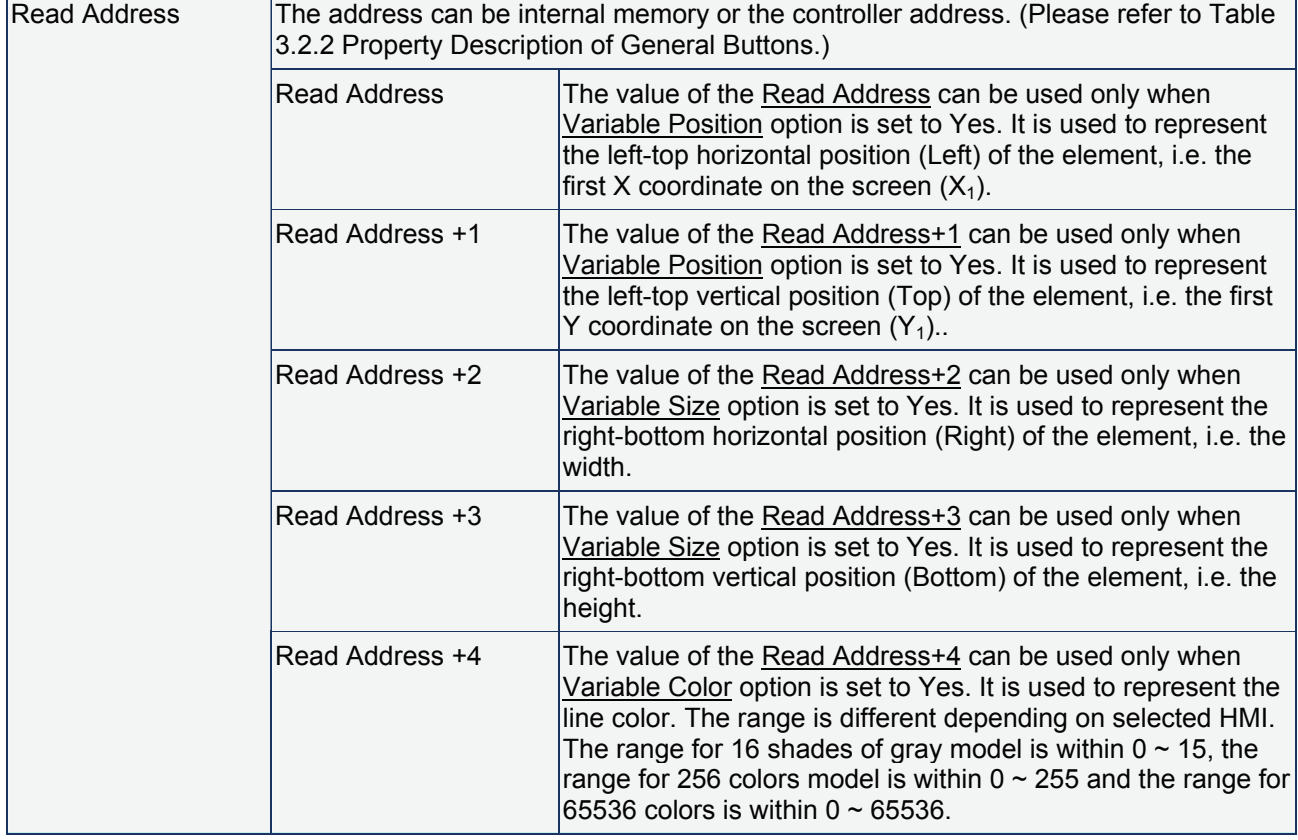

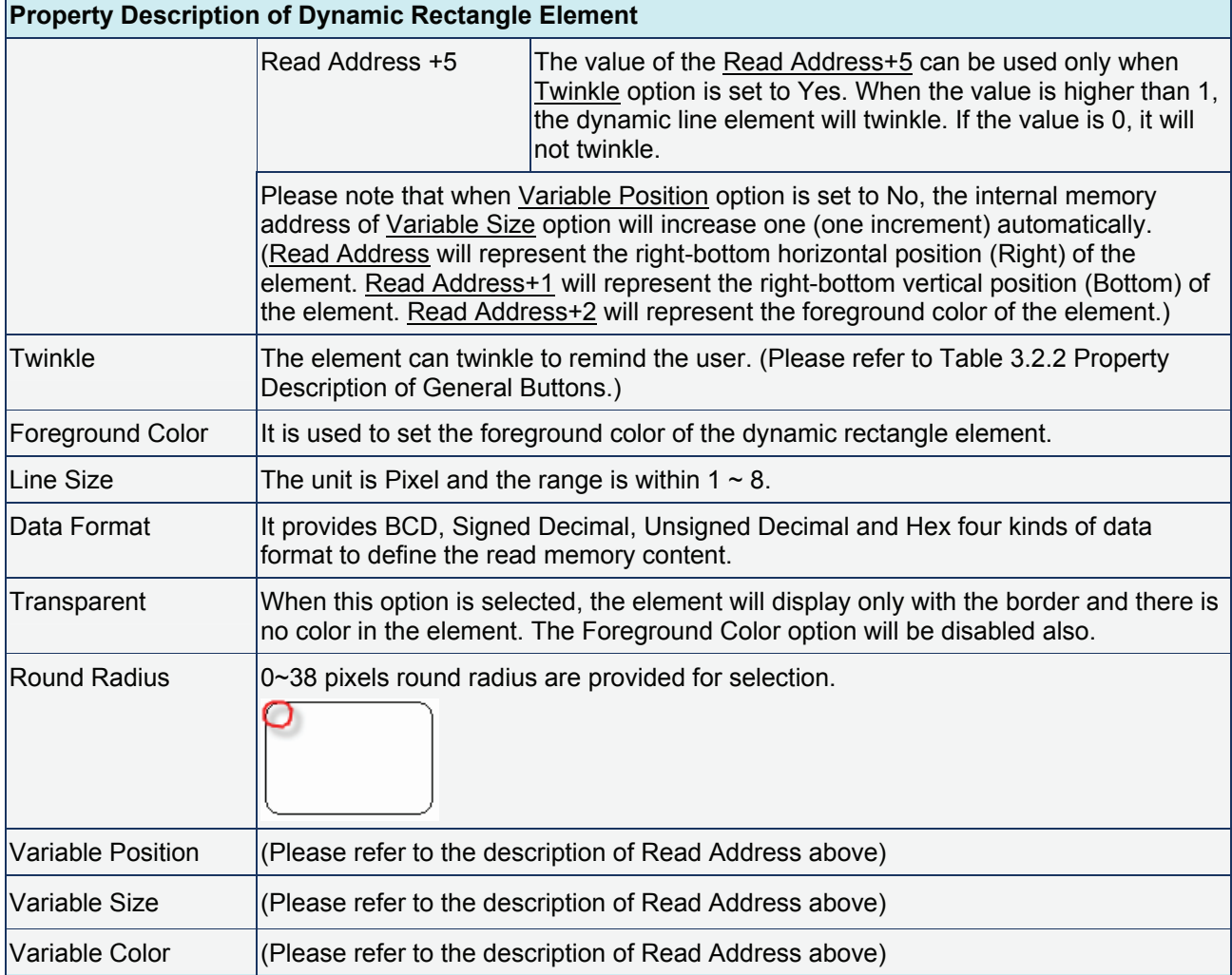

# **Dynamic Ellipse**

# Table 3.9.6 Property Description of Dynamic Ellipse Element

# **Property Description of Dynamic Ellipse Element**

The dynamic ellipse element, including element size and color can be changed and moved depending on the value of the corresponding contact or register.

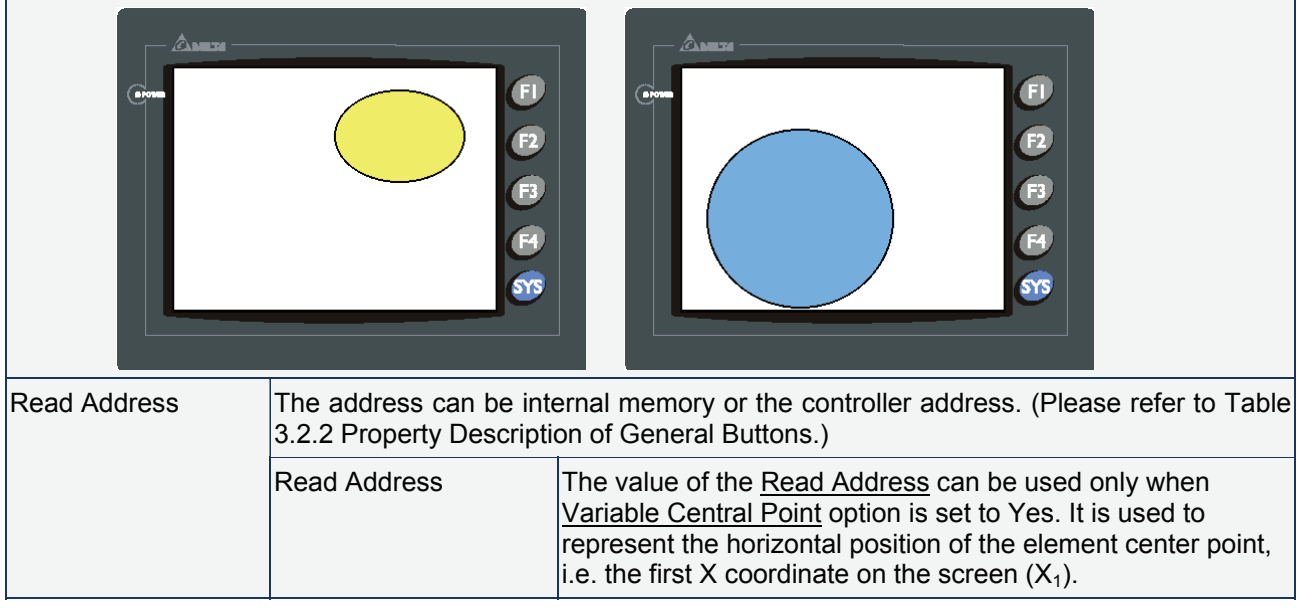
# **Property Description of Dynamic Ellipse Element**

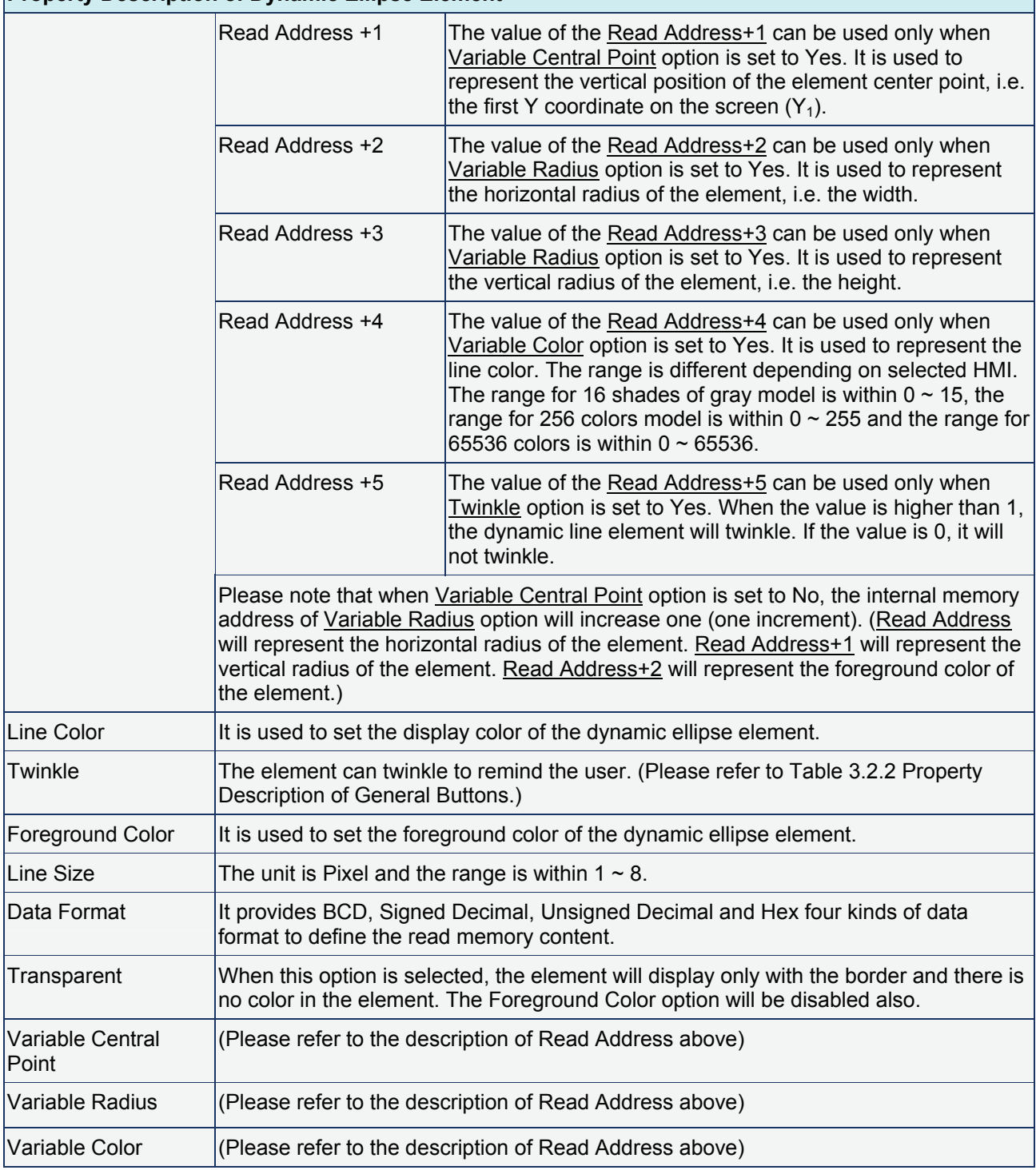

# **Dynamic Line**

If the variable position, variable color and twinkle options are all set to Yes, and the address of the input element is D0, then

 $D0=X$ 

 $D1=Y$ 

D2=X1

D3=Y1

D4=Color

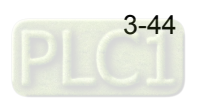

D5=Twinkle [0(not twinkle);1and higher (twinkle)]

------------------------------------------------------

### **Dynamic Rectangle**

If the variable position, variable size, variable color and twinkle options are all set to Yes, and the address of the input element is D0, then

D0=X

 $D1=Y$ 

D2=Width

D3=Height

D4=Color

D5=Twinkle [0(not twinkle);1and higher (twinkle)]

------------------------------------------------------

#### **Dynamic Ellipse**

If the variable central point, variable radius, variable color and twinkle options are all set to Yes, and the address of the input element is D0, then

 $D0=X$ 

 $D1 = Y$ 

D2=Width of the Ellipse

D3=Height of the Ellipse

D4=Color

D5=Twinkle [0(not twinkle);1and higher (twinkle)]

------------------------------------------------------

No matter the dynamic line or dynamic ellipse element, the needed address (register) will not be the same according to the different property settings of the element selected by the user.

For example,

Regarding the dynamic rectangle element, if the address of the input element is D0, when the color option is variable only and the other options are not variable, only D0 is meaningful.

D0=Color

But when the size and color options are variable and the other options are not variable, the meaning of the address will become the following:

D0=Width

D1=Height

D<sub>2</sub>= Twinkle

# **3.10 Input Display**

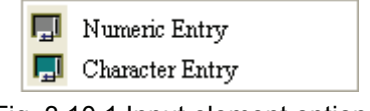

Fig. 3.10.1 Input element options

Set write and read address for the user to input and display address value. Write and read address can be the same or different.

Table 3.10.1 Function of Input elements

| <b>Element Type</b>    | Icon  | <b>Function</b>                                                                |
|------------------------|-------|--------------------------------------------------------------------------------|
| Numeric Entry          | الموا | It is used to input and display the numeric value of designated address.       |
| <b>Character Entry</b> |       | It is used to input and display the characters of specific designated address. |

## **Numeric Entry**

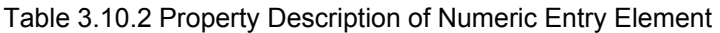

## **Property Description of Numeric Entry Element**

After pressing this numeric entry element on the screen, a system built-in numeric keypad (TEN-KEY) will show up and the user can use it to input the setting value directly. When pressing ENTER key, HMI will send the input setting value to the corresponding register. The maximum and minimum input setting values are all user-defined. The user can also specify the trigger mode to trigger the designated PLC address before or after writing the setting value.

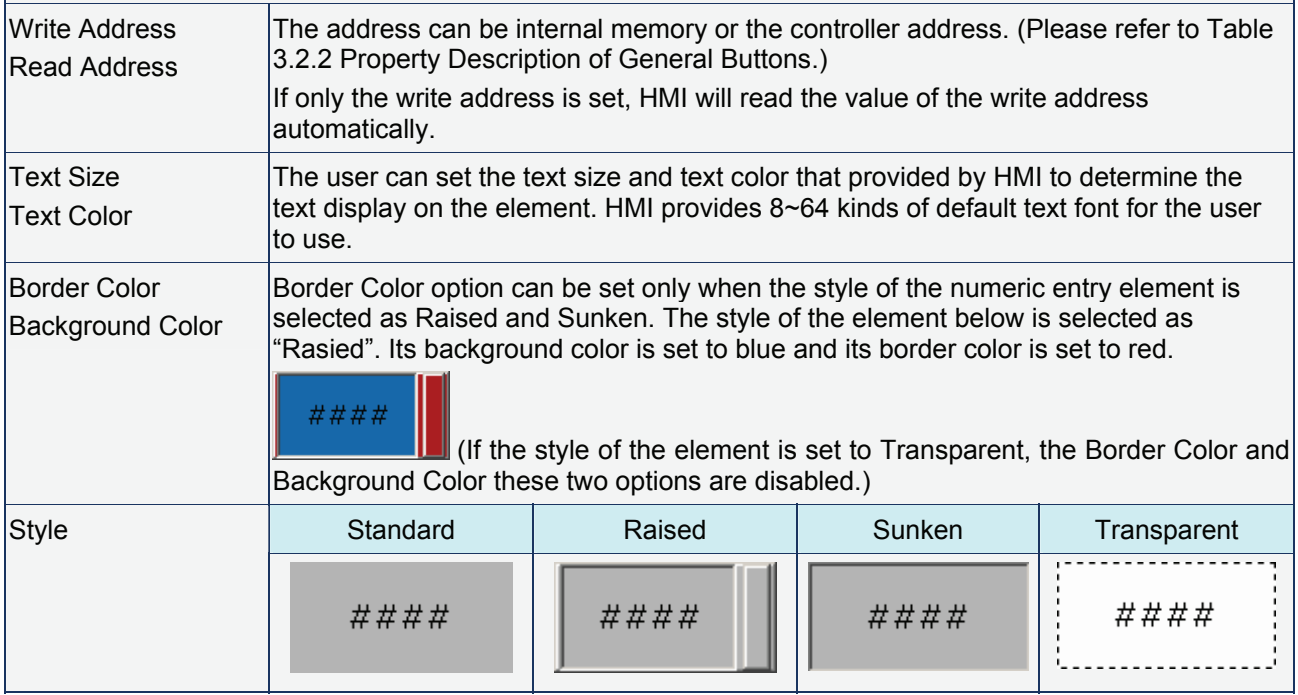

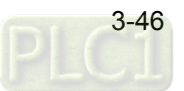

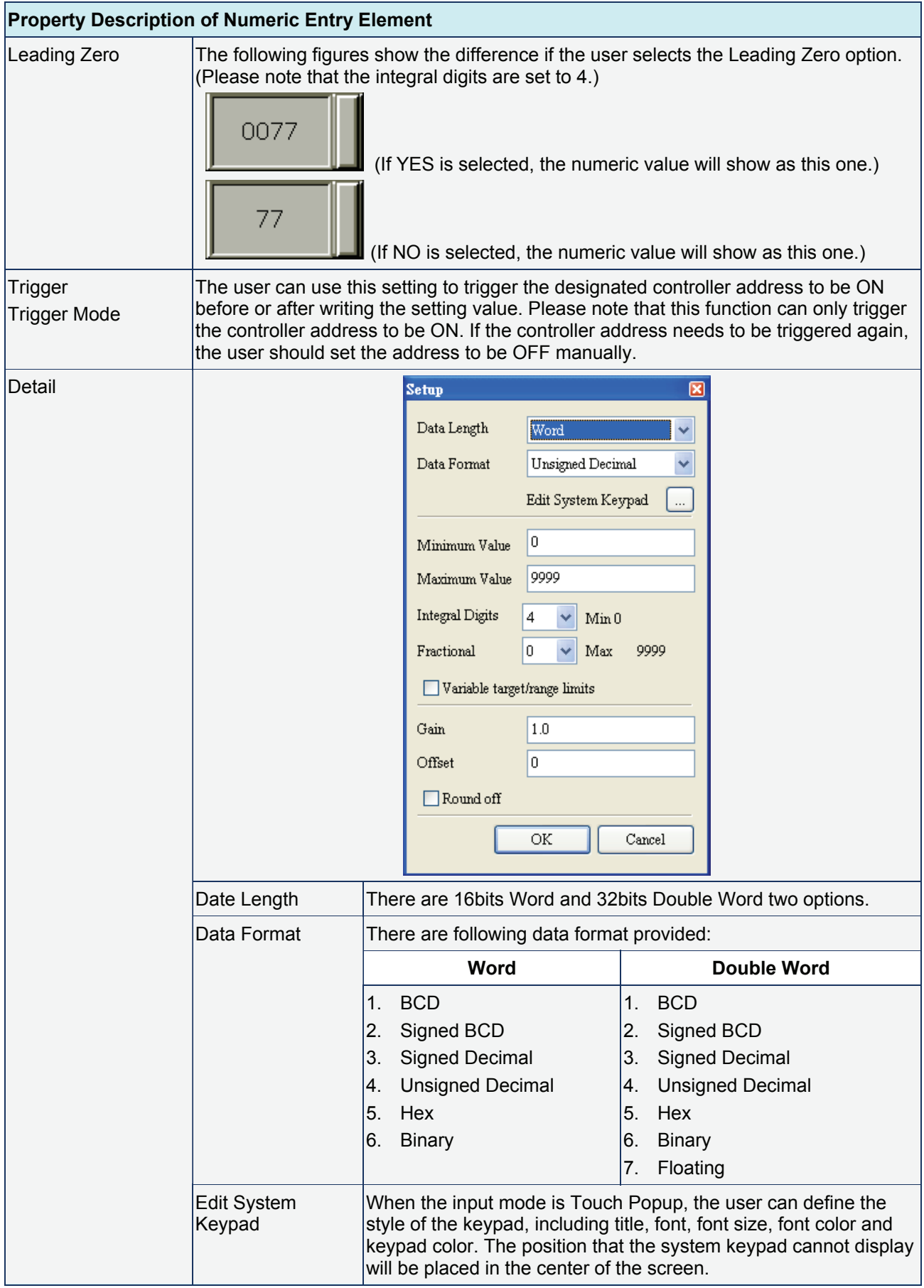

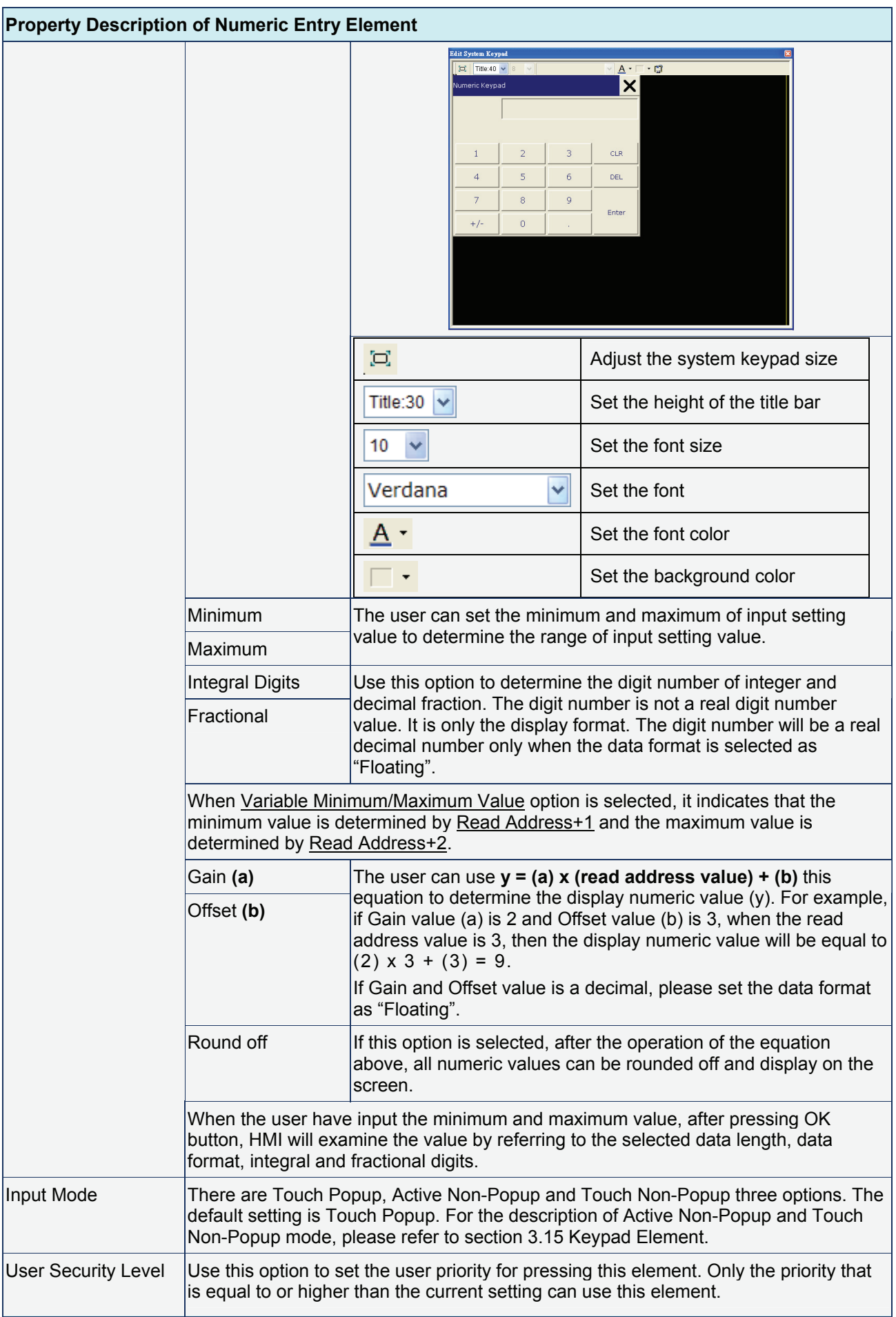

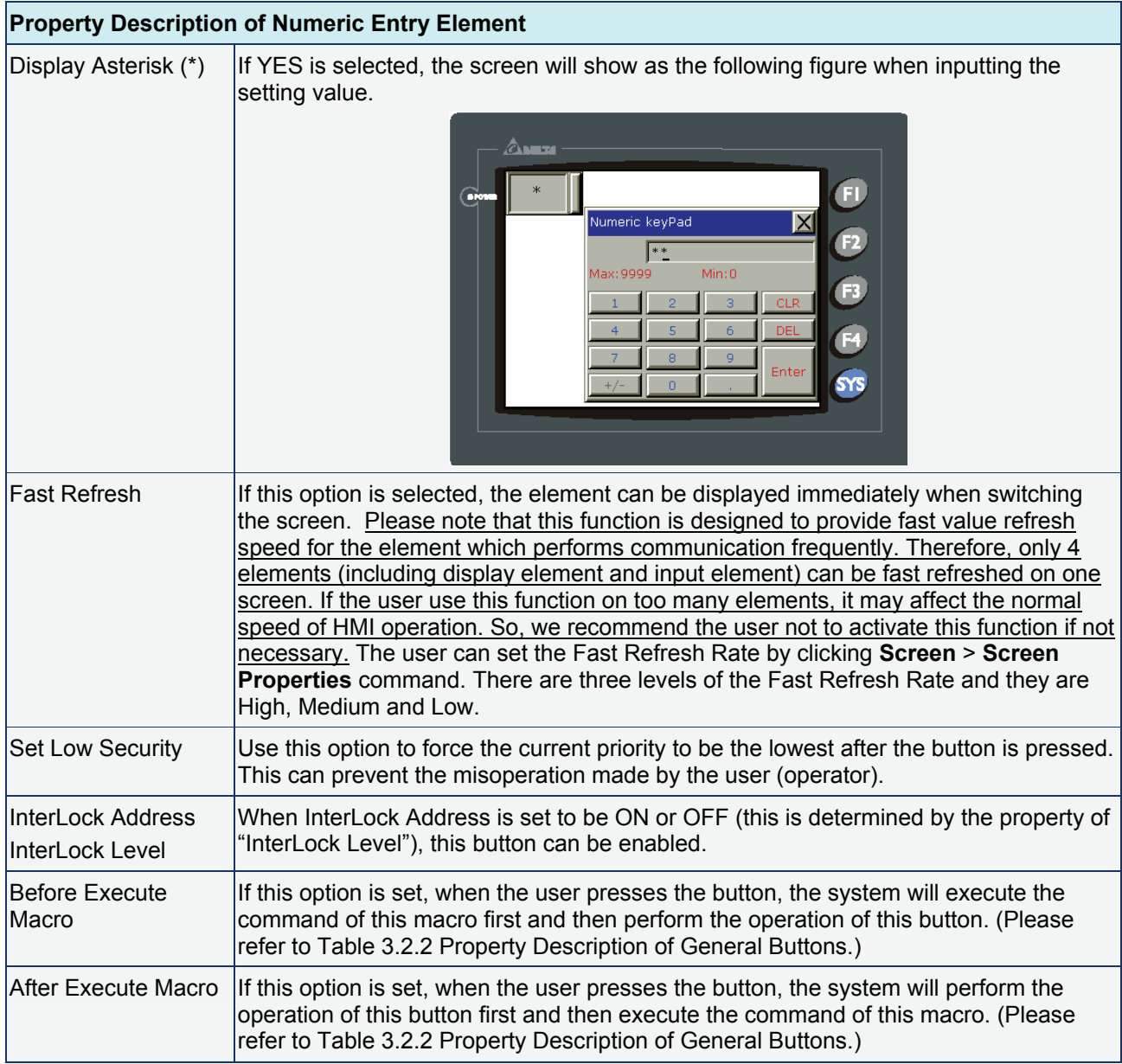

Example of Numeric Entry element:

After pressing the numeric entry element, a system built-in numeric keypad (TEN-KEY) will display on the screen as shown in the figure below. The example here is selecting Touch Popup input mode to input numeric value 99 into corresponding PLC register, D100.

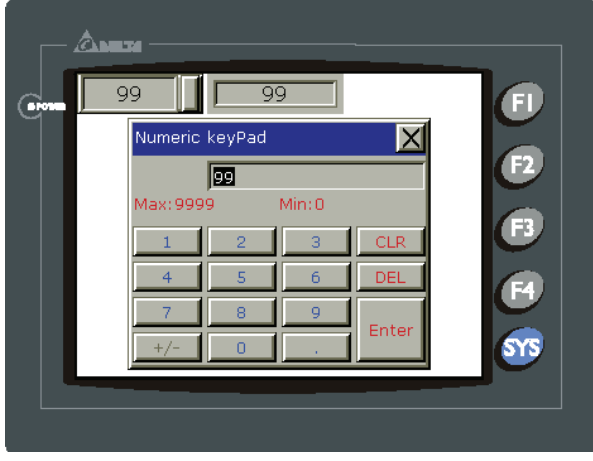

Fig. 3.10.2 TEN-KEY input dialog box

# **Character Entry**

## Table 3.10.3 Property Description of Character Entry Element

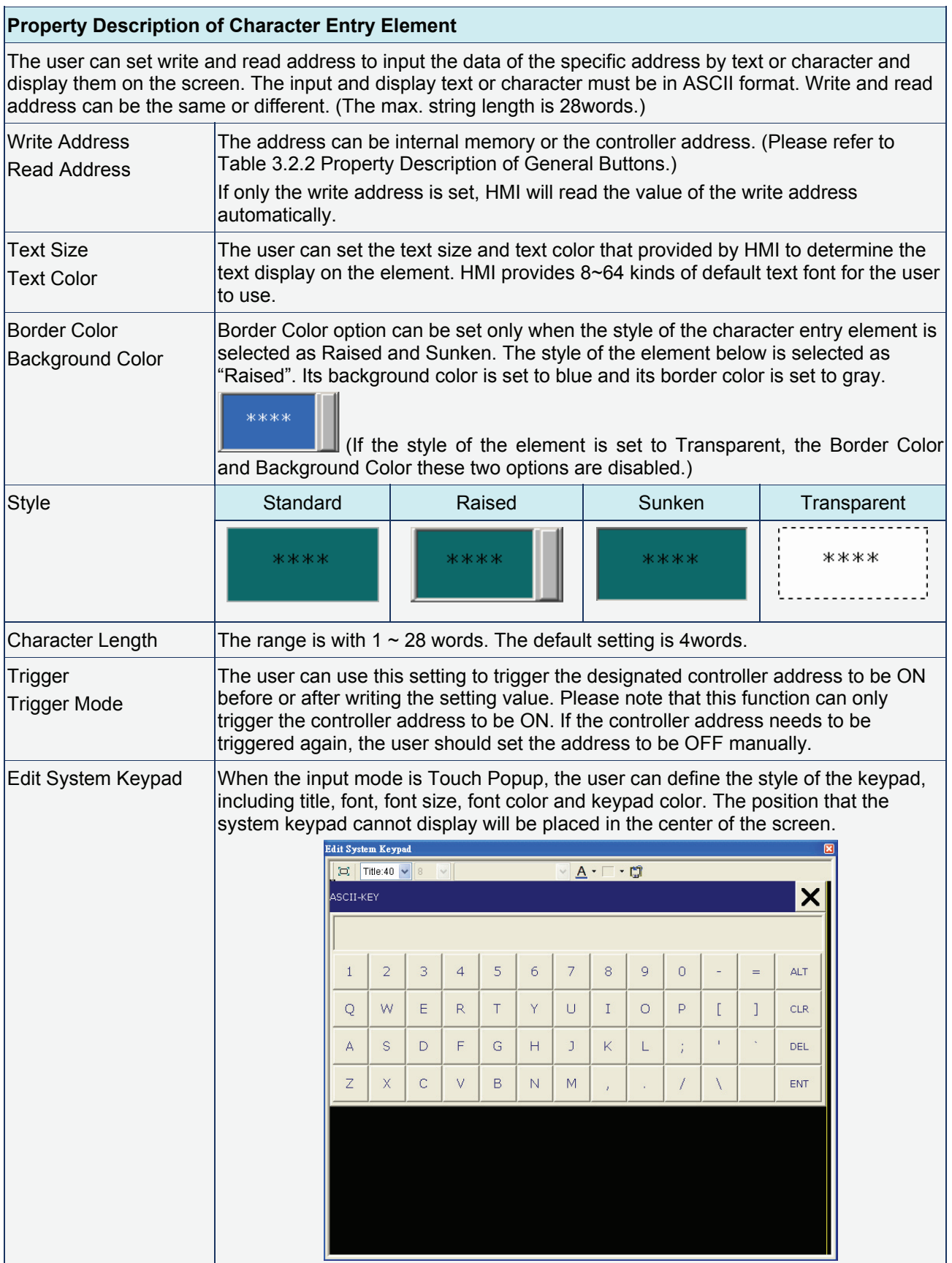

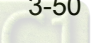

# *Chapter 3 Element Function*|*ScrEdit Software User Manual*

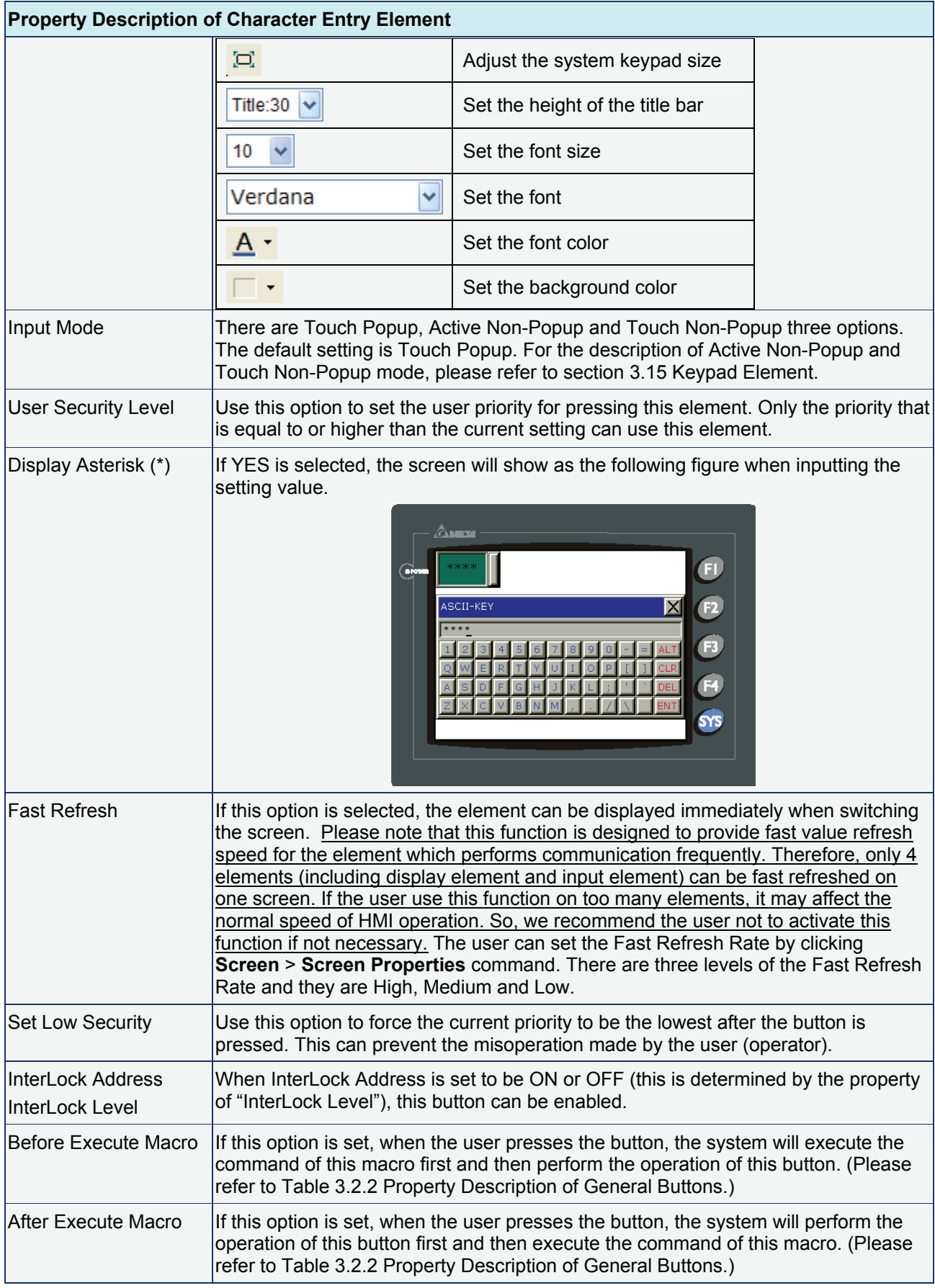

# **3.11 Curve Element**

| Trend Graph |  |
|-------------|--|
| X-Y Chart   |  |
|             |  |

Fig. 3.11.1 Curve element options

### Table 3.11.1 Function of Curve elements

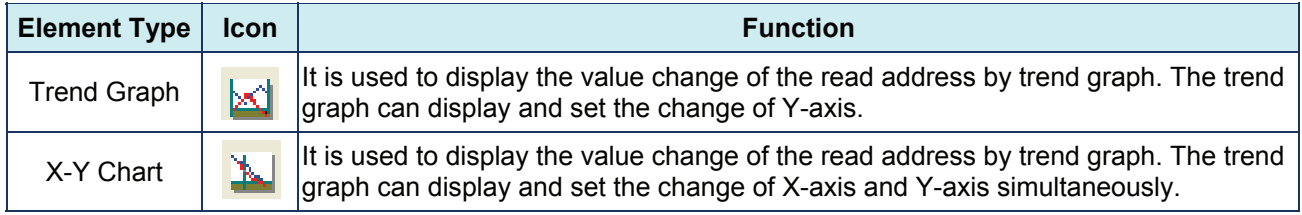

## **Trend Graph**

### Table 3.11.2 Property Description of Trend Graph Element

### **Property Description of Trend Graph Element**

The first step for setting trend graph is to set the curve number in "Curve Field Total" option (range is  $1 \sim 4$ ) in property table. Then, setting the read address, read format, curve width and color in "Detail Setup" option to complete the setup.

The trend graph will continuously read numbers of addresses from the read address set by the user, convert the read data into trend graph and display on HMI screen. The numbers of the addresses is determined by the setting of "Sample Number".

This function is used to read the values of the internal memory addresses and display on HMI screen statically. After setting, the user needs to set the specific address of the control block to trigger the drawing and clear operation of the trend graph. For the settings of the control block, please refer to Chapter 5.

Border Color Background Color Border Color option can be set only when the style of the trend graph element is selected as Raised and Sunken. The style of the element below is selected as "Raised". Its background color is set to black and its border color is set to gray.

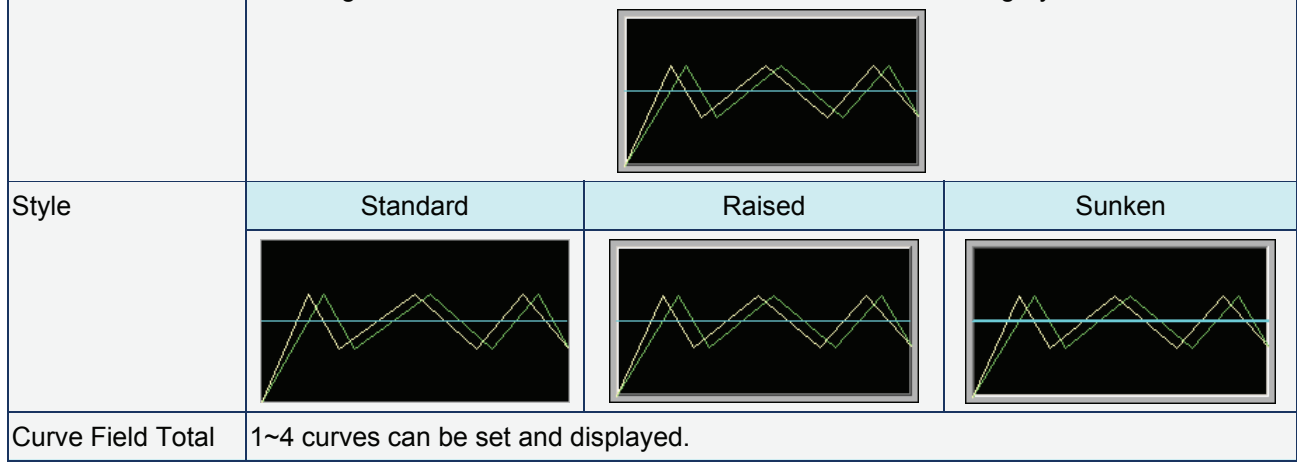

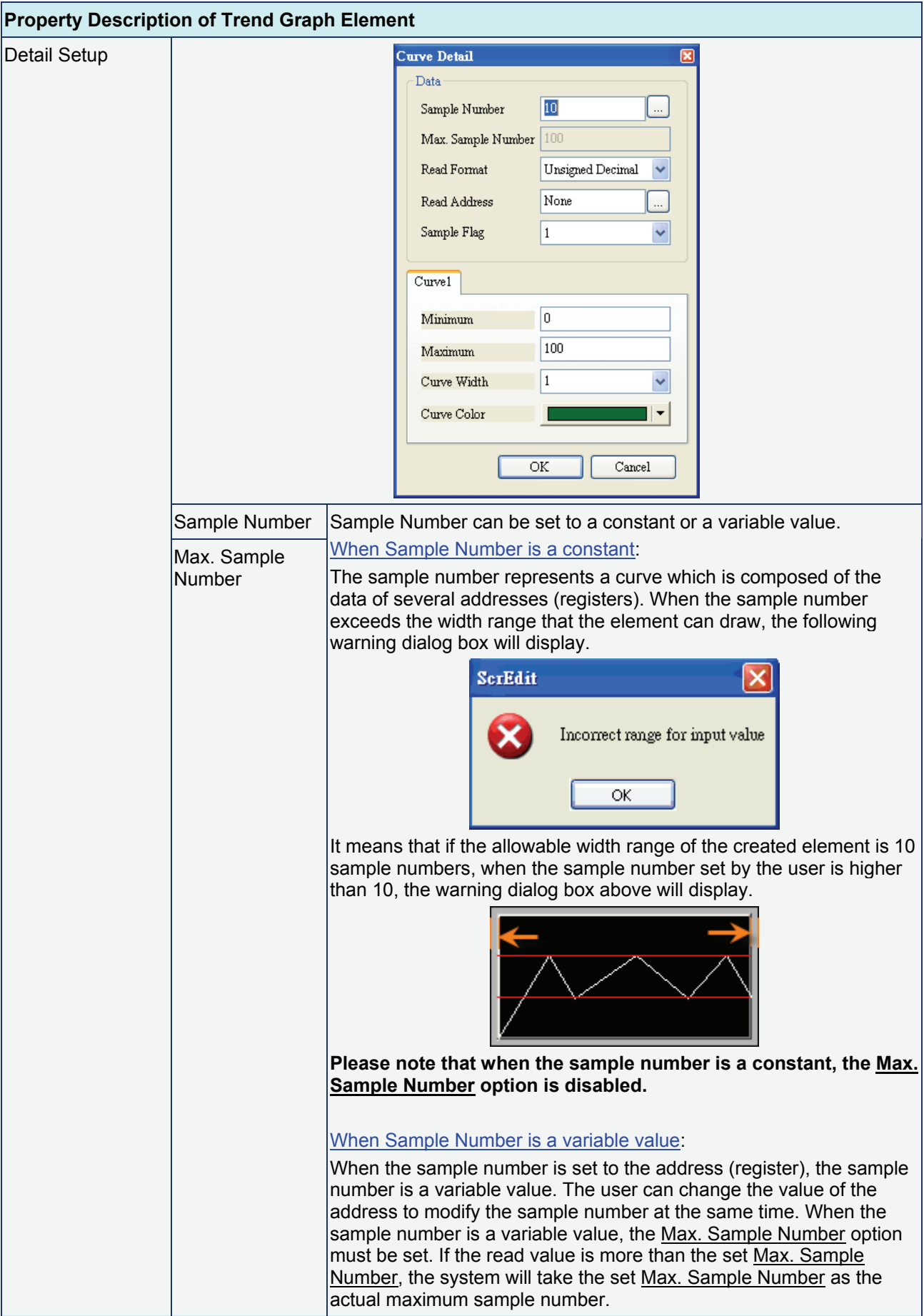

## **Property Description of Trend Graph Element**

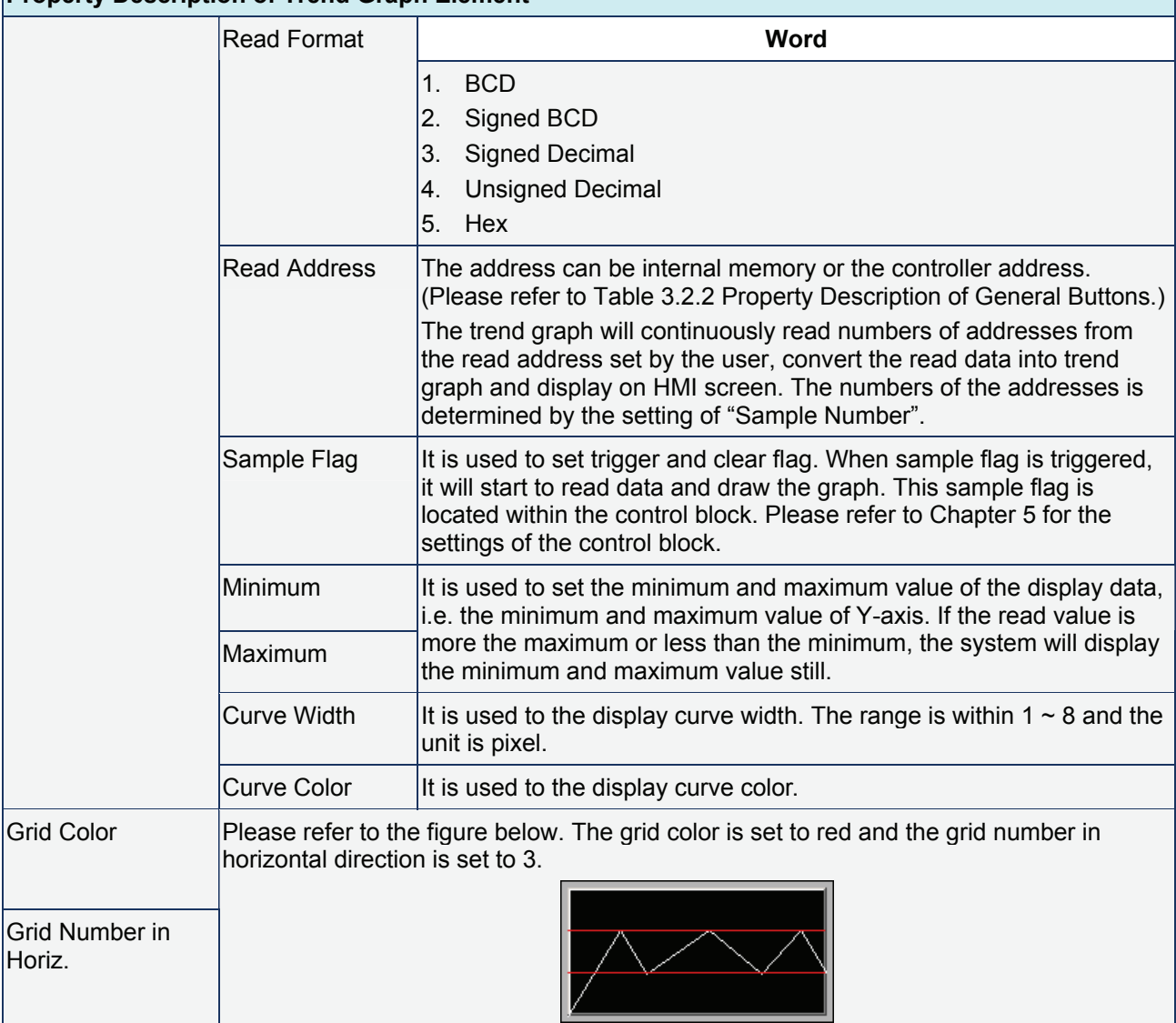

# **X-Y Chart**

Table 3.11.3 Property Description of X-Y Chart Element

## **Property Description of X-Y Chart Element**

HMI will read and convert a series value of setting address to a X-Y chart on the screen.

This function is used to read the values of the internal memory addresses and display on HMI screen statically. After setting, the user needs to set the specific address of the control block to trigger the drawing and clear operation of the trend graph, i.e. Trend Draw and Trend Clear. For the settings of the control block, please refer to Chapter 5.

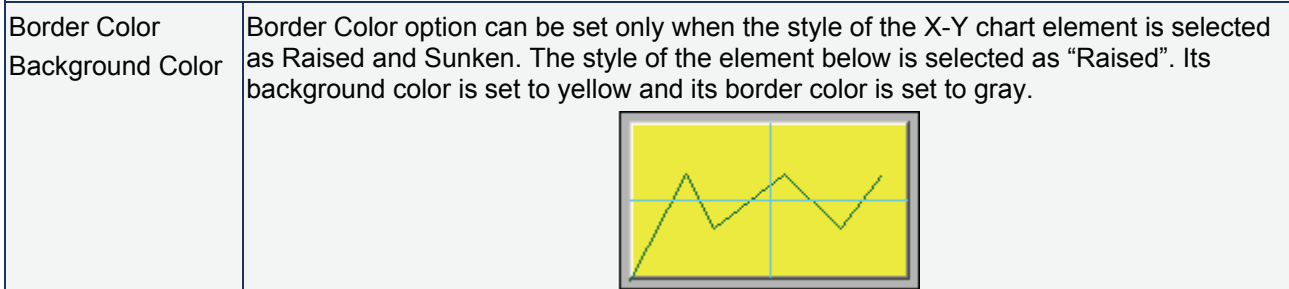

# *Chapter 3 Element Function*|*ScrEdit Software User Manual*

÷,

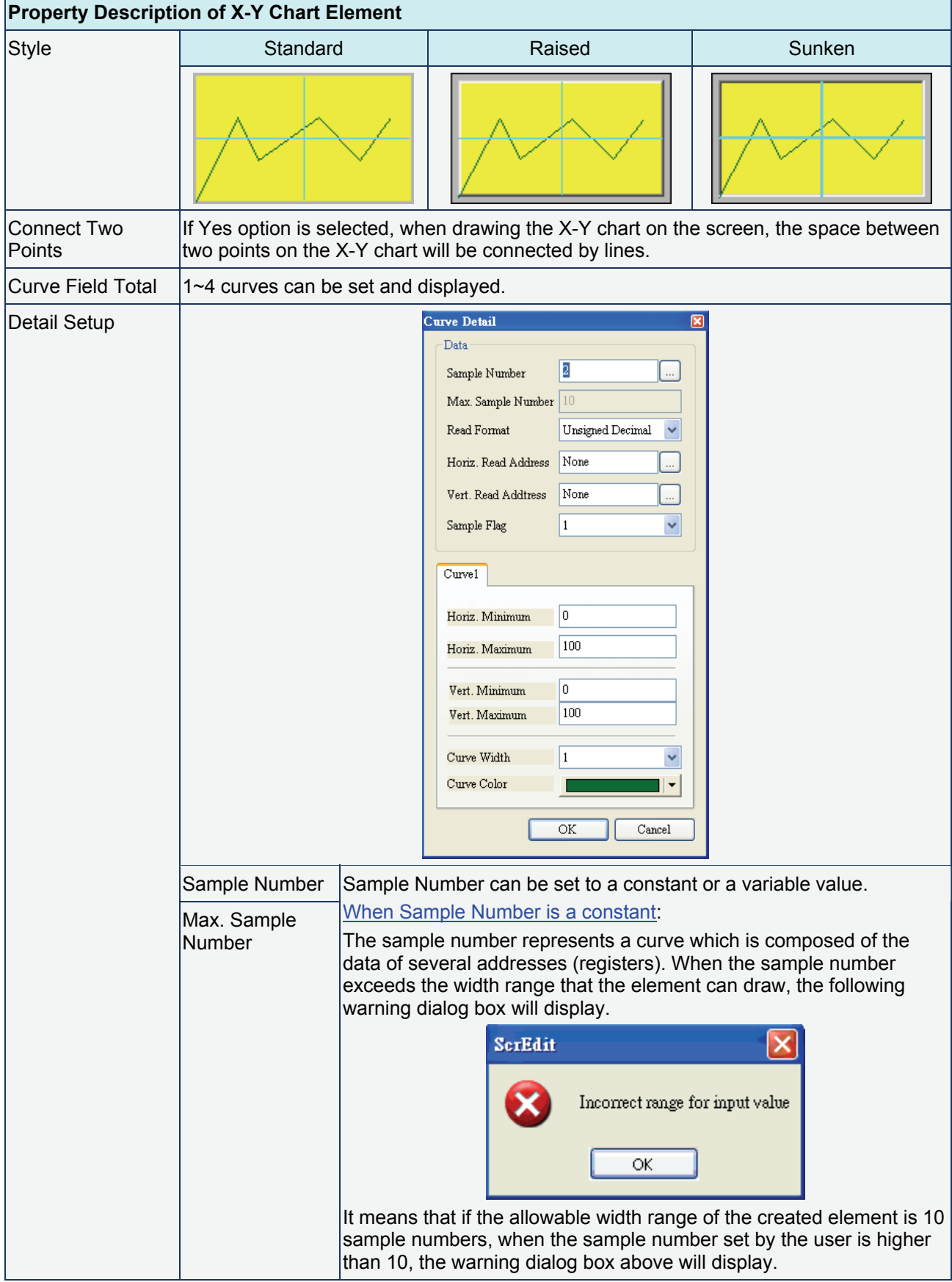

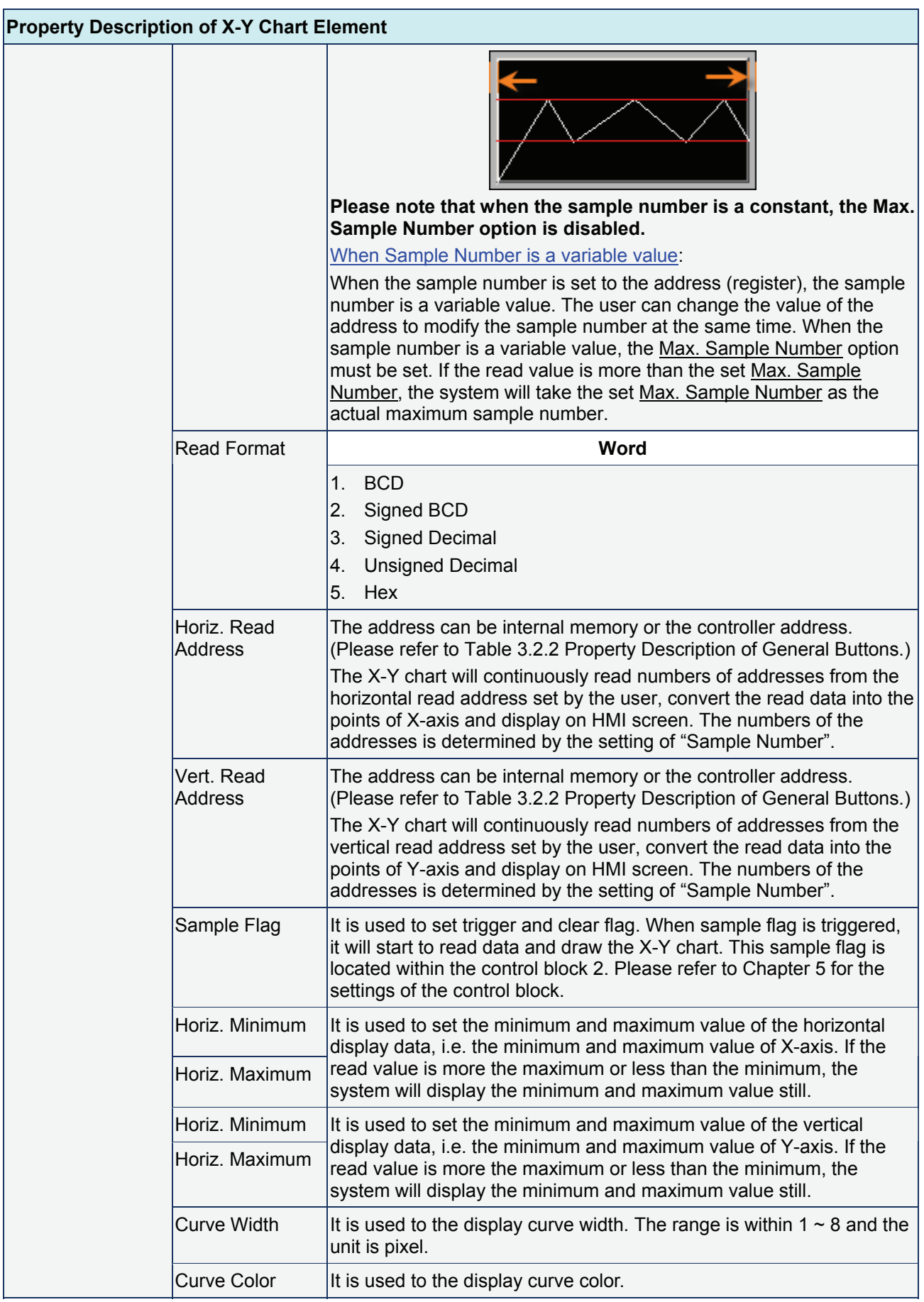

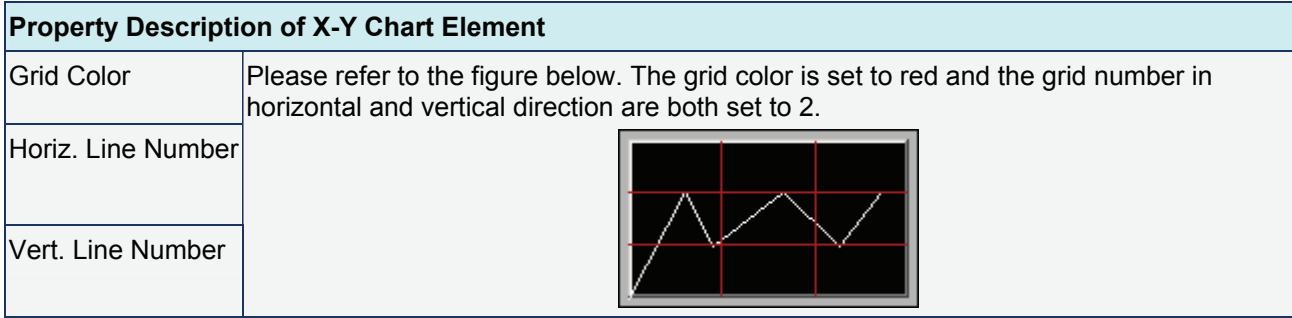

# **Curve Element Example**

This curve element example can be downloaded via the following link:

http://59.120.64.39:81/phpbb2/files/curve.dop

- 1. Please choose **Options** > **Configuration** on the menu bar to find the Standard tab in Configuration dialog box and set the address of the control block as \$1000.
- 2. Create a trend graph element. Set the Sample Flag to 1, Sample Number to 8, and Read Address to \$35. Your Screen will look like the figure shown below.

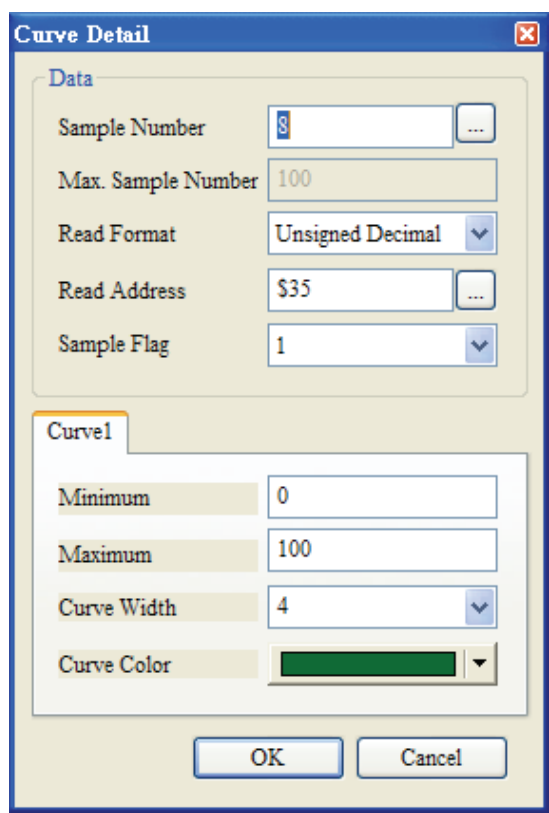

3. Create a X-Y chart element. Set the Sample Flag to 2, Sample Number to 7, Horizontal Read Address to \$43 and Vertical Read Address to \$50. Your Screen will look like the figure shown on next page.

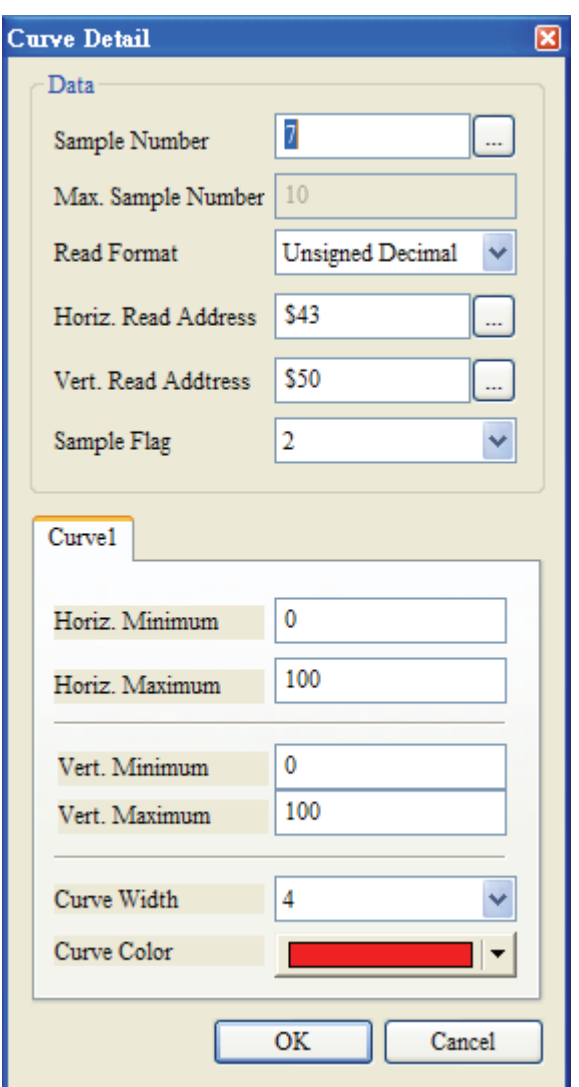

- 4. Then, the drawing flag of the trend graph, i.e. Trend Draw is \$1002.0 and the clear flag of the trend graph, i.e. Trend Clear is \$1002.8; the drawing flag of the X-Y chart, i.e. X-Y Draw is \$1002.1 and the clear flag of the X-Y chart, i.e. X-Y Clear is \$1002.9.
- 5. Create a momentary button, which the memory address is set to \$1002.0 on the screen and set OFF macro as follows:

# CLRB \$1002.8

Create a momentary button, which the memory address is set to \$1002.8 on the screen and set OFF macro as follows:

## CLRB \$1002.0

Create a momentary button, which the memory address is set to \$1002.1 on the screen and set OFF macro as follows:

## CLRB \$1002.9

Create a momentary button, which the memory address is set to \$1002.9 on the screen and set OFF macro as follows:

```
CLRB $1002.1
```
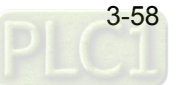

- 6. Create numeric entry elements \$35 ~ \$56. After compile function is completed, execute the program. Then, input the value into the addresses from \$35 to \$42. When Trend Draw (\$1002.0) is pressed, HMI will start to draw the trend graph. When Trend Clear(\$1002.8) is pressed, HMI will start to clear the trend graph.
- 7. \$43 ~ \$49 represent the X-axis data of the X-Y chart and \$49 ~ \$56 represent the Y-axis data of the X-Y chart. After the value of \$43 ~ \$56 is input, when X-Y Draw(\$1002.1) is pressed, HMI will start to draw X-Y chart; when X-Y Clear(\$1002.9) is pressed, HMI will start to clear X-Y chart.

ANELTA **O** POWER **Trend Graph** Trend Draw Trend Clear 38 50 97 88 16 22 63  $X-Y$ <br>Draw X-Y Chart X-Y<br>Clear 25 90 25 25 75 75  $10$ 25 25 75 75 50 25 50

Your Screen will look like the figure shown below.

# **3.12 Sampling Element**

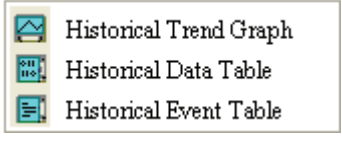

Fig. 3.12.1 Sampling element options

The sampling element is designed to display the history data by history graph or table and can be updated immediately for the user to use and read more easily. Sampling elements should be used with History Setup. The user can click "Option" > "History Setup" (Choosing History Setup command from menu bar) to execute this function.

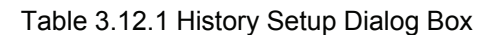

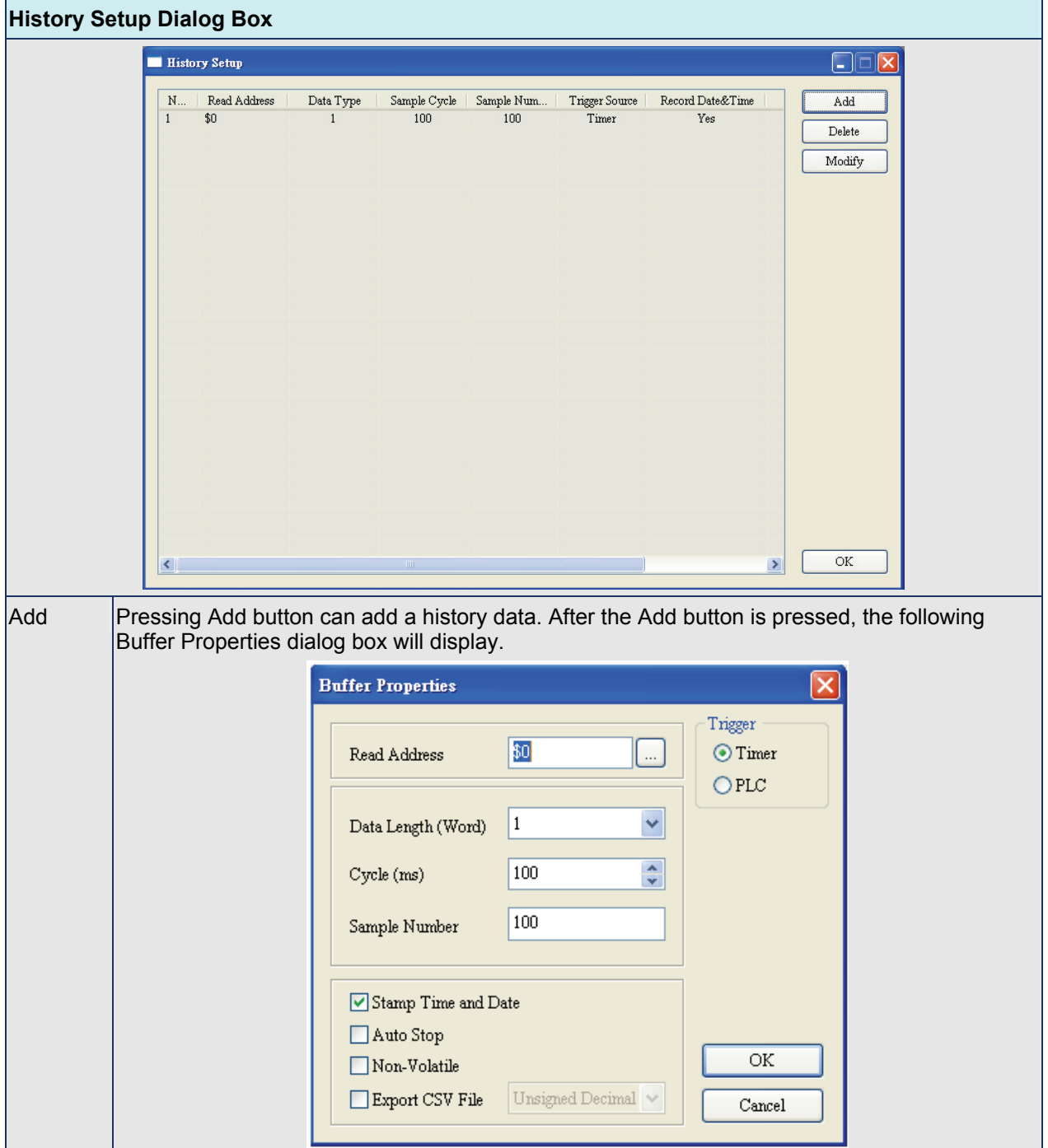

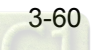

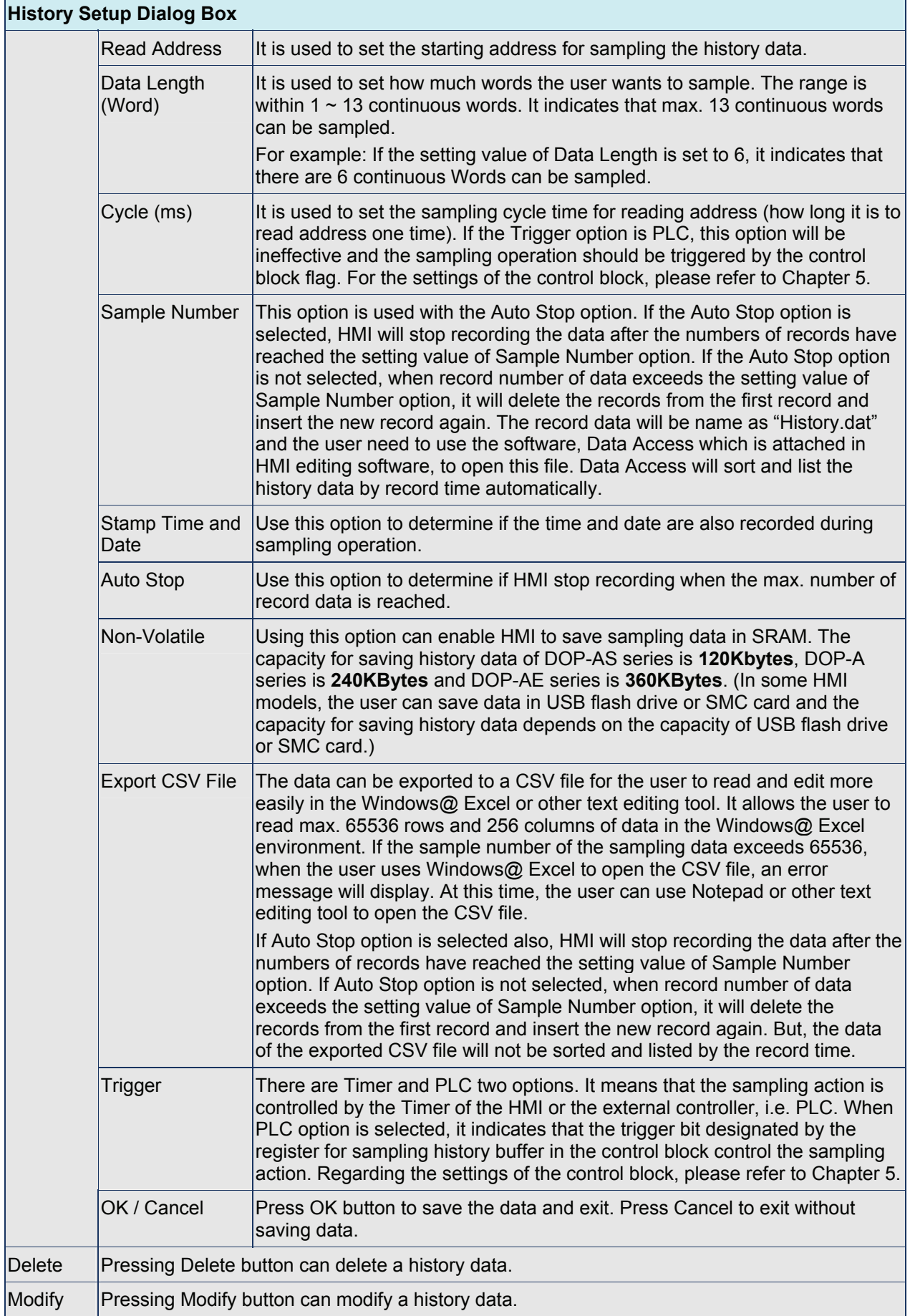

## **Historical Trend Graph**

#### **Property Description of Historical Trend Graph Element** Convert the history data to trend graph with continuous curves and display on HMI screen. Border Color The below element background color is set to black and its border color is set to gray. Background Color Curve Number  $|1~3$  curves can be set and displayed. Detail **History Trend Detail** Data Logging Buffer Þ. Ÿ Data Format Unsigned Decimal  $\color{red}\blacktriangledown$  $\overline{\phantom{a}}$ Minimum 100 Maximum Integral Digits  $\overline{4}$  $\backsim \;$  Min 0  $\sqrt{Max}$ 9999 lo. Fractional Digits History Buffer Setup. Time/Date hh:mm:ss  $\boxed{\smash{\checkmark}}$  Time Format  $\boxed{\triangleright}$  Date Format mm/dd/vy v Color  $Curve1$  $\sqrt{\frac{1}{2}}$  Enable Data No. o Y Curve Width  $\mathbf{1}$ Curve Color  $\overline{\phantom{a}}$ Е  $\overline{\rm OK}$  $\operatorname{Cancel}$ Logging Buffer Use this option to set the number (No.1  $\sim$  No.X) of history buffer for reading the data of PLC corresponding address. The user can press the History Buffer Setup button or click "Option" > "History Setup" (Choosing History Setup command from menu bar) to set the PLC corresponding address. Data Format **Word**  1. BCD 2. Signed BCD 3. Signed Decimal 4. Unsigned Decimal 5. Hex 6. Floating

## Table 3.12.2 Property Description of Historical Trend Graph Element

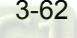

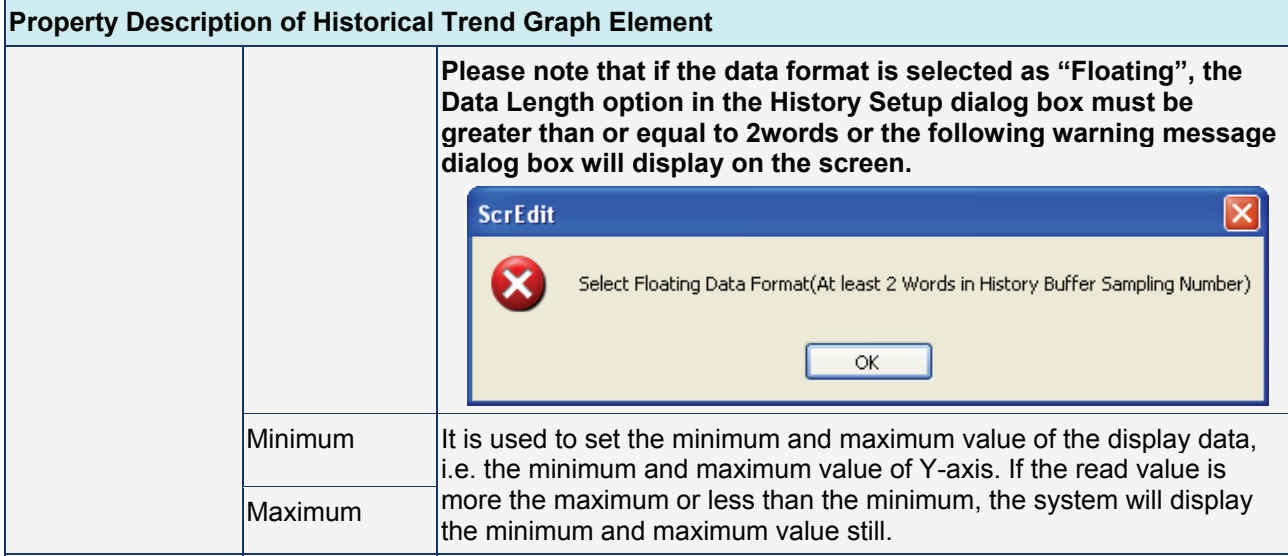

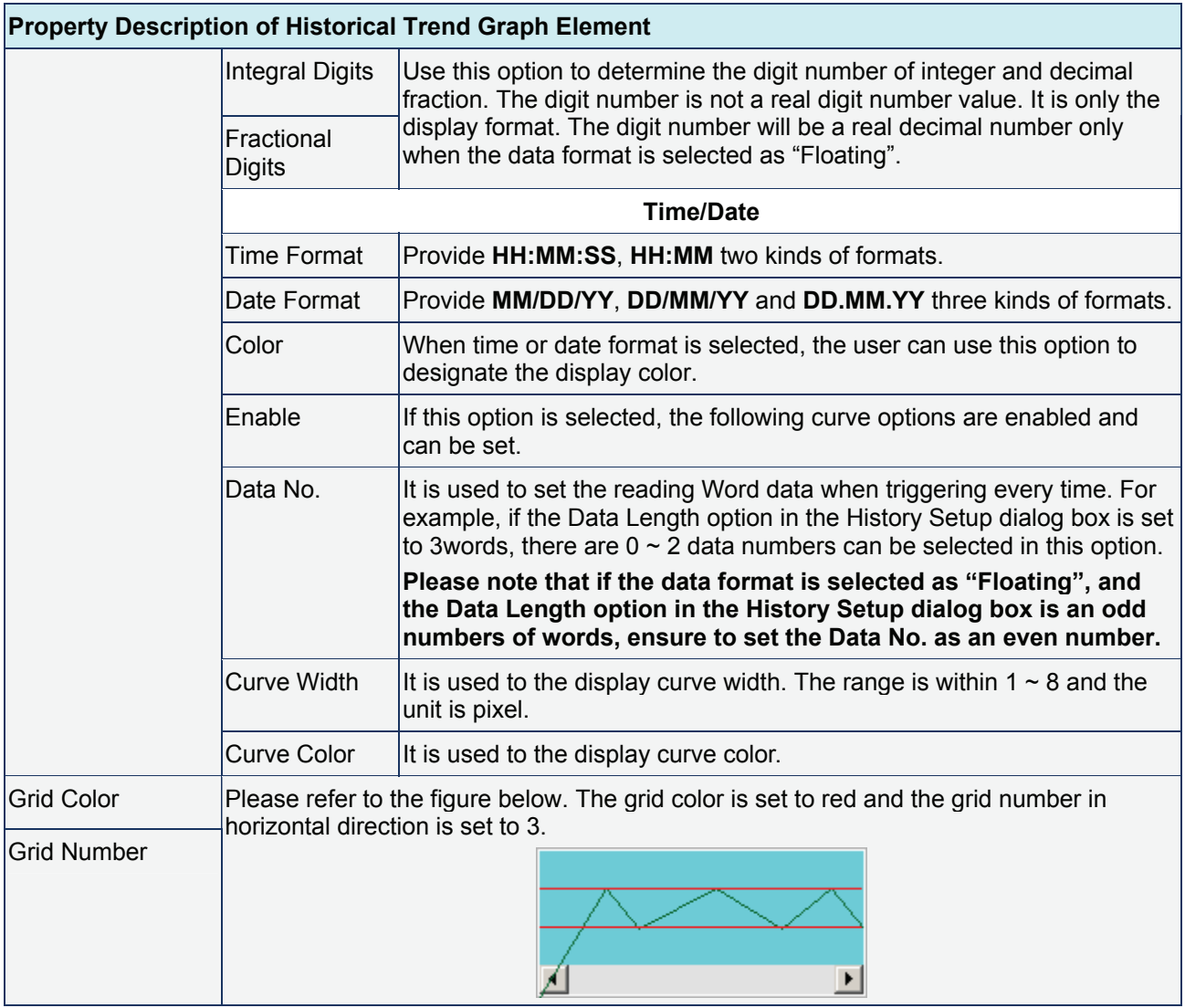

## **Historical Data Table**

**Property Description of Historical Data Table Element** Convert the history data to numeric data and display on HMI screen by a data table. The read address in the History Setup dialog box needs to be set and its data length should be in several words. The range of data length is within 1 ~ 8words. The Data No. in History Data Detail dialog will also correspond to the selected Data Length in Buffer Properties of History Setup. Border Color The below element background color is set to green and its border color is set to gray. Background Color hh:mm:ss mm/dd/yy #### ◚  $\left| \cdot \right|$ Data Field Number 1~8 data fields can be set. Detail **Setup Item** History Buffer Setup ... Time/Date hh:mm:ss  $\sim$  $\Box$  Time Format mm/dd/yy  $\Box$  Date Format Color  $\overline{\phantom{a}}$ Data1 Word Data Length Unsigned Decimal Data Format Data No. <sup>0</sup> Color **Integral Digits**  $\overline{4}$  $\vee$  Min 0  $\sqrt{\phantom{a}}$  Max 9999 **Fractional Digits** ۵ Leading Zero OK Cancel Logging Buffer Use this option to set the number (No.1  $\sim$  No.X) of history buffer for reading the data of PLC corresponding address. The user can press the History Buffer Setup button or click "Option" > "History Setup" (Choosing History Setup command from menu bar) to set the PLC corresponding address. **Time/Date**  Time Format Provide **HH:MM:SS, HH:MM** two kinds of formats. Date Format **Provide MM/DD/YY, DD/MM/YY** and **DD.MM.YY** three kinds of formats. Color When time or date format is selected, the user can use this option to designate the display color.

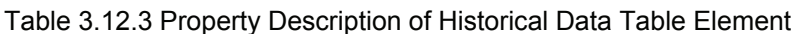

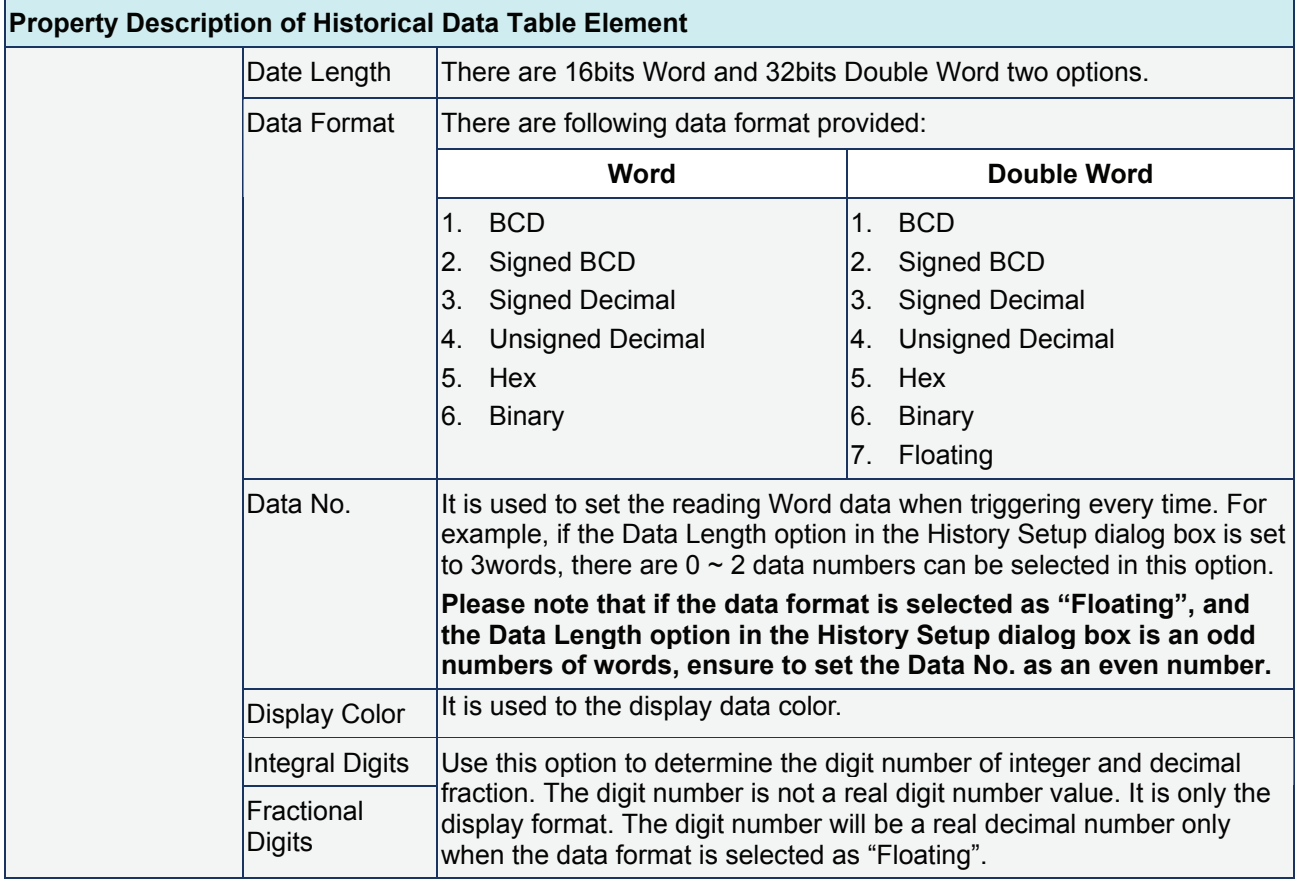

## **Historical Event Table**

Table 3.12.4 Property Description of Historical Event Table Element

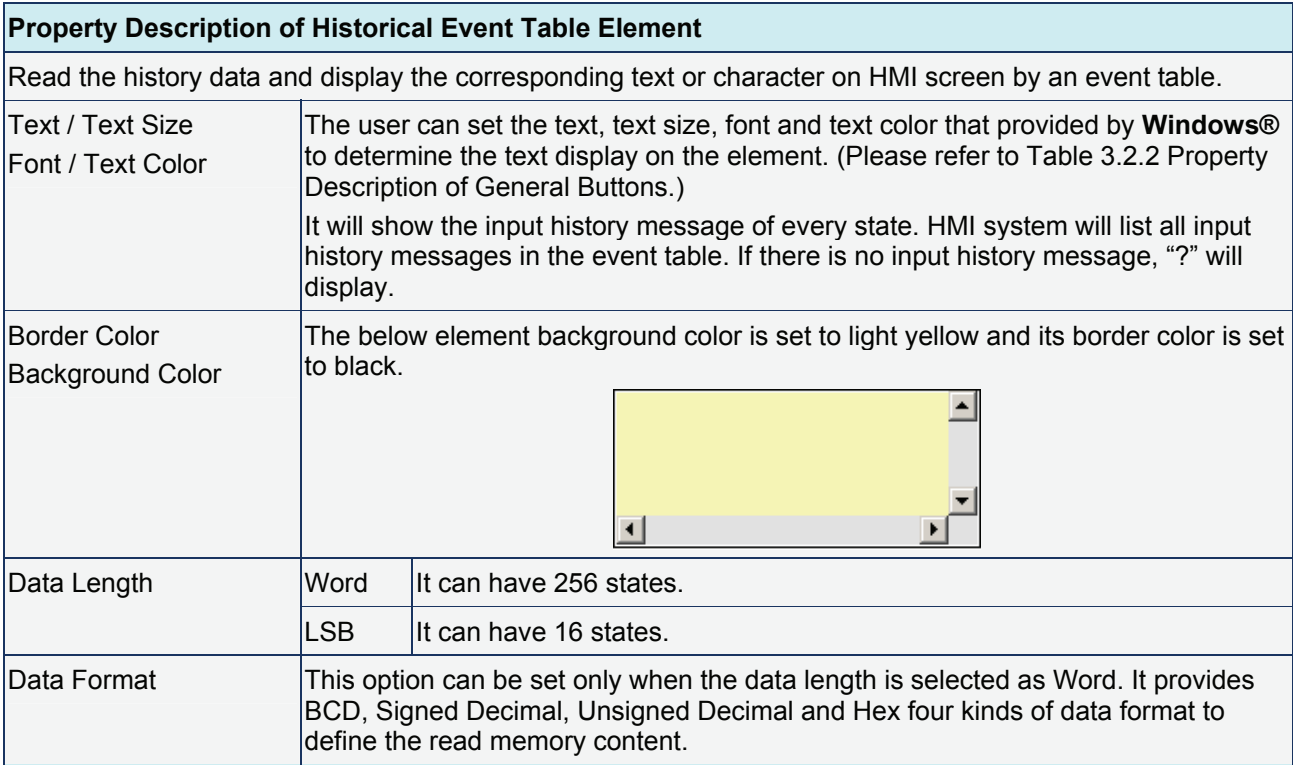

### *Chapter 3 Element Function*|*ScrEdit Software User Manual*

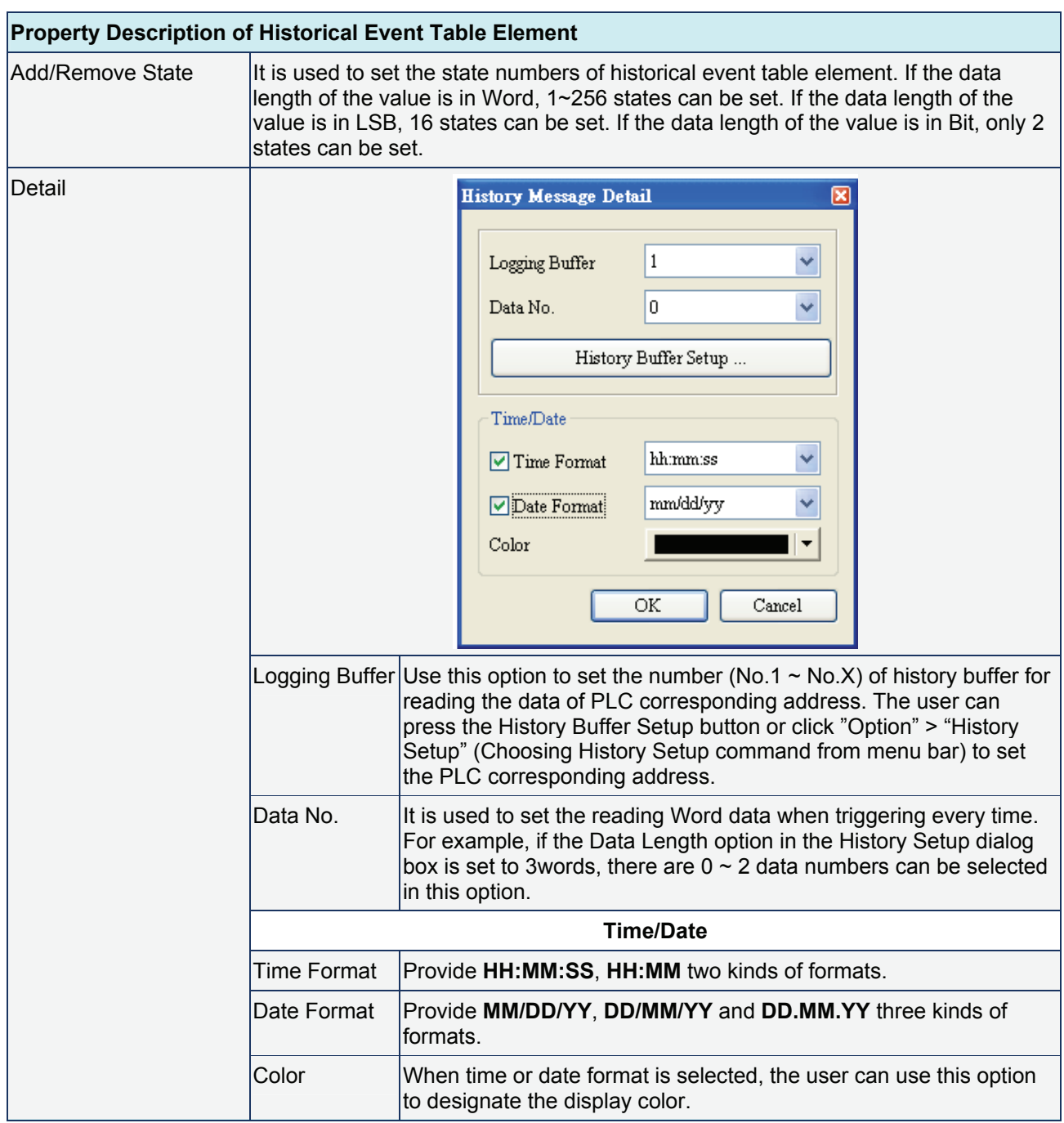

## **Sampling Element Example**

This example is named as history.dop and it is saved in the Example folder under Screen Editor software installation directory.

In this example, we use Screen Cycle Macro to add up the value of \$0, \$1 and \$2.

Then, set two groups of history data buffers. The read address is \$0 and the data format is set to 3 (Signed Decimal) for one group and the read address is \$2 and the data format is set to 1 (BCD) for the other group.

The display on HMI screen will be shown as the Fig. 3.12.2.

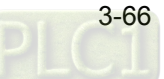

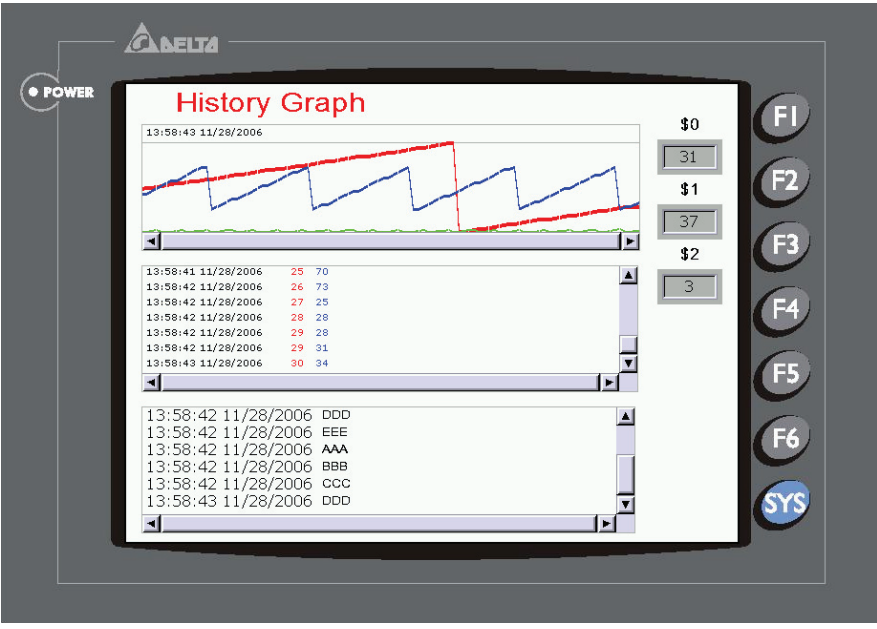

Fig. 3.12.2 History Graph

# **3.13 Alarm Element**

|              | Alarm History Table           |
|--------------|-------------------------------|
|              | <b>I'll</b> Active Alarm List |
|              | Alarm Frequency Table         |
| $\mathbf{u}$ | Alarm Moving Sign             |

Fig. 3.13.1 Alarm element options

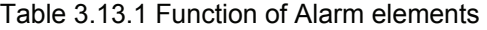

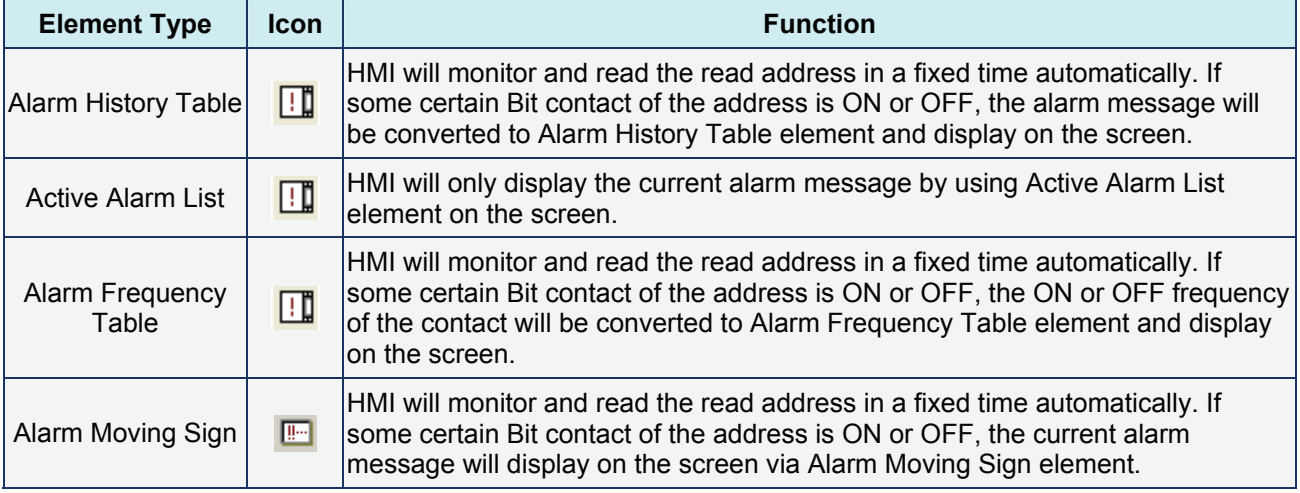

#### **Alarm History Table**

#### Table 3.13.2 Property Description of Alarm History Table Element

# **Property Description of Alarm History Table Element**

HMI will monitor and read the read address in a fixed time automatically. If some certain Bit contact of the address is ON or OFF, the alarm message will be converted to Alarm History Table element and display on the screen.

Background Color The background color of the following two elements is set to white and blackish green respectively.

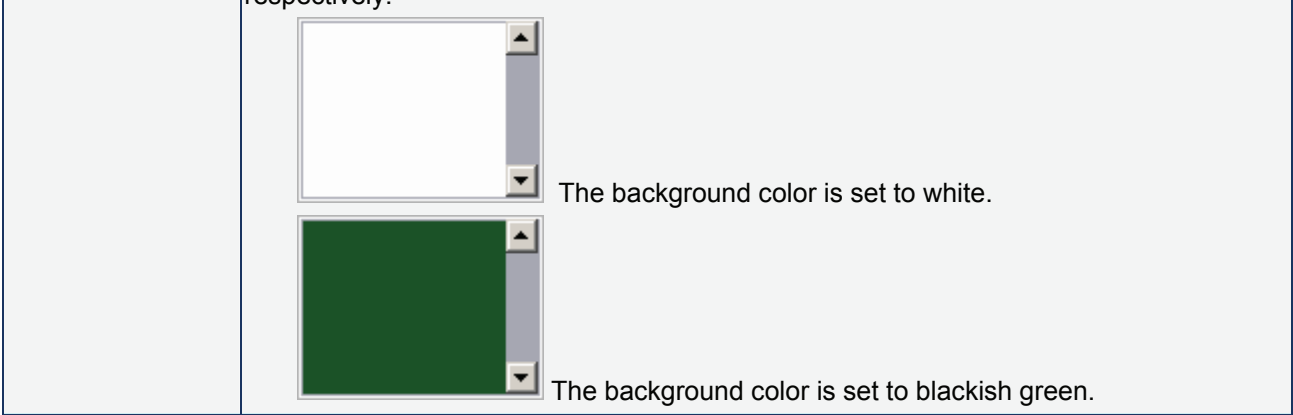

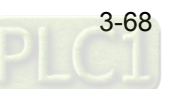

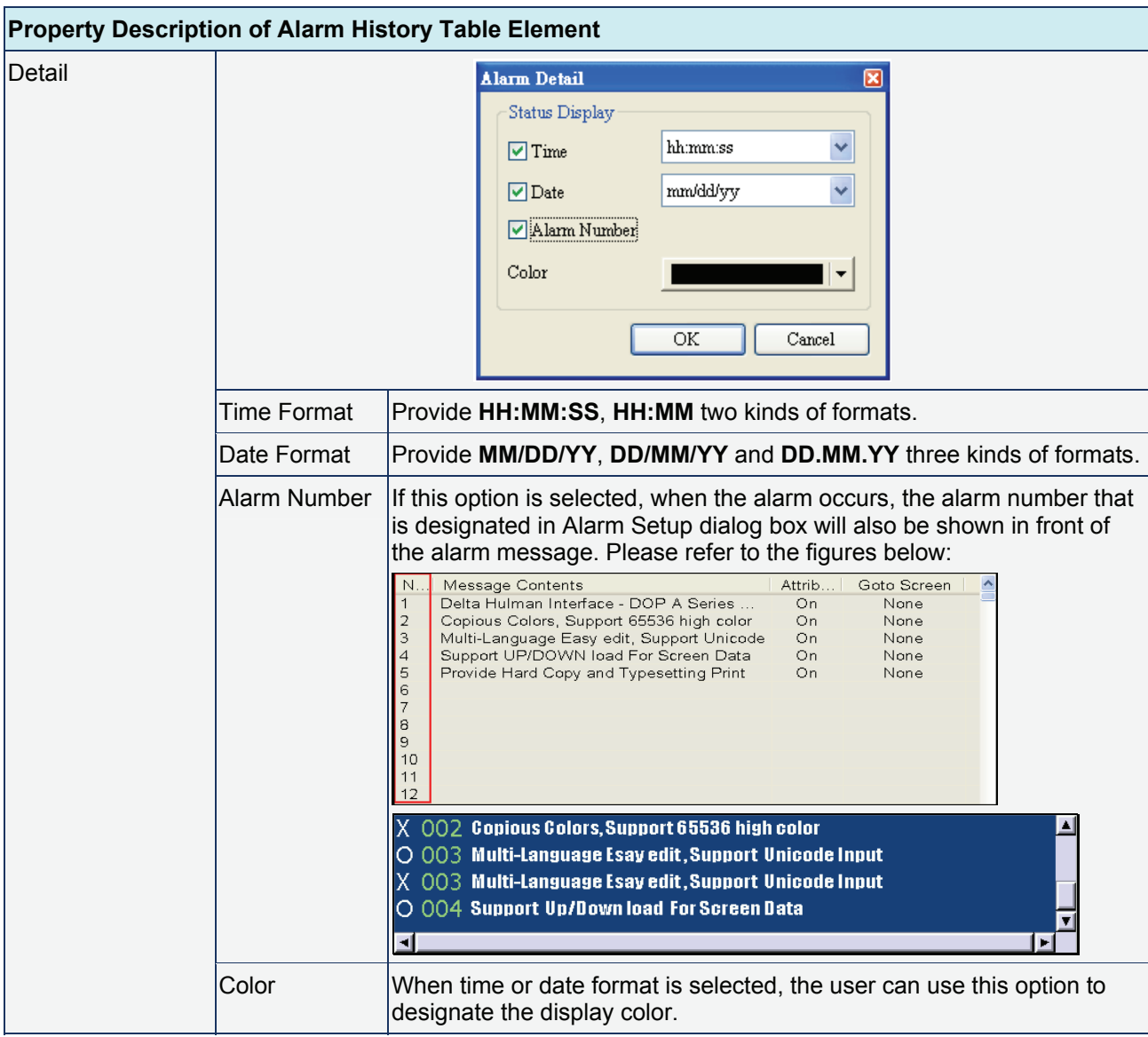

# **Active Alarm List**

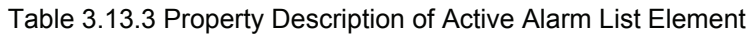

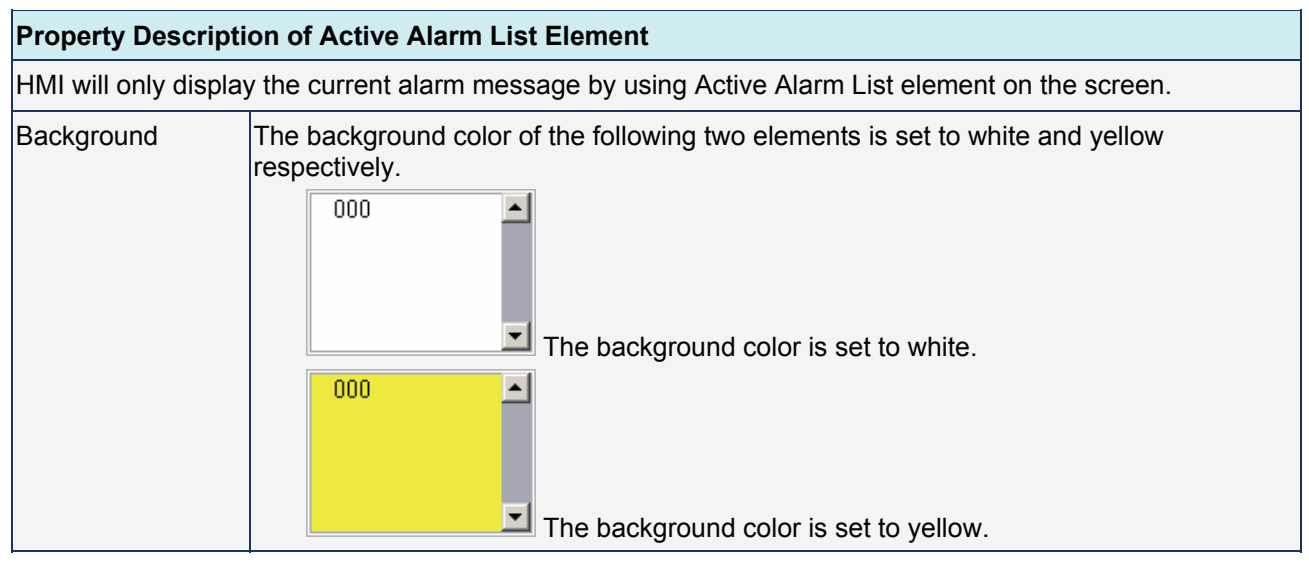

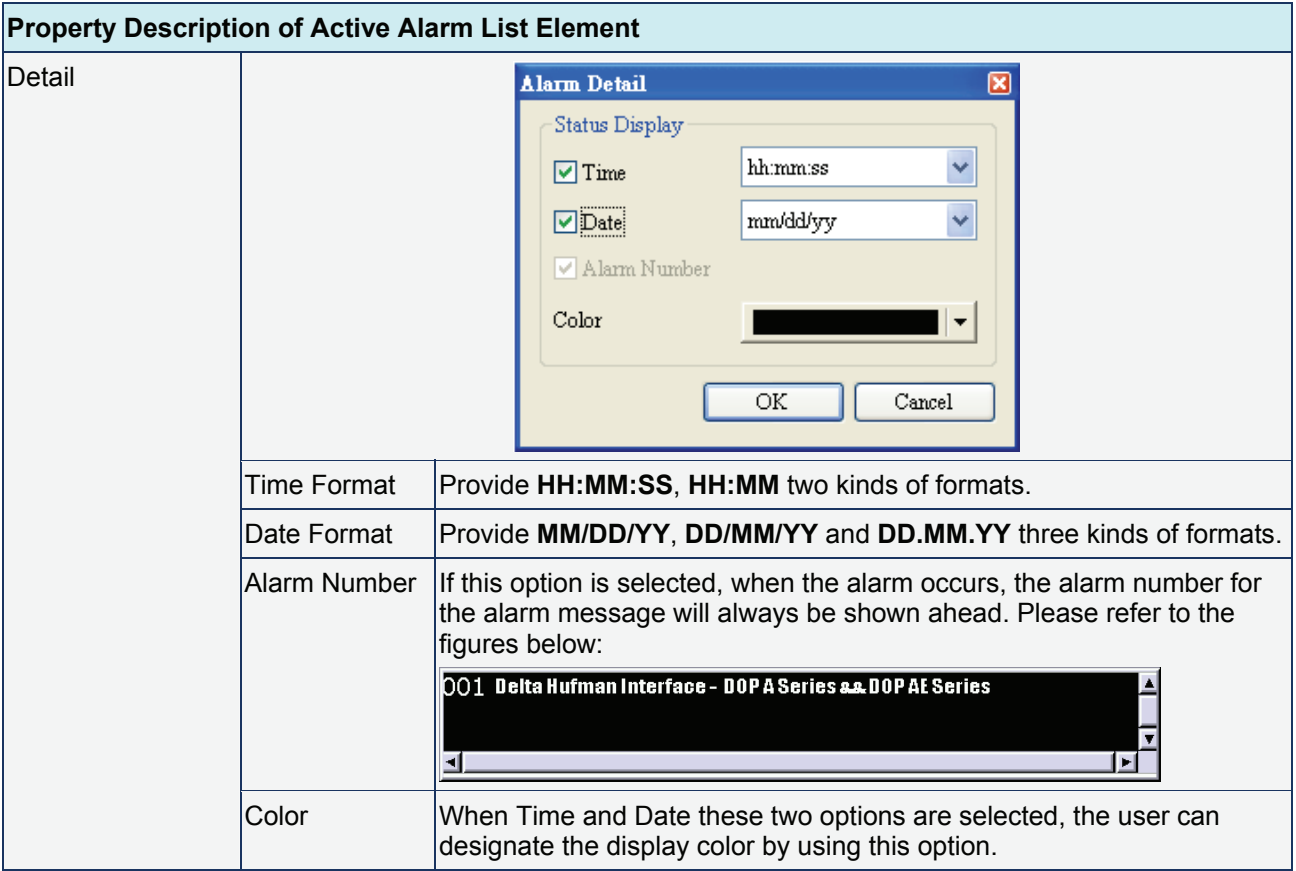

## **Alarm Frequency Table**

Table 3.13.4 Property Description of Alarm Frequency Table Element

## **Property Description of Alarm Frequency Table Element**

HMI will monitor and read the read address in a fixed time automatically. If some certain Bit contact of the address is ON or OFF, the ON or OFF frequency of the contact will be converted to Alarm Frequency Table element and display on the screen.

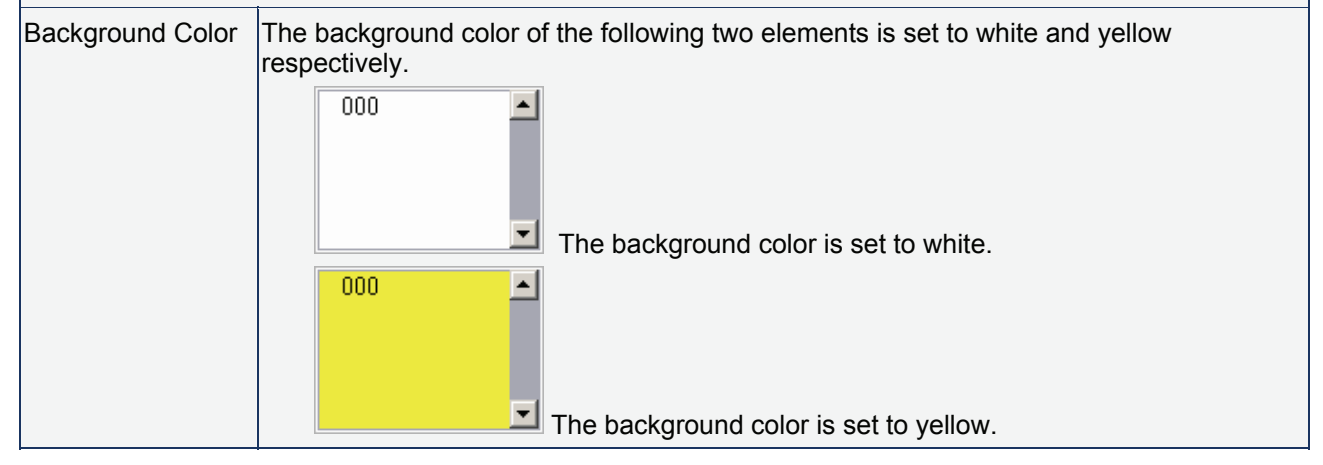

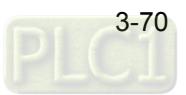

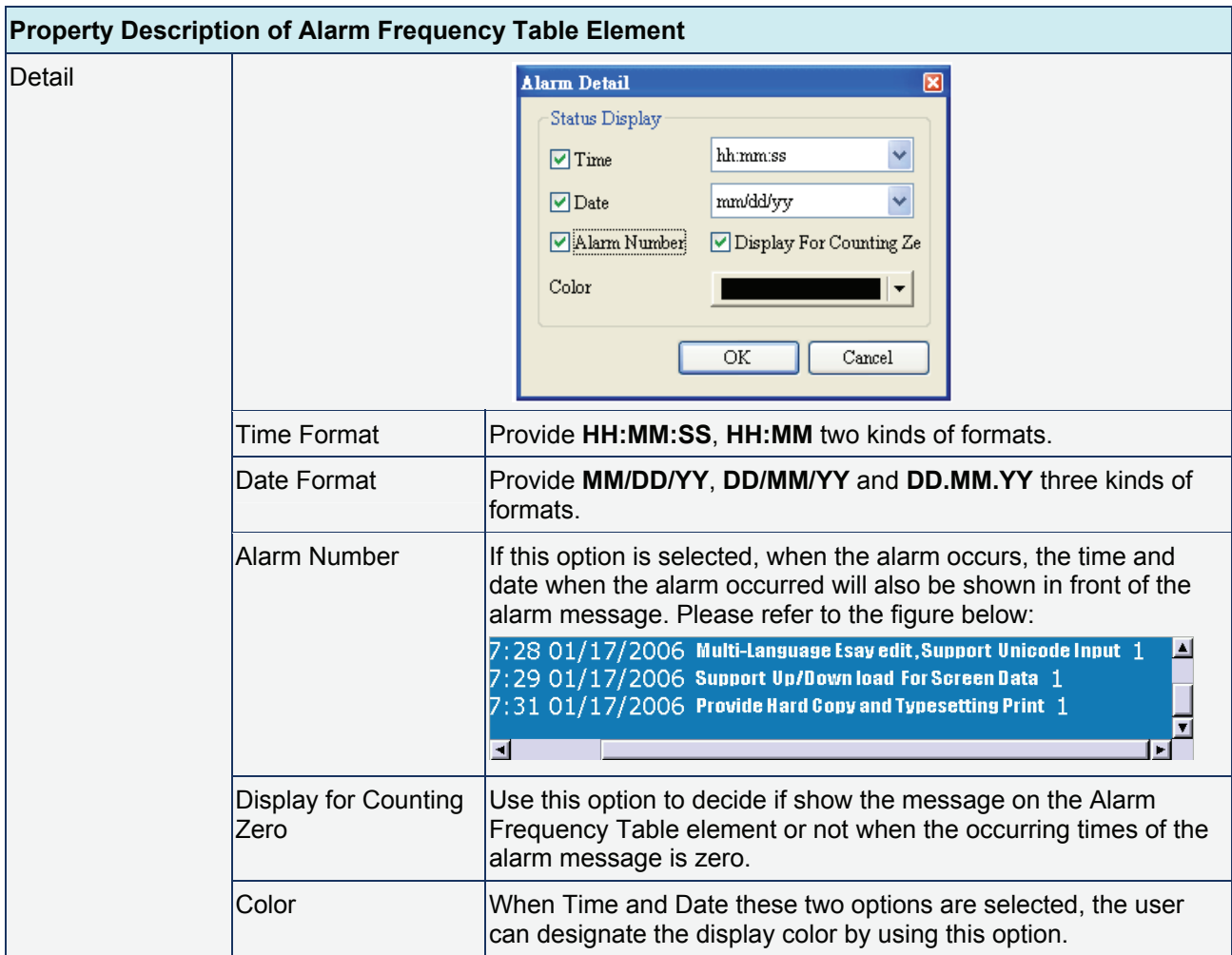

# **Alarm Moving Sign**

## Table 3.13.5 Property Description of Alarm Moving Sign Element

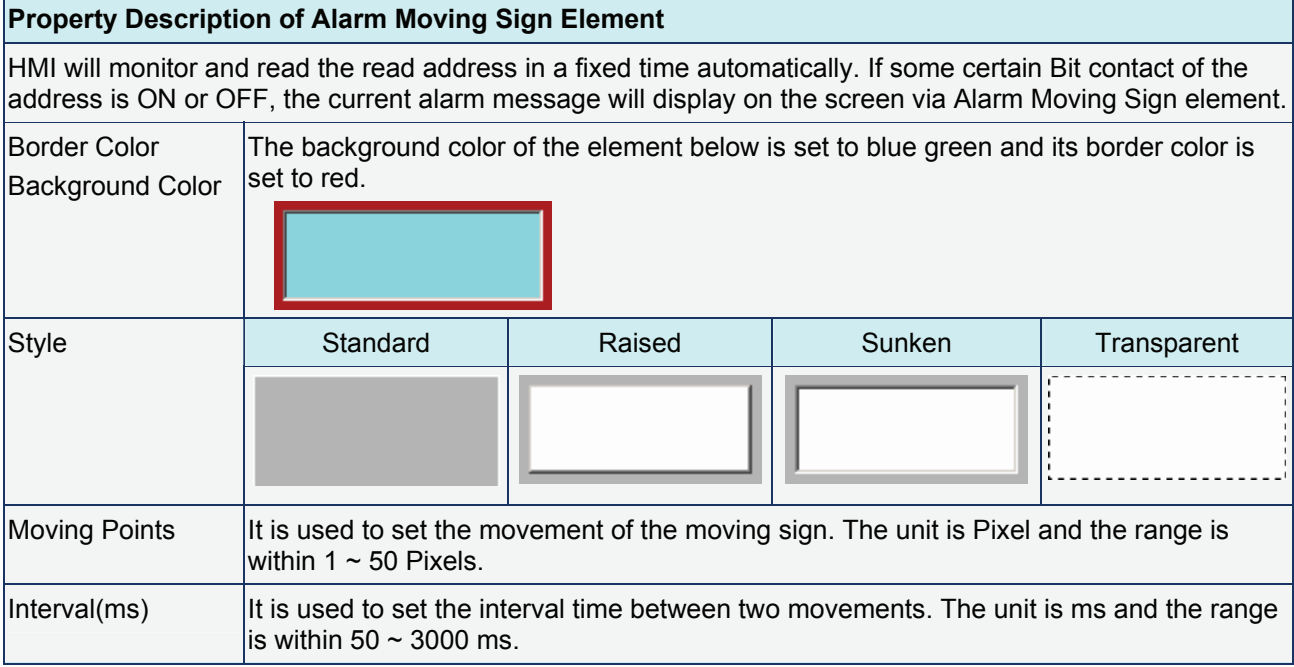

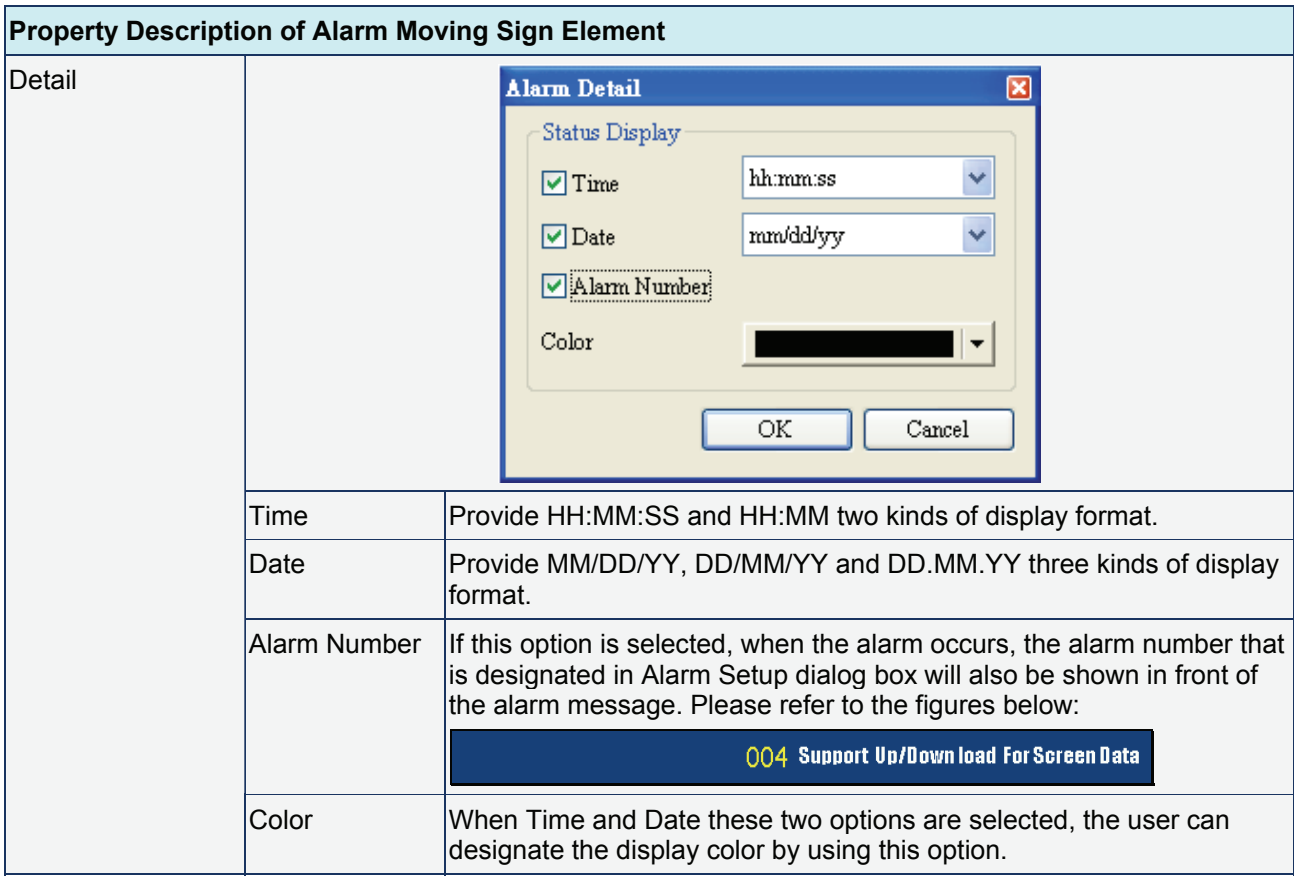

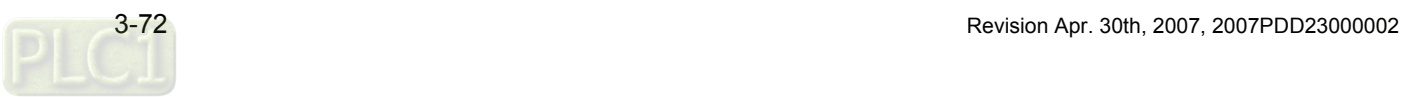

# **3.14 Graphic Element**

Maybe the user needs some graphics that are not provided. Therefore, the following basic graphic elements are for the user to create their own graphs or drawings.

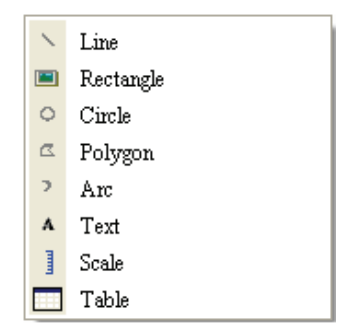

Fig. 3.14.1 Graphic element options

## **Line**

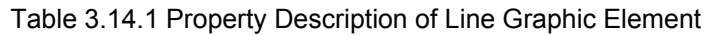

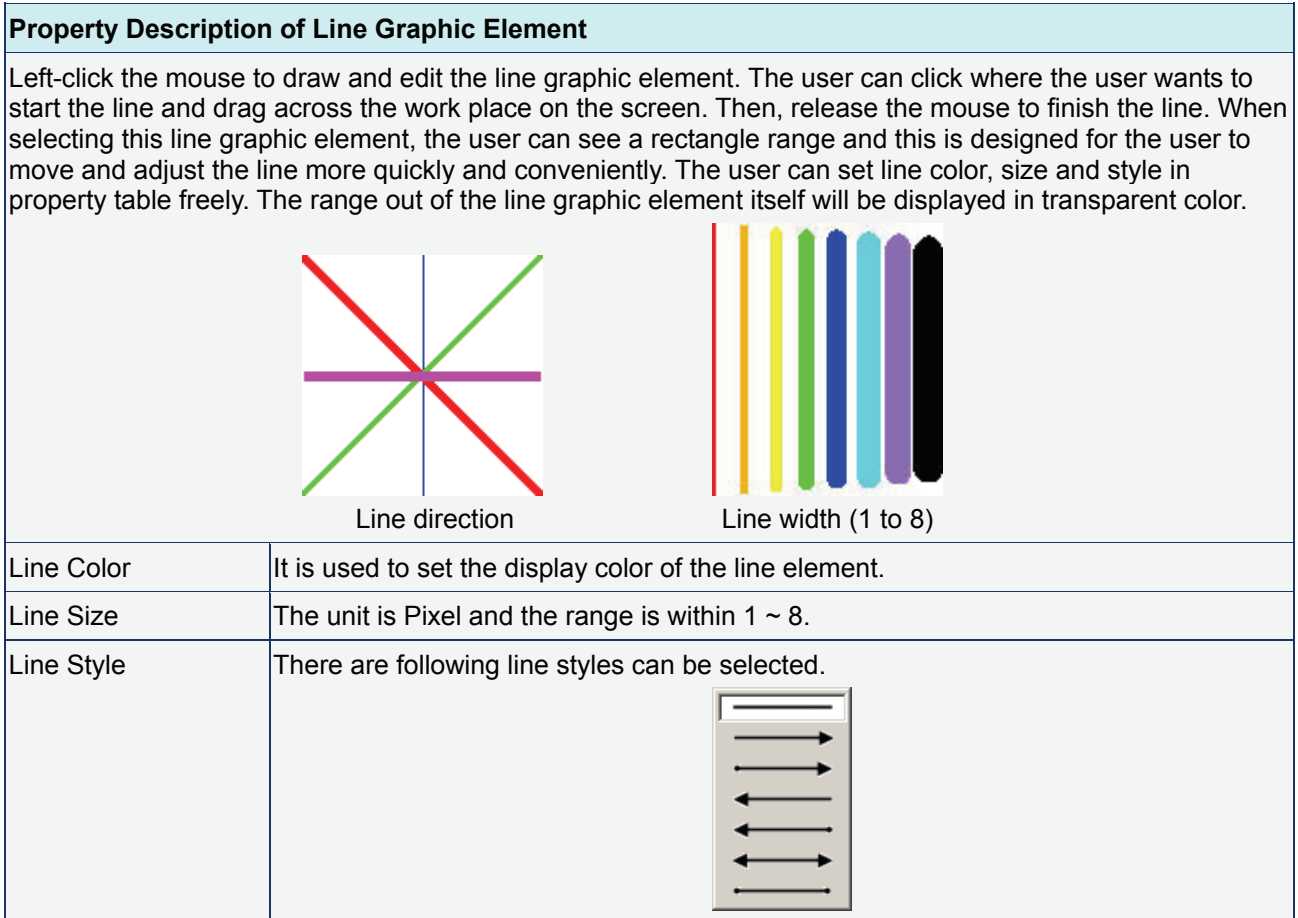

## **Rectangle**

#### Table 3.14.2 Property Description of Rectangle Graphic Element

#### **Property Description of Rectangle Graphic Element**

Left-click the mouse to draw and edit the rectangle graphic element. The user can drag the mouse across work place on the screen until the rectangle is the size that the user wants. Then, release the mouse to finish. The user can import the picture into the rectangle from picture bank and set rectangle color, size and style in property table.

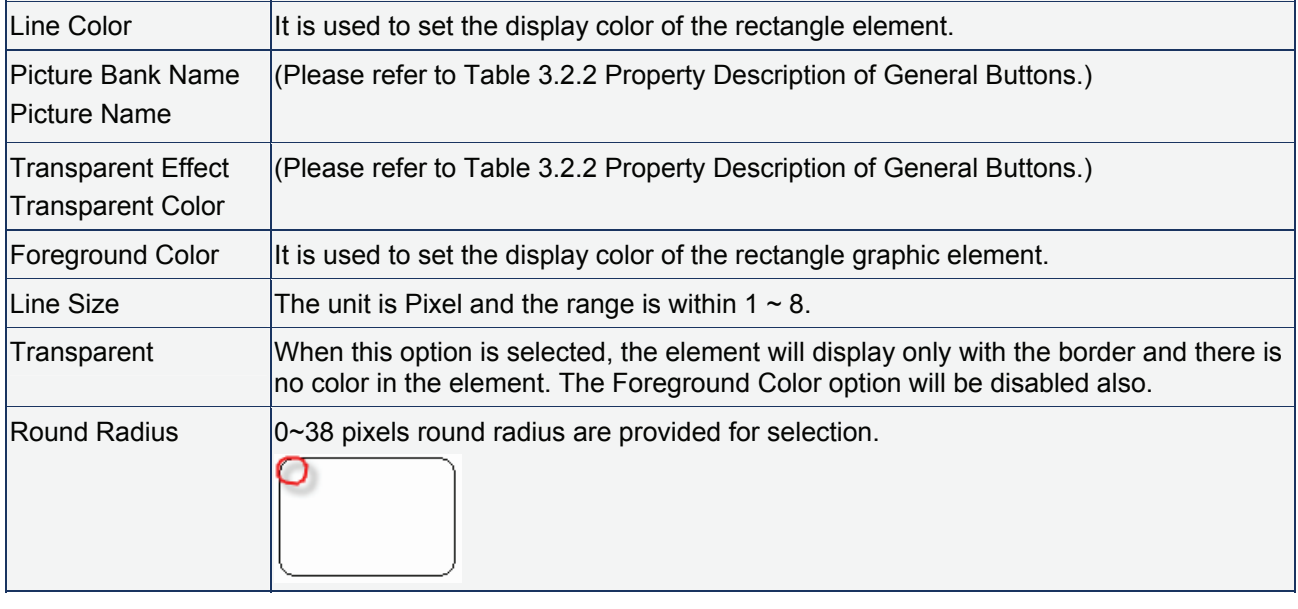

#### **Circle**

#### Table 3.14.3 Property Description of Circle Graphic Element

#### **Property Description of Circle Graphic Element**

The user can draw an ellipse or circle by using this option. The user can drag the mouse across work place on the screen until the ellipse or circle is the size that the user wants. Then, release the mouse to finish. If the width and height of the circle graphic element are the same size, the circle graphic element will be a round shape circle. If the width and height of the circle graphic element are not the same size, it will be an ellipse element. When selecting this circle graphic element, the user can see a rectangle range and this is designed for the user to move and adjust the circle more quickly and conveniently. Changing the size of the rectangle range is changing the size of circle graphic element directly. The range out of the circle graphic element itself will be displayed in transparent color. There is a "Transparent" option in the element property table. Once Yes is selected, the element will display only with the border and there is no color in the element. If there is any other element under this circle graphic element, it will show up and can be viewed on the screen.

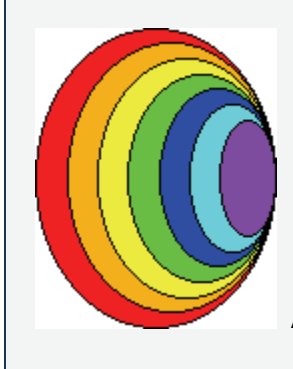

An ellipse that its "Transparent" setting in the property table is set to "No".

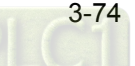

## *Chapter 3 Element Function*|*ScrEdit Software User Manual*

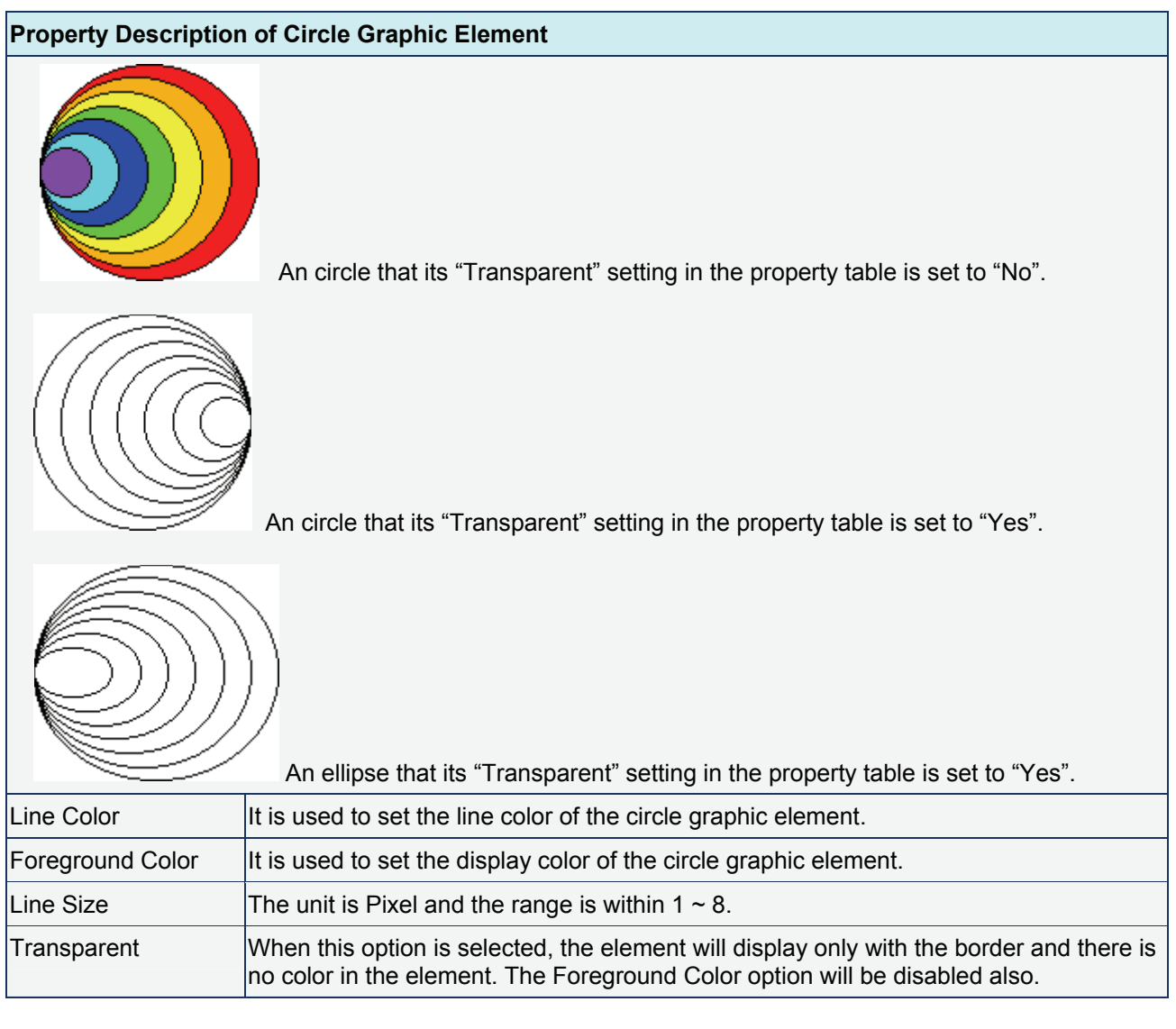

## **Polygon**

Table 3.14.4 Property Description of Polygon Graphic Element

# **Property Description of Polygon Graphic Element**

Left-click the mouse to determine each node of the polygon graphic element. The user can click where the user wants to place the first node and drag the mouse across work place on the screen until the next node is decided and left-click the mouse again to determine the position of the next node. Repeat the above action until the polygon is the size that the user wants. Then, right-click the mouse the mouse to finish. When selecting this polygon graphic element, the user can see a rectangle range and this is designed for the user to move and adjust the polygon more quickly and conveniently. Changing the size of the rectangle range is changing the size of circle graphic element directly. The range out of the circle graphic element itself will be displayed in transparent color. There is a "Transparent" option in the element property table. Once Yes is selected, the element will display only with the border and there is no color in the element. If there is any

other element under this circle graphic element, it will show up and can be viewed on the screen. Line Color  $\|$  It is used to set the line color of the polygon graphic element. Foreground  $\|$ It is used to set the display color of the polygon graphic element. Please refer to the figures below:  $\overline{\phantom{a}}$ 

The foreground color is set to blue. The foreground color is set to turquoise.

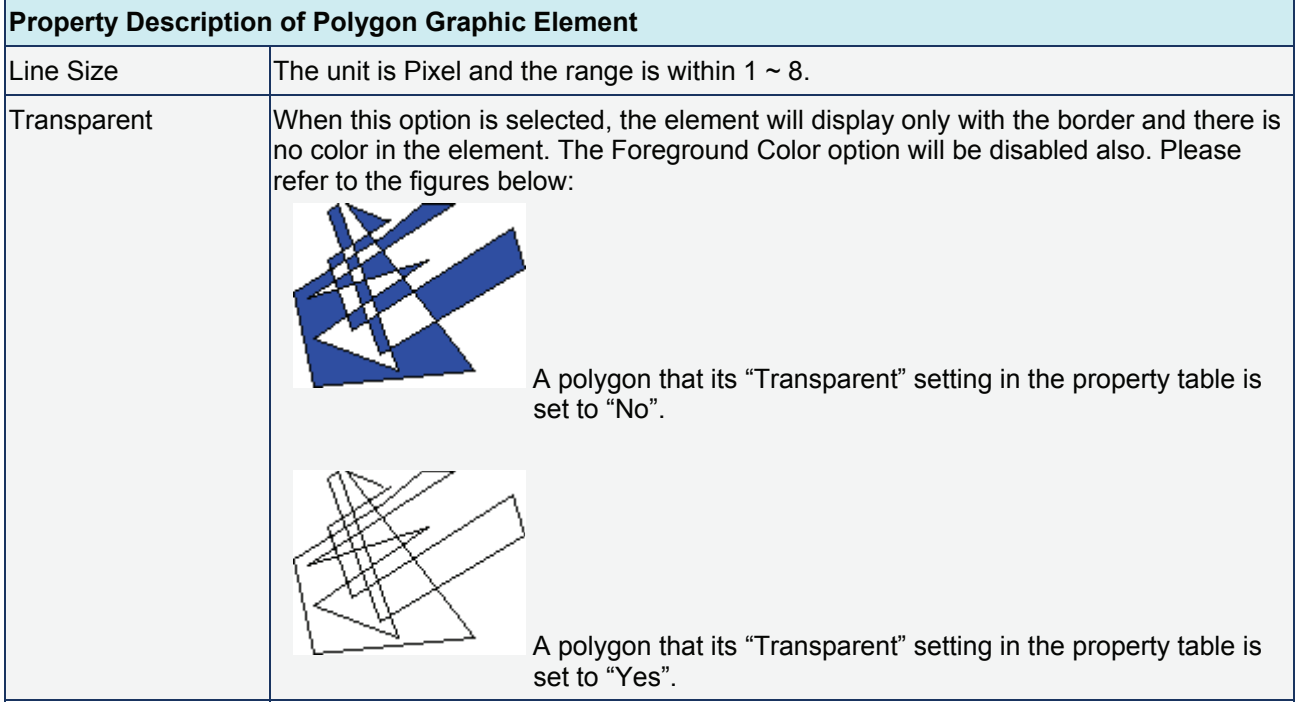

**Arc** 

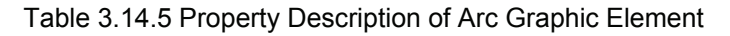

## **Property Description of Arc Graphic Element**

Left-click the mouse to draw and edit the arc graphic element. The user can click where the user wants to start the arc and drag across the work place on the screen. Then, release the mouse to finish the arc. When selecting this arc graphic element, the user can see a rectangle range and this is designed for the user to move and adjust the arc more quickly and conveniently. Changing the size of the rectangle range is changing the size of arc graphic element directly. There is a "Transparent" option in the element property table. If this option is set to Yes, it indicates that this element is an arc. If this option is set to No, it indicates that this element is a sector. The range out of the circle graphic element itself will be displayed in transparent color.

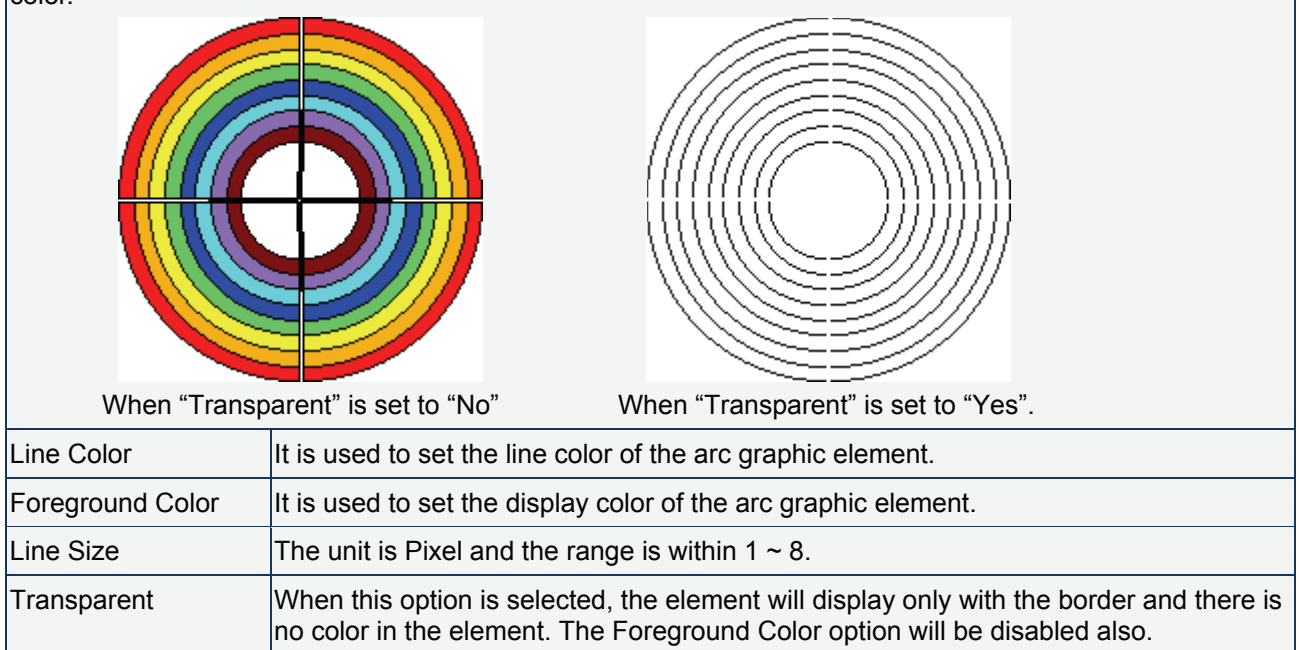

# **Text**

#### Table 3.14.6 Property Description of Text Graphic Element

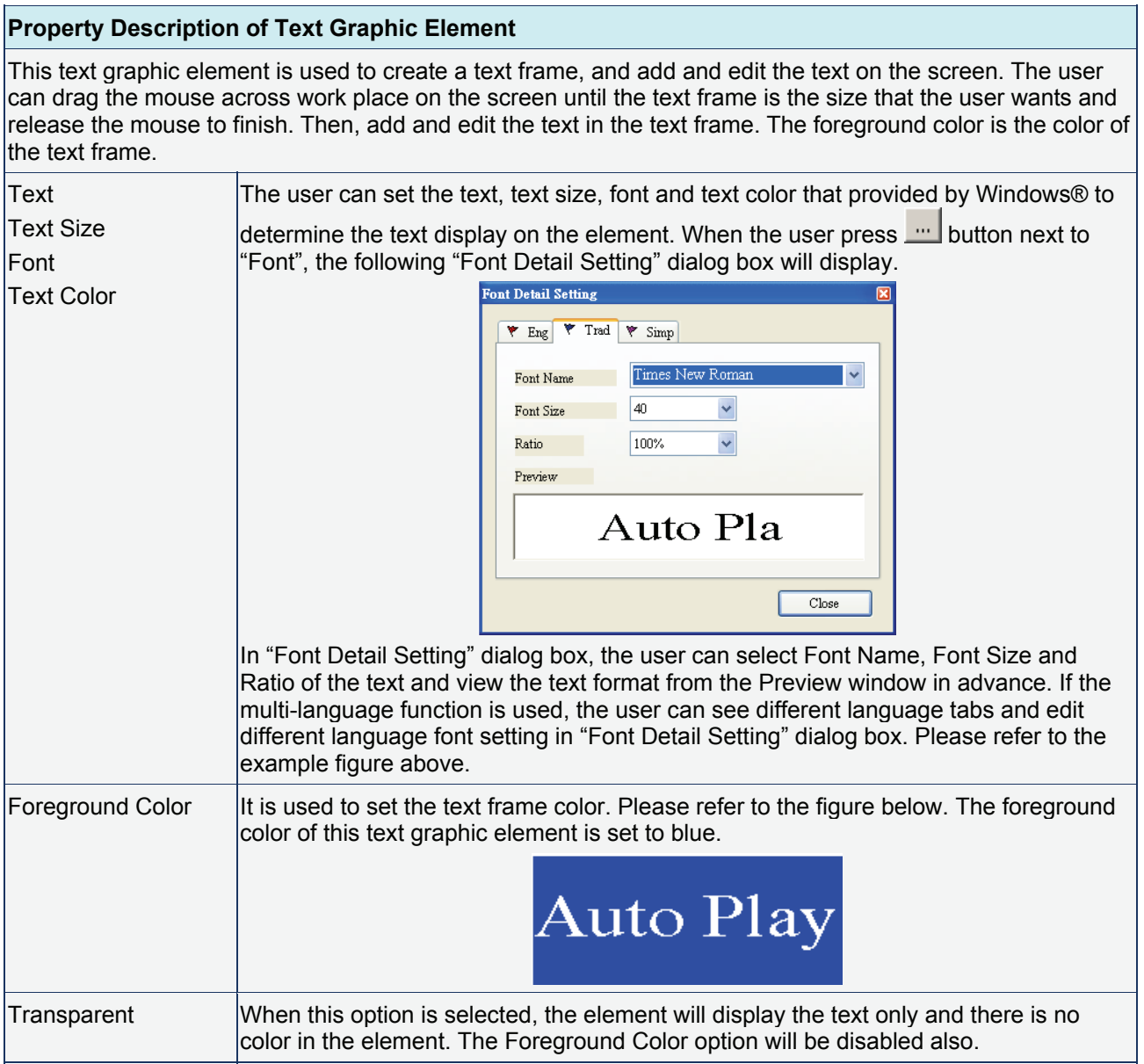

## **Scale**

## Table 3.14.7 Property Description of Scale Graphic Element

#### **Property Description of Scale Graphic Element**

The user can change the scale direction, main and sub scale number, and grid color in the property table to create a special and unique scale graphic element. The "Display Mark" option can be used to determine if the scale value display next to the scale or not. The minimum and maximum of the scale value can be set in "Detail Setup" option.

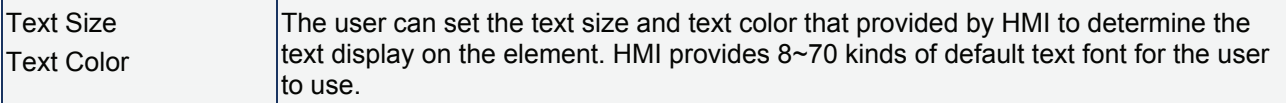

## *Chapter 3 Element Function*|*ScrEdit Software User Manual*

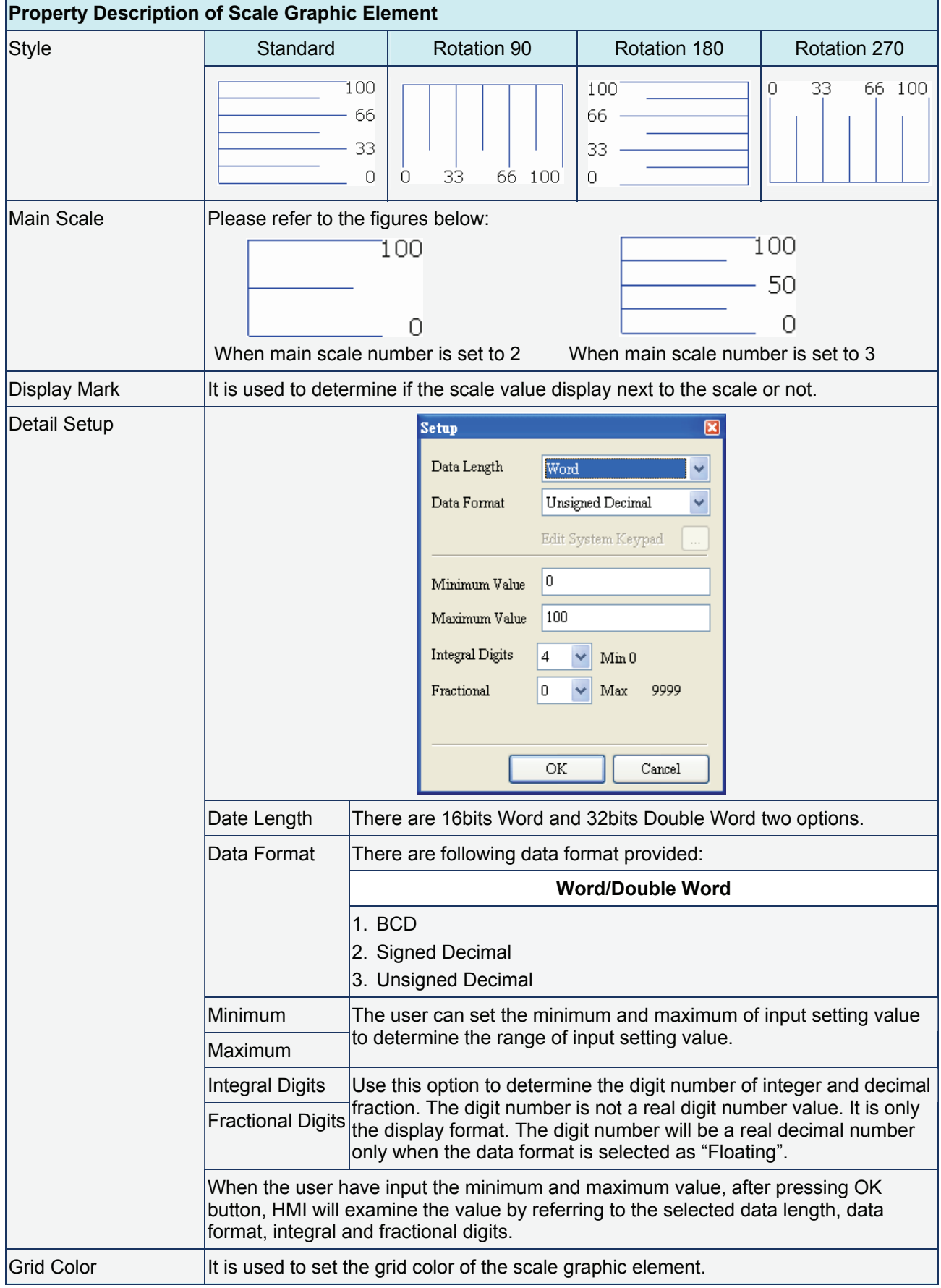

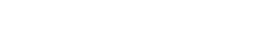

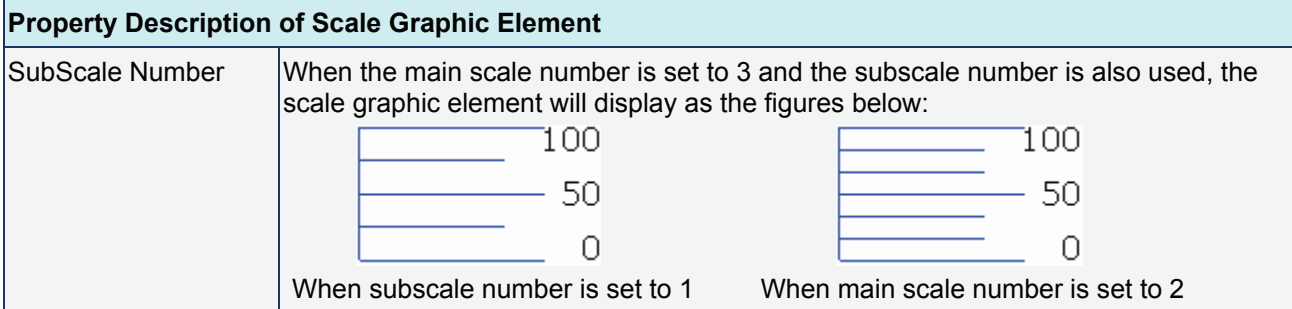

## **Table**

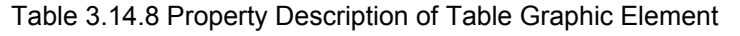

## **Property Description of Table Graphic Element**

The user can change the cell numbers of the table, appearance and color in the property table to create a special and unique table graphic element. If it is used with other elements, each element will display more completely on the screen.

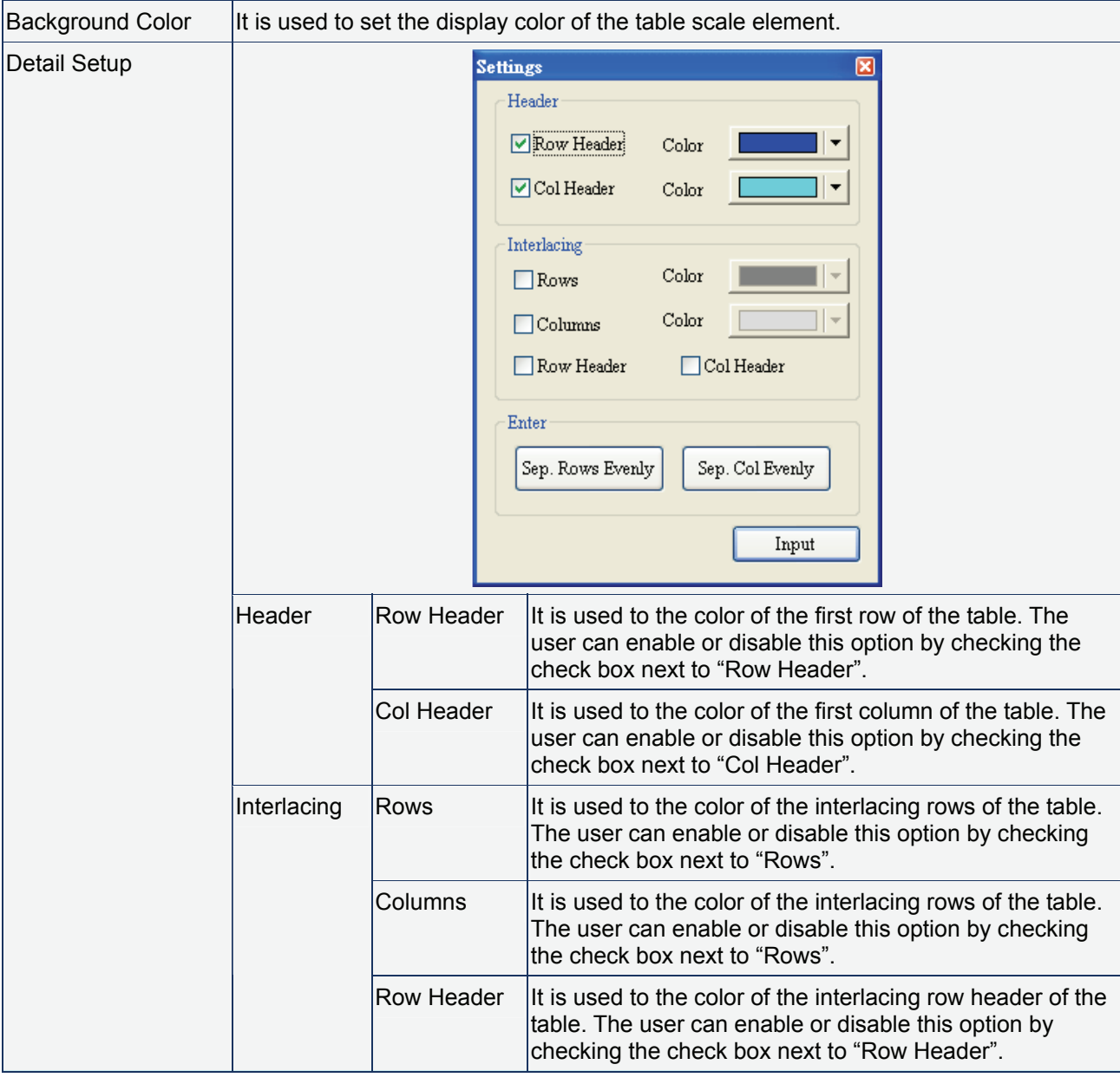
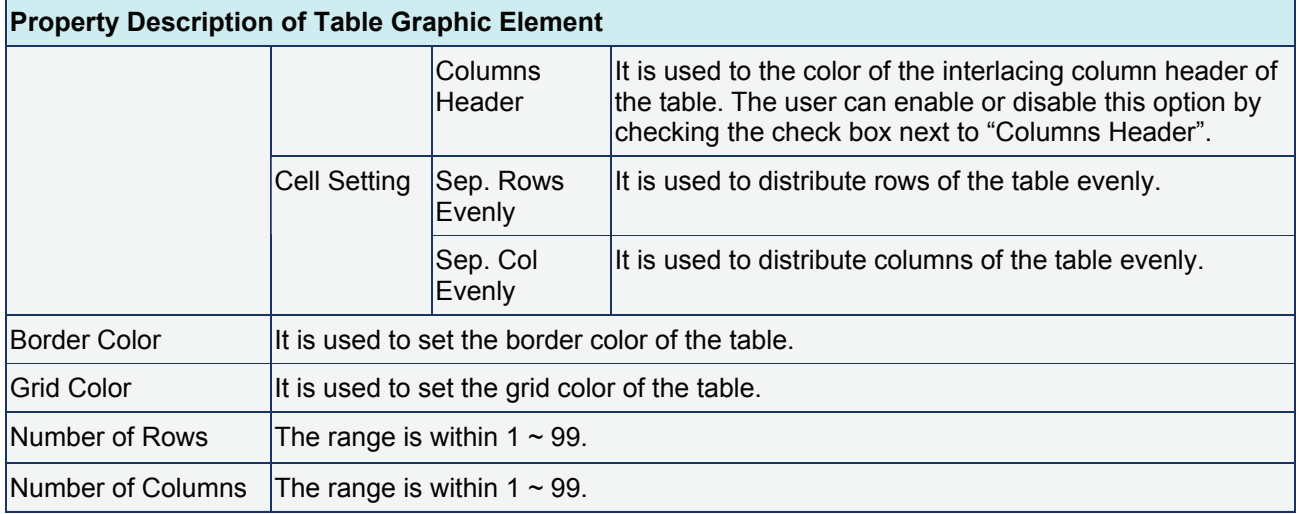

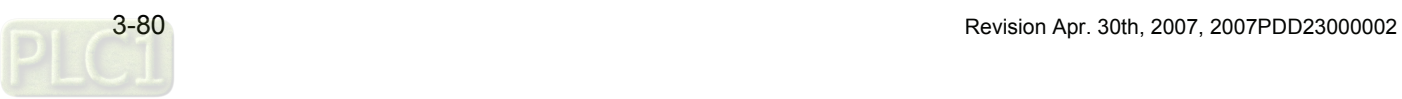

# **3.15 Keypad Element**

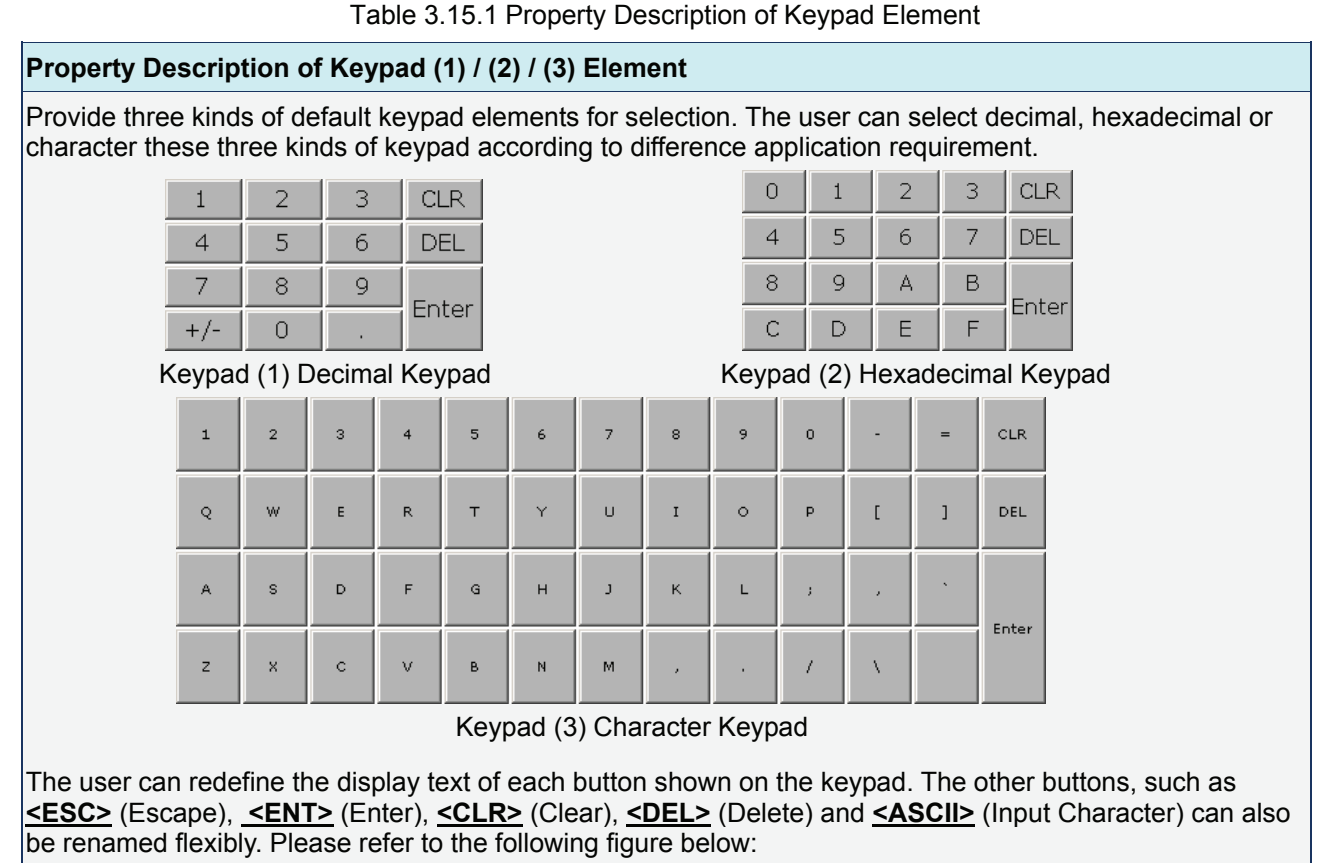

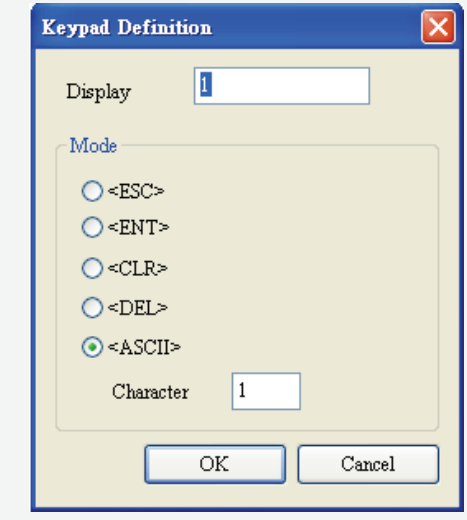

When the "Text" option is inputted as number "1", the display text on the button will be "1". If the user refines it as number "2", the display text will be changed to "2". If it is refined as character "A", the display text will be changed to "A". If it is changed to character "%", the display text will be changed to "%" and vise versa.

The keypad is displayed in a "Group" on the screen. The user can use "Ungroup" command from "Edit" menu bar to ungroup all the buttons. Then, the user move and change the button size freely. At this time, the user can redefine the display text shown on the button in the property table.

The keypad element should be used with the Numeric / Character Entry elements. For these two kinds of elements, the user has to set the Input Mode as "Active Non-Popup" and "Touch Non-Popup" and InterLock Address should be set also. Please refer to Table 3.10.2 & Table 3.10.3 for the property description of Numeric / Character Entry elements. (The difference between "Active Non-Popup" and "Touch Non-Popup" is that when InterLock Address is set, the element will twinkle automatically if its input mode is set to "Active Non-Popup"; however, when InterLock Address is set, if its input mode is set to "Touch Non-Popup", the element will not twinkle until the user touches the element.)

### *Chapter 3 Element Function*|*ScrEdit Software User Manual*

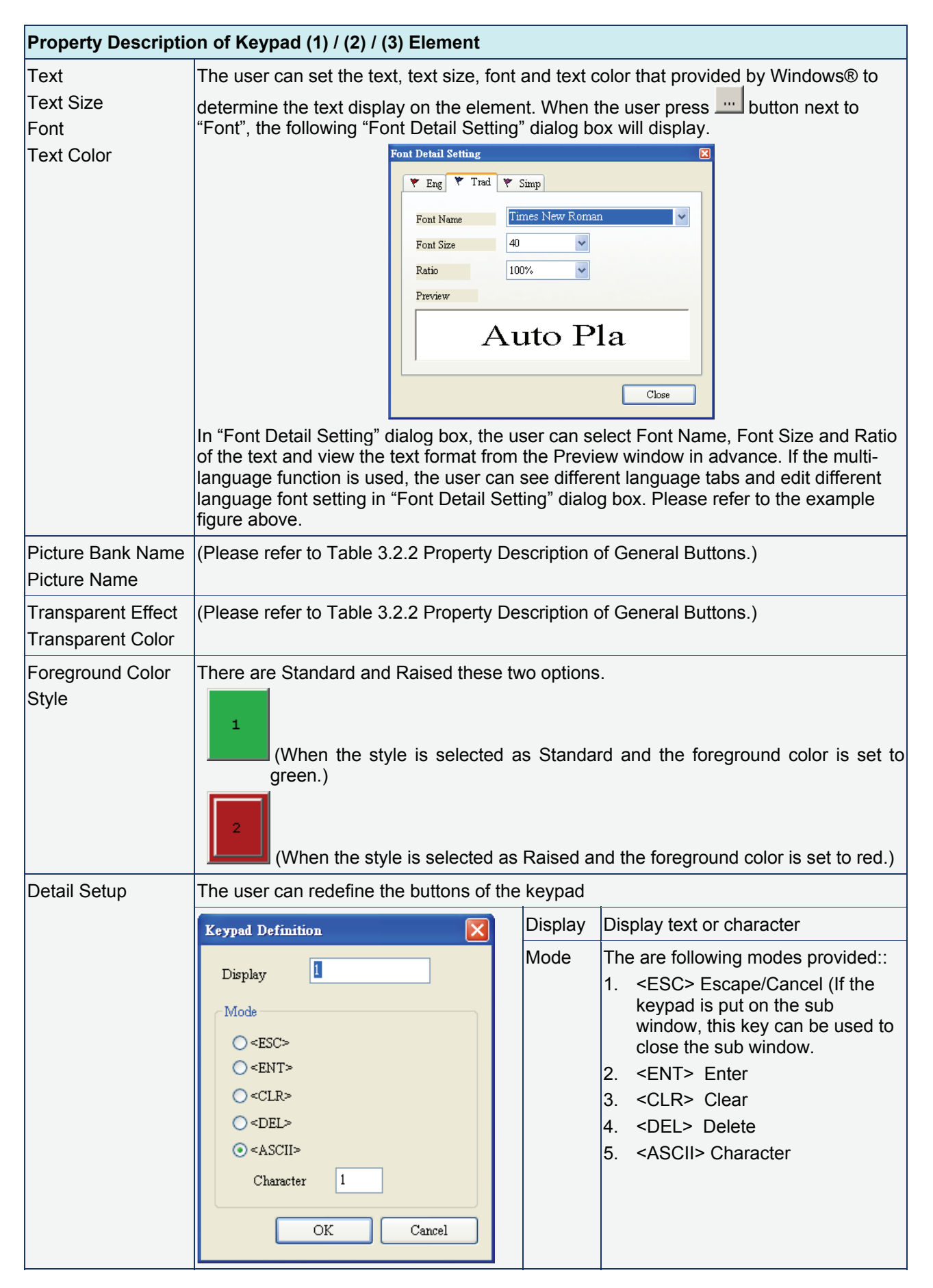

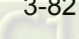

# **Example for Keypad Element**

This example can be downloaded via the following link:

http://59.120.64.39:81/phpbb2/files/keypad.dop

### In this example, the user can use three different kinds of keypad elements.

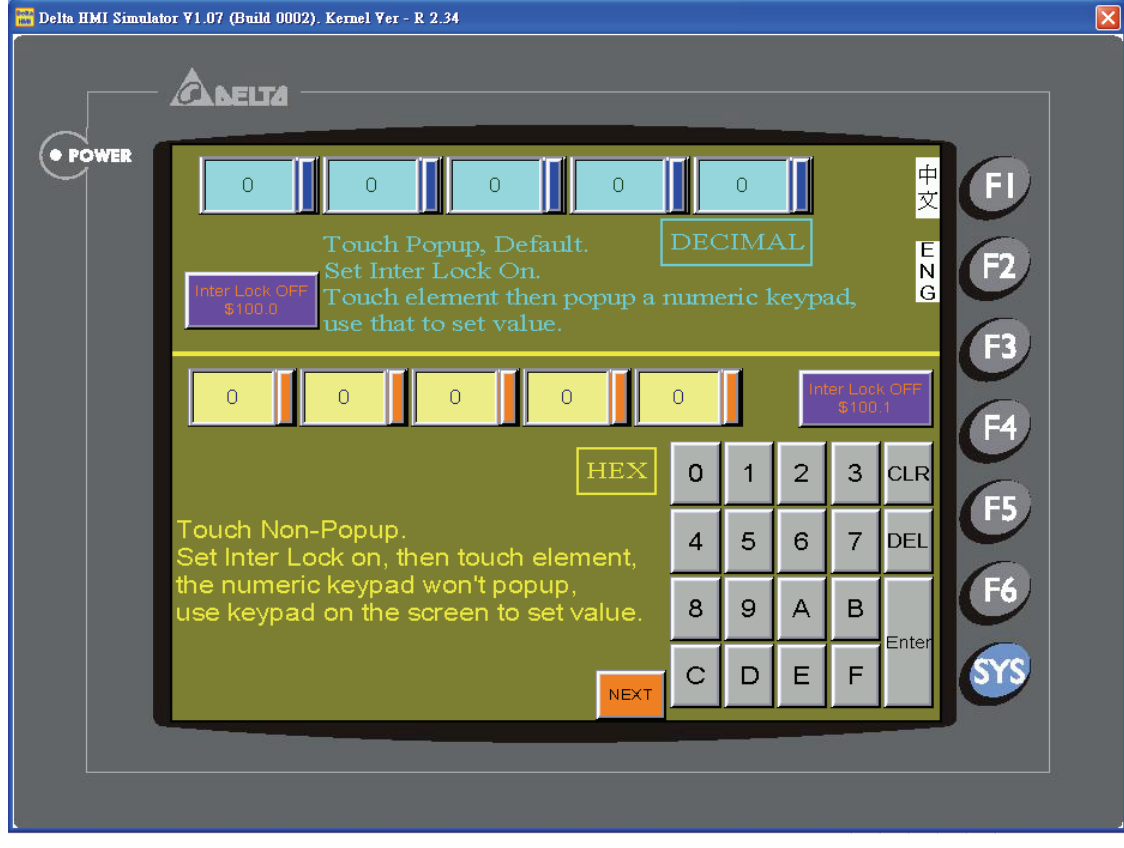

This page intentionally left blank.

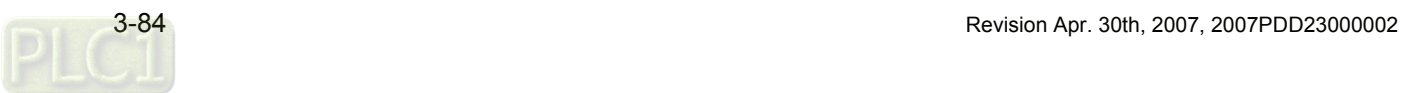

Macro function provides various commands. When the HMI user works with macro commands on the HMI, it can reduce the PLC program editing efficiently. Therefore, Macro is a very convenient function for the HMI user to use. After editing Macro, the user can test the Macro validity via either on-line simulation or off-line simulation on the PC before downloading to HMI. The lines number for each macro is 512 lines and 128 words (max.) for writing comments or strings in a line. The sub-macro number is 512 sub-macros (number is 1-512). See Fig. 4.1 and Fig. 4.2.

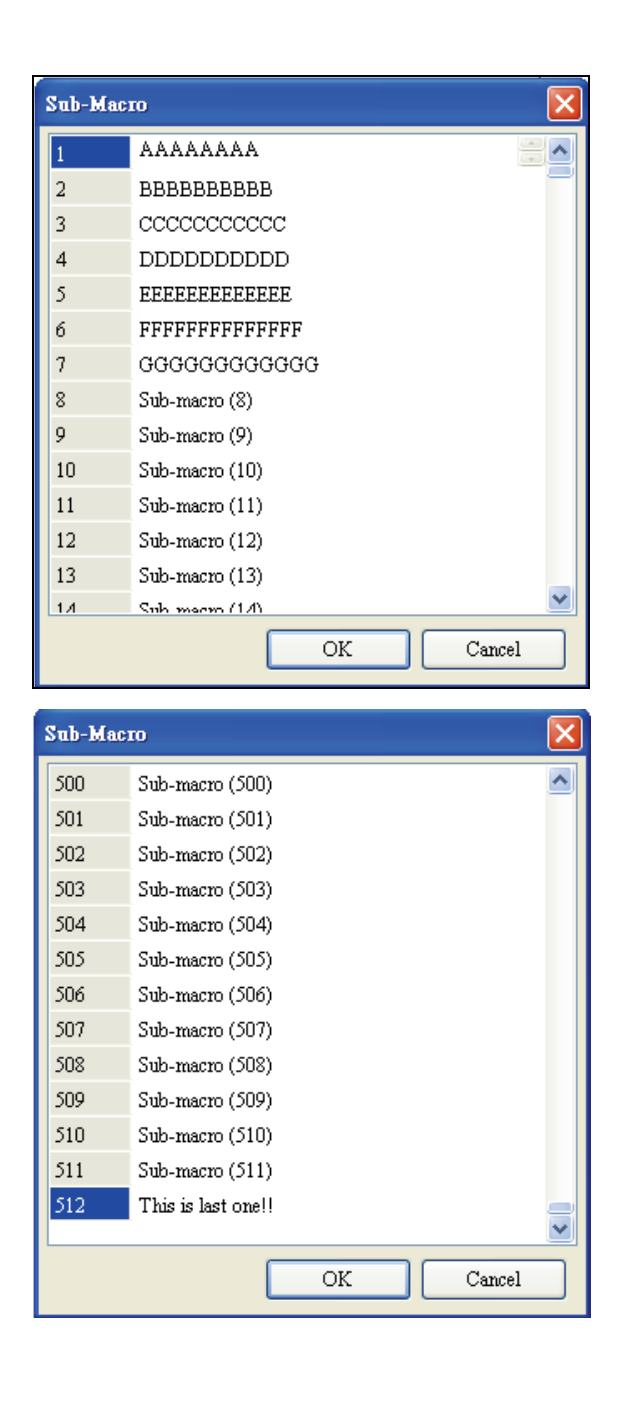

#### Fig. 4.1

The user can comment each macro by sub-macro function for the convenience of management, maintain and operation. The initial name of all submacro is Sub-macro (n) (n is from 1 to 512).

### Fig. 4.2

The left-most field in the left window is sub-macro number. There are max. 512 sub-macros for editing. The user can use call command and write "CALL n" (n is from 1 to 512) to use sub-macro.

# **4.1 Macro Type**

Delta DOP series HMI provides eleven kinds of macro commands and they are divided into four categories. Please refer to the following:

- 1. Element ON / OFF Macro: It is provided for each Bit element that can be input, such as button element, i.e. Maintained and Momentary button.
- 2. Before / After Execute Macro: It is provided for all elements, such as numeric / character entry element and all button elements (including system button).
- 3. Screen Open / Close / Cycle Macro: Use screen as a unit. Each screen has an individual screen macro.
- 4. Initial / Background / Clock / Sub Macro: Use system as a unit. Each project, i.e. each program, has its individual screen macro.

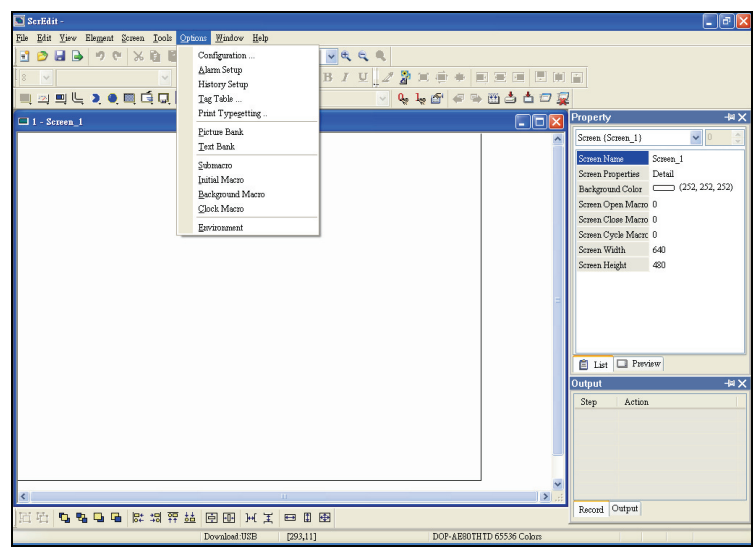

Fig. 4.1.1 Choosing Macro command from menu bar

| Macro Name              | <b>Numbers</b> | Remark                                                                                                    |
|-------------------------|----------------|----------------------------------------------------------------------------------------------------|
| On Macro                |                | The user can have an ON Macro for each specific button.                                                     |
| Off Macro               |                | The user can have an OFF Macro for each specific button.                                                    |
| Before Execute Macro    |                | For all button elements and numeric / character entry element. One<br>element has one before execute macro. |
| After Execute Macro     |                | For all button elements and numeric / character entry element. One<br>element has one after execute macro.  |
| Screen Open Macro       |                | There is a screen open macro for each screen. Therefore, there are n<br>screen open macros for n screen.    |
| Screen Close Macro      |                | There is a screen close macro for each screen. Therefore, there are n<br>screen close macros for n screen.  |
| Screen Cycle Macro      |                | There is a screen cycle macro for each screen. Therefore, there are n<br>screen cycle macros for n screen   |
| Initial Macro           | 1              | There is only an initial Macro in a program.                                                                |
| <b>Background Macro</b> |                | There is only an background Macro in a program.                                                             |
| Clock Macro             | 1              | There is only an clock Macro in a program.                                                                  |
| Sub-macro               | 512            | There are only 512 sub-macros for a program.                                                                |

Table 4.1.1 Macro command table

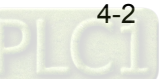

# **ON Macro**

This macro is attached to a button element. The user can use ON Macro for each specific button (Bit). It is called ON Macro because this start Macro is set to ON via setting the button (Bit). When the button is set to be ON, ON Macro will be executed ONCE. After execution, this macro will not be executed until the button is set to be ON again. However, ON Macro only can be executed when the corresponding Bit for the button is triggered to be ON through the action of pressing the button, i.e. the Bit is set to be ON and the pressed button is ON also. ON Macro will not be executed if the Bit is set to be ON only.

### **OFF Macro**

This macro is attached to a button element. The user can use OFF Macro for each specific button (Bit). Same as ON Macro, OFF Macro is started via setting this button. When the button is set to be OFF, OFF macro will be executed ONCE. After execution, this macro will not be executed until the button is set to be OFF again. However, OFF Macro only can be executed when the corresponding Bit for the button is triggered to be OFF through the action of pressing the button, i.e. the Bit is set to be OFF and the pressed button is OFF also. OFF Macro will not be executed if the Bit is set to be OFF only.

#### **Before Execute Macro**

This macro is attached to a button element or numeric / character entry element. One element has one before execute macro. For example, when using a button element, this macro will be executed first before executing the operation of the button element.

#### **After Execute Macro**

This macro is attached to a button element or numeric / character entry element. One element has one after execute macro. For example, when using a button element, this macro will be executed after the operation of the button element is executed.

### **Screen Open Macro**

The user can use Screen Open Macro to open each screen. Each screen has a Screen Open Macro. Screen Open Macro will only be executed ONCE when the user open a screen or switch to a new screen. The screen elements will be displayed and executed after finishing executing Screen Open Macro.

### **Screen Close Macro**

The user can use Screen Close Macro to close each screen. Each screen has a Screen Close Macro. Screen Close Macro will only be executed ONCE when the user close a screen or switch to a new screen. The same as Screen Open Macro, the screen elements on new screen will be displayed and executed after finishing executing Screen Close Macro.

# **Screen Cycle Macro**

The user can use Screen Cycle Macro to cycle each screen. Each screen has a Screen Cycle Macro and it can be executed repeatedly for a specified period of cycle time. The user can set the Macro Cycle Delay Time, i.e. the delay time every time between the end and restart of Screen Cycle Macro in Screen Properties dialog box (See Fig. 4.1.2). The system default setting is 100ms.

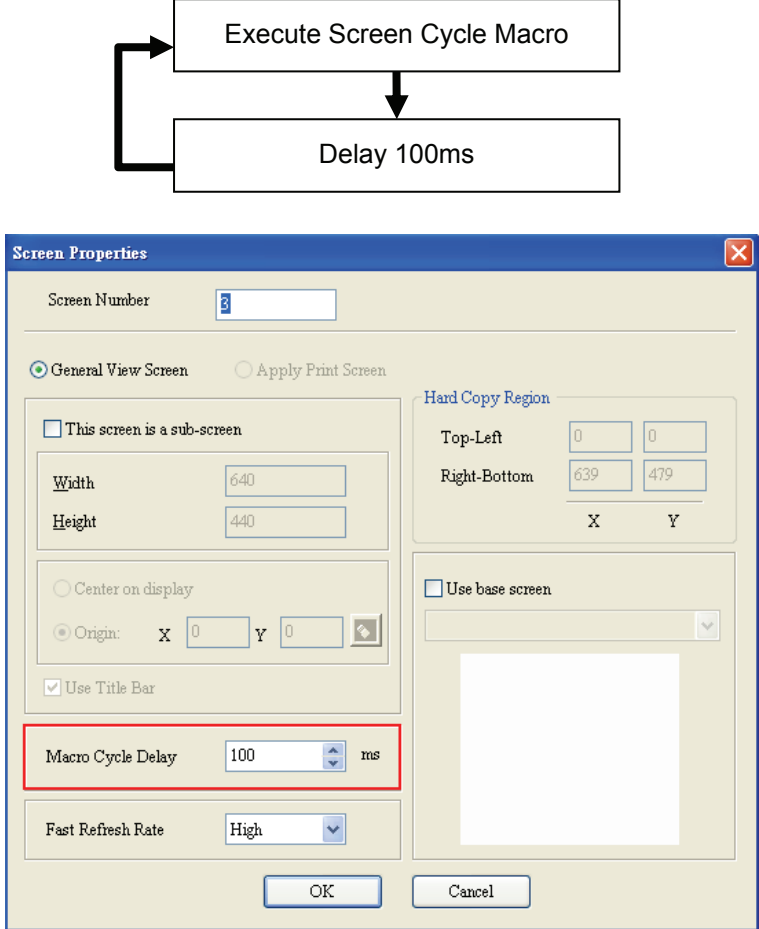

Fig. 4.1.2 Macro Cycle Delay Time Setting

### **Initial Macro**

There is only one initial Macro in a program. It is executed first at the beginning of a program. So, the user can preset some necessary initial values in this macro to omit step-by-step settings and also control initial settings to avoid unexpected problem by an unknown initial value. If the user needs to setup any special setting in the PLC special address, the user can use initial macro to set it. It saves time with a well-designed initial macro.

#### **Background Macro**

There is only one background Macro in a program. It always exists in a program and is executed continuously like background during HMI operation. But the execution of a Background Macro is to execute one or more commands at a time, not finish the execution ONCE. After the last macro

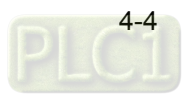

command is executed, system will start to execute this macro again from the first macro command. Since this macro works like this, if there is other executed Macro, such as cycle macro, it will not have any influences.

For example, suppose that there are 25 element addresses on the screen and Background is used (three lines of macro commands), when background macro is executed, HMI will first read 25 element addresses and then execute one line of background macro in order.

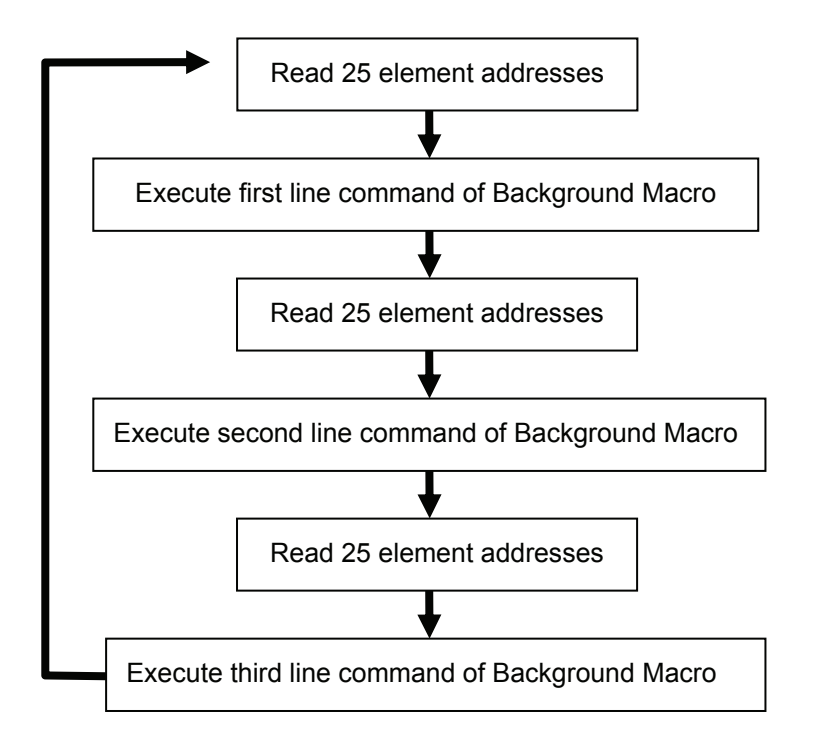

# **Clock Macro**

There is only an initial Macro in a program or a machine. Similar to Screen Cycle Macro, it can be executed repeatedly for a specified period of preset clock time. The user can set Clock Macro Delay Time, i.e. the delay time every time between the end and the restart of Clock Macro in Standard tab of Configuration dialog box (See Fig. 4.1.3). The system default setting is 100ms.

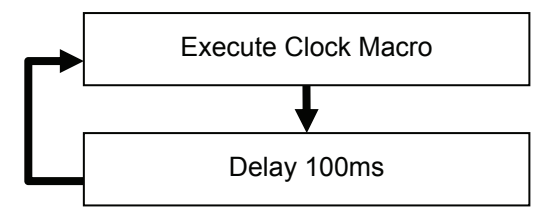

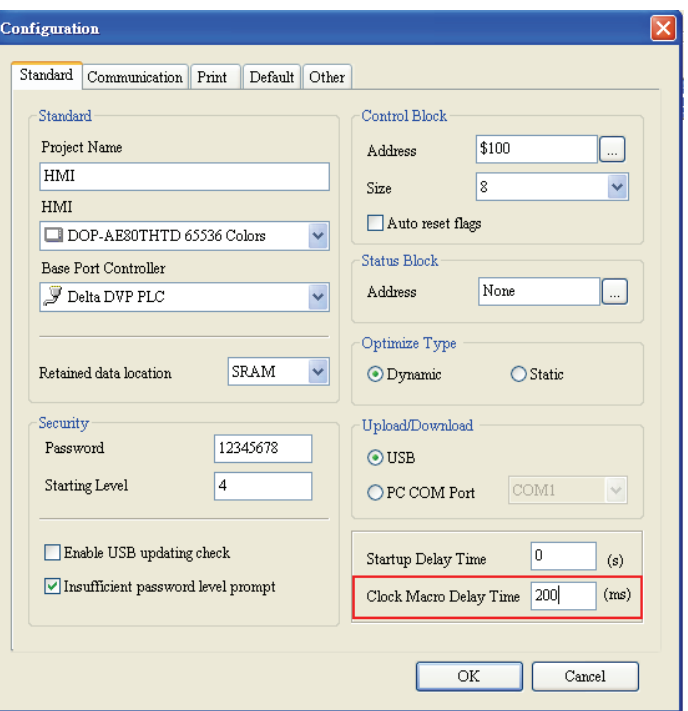

Fig. 4.1.3 Clock Macro Delay Time Setting

#### **Sub-macro**

There are 512 sub-macros for editing. Sub-macro is similar to the subroutine in the in program. The user can write repeated action or function in sub-macro to save macro editing time and easy maintain. That means the user can write a sub-macro to make it functions as a specific 10 sub-macros. For example, a function is written named sub-macro 1, the user only needs to write "CALL 1" in Macro whenever it is used. In this case, the user needs only modify this sub-macro instead of modifying 10 macros if necessary. The sub-macro can be named by its function for easy management.

# **NOTE**

1) When editing any macros, please pay close attention to the logicality of macro command, especially the usage of loop and program. If the user write an infinite loop (i.e. program cannot be ended) in the macro or write a program which will not be executed until some certain condition is satisfied, it may make HMI work abnormally. Therefore, it is recommended that the user should use simulation function to verify the macro and check if HMI operation is correct or not after macro editing is completed.

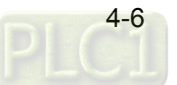

# **4.2 Macro Editing**

After choosing the desired Macro command from menu bar, the user can start editing Macro as shown as Fig. 4.2.1 below. The Macro command dialog box will pop up when  $\frac{|\mathbf{F}|}{|\mathbf{F}|}$  is clicked. For the user's convenience, the user can enter macro command in Marco Command Window or input macro command in Edit Window directly.

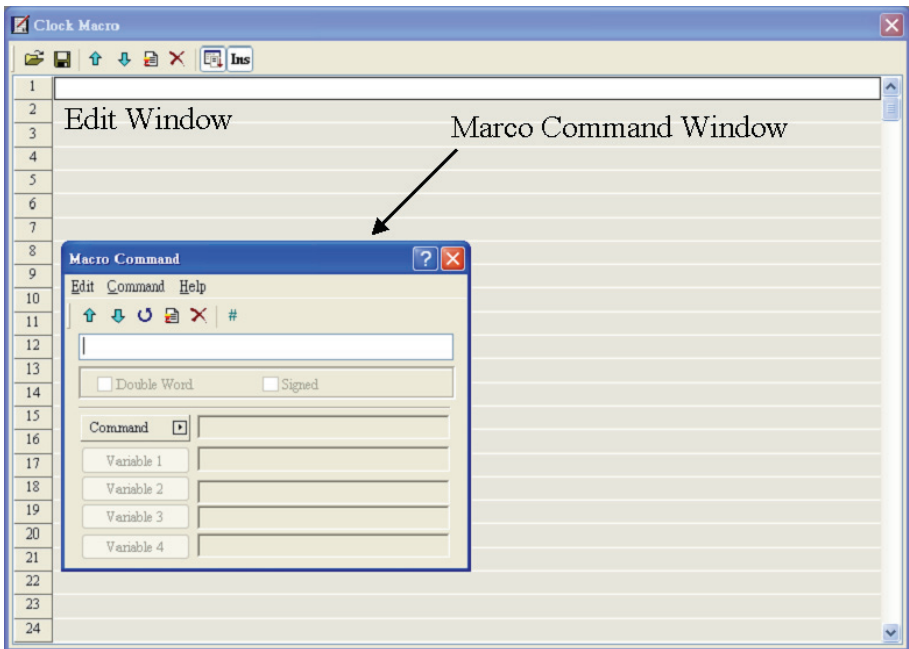

Fig. 4.2.1 Start editing Macro

The user can also use the icons on the toolbars (Fig. 4.2.2) for Macro editing.

Refer to Fig. 4.2.3, 512 lines (from 1 to 512) are available for editing Macro. Blank line in the program means that line will be set to comment line after updating as shown in Fig. 4-2-4.

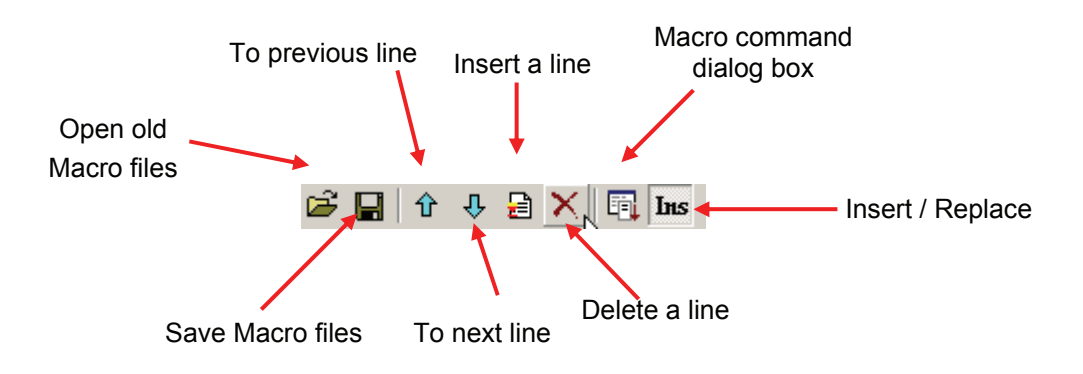

Fig. 4.2.2 Toolbar

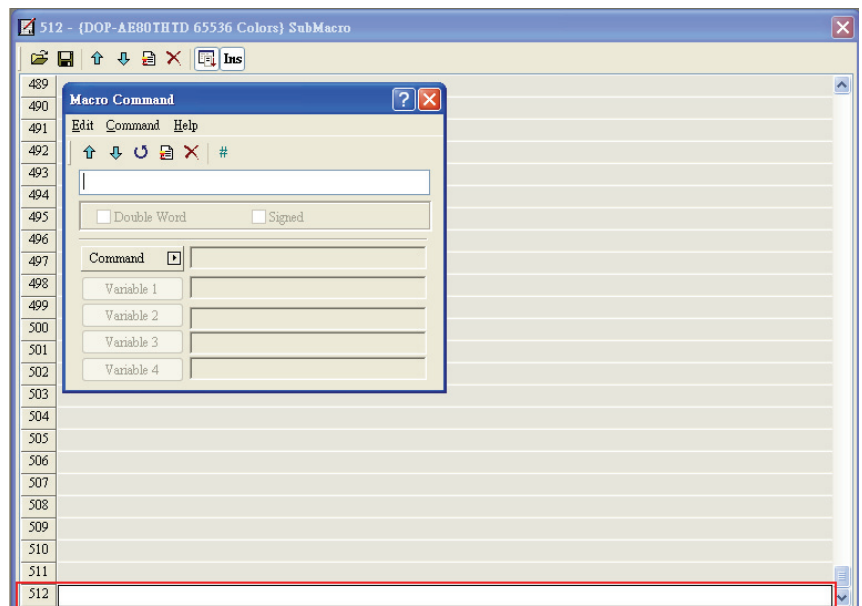

Fig. 4.2.3 Last line of Macro

| 512 - {DOP-AE80THTD 65536 Colors} SubMacro                                     | $\overline{\mathbf{z}}$  |
|--------------------------------------------------------------------------------|--------------------------|
| $\mathbf{B} \mathbf{B} \mathbf{A} \mathbf{B} \mathbf{A} \mathbf{B} \mathbf{B}$ |                          |
| 489 #                                                                          | $\overline{\phantom{a}}$ |
| 490 #                                                                          |                          |
| 491                                                                            |                          |
| 492                                                                            |                          |
| 493                                                                            |                          |
| 494                                                                            |                          |
| 495                                                                            |                          |
| 496                                                                            |                          |
| 497                                                                            |                          |
| 498                                                                            |                          |
| 499                                                                            |                          |
| 500                                                                            |                          |
| 501                                                                            |                          |
| 502<br>503                                                                     |                          |
| 504                                                                            |                          |
| 505                                                                            |                          |
| 506                                                                            |                          |
| 507                                                                            |                          |
| 508                                                                            |                          |
| 509                                                                            |                          |
| 510                                                                            |                          |
| 511                                                                            |                          |
| 512                                                                            |                          |
|                                                                                |                          |

Fig. 4.2.4 Blank line becomes comment line

Once the editing Macro starts, the Macro command editing window will pop up (Fig. 4.2.5) by clicking  $\boxed{\Box}$ . The user can determine the command that the user needs by pressing the command button or clicking command from menu bar. Then, the user only needs to move the mouse cursor to the position of the command and all the commands will display. At this time, the user can start to edit Macro. Refer to the following sections for Macro editing methods.

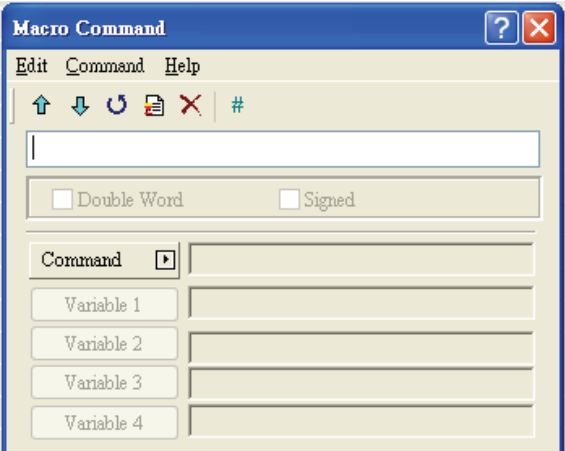

Fig. 4.2.5 Macro command editing window

# **File**

# **Open Macro**

ScrEdit provides open old macro function for the convenience of editing macro. The user can open old Macro files when using any PLC brand to save Macro editing time without re-input. Refer to Fig. 4.2.6 for Open Macro window.

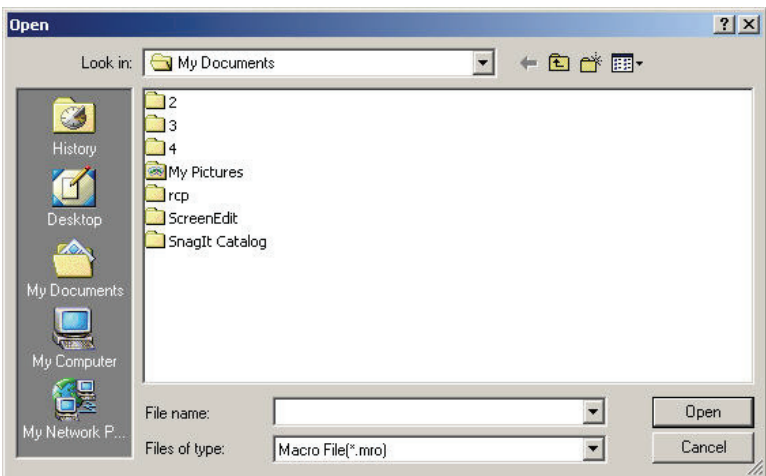

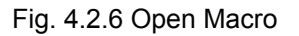

#### ■ Save As Macro

ScrEdit also provides "Save As" function for the user to modify old macro and save macro as other macro to backup or save re-input time of other macro commands.

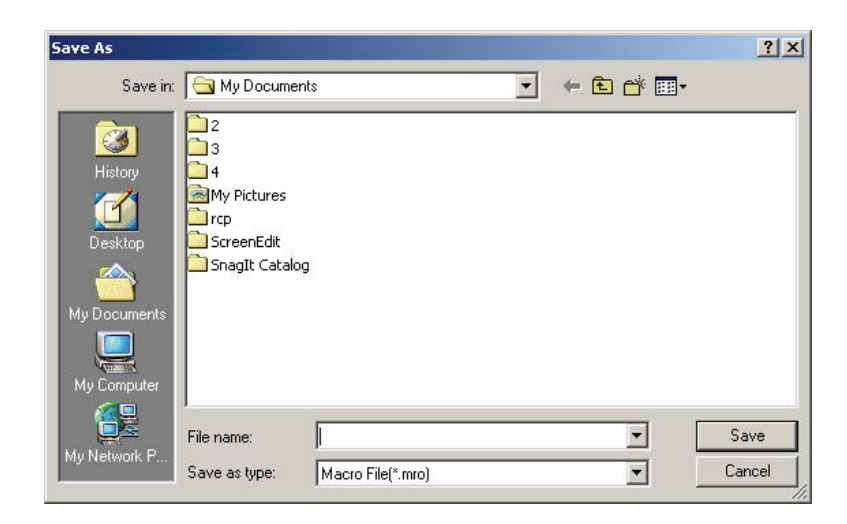

Fig. 4.2.7 Save As Macro

# ■ Copy One or More Macro Commands

In Macro Command Window, if the user does not want to copy the whole macro file and just need to modify parts of macro commands, we recommend the user to use this function. The user can select the row that the user desires to copy, press Ctrl key on the keypad and left-click the mouse to choose the desired macro commands (In the example figure below, one to five rows is chose) . After the desired macro commands are chose, the user can right-click the mouse on the cell in red color to select the Copy option (Fig. 4.2.8). Then, move the cursor to the destination, i.e. 16th row and right-click the mouse on the cell in red color to select the Paste option (Fig. 4.2.9) and copying macro commands is completed (Fig. 4.2.10). However, the function is not available when the user wants to copy macro commands in different programs. If copying macro commands in different programs is needed, the user must use Open Macro and Save As Macro function.

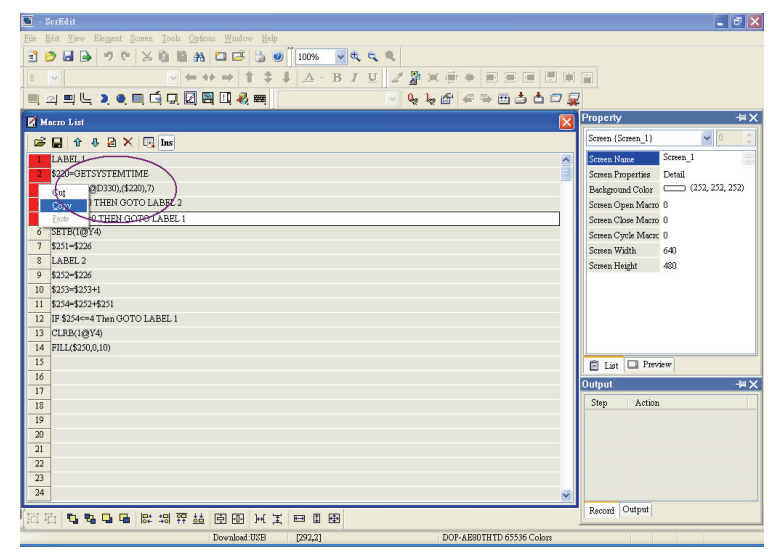

Fig. 4.2.8 Copy one or more macro commands

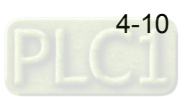

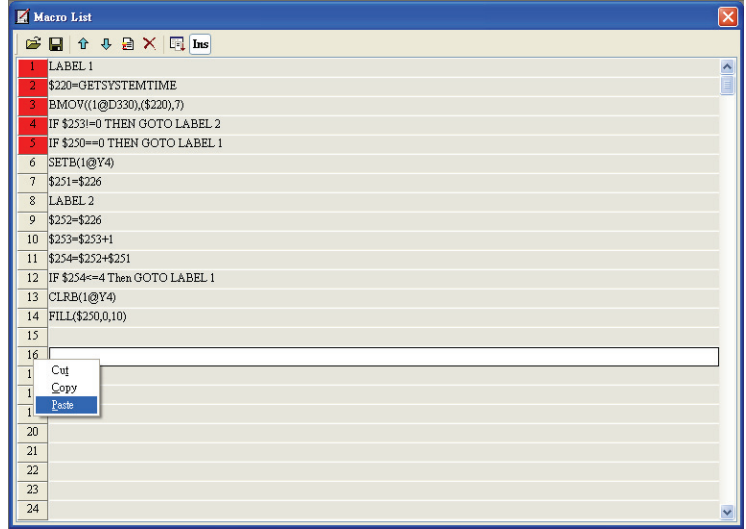

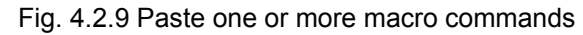

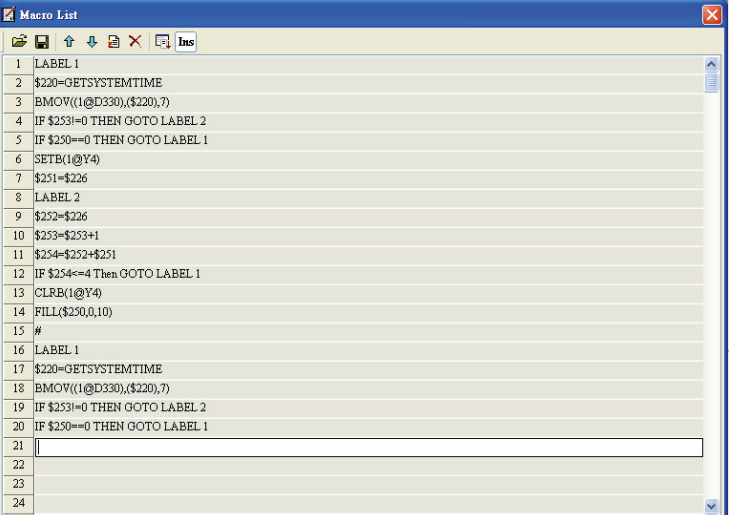

Fig. 4.2.10 The result of copying and pasting one or more macro commands

# **Edit**

The user can edit Macro via Edit option in Macro Command dialog box (Fig. 4.2.11) or from toolbar (Fig. 4.2.12).

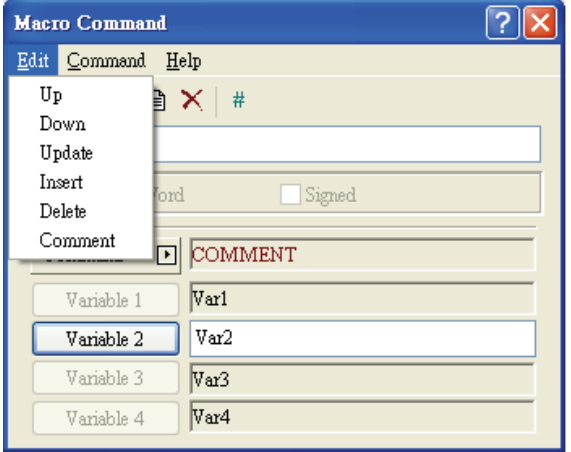

Fig. 4.2.11 Edit option in Macro Command dialog box

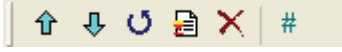

Fig. 4.2.12 Edit option from toolbar

**Previous** 

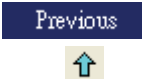

Move the selected line to the upper line of macro and the upper line of macro will move backward a line.

**Next** 

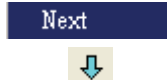

Move the selected line to the lower line of macro and the lower line of macro will move forward a line.

**Update** 

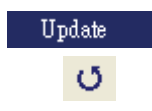

Update the current line of macro. The modification will not be updated if "update" is not pressed after editing. This gives user a second chance to decide to modify or not. Therefore, if the user forgets to update after editing, the user should re-do again.

### **Insert**

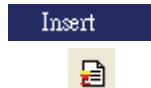

Insert the editing macro between two lines of macro. After inserting a new line, the existing line of macro will move backward a line.

#### **Delete**

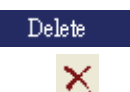

Delete the selected line. Lines after the delete line will be pushed upward after delete.

#### **Comment**

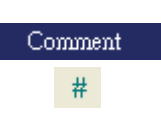

Any comments or equations can be given for any lines to read/modify macro easily. The content of the comments will not be executed via HMI. The user can choose and enter the desired text, characters or any symbols, or

press  $\frac{#}{}$  from toolbar to add a # symbol before an equation.

# **Command**

The user can edit the macro and enter equation directly by doubling-click the macro commands or use Command option in Macro Command dialog box (Fig. 4.2.13). For the detailed options of Command, please see Fig. 4.2.13 to Fig. 4.2.23.

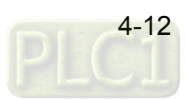

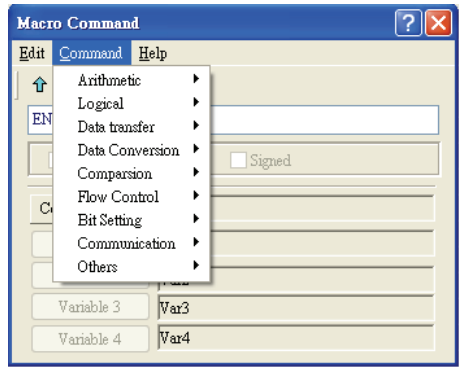

Fig. 4.2.13 Command option in Macro Command dialog box

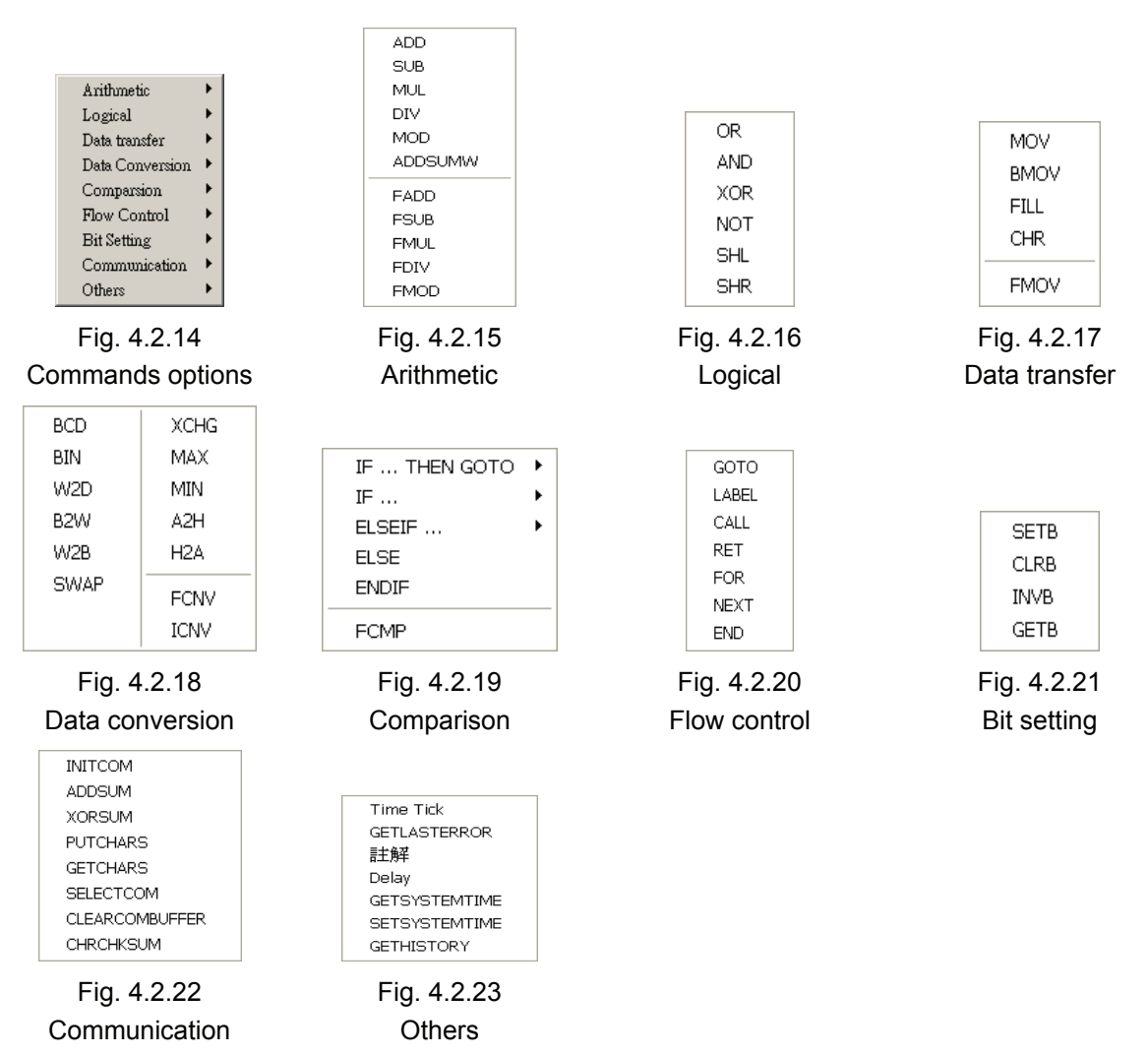

#### **Keypad**

For the convenience of editing macro, ScrEdit allows the user to edit Macro by using keypad (key in manually). ScrEdit will check the validity automatically. If there are any errors, a warning dialog box will pop up to remind the user. There are no limit spaces between operand and operation symbol for the user to key in. After finishing inputting, ScrEdit will convert the macro to the best format automatically after updating the macro or pressing Enter key. But please notice that ScrEdit has not verified the macro yet at this time.

# **4.3 Macro Operation**

### **Definition**

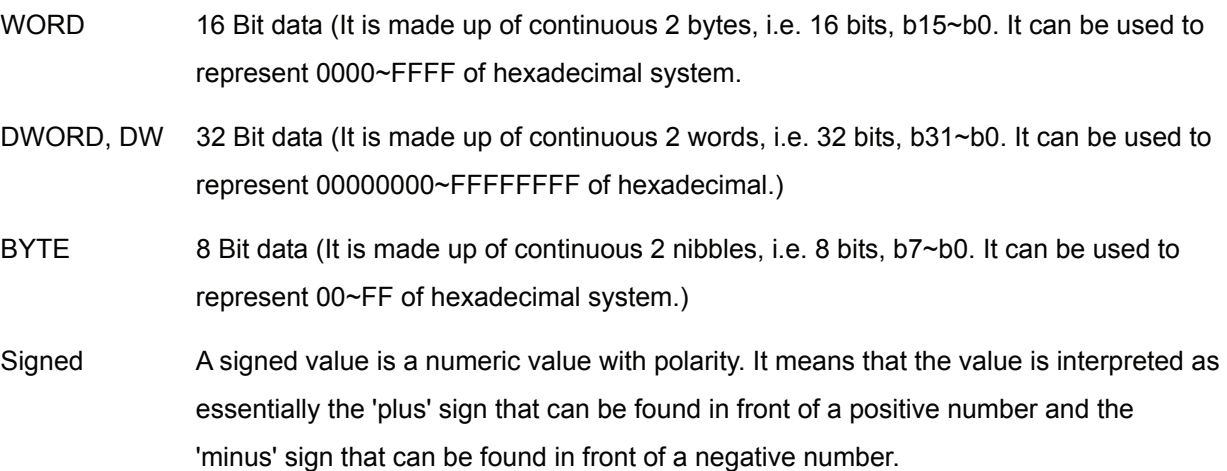

If DW shows after the macro command, it indicates that the command is 32 Bit data, if DW doesn't display, it indicates that the command is 16 Bit data. When the user set the format of the device as Double Word, there will be two registers used actually. It means that if the user set the format of \$0 as Double Word, \$0 and \$1 will be used for storing data.

If Signed shows after the macro command, it indicates that the command is a numeric value with polarity. If Signed doesn't display, it indicates that it is a numeric value without polarity.

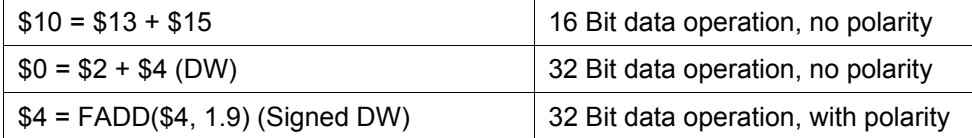

# **Arithmetic Operation**

Arithmetic Operation divides into three parts: Integer Operation, Floating Point Operation and Trigonometric Function Operation.

Each operand can be internal memory or constant. But it shall be internal memory only when outputting. Please refer to following table 4.3.1 and examples below for more information.

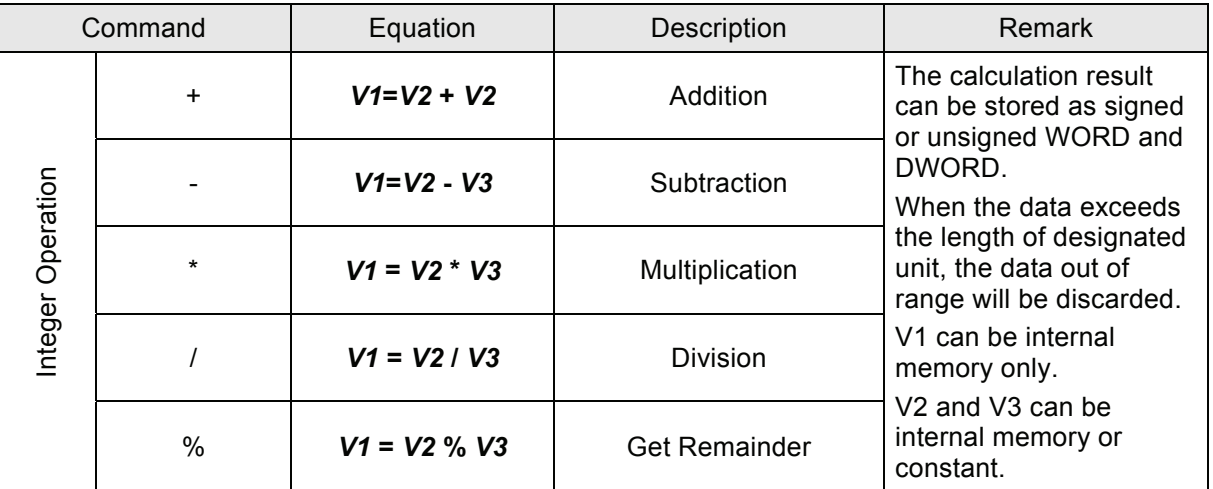

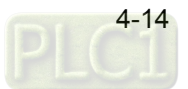

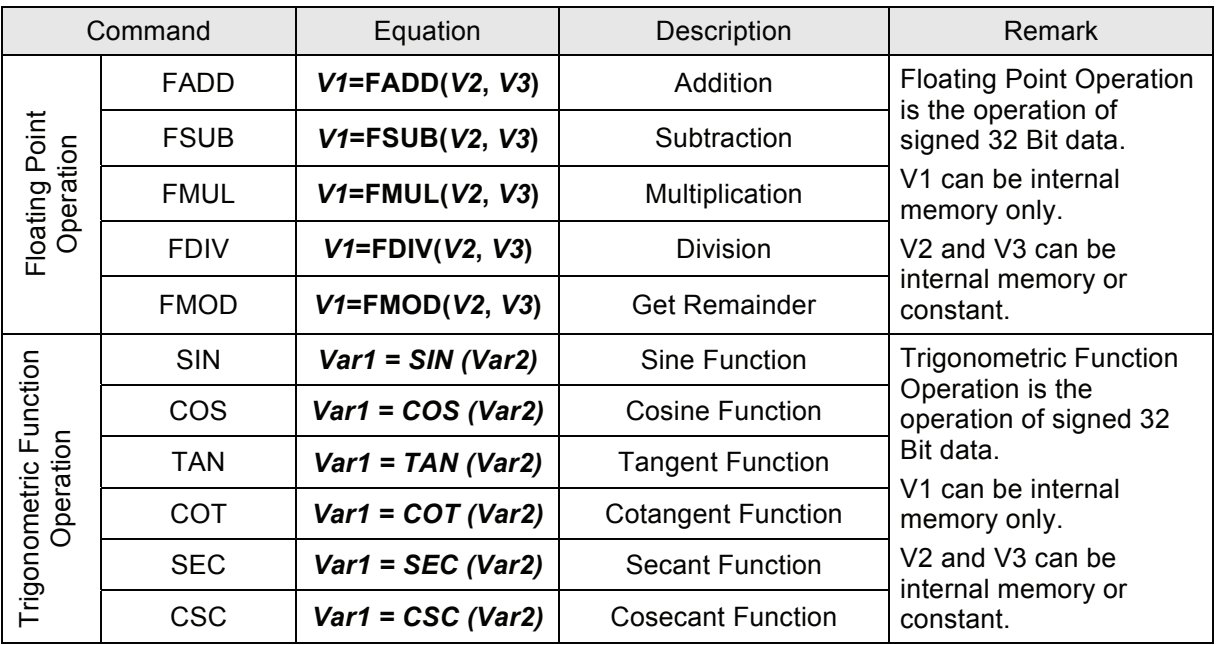

Table 4.3.1 Arithmetic command table

# **+, FADD**

# **Addition**

**Equation:** *V1* **=** *V2* **+** *V3*

 *V1* **= FADD(***V2***,** *V3***) (Signed DW)** 

# **Perform the addition on V2 and V3, and store the addition result in V1.**

Example:

The value contained within the internal memory address #2 plus 1

 $$2 = $2 + 1$ 

The values contained within the internal memory address #1 and #2 are combined and the total is stored in the address #3.

 $$3 = $2 + $1$ 

The value contained within the internal memory address #4 plus 1.9

 $$4 = FADD($4, 1.9)$  (Signed DW)

The floating point values contained within the internal memory address #4 and #6 are combined and the total is stored in the address #8.

\$8 = FADD(\$4, \$6) (Signed DW)

$$
\blacksquare \quad \text{-}, \text{FSUB}
$$

**Subtraction** 

**Equation: V1 = V2 - V3** 

 **V1 = FSUB(V2, V3) (Signed DW)** 

**Perform the subtraction of V2 and V3, and store the subtraction result in V1.** 

Example:

Subtract 1 form the value contained within the internal memory address #2

 $$2 = $2 - 1$ 

The value contained within the internal memory address #1 is subtracted from the value contained within the internal memory address #2 and the result of this calculation is stored in the internal memory address #3.

 $$3 = $2 - $1$ 

Subtract 1.9 form the value contained within the internal memory address #4

\$4 = FSUB(\$4, 1.9) (Signed DW)

The floating point value contained within the internal memory address #4 is subtracted from the floating point value contained within the internal memory address #6 and the result of this calculation is stored in the internal memory address #8.

\$8 = FSUB(\$4, \$6) (Signed DW)

**\*, FMUL** 

**Multiplication** 

**Equation: V1 = V2 \* V3** 

 **V1 = FMUL(V2, V3) (Signed DW)** 

**Perform the multiplication of V2 and V3, and store the multiplication result in V1.** 

Example:

The value contained within the internal memory address #2 is multiplied by 2

 $$2 = $2 * 2$ 

The value contained within the internal memory address #2 is multiplied by #1 and the result of this calculation is stored in the address #3.

 $$3 = $2 * $1$ 

The value contained within the internal memory address #4 is multiplied by 1.5

 $$4 = FMUL($4, 1.5)$  (Signed DW)

The floating point value contained within the internal memory address #4 is multiplied by #6 and the result of this calculation is stored in the address #8.

\$8 = FMUL(\$4, \$6) (Signed DW)

```
 /, FDIV
```
**Division** 

**Equation: V1 = V2 / V3** 

 **V1 = FDIV(V2, V3) (Signed DW)** 

**Perform the division of V2 and V3, and store the division result in V1. The value contained** 

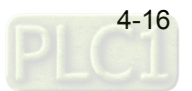

### **within V3 cannot be equal to 0(zero).**

Example:

The value contained within the internal memory address #2 is divided by 1.

 $$2 = $2 / 1$ 

The value contained within the internal memory address #2 is divided by 5 and the result of this calculation is stored in the address #3.

 $$3 = $2 / 5$ 

The value contained within the internal memory address #4 is divided by 4.3 and the result of this calculation is stored in the address #6.

\$6 = FDIV(\$4, 4.3) (Signed DW)

**%, FMOD** 

**Get Remainder** 

**Equation: V1 = V2 % V3** 

 **V1 = FMOD(V2, V3) (Signed DW)** 

**Perform the division of V2 and V3, and store the remainder in V1. The value contained within V3 cannot be equal to 0(zero).** 

Example:

The value contained within the internal memory address #2 divided by 5 and the remainder of the result of this calculation is stored in the address #3.

 $$3 = $2%5$ 

The value contained within the internal memory address #4 divided by 4 and the remainder of the result of this calculation is stored in the address #6.

\$6 = FMOD(\$4, 4) (Signed DW)

**ADDSUMW** 

**Repeated Addition** 

**Equation: V1 = ADDSUMW(V2, V3)** 

- **1. When V3 is an internal memory address, it will perform the addition of the value contained from V2 to the address which the value is the same as the value contained within V3, and store the repeated addition result in V1.**
- **2. When V3 is a value, it will perform the addition on the value contained within V3 addresses started from address V2, and store the repeated addition result in V1.**

Example:

 $$2 = 1$ 

 $$3 = 2$ 

 $$4 = 3$$  $$5 = 2$ 

 $$10 = 3$ 

\$0 = ADDSUMW(\$2, \$10)

Add up the values contained within the internal memory address #2, #3, and #4 (as the value of #4 is the same as the value of #10) and the grand total is stored in the address #0. The value of the grand total is equal to 6.

 $$0 = ADDSUMW($2, 4)$ 

Add up the values contained within the internal memory address #2, #3, #4, and #5 (4 addresses started from address #2) and the grand total is stored in the address #0. The value of the grand total is equal to 8.

**B** SIN

**Sine Function Operation** 

**Equation: V1 = SIN(V2) (Signed DW)** 

**Perform the sine function operation on V2, and store the remainder in V1.** 

Example:

 $$0 = \text{SIN}(50)$ 

The result is  $$0 = 0.766$ 

**COS** 

**Cosine Function Operation** 

**Equation: V1 = COS(V2) (Signed DW)** 

**Perform the cosine function operation on V2, and store the remainder in V1.** 

Example:

 $$0 = COS(50)$ 

The result is  $$0 = 0.643$ 

**TAN** 

**Tangent Function Operation** 

**Equation: V1 = TAN(V2) (Signed DW)** 

**Perform the tangent function operation on V2, and store the remainder in V1.** 

Example:

 $$0 = TAN(50)$ 

The result is  $$0 = 1.192$ 

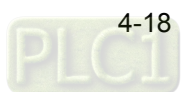

# **COT**

**Cotangent Function Operation** 

**Equation: V1 = COT(V2) (Signed DW)** 

**Perform the cotangent function operation on V2, and store the remainder in V1.** 

Example:

 $$0 =$  COT(50)

The result is  $$0 = 0.839$ 

**SEC** 

**Secant Function Operation** 

**Equation: V1 = SEC(V2) (Signed DW)** 

**Perform the secant function operation on V2, and store the remainder in V1.** 

Example:

 $$0 = \text{SEC}(50)$ 

The result is  $$0 = 1.556$ 

**n** CSC

**Cosecant Function Operation** 

**Equation: V1 = CSC(V2) (Signed DW)** 

**Perform the cosecant function operation on V2, and store the remainder in V1.** 

Example:

 $$0 = CSC(50)$ 

The result is  $$0 = 1.305$ 

# **Logical Operation**

Six logical operations includes OR, AND, XOR, NOT, Shift-left and Shift-right. There are three operands for each operation. Each operand can be internal memory or constant. But it shall be internal memory only when outputting. The unit can be Word and Double Word. Please refer to following table 4.3.2 and examples below for more information.

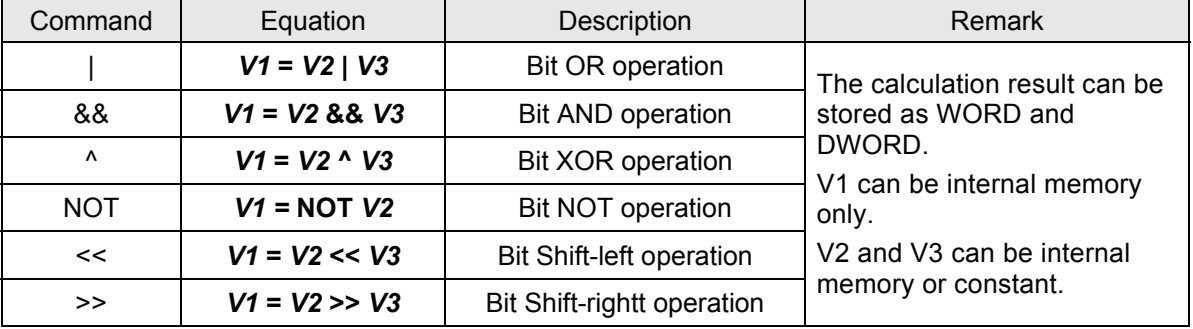

Table 4.3.2 Logical operation command table

**| Operand** 

**Bit OR operation** 

**Equation: V1 = V2 | V3** 

**Perform the Bit OR operation on V2 and V3 and save the result of this calculation in V1.** 

Example:

\$2 = F000H

 $$4 = 0$ F00H

 $$6 = $2 | $4$ 

Store the result of \$6 in FF00H

**&& Operand** 

**Bit AND operation** 

```
Equation: V1 = V2 && V3
```
# **Perform the Bit AND operation on V2 and V3 and save the result of this calculation in V1.**

Example:

\$2 = F000H

 $$4 = 0F00H$ 

 $$6 = $288 $4$ 

Store the result of \$6 in 0000H

 $\blacksquare$  **^ Operand** 

**Bit XOR operation** 

**Equation: V1 = V2 ^ V3** 

# **Perform the Bit XOR operation on V2 and V3 and save the result of this calculation in V1.**

Example:

 $$2 = F100H$ 

 $$4 = 0$ F00H

 $$6 = $2 \land $4$ 

Store the result of \$6 in FE00H

**NOT** 

**Bit NOT operation** 

**Equation: V1 = NOT V2** 

# **Perform the Bit NOT operation on V2 and V3 and save the result of this calculation in V1.**

Example:

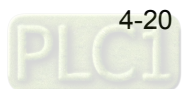

 $$2 = F100H$ 

 $$4 = NOT $2$ 

Store the result of \$4 in 0EFFH

**<< Operand** 

**Bit Shift-left operation** 

**Equation: V1 = V2 << V3** 

**Shift V2 (WORD/DWORD) data to left (number of bit is V3). The result of this calculation is stored in V1.** 

Example:

 $$2 = F100H$ 

 $$1 = $2 < 4$ 

\$2 shift-left 4 bits and the result (1000H) is stored in \$1.

 $$2 = 11111000$ 

 $$1 = $2 < 3$ 

\$2 shift-left 3 bits and the result (11111000000) is stored in \$1.

```
 >> Operand
```
**Bit Shift-right operation** 

**Equation: V1 = V2 >> V3** 

**Shift V2 (WORD/DWORD) data to right (number of bit is V3). The result of this calculation is stored in V1. If the shift number of bit is more than the address itself, the excess part will be ignored.** 

Example:

\$2 = F100H

 $$1 = $2 > > 4$ 

\$2 shift-right 4 bits and the result (0F10H) is stored in \$1.

 $$2 = 00011111$ 

```
$1 = $2 \gg 3
```
\$2 shift-right 3 bits and the result (00000011) is stored in \$1.

# ■ **Data Transfer**

There are five commands for data transfer, including =, BMOV, FILL, CHR and FMOV. Please refer to following table 4.3.3 and examples below for more information.

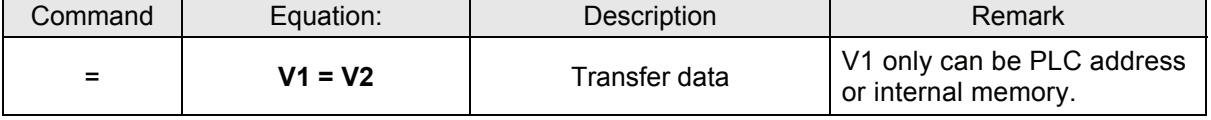

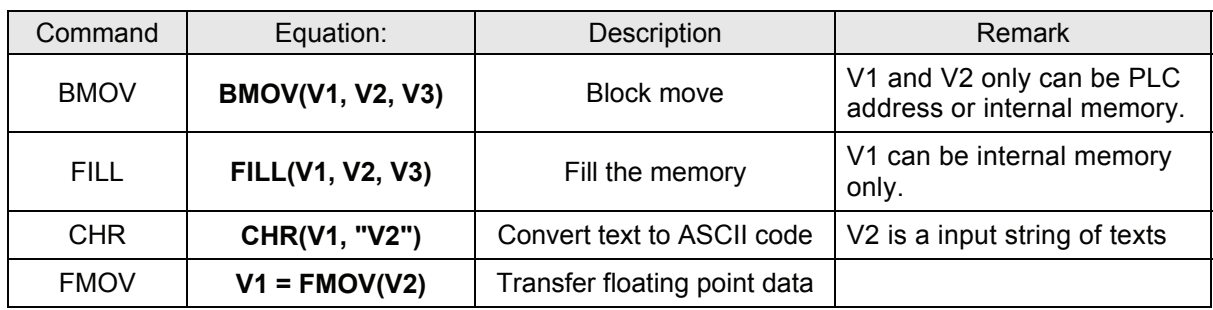

Table 4.3.3 Data transfer command table

# **= Operand**

**Transfer data** 

**Equation: V1 = V2** 

# **Transfer data from V2 to V1. No data change within V2 after command is executed.**

Example:

The data within the internal memory address \$0 is designated the constant 4.

 $$0 = 4$ 

The data within the internal memory address #4 is designated the same as the data within the internal memory address \$2.

 $$4 = $2$$ 

**BMOV** 

**Block move Copy Block** 

```
Equation: BMOV(V1, V2, V3)
```
**BMOV (V1, V2, V3) means to move data (number of word is V3) of data from address V2 to address V1 in block. If the block length is more than internal memory or maximum number of PLC address, there will be error occurred when compiling.** 

Example:

Move the data in \$0, \$1, \$2, \$3, \$4 to \$10, \$11, \$12, \$13 in order. Total the same 4 Words.

- $$0 = 1$
- $$1 = 2$

 $$2 = 3$ 

 $$3 = 4$ 

BMOV(\$10, \$1, 4)

After executing BMOV command, \$10=1, \$11=2, \$12=3, \$13=4.

**FILL** 

# **Fill the Memory**

```
Equation: FILL(V1, V2, V3)
```
**FILL(V1, V2, V3) means to fill address V1 with data in address V2 and the data number is V3. If the block length is more than internal memory or maximum number of PLC address, there will be error occurred when compiling.** 

Example:

 $$5 = 10$ 

FILL(\$0, \$5, 4)

Executing FILL command to fill \$0, \$1, \$2, \$3 with constant 10.

**CHR** 

### **Convert Text to ASCII code**

**Equation: CHR(V1, "V2")** 

**CHR(V1, "V2") means to convert text in address V2 to ASCII code and store in V1. The maximum length is 128 words. One address can store up to two words. The excess word will be stored in next address in order. The low and high bit of the converted ASCII code will be exchanged.** 

Example:

CHR(\$1, "AB12")

After executing CHR command, 4241H will be stored in \$1 and 3130H will be stored in \$2.

**FMOV** 

**Transfer Floating Point Data** 

**Equation: V1 = FMOV(V2) (Signed DW)** 

**Transfer floating point data from V2 to V1. No data change within V2 after the command is executed.** 

Example:

Transfer constant 44.3 to the internal memory address \$0.

\$0 = FMOV(44.3) (Signed DW)

Transfer the same data of PLC 1@C200 to the internal memory address \$0.

\$0 = FMOV(1@C200) (Signed DW)

# **Data Conversion**

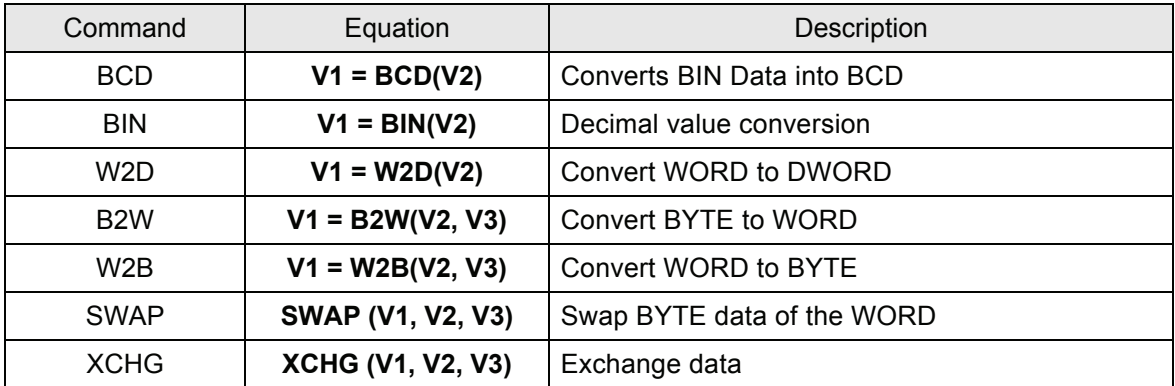

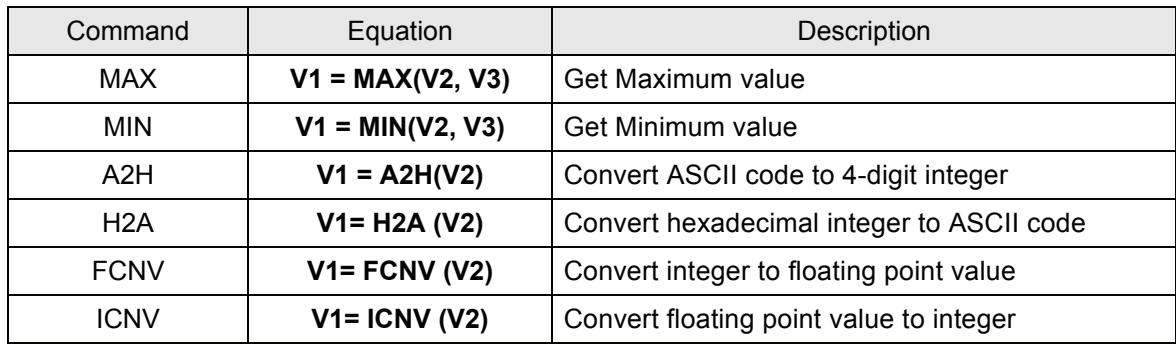

Table 4.3.4 Data conversion command table

# **BCD**

# **Convert BIN Data into BCD value**

Equation:  $V1 = BCD(V2)$ 

# **The binary data in V2 is converted into BCD value, and stored in V1.**

Example:

The binary data in \$4 is 5564. After executing BCD command, the binary data in \$5 is converted to 5564H.

 $$4 = 5564$ 

 $$5 = BCD($4)$ 

**BIN** 

**Converts BCD Data into BIN value** 

Equation:  $V1 = BIN(V2)$ 

# **The BCD data in V2 is converted into BCD value, and stored in V1.**

Example:

The BCD (hexadecimal) data in \$4 is 5564H. After executing BIN command, the BCD data in \$5 is converted to 5564.

 $$4 = 5564H$ 

 $$5 = BIN($4)$ 

**W2D** 

**Convert WORD to DWORD** 

**Equation: V1 = W2D(V2)** 

# **The WORD value in V2 is converted into DWORD value, and stored in V1.**

Example:

The WORD value in decimal format in \$4 is -10. After executing W2D command, the value in \$7 is converted to -10 in Double Word format. As it is in DWORD format, it indicates that the value has occupied \$7 and \$8 these two addresses.

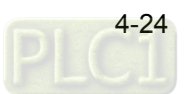

 $$4 = -10$  (Signed)

 $$7 = W2D($4)(Signed)$ 

**B2W** 

#### **Convert BYTE to WORD**

**Equation: V1 = B2W(V2, V3)** 

**Convert BYTE data (number of byte is V3) from V2 to WORD value and store the result in V1. The high byte will be filled with 0. As the unit of V2 is in WORD format, each word of V2 can be converted into two words and stored in V1. Please note that the low and high byte of the converted WORD will be exchanged.** 

Example:

\$10 = AB12 H

\$11 = 34CD H

 $$20 = B2W($10,4)$ 

Read 2 WORDS, i.e. 4 BYTES from \$10 and convert 4 BYTES to 4 WORD. Then, store the result in \$20 to \$23. So, the result will be:

 $$20 = 12 H$ 

 $$21 = AB H$ 

 $$22 = CD H$ 

 $$23 = 34$  H

**W2B** 

**Convert WORD to BYTE** 

**Equation: V1 = W2B(V2, V3)** 

**Convert WORD data (number of word is V3) from low-byte of V2 to BYTE format (discard highbyte of V2) and store the result in V1.** 

 $$10 = 1234$  H

 $$11 = 5678$  H

 $$12 = AB H$ 

 $$13 = CD H$ 

 $$20 = W2B($10,4)$ 

Read 4 WORDS from \$10 and convert it to 4 BYTES, i.e. 2 WORDS. Then, store the result in \$20 to \$21. So, the result will be:

 $$20 = 7834$  H

 $$21 = CDAB$  H

**SWAP**

**Swap BYTE Data of the WORD** 

**Equation: SWAP (V1, V2, V3)** 

**Swap high-byte and low-byte of V2, V2+1, V2+2…V2+V3 (WORD) and store the result in the starting position of V1, V1+1, V1+2…V1+V3 in order.** 

Example:

SWAP(\$1, \$10, 5)

Swap the high-byte and low-byte of \$10, \$11, …, \$14 and store the result in \$1, \$2, …, \$5 in order. SWAP(\$2, \$11, 1)

If  $$11 = 1234H, $2 = 3412H$  after executing SWAP command.

**E** XCHG

### **Exchange Data**

**Equation: XCHG (V1, V2, V3)[(DW)]** 

**Exchange the data of V2, V2+1, V2+2…V2+V3 and the data of V1, V1+1, V1+2.., V1+V3. The data of V1 and V2 will be exchanged after executing XCHG command.** 

Example:

XCHG(\$1, \$10, 5)

Exchange the data of \$10, \$11, …, \$14 and the data of \$1, \$2, ..., \$5 in order.

XCHG(\$2, \$11, 1)

If \$11 = 1234H and \$2 = 5678H, \$2 = 1234H and \$1 = 5678H after executing XCHG command.

**MAX** 

**Get Maximum Value** 

**Equation: V1 = MAX(V2, V3)** 

**Get the maximum value from V2 and V3 and store the result in V1.** 

Example:

 $$1 = 2$ 

 $$2 = 10$ 

 $$0 = MAX($1, $2)$ 

The result is  $$0 = 10$ 

**MIN** 

**Get Minimum Value** 

**Equation: V1 = MIN(V2, V3)** 

**Get the minimum value from V2 and V3 and store the result in V1.** 

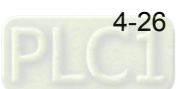

Example:

 $$1 = 2$  $$2 = 10$ 

 $$0 = MIN($1, $2)$ 

The result is  $$0 = 2$ 

**A2H** 

**Convert 4 ASCII code to a four digits integer in hexadecimal format** 

**Equation: V1 = A2H(V2)** 

**Convert the ASCII code of V2 (4 WORDS) to integer and store the result in V1.** 

Example:

 $$10 = 0034H$ 

 $$11 = 0033H$ 

 $$12 = 0036H$ 

 $$13 = 0038H$ 

 $$1 = A2H($10)$ 

After executing A2H command, the data in \$1 will be converted to 4368H.

**H2A** 

**Convert a four digits integer in hexadecimal format to 4 ASCII code** 

**Equation: V1= H2A (V2)** 

**Convert V2 (1 WORD in hexadecimal format) to the ASCII (4 WORDS) code and store the result in V1.** 

Example:

 $$2 = 1234H$ 

 $$10 = H2A ($2)$ 

After executing H2A command, the result will be \$10=0031H, \$11=0032H, \$12=0033H and \$13=0034H.

**FCNV** 

**Convert integer to floating point value** 

**Equation: V1= FCNV (V2) (Signed DW)** 

**Convert floating point value or integer in V2 to floating point value and store in V1.** 

Example:

 $$0 = 100$ 

 $$2$  = FCNV( $$0$ )(Signed DW)

The result is  $$2 = 100.0$ 

**ICNV** 

**Convert floating point value to integer** 

```
Equation: V1= ICNV (V2) (Signed DW)
```
# **Convert floating point value or integer in V2 to integer and store in V1.**

Example:

\$2 = FMOV(100.5) (Signed DW)

\$0 = ICNV (\$2) (Signed DW)

The result is  $$0 = 100$ 

# **Comparison**

# **IF…THEN GOTO LABEL …**

# **Equation: IF** *expression* **THEN GOTO LABEL** *identifier*

If the command of *expression* is true, then it will go to LABEL *identifier* and perform the program.

Please refer to the following table for the command of *expression*.

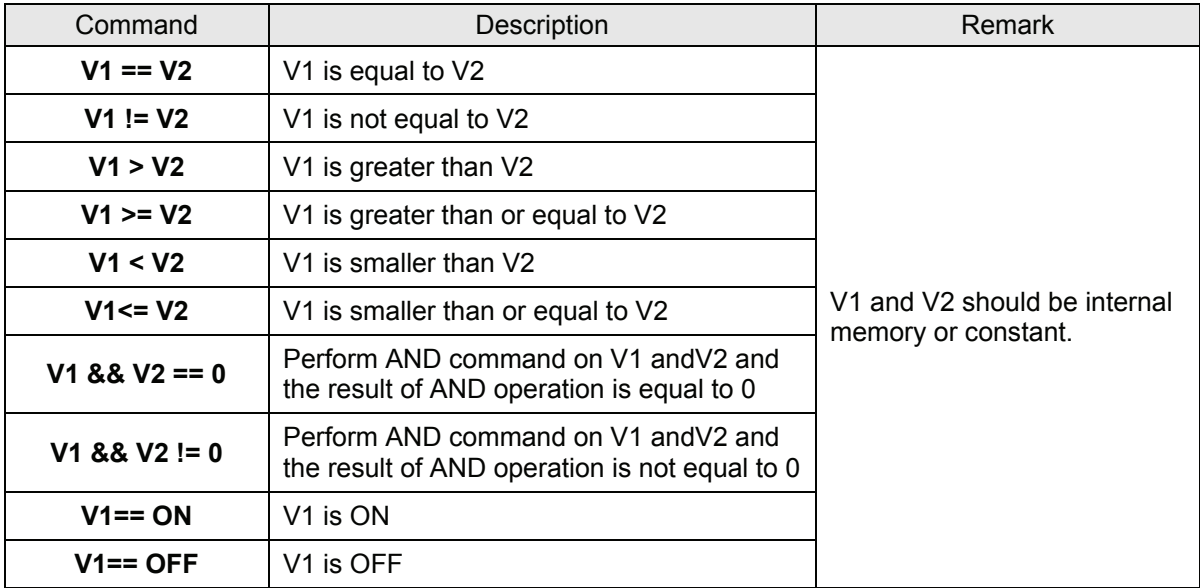

Table 4.3.5 Comparison command table

Example:

When \$2 is greater than or equal to 10, it will go to LABEL 1 and continue to perform the program.

```
IF $2 >= 10 THEN GOTO LABEL 1
```
……

LABEL 1

…..

# **Equation: IFB** *V1* **== {ON | OFF} THEN GOTO LABEL** *identifier*

If V1 is ON or OFF, it will go to LABEL *identifier* to perform the program. V1 is PLC address.

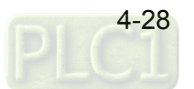

Example:

```
IFB 1@M0 == ON THEN GOTO LABEL 1
```
**IF…THEN CALL …** 

### **Equation: IF** *V1* **==** *V2* **THEN CALL** *macro*

If V1 is equal to V2, it will call macro. V1 and V2 should be internal memory or constant.

Example

If \$2 is equal to 10, then it will call sub-macro 1.

IF \$2 = 10 THEN CALL 1

**IF…ELSE…ENDIF** 

**Equation:** 

**IF** *expression1* 

*Statement1* 

**ELSEIF** *expression2* 

*Statement2* 

**ELSE** 

*Statement3* 

### **ENDIF**

This is logical determination from multiple conditions. If *expression1* is true, *Statement1* will be executed. If *expression1* is false, it will run *expression2*. If *expression2* is true, *Stemenent2* will be executed. If both *expression1* and *expression2* are false, *Statement3* will be executed.

For the command of *expression*, please refer to table 4.3.5 (Comparison command table).

Example

If \$1 is equal to 10,  $$1 = $1 + 1$  is executed. If \$1 is equal to 20,  $$1 = $1 + 2$  is executed. If \$1 is equal to other value,  $$1 = $1 + 15$  is executed.

IF \$1 == 10  $$1 = $1 + 1$ ELSEIF \$1 == 20  $$1 = $1 + 2$ ELSE  $$1 = $1 + 15$ ENDIF

**ENDIF** 

ENDIF should be placed in the end of the IF comparison command. Please refer to the example of

comparison command, IF…ELSE…ENDIF.

#### **E** FCMP

Floating point value comparison command.

### **Equation: V1 = FCMP(V2, V3) (Signed DW)**

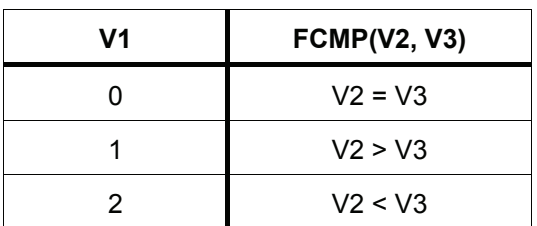

### **Flow Control**

There are five types for flow control: GOTO, LABEL, CALL..RET, FOR…NEXT and END.

#### **GOTO**

Unconditionally go to a specific Label. GOTO command will jump to designated label like Label V1 unconditionally.

### **Equation: GOTO LABEL V1**

Go to the internal designated Label V1 in the program unconditionally.

Example:

Go to the position of designated Label 2 and continue to execute the program unconditionally.

GOTO LABEL 2

…..

LABEL 2

**LABEL** 

Label such as Label V1

#### **Equation: LABEL V1**

Please note that the label cannot be repeated in a Macro.

#### **CALL..RET**

Call Sub-macro program

### **Equation: CALL V1**

V1 represents the sub-macro number. The sub-macro number could be  $1 \sim 512$  and V1 can be internal memory or constant. The rights of macro control will be transferred to sub-macro when executing CALL V1 command. After CALL V1 command is executed and completed, V1 needs to return through RET command. RET command will transfer the rights of macro control to the next command of CALL command. The sub-macro number could be  $1 \sim 512$ . Regarding the comment name of the sub-macro, the user can enter it freely. When calling sub-macro program, only the sub-macro number can be called.

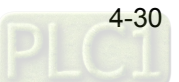

**However, in the sub-macro program, the user can call another sub-macro program but the levels for calling sub-macro should be less than 6 levels.**

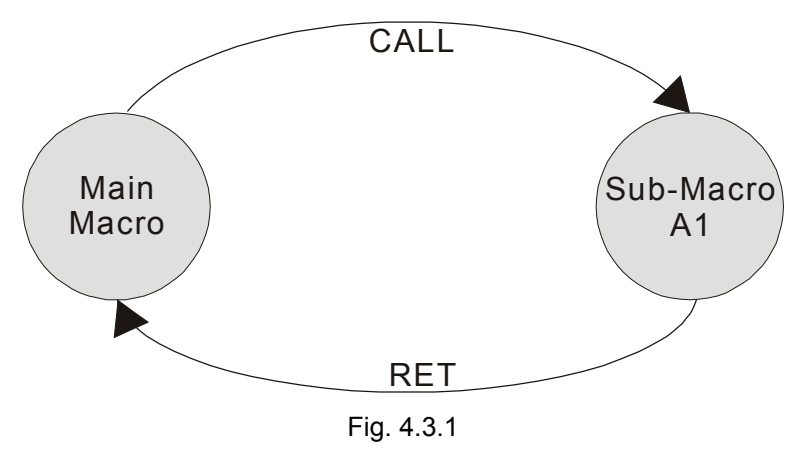

#### ■ **FOR…NEXT**

Program Loop

### **Equation:**

#### **FOR V1**

# *Statement*

# **NEXT**

It is for multi-level loops. The multi-level loop can be up to 3 levels. V1 can be the internal memory or constant. When this command is executed, the number of V1 *Statement* can be executed continuously. *Statement* is the combination of a section of macro commands.

Example:

 $$10 = 10$ 

 $$1 = 0$ 

FOR \$10

 $$1 = $1 + 1$ 

 $$10 = 2$ 

**NEXT** 

After the operation, the result is  $$1 = 10, $10 = 2$ .

Please note that the loop times will not change even if the user resets the value within \$10.

**END** 

End the macro

**Equation:** 

*Statements1* 

**END** 

*Statements2*
End command is used to end the macro program. *Statements2* will not be executed after *Statemenets1* is executed. The program will execute from the command of the first line next time. **Please note that END means finishing executing macro. If END command is used in sub-macro, it indicates the program is end here. If the user wants to return to the original macro program, please use RET command.**

Example:

 $$1 = 10$ 

```
$1 = $1 + 1
```
END

 $$1 = $1 + 1$ 

After the operation, the result is  $$1 = 11$ , not  $$1 = 12$  as the END command has ended the macro program.

# **Bit Settings**

Please refer to the following table for the commands of Bit Settings.

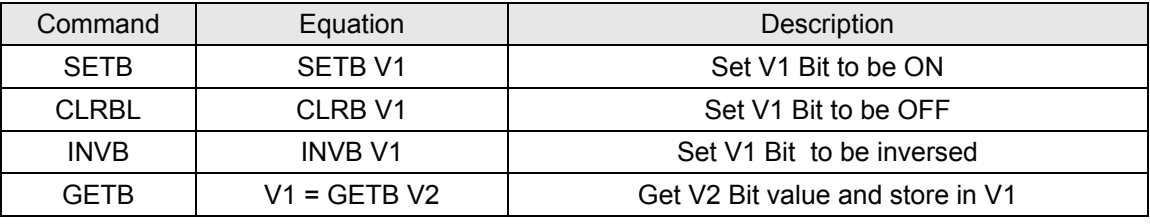

Table 4.3.6 Bit setting command table

# **SETB**

Set specific bit to be ON.

**Equation: SETB V1** 

### **Set V1 Bit to be ON**

Example:

Set the value of 5th Bit within the internal memory \$1 to be ON.

\$1 = 000000000000000B

SETB \$1.5

The result is \$1 = 0000000000010000B

# **CLRB**

Set specific bit to be OFF.

**Equation: CLRB V1** 

# **Set V1 Bit to be OFF**

Example:

Set the value of 15th Bit within the internal memory \$2 to be OFF.

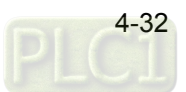

### $$2 = 1111111111111111B$

CLRB \$2.15

The result is \$2 = 0111111111111111B

```
 INVB
```
Set specific bit to be inversed. ON  $\rightarrow$  OFF, OFF  $\rightarrow$  ON

### **Equation: INVB V1**

### Set V1 Bit to be inversed. ON → OFF, OFF → ON

Example:

Set the value of 0th Bit within the internal memory \$3 to be inversed.

 $$3 = 1111111111111111B$ 

INVB \$3.0

The result is \$3 = 1111111111111110B

## **GETB**

Get bit value

### **Equation: V1 = GETB V2**

### **Get V2 Bit value and store in V1**

Example:

Get the value of 3rd Bit within the internal memory \$0 and store it to the 5th Bit within the internal memory \$10.

\$0 = 0000000000000100B

 $$10 = 0$ 

 $$10.5 = GETB $0.3$ 

The result is \$10 = 0000000000010000B

### **Communication**

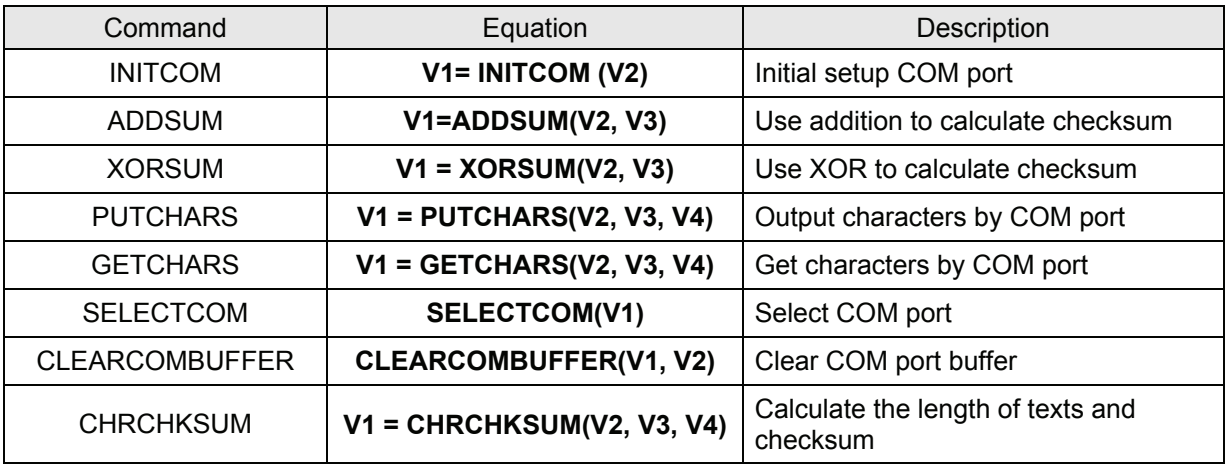

Table 4.3.7 Communication command table

# **INITCOM**

INITCOM → Initial setup COM port to start communication and set communication protocol.

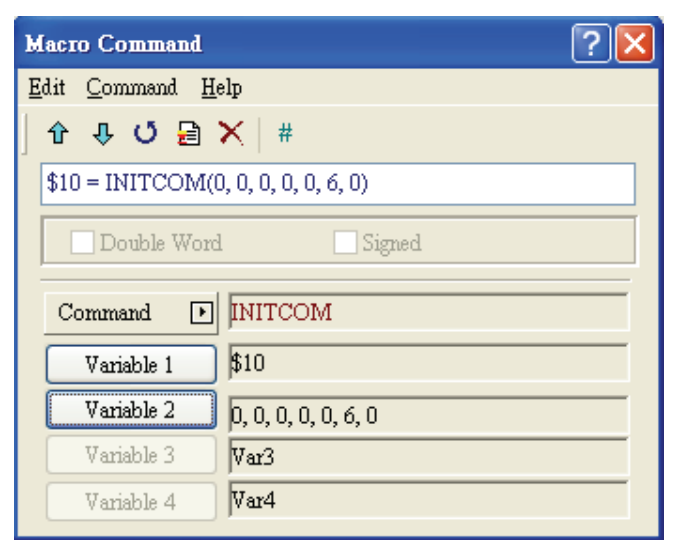

Fig. 4.3.2 INITCOM

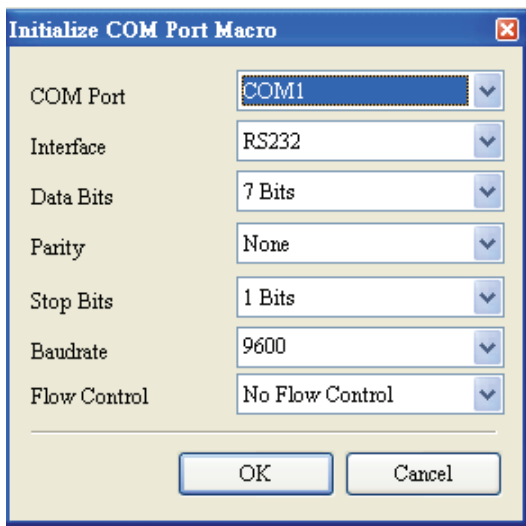

Fig. 4.3.3 Variable2 settings in INITCOM (communication protocol)

ነጋ የማረሻ

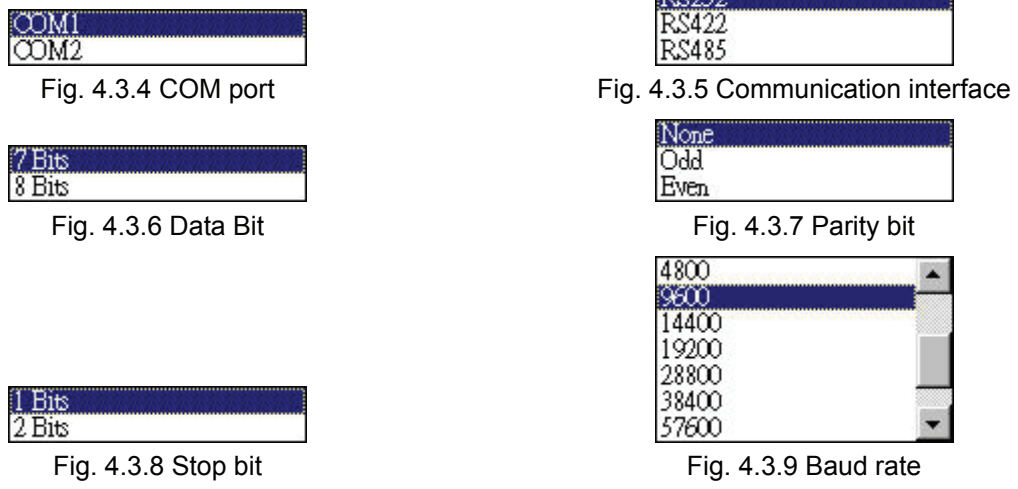

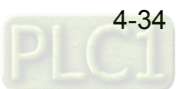

## **Flow Control**

The transmission speed and communication validity are enhanced during communication due to new transmission technology, such as compress immediately, debug,…etc. But the new technology also makes the transmission speed between HMI and PC will be longer than the actual transmission speed. Therefore, ensure the data security and transmit complete data between computer and HMI, when transmitting data through serial communication port, the flow control is necessary.

## **No Flow Control**

Flow control function is disabled.

## **CTS/RTS**

It is flow control for hardware. It uses handshaking signal to control receiving and sending data. The control is achieved via internal modem or external modem that connects to HMI by connecting cable.

## **DSR/DTR**

It is flow control for hardware also. It is used when PC and HMI is connected by cable directly.

## **XON/XOFF**

It is flow control for software. It is only used for 2400bps modem. The control method is to generate control code by software and add it in the transmission data.

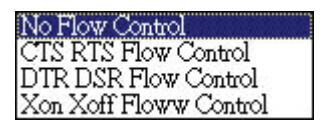

Fig. 4.3.10 Flow control

# **ADDSUM**

 $ADDSUM \rightarrow It$  uses addition to calculate checksum.

V1=ADDSUM(V2, V3). V1 is the value after calculation, V2 is the starting address for calculation and V3 is data length.

# **XORSUM**

 $XORSUM \rightarrow It$  uses  $XOR$  to calculate checksum.

V1=XORSUM (V2, V3). V1 is the value after calculation, V2 is the starting address for calculation and V3 is data length.

# **PUTCHARS**

 $PUTCHARS \rightarrow Output$  characters by COM port.

V1= PUTCHARS (V2, V3, V4). V1 is the response value after communication. If the communication has succeeded, the result will be stored in \$1. If the communication has failed, the result will be stored in \$0. V2 is the starting address of transmission data, V3 is data length, and V4 is the maximum allowable communication time and its unit is ms.

# **GETCHARS**

 $GETCHARS \rightarrow Get characters by COM port.$ 

V1= GETCHARS (V2, V3, V4). V1 is the response value after communication. If the communication has succeeded, the result will be stored in \$1. If the communication has failed, the result will be stored in \$0. V2 is the starting address of transmission data, V3 is data length, and V4 is the maximum allowable communication time and its unit is ms.

### **SELECTCOM**

SELECTCOM → It is used to select COM port. 0 represents COM1, and 1 represents COM2.

When using communication macro, the designated COM port cannot be the same as the system COM port which has used. All communication commands will be processed via the COM port the user selects after executing this command. Therefore, different macros will not support each other and there will be no interference between different macros.

### **CLEARCOMBUFFER**

Clear COM port buffer.

### **Equation: CLEARCOMBUFFER(V1, V2)**

V1 is the number of communication port. It represents as constant 0(COM1) or 1(COM2).

V2 is the type of buffer area. It represents as constant 0 (receiving buffer area) or 1(sending buffer area) Example:

Clear receiving buffer area of COM2

CLEARCOMBUFFER(1, 0)

### **CHRCHKSUM**

Calculate the data length of texts or characters and checksum.

## **Equation: V1 = CHRCHKSUM(V2, V3, V4)**

V1 is the internal memory address where stores the text length of V2.

V2 is the string of text.

V3 is the internal memory address where stores the checksum of V2.

V4 is the data length of the checksum that stores in V3. 1 represents Byte and 2 represents Word.

Operation of checksum:

Convert each word of the string of text to ASCII code and add up them. For example, convert '2' to ASCII code '31H', convert '4' to ASCII code '34H' and vise versa. Therefore, the checksum of 'A' and 'C' is 41H + 43H = 84H.

### Example:

Calculate the data length of "24" and checksum

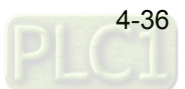

\$0 = CHRCHKSUM("24", \$10, 2)

After the above operation, 4 is stored in \$0 and 4 represents the data length is 2 WORDS. The checksum stored in \$10 is 66H.

### ■ Communication Macro Example

This communication macro example can be downloaded via the following link:

http://59.120.64.39:81/phpbb2/files/comm\_marco.dop

This example shows that the user can use communication macro to control the output points of Delta DVP PLC and set SV value of DTB temperature controller to 20 $^{\circ}$ C.

### **PLC**

Set ON/OFF macro on Y0 button.

The communication commands which can trigger Y0 are listed as follows:

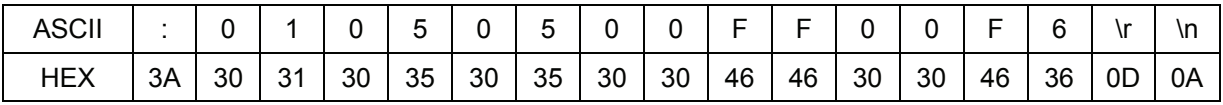

### ON Macro

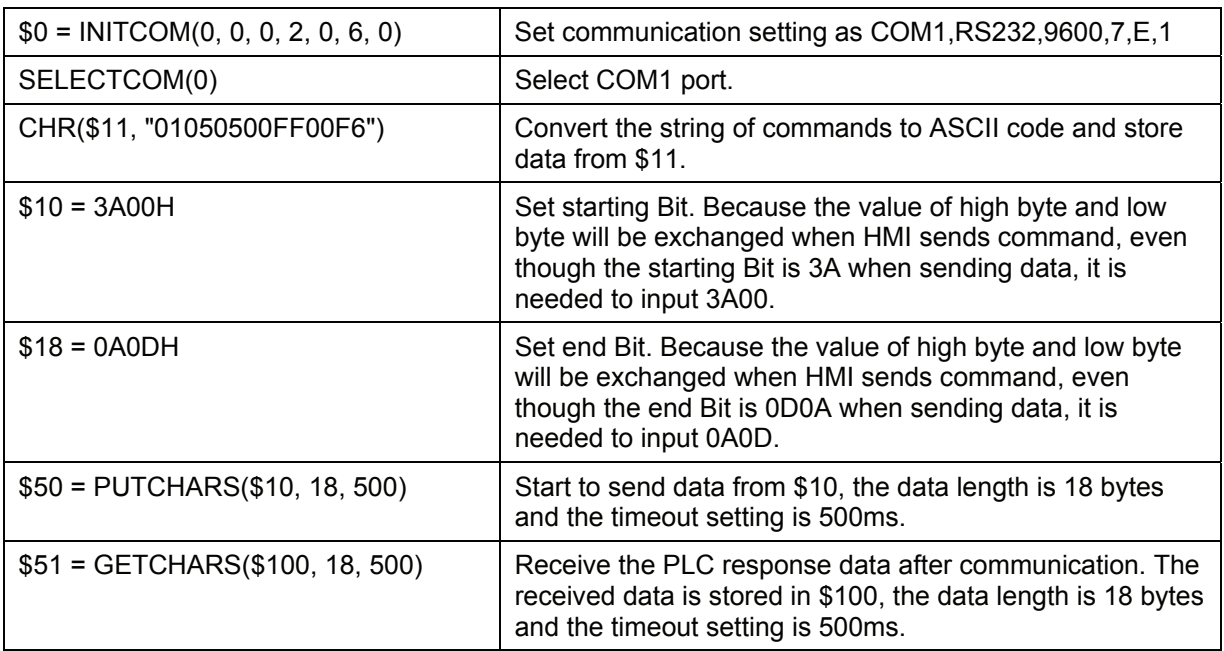

The communication commands which can reset Y0 are listed as follows:

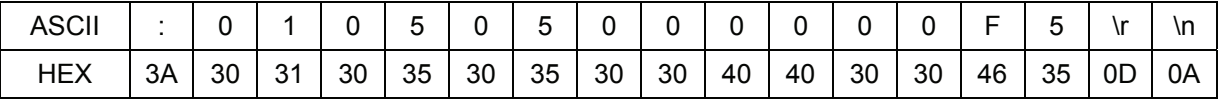

OFF Macro

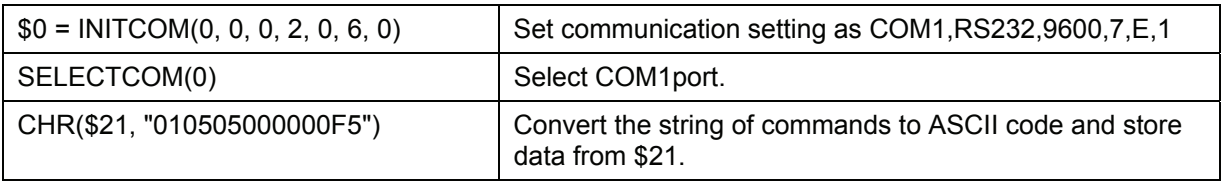

## *Chapter 4 Macro Function*|*ScrEdit Software User Manual*

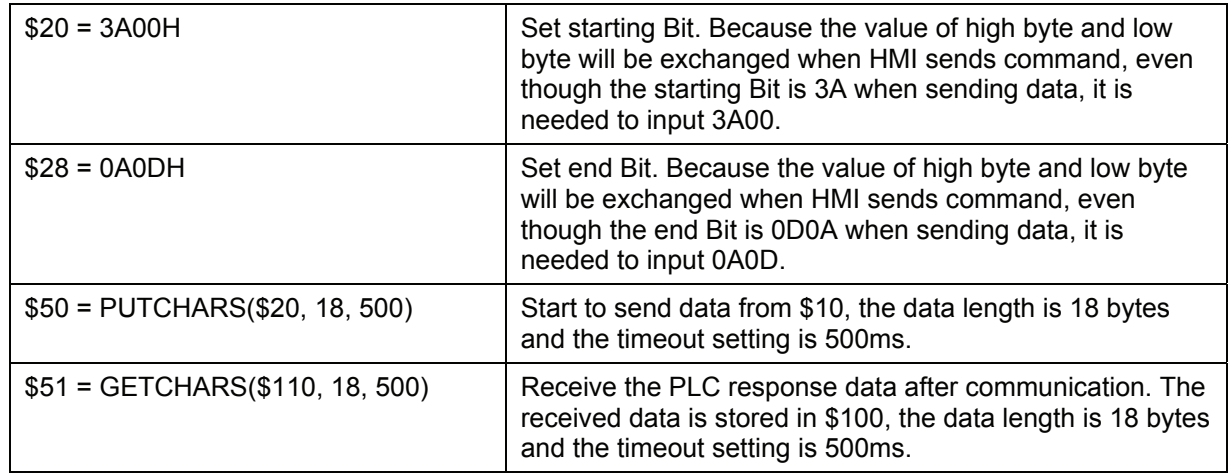

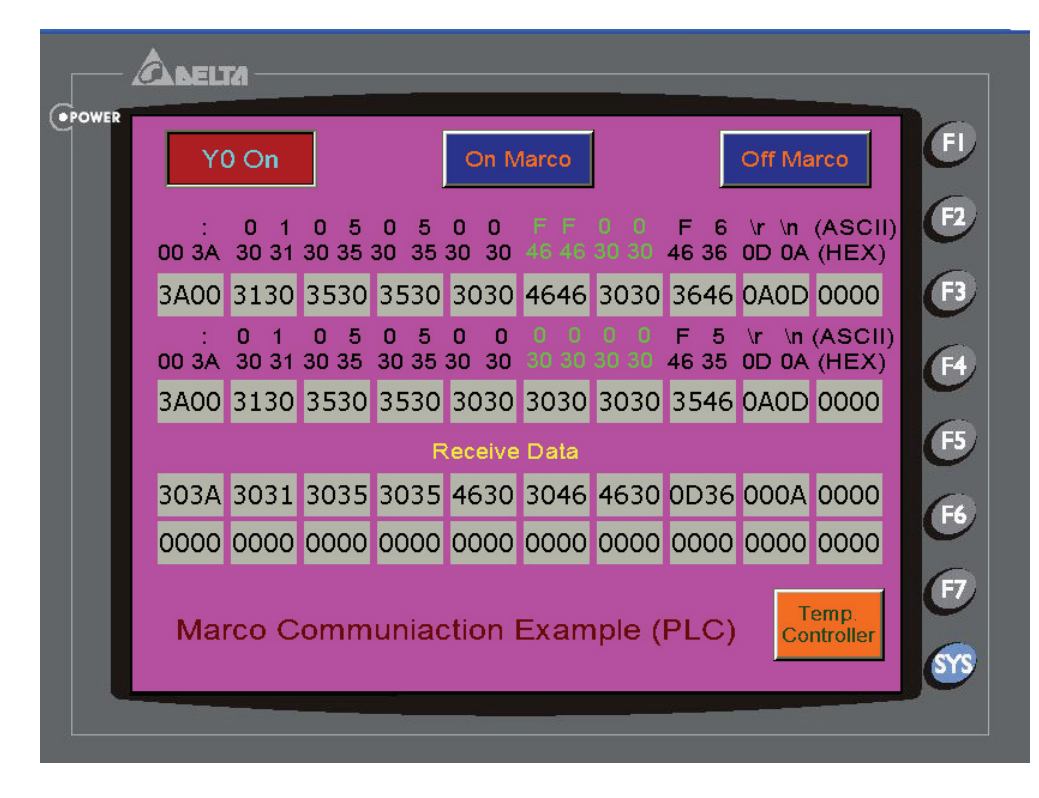

# **DTB**

When using ON Macro, the communication commands used to set SV value (1001H) of DTB temperature controller to 20 $\degree$ C are listed as follows:

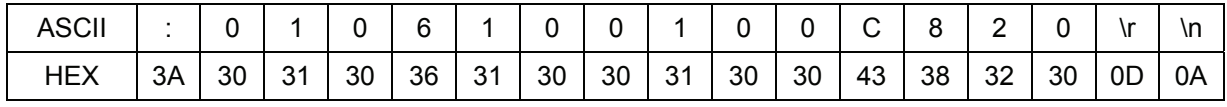

ON Macro

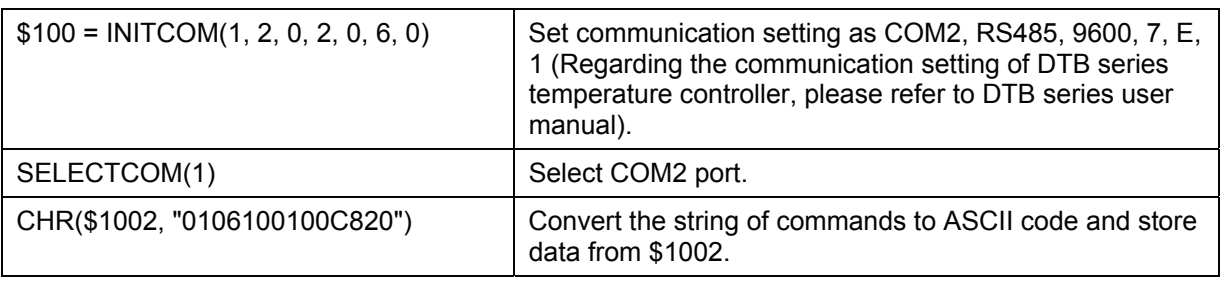

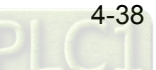

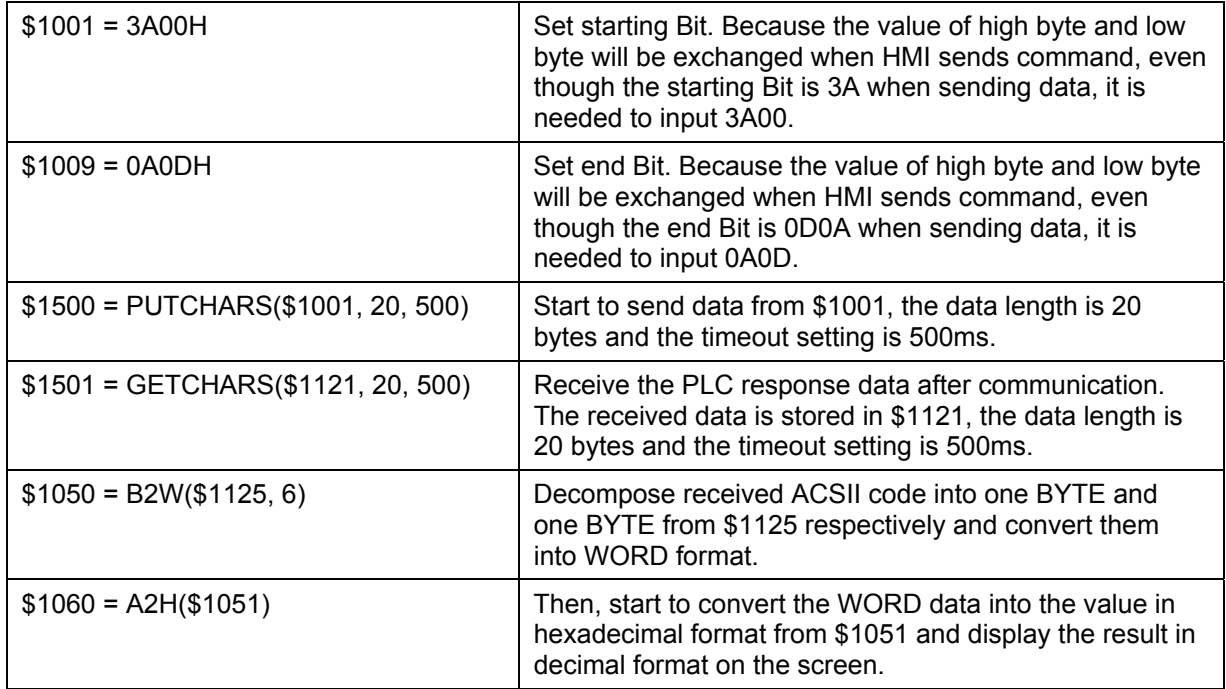

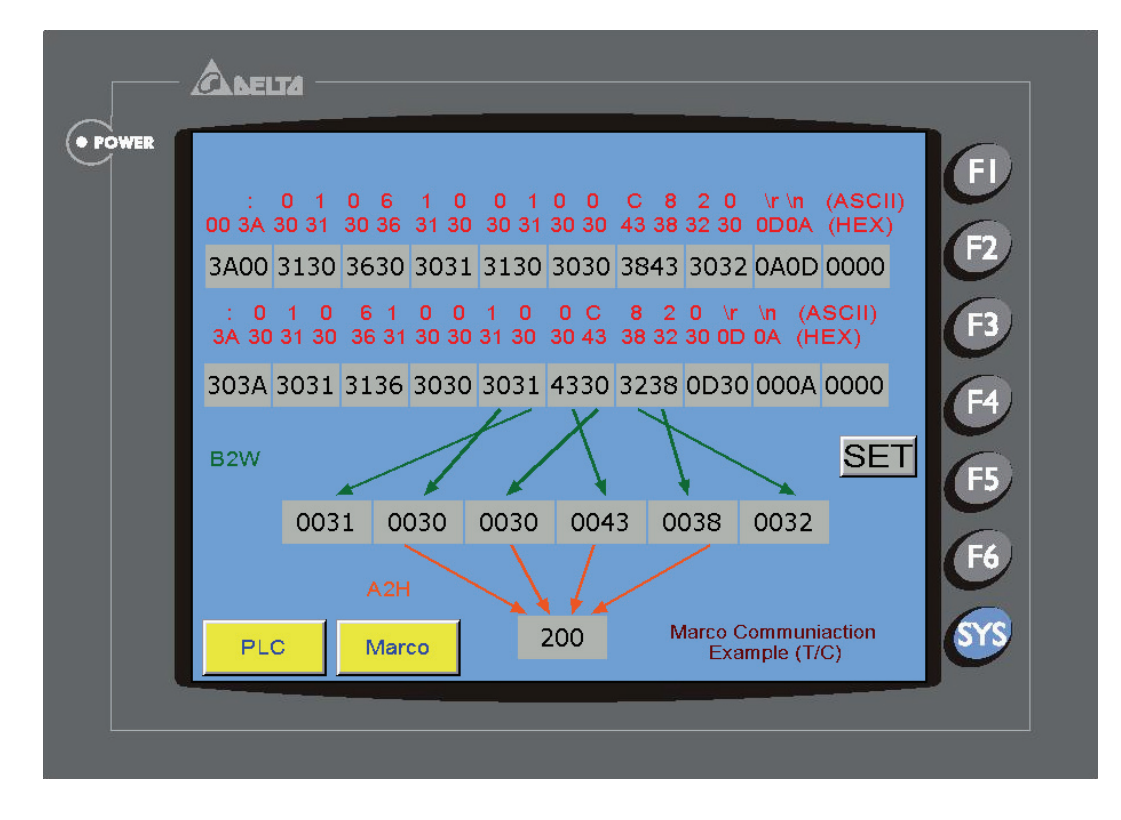

### **Others**

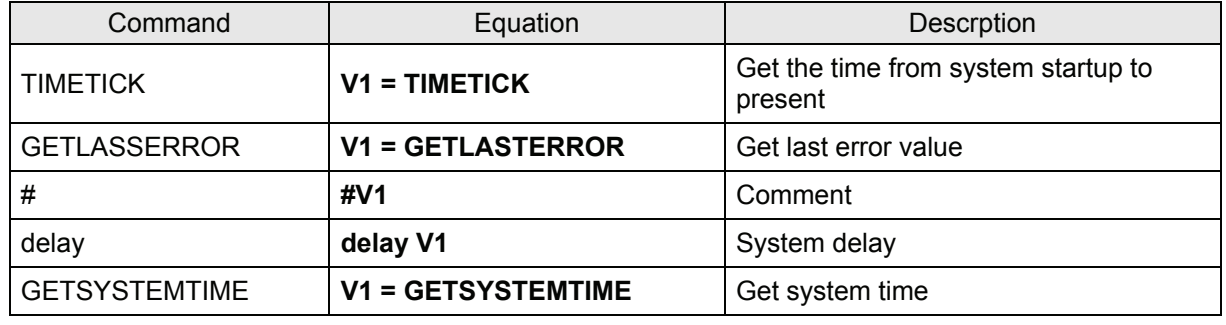

### *Chapter 4 Macro Function*|*ScrEdit Software User Manual*

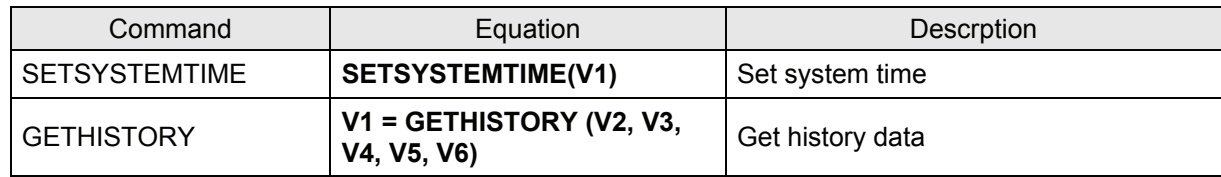

### **TIMETICK**

TIMETICK  $\rightarrow$  Get the time from system startup to present and put into the specific address. An increment of 1 means 100ms is added.

### **GETLASTERROR**

GETLASTERROR → Get last error value. If there is no error occurred, the result of GETLASTERROR will be 0. Even if each Macro is executed simultaneously, the error message will not interfere with one another. For error code information, please refer to section 4.4.

### **COMMENT**

COMMENT → It lets Macro to be readable. Using this command will not affect macro function. The user only needs to put "#" in front of the equation and the macro will become readable. If the user wants to change the comment to be back to equation, just remove the "#" symbol.

### **Delay**

Delay  $\rightarrow$  Delays the user setting time by system. As HMI system is a multiplexer system, the system delay problem may occur. Therefore, setting time will be increased due to "system busy" and the condition that the setting time move forward will not happen. But too many delay time settings may result in slow response of HMI. The unit of delay time is ms.

### **GETSYSTEMTIME**

Get system time

### **Equation: V1 = GETSYSTEMTIME**

V1 is the starting address of continuous 7 Words within the internal memory address.

- V1 Year
- $V1 + 1$  Month
- $V1 + 2$  Date
- $V1 + 3$  Week
- $V1 + 4$  Hour
- $V1 + 5$  Minute
- $V1 + 6$  Second

Example:

Now the system time is 2006/01/04 Wed 09:26:25. Using this command to get the current system time and store in \$1~\$7.

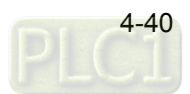

#### \$1 = GETSYSTEMTIME

Get  $$1 = 2006, $2 = 01, $3 = 4, $4 = 3, $5 = 9, $6 = 26, $7 = 25$ 

#### **SETSYSTEMTIME**

Set system time

#### **Equation: SETSYSTEMTIME(V1)**

V1 is the starting address of continuous 7 Words within the internal memory address.

- V1 Year
- $V1 + 1$  Month
- $V1 + 2$  Date
- $V1 + 3$  Week
- $V1 + 4$  Hour
- $V1 + 5$  Minute
- $V1 + 6$  Second

Example:

Set the current system time as 2006/01/04 Wed 09:26:25.

 $$1 = 2006$ 

 $$2 = 1$ 

 $$3 = 4$ 

- $$4 = 3$$
- $$5 = 9$
- $$6 = 26$
- $$7 = 25$

SETSYSTEMTIME(\$1)

### **GETHISTORY**

### **Get history data**

#### **Equation: V1 = GETHISTORY (V2, V3, V4, V5, V6)**

V1 is the internal memory address where store the data length.

V2 is the internal memory, constant, the buffer number of history buffer area.

V3 is the internal memory, constant, the starting address for sampling.

V4 is the internal memory, constant, the points for reading

V5 is the internal memory, controller address, the address where store the data

V6 is the internal memory, constant, the data type for reading

0: Data, 1: Time, 2: Time and Data

# **4.4 Error Messages**

When compiling, it will shows errors in output window for user to find out easily. Some errors occur because of the user's carelessness, sometimes just because the user misses an input command. Some errors will be found out easily in a short program. But that will be difficulty in a long Macro. To help the user debug, HMI editing software provides error messages when compiling program for reminding the user what the error is.

# **Error messages when editing**

## ■ Code – 100: LABEL cannot be found

There is no such LABEL that GOTO designates.

## ■ Code – 101: Recursion occurs

This error message is usually occurred in sub-macro. The ability of a sub-macro to CALL itself is called recursion. No matter it is called directly or indirectly. Basically, recursion cannot be adopted for submacro. The user can use GOTO or FOR (infinite times) to replace it.

## **Code – 102: More than 3 nested FOR is used**

This error message is to warn the user not to use more than 3 nested FOR commands. The purpose is to avoid insufficient memory. The user can use GOTO or IF to replace it.

## **Code – 103: Sub-macro does not exist**

This error message means that there is no sub-macro in the program. For example, CALL 5 means CALL sub-macro 5. If the user does not edit sub-macro 5 in the program, this error message will display to warn the user. The purpose is to warn the user to be more careful when editing (reduce input error or avoid forgetting editing the corresponding sub-macro) and prevent unexpected error.

### **Code – 104: Number of NEXT is less than the number of FOR**

Number of NEXT and FOR should match. This error code is used to remind the user to find the missing NEXT.

# ■ Code –105: Number of FOR is less than the number of NEXT

Number of FOR and NEXT should match. This error code is used to remind the user if there is any missing FOR.

# **Code–106: Repeated LABEL**

This error message means that there are repeated LABEL in the same Macro. It means that when executing GOTO command, two different results will be generated and the program will be confusing with that. In order to avoid unexpected error, the user will get an error message during editing.

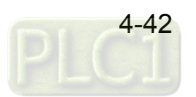

## **Code–107: There is RET in Macro**

This error message means that there is RET command in Macro. RET command should be used for sub-macro to return program. It means that the program does not finish. If the program needs to be finished in Macro, please use END, not RET.

### **HMI Macro Error Messages**

The user can read error messages by macro. Once there is an error and the user execute's a correct command before reading error message, the error message will be overwritten. When executing each macro, each Macro error message will not be influenced by another macro.

### **Code–10: GOTO Error**

This message means that there is GOTO error in macro.

### ■ Code-11: Stack Overflow

This message means that stack in macro is full. That may be cause by using too many sub-macros or execute different macros at the same time. This is to avoid insufficient memory.

### ■ Code–12: CALL Empty Sub-macro

This is CALL sub-macro error. The sub-macro that is called should not be an empty sub-macro. This message is to avoid unexpected error.

### ■ Code–13: Data Read Error

This is data read error. Sometimes this may be caused by memory data error but most of the time is the controller data read error.

### **Code–14: Data Write Error**

This is data write error. Sometimes this may be caused by memory data error but most of the time is the controller data write error.

### **Code–15: Divisor is 0**

This error message means that the devisor is 0 when performing division operation.

## *Chapter 4 Macro Function*|*ScrEdit Software User Manual*

### **HMI Communication Error Messages**

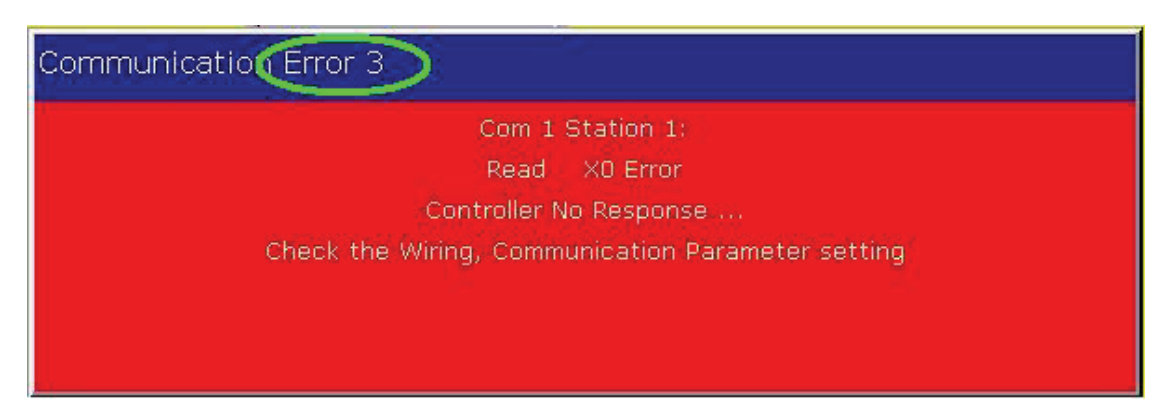

Fig. 4.4.1 Example of HMI Communication Error Message

When HMI cannot communicate with the controller, please pay close attention on the information shown on HMI screen. If you cannot identify it, please read the error code displayed on HMI screen (Fig. 4.4.1) and contact our service personnel. We will tell you the next step, where the point is and how to debug according the error messages you get to dispel the doubt that HMI cannot communicate with the controller. For the meaning of communication error code, please refer to the following:

- 02 Unknow
- 03 NoResponse
- 04- HMICheckSumError
- 05 ControllerCheckSumError
- 06 CommandError
- 07 AddressError
- 08 ValueError
- 09 ControllerBusy
- 0A NoCTS
- 0B NoResource
- 0C NoService
- 0D MustRetry
- 0E HMIStationNumberError
- 0F PLCStationNumberError
- 10 UARTCommunicateFail
- 11 NOTExecutableInRunMode
- 3F OtherError
- **Communication Busy**

Error Message: Com ? Station ?: Communication Busy ...

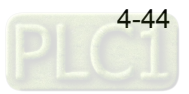

## **Unknown Code**

Error Message: Com ? Station ?: Receive Unknow Code ...

### **No Response from Controller**

Error Message: Com ? Station ?: Controller No Response ...

### **HMI CheckSum Error**

Error Message: Com ? Station ?: Check Sum Error in HMI Message ...

### **Controller CheckSum Error**

Error Message: Com ? Station ?: Check Sum Error in Controller Message ...

### **Incorrect Command**

Error Message: Com %d Station %d: Command Can Not be Executed ...

# **Incorrect Address**

Error Message: Com ? Station ?: Address Fault ...

### **Incorrect Value**

Error Message: Com ? Station ?: Value is Incorrect ...

### **Controller is Busy**

Error Message: Com ? Station ?: Controller is Busy ...

**CTS Signal Fail** 

Error Message: Com ? Station ?: CTS Signal Fail ...

### **No Such Resource in Controller**

Error Message: Com ? Station ?: No Such Resource ...

# **No Such Service in Controller**

Error Message: Com ? Station ?: No Such Service ...

**Must Retry** 

Error Message: Com ? Station ?: Must Retry ...

### **HMI Station Number Error**

Error Message: Com ? Station ?: HMI Station Number Error ...

# ■ Controller Station Number Error

Error Message: Com ? Station ?: Controller Station Number Error ...

### **UART Communication Error**

Error Message: Com ? Station ?: UART Communication Error ...

### **Other Communication Error**

Error Message: Com? Station ?: Other Communication Error ...

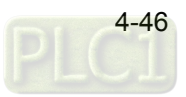

For two-way communication and display screen between DOP series and all brands' PLC, it needs to define the address of HMI control block and status block in Standard tab. Please choose **Options** > **Configuration** to find the Standard tab in Configuration dialog box (Fig. 5.1 and Fig. 5.2). Through the settings set in the Standard tab, the controller which is connected to HMI can know HMI internal operation, i.e. screen switch, backlight on and off, current priority, curve sampling data and clear flag, etc. information and the user can also get the current system status of HMI.

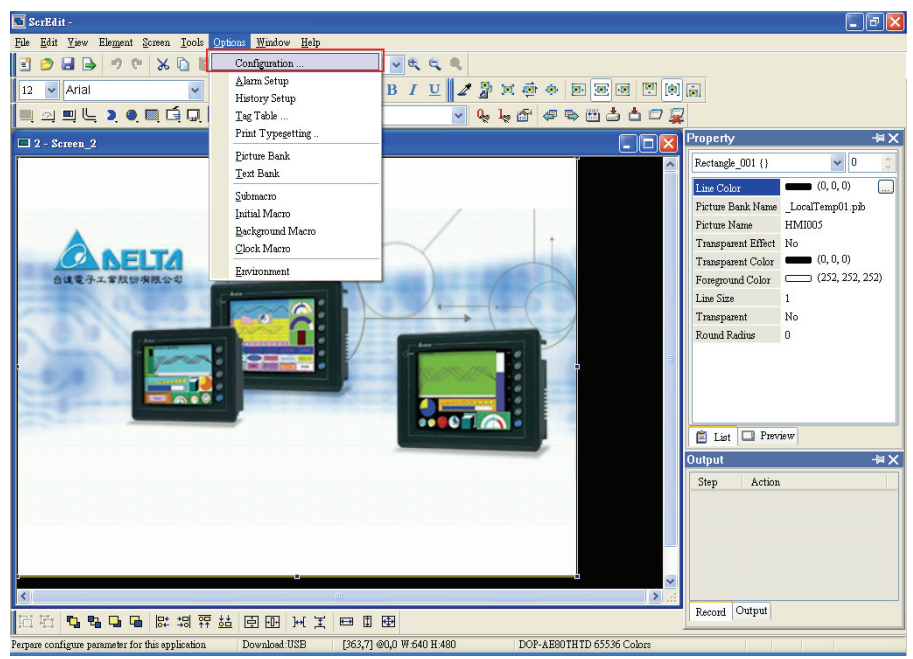

Fig. 5.1 Configuration settings

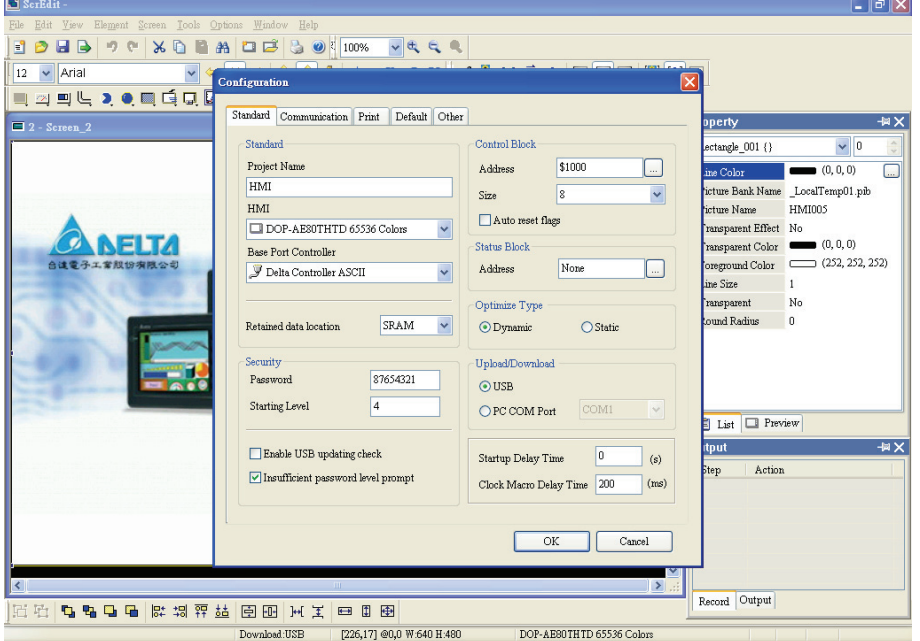

Fig. 5.2 Standard tab

The definition for each function and usage of Control Block and Status Block will be introduced in the following chapters.

# **5.1 Control Block**

HMI can be controlled via PLC by designating the register from control block settings. The register is a continuous data block and its length is from 0 to 8 WORD's. The length is different depends on function. For example, it needs at least 7 WORD's for recipe function. When the control block size is set to 0, the control block function is disabled. If the control block function is enabled, HMI can judge the operation that is commanded by the external controller by reading the setting in the control block rapidly and continuously. The function and explanation of each WORD are listed below. (In the following table, we assume that the user uses a Delta PLC, so the available starting addresses in control block are Dn ~ Dn+7 (D0 ~ D7).)

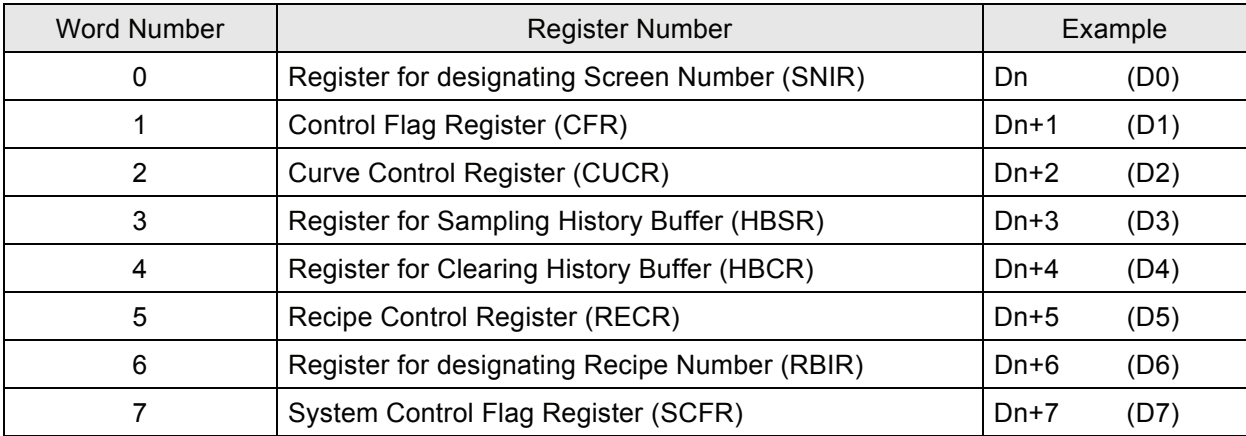

### ■ Register for Designating Screen Number (SNIR)

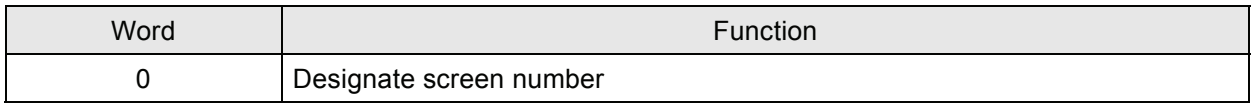

This register SNIR (Dn) is used to designate a HMI screen by setting the PLC (D0). An HMI screen can be switched automatically by changing D0.

# **Control Flag Register (CFR)**

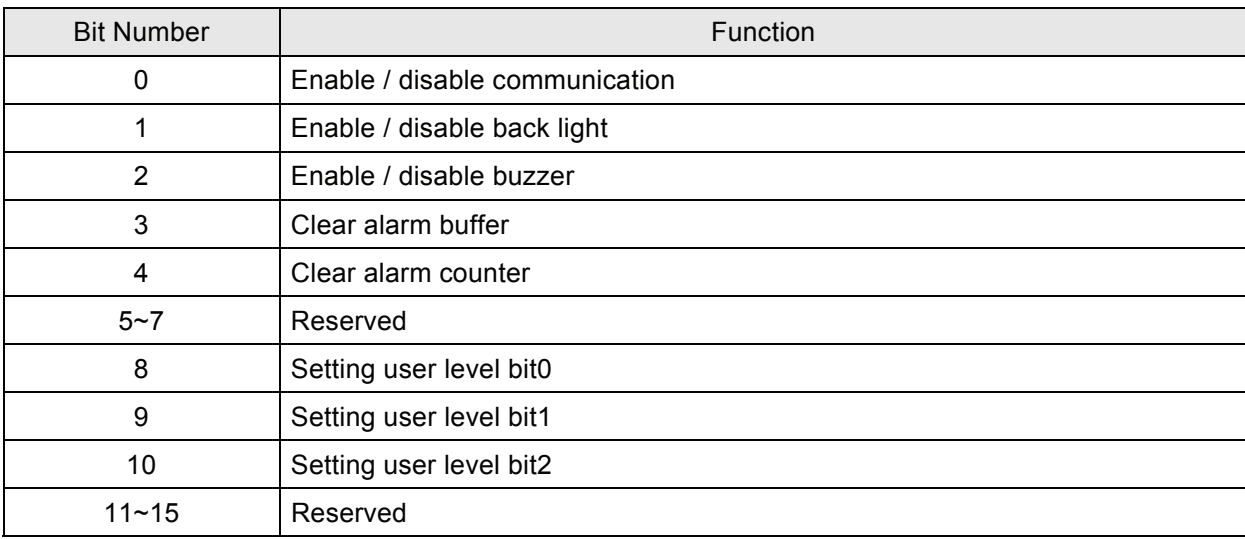

## **Enable / Disable Communication**

Control the HMI communication. If the user choose the communication cancel times option in Communication tab in Configuration dialog box (Fig. 5.1.1), once reach the communication cancel times, it will disable HMI communication and set this flag to be ON. Although the communication is disabled at this time, it will not show the communication error message in the output window. The user can set this flag to be OFF and use it to enable HMI communication. But this flag only can be used to enable HMI communication when system cancels HMI communication automatically. It cannot be used to turn off HMI communication directly.

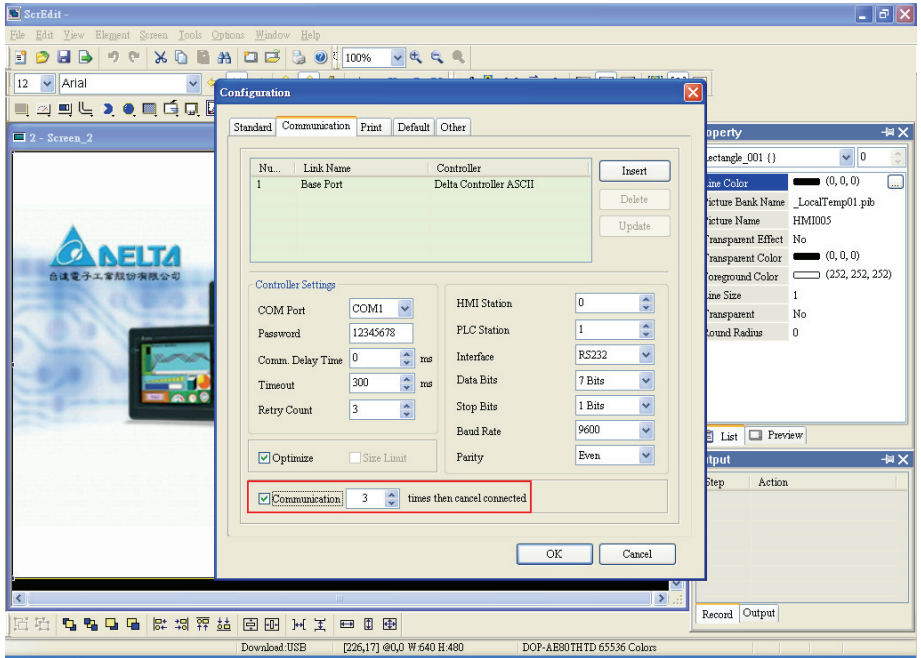

Fig. 5.1.1 Communication tab

# **Enable / Disable Back Light**

Control HMI back light. When Bit 1 is set to ON, it will turn off HMI back light. When Bit 1 is set to OFF, it will turn on HMI back light.

# **Enable / Disable Buzzer**

Control HMI buzzer. When Bit 2 is set to ON, it will turn off HMI buzzer. When Bit 2 is set to OFF, it will turn on HMI buzzer.

# **Clear Control Flag for Alarm Buffer**

It is used to clear alarm buffer. Set Bit 3 to be ON to trigger this control flag. It clears alarm buffer when this flag is triggered to ON. This flag needs be set to OFF and then ON if the user wants to trigger again.

# **Clear Control Flag for Alarm Counter**

It is used to clear alarm counter. Set Bit 4 to be ON to trigger this control flag. It clears alarm buffer when this flag is triggered. This flag needs to be set to OFF and then ON if the user wants to trigger again.

# **Setting User Level**

PLC can set the user level of using HMI from Bit 8, Bit 9 and Bit 10. The setting level is from level 0 to level 7. For example, when set Bit 8 to be ON, the user level is 1; when set Bit 9 to be ON, the user level is 2 and vise versa.

MSB (Most Significant Bit): Bit 10.

LSB (Least Significant Bit): Bit 8.

# **Curve Control Register (CUCR)**

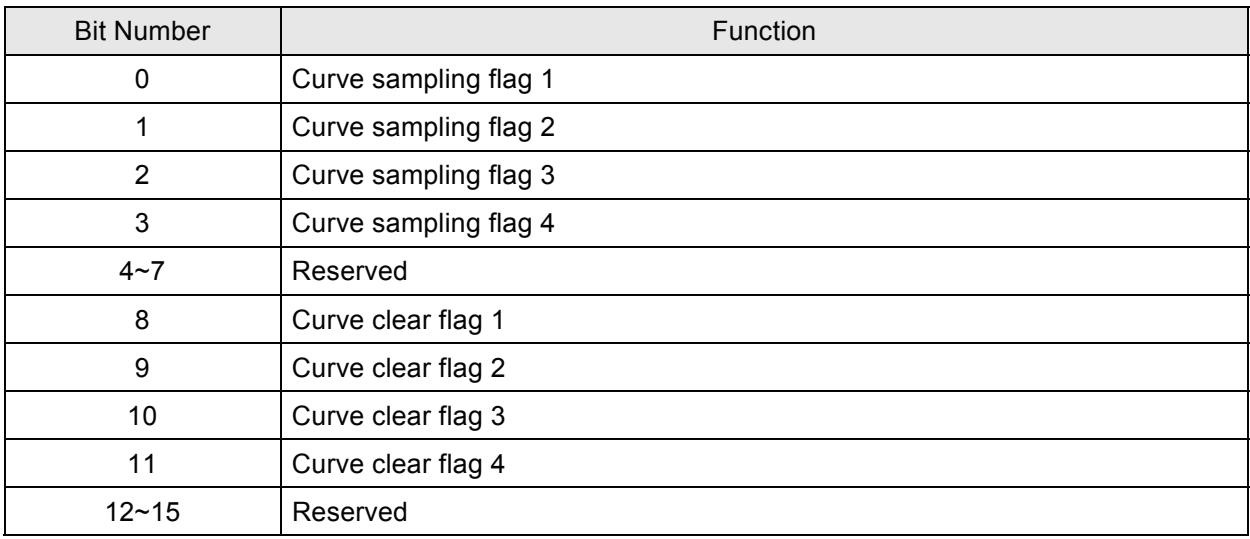

# **Curve Sampling Control Flag (1-4)**

HMI provides four curve sampling flags and four curve clear flags. HMI curve (general trend graph or X-Y chart) sampling is controlled by PLC. When this control flag is triggered to ON (Bit  $0 \sim$  Bit 3 is set to ON), HMI will sample ONCE by reading continuous data of curve on HMI screen and convert the data to graph and show on HMI screen. Since the flag is only used to trigger the graphs and charts to be displayed or cleared, the same one flag can be used repeatedly for other trend graphs or X-Y charts. This flag needs be set to OFF and then ON if the user wants to trigger again.

# ■ Curve Clear Control Flag (1-4)

Clear HMI curve (general trend graph or X-Y chart) when this control flag is triggered (Bit  $8 \sim$  Bit 11 is set to ON). This flag needs be set to OFF and then ON if the user wants to trigger again.

# **Register for Sampling History Buffer (HBSR)**

For the settings of sampling history buffer, the user can refer to the description of "History Setup" in Chapter 2. HMI provides 12 records for tracking sampling register of history buffer. Besides, HMI time interval settings, sampling or clearing history buffer can be controlled via PLC.

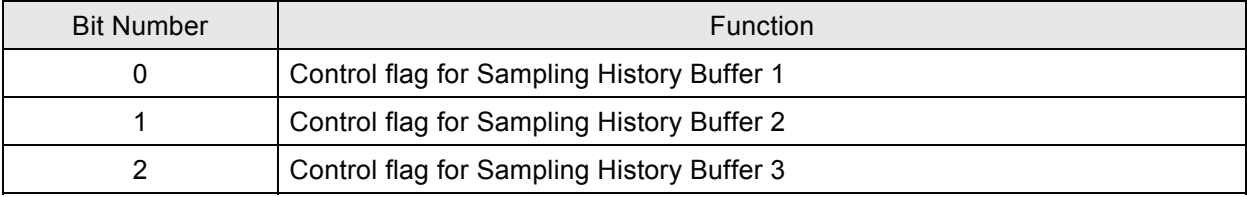

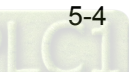

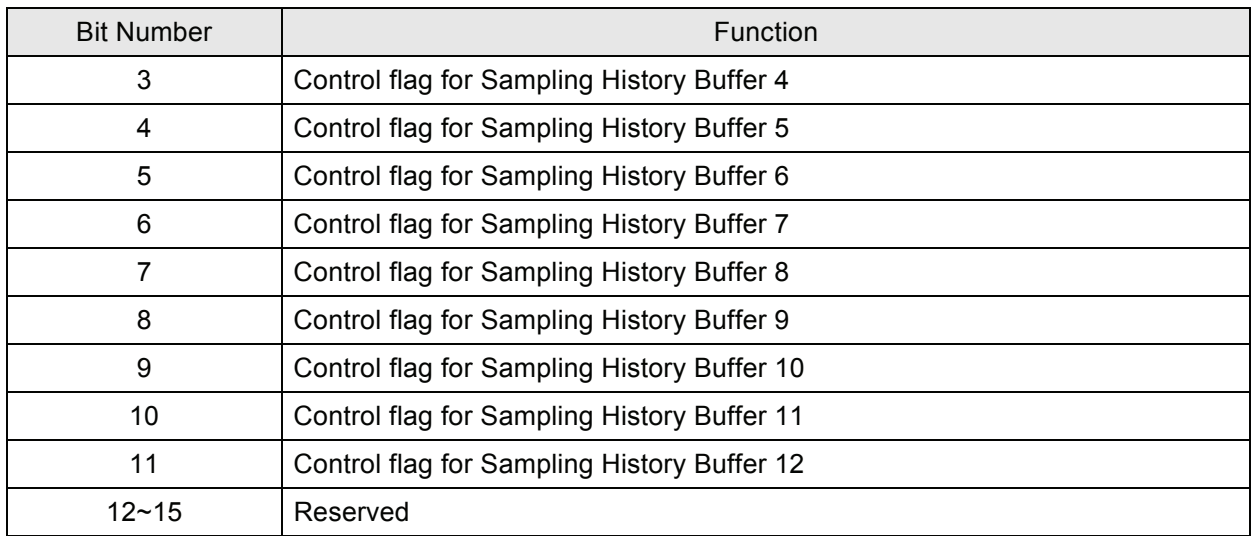

# ■ Control Flag Register for Sampling History Buffer

Controls sampling history buffer operation of HMI by the external controller, i.e. PLC. It will sample 1 time once the control flag is triggered to ON (Bit 0 ~ Bit 11 is set to ON). This flag needs be set to OFF and then ON if the user wants to trigger again.

| $\llbracket - \rrbracket \Box \llbracket \mathsf{x} \rrbracket$<br><b>History Setup</b> |                                    |                                       |                |                                                                         |                                                        |                                                                                                    |                                                            |                  |        |  |  |  |  |
|-----------------------------------------------------------------------------------------|------------------------------------|---------------------------------------|----------------|-------------------------------------------------------------------------|--------------------------------------------------------|----------------------------------------------------------------------------------------------------|------------------------------------------------------------|------------------|--------|--|--|--|--|
|                                                                                         | N                                  | Read Address                          | Data Type      | Sample Cycle                                                            | Sample Num                                             | <b>Trigger Source</b>                                                                                  | Record Date&Time                                           |                  | Add    |  |  |  |  |
|                                                                                         | $\mathbf{1}$                       | \$600                                 | 1              | 100                                                                     | 10                                                     | Timer                                                                                                  | Yes                                                        |                  |        |  |  |  |  |
|                                                                                         | $\overline{a}$                     | 1@D20                                 | 10             | 100                                                                     | 100                                                    | Timer                                                                                                  | Yes                                                        |                  | Delete |  |  |  |  |
|                                                                                         | 3                                  | 1@D100                                | $\overline{4}$ | 1000                                                                    | 1000                                                   | Timer                                                                                                  | Yes                                                        |                  |        |  |  |  |  |
|                                                                                         | $\overline{4}$                     | 1@M48                                 |                | 100                                                                     | 1000                                                   | Timer                                                                                                  | Yes                                                        |                  | Modify |  |  |  |  |
|                                                                                         | 5                                  | 1@S64                                 | 3              | 100                                                                     | 10                                                     | Timer                                                                                                  | Yes                                                        |                  |        |  |  |  |  |
|                                                                                         | б                                  | 1@C32                                 | $\overline{a}$ | 100                                                                     | 10                                                     | Timer                                                                                                  | Yes                                                        |                  |        |  |  |  |  |
|                                                                                         |                                    | \$120                                 | 13             | 1000                                                                    | 1000                                                   | Timer                                                                                                  | Yes                                                        |                  |        |  |  |  |  |
|                                                                                         | 8                                  | \$250                                 | 5              | 100                                                                     | 100                                                    | Timer                                                                                                  | Yes                                                        |                  |        |  |  |  |  |
|                                                                                         | 9                                  | 1@D508                                | $\mathbf{1}$   | 100                                                                     | 100                                                    | PLC                                                                                                    | Yes                                                        |                  |        |  |  |  |  |
|                                                                                         | 10                                 | 1@D666                                | 4              | 100                                                                     | 60                                                     | PLC                                                                                                    | Yes                                                        |                  |        |  |  |  |  |
|                                                                                         | 11                                 | 1@D333                                |                | 100                                                                     | 100                                                    | PLC                                                                                                    | Yes                                                        |                  |        |  |  |  |  |
|                                                                                         | 12                                 | 1@D345                                | $\overline{a}$ | 100                                                                     | 100                                                    | PLC                                                                                                    | Yes                                                        |                  |        |  |  |  |  |
|                                                                                         |                                    |                                       |                | <b>Buffer Properties</b><br>Read Address<br>Cycle (ms)<br>Sample Number | Data Length (Word)                                     | 1@D345<br>‼…<br>$\ddot{\phantom{1}}$<br>$\overline{a}$<br>$\Delta$<br>100<br>$\dot{\mathbf{v}}$<br>100 | $ \mathsf{x} $<br>Trigger<br><b>O</b> Timer<br>$\odot$ PLC |                  |        |  |  |  |  |
|                                                                                         | $\left\langle \right\rangle$<br>石石 | 루<br>$\blacksquare$<br><b>L</b><br>ъ. | 많糊罪益           | Auto Stop                                                               | Stamp Time and Date<br>Non-Volatile<br>Export CSV File | Unsigned Decimal $\vee$                                                                                | OK<br>Cancel                                               |                  | OK     |  |  |  |  |
|                                                                                         |                                    |                                       |                |                                                                         |                                                        |                                                                                                    |                                                            | HTD 65536 Colore |        |  |  |  |  |

Fig. 5.1.2 History Buffer Setup

# ■ **Register for Clearing History Buffer (HBCR)**

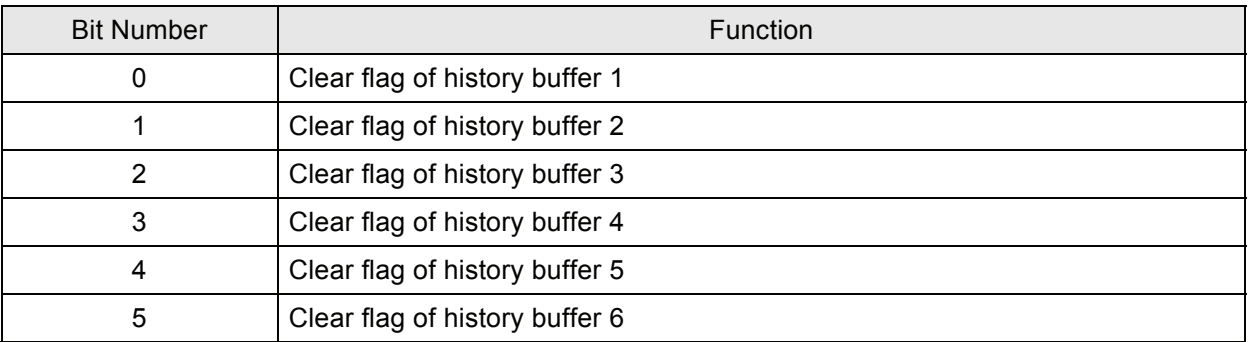

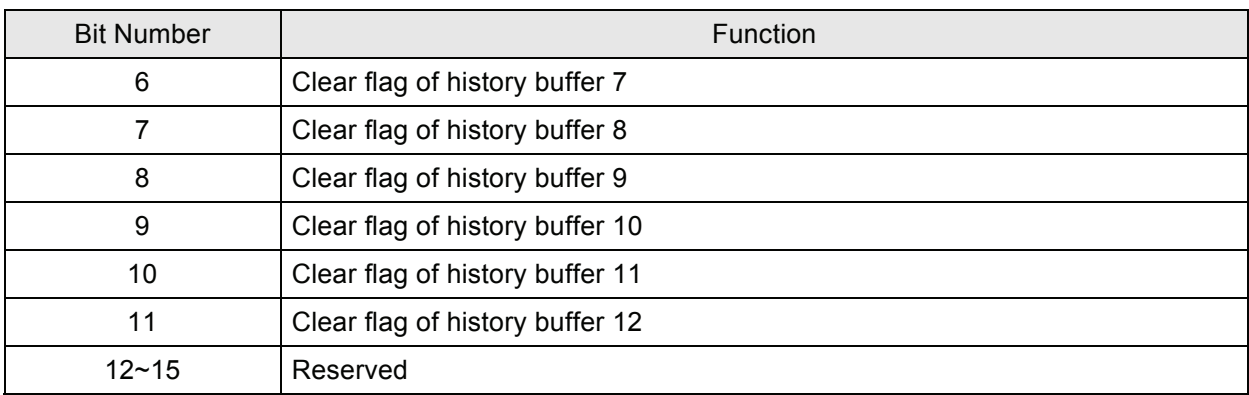

### ■ Clear Flag of History Buffer

HMI history buffer (Fig. 5.1.2) can be cleared by the external controller, i.e. PLC. Once the control flag is triggered to ON (Bit 0 ~ Bit 11 is set to ON), it will clear HMI history buffer ONCE. This flag needs be set to OFF and then ON if the user wants to trigger again.

## **Recipe Control Register (RECR)**

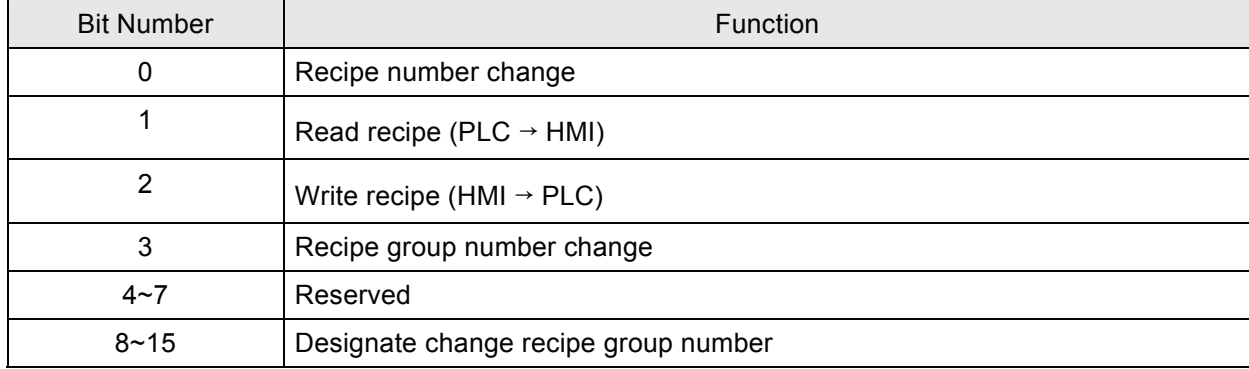

### **Control Flag for Changing Recipe Number**

There are two kinds of methods for changing and calling recipe number. One method is to use HMI internal register, RCPNO directly. RCPNO is the internal system register used for designating recipe number. The other method is to use Recipe Control Register (RECR) (Dn+5). When the user wants to change HMI recipe number, i.e. RCPNO value through control block settings, first, it needs to write recipe number (N) into Designated Recipe Number Register (RBIR) (Dn+6, please refer to the explanation of Register for Designating Recipe Number (RBIR)) and use this control flag to trigger Bit 0 of Dn+5 to be ON. After setting, RCPNO will be changed to N automatically. This flag needs be set to OFF and then ON if the user wants to trigger again.

# ■ Control Flag for Reading Recipe

The user can change the recipe value of PLC by triggering this control flag (Bit 1 is set to ON). Before reading a recipe from PLC, the user should designate the recipe number (N) first (Please refer to the section "Control Flag for Changing Recipe Number"). Then, trigger this control flag to ON (Bit 1 is set to ON). After setting, the recipe will be read from PLC and stored in designating area of HMI. This flag needs be set to OFF and then ON if the user wants to trigger again.

# **Control Flag for Writing Recipe**

Before writing a recipe to PLC, the user should designate the recipe number (N) first (Please refer to the section "Control Flag for Changing Recipe Number"). Then, trigger this control flag to ON (Bit 2 is set to ON). After setting, the recipe will be written to PLC. This flag needs be set to OFF and then ON if the user wants to trigger again.

# **Control Flag for Changing Recipe Group Number**

There are two kinds of methods for changing and calling recipe group number. One method is to use HMI internal register, RCPG directly. RCPG is the internal system register used for designating recipe group number. The other method is to use Recipe Control Register (RECR) (Dn+5). When the user wants to change HMI recipe group number through control block settings, first, it needs to write recipe group number (N) into the high byte of this control block and use this control flag to trigger, Dn+5 (Bit 3 is set to ON). After setting, RCPG will be changed to N automatically. This flag needs be set to OFF and then ON if the user wants to trigger again.

# **Register for Designating Recipe Number (RBIR)**

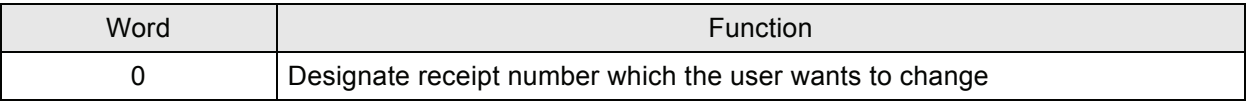

By writing recipe group number (N) into Designated Recipe Number Register (RBIR), RCPNO value can be changed. The user can use the control flag for changing recipe number of Recipe Control Register (RECR) to write recipe group number (N) into Designated Recipe Number Register (RBIR) and change RCPNO value.

# **System Control Flag Register (SCFR)**

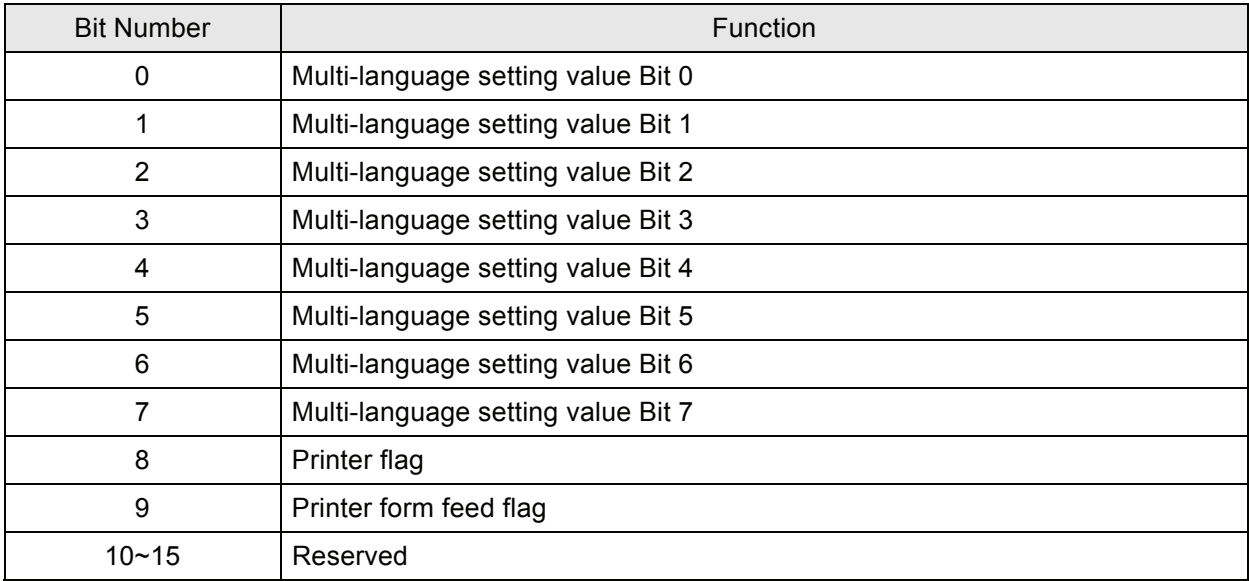

# ■ **Multi-Language Setting Value**

Store the designating multi-language setting value into this register and command HMI to switch to the

designating language according to the settings in this register. Up to 8 different kinds of languages is provided for the user selection. The language can be switched through the setting value of this register. The setting value can be within  $0 \sim 255$  (Fig. 5.1.3).

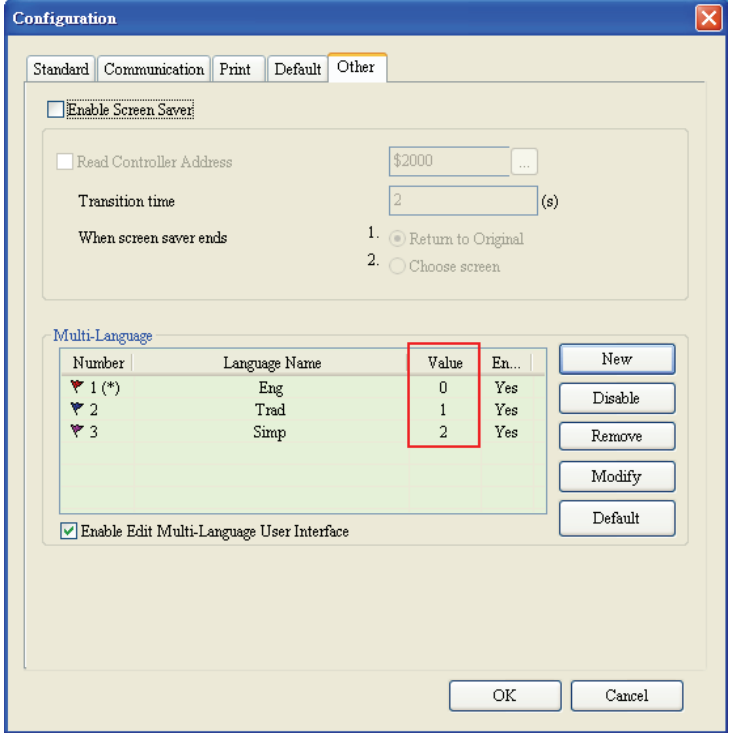

Fig. 5.1.3 Multi-Language Setting Value

### **Printer Flag**

This printer flag can be used to print general current screen or print typesetting screen. Either one of them can be selected. The default setting is print typesetting screen usually. When this flag is triggered to ON, the general current screen or print typesetting screen shown on HMI display can be printed out. When this flag is set to OFF, the printer function is disabled.

### **Printer Form Feed Flag**

When this flag is triggered to ON, the printer will retract the paper and align the paper for the next run automatically. When this flag is set to OFF, the printing form feed function is disabled.

# **NOTE**

1) The printer function is not provided in all DOP series HMI product. For more detailed information, please refer to Delta HMI catalogue.

# **5.2 Status Block**

For two-way communication and display screen between DOP series and all brands' PLC, it needs to input starting address of response register in status block. The status block in DOP series HMI is a continuous data block, such as Dm=D10 (length is 8 WORDs = D10-D17). When the control block size is set to 0, the control block function is disabled. If the control block function is disabled, the status block function is also disabled. When the status block function is enabled, the external controller, i.e. PLC can know the status of HMI by writing the setting in status block. But, please note that the address of control block and status block cannot be the same.

The function and explanation of each WORD are listed below. (In the following table, we assume that the user will use a Delta PLC, so the available starting addresses in control block are Dm ~ Dm+7 (D10 ~ D17).)

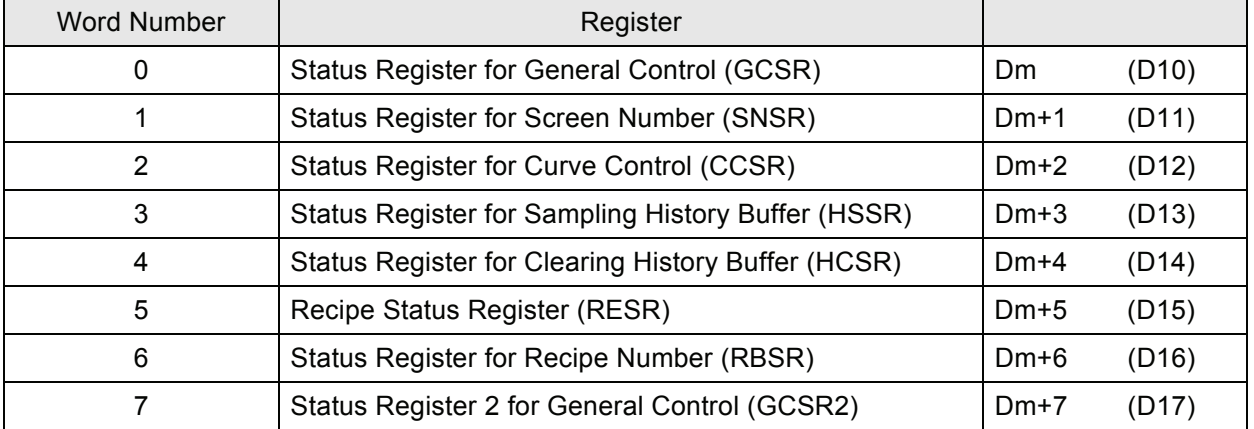

### **Status Register for General Control (GCSR)**

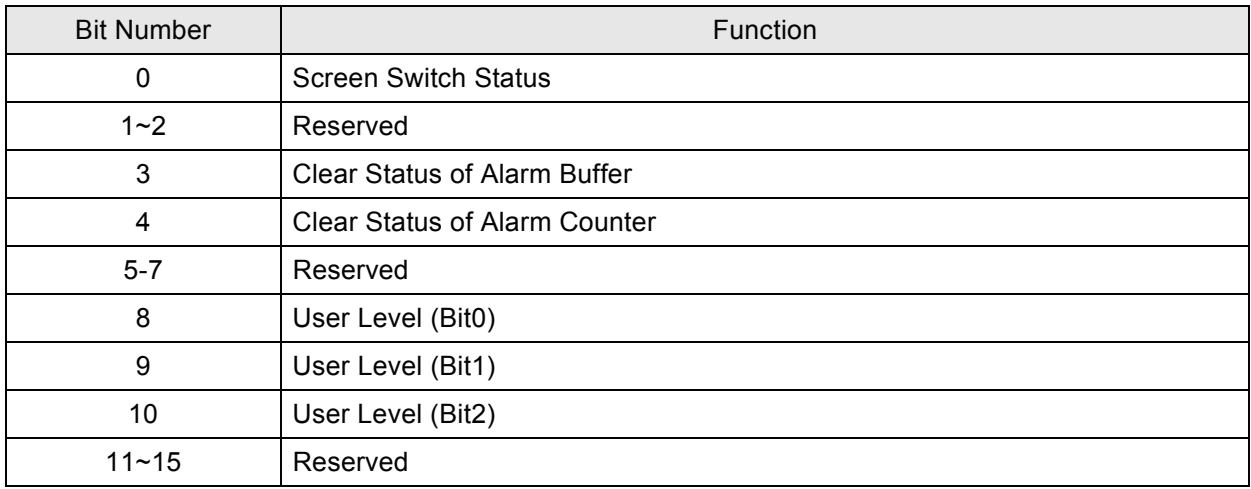

### **Screen Switch Status**

When the screen is switched, the Bit will be set to ON. After screen switch is completed, the Bit will be OFF.

### **Clear Status of Alarm Buffer**

When HMI clear the alarm buffer (clear status of alarm buffer function is enabled), the Bit will be set to ON. After this function is completed, the Bit will be OFF.

# ■ Clear Status of Alarm Counter

When HMI clear the alarm counter (clear status of alarm counter function is enabled), the Bit will be set to ON. After this function is completed, the Bit will be OFF.

### **User Level Status**

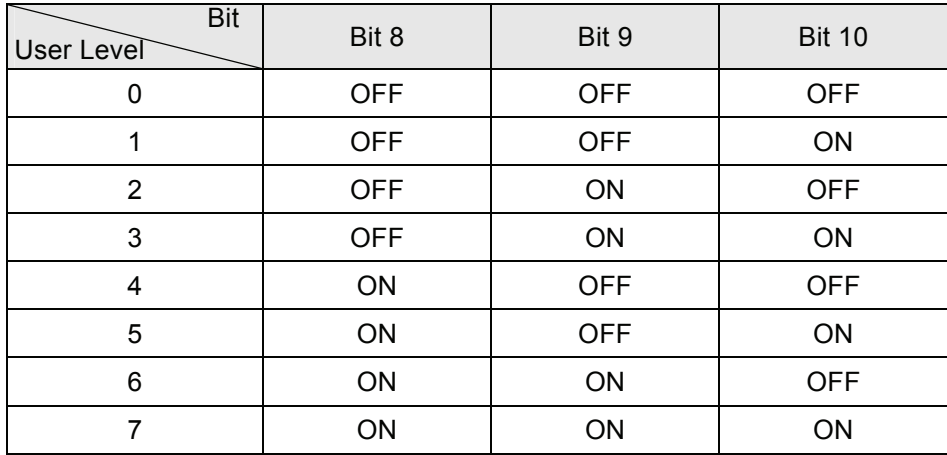

Bit  $8 \sim$  Bit 10 are used to record the user level when HMI is in communication.

### ■ Status Register for Screen Number (SNSR)

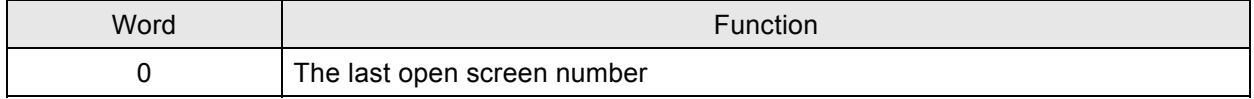

### ■ The last open screen number

The register SNSR (Dm+1) is used to store the last screen number you opened. Every time the screen is switched, the last screen that the user opens (including sub-screen) will be memorized and stored in this status register (D11).

## ■ Status Register of Curve Control (CCSR)

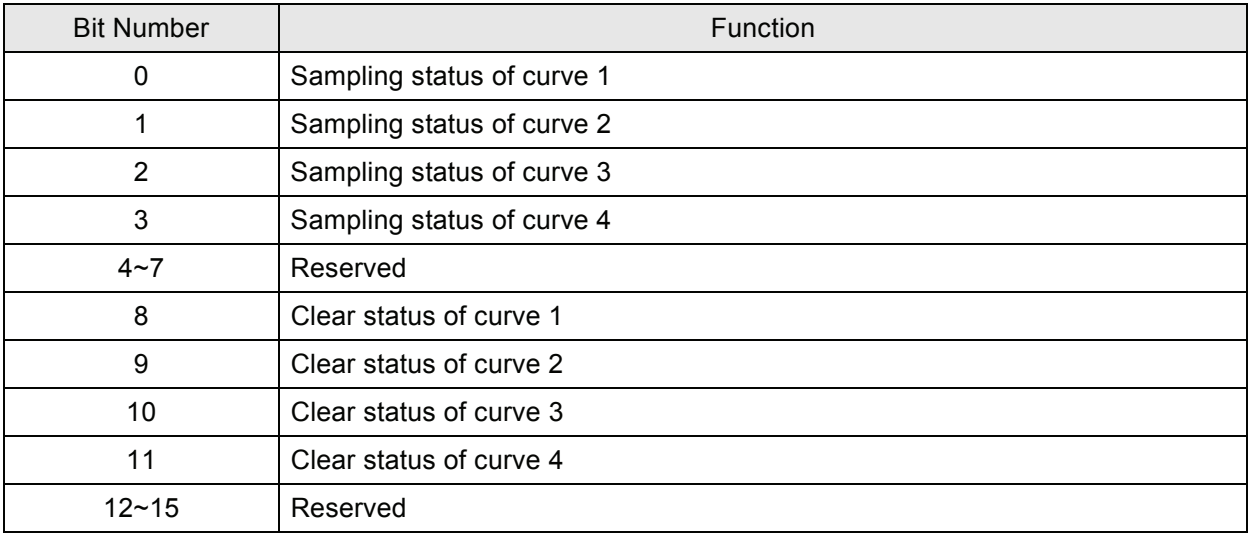

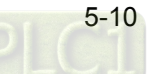

# **Curve Sampling Status Flag**

When sampling general trend graph or X-Y chart, the curve sampling status flag will be set to be ON (Bit 0 ~ Bit 3 is set to ON). After sampling operation is completed, the curve sampling status flag will be OFF.

# **Curve Clear Status Flag**

When clearing general trend graph or X-Y chart, the curve clear status flag will be set to be ON (Bit 8  $\sim$ Bit 11 is set to ON). After clear operation is completed, the curve clear status flag will be OFF.

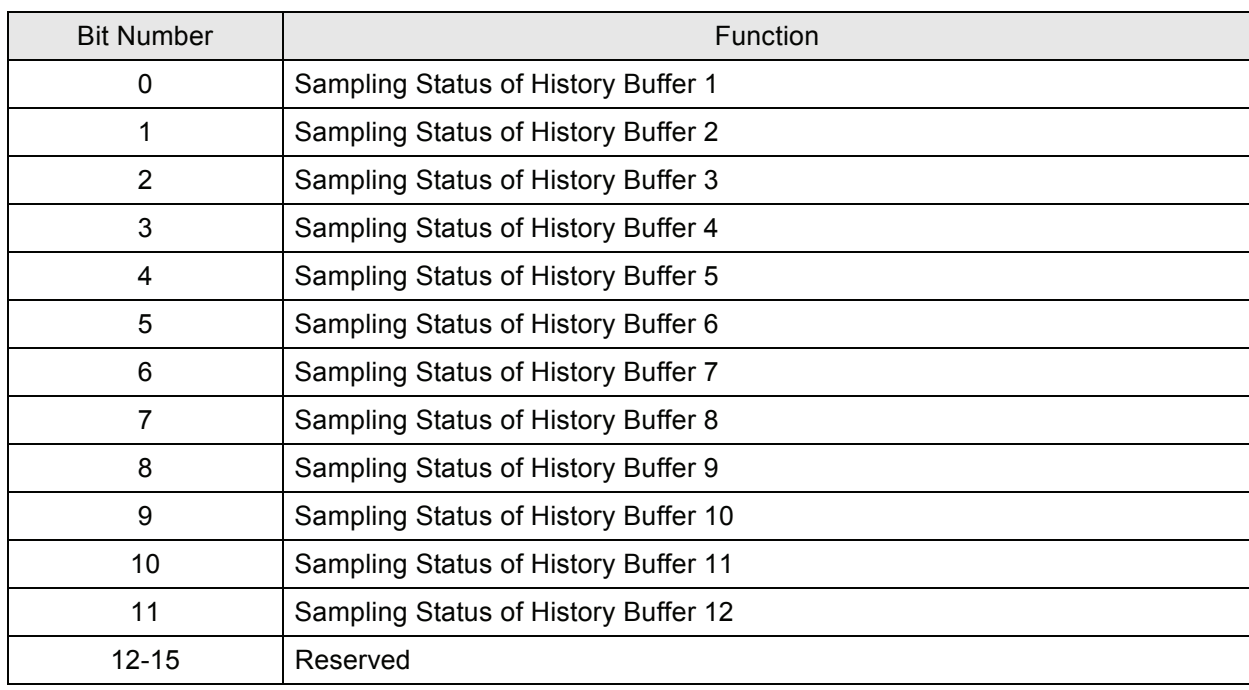

# **Status Register for Sampling History Buffer (HSSR)**

# **E** Sampling History Buffer Flag

When sampling history buffer, the sampling history buffer flag will be set to be ON (Bit  $0 \sim$  Bit 11 is set to ON). After sampling operation is completed, the sampling history buffer flag will be OFF.

# **Status Register for Clearing History Buffer (HCSR)**

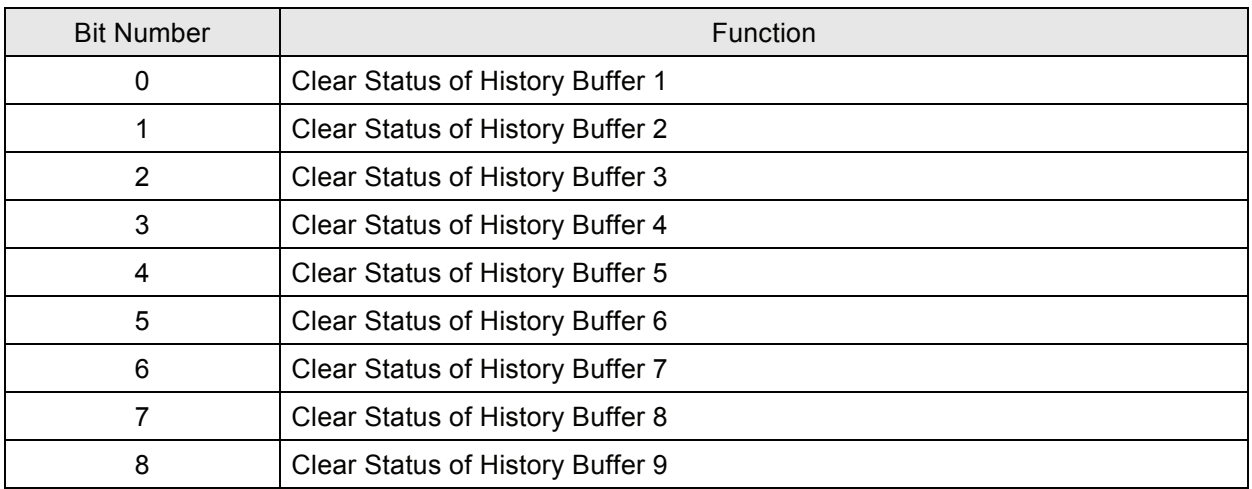

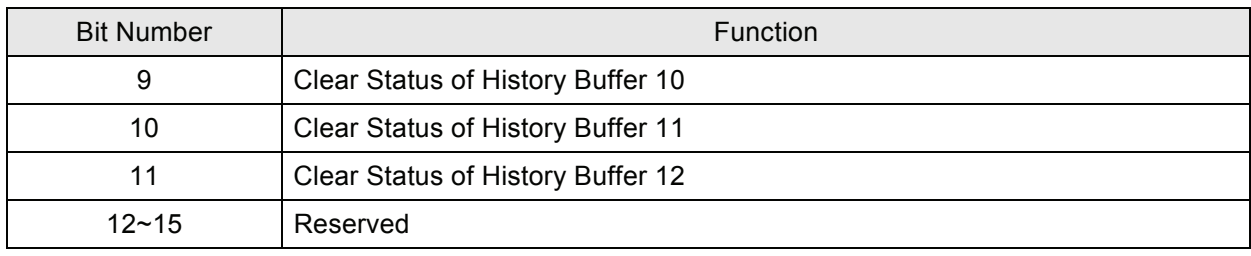

# **Clear History Buffer Flag**

When clearing history buffer, the clear history buffer flag will be set to be ON (Bit  $0 \sim$  Bit 11 is set to ON). After sampling operation is completed, the clear history buffer flag will be OFF.

## **Recipe Status Register (RESR)**

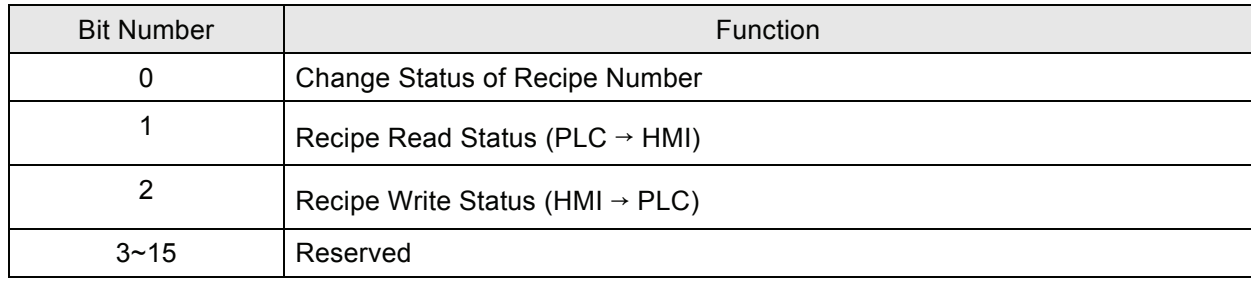

## **Change Status of Recipe Number Flag**

When change status of recipe number is controlled by PLC, the change status of recipe number flag (Bit 0) is set to ON. After HMI change the status of recipe number and update the RCPNO value, the change status of recipe number flag will be OFF.

### **Recipe Read Status Flag**

When HMI read one recipe data from PLC, the recipe read status flag (Bit 1) is set to ON. When the recipe data is read and saved in HMI completely, the recipe read status flag will be OFF.

# ■ Recipe Write Status Flag

When HMI send one recipe data to PLC, the recipe write status flag (Bit 2) is set to ON. When the recipe data is sent and written to PLC completely, the recipe write status flag will be OFF.

# **Status Register for Recipe Number (RBSR)**

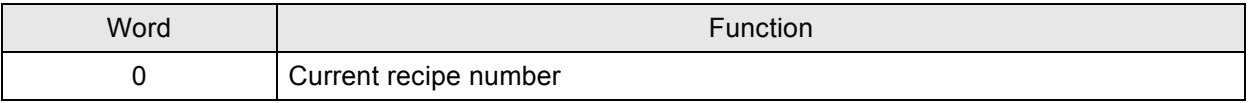

When recipe number register RCPNO is changed (no matter it is changed by PLC or HMI), the status register for recipe number (RBSR) (Dm+6) will be updated also. Monitoring this status register for recipe number (RBSR) can know the current recipe number.

# **Status Register 2 for General Control (GCSR2)**

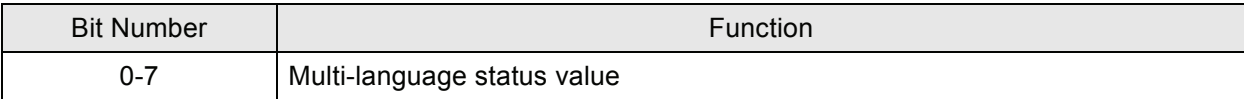

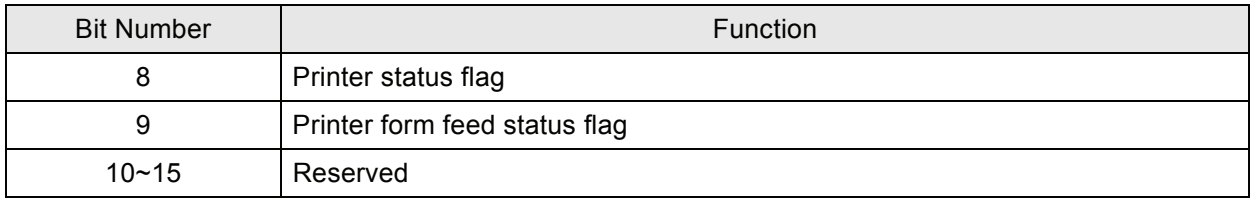

# **Multi-language Status Value**

The user can know the current multi-language shown on HMI from the multi-language status value.

# **Printer Status Flag**

When this flag is triggered to ON, it indicates that the printer is printing current display or editing screen. When this flag is set to OFF, the printer function is disabled.

# ■ **Printer Form Feed Status Flag**

When this flag is triggered to ON, it indicates that the printer is retracting the paper and aligning the paper for the next run automatically. When this flag is set to OFF, the printing form feed function is disabled.

This page intentionally left blank.

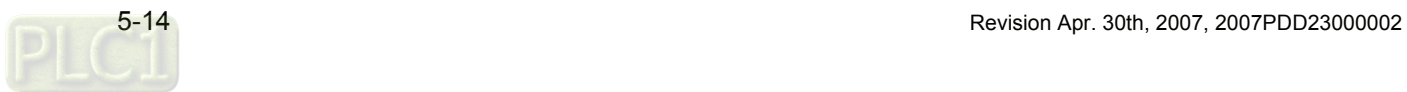

### **Internal Register (R/W): \$**

Word access: \$n (n: 0~65535) Bit access: \$n.b (n: 0~65535, b: 0~15) Delta DOP series HMI provides 65536 16-bit internal registers (\$0 ~ \$65535).

### ■ Non-volatile Internal Register (R/W): \$M

Word access: \$Mn (n: 0~1023)

Bit access: \$Mn.b (n: 0~1023, b: 0~15)

Delta DOP series HMI provides 1024 16-bit non-volatile internal registers (\$M0 ~ \$M1023).

# **Indirect Address Register (R/W): \*\$**

Word access: \*\$n (n: 0~65535)

Indirect addressing register is the register stored in the range from the address to the internal register. The user needs to get the address from \$n and then get the value stored in this address.

 $*$ \$n =

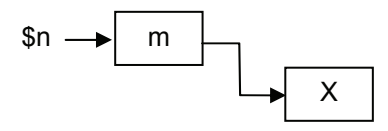

For example, if  $n = m$ ;  $m = X$ ; then  $m = X$ . (the value of m cannot exceed 65535)

### **Receipt Number Register (R/W): RCPNO**

It is 16-bit register that is used to designate the receipt group number. The minimum receipt group number should be 1 and the maximum group number is determined when editing the receipts. PLC upload/download will read/write a group of recipe according to the setting of recipe number register. The length of each group of receipt is determined when editing the receipts. Delta DOP series HMI provides a space of 64K Words max. for the user to store the receipts.

### **Receipt Register (R/W): RCP**

The receipt length is L and the receipt group number is N.

Word access: RCPn (n: 0~NxL+(L-1))

Bit access: RCPn.b (n: 0~NxL+(L-1), b: 0~15)

The recipe register is used to save the recipe that download from HMI after finishing ScrEdit.

There are two methods to read/write these registers:

Assume that the user set's the receipt length is L and the receipt group number is N:

### **Group Address Access:**

This method is accessed by RCPNO and RCP0~RCP (L-1).

For example: if RCPNO=3, HMI will read RCPNO 3 data out and save it in RCP0~RCP (L-1). Then PLC can read RCPNO 3 data from this area. RCP0~RCP (L-1) can be regarded as a common area.

### **Absolute Address Access:**

This method is used to access the data that data address is greater than RCP (L-1). At this time, the starting address of 1st recipe is RCP (1XL), the starting address of 2nd recipe is RCP (2XL) and vise versa. Therefore, if the user's want to access the mth word of nth recipe, the user can use the equation: RCP(nxL+m) to achieve the purpose.

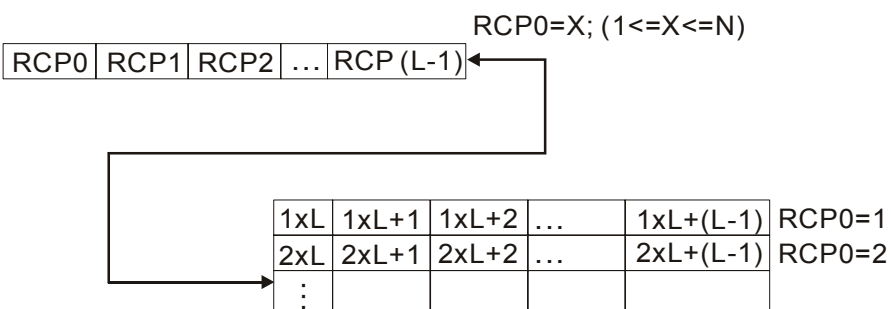

 $NxL| NxL+1| NxL+2|...$   $NxL+(L-1)$ 

 $NxL+(L-1)$  RCP0=N

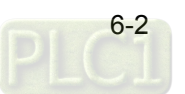

# **Programming MACRO files**

This is for reference only. But will help the user to understand the requirements of using the HMI for controlling the VFD-E AC drive. This is a tool to help in learning how HMI programming is done.

### **Making a button to turn on the VFD-E AC drive**

We recommend the user to use a set button for this. Most elements require an address, some a bit other's a word. The set button requires a bit setting.

Remember to compile at the end of the programming. If an error occurs it will be shown on the Output section of the Screen.

It is assumed that a Delta display kit is being used but if not just an E Drive and HMI with a power source and communication cable will be needed.

- To start, the user must first make a new file. See Fig. 7.1
- Open the Screen Edit program
- **Select New**
- Select the type of DOP being used. In this case 8 inch color AE type is selected.
- Base Port controller is Delta Controller ASCII.
- Drive parameter's must be set-up as follows:

09.00 = 2: Communication Address (1to 254)

09.01 = 3: Transmission Speed (38,400)

09.04 = 0: Communication Protocol (7,n, 2)

02.00 = 3: Source of First Master Frequency Command (RJ-45)

02.01 = 4: Source of First Operation Command (RS-485 Serial communication (RJ-45)

This is for communication to the drive via RS-485 communication.

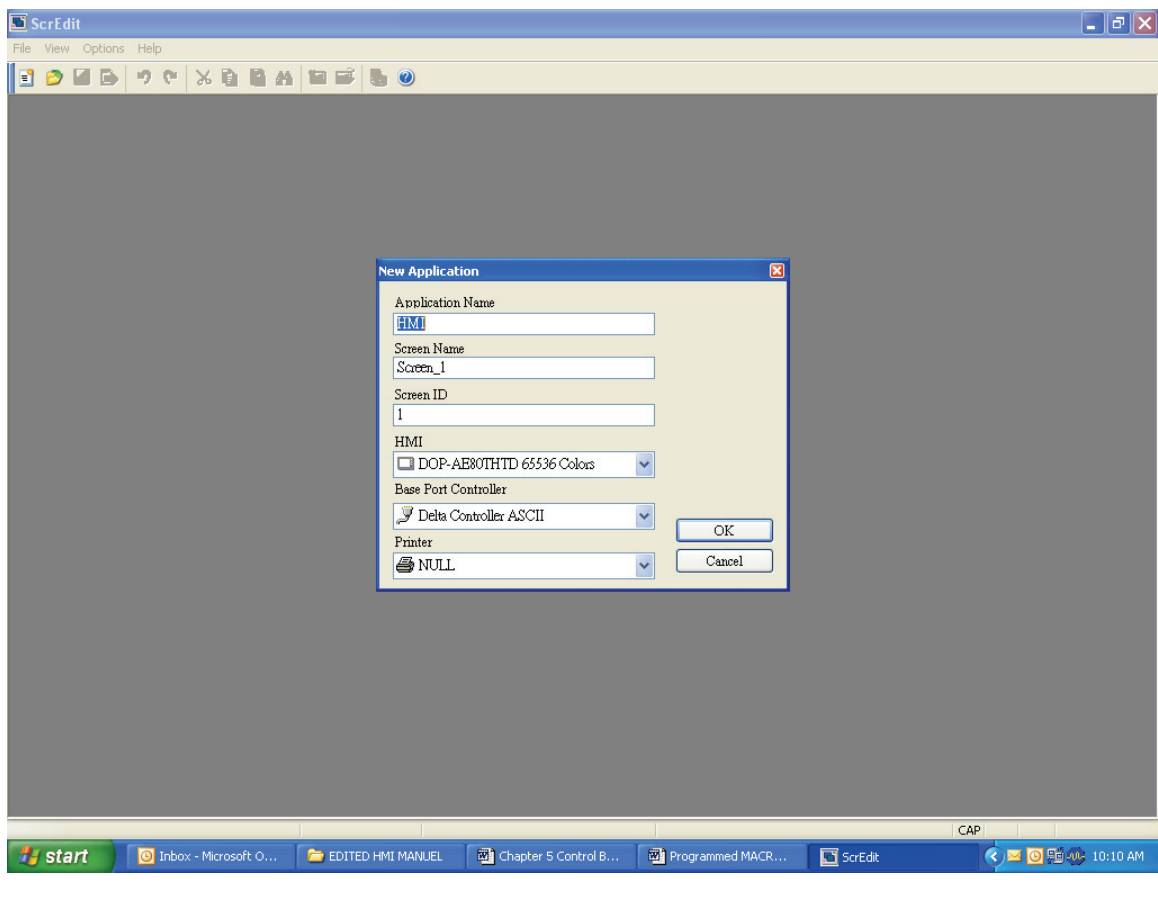

Fig. 7.1

The Screen will look like this after the user click the OK button. See Fig. 7.2

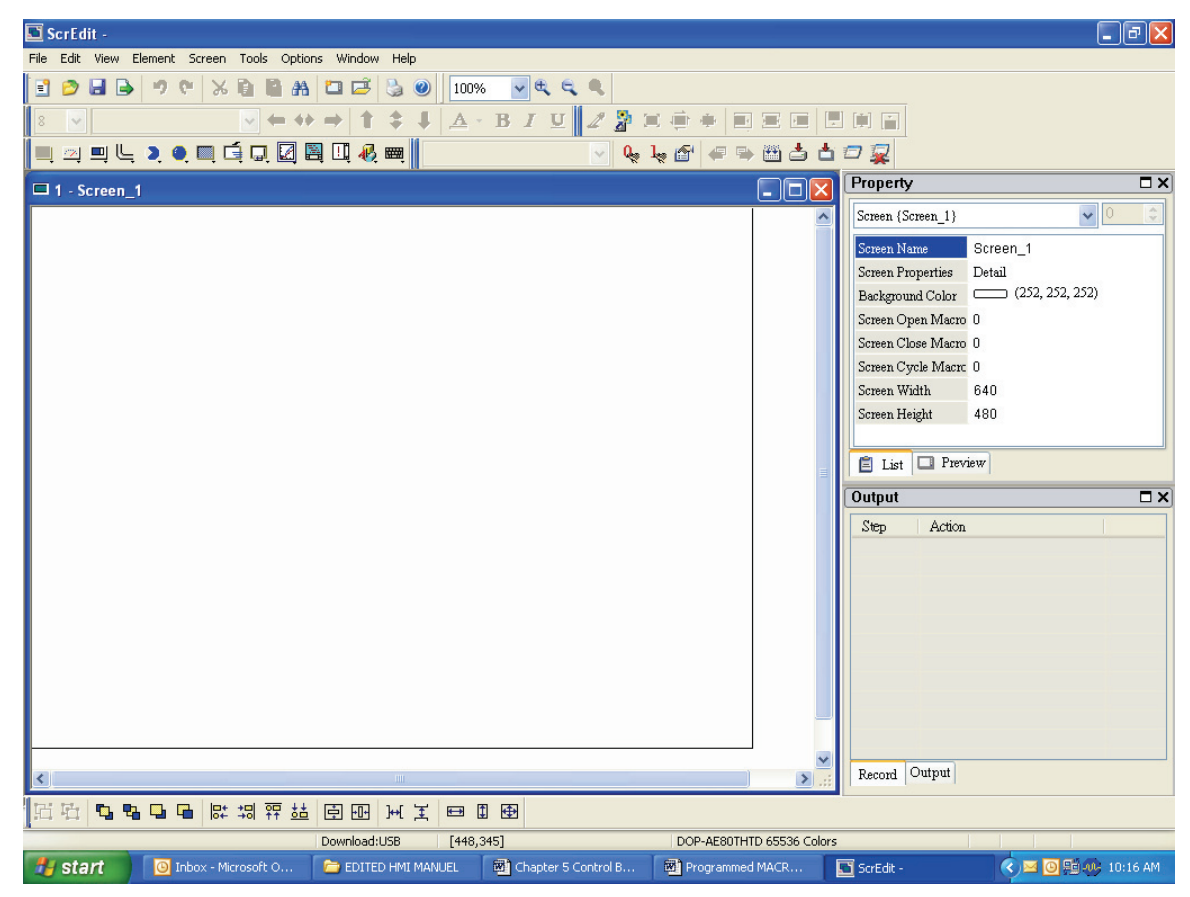

Fig. 7.2

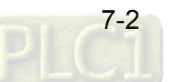

• Select the Element drop down. Select Button, Select SET

The Screen will look like this. See Fig. 7.3

| $\overline{\mathbf{\Sigma}}$ ScrEdit -<br>$\Box$ e $\overline{\mathbf{x}}$ |                                                                                                    |                                                                                                    |                                                                                                    |                                                                                                    |                                                                                                    |  |  |  |  |  |  |
|----------------------------------------------------------------------------|----------------------------------------------------------------------------------------------------|----------------------------------------------------------------------------------------------------|----------------------------------------------------------------------------------------------------|----------------------------------------------------------------------------------------------------|----------------------------------------------------------------------------------------------------|--|--|--|--|--|--|
| File Edit View                                                             |                                                                                                    | Element Screen Tools Options Window Help                                                                                                    |                                                                                                    |                                                                                                    |                                                                                                    |  |  |  |  |  |  |
| E<br>8<br>v<br>乙四<br>$\Box$<br>$\Box$ 1 - Screen                           | Button<br>Meter<br>$\mathbb{Z}^2$<br>Bar<br>亘<br>$\underline{\mathbb{L}}$<br>Pipe<br>$\rm \underline{Pic}$<br>Indicator<br>Data Display<br>$\blacksquare$<br>á<br>Graph Display<br>口<br>Input<br>☑<br>Curve<br>畐<br>Sampling<br>吅<br>Alarm<br>再<br>Graphic<br><b>Keypad</b> | Set<br>r<br>$\qquad \qquad \blacksquare$<br>Reset<br>▣<br>Momentary<br>٠<br>Maintained<br>▣<br>٠<br>▣<br>Multistate<br>٠<br>▣<br>Set Value<br>٠<br>$\blacksquare$<br>Set Constant<br>▸<br>▣<br>Increment<br>٠<br>$\blacksquare$<br>Decrement<br>Goto Screen<br>$\blacksquare$<br>Previous Page<br>٠<br>×.<br>٠ | 画<br>System Date $\underline{\text{Time}}$<br>Password Table Setup<br>四<br>Enter Password<br>囲<br>Contrast Brightness<br>四<br>Low Security<br>回<br>System Menu<br>囲<br>Report List<br>四 | $\overline{\mathbb{H}^{\mathbb{N}}}$<br>軍同<br>¢<br>圖<br>古<br>l, ó'<br>中<br>但<br>$\mathsf{L}\boxdot\boxdot$<br>$\blacktriangle$ | 日间日<br>O R<br>Property<br>$\square \times$<br>$\frac{1}{\sqrt{2}}$<br>$\frac{3}{4}$<br>Screen {Screen 1}<br>Screen_1<br>Screen Name<br>Screen Properties<br>Detail<br>(252, 252, 252)<br>Background Color<br>Screen Open Macro 0<br>Screen Close Macro <sup>0</sup><br>Screen Cycle Macro 0<br>Screen Width<br>640<br>480<br>Screen Height<br>$\Box$ Preview<br><b>自</b> List<br><b>Output</b><br>$\Box$ $\times$<br>Action<br>Step |  |  |  |  |  |  |
|                                                                            |                                                                                                    | ШÌ                                                                                                    |                                                                                                    | $\rightarrow$                                                                                                    | Record Output                                                                                                    |  |  |  |  |  |  |
| 日 石                                                                        | 02 调 四 益<br><b>9999</b>                                                                                                    | 田田 田工                                                                                                    | 日日中                                                                                                    |                                                                                                    |                                                                                                    |  |  |  |  |  |  |
|                                                                            |                                                                                                    | Download:USB                                                                                                    | [230, 4]                                                                                                    | DOP-AE80THTD 65536 Colors                                                                                                    |                                                                                                    |  |  |  |  |  |  |
| <sup>H</sup> , start                                                       | C Inbox - Microsoft O                                                                                                    | EDITED HMI MANUEL                                                                                                    | Chapter 5 Control B                                                                                                    | Programmed MACR                                                                                                    | <b>&lt; ) ≤ © Hg AV- 10:18 AM</b><br>ScrEdit -                                                                                                    |  |  |  |  |  |  |
|                                                                            |                                                                                                    |                                                                                                    |                                                                                                    |                                                                                                    |                                                                                                    |  |  |  |  |  |  |

Fig. 7.3

- After that the cursor will be a +
- Left click and drag the mouse in the Screen area.

The screen will look like this after the user makes the square. See Fig. 7.4

# *Chapter 7 Example Explanation*|*ScrEdit Software User Manual*

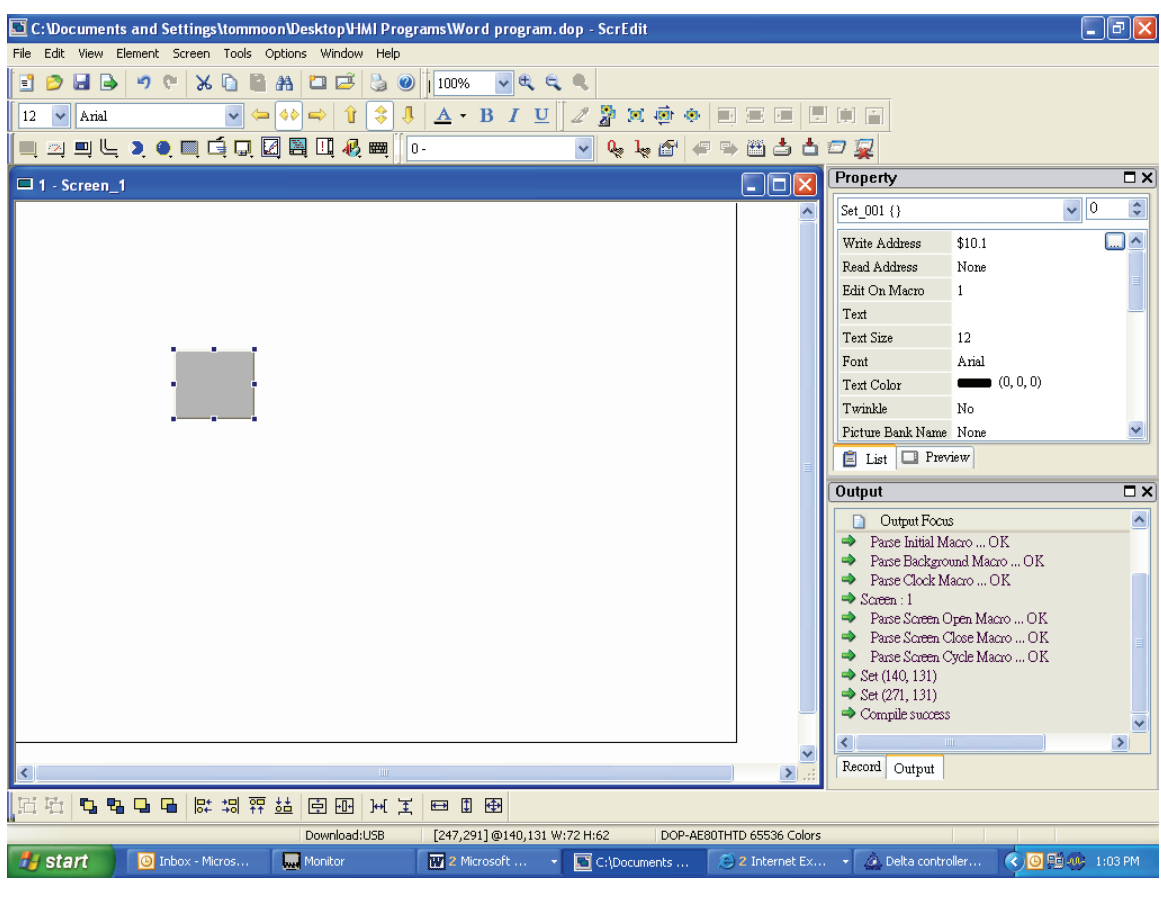

Fig. 7.4

• In the Write Address type in 10.1. See Fig. 7.5

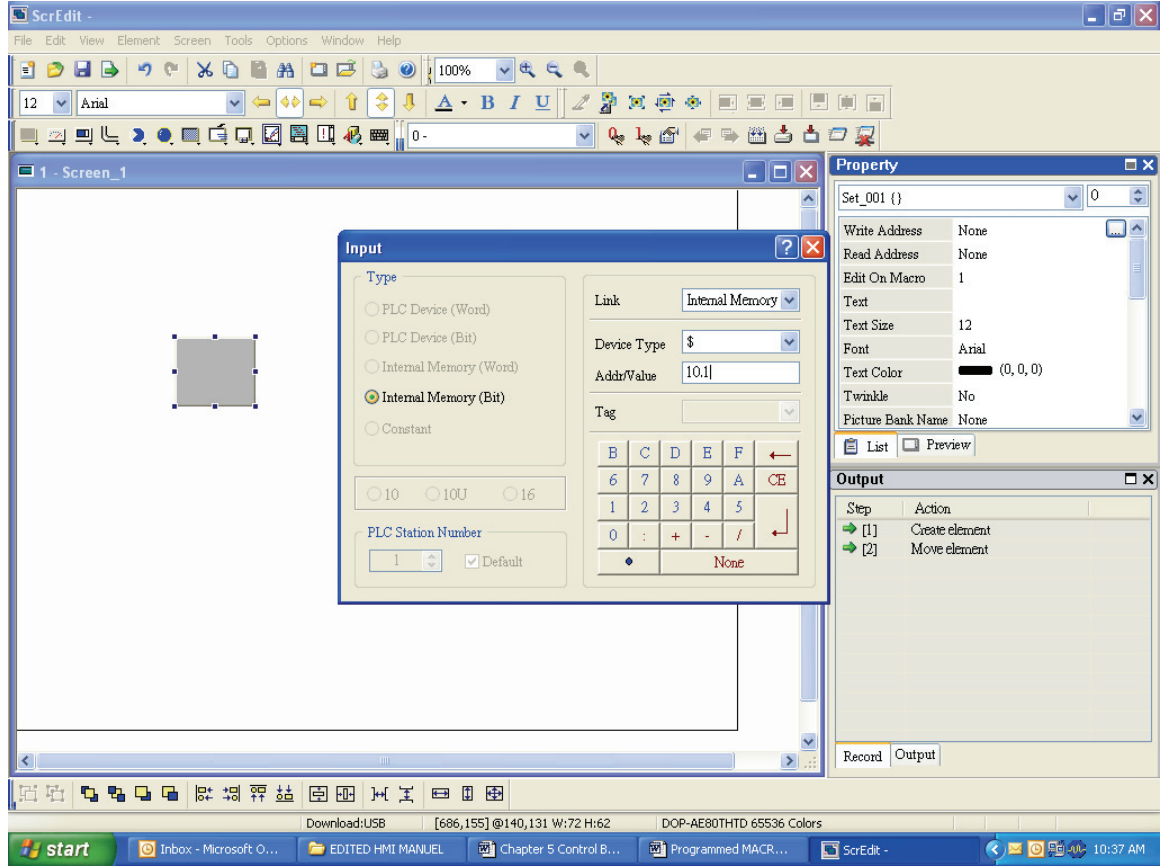

Fig. 7.5

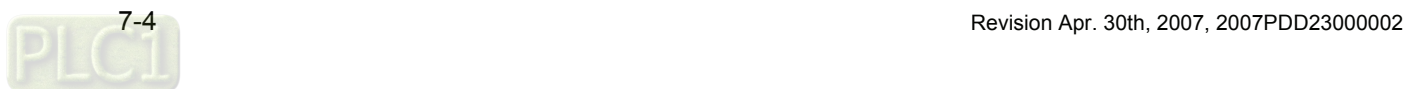

- Select the Edit On Macro
- In the Macro section type in  $(2@INVERTER-2000) = 2$
- This will cause the Drive to turn on when the button is selected.

The screen will look like Fig. 7.6.

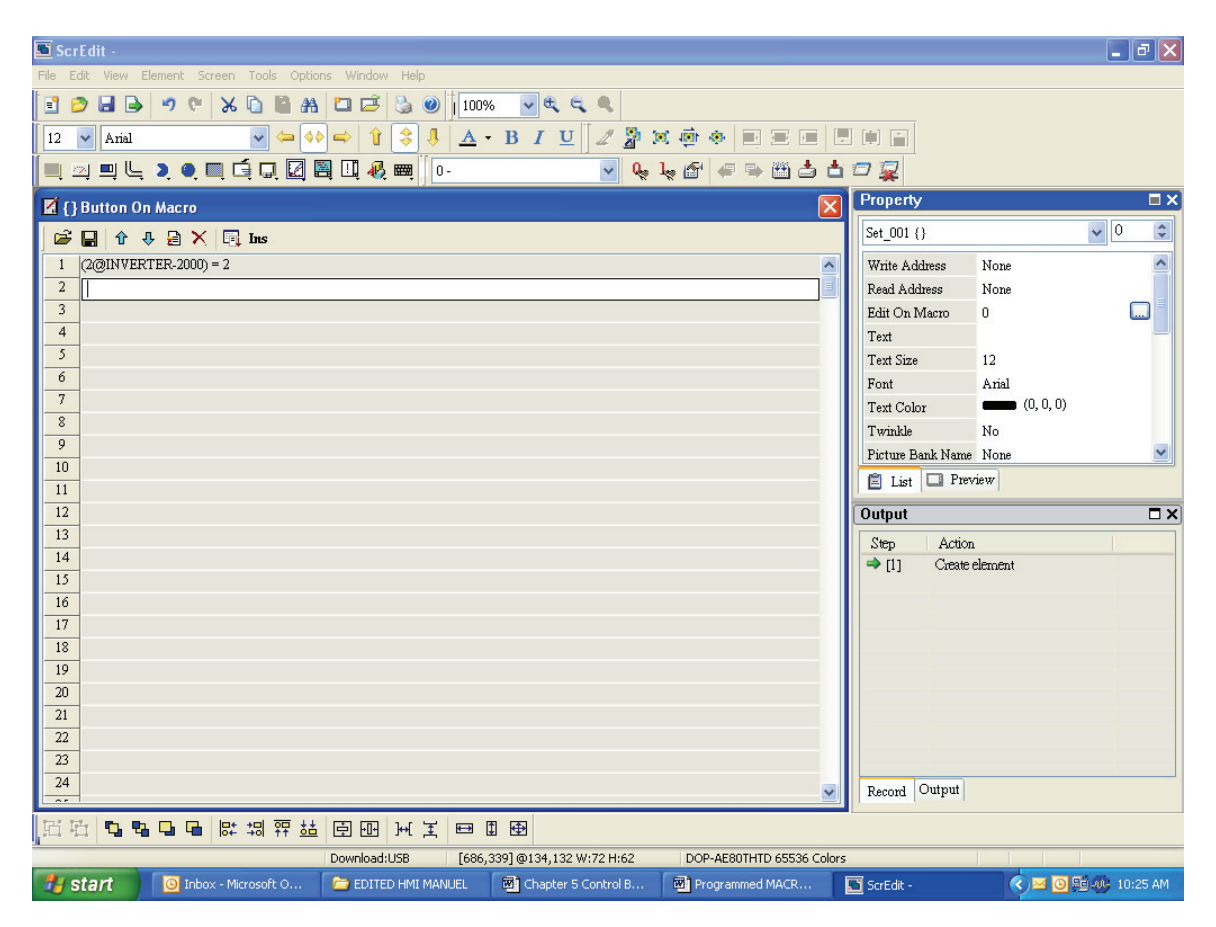

Fig. 7.6

- Go to the Screen drop down and at the bottom select Screen Cycle Macro
- Type in  $(2@INVERTER-0200) = 3$
- Type in  $(2@INVERTER-0201) = 4$
- This set's up the drive to accept control from the HMI via RS485 communication.

In the Screen Cycle Macro the user must set-up the Drive to accept the commands coming from the HMI.

The screen will look like Fig. 7.7.
#### *Chapter 7 Example Explanation*|*ScrEdit Software User Manual*

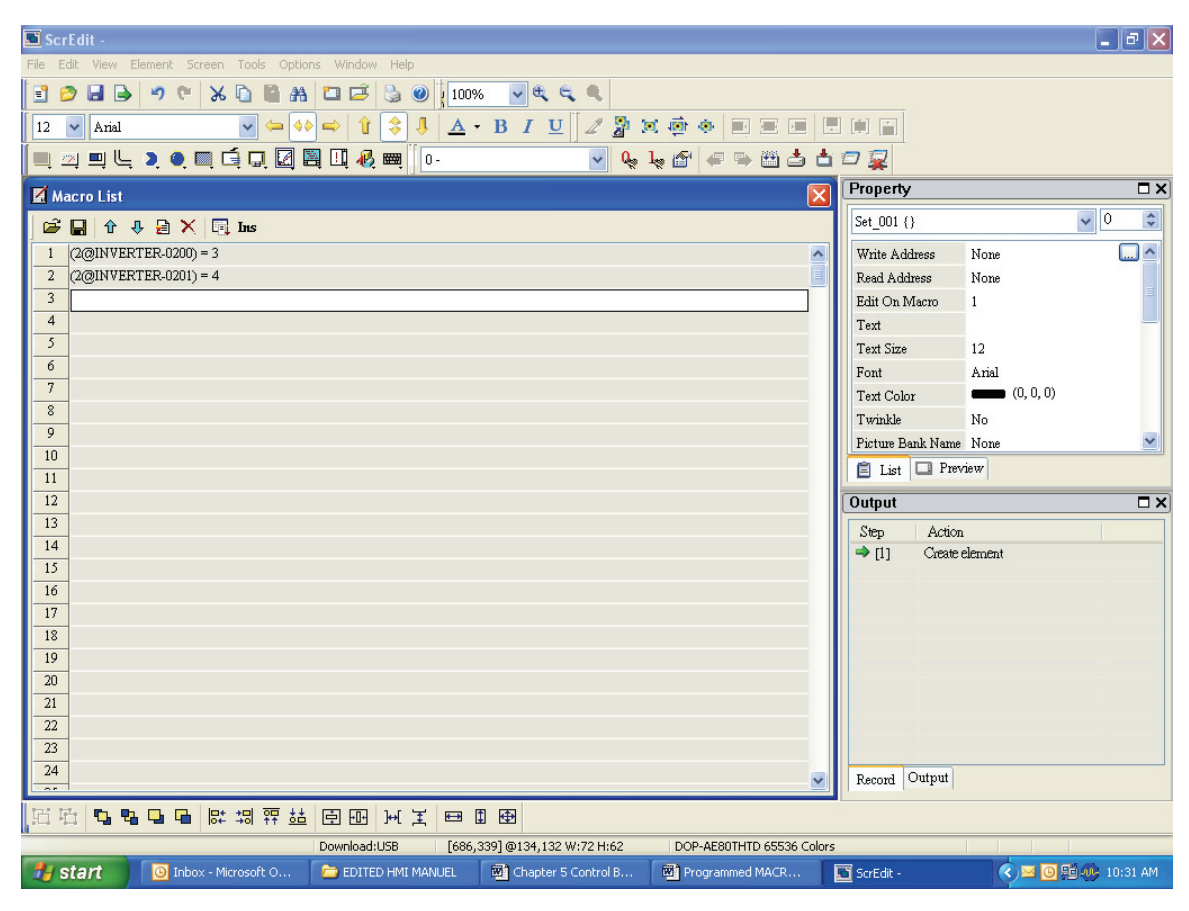

Fig. 7.7

- The Configuration of the HMI control must be set-up to control the drive.
- To do this you must set the baud rate and signaling for the HMI and the drive.
- The computer must be set-up to download the information to the HMI written in the HMI programming language.
- This set-up is 7, N, 2, 38,400, HMI 0, PLC 1, RS485 interface.
- This is done in the Configuration section of the HMI program.

The screen will look like Fig. 7.8.

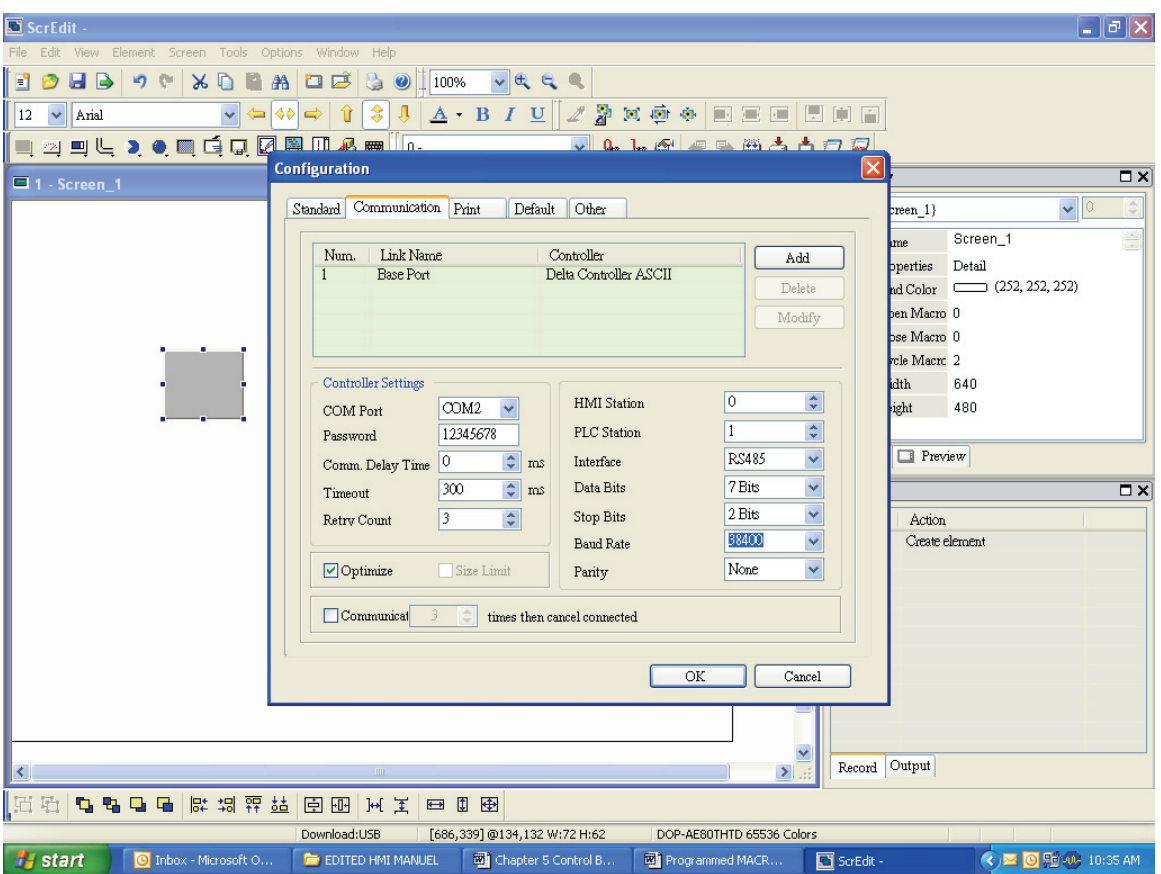

*Chapter 7 Example Explanation*|*ScrEdit Software User Manual* 

Fig. 7.8

# *Chapter 7 Example Explanation*|*ScrEdit Software User Manual*

#### **Making a Stop Button with Macro's**

The next button will be made to turn the drive off.

- Select the set button again.
- In the Address button select 11.0
- In the Edit on Macro section Type (2@INVERTER-2000) = 1
- This will turn off the drive

The screen will look like this. See Fig. 7.9

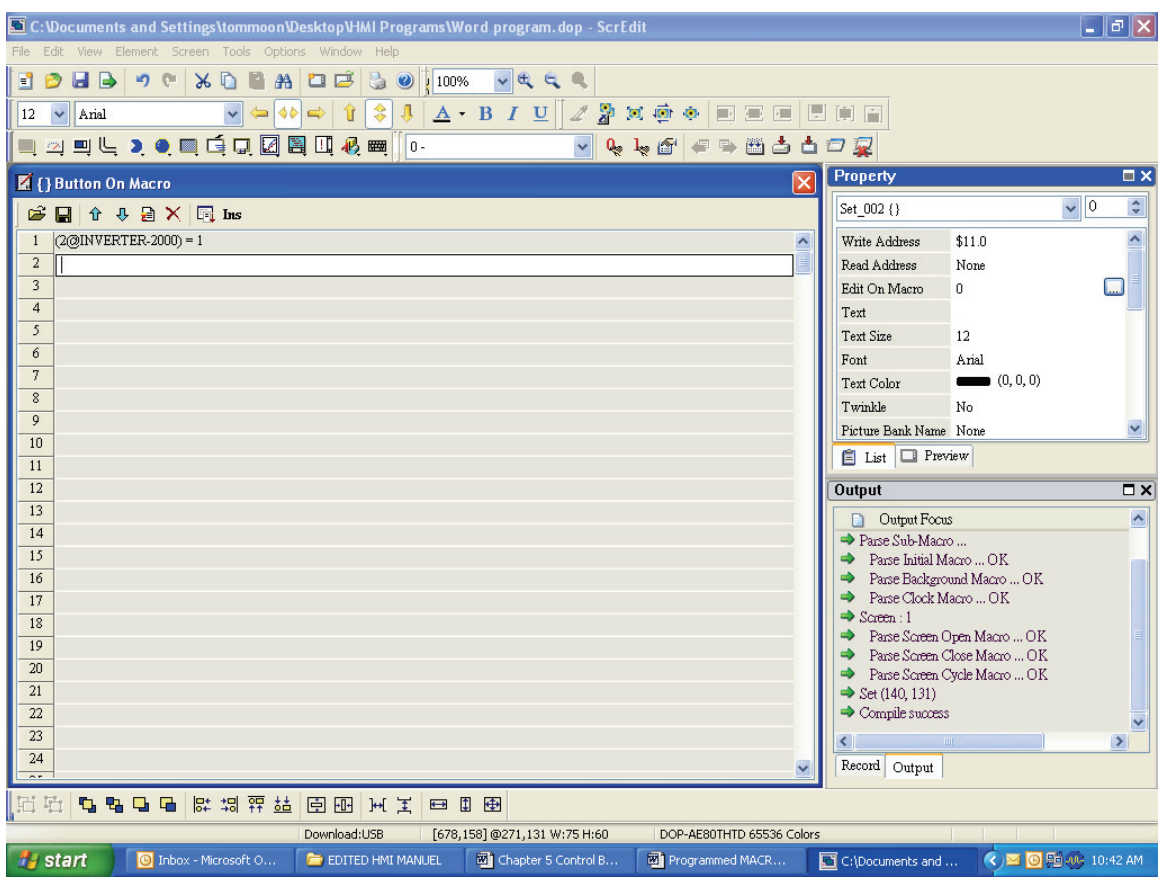

Fig. 7.9

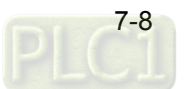

 $\Box$   $\Box$   $\Box$ 

 $\Box$ e $\times$ 

 $\overline{\blacksquare}$ 

 $\sqrt{0}$ 

- In the Text portion for each button type in ON and OFF for each Button then the user will see the effect when using them and know which one to select.
- Select the Icon to download it to the HMI.
- Select the Icon to compile the program.

The screen will look like this. See Fig. 7.10 C:\Documents and Settings\tommoon\Desktop\HMI Programs\Word program.dop - ScrEqit File Edit View Element Screen Tools Options Window Help 1000) 00 x 1 4 0 3 0 100%  $\sqrt{a}$  e e  $\boxed{\vee}$   $\leftrightarrow$   $\rightarrow$   $\boxed{\uparrow}$   $\div$   $\boxed{\perp}$   $\boxed{\triangle}$   $\div$   $\boxed{\vee}$   $\boxed{\varnothing}$   $\equiv$   $\oplus$  $12 \times \mathbf{A}$  Arial  $\frac{1}{2}$ ↘ Ж **Q Q @ @ @ @ @ D D Q** ▎▋▁▋▕▘▘▘▊▝<mark>▗▊</mark>▊▊<mark>▌</mark>  $\sqrt{a}$ **DOX** Property  $\Box$  1 - Screen\_1 Screen {Screen 1}

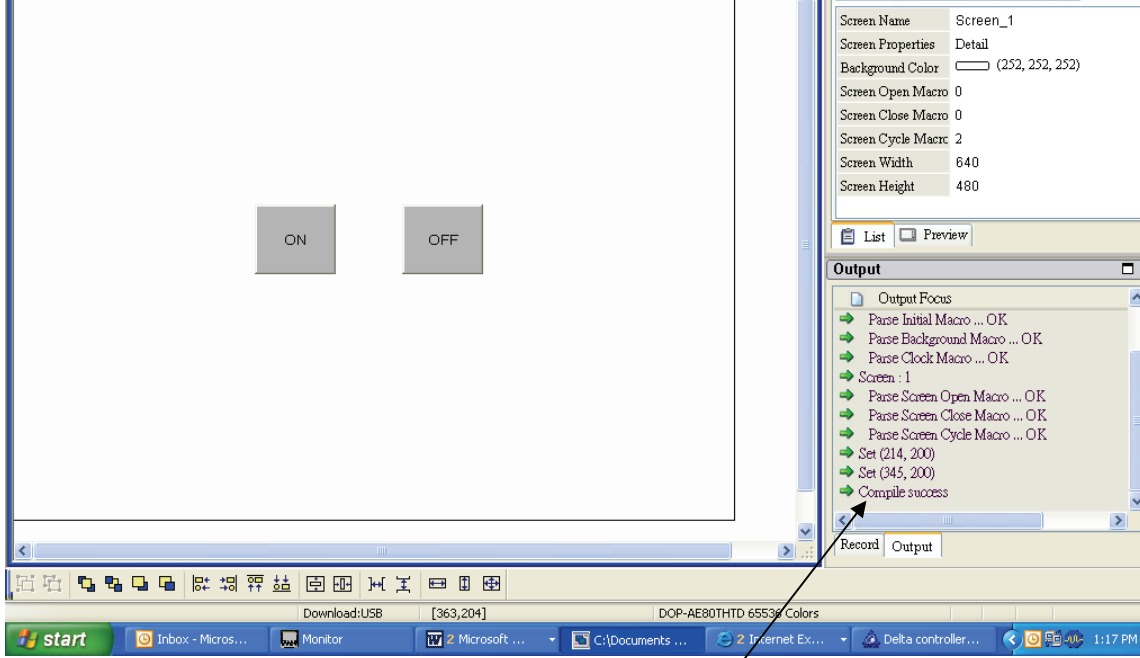

Fig. 7.10

- Note the Compile success in the Output window.
- If there is an error it will appear here.

Then try the program on the HMI screen.

# *Chapter 7 Example Explanation*|*ScrEdit Software User Manual*

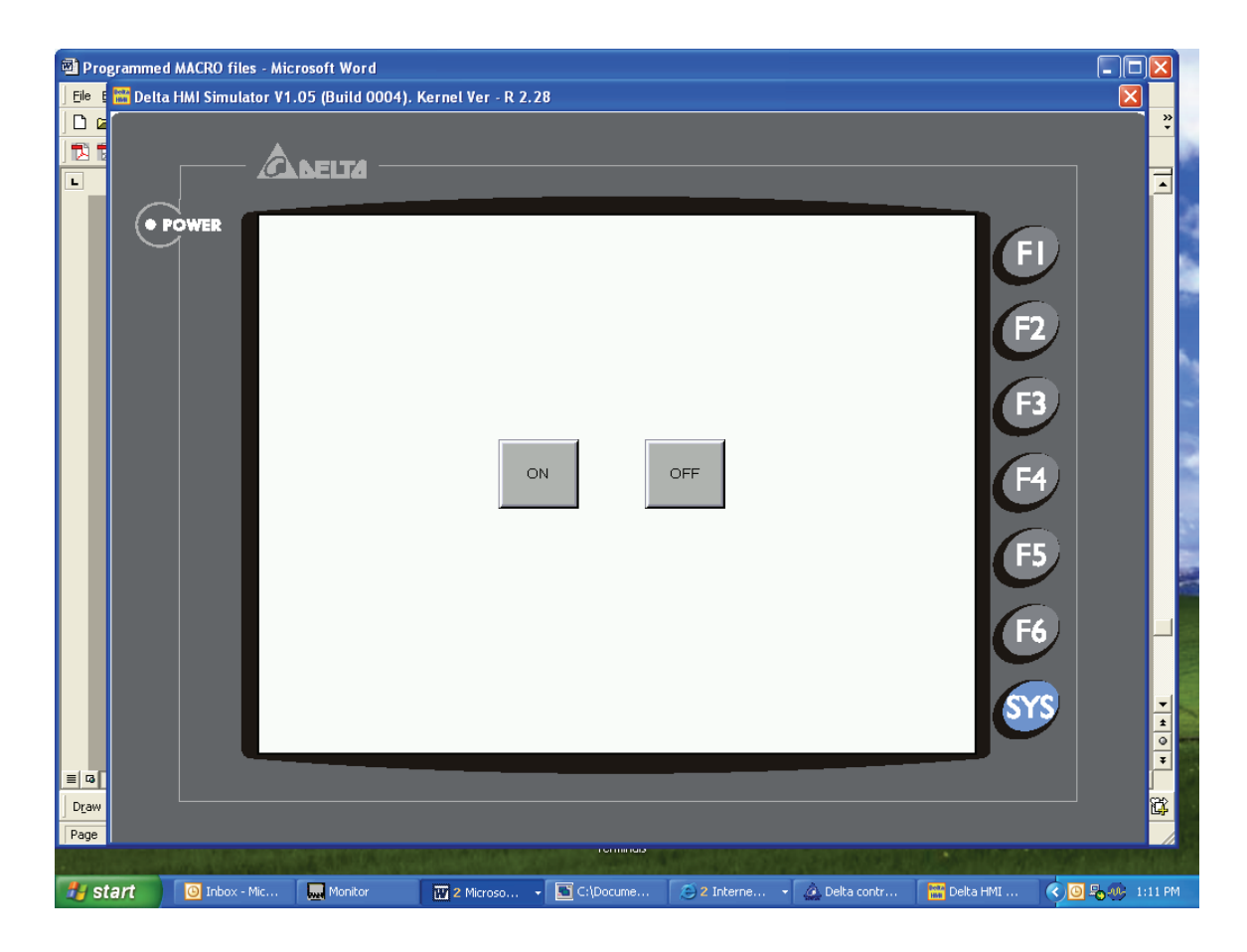

Fig. 7.11

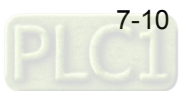

# **A.1 Specifications**

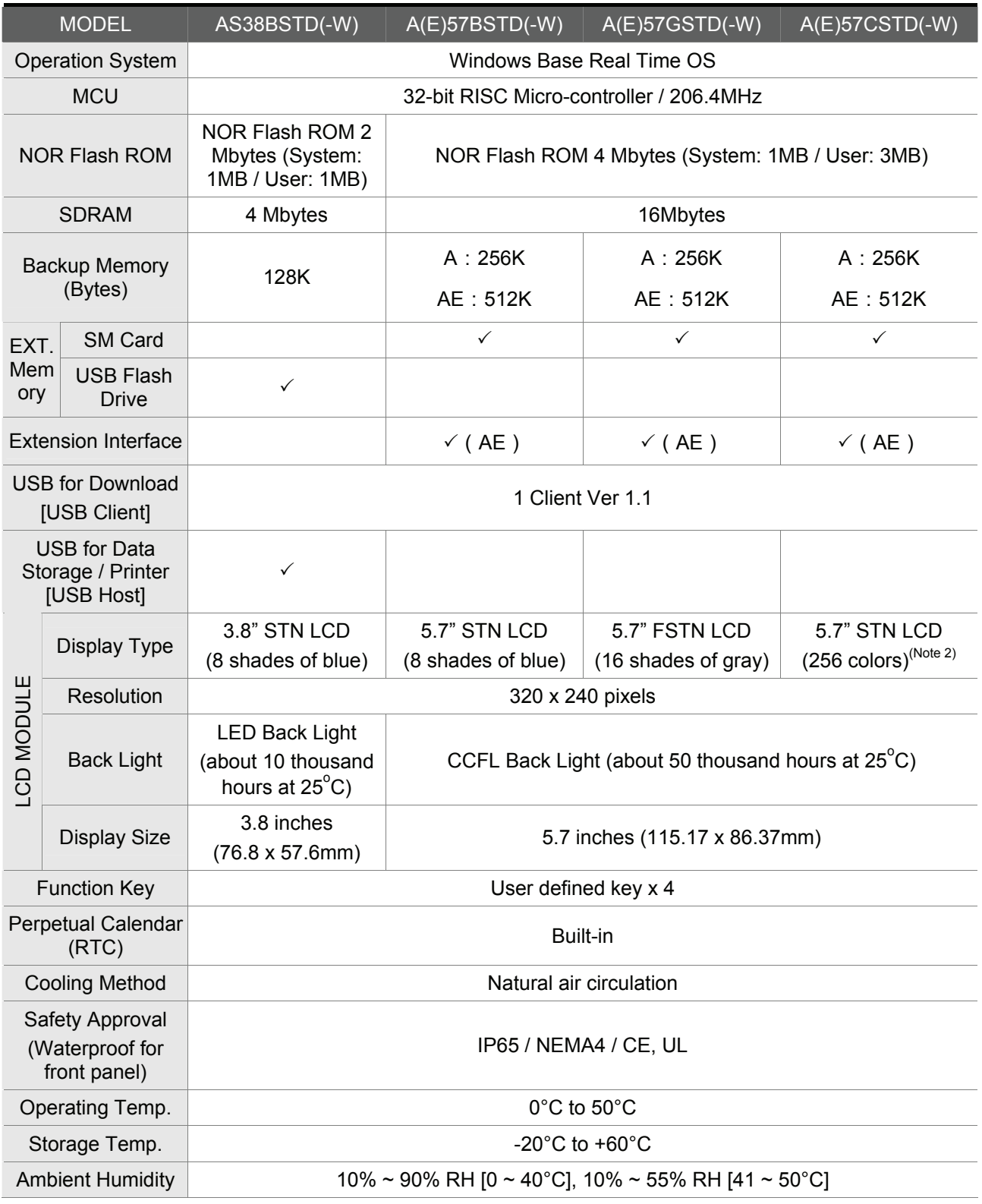

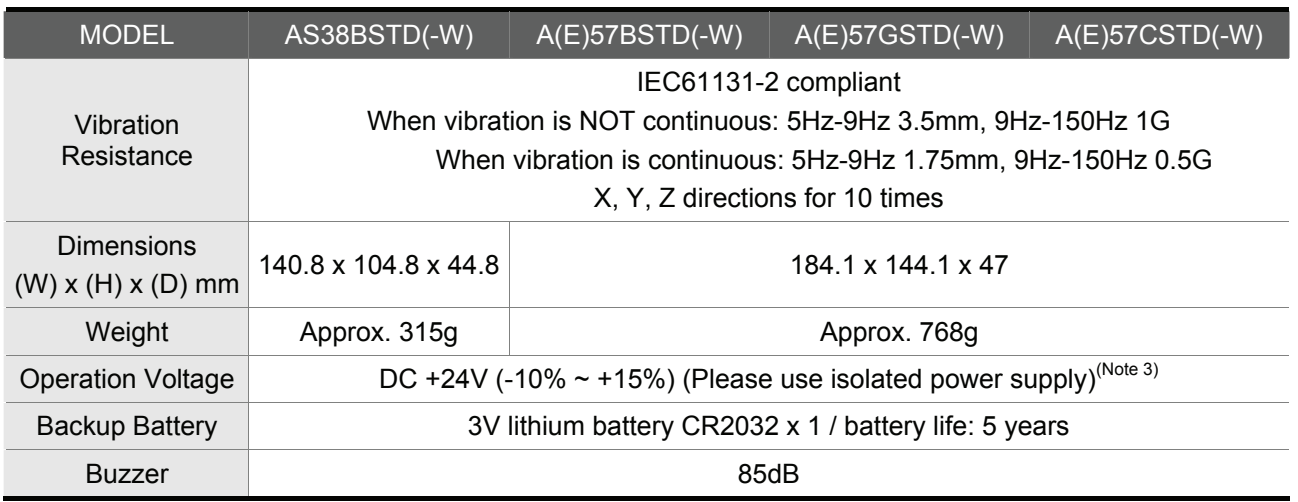

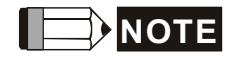

- 1) Only DOP-AE94BSTD this model is not UL recognized.
- 2) The maximum visual performance of the models with 256 colors LCD module is 256 colors. However, in order to make the created elements to be displayed with more brilliant colors, the ScrEdit software (Screen Editor, the program editor of Delta HMI product) only provides 144 colors for user settings.
- 3) Users please use isolated power supply except DOP-AE80THTD, DOP-AE94BSTD, DOP-AE10THTD these models.
- 4) Users can download the Screen Editor, the program editor of Delta HMI product and the user manual via the following link: http://www.delta.com.tw/industrialautomation/.

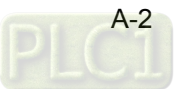

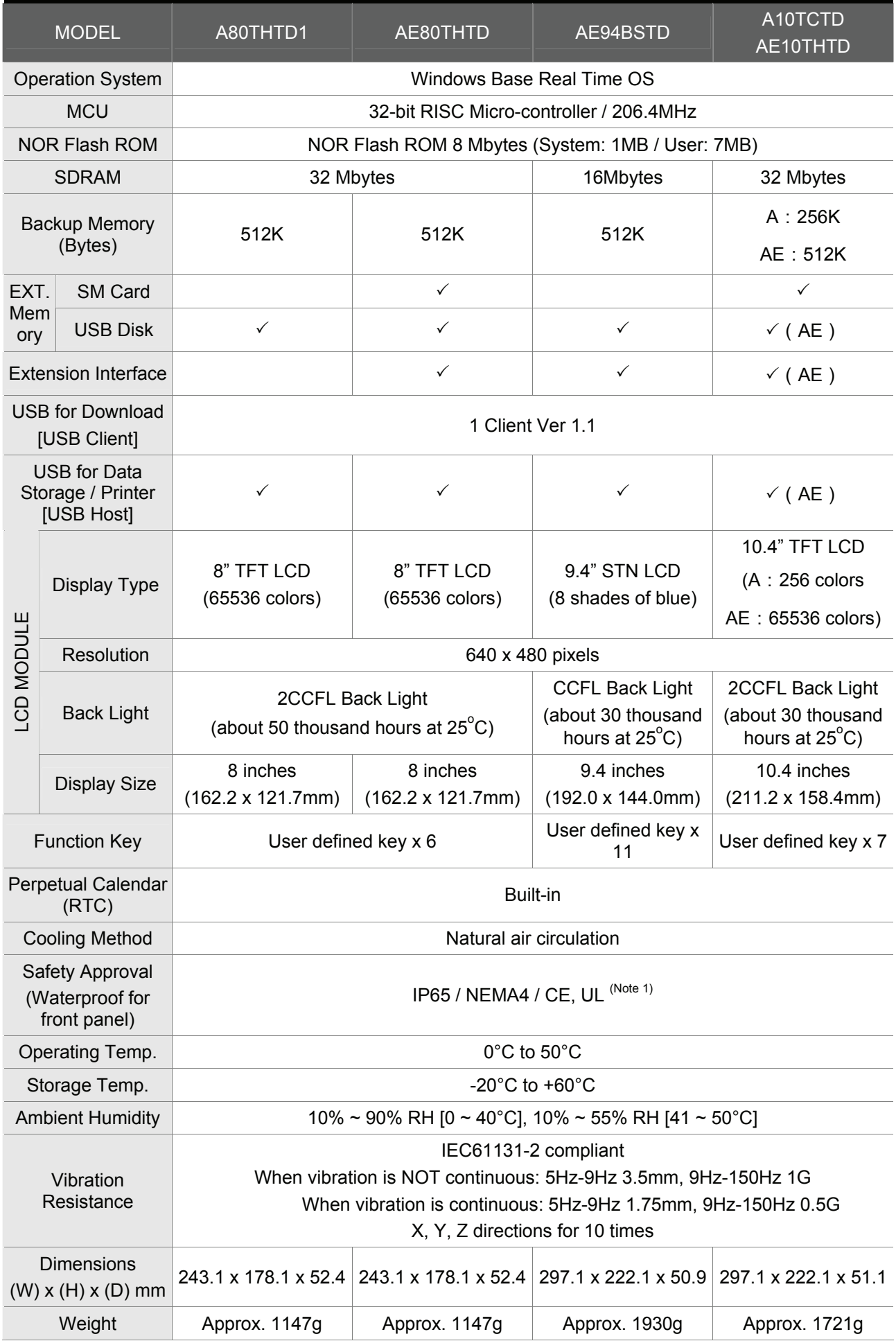

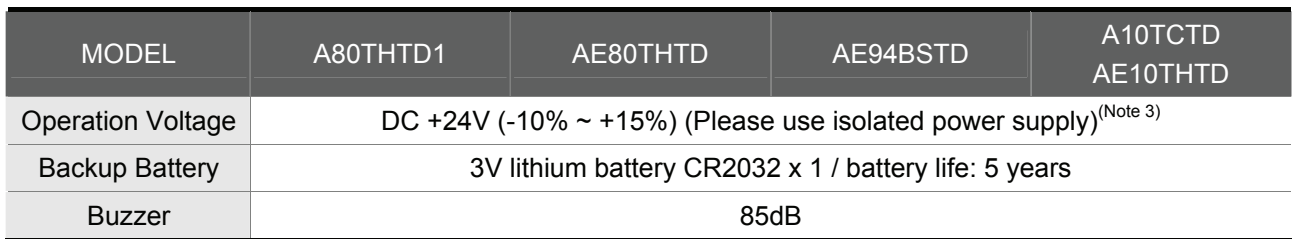

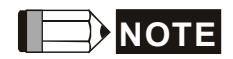

- 1) Only DOP-AE94BSTD this model is not UL recognized.
- 2) The maximum visual performance of the models with 256 colors LCD module is 256 colors. However, in order to make the created elements to be displayed with more brilliant colors, the ScrEdit software (Screen Editor, the program editor of Delta HMI product) only provides 144 colors for user settings.
- 3) Users please use isolated power supply except DOP-AE80THTD, DOP-AE94BSTD, DOP-AE10THTD these models.
- 4) Users can download the Screen Editor, the program editor of Delta HMI product and the user manual via the following link: http://www.delta.com.tw/industrialautomation/.

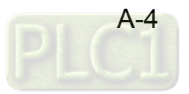

# **A.2 Dimensions and Profile**

## ■ DOP-AS38BSTD(-W) Units: mm

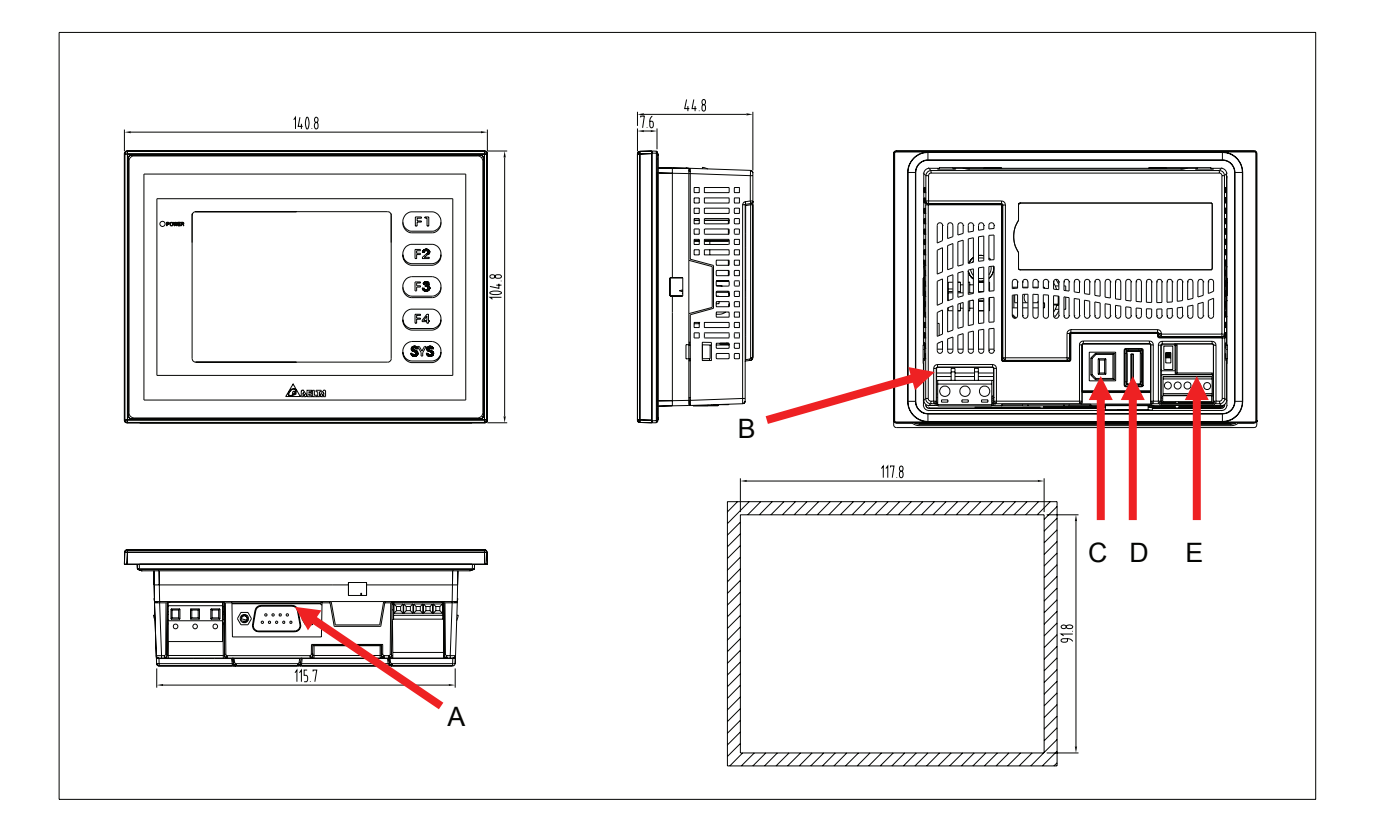

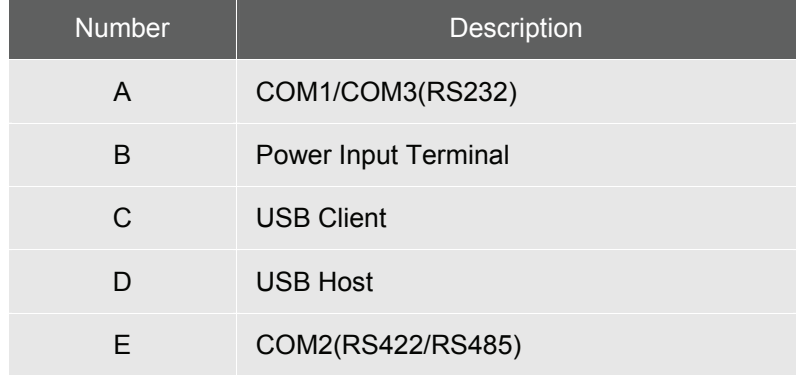

# **DOP-A(E)57G (B)(C)STD(-W) Units: mm**

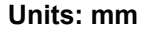

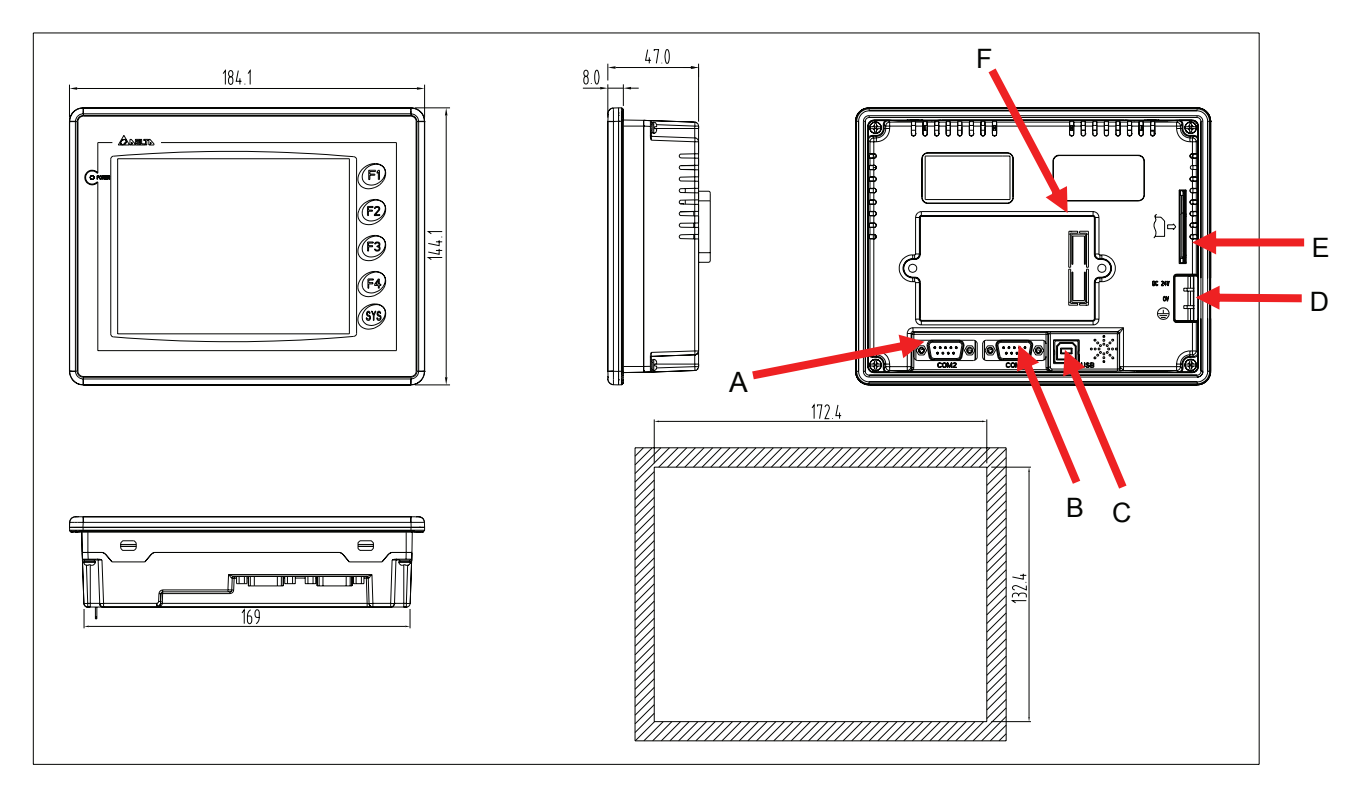

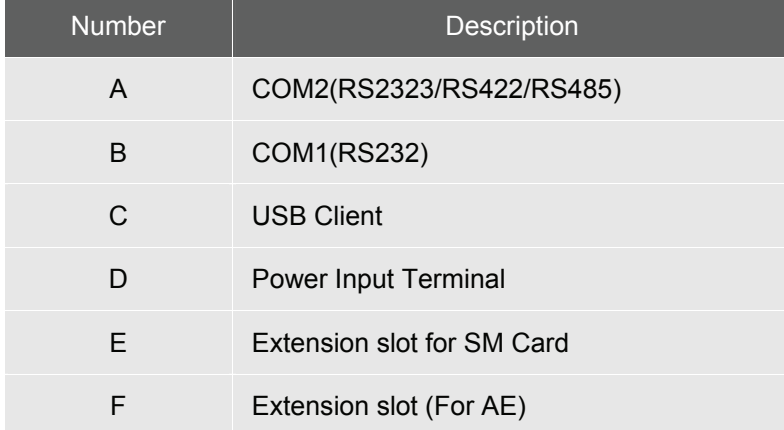

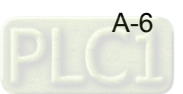

# ■ DOP-A80THTD1/DOP-AE80THTD Units: mm

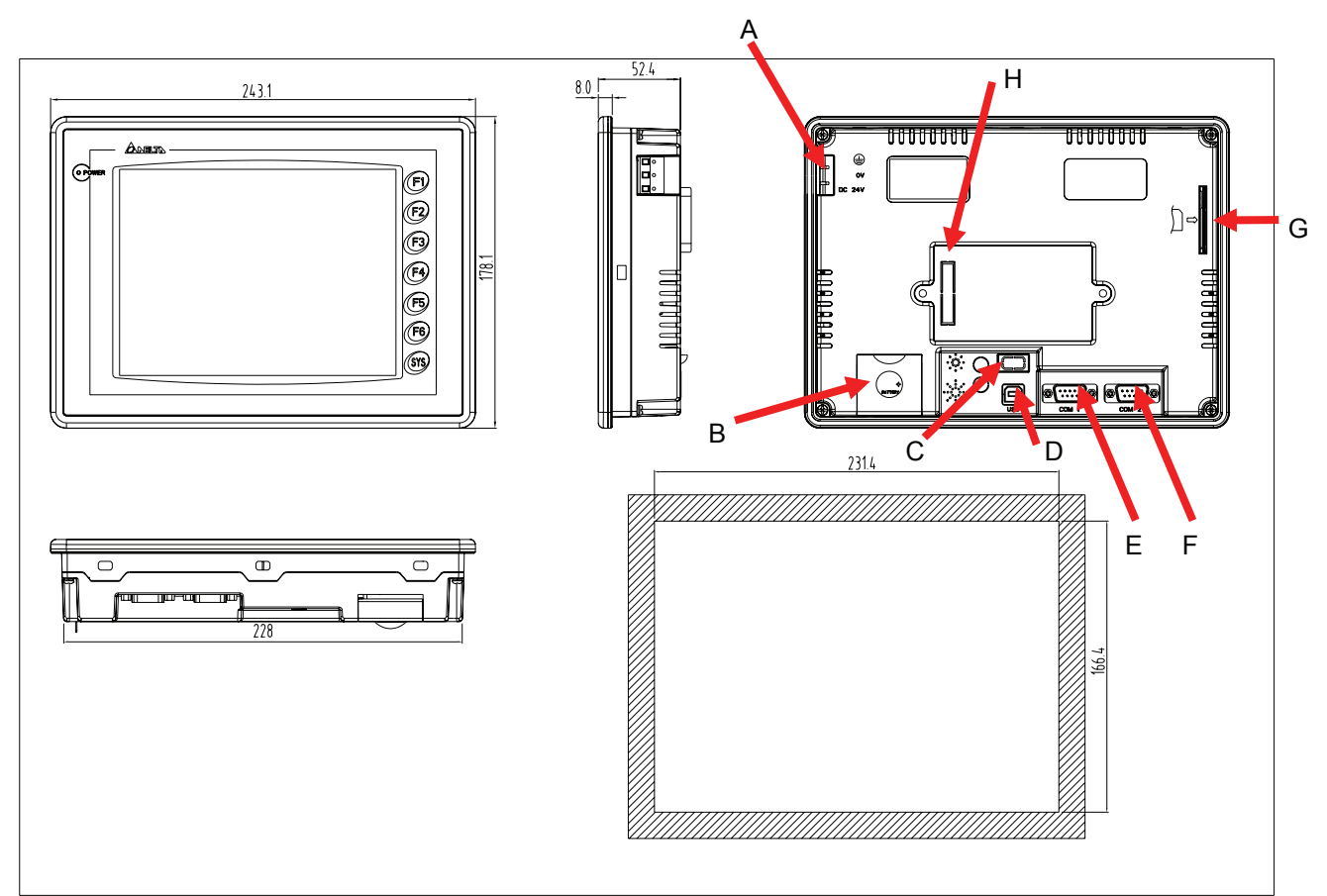

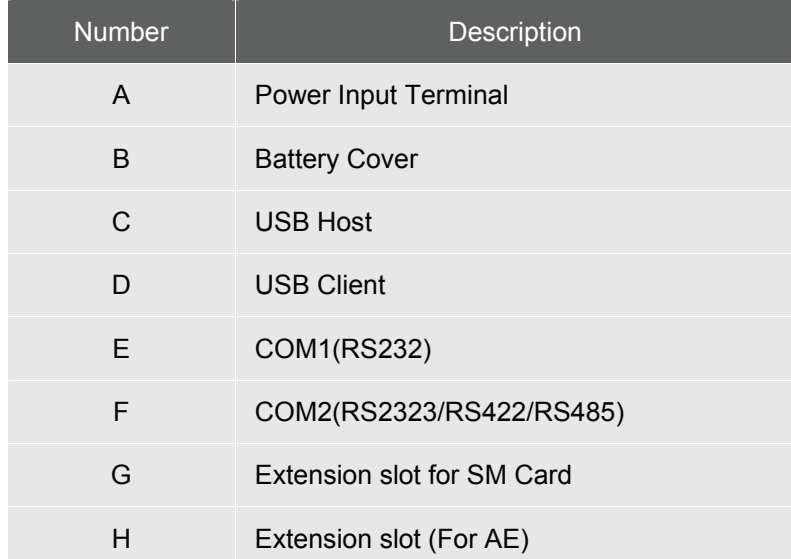

# ■ DOP-AE94BSTD Units: mm

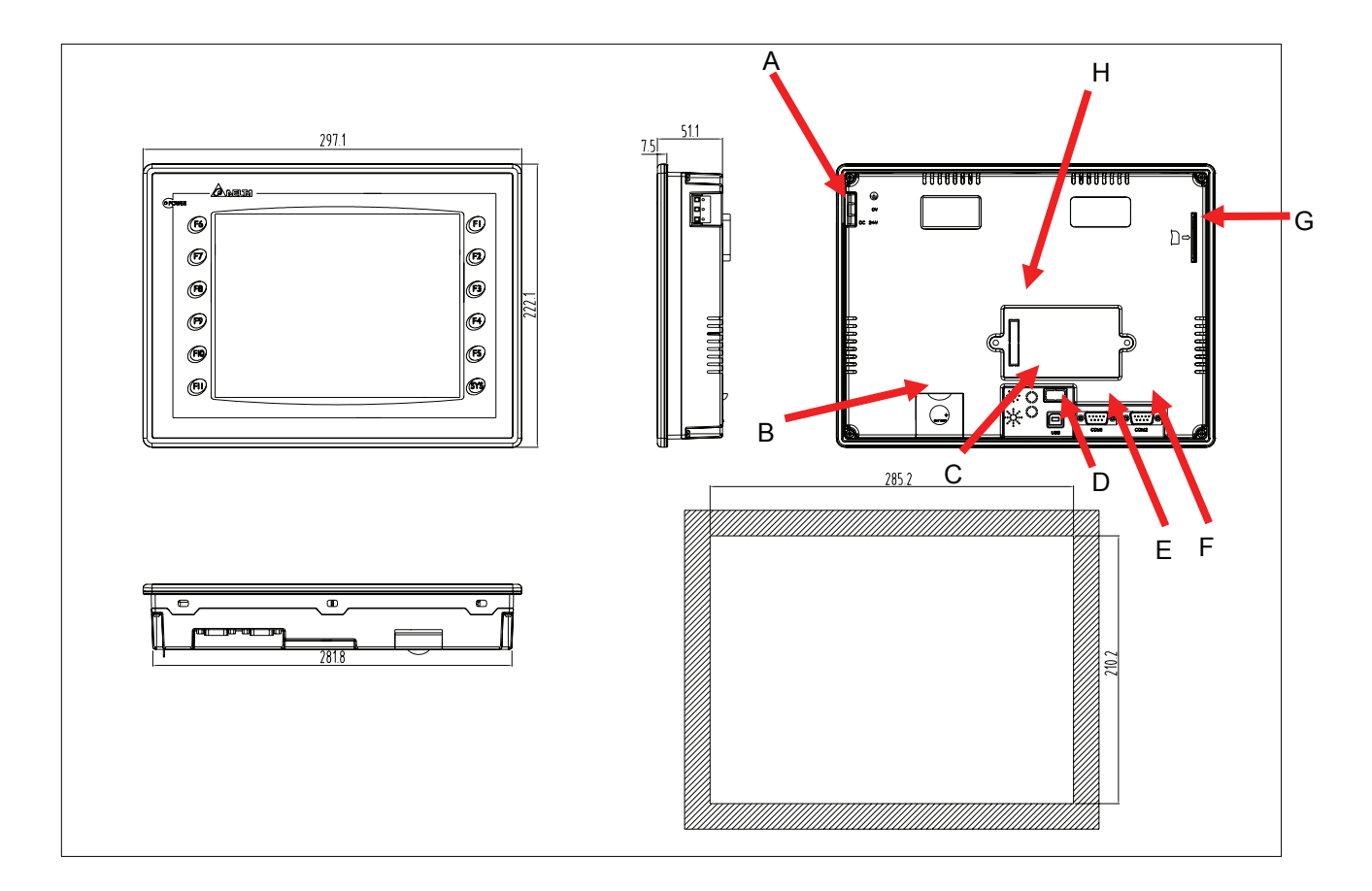

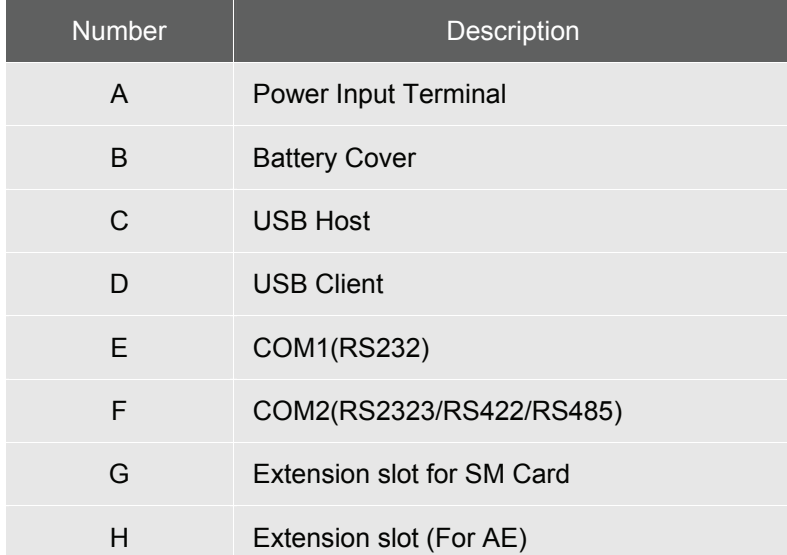

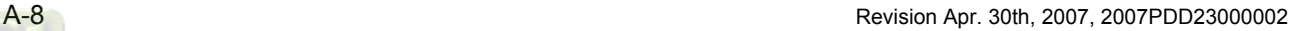

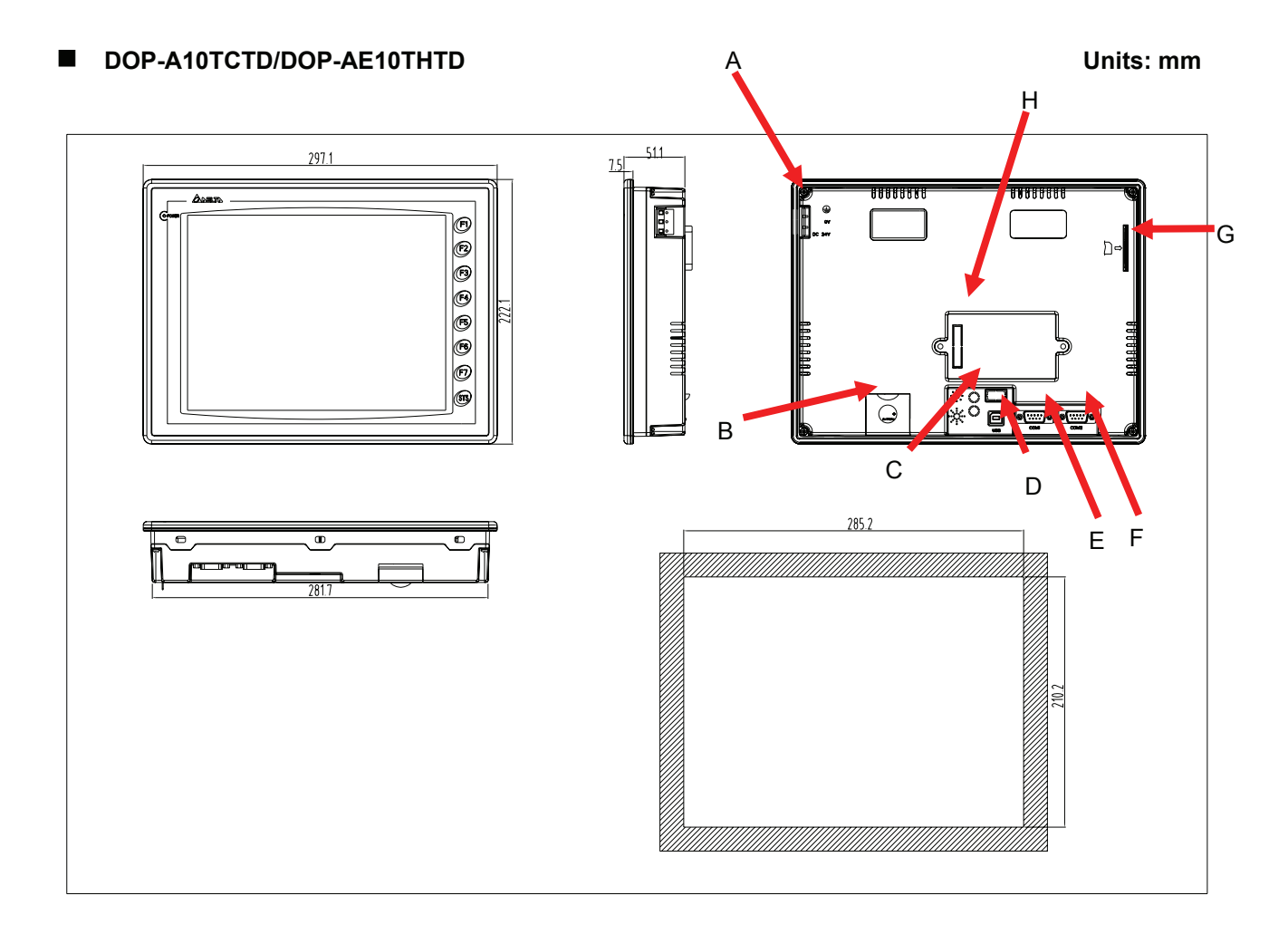

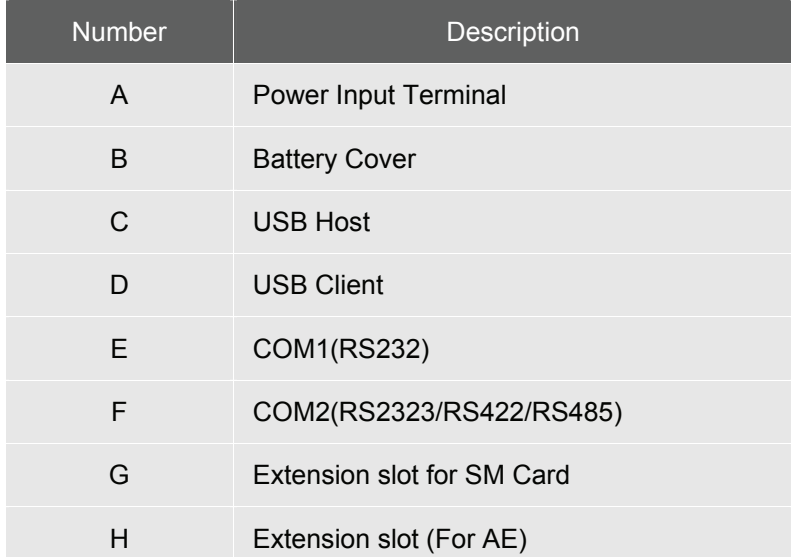

# **A.3 Installation**

Install the fixed support from the internal side of HMI.

- 1. Do not turn the screw more than its torque specification to avoid damage to plastic box.
- 2. Damage may occur if torque exceeds 0.7N.M

## **3.8" Panel (DOP-AS38BSTD(-W))**

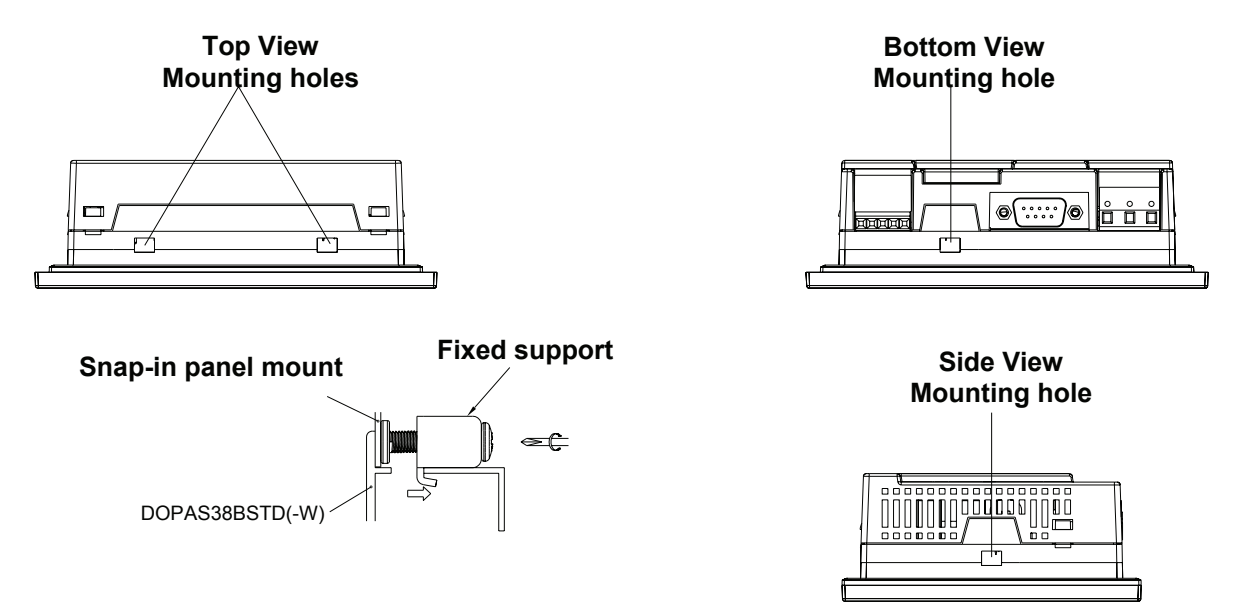

**5.7" Panel (DOP-A(E)57GSTD, DOP-A(E)57CSTD,DOP-A(E)57BSTD)** 

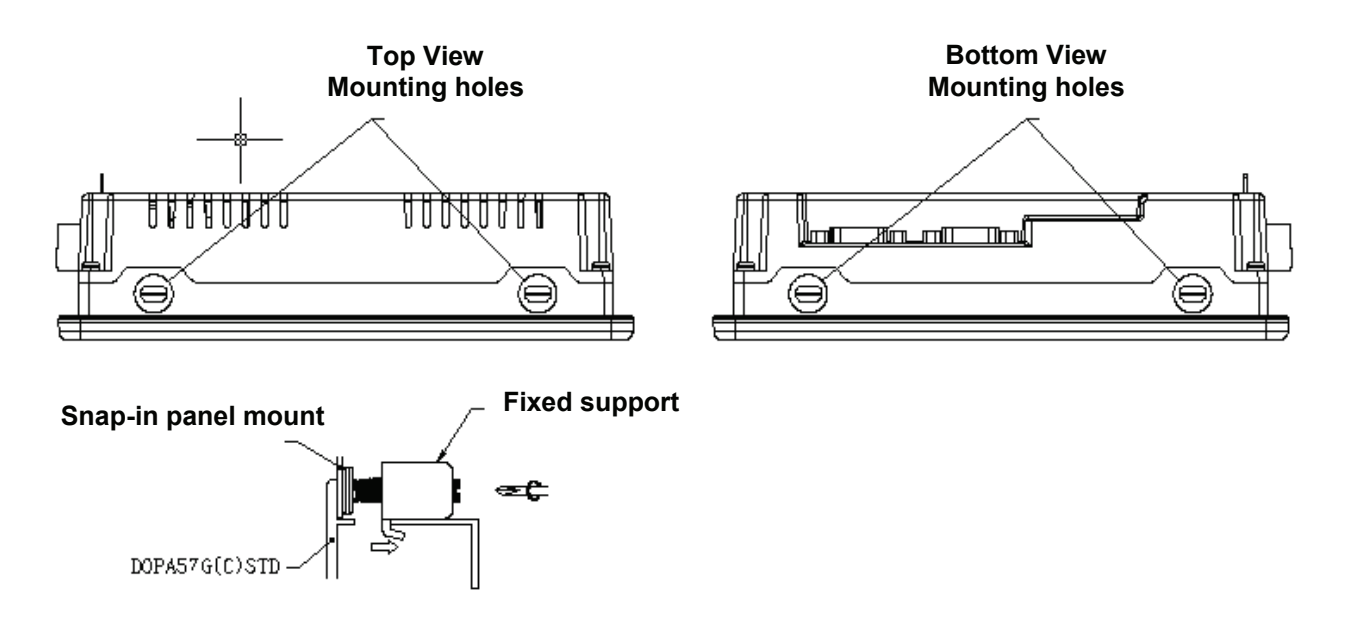

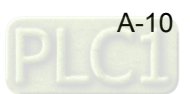

# **8.0" Panel (DOP-A80THTD1, DOP-AE80THTD)**

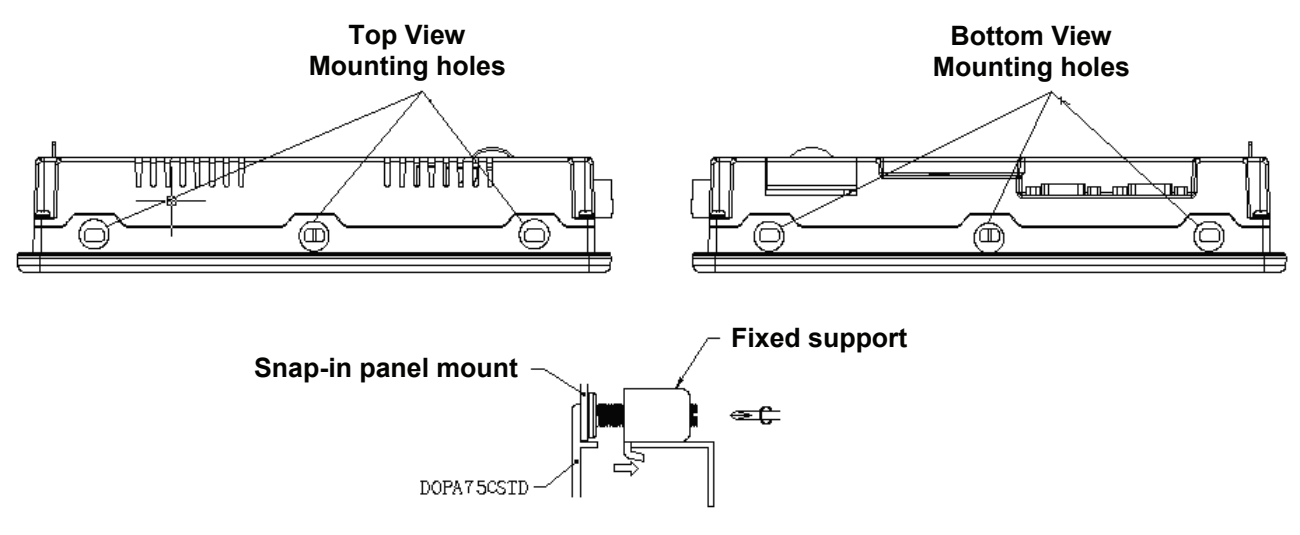

#### **9.4" & 10.4"Panel (DOP-AE94BSTD, DOP-A(E)10TC(H)TD)**

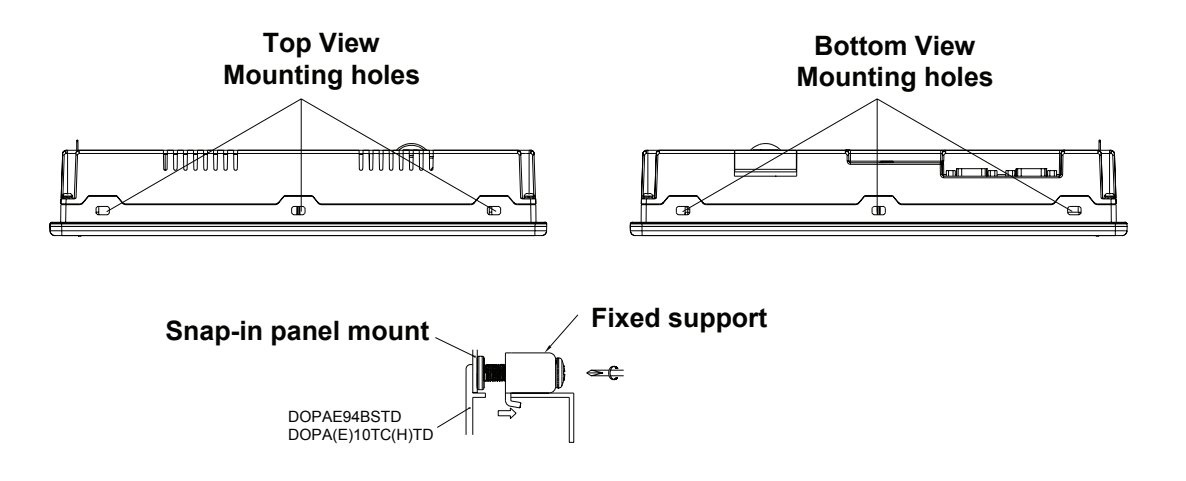

This page intentionally left blank.

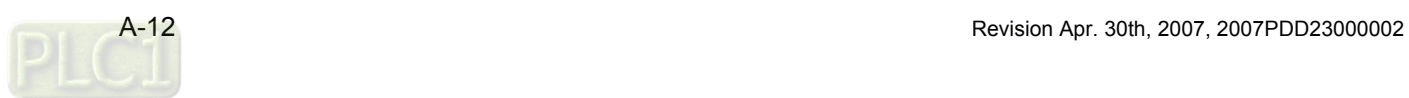

# *Appendix B USB Flash Drive Update Function*

DOP series HMI, which provides USB flash drive update function, has a built-in USB host interface. The user can connect HMI to a USB flash drive via this USB host interface and download HMI screen data and upgrade the firmware of HMI. It also provides encryption and copy times setting function to protect the data from unauthorized access or use.

There are two modes provided when copying screen data via a USB flash drive. They are Encryption mode and No Encryption mode. If Encryption mode is selected, the screen data will be encrypted and copying of the screen data is an act restricted by the copy times setting of HMI. Choosing Encryption can effectively protect the intellectual property rights and avoid the user design not to be stolen. If No Encryption mode is selected, there is no limit for copying the screen data and the user can use and download the screen data freely.

#### **Encryption Mode**

As shown as the Fig. B.1 below, before selecting Encryption mode, the user should click **Options** > **Configuration** to enter Standard tab and select "**Enable USB updating check**" this option. The encryption and copy times setting function of HMI cannot be used if this option is not selected.

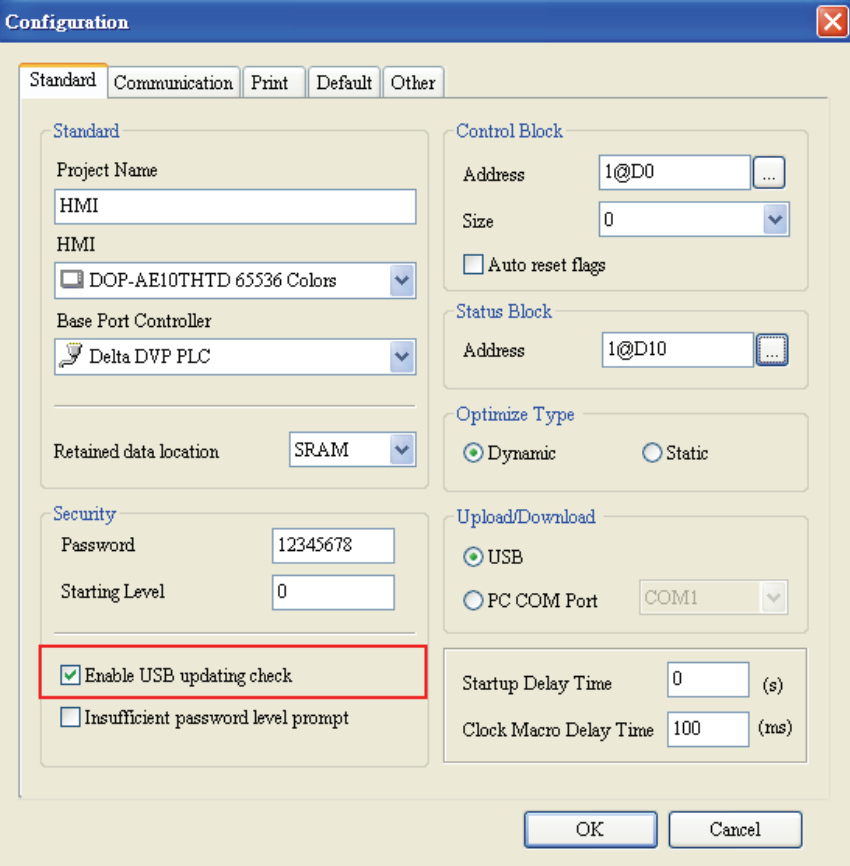

After compile operation is completed, please click **File** > **Make Ext. Memory Data** (Fig. B.2), and then system will ask you to choose the location to save the file (Fig. B.3). After pressing **OK** button, the screen data file can be created. If the user executes this function when compile operation is not completed, there will be an error message display to warn the user (Fig. B.4). If a file created previously has been existed in the location that the user designates, the dialog box shown as Fig. B.5 will pop up to remind the user and ask the user to confirm if overwrite it or not. When creating the screen data file completely, the dialog box shown as Fig. B.6 will display and tell the user the screen data has been created successfully.

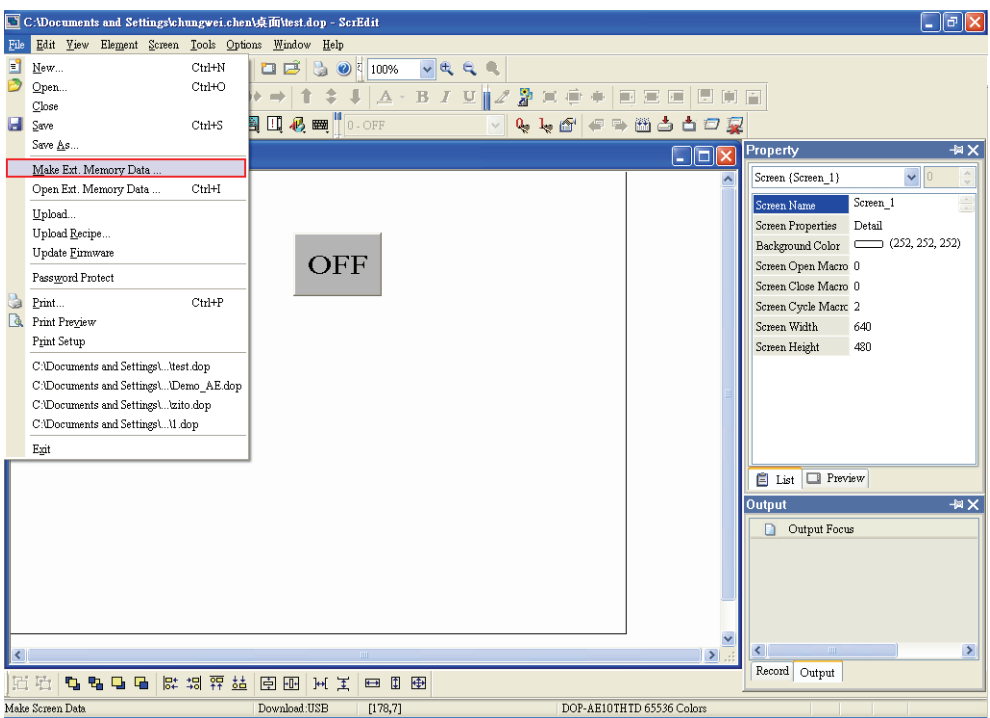

Fig. B.2

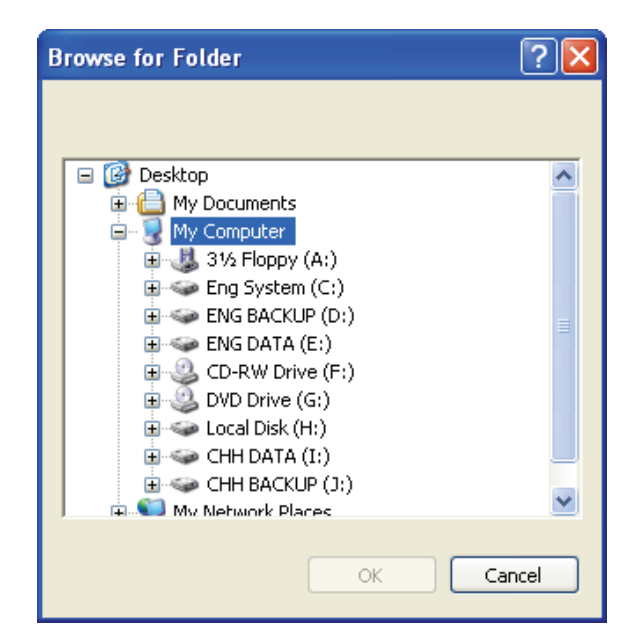

Fig. B.3

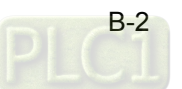

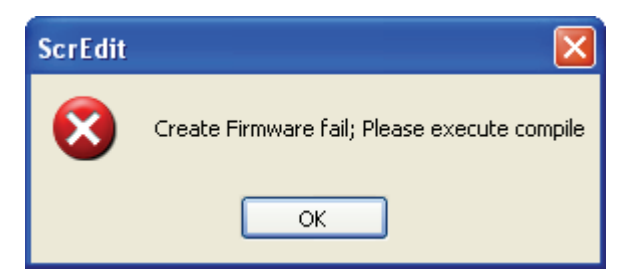

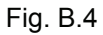

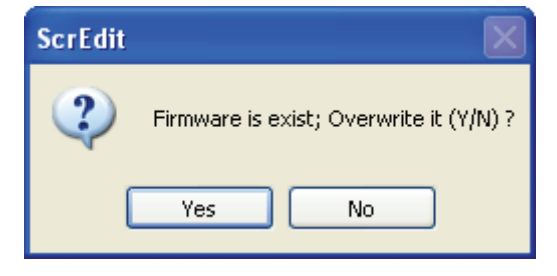

#### Fig. B.5

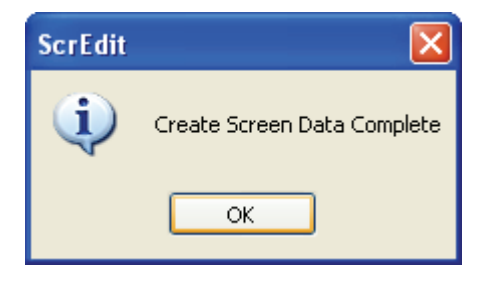

Fig. B.6

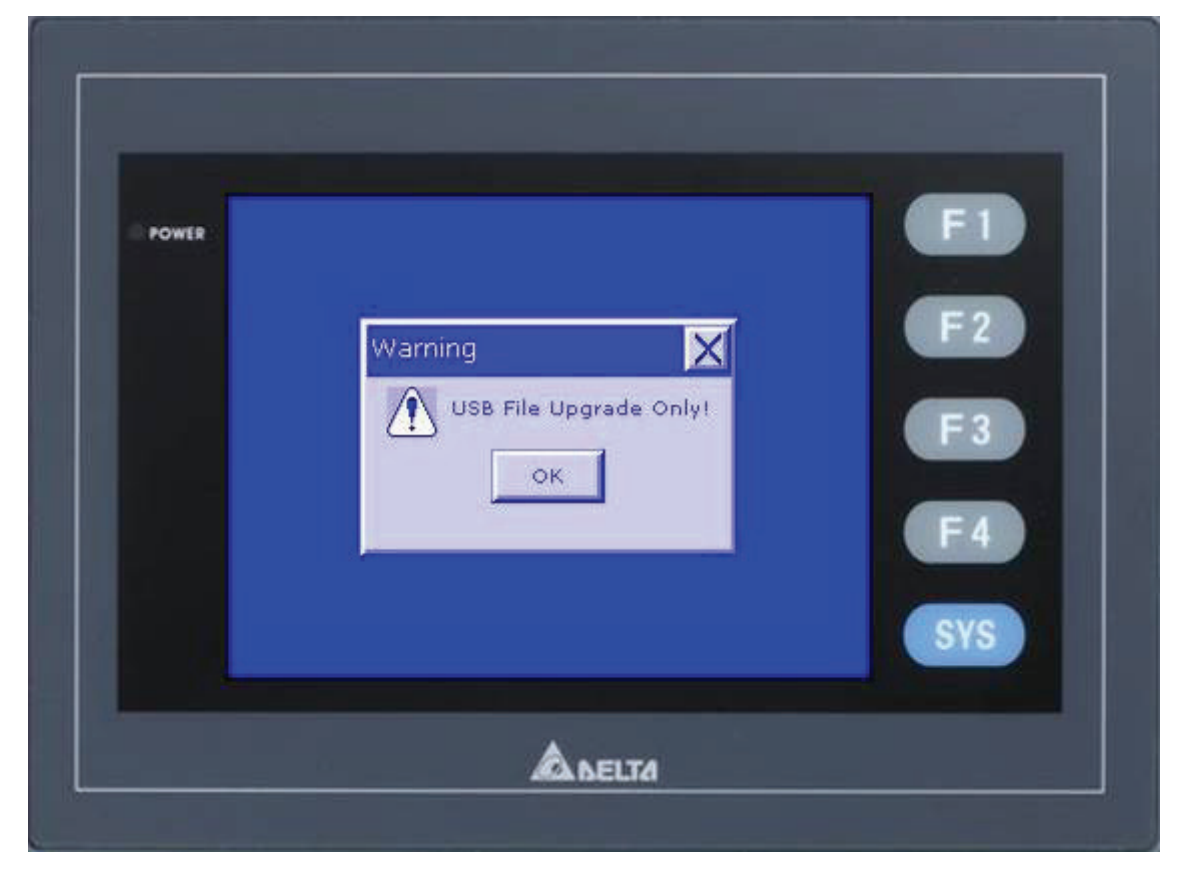

Then, connect USB flash drive to HMI. After power in connected to HMI, power on HMI and a warning dialog box will display as shown as Fig. B.7 on previous page. This warning message is used to remind the user that the data transfer and copy only can be done via USB flash drive at this time.

After pressing OK button, it will return the original HMI screen. Then, press SYS (system) key on HMI panel for three seconds and it will enter into the main menu of HMI system() (Fig. B.8). Please touch the "**File Manager**" option and enter into "**File Manager**" menu screen. When using a DOP AS series HMI, your "File Manager" menu screen will look like Fig. B.9. When using a DOP AE series HMI, your "File Manager" menu screen will look like Fig. B.10.

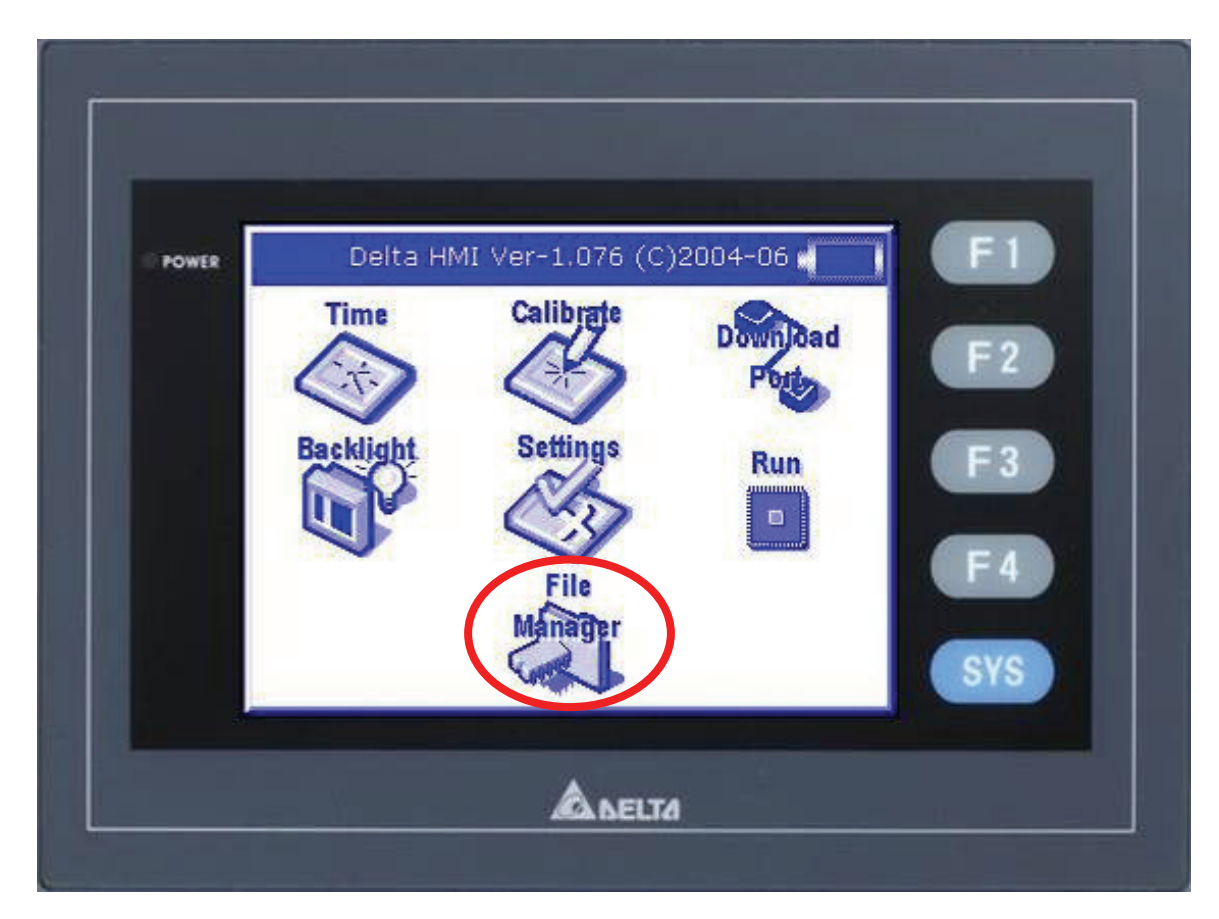

Fig. B.8

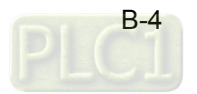

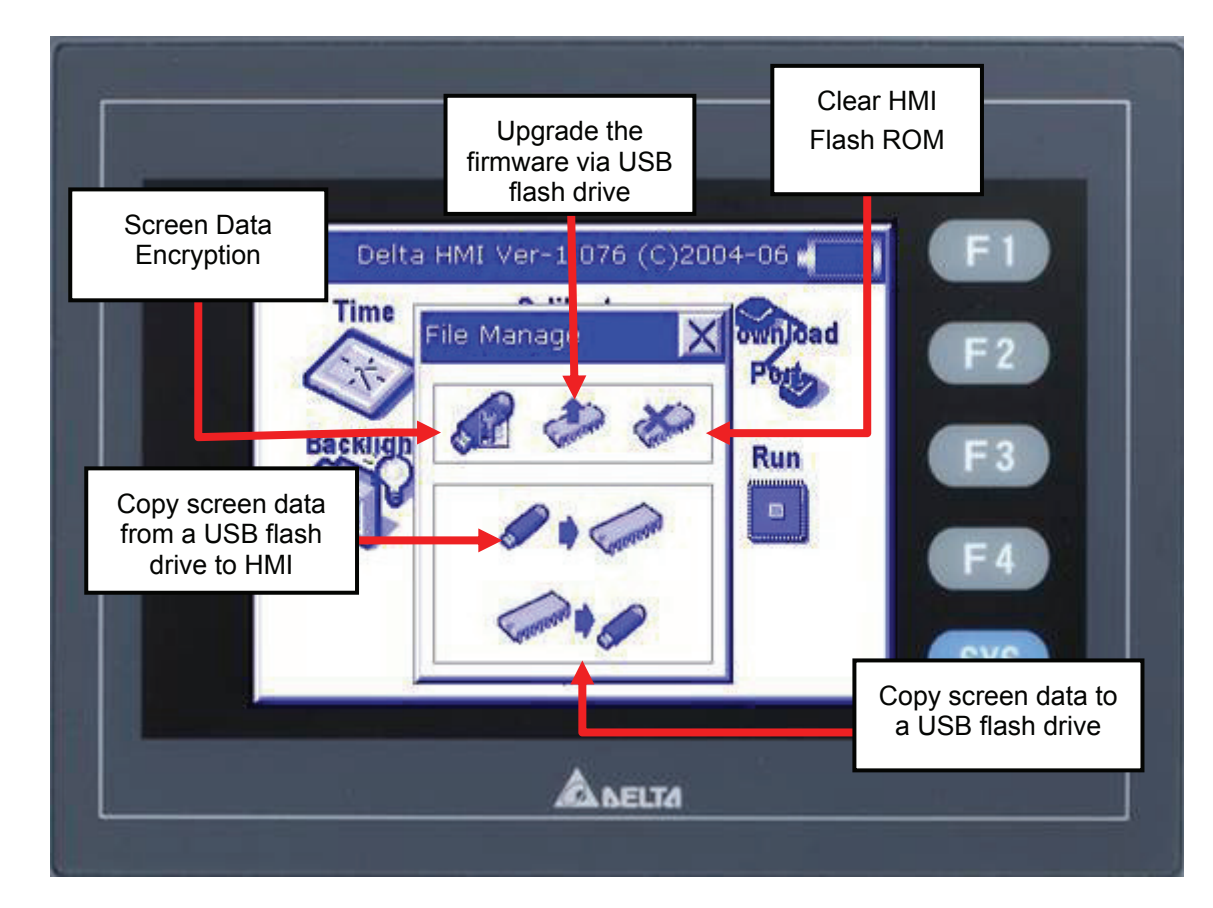

Fig. B.9

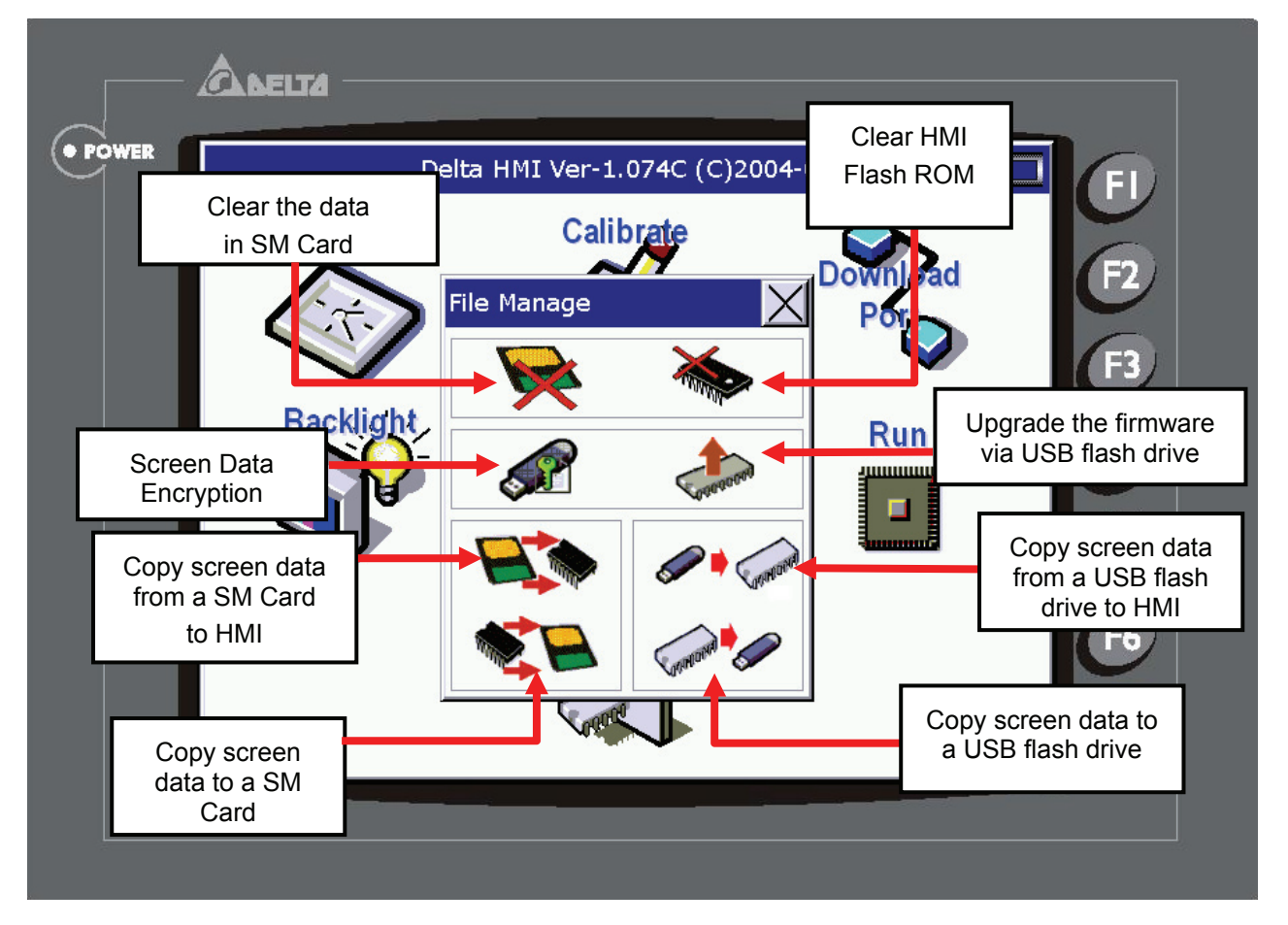

## **Data Encryption:**

It is used to enable the screen data encryption function. When pressing this icon, one dialog box will pop up and ask if the user wants to encrypt SYS (system) file or not. Please refer to the figure below.

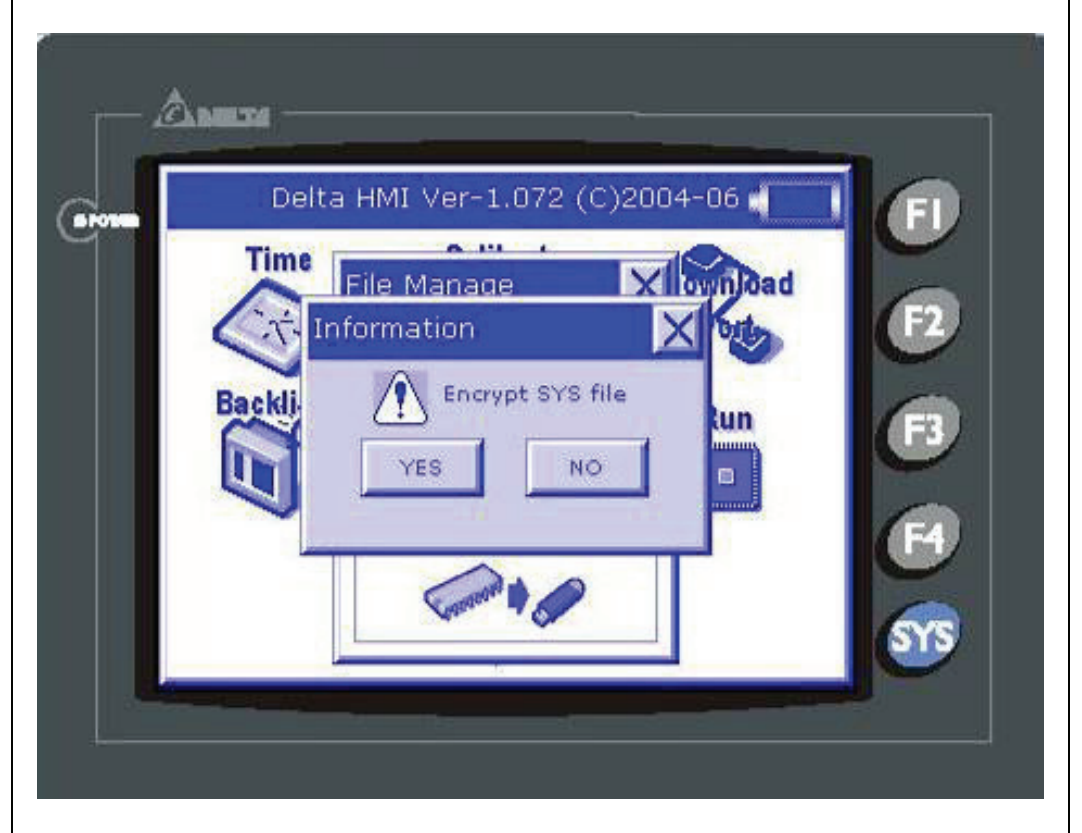

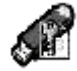

After the user press YES button, system will ask the user to set Copy Times. Please refer to the figure below.

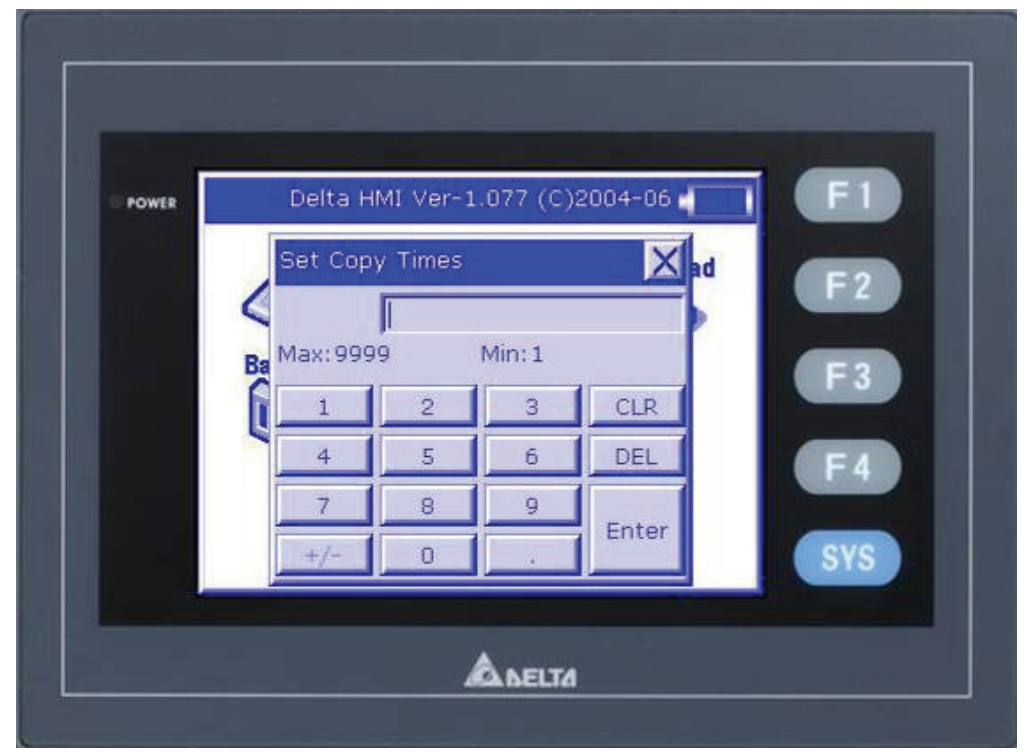

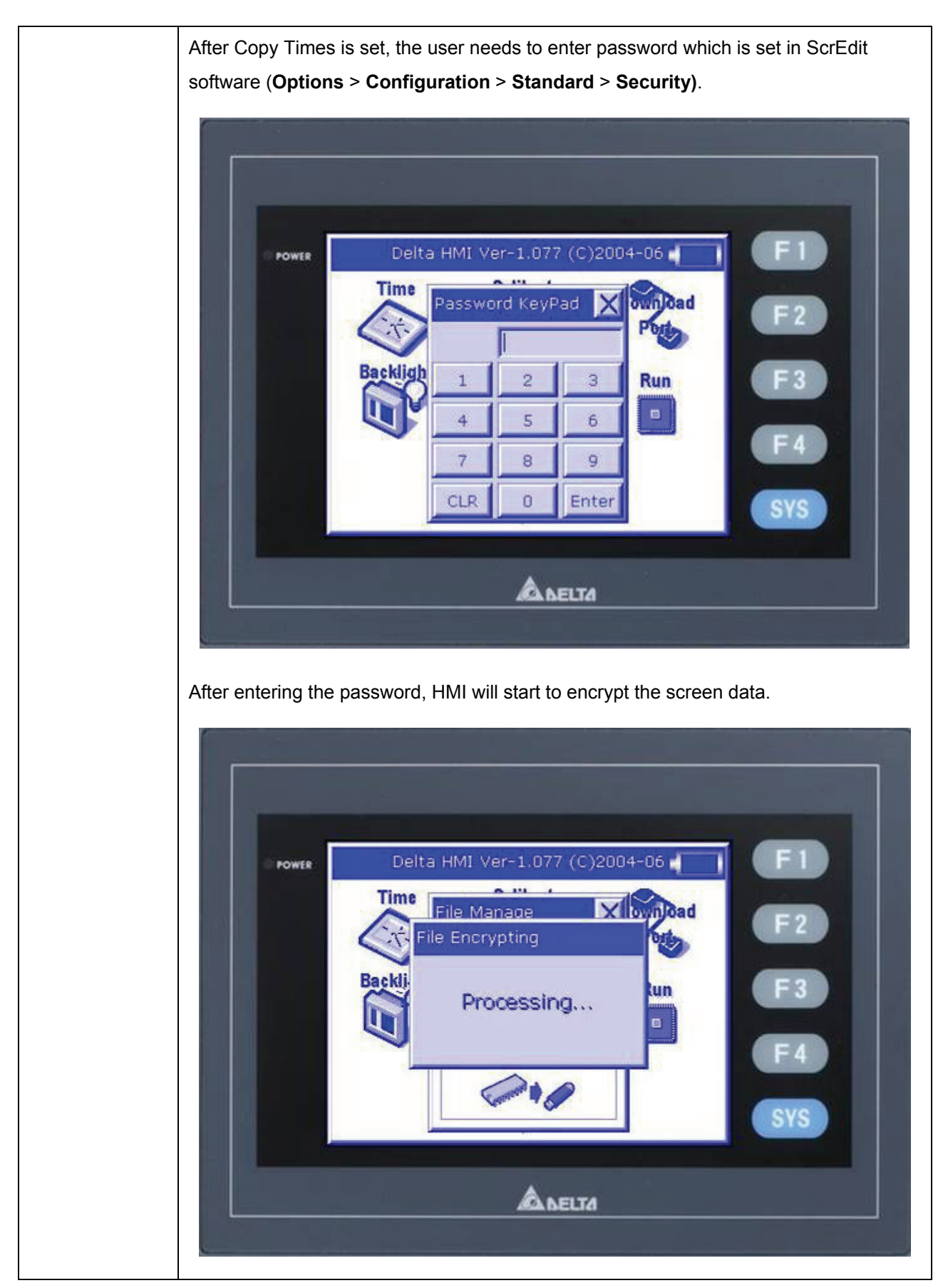

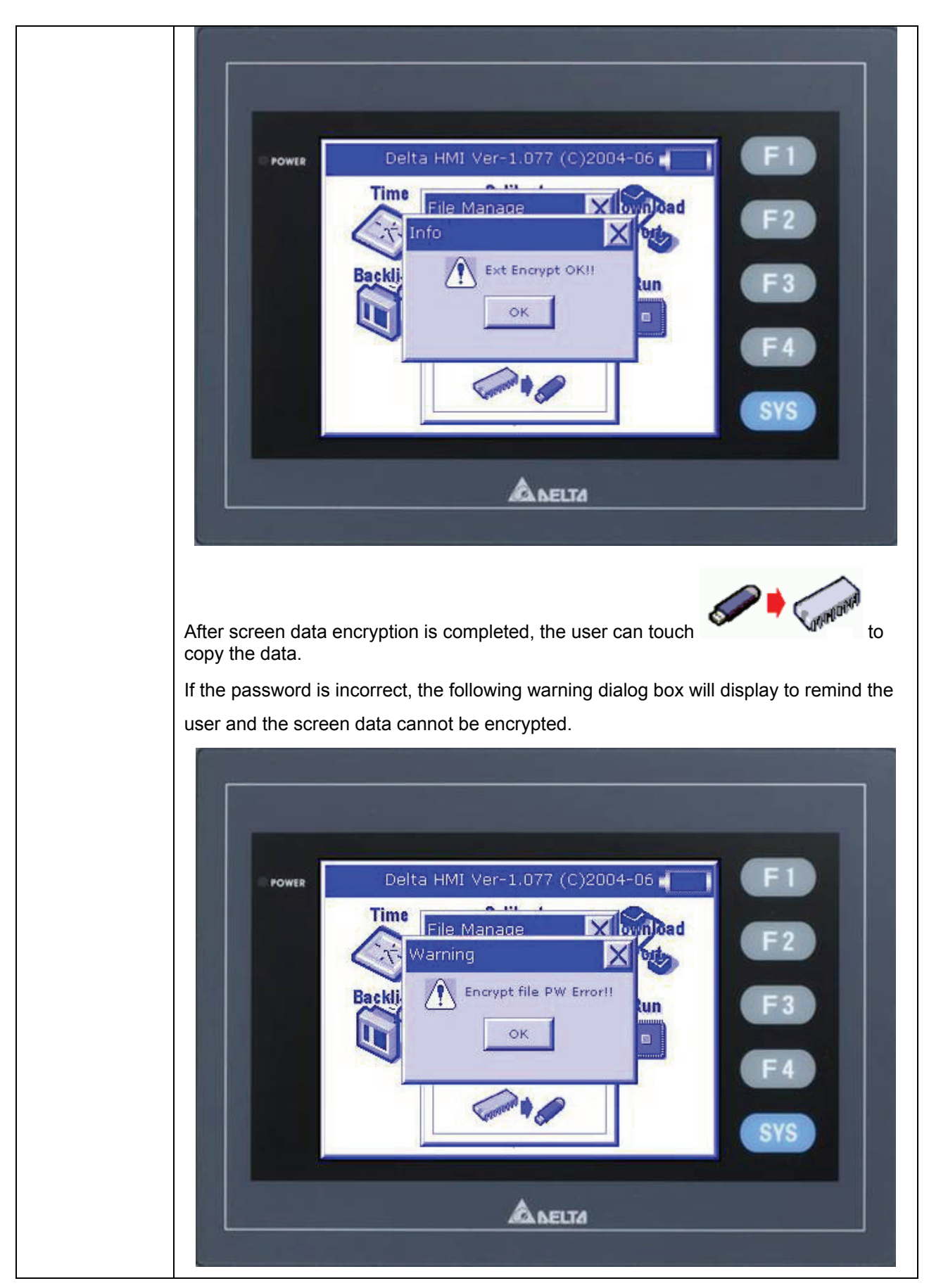

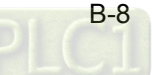

#### **Upgrade Firmware:**

The user can press this icon to upgrade the HMI firmware via USB flash drive immediately and compare the firmware version through the screen directly. Please refer to the following figure.

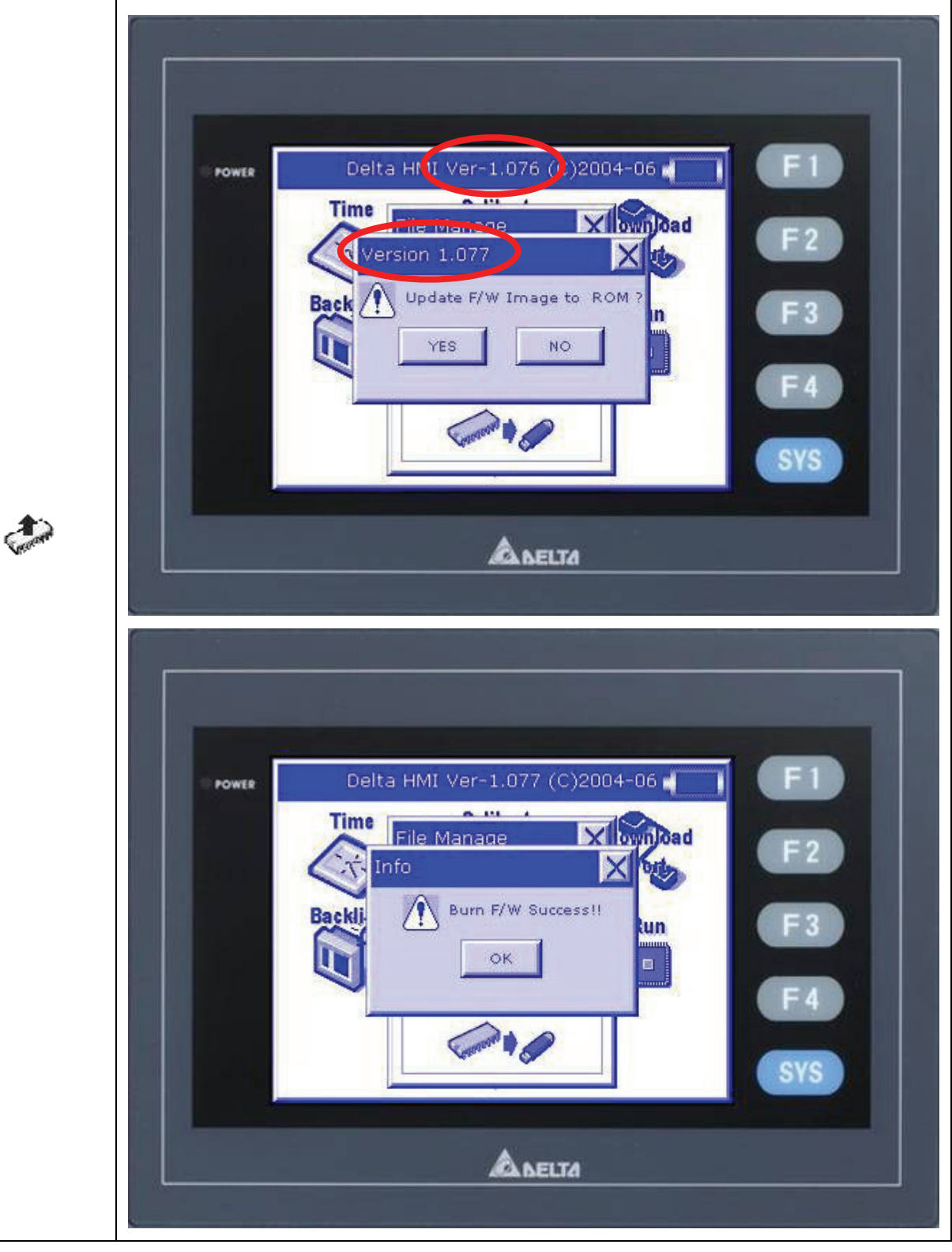

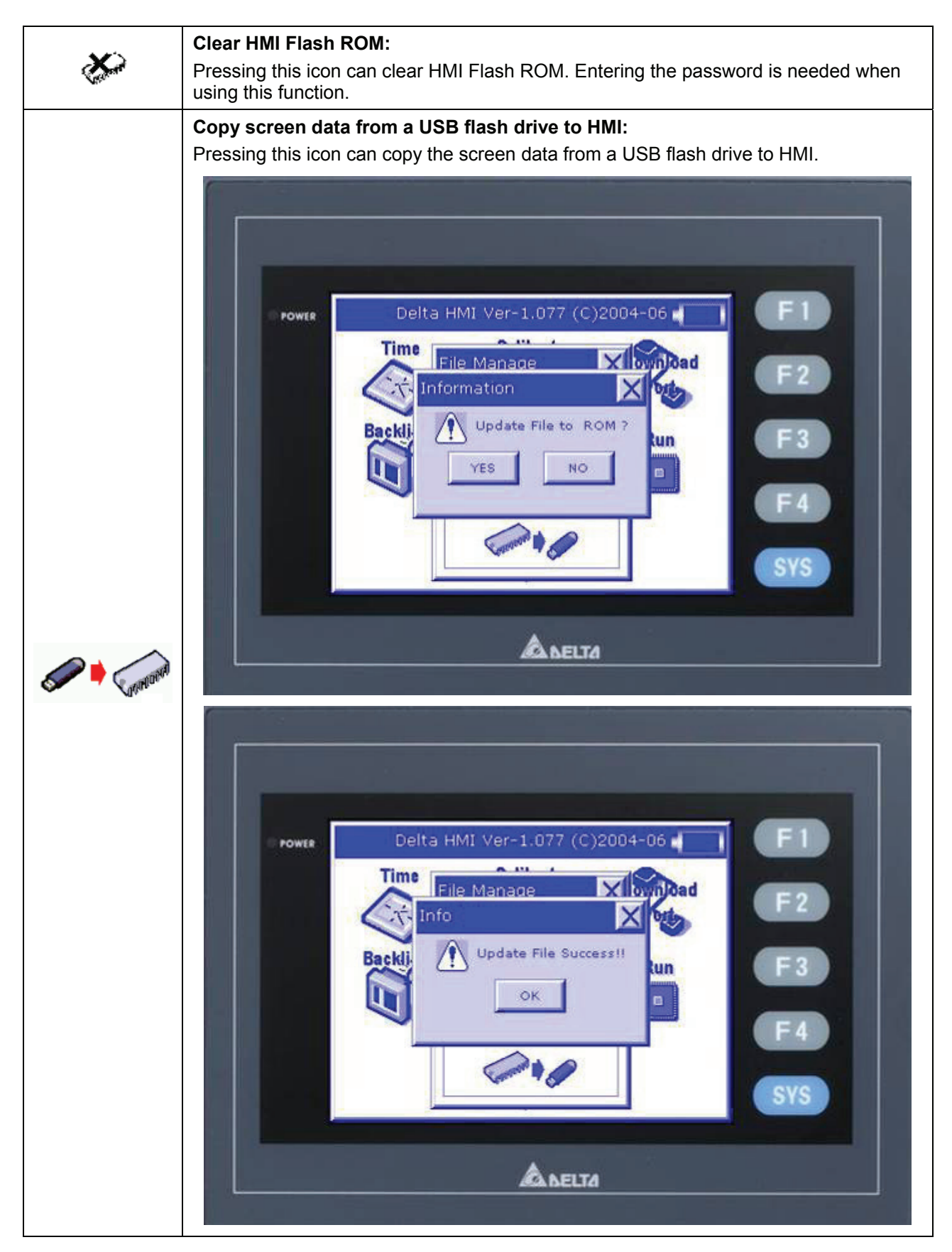

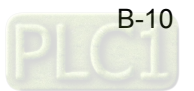

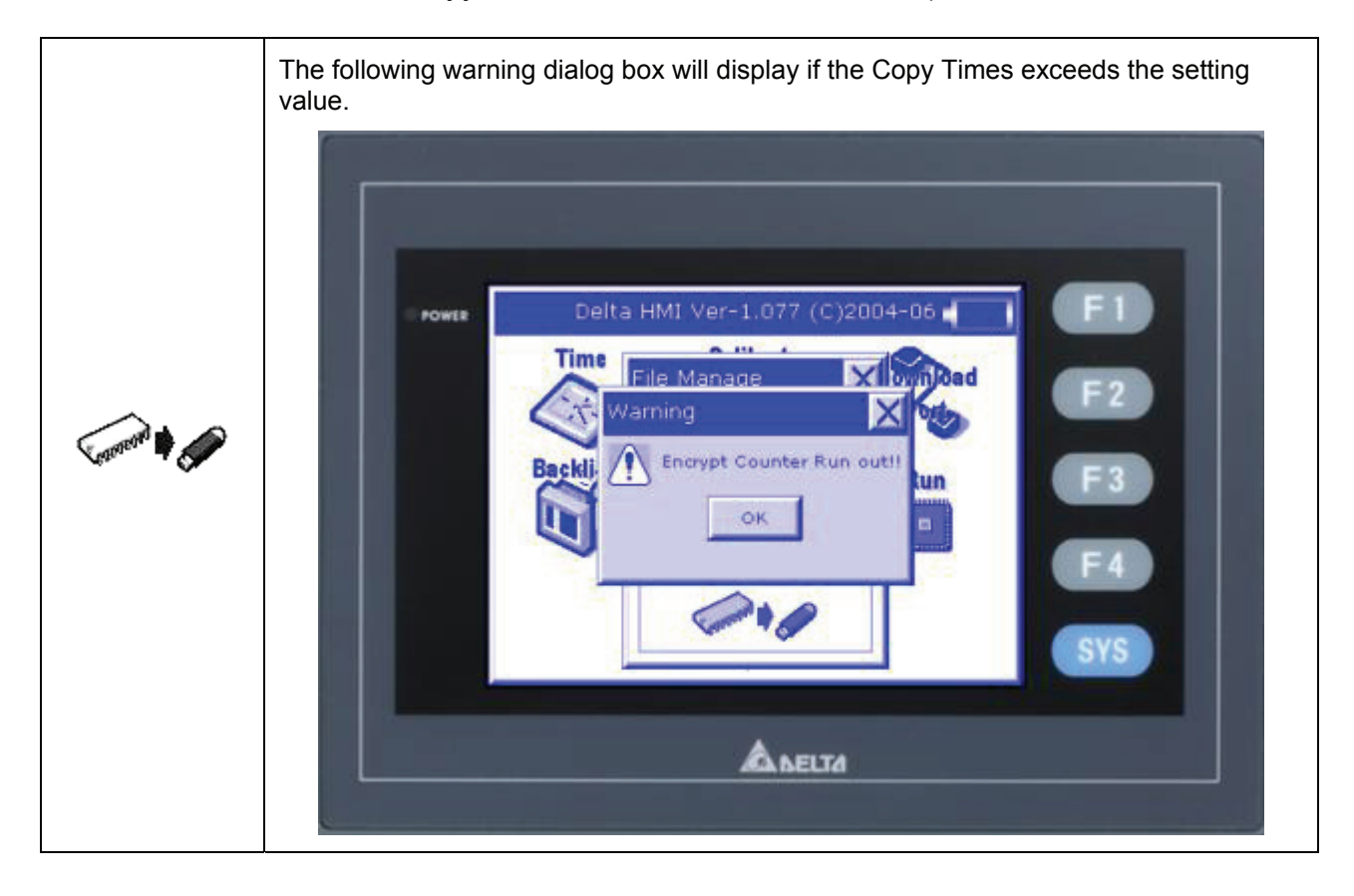

#### **No Encryption Mode**

As shown as the Fig. B.11 on next page, when the user wants to use No Encryption mode, please do not check the box next to "**Enable USB updating check**" this option in **Options** > **Configuration** > **Standard.**  Repeat the steps from Fig. B.2 to Fig. B.6 and then connect USB flash drive to HMI. After power in connected to HMI, power on HMI and a warning dialog box will display as shown as Fig. B.12 on next page. This warning message is used to ask the user to boot from USB flash drive. When pressing Yes button, your screen will look like Fig. B.13. Pressing Yes button is to copy the screen from USB flash drive into HMI and the original screen data stored in HMI will be overwritten (Overwrite ROM File).

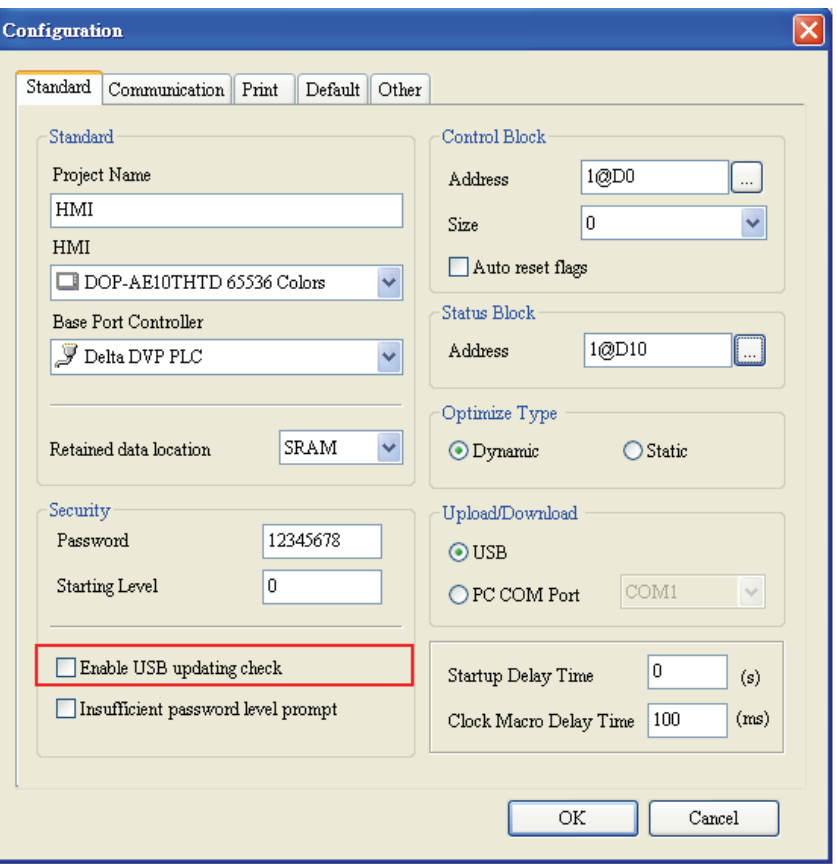

Fig. B.11

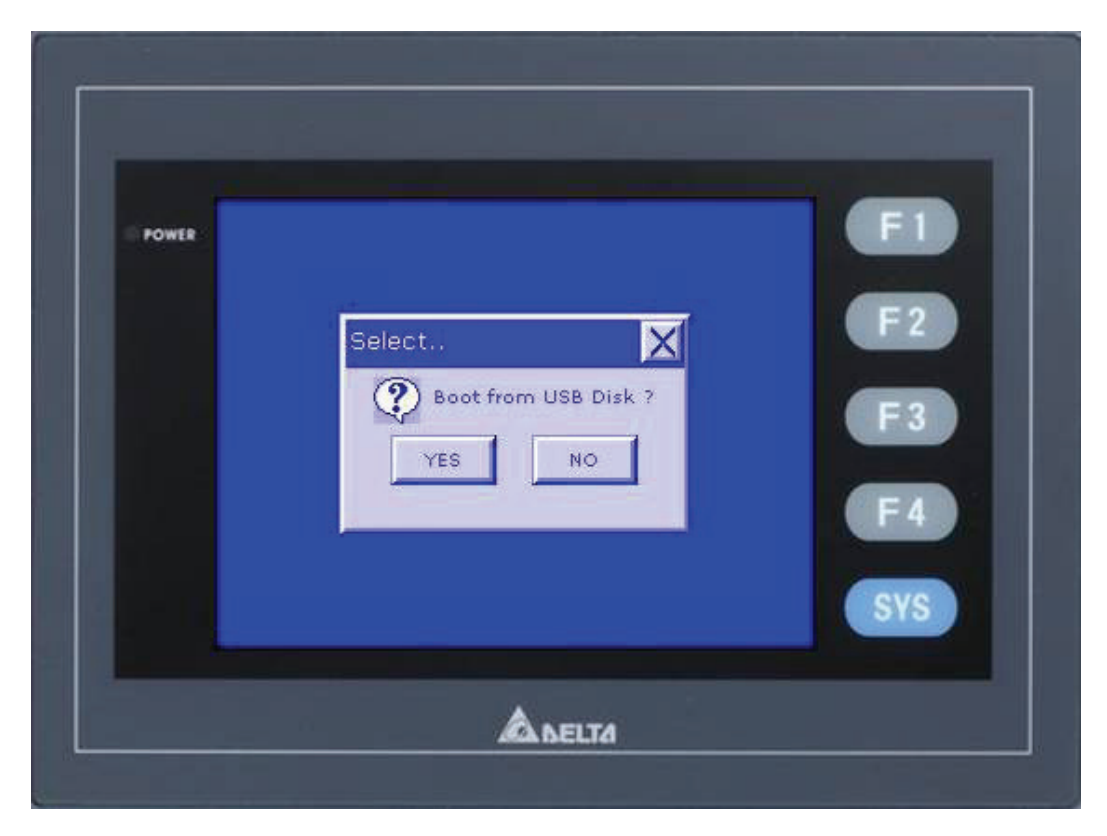

Fig. B.12

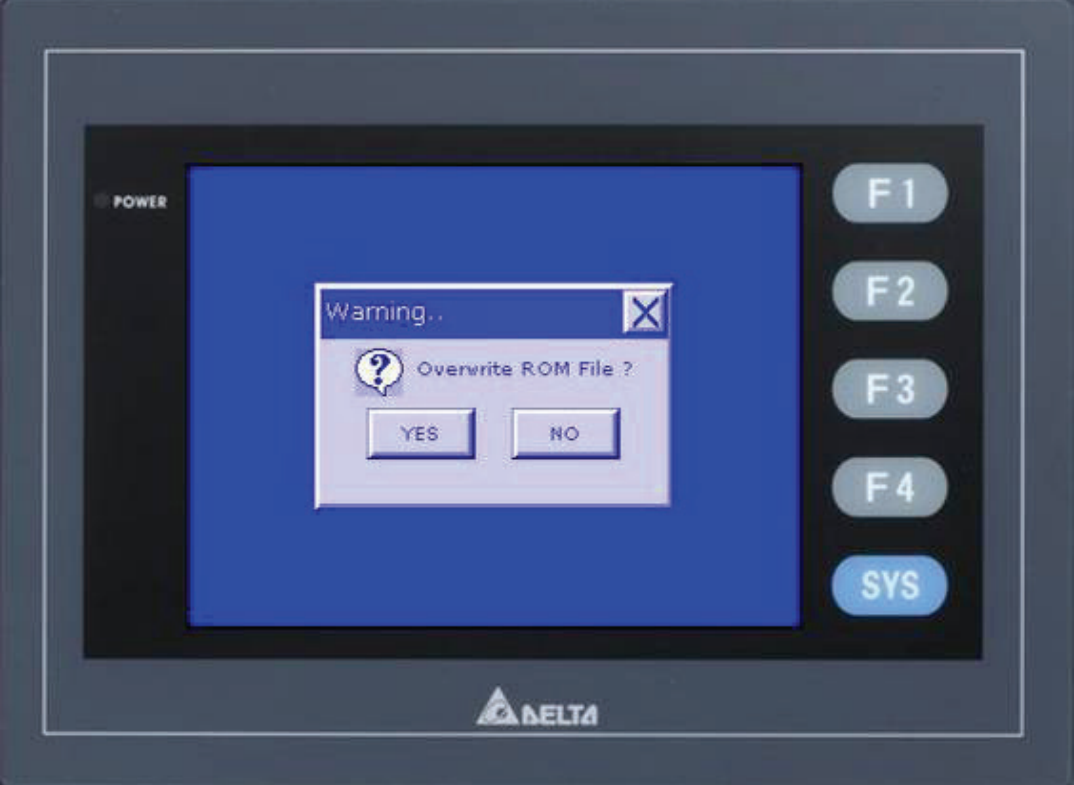

Fig. B.13

This page intentionally left blank.

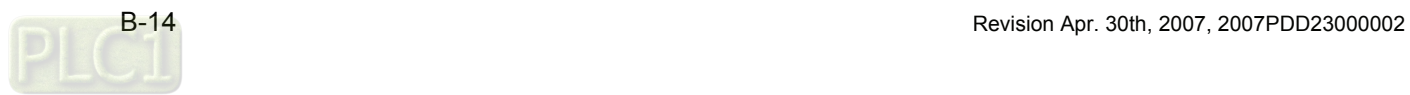

# *Appendix C Main Menu Operation of HMI System*

Pressing SYS (system) key on HMI panel for three seconds can enter into the main menu of HMI system (Fig. C.1). The user can change some settings and execute some function by touching the icons here.

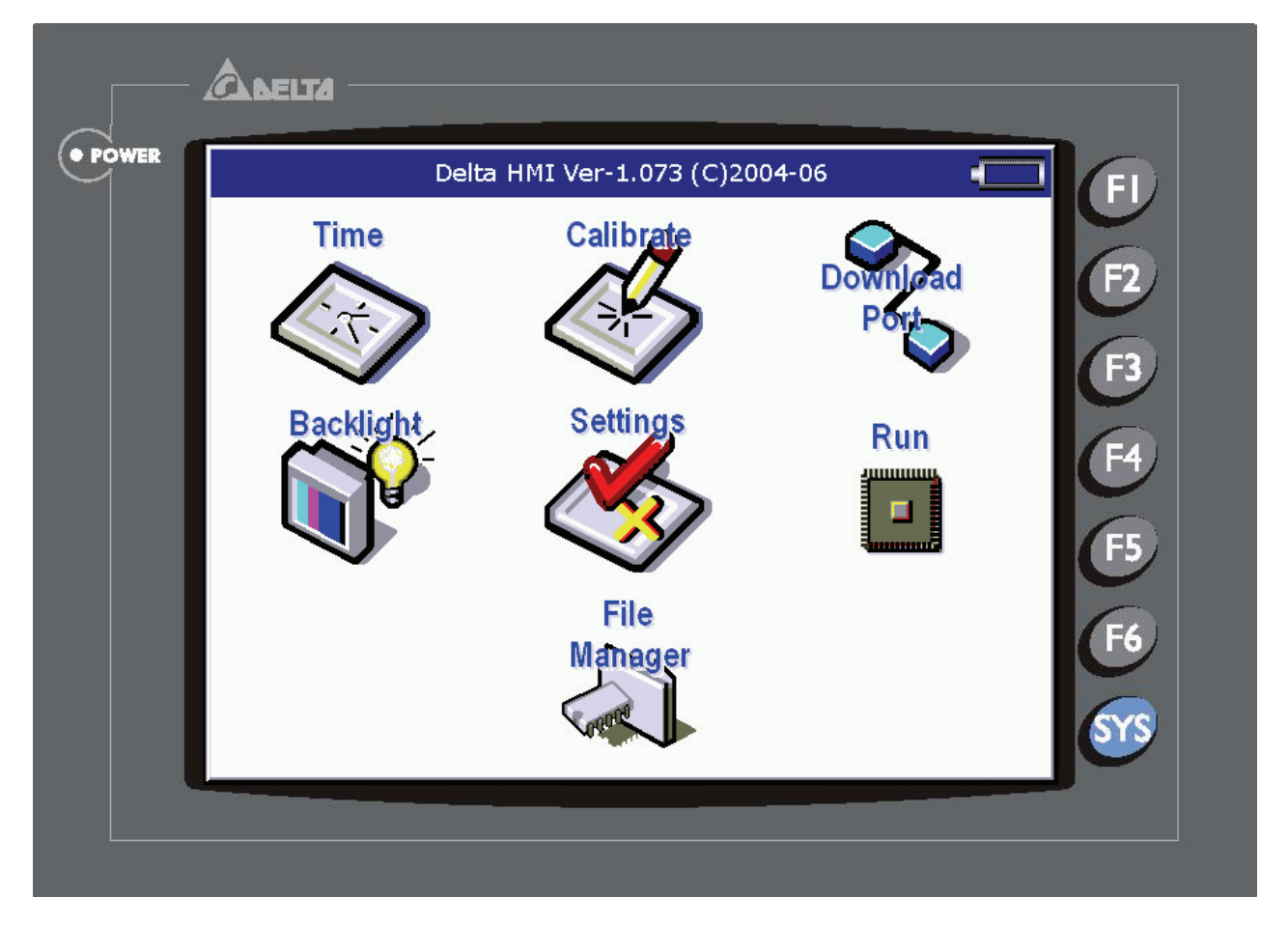

Fig. C.1 Main Menu of HMI System

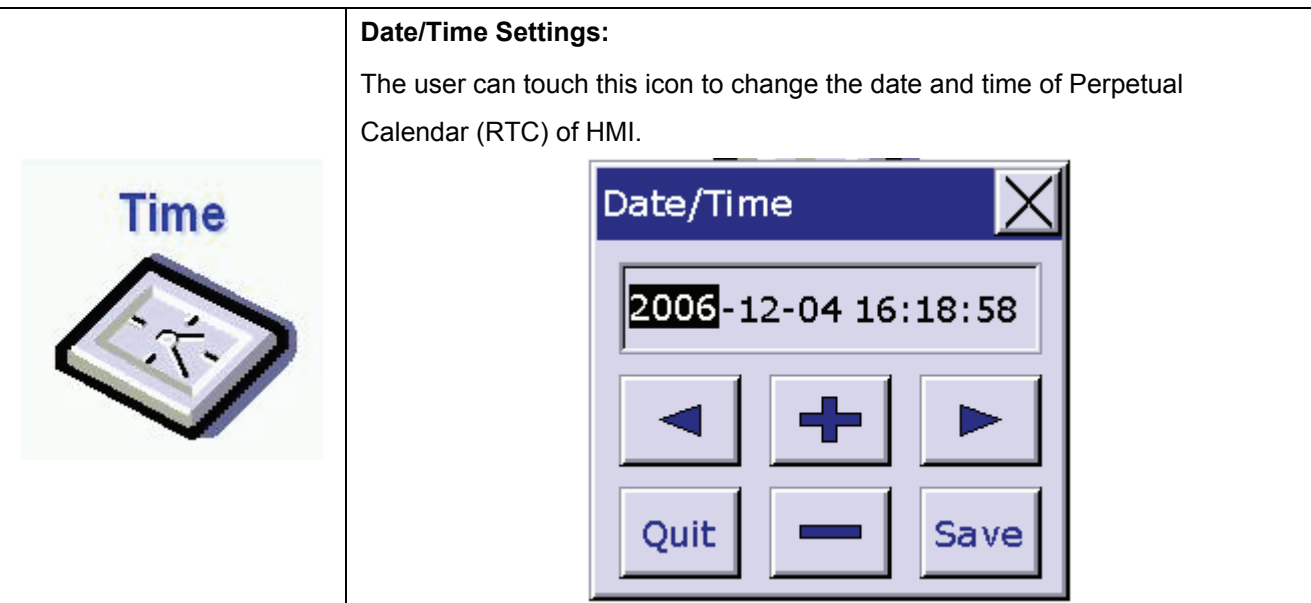

#### **Calibrate Touch Panel:**

When the position of touch panel does not match the actual operation position, the user can use this function to calibrate the position of touch panel. When entering into Calibrate function, the user can find three front sight icons on the top-left, bottom-right, and the center of the screen. Please touch these three icons by turns to calibrate the touch panel.

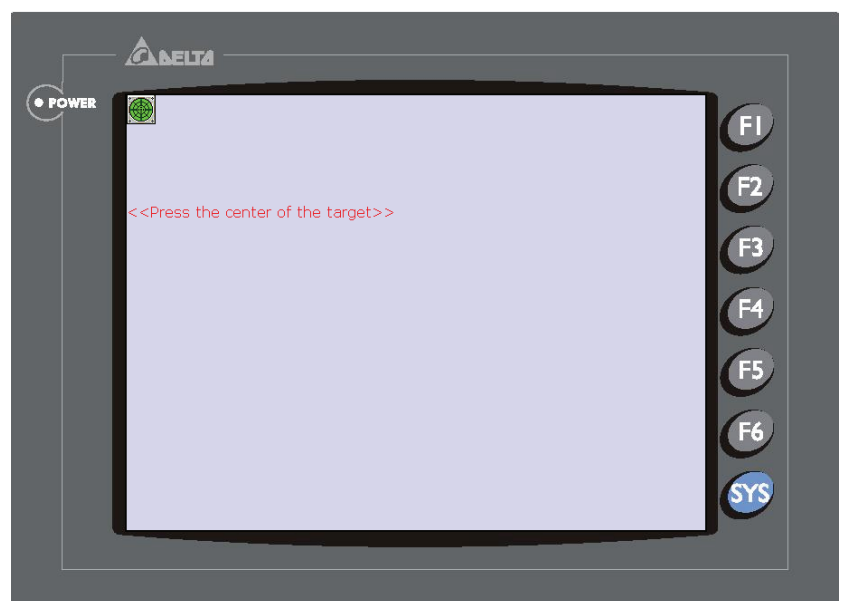

#### **COM Port Upload and Download:**

Besides USB flash drive, HMI also provide COM Port Upload and Download function. Before using this function, ensure to click **Options** > **Configuration** > **Standard** in ScrEdit software and choose PC COM Port to be the upload and download interface. Please refer to the figure below.

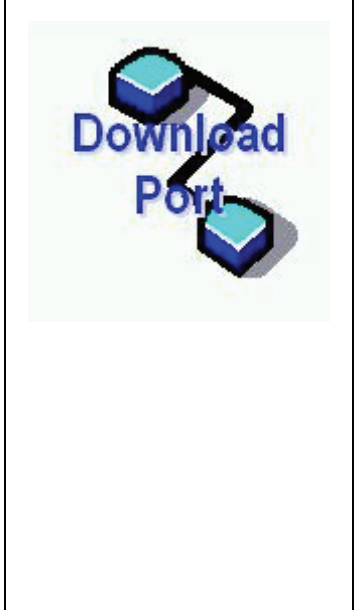

**Calibrate** 

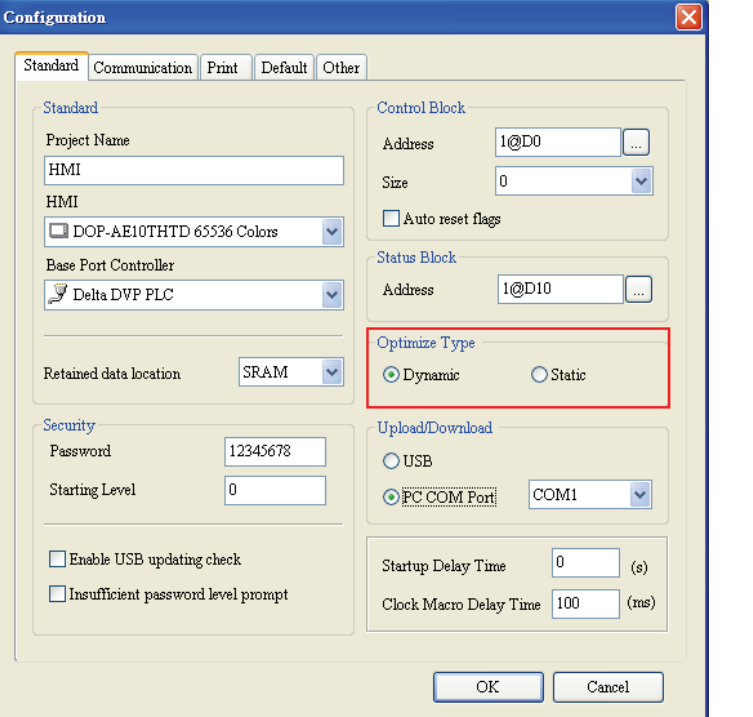

When touching **Download Port** icon on the screen, COM Port Download/ Upload dialog box will display and ask the user to select the desired COM port. After the user selects the COM port, HMI system will ask if Bypass mode is used or not. Please press NO and HMI will start to wait for the screen data which will be transferred by PC. At this time, the user can click **Tools** > **Download Screen** to download the screen data immediately.

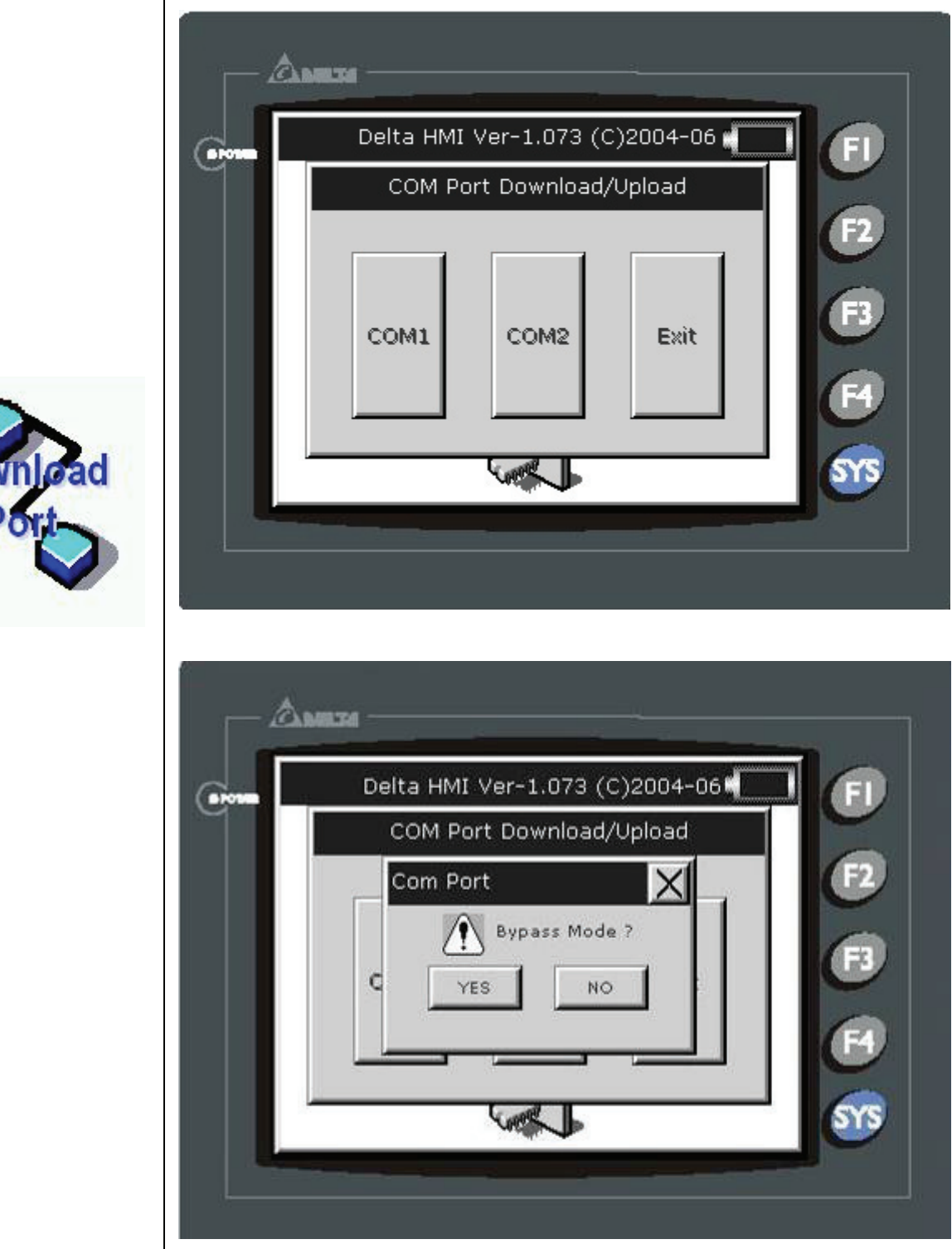

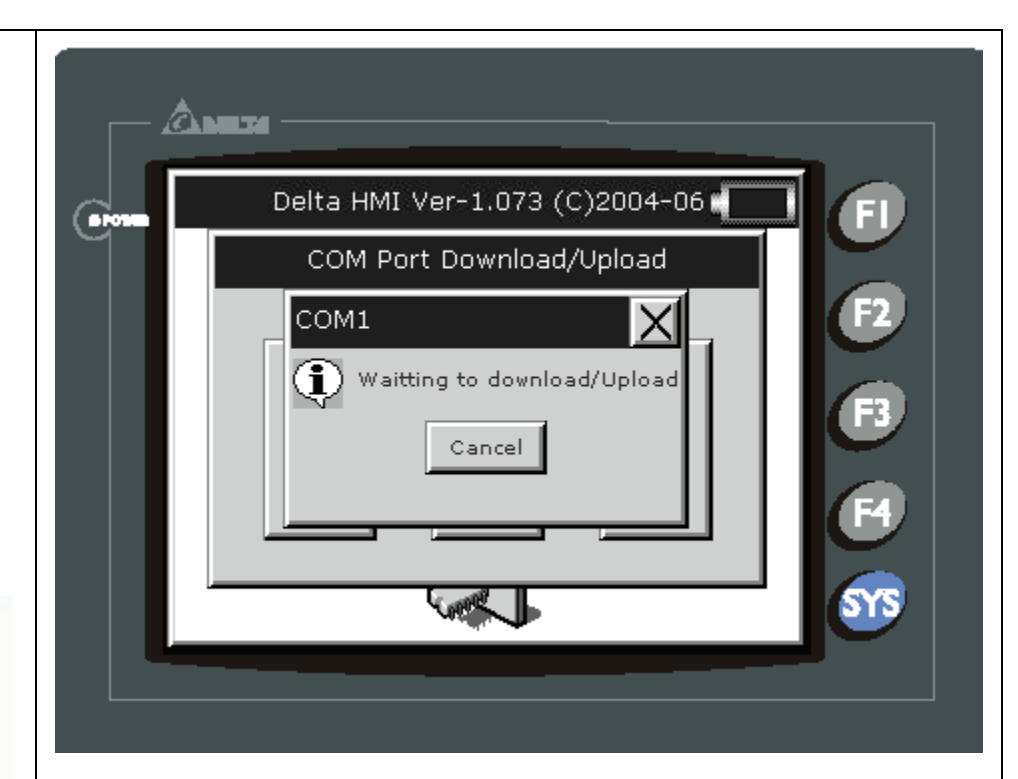

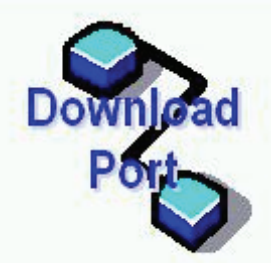

#### **Bypass Mode:**

Through Bypass mode, the data transferred by PC can be received by HMI COM ports directly and then be sent by another COM port of HMI. When planning the system, the user can use this function to update the program of the controller immediately. For example, when COM1 port of HMI is connecting to PLC, if the PLC program needs to be updated during operation, the user can select Bypass mode to transfer the new PLC program of PC to HMI via COM2 port of HMI and then download the new PLC program to PLC via COM1 port of HMI. The user does not need to remove PLC from PC.

When touching **Download Port** icon on the screen, COM Port Download/ Upload dialog box will display and ask the user to select the desired COM port. After the user selects the COM port, HMI system will ask if Bypass mode is used or not. Press Yes button and HMI will enter into Bypass mode. Press Cancel button is to exit Bypass mode.

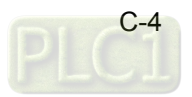

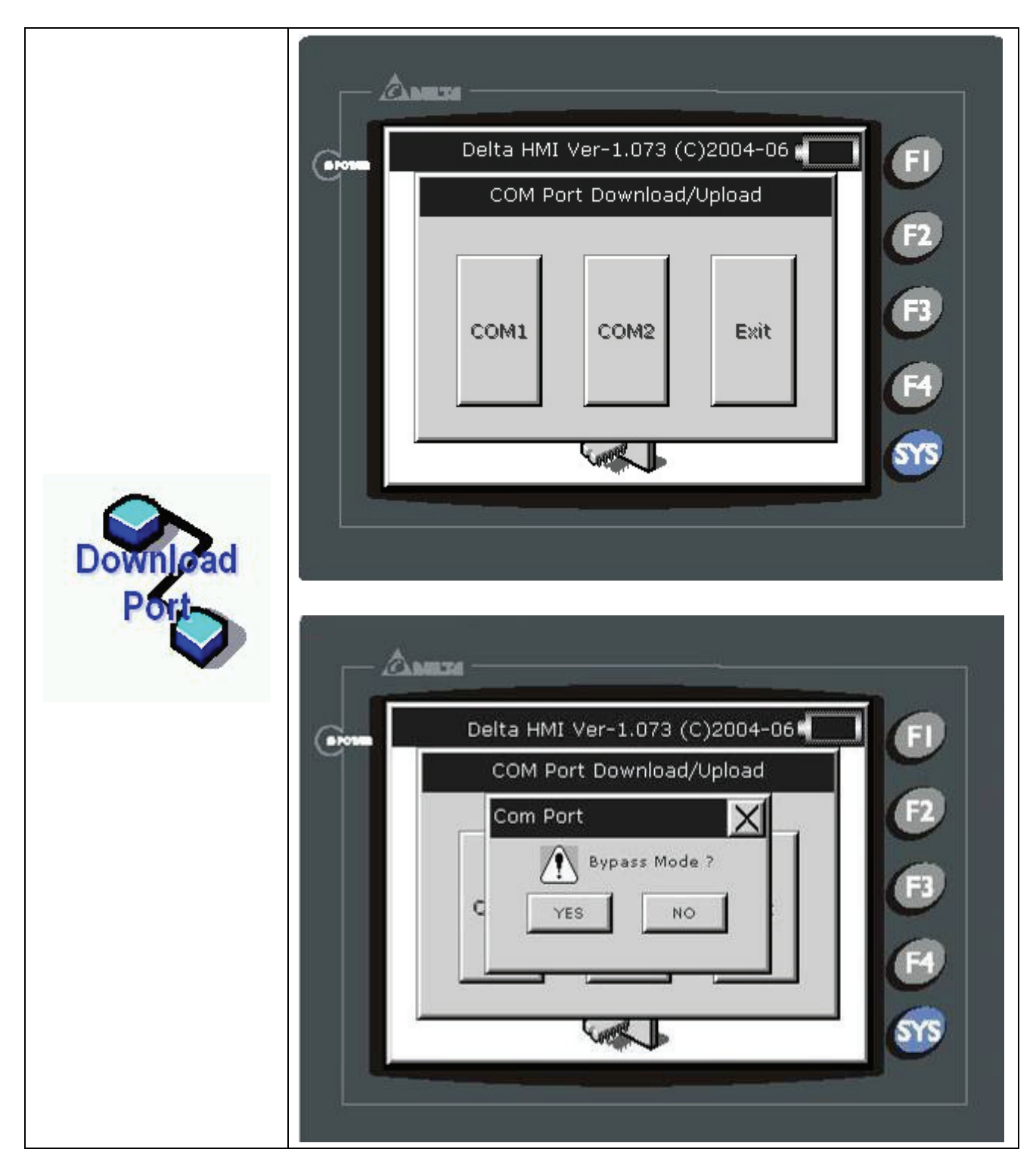
# *Appendix C Main Menu Operation of HMI System*|*ScrEdit Software User Manual*

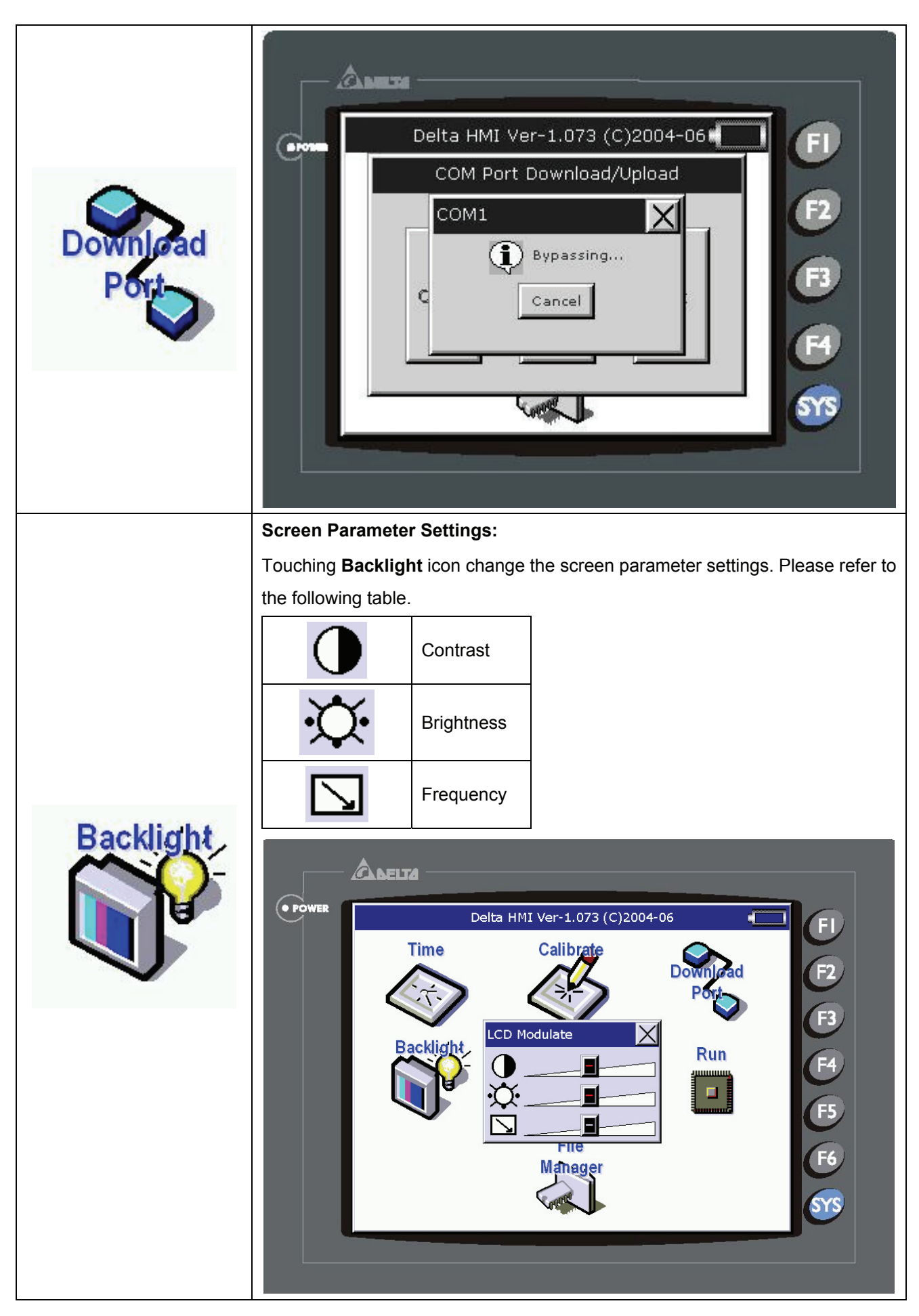

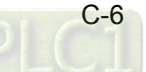

#### **System Parameter Settings:**

It is used to set system parameter and communication settings.

### **System Parameters**

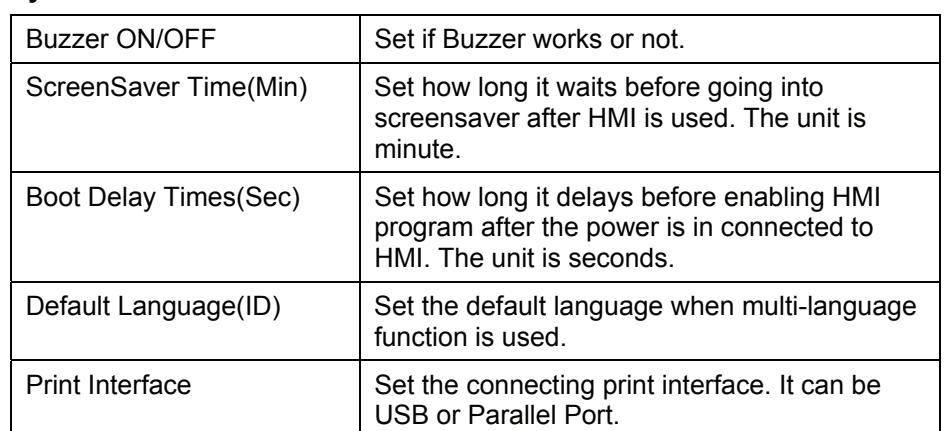

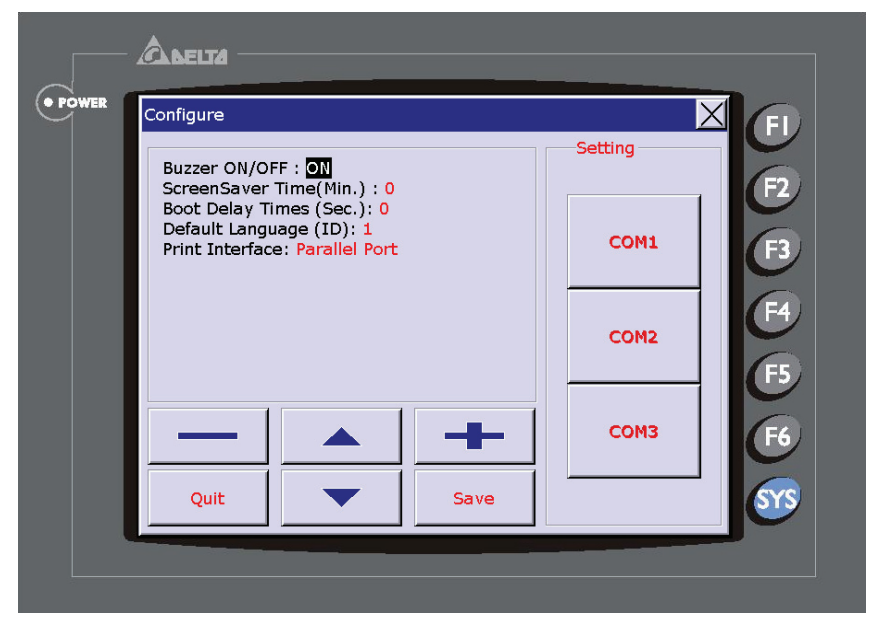

### **Communication Parameters**

It is used to set communication parameters of each COM port.

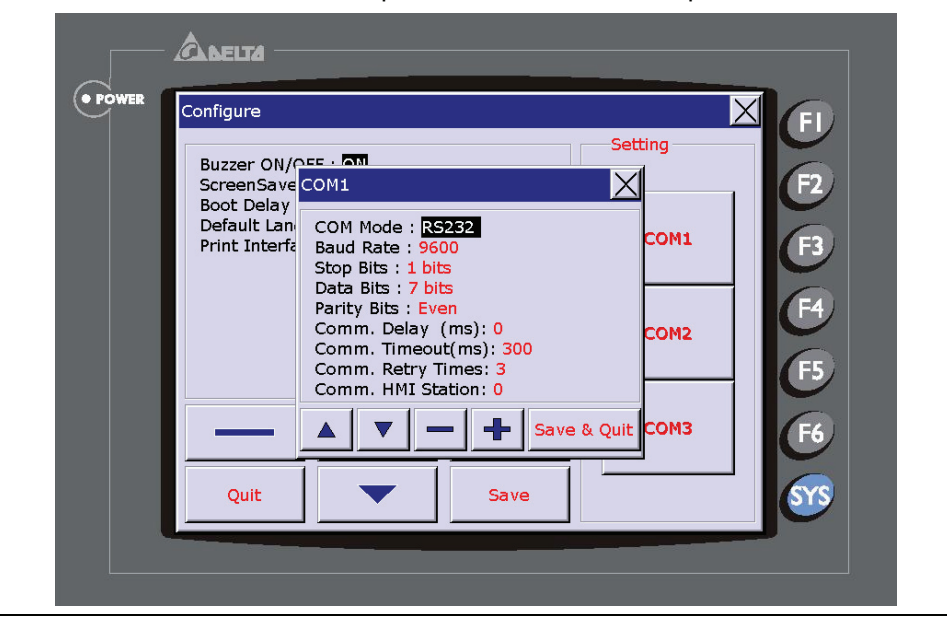

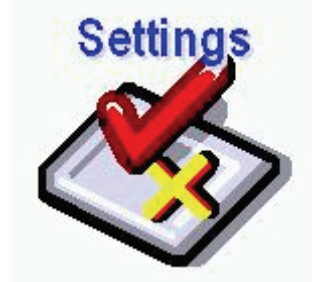

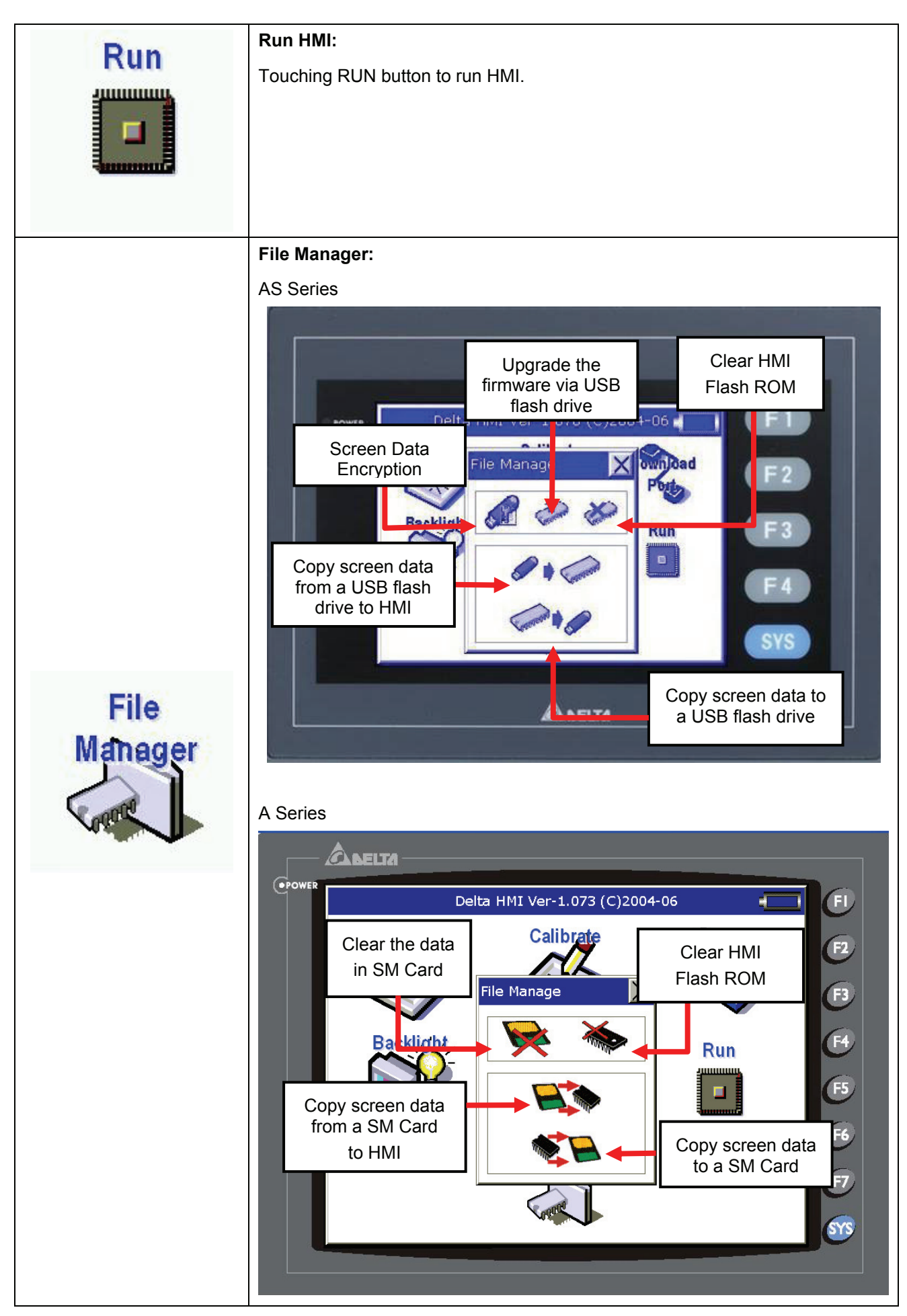

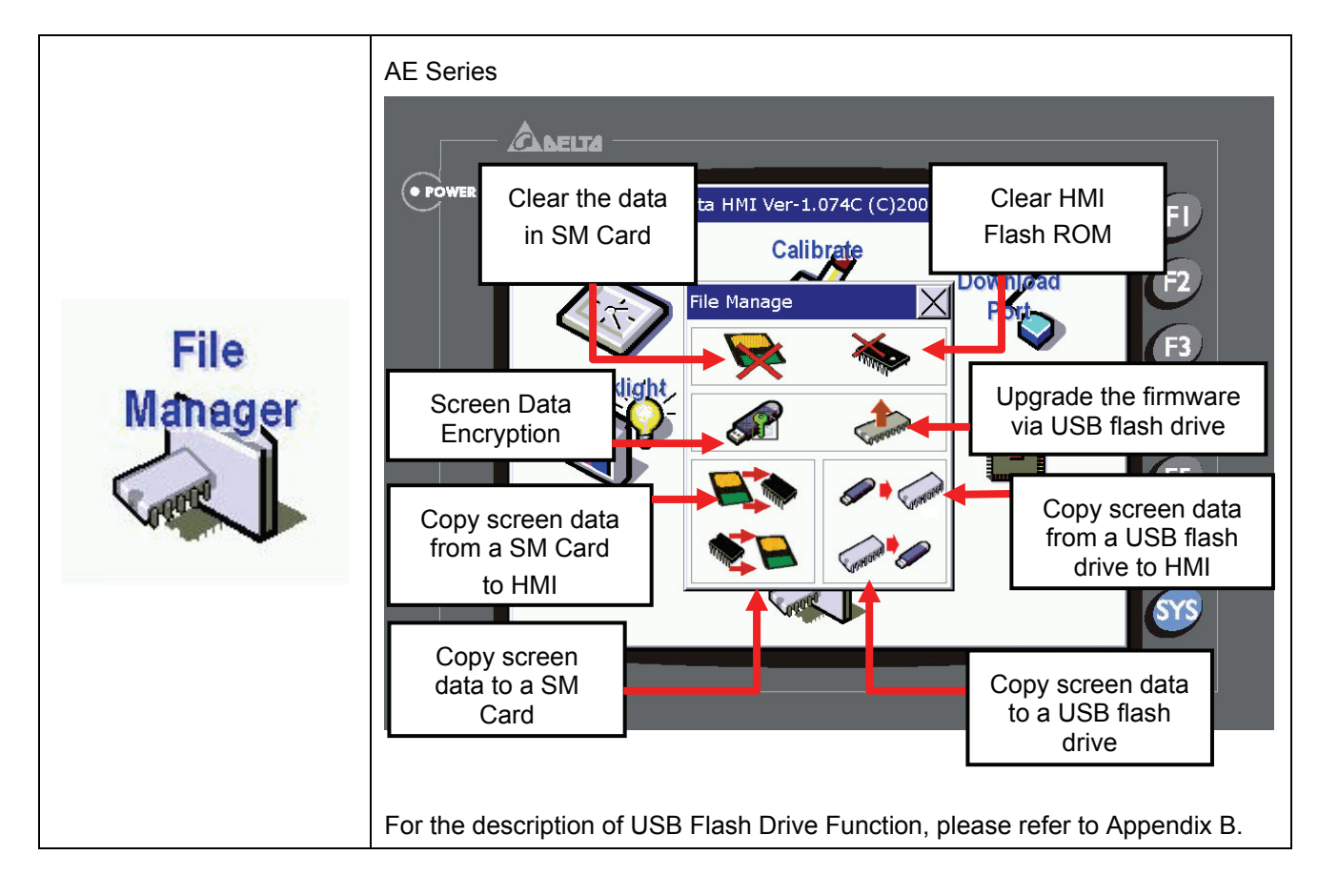

## *Appendix C Main Menu Operation of HMI System*|*ScrEdit Software User Manual*

This page intentionally left blank.

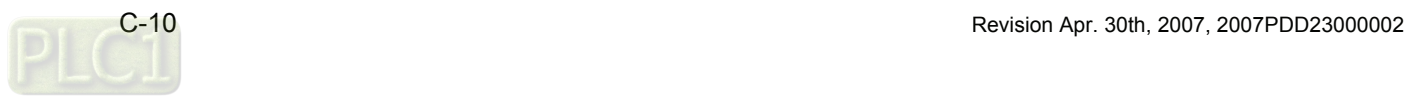